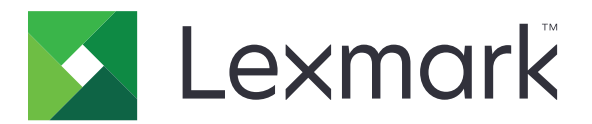

# **Multifunksjonsskriverne MX432, XM3142**

**Brukerhåndbok**

**Oktober 2022 [www.lexmark.com](http://www.lexmark.com)**

Maskintype: 7019 Modeller: 6w6, 6w9

## Innhold

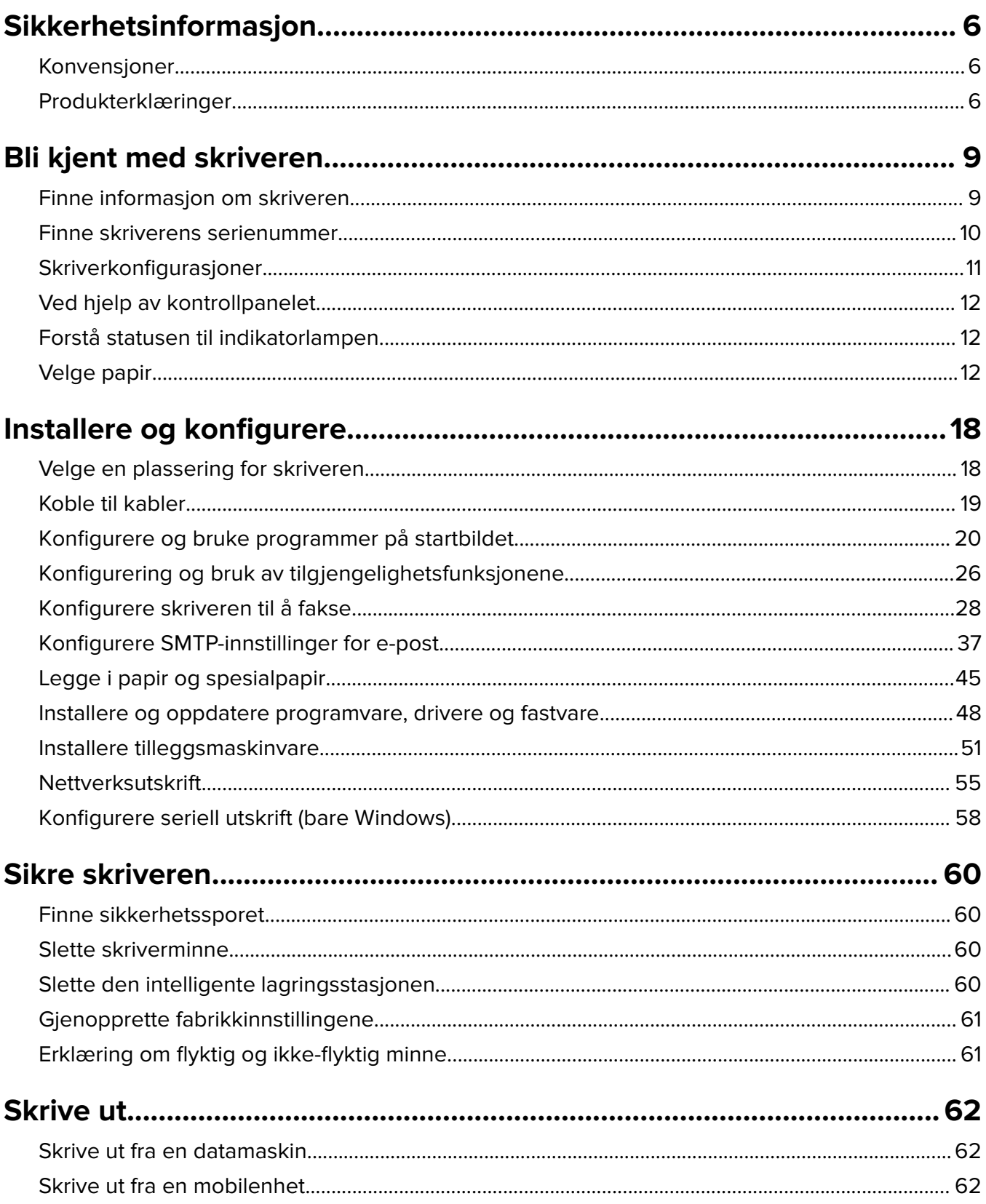

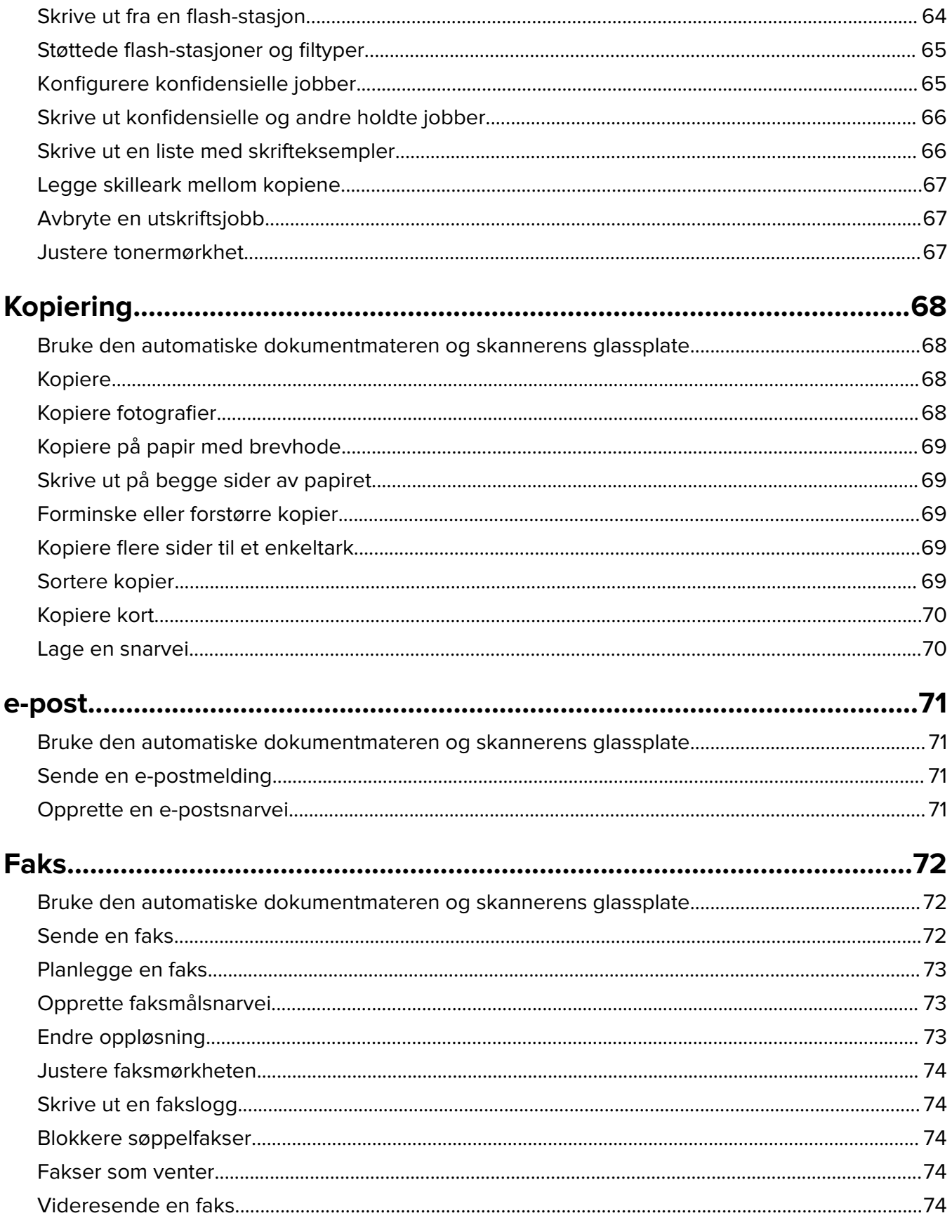

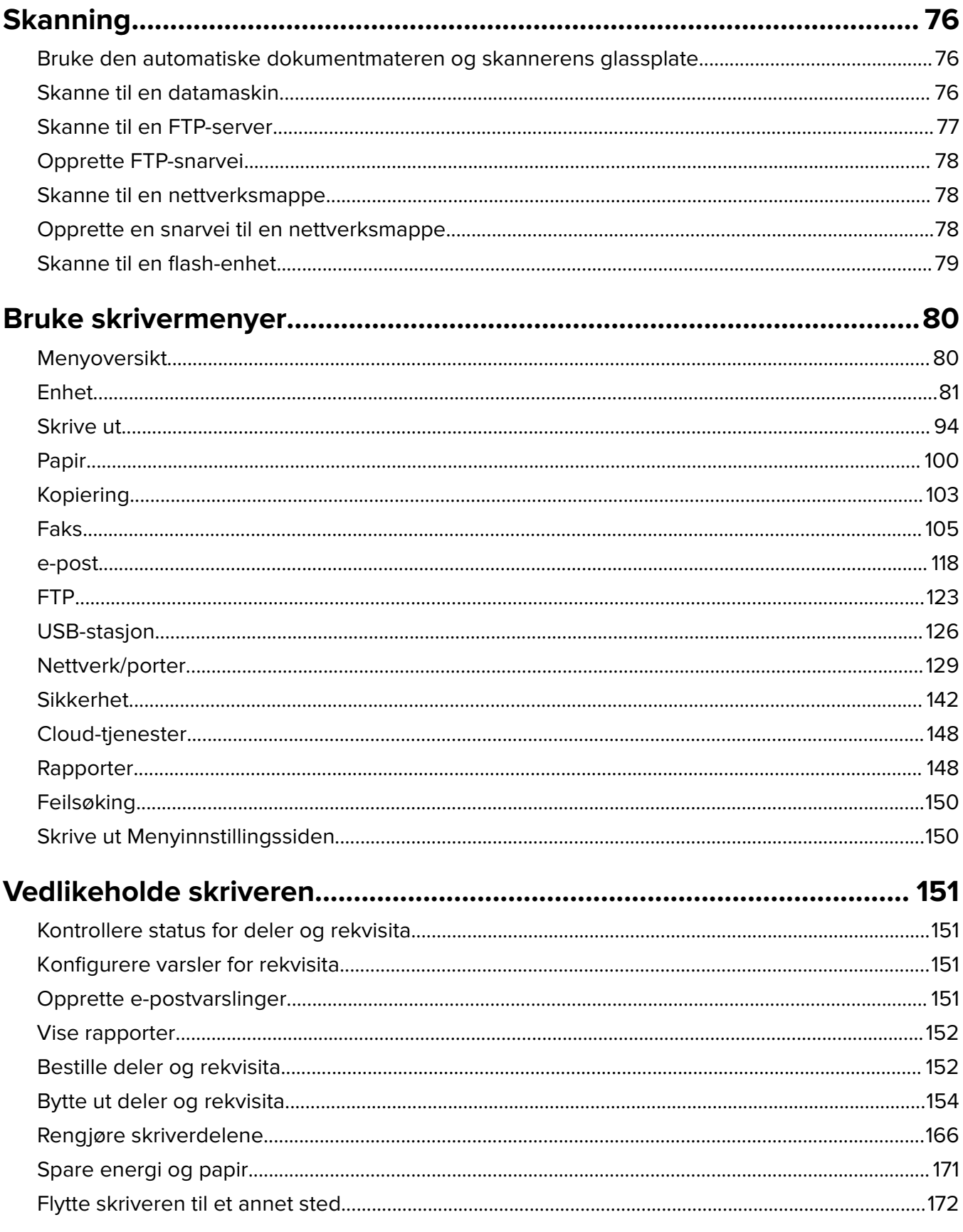

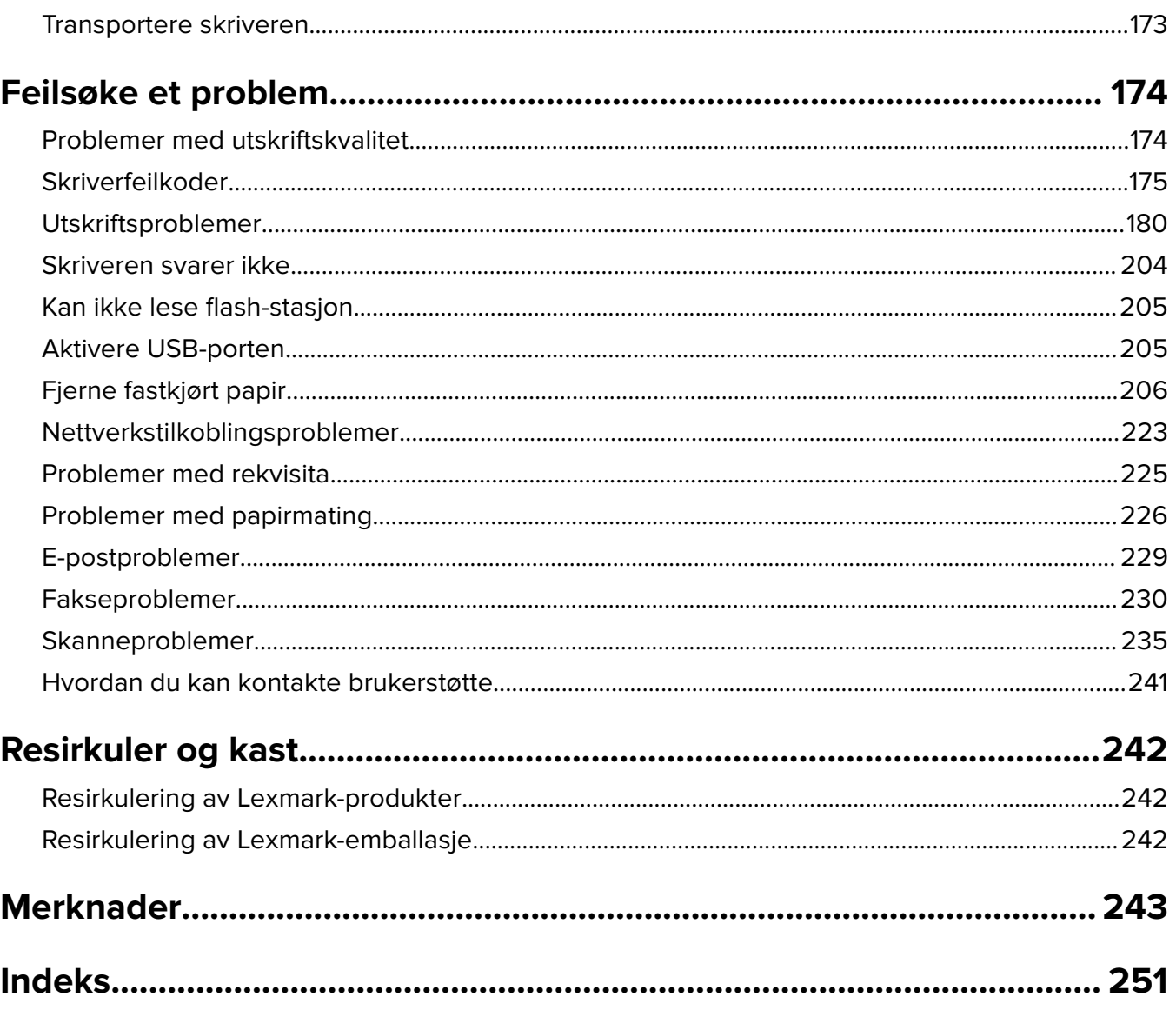

## <span id="page-5-0"></span>**Sikkerhetsinformasjon**

## **Konvensjoner**

**Merk**: En merknad viser til informasjon som kan hjelpe deg.

**Advarsel**: En advarsel viser til noe som kan skade produktets maskinvare eller programvare.

**FORSIKTIG**: Forholdsregelen *Forsiktig* viser til en potensielt farlig situasjon som kan skade deg.

Det finnes ulike typer forholdsregler, blant annet:

**FORSIKTIG – POTENSIELLE SKADER:** Angir fare for personskade.

**FORSIKTIG – FARE FOR STØT:** Angir fare for elektrisk støt.

**FORSIKTIG – VARM OVERFLATE:** Angir fare for forbrenning ved berøring.

**FORSIKTIG – FARE FOR VELTING:** Angir fare for knusing.

**A FORSIKTIG – KLEMFARE:** Angir fare for å bli sittende fast mellom bevegelige deler.

## **Produkterklæringer**

**FORSIKTIG – POTENSIELLE SKADER:** Koble strømledningen til en jordet og lett tilgjengelig stikkontakt med riktig klassifisering i nærheten av produktet for å unngå fare for brann eller elektrisk støt.

**FORSIKTIG – POTENSIELLE SKADER:** Bruk bare strømledningen som følger med dette produktet, eller en strømledning som er godkjent av produsenten, for å unngå risiko for brann eller elektrisk støt.

**FORSIKTIG – POTENSIELLE SKADER:** Ikke bruk dette produktet med skjøteledninger, grenuttak med flere kontakter, skjøteledninger med flere kontakter eller UPS-enheter. Denne typen tilbehør kan fort bli overbelastet av en laserskriver, noe som kan føre til brannfare, skade på eiendom og dårlig skriverytelse.

**FORSIKTIG – POTENSIELLE SKADER:** Til dette produktet må du bare bruke et overspenningsvern fra Lexmark som er koblet riktig mellom skriveren og strømledningen som følger med skriveren. Bruk av overspenningsvern fra en annen leverandør enn Lexmark, kan føre til brannfare, skade på eiendom og dårlig skriverytelse.

**FORSIKTIG – POTENSIELLE SKADER:** Bruk bare en 26 AWG eller bedre telefonledning (RJ-11) ved tilkobling av produktet til det offentlige telenettet for å redusere brannfaren. For brukere i Australia må ledningen godkjennes av the Australian Communications and Media Authority.

**FORSIKTIG – FARE FOR STØT:** Ikke plasser dette produktet i nærheten av vann eller fuktige områder, da dette medfører fare for elektrisk støt.

**FORSIKTIG – FARE FOR STØT:** Ikke installer dette produktet eller utfør noe elektrisk arbeid med tilkoblinger, for eksempel strømledningen, faksfunksjonen eller telefonen, i tordenvær, da dette medfører fare for elektrisk støt.

**FORSIKTIG – POTENSIELLE SKADER:** Ikke kutt, vri, knyt eller klem sammen strømledningen, og ikke plasser tunge gjenstander på den. Strømledningen må ikke utsettes for unødvendig slitasje eller belastning. Pass på at strømledningen ikke kommer i klem, for eksempel mellom møbler og vegger. Hvis strømledningen utsettes for slike situasjoner, kan det forårsake brann eller gi elektrisk støt. Kontroller strømledningen jevnlig. Koble strømledningen fra stikkontakten før den kontrolleres.

**FORSIKTIG – FARE FOR STØT:** Kontroller at alle eksterne tilkoblinger (for eksempel Ethernet- og telefonsystemtilkoblinger) er riktig koblet til de riktige portene, for å unngå fare for elektrisk støt.

**FORSIKTIG – FARE FOR STØT:** Hvis du skal bruke kontrollerkortet eller installere ekstra maskinvare eller minneenheter etter installering av skriveren, må du slå av skriveren og trekke ut strømledningen av strømuttaket før du fortsetter. Unnlatelse av å gjøre dette medfører fare for elektrisk støt. Hvis du har koblet andre enheter til skriveren, må du slå av disse også og trekke ut alle ledninger som er koblet til skriveren.

**FORSIKTIG – FARE FOR STØT:** Ikke bruk faksfunksjonen når det er tordenvær, da dette medfører fare for elektrisk støt.

**FORSIKTIG – FARE FOR STØT:** Koble strømledningen fra strømuttaket og koble alle kabler fra skriveren for å unngå elektrisk støt under rengjøring av utsiden av skriveren.

**FORSIKTIG – POTENSIELLE SKADER:** Hvis skriveren veier mer enn 20 kg (44 pund), trengs det to eller flere personer for å løfte den på en sikker måte.

**FORSIKTIG – POTENSIELLE SKADER:** Hvis du skal flytte skriveren, må du følge du disse retningslinjene for å unngå personskade og skade på skriveren:

- **•** Kontroller at alle dører og skuffer er lukket.
- **•** Slå av skriveren, og koble strømledningen fra strømuttaket.
- **•** Koble alle ledninger og kabler fra skriveren.
- **•** Hvis skriveren har separate, ekstra gulvskuffer eller andre festede utskuffer, må du koble fra disse før skriveren flyttes.
- **•** Hvis skriveren har en hjulsokkel, ruller du skriveren forsiktig dit du vil plassere den. Utvis forsiktighet ved flytting over terskler og mellomrom i gulvet.
- **•** Hvis skriveren ikke har en hjulsokkel, men er konfigurert med tilleggsskuffer eller andre utskuffer, fjerner du utskuffene og løfter skriveren av skuffene. Ikke løft skriveren og tilleggsutstyret samtidig.
- **•** Bruk alltid håndtakene på skriveren når du løfter den.
- **•** Hvis skriveren flyttes på en vogn eller lignende, må denne vognen ha en overflate som har plass til hele bunnplaten på skriverkabinettet.
- **•** Vogner som brukes til å flytte tilleggsutstyr, må ha en overflate som er stor nok til tilleggsutstyret.
- **•** Hold skriveren i oppreist posisjon.
- **•** Unngå kraftig risting og sammenstøt.
- **•** Pass på at fingrene dine ikke kommer under skriveren når du setter den ned.
- **•** Sørg for at det er nok ledig plass rundt skriveren.

**FORSIKTIG – FARE FOR VELTING:** Hvis du skal installere tilleggsutstyr på skriveren eller flerfunksjonsskriveren, må du kanskje bruke en hjulsokkel, et møbel eller annet utstyr for at skriveren skal stå støtt. Dette bidrar til å unngå personskader. Du finner mer informasjon om andre konfigurasjoner som støttes, på **[www.lexmark.com/multifunctionprinters](http://www.lexmark.com/multifunctionprinters)**.

**FORSIKTIG – FARE FOR VELTING:** Fyll papir i hver papirskuff separat for å redusere risikoen for at utstyret kan velte. La de andre skuffene være lukket til de må åpnes.

**FORSIKTIG – VARM OVERFLATE:** Skriveren kan være varm innvendig. Hvis du vil redusere risikoen for skader, må du la overflaten kjøles ned før du berører den.

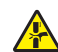

**FORSIKTIG – KLEMFARE:** For å unngå fare for klemskader må du være forsiktig i områder merket med denne etiketten. Klemskader kan oppstå rundt bevegelige deler, for eksempel tannhjul, skuffer og deksler.

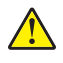

**FORSIKTIG – POTENSIELLE SKADER:** Dette produktet bruker en laser. Bruk av andre kontroller, justeringer eller prosedyrer enn det som er angitt i brukerhåndboken, kan utsette deg for farlig stråling.

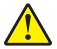

**FORSIKTIG – POTENSIELLE SKADER:** Litiumbatteriet i dette produktet er ikke beregnet for å byttes. Det kan føre til eksplosjonsfare hvis et litiumbatteri ikke byttes på riktig måte. Du må aldri lade opp, ta fra hverandre eller destruere et litiumbatteri. Kast brukte litiumbatterier i henhold til produsentens instruksjoner og lokale regelverk.

Dette produktet er utviklet, testet og godkjent i henhold til strenge, globale sikkerhetsstandarder ved bruk av komponenter fra spesifikke produsenter. Sikkerhetsfunksjonene til delene kan være skjult. Produsenten er ikke ansvarlig for bruk av andre reservedeler.

Bruk profesjonelt servicepersonell til service og reparasjoner utenom det som er beskrevet i brukerhåndboken.

#### **TA GODT VARE PÅ DISSE INSTRUKSJONENE.**

## <span id="page-8-0"></span>**Bli kjent med skriveren**

## **Finne informasjon om skriveren**

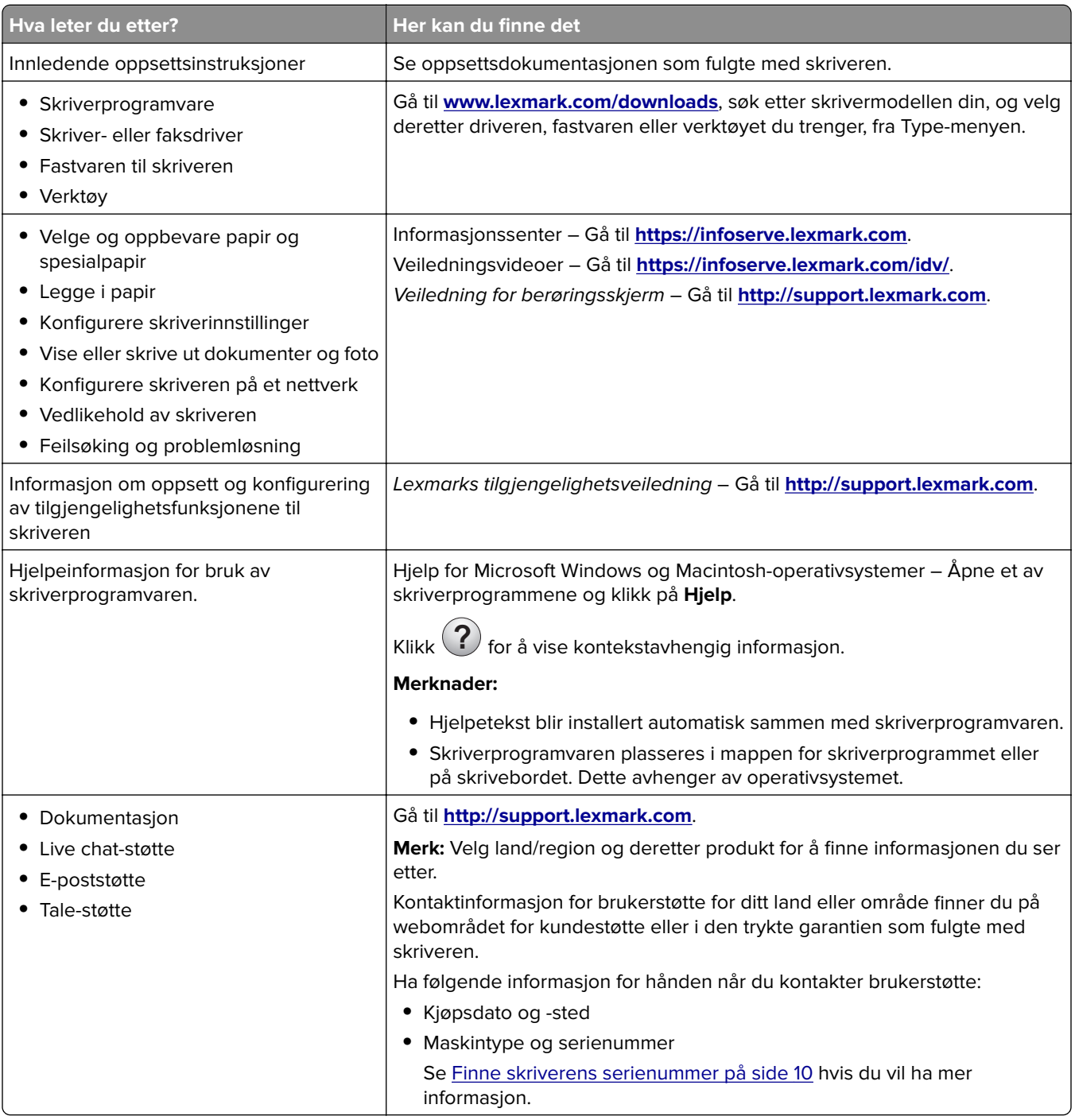

<span id="page-9-0"></span>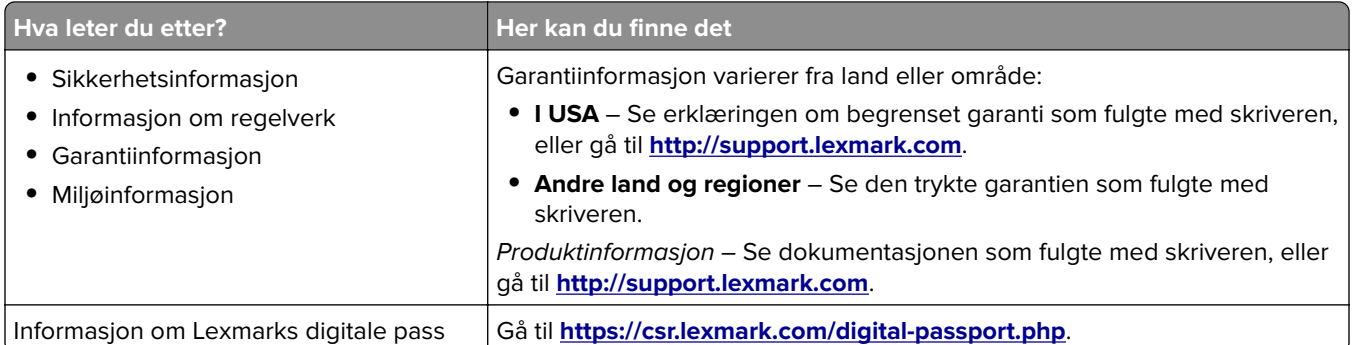

## **Finne skriverens serienummer**

**1** Åpne frontdekselet.

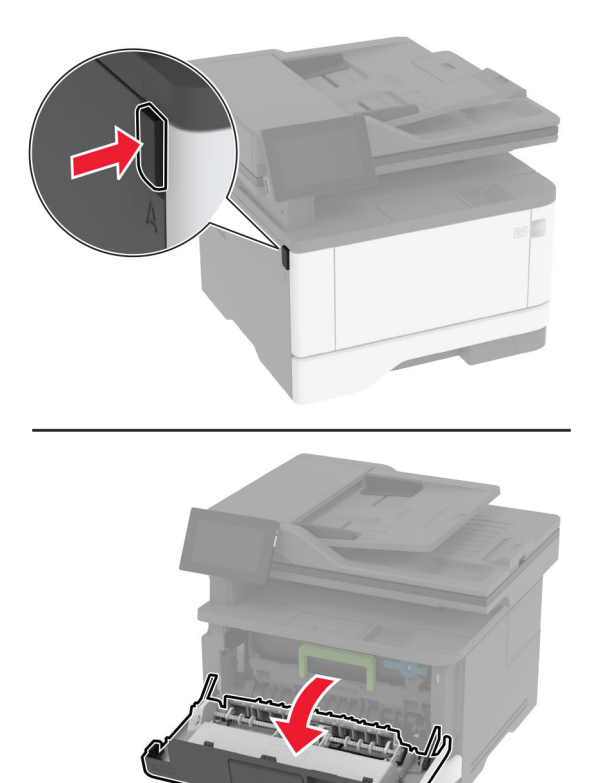

<span id="page-10-0"></span>Finn serienummeret bak frontdekselet.

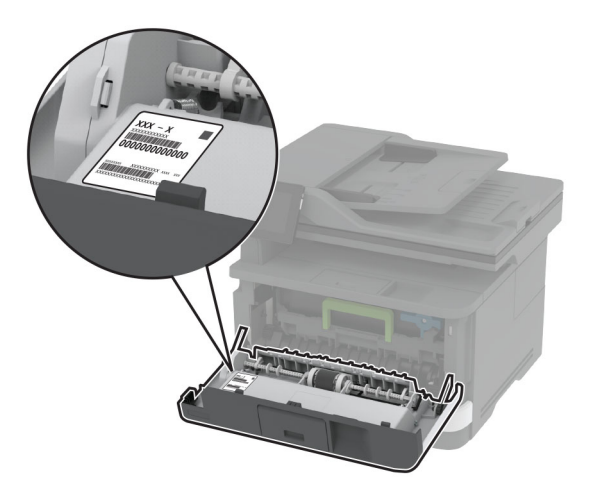

## **Skriverkonfigurasjoner**

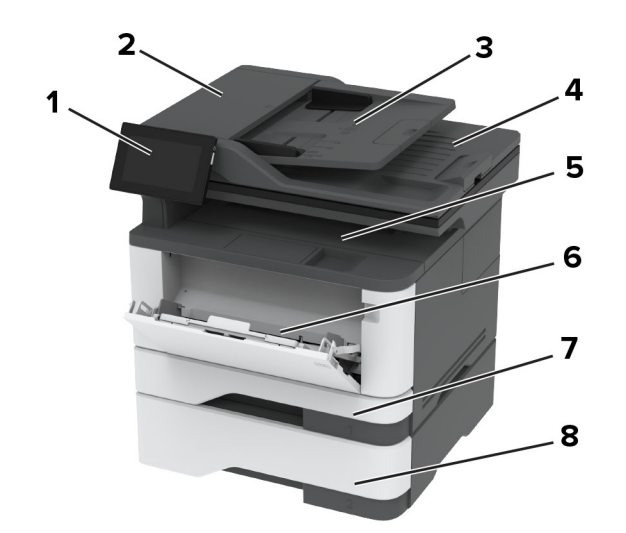

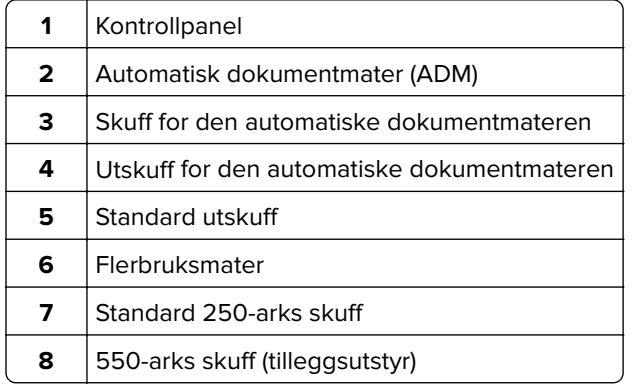

## <span id="page-11-0"></span>**Ved hjelp av kontrollpanelet**

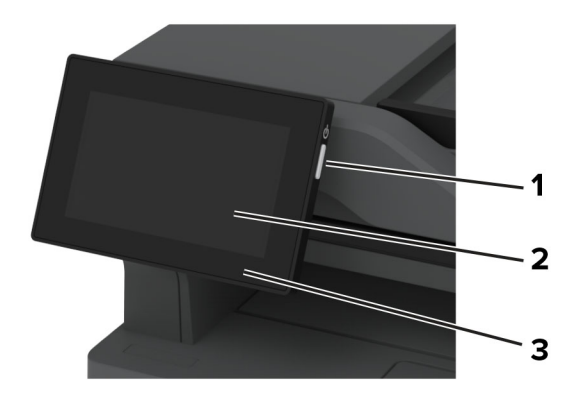

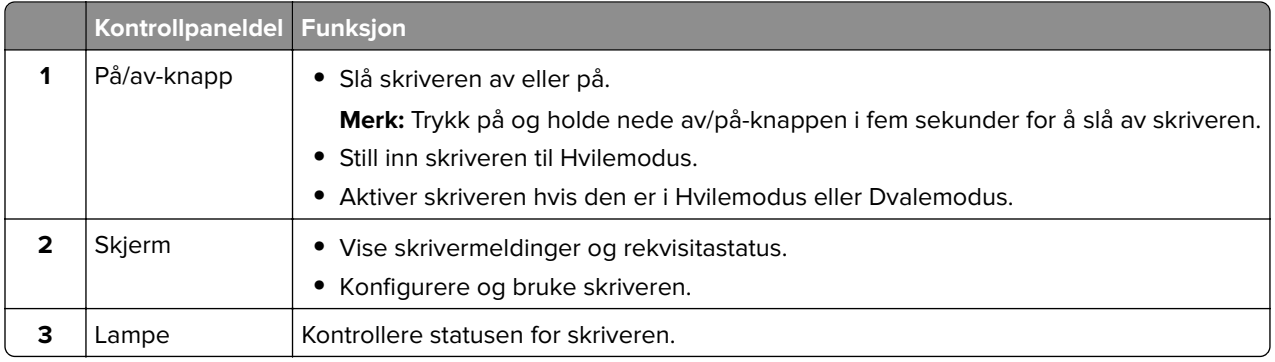

## **Forstå statusen til indikatorlampen**

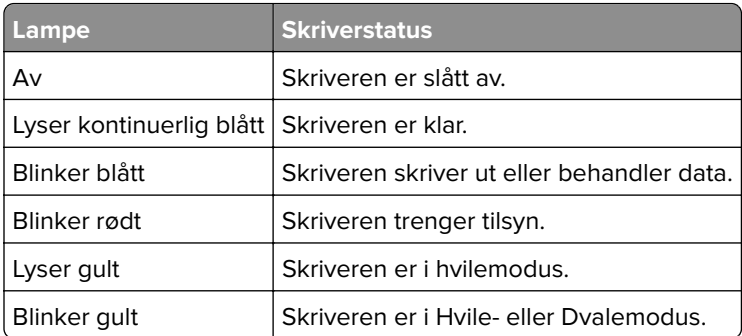

## **Velge papir**

## **Retningslinjer for papir**

Bruk riktig papir for å forhindre papirstopp og sikre problemfri utskrift.

- **•** Bruk alltid nytt, feilfritt papir.
- **•** Før du legger i papir, må du vite hva som er den anbefalte utskriftssiden på papiret. Denne informasjonen finner du vanligvis på emballasjen til papiret.
- **•** Ikke bruk papir som er klippet eller beskåret for hånd.
- **•** Ikke bland flere papirstørrelser, -typer eller papir med forskjellig vekt i samme skuff. Det kan forårsake papirstopp.
- **•** Ikke bruk bestrøket papir med mindre det er spesielt utviklet for elektrofotografisk utskrift.

Se håndboken Veiledning for papir og spesialpapir hvis du vil ha mer informasjon.

### **Papiregenskaper**

Papiregenskapene nedenfor påvirker utskriftskvalitet og pålitelighet. Tenk over følgende før utskrift.

#### **Vekt**

Skuffene kan mate papir med varierende vekter. Papir som veier under 60 g/m<sup>2</sup> (16 pund) er kanskje ikke stivt nok til å mates inn på riktig måte og kan forårsake papirstopp. Hvis du ønsker mer informasjon, kan du se emnet "Støttede papirvekter".

#### **Krøll**

Krøll er tendensen papiret har til å bli krøllet i kantene. For mye krøll kan føre til problemer med papirinntrekkingen. Krøll kan oppstå etter at papir har passert gjennom skriveren, der det utsettes for høye temperaturer. Hvis du oppbevarer papiret uten at det er pakket inn, i varme, fuktige, kalde eller tørre omgivelser, kan det bidra til at papiret krøller seg før det brukes til utskrift, og du risikerer problemer med inntrekkingen.

#### **Glatthet**

Papirets glatthet påvirker utskriftskvaliteten direkte. Hvis papiret er for grovt, festes ikke toneren skikkelig til papiret. Hvis papiret er for glatt, kan det føre til problemer med papirinntrekkingen og utskriftskvaliteten. Vi anbefaler bruk av papir med 50 Sheffield-punkter.

#### **Fuktinnhold**

Fuktmengden i papiret påvirker både utskriftskvaliteten og skriverens evne til å trekke inn papiret på riktig måte. La papiret ligge i originalemballasjen inntil du skal bruke det. Da utsettes ikke papiret for fuktighetsendringer som kan redusere kvaliteten.

Før utskrift, må du oppbevare papir i originalemballasjen i 24 til 48 timer. Miljøet der papiret er lagret, må være det samme som skriveren. Utvid tiden med flere dager hvis oppbevarings- eller transportmiljøet er svært ulikt skrivermiljøet. Det kan også hende at tykt papir trenger en lengre behandlingsperiode.

#### **Fiberretning**

Fiberretningen henviser til retningen på papirfibrene på et papirark. Fiberretningen er enten smalbane, der fibrene løper langs papirets lengde, eller bredbane, der fibrene løper langs papirets bredde. Hvis du vil ha informasjon om anbefalt fiberretning, kan du se emnet "Støttede papirvekter".

#### **Fiberinnhold**

Kopipapir av høy kvalitet er som oftest fremstilt av 100 prosent kjemisk behandlet tremasse. Innholdet gir papiret en høy grad av stabilitet, noe som fører til færre problemer med papirinntrekkingen og bedre utskriftskvalitet. Papir som inneholder fiber fra for eksempel bomull, kan ha negativ innvirkning på papirhåndteringen.

### **Papir som ikke kan brukes**

Følgende papirtyper anbefales ikke for bruk i skriveren:

- **•** Kjemisk behandlet papir som brukes til å lage kopier uten karbonpapir. De er også kjent som karbonfrie papirer, karbonfritt kopipapir (KKP) eller karbonpapir er ikke nødvendig (NCR).
- **•** Fortrykt papir som er produsert med kjemikalier som kan smitte av i skriveren.
- **•** Fortrykt papir som kan påvirkes av temperaturen i fikseringsenheten.
- **•** Fortrykt papir som krever registrering (den nøyaktige utskriftsplasseringen på siden) større enn ±2.3 mm (±0.09 tommer). For eksempel, skjemaer for optisk tegngjenkjenning (OCR). Noen ganger kan registreringen justeres ved hjelp av et program for å lykkes med og skrive ut på disse skjemaene.
- **•** Bestrøket papir (utviskbart bankpostpapir), syntetisk papir eller termisk (varmefølsomt) papir.
- **•** Papir med ujevne kanter eller grov struktur, eller krøllete papir.
- **•** Resirkulert papir som ikke kan brukes i henhold til EN12281:2002 (Europa).
- **•** Papir som er lettere enn 60 g/m2 (16 pund).
- **•** Skjemaer eller dokumenter som består av flere deler.

## **Oppbevare papir**

Følg disse retningslinjene for oppbevaring av papir for å unngå papirstopp og ujevn utskriftskvalitet:

- **•** Oppbevar papiret i originalemballasjen i det samme miljøet som skriveren i 24 til 48 timer før det skal brukes.
- **•** Utvid tiden med flere dager hvis oppbevarings- eller transportmiljøet er svært ulikt skrivermiljøet. Det kan også hende at tykt papir trenger en lengre behandlingsperiode.
- **•** Resultatene blir best hvis papiret oppbevares ved 21 °C (70 °F) og 40 % relativ luftfuktighet.
- **•** De fleste etikettprodusenter anbefaler å skrive ut i et temperaturområde på 18–24 °C (65–75 °F) med 40– 60 prosent relativ luftfuktighet.
- **•** Papiret bør oppbevares i esker, på paller eller hyller, og ikke på gulvet.
- **•** Oppbevar enkeltpakker på en flat overflate.
- **•** Ikke sett noe oppå enkeltpakkene med papir.
- **•** Ta ikke papiret ut av esken eller innpakningen før du er klar til å legge det i skriveren. Esken og innpakningen bidrar til å holde papiret rent, tørt og flatt.

## **Velge fortrykte skjemaer og brevpapir**

- **•** Bruk smalbanepapir.
- **•** Bruk bare skjemaer og brevpapir som er trykt i offset eller dyptrykk.
- **•** Unngå papir med grov eller sterkt profilert overflate.
- **•** Bruk trykkfarge som ikke blir påvirket av harpiksen i toneren. Oksidert eller oljebasert trykkfarge bør oppfylle disse kravene. Det kan hende at lateksbasert trykkfarge ikke oppfyller dem.
- **•** Skriv ut prøver på forhåndsutskrevne skjemaer og brevpapir som du vurderer å bruke, før du kjøper inn større mengder. Dette viser om blekket på det forhåndsutskrevne skjemaet eller brevpapiret påvirker utskriftskvaliteten.
- **•** Kontakt papirleverandøren hvis du er i tvil.
- **•** Når du skal skrive ut på papir med brevhode, legger du i papiret i riktig retning for skriveren din. Se håndboken Veiledning for papir og spesialpapir hvis du vil ha mer informasjon.

## **Egnede papirstørrelser**

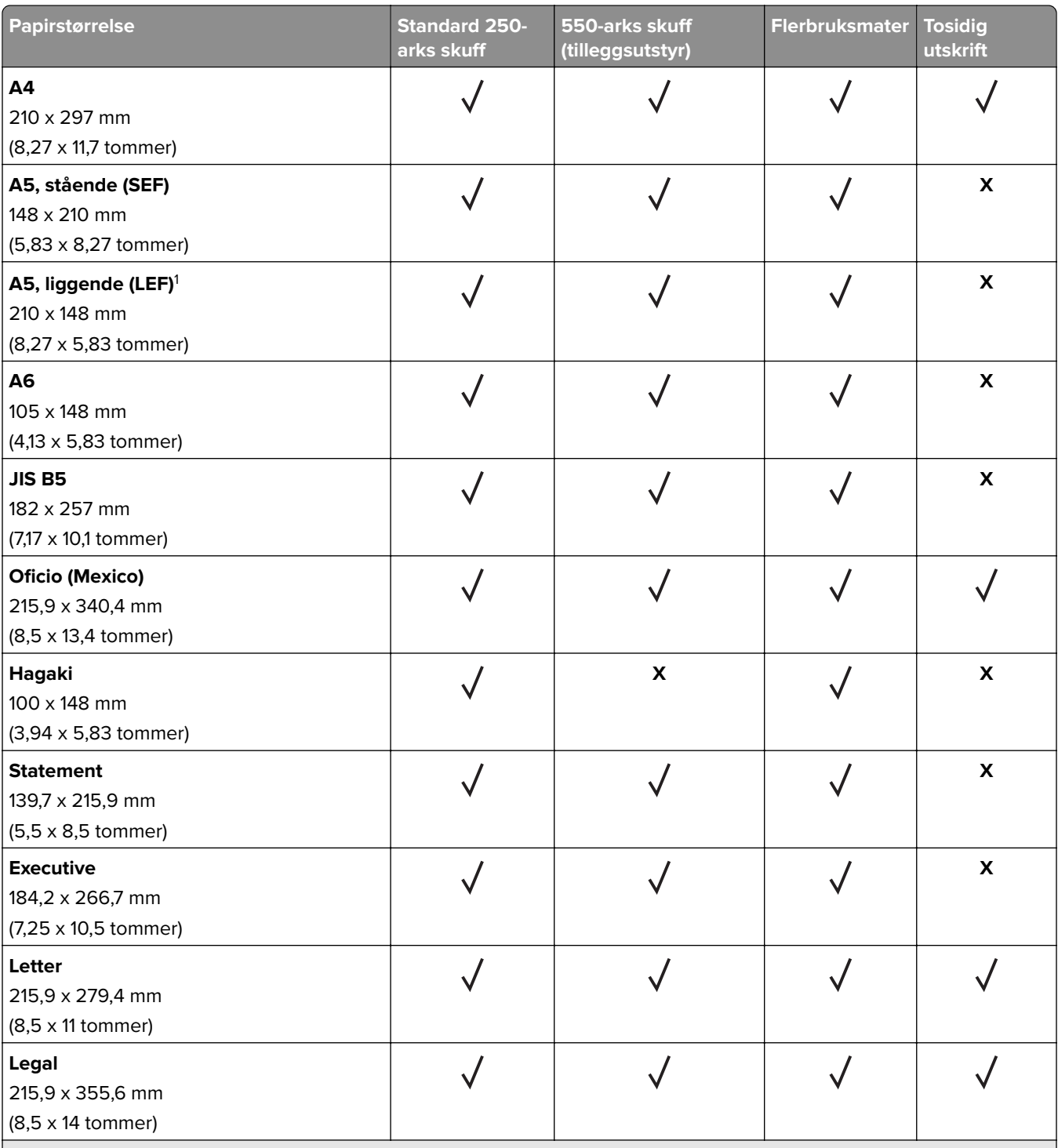

1 Standardinnstillingen er langsidemating.

2 Papiret må være minst 210 mm (8,27 tommer) bredt og 279,4 mm (11 tommer) langt for tosidig utskrift.

3 Når Universal er valgt, blir siden formatert for 215,90 x 355,60 mm (8,5 x 14 tommer), med mindre størrelsen er definert av programmet.

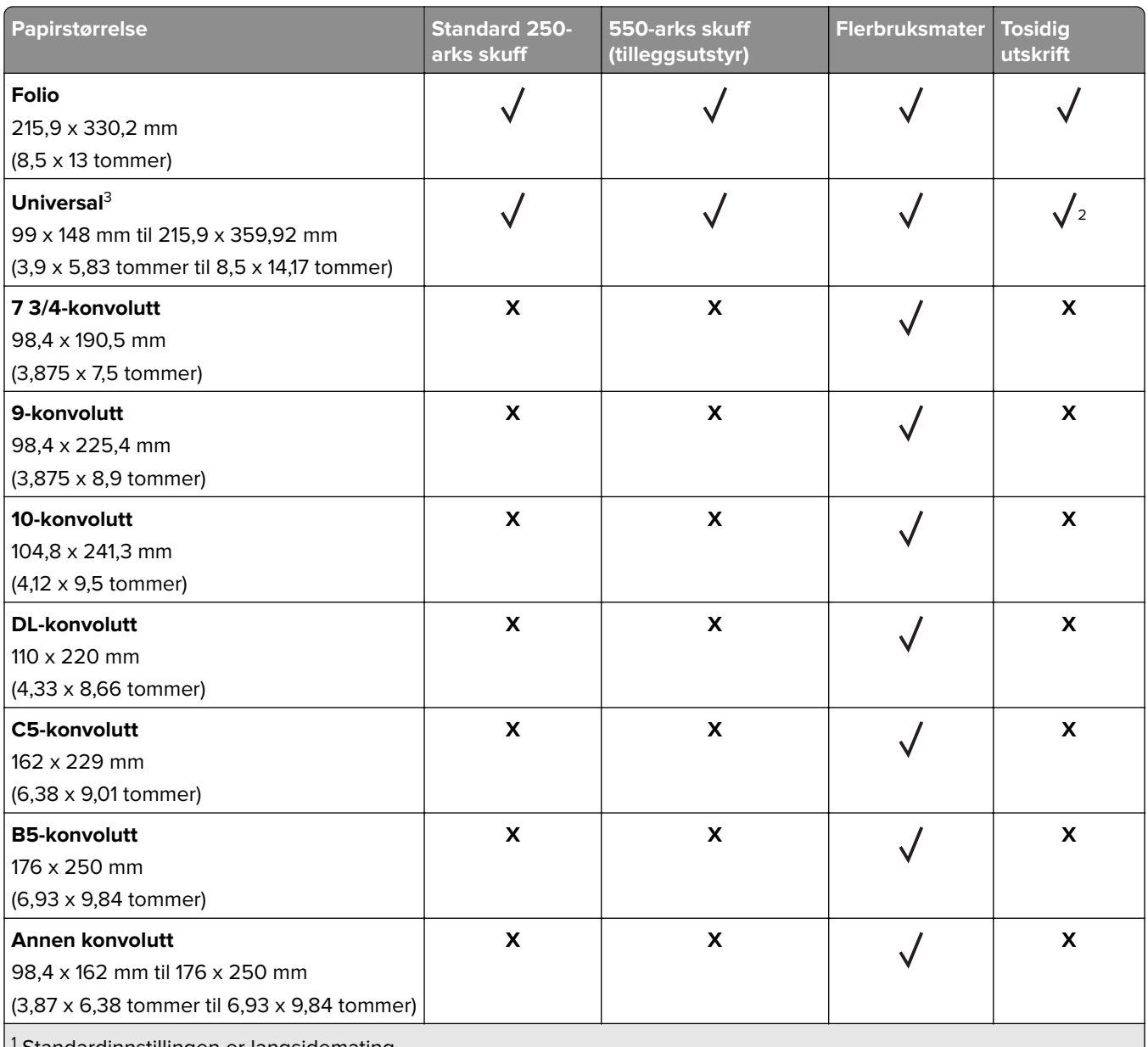

<sup>1</sup> Standardinnstillingen er langsidemating.

2 Papiret må være minst 210 mm (8,27 tommer) bredt og 279,4 mm (11 tommer) langt for tosidig utskrift.

3 Når Universal er valgt, blir siden formatert for 215,90 x 355,60 mm (8,5 x 14 tommer), med mindre størrelsen er definert av programmet.

## **Egnede papirtyper**

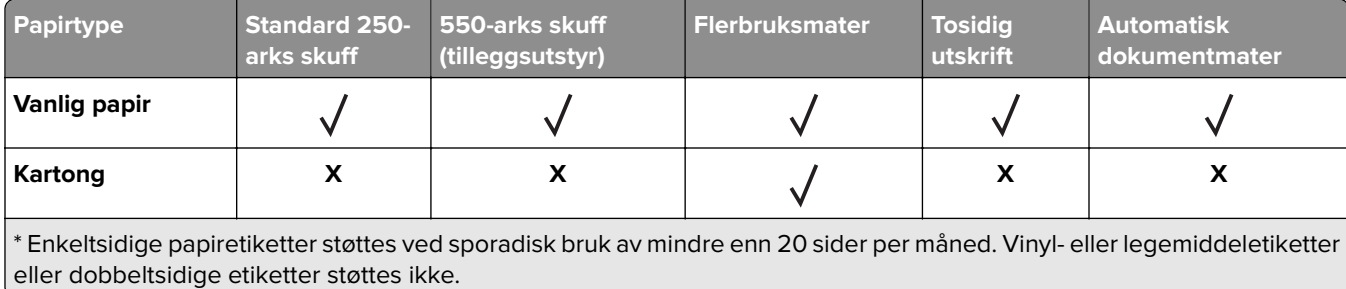

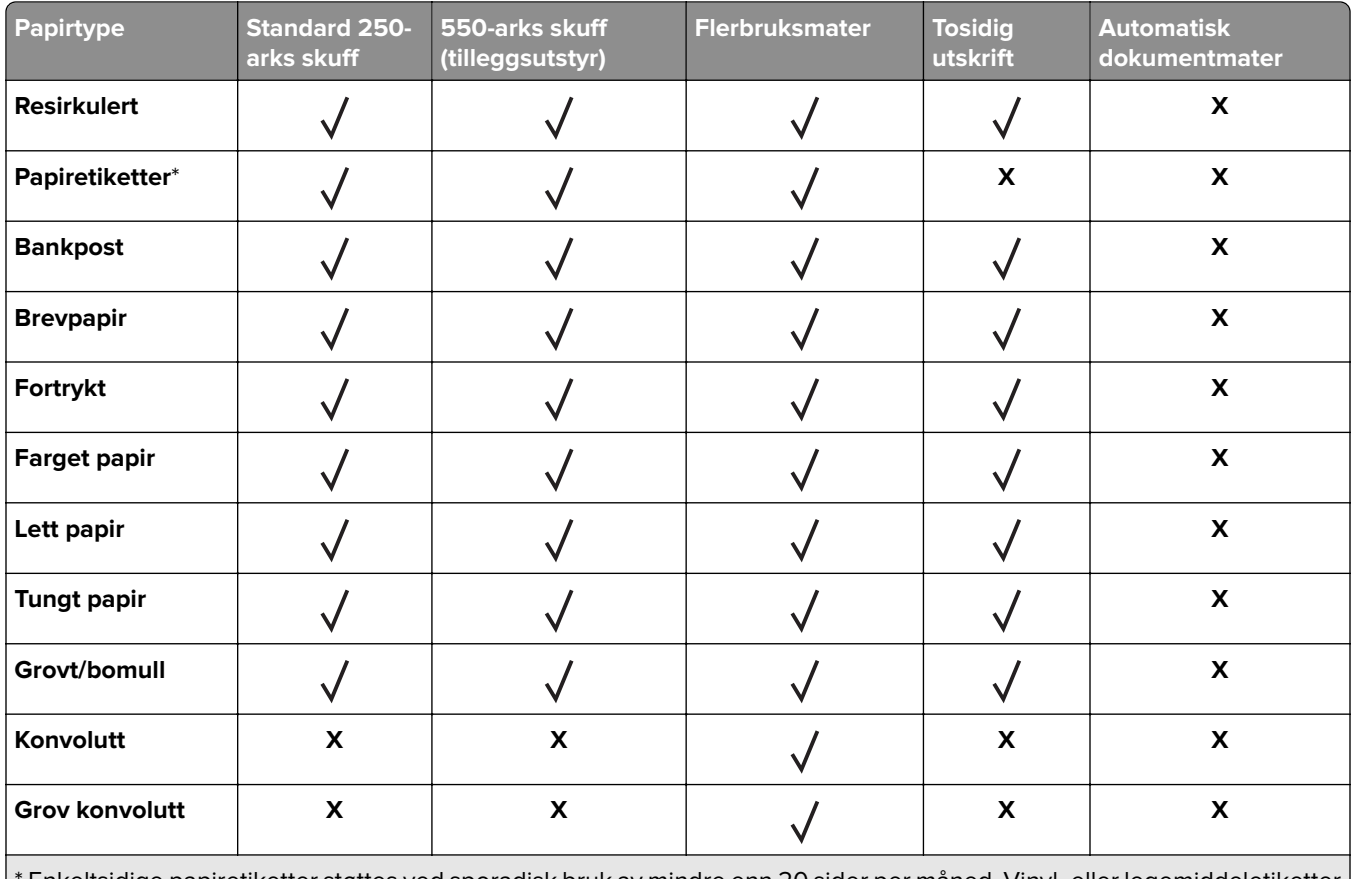

Enkeltsidige papiretiketter støttes ved sporadisk bruk av mindre enn 20 sider per måned. Vinyl- eller legemiddeletiketter eller dobbeltsidige etiketter støttes ikke.

## **Egnede papirvekter**

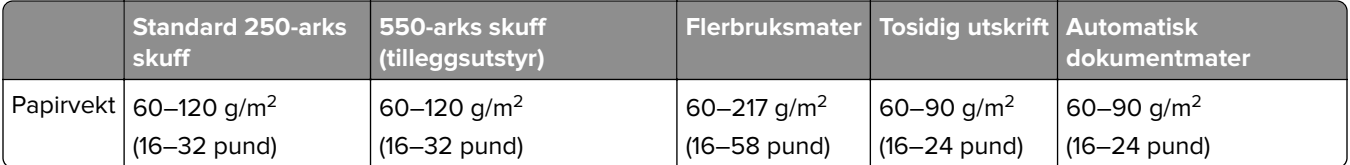

## <span id="page-17-0"></span>**Installere og konfigurere**

## **Velge en plassering for skriveren**

- **•** La det være nok plass rundt skriveren til å kunne åpne skuffer og deksler og til å installere tilleggsutstyr.
- **•** Plasser skriveren i nærheten av et strømuttak.

**FORSIKTIG – POTENSIELLE SKADER:** Unngå risiko for brann eller elektrisk støt. Koble strømledningen til en riktig vurdert og ordentlig jordet stikkontakt som er i nærheten av produktet og lett tilgjengelig.

**FORSIKTIG – FARE FOR STØT:** Ikke plasser dette produktet i nærheten av vann eller fuktige områder, da dette medfører fare for elektrisk støt.

- **•** Det må være tilstrekkelig luftsirkulasjon i rommet til å oppfylle de nyeste kravene i ASHRAE 62-standarden eller CEN Technical Committee 156-standarden.
- **•** Sett skriveren på en flat, solid og stabil overflate.
- **•** Hold skriveren
	- **–** på et rent, tørt og støvfritt sted
	- **–** bort fra stifter og binders på avveier
	- **–** slik at den ikke utsettes for direkte luftstrømmer fra lufteanlegg, varmekilder, ventilatorer og lignende
	- **–** slik at den ikke utsettes for direkte sollys eller svært tørre eller fuktige forhold
- **•** Følg anbefalte temperaturer og unngå svingninger:

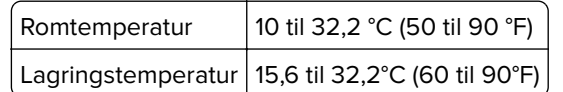

**•** La det være god nok plass rundt skriveren til at lufttilførselen blir god. Se følgende mål:

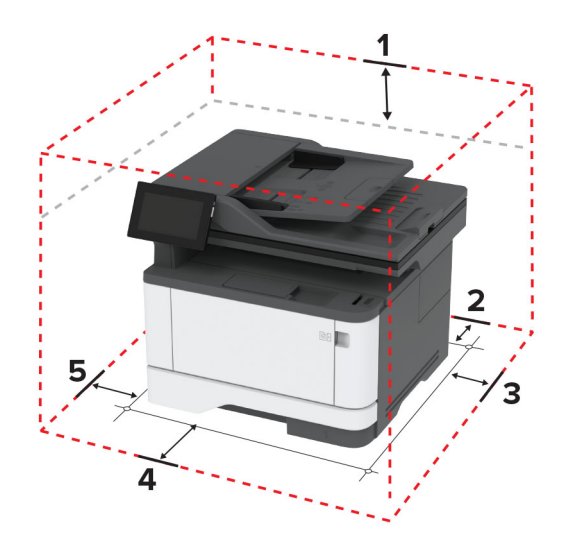

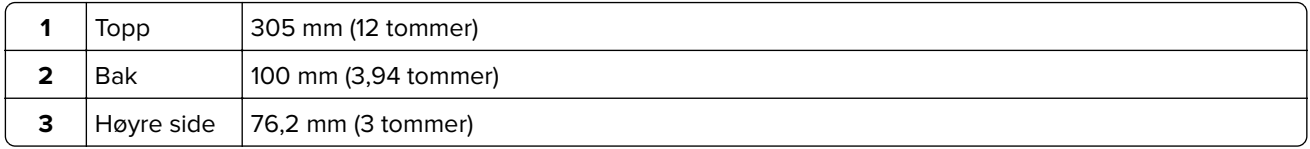

<span id="page-18-0"></span>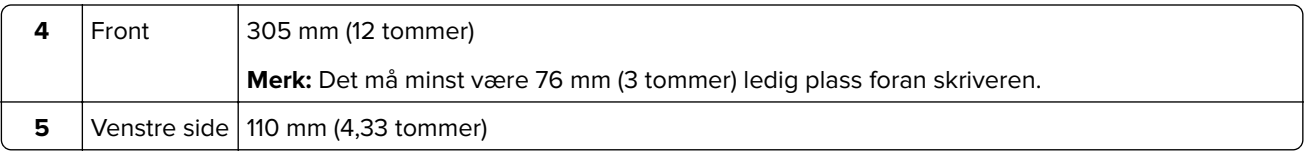

## **Koble til kabler**

**FORSIKTIG – FARE FOR STØT:** Ikke installer dette produktet eller utfør noe elektrisk arbeid med tilkoblinger, for eksempel strømledningen, faksfunksjonen eller telefonen, i tordenvær, da dette medfører fare for elektrisk støt.

**FORSIKTIG – POTENSIELLE SKADER:** Unngå risiko for brann eller elektrisk støt. Koble strømledningen til en riktig vurdert og ordentlig jordet stikkontakt som er i nærheten av produktet og lett tilgjengelig.

**FORSIKTIG – POTENSIELLE SKADER:** Bruk bare strømledningen som følger med dette produktet, eller en strømledning som er godkjent av produsenten, for å unngå risiko for brann eller elektrisk støt.

**FORSIKTIG – POTENSIELLE SKADER:** Bruk bare en 26 AWG eller bedre telefonledning (RJ-11) ved tilkobling av produktet til det offentlige telenettet for å redusere brannfaren. For brukere i Australia må ledningen godkjennes av the Australian Communications and Media Authority.

**Advarsel – mulig skade:** For å unngå skriverfeil eller tap av data må du ikke ta på USB-kabelen, eventuelle trådløse nettverkskort eller de viste områdene på skriveren under utskrift.

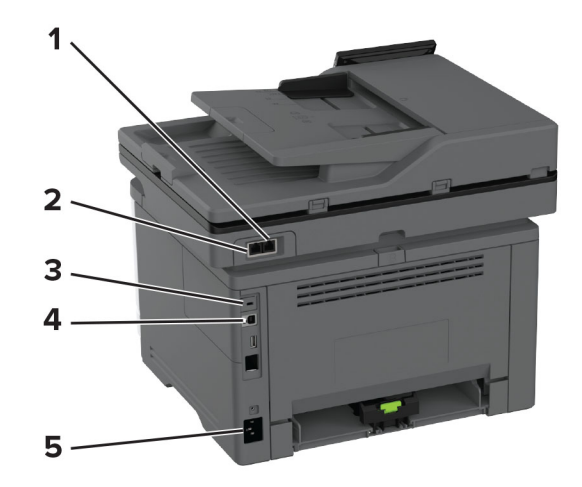

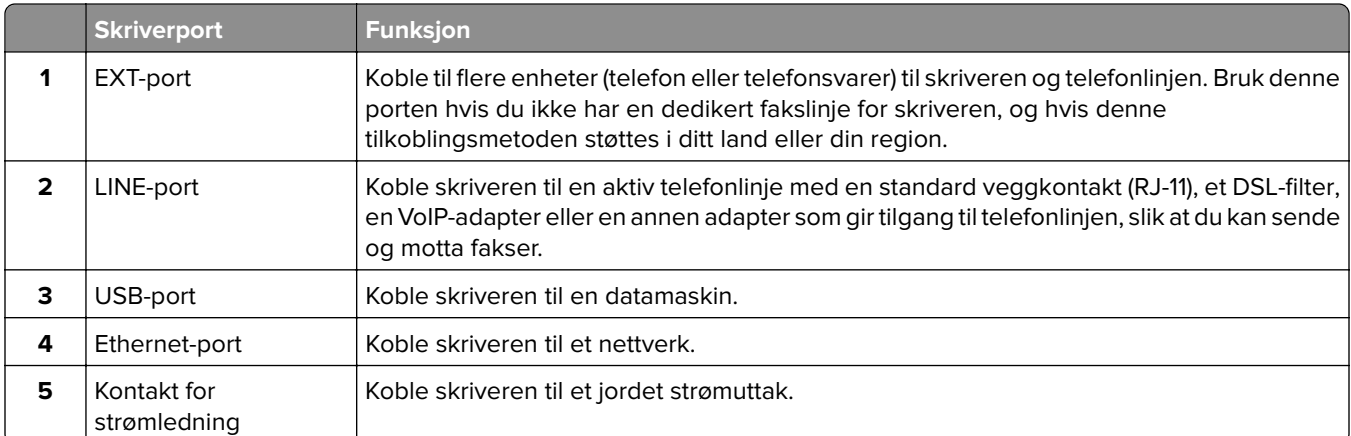

## <span id="page-19-0"></span>**Konfigurere og bruke programmer på startbildet**

### **Bruke startsiden**

**Merk:** Startbildet kan variere avhengig av innstillingene som er definert for startbildet, administratoroppsettet og aktive innebygde løsninger.

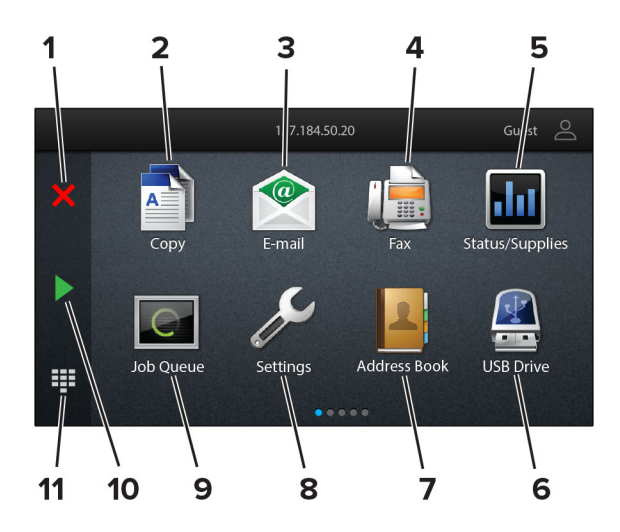

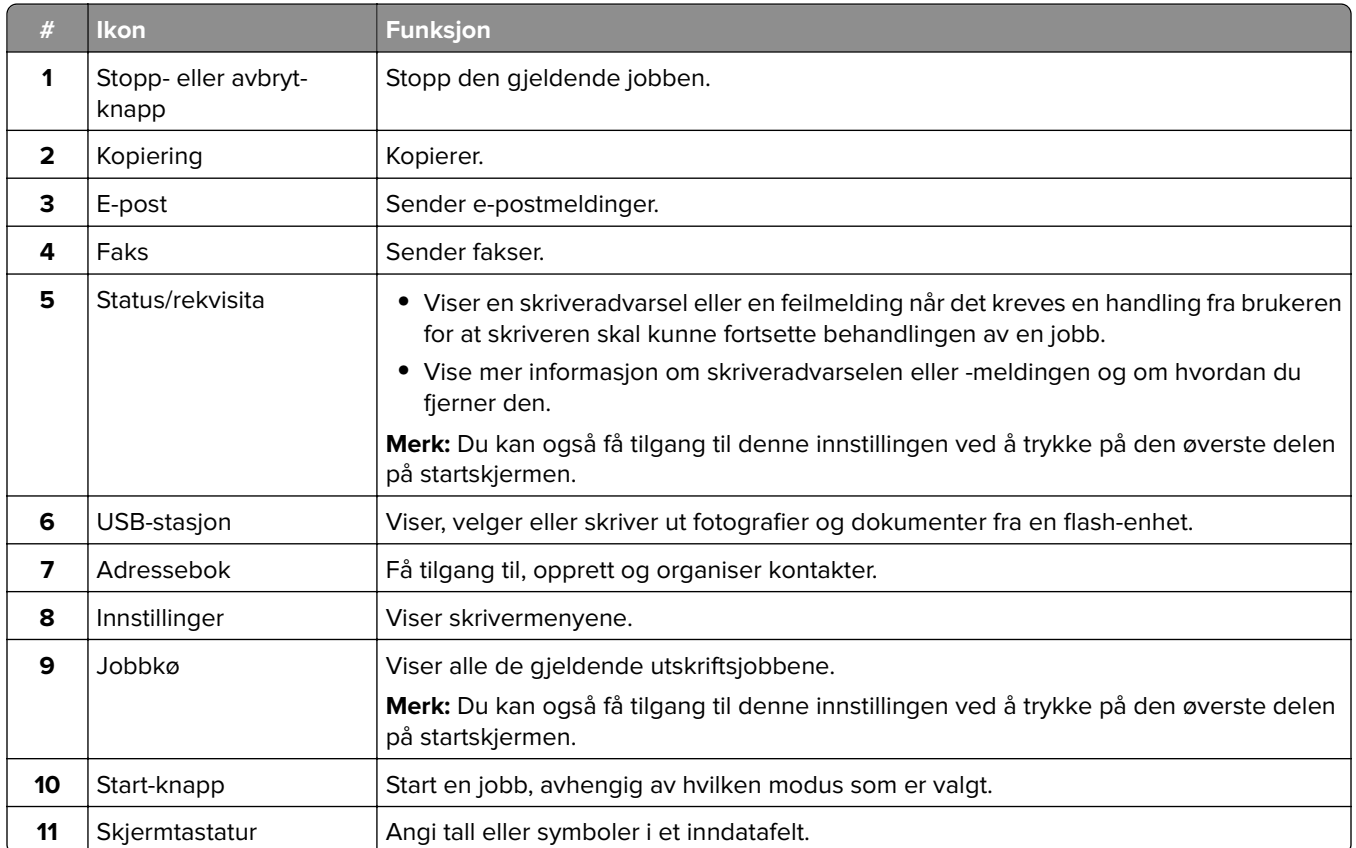

## <span id="page-20-0"></span>**Tilpasse startsiden**

**1** Åpne en nettleser, og skriv inn IP-adressen til skriveren i adressefeltet.

#### **Merknader:**

- **•** Vis IP-adressen til skriveren på startsiden til skriveren. IP-adressen vises som fire sett med tall atskilt med punktum, for eksempel 123.123.123.123.
- **•** Hvis du bruker en proxyserver, må den deaktiveres midlertidig, slik at nettsiden kan lastes inn på riktig måte.
- **2** Klikk på **Innstillinger** > **Enhet** > **Tilpassing av startbilde**.
- **3** Gjør ett eller flere av følgende:
	- Hvis du vil legge til et ikon på hjemmeskjermen, klikker du på  $\frac{1}{\sqrt{2}}$ , velger appnavnet og klikker deretter på **Legg til**.
	- **•** Hvis du vil fjerne et ikon på startsiden, velger du appnavnet og klikker på **Fjern**.
	- **•** Hvis du vil tilpasse et appnavn, velger du appnavnet, klikker du på **Rediger**, og deretter tilordner du et navn.
	- **•** Hvis du vil gjenopprette navnet på en app, velger du appnavnet, klikker på **Rediger**, og deretter velger du **Gjenopprett appnavn**.
	- Hvis du vil legge til et mellomrom mellom apper, klikker du på  $\frac{1}{T}$ , velg **TOMT MELLOMROM**, og deretter klikker du på **Legg til**.
	- **•** Hvis du vil omplassere appene, drar du appnavnene i den rekkefølgen du ønsker.
	- **•** Hvis du vil gjenopprette standard startsiden, klikker du på **Tilbakestill startside**.
- **4** Bruk endringene.

## **Støttede programmer**

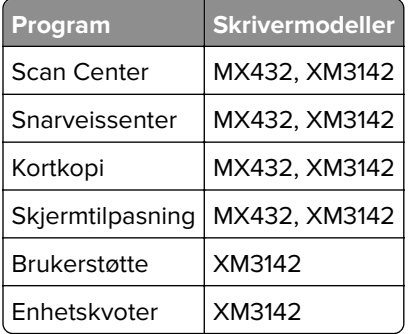

## **Konfigurere Scan Center**

- **1** Trykk på **Scan Center** på startsiden.
- **2** Velg og opprett et mål, og konfigurer deretter innstillingene.

#### **Merknader:**

**•** Når du oppretter et nettverksmål, må du sørge for å validere og justere innstillingene til det ikke forekommer noen feil.

- **•** Bare mål som er opprettet fra Embedded Web Server, blir lagret. Hvis du vil ha mer informasjon, kan du se i dokumentasjonen som fulgte med løsningen.
- **3** Bruk endringene.

### **Opprette en snarvei**

**1** Trykk på **Snarveisenteret** på startsiden.

**Merk:** Ikonet og navnet kan ha blitt endret. Kontakt administratoren for mer informasjon.

**2** Velg en skriverfunksjon, og trykk deretter på **Opprett snarvei**.

**Merk:** Den sikre e-postfunksjonen støttes ikke.

- **3** Konfigurer innstillingene, og trykk deretter på **Lagre**.
- **4** Skriv inn et unikt navn på snarveien.

**Merk:** Bruk bare opptil 25 tegn for å unngå at navn forkortes på startsiden.

**5** Trykk på **OK**.

Programmet genererer automatisk et unikt snarveisnummer.

**Merk:** Hvis du vil opprette snarveien, trykker du på  $\Xi$ , og trykker du på # og deretter angir du snarveinummeret.

## **Konfigurere Kortkopiering**

**1** Åpne en nettleser, og skriv inn IP-adressen til skriveren i adressefeltet.

#### **Merknader:**

- **•** Vis IP-adressen til skriveren på startsiden til skriveren. IP-adressen vises som fire sett med tall atskilt med punktum, for eksempel 123.123.123.123.
- **•** Hvis du bruker en proxyserver, må den deaktiveres midlertidig, slik at nettsiden kan lastes inn på riktig måte.
- **2** Klikk på **Programmer** > **Kortkopi** > **Konfigurer**

#### **Merknader:**

- **•** Kontroller at visningsikonet er aktivert.
- **•** Kontroller at e-postinnstillingene og innstillingene for nettverksdeling er konfigurert.
- **•** Når du skanner ett kort, må du sørge for at skanneoppløsningen ikke overskrider 200 dpi for farge og 400 dpi for svart/hvitt.
- **•** Når du skanner flere kort, må du sørge for at skanneoppløsningen ikke overskrider 150 dpi for farge og 300 dpi for svart/hvitt.

**3** Bruk endringene.

**Merk:** Du trenger en skriverharddisk eller en intelligent lagringsstasjon for å skanne flere kort.

### **Bruke Skjermtilpasning.**

Gjør følgende før du bruker programmet:

- **•** Gå til Embedded Web Server, og klikk på **Programmer** > **Skjermtilpasning** > **Konfigurer**.
- **•** Aktiver og konfigurer innstillinger for skjermbeskytter, lysbildefremvisning og bakgrunn.

#### **Administrere skjermbeskytter og lysbildefremvisning**

**1** Legg til, rediger eller slett et bilde i skjermsparer eller lysbildevisning.

#### **Merknader:**

- **•** Du kan legge til opptil ti bilder.
- **•** Når dette er aktivert, vises statusikonene på skjermbeskytteren bare når det er feil, advarsler eller nettskybaserte varsler.
- **2** Bruk endringene.

#### **Endre bakgrunnsbilde**

- **1** Trykk på **Endre bakgrunnsbilde** på startsiden.
- **2** Velg et bilde du vil bruke.
- **3** Bruk endringene.

#### **Kjøre en lysbildefremvisning fra en flash-enhet**

- **1** Sett inn en flash-stasjon i USB-porten.
- **2** Trykk på **Kopier** på startskjermen.

Bildene vises i alfabetisk rekkefølge.

**Merk:** Du kan fjerne flash-enheten når lysbildefremvisningen har startet, men bildene lagres ikke i skriveren. Hvis lysbildefremvisningen stopper, må du sette inn flash-enheten på nytt for å vise bildene.

### **Bruke programmet Brukerstøtte**

#### **Merknader:**

- **•** Dette programmet støttes bare på enkelte skrivermodeller. Se [Støttede programmer på side 21](#page-20-0) hvis du vil ha mer informasjon.
- **•** Hvis du vil ha informasjon om hvordan du kan konfigurere programinnstillingene, kan du se administratorhåndboken for brukerstøtte.
- **1** Gå til startsiden, trykk på **Brukerstøtte**.
- **2** Skriv ut eller send informasjonen på e-post.

## **Konfigurere enhetskvoter**

#### **Merknader:**

**•** Dette programmet støttes bare på enkelte skrivermodeller. Se [Støttede programmer på side 21](#page-20-0) hvis du vil ha mer informasjon.

- <span id="page-23-0"></span>**•** Hvis du vil ha mer informasjon om hvordan du konfigurerer programinnstillingene, kan du se administratorhåndboken for enhetskvoter.
- **1** Åpne en nettleser, og skriv inn IP-adressen til skriveren i adressefeltet.

#### **Merknader:**

- **•** Vis IP-adressen til skriveren på startsiden til skriveren. IP-adressen vises som fire sett med tall atskilt med punktum, for eksempel 123.123.123.123.
- **•** Hvis du bruker en proxyserver, må den deaktiveres midlertidig, slik at nettsiden kan lastes inn på riktig måte.
- **2** Klikk på **Programmer** > **Enhetskvoter** > **Konfigurer**.
- **3** I delen for brukerkontoer legger du til eller redigerer en bruker og angir deretter brukerkvoten.
- **4** Bruk endringene.

## **Administrere bokmerker**

#### **Opprette bokmerker**

Bruk bokmerker for å gjøre det raskere å skrive ut dokumenter du bruker ofte, og som er lagret på servere eller Internett.

**1** Åpne en nettleser, og skriv inn IP-adressen til skriveren i adressefeltet.

#### **Merknader:**

- **•** Vis IP-adressen til skriveren på startsiden til skriveren. IP-adressen vises som fire sett med tall atskilt med punktum, for eksempel 123.123.123.123.
- **•** Hvis du bruker en proxyserver, må den deaktiveres midlertidig, slik at nettsiden kan lastes inn på riktig måte.
- **2** Klikk på **Bokmerker** > **Legg til bokmerke** og angi deretter et bokmerkenavn.
- **3** Velg en protokolltype for Adresse, og gjør deretter ett av følgende:
	- **•** For HTTP og HTTPS skriver du inn nettadressen du vil lagre som bokmerke.
	- **•** For HTTPS må du sørge for å bruke vertsnavnet i stedet for IP-adressen. For eksempel: Skriv inn **myWebsite.com/sample.pdf** i stedet for å skrive inn **123.123.123.123/sample.pdf**. Sørg for at vertsnavnet også samsvarer med Common Name-verdien (CN) i serversertifikatet. Hvis du vil ha mer informasjon om anskaffelse av CN-verdien i serversertifikatet, kan du se på hjelpeinformasjonen i nettleseren din.
	- **•** For FTP angir du FTP-adressen. For eksempel **myServer/myDirectory**. Angi FtP-portnummeret. Port 21 er standardporten for å sende kommandoer.
	- **•** For SMB skriver du inn adressen til nettverksmappen. For eksempel **myServer/myShare/myFile.pdf**. Skriv inn navnet på nettverksdomenet.
	- **•** Velg eventuelt type Godkjenning for FTP og SMB.

For å begrense tilgangen til bokmerket angir du en PIN-kode.

**Merk:** Programmet støtter følgende filtyper: PDF, JPEG OG TIFF. På noen modeller støttes andre filtyper, som DOCX og XLSX.

**4** Klikk på **Save (Lagre)**.

### **Opprette mapper**

**1** Åpne en nettleser, og skriv inn IP-adressen til skriveren i adressefeltet.

#### **Merknader:**

- **•** Vis IP-adressen til skriveren på skriverens startbilde. IP-adressen vises som fire sett med tall atskilt med punktum, for eksempel 123.123.123.123.
- **•** Hvis du bruker en proxyserver, må den deaktiveres midlertidig, slik at nettsiden kan lastes inn på riktig måte.
- **2** Klikk på **Bokmerker** > **Legg til mappe**, og angi deretter et mappenavn.

**Merk:** Angi en PIN-kode for å begrense tilgangen til mappen.

**3** Klikk på **Lagre**.

**Merk:** Du kan opprette mapper eller bokmerker inni en mappe. Hvis du vil opprette et bokmerke, kan du se [Opprette bokmerker på side 24.](#page-23-0)

## **Administrere kontakter**

- **1** Fra startsiden trykker du på **Adressebok.**
- **2** Gjør ett eller flere av følgende:
	- For å legge til en kontakt, trykker du på : øverst på skjermen, og deretter trykker du på Opprett **kontakt**. Angi en påloggingsmetode ved behov for å tillate programtilgang.
	- For å slette en kontakt, trykker du på **!** øverst på skjermen, trykk på **Slett kontakter**, og deretter velger du kontakten.
	- **•** Hvis du vil redigere kontaktinformasjon, trykker du på kontaktnavnet.
	- For å opprette en gruppe, trykker du på : øverst på skjermen, og deretter trykker du på Opprett **gruppe**. Angi en påloggingsmetode ved behov for å tillate programtilgang.
	- For å slette en gruppe, trykker du på : øverst på skjermen, og trykk på **Slett grupper**, og deretter velger du gruppen.
	- For redigere en kontaktgruppe, trykker du på **GRUPPER** > ,velger et gruppenavn >  $\frac{1}{2}$  > og velger handlingen du vil gjøre.
- **3** Bruk endringene.

## <span id="page-25-0"></span>**Konfigurering og bruk av tilgjengelighetsfunksjonene**

## **Aktivere taleveiledning**

#### **Fra startsiden**

- **1** I én bevegelse og med én finger sveiper du sakte til venstre og deretter opp på skjermen til du hører en talemelding.
	- **Merk:** For skrivermodeller uten innebygde høyttalere, kan du bruke hodetelefoner for å høre meldingen.
- **2** Ved hjelp av to fingre, trykker du på **OK**.

**Merk:** Hvis bevegelsen ikke fungerer, må du bruke mer trykk.

#### **Fra tastaturet**

**1** Hold **5**-tasten inne til du hører en talemelding.

**Merk:** For skrivermodeller uten innebygde høyttalere, kan du bruke hodetelefoner for å høre meldingen.

**2** Trykk på **Tab** for å flytte fokusmarkøren til OK-knappen, og trykk deretter på **Enter**.

#### **Merknader:**

- **•** Når taleveiledning er aktivert, må du alltid bruke to fingre til å velge et element på skjermen.
- **•** Taleveiledning har begrenset språkstøtte.

## **Deaktivere taleveiledning**

**1** I én bevegelse og med én finger sveiper du sakte til venstre og deretter opp på skjermen til du hører en talemelding.

**Merk:** For skrivermodeller uten innebygde høyttalere, kan du bruke hodetelefoner for å høre meldingen.

- **2** Gjør ett av følgende ved hjelp av to fingre:
	- **•** Trykk på **Taleveiledning**, og trykk deretter på **OK**.
	- **•** Trykk på **Avbryt**.

**Merk:** Hvis bevegelsen ikke fungerer, må du bruke mer trykk.

Du kan også deaktivere taleveiledning ved å gjøre ett av følgende:

- **•** Dobbelttrykk på startskjermen ved hjelp av to fingre.
- **•** Trykk på av/på-knappen for å sette skriveren i Hvilemodus eller Dvalemodus.

## **Navigere på skjermen ved hjelp av bevegelser**

#### **Merknader:**

- **•** De fleste bevegelsene er bare tilgjengelig når taleveiledning er aktivert.
- **•** Aktiver forstørrelse for å bruke bevegelsene zoom og panorering.
- **•** Bruk et fysisk tastatur til å skrive inn tegn og justere visse innstillinger.

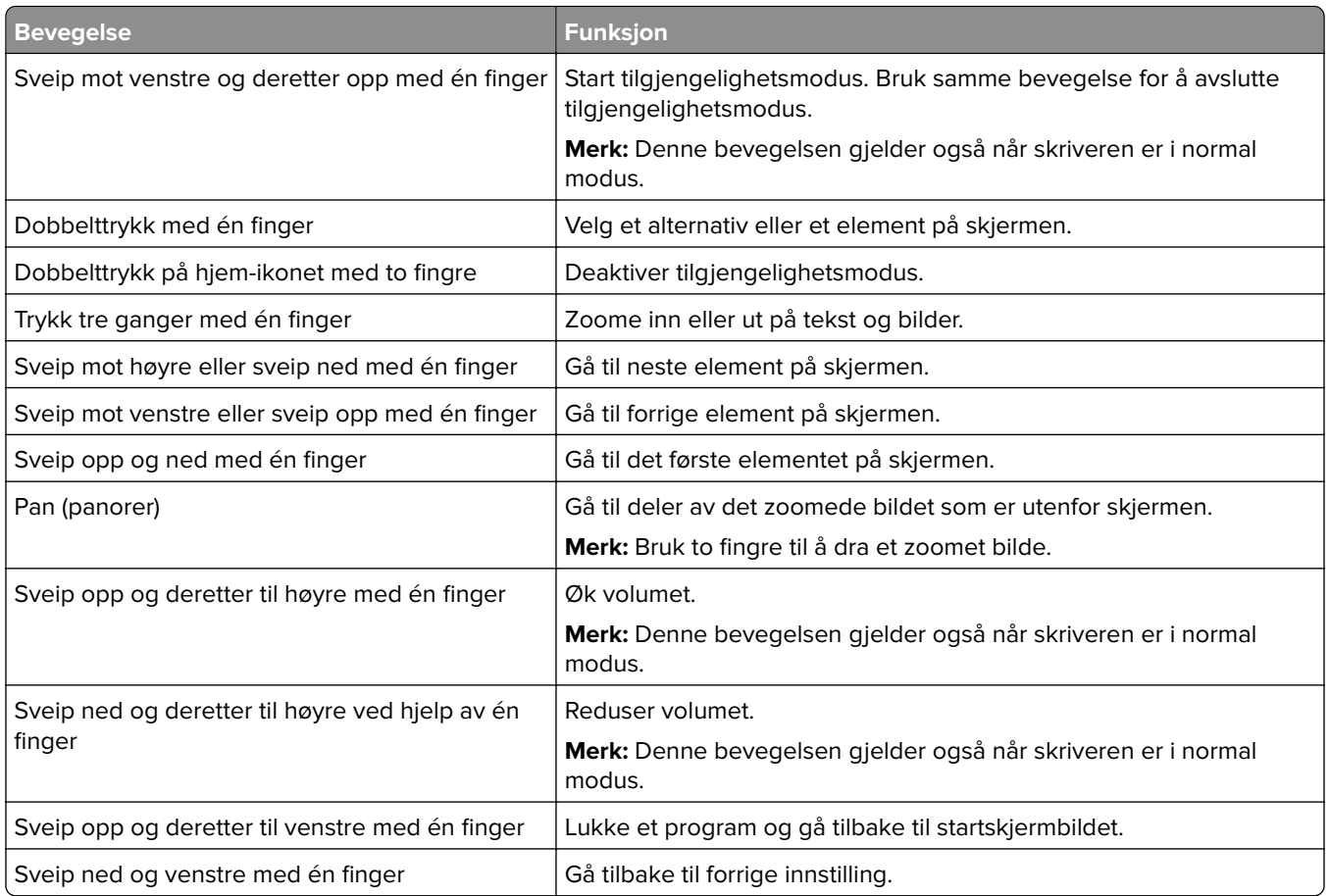

## **Bruke skjermtastaturet**

Når skjermtastaturet vises, gjør ett eller mer av følgende:

- **•** Trykk på en tast for å annonsere og skrive inn tegnet i feltet.
- **•** Dra en finger over forskjellige tegn for å annonsere og skrive inn tegnet i feltet.
- **•** Trykk på en tekstboks med to fingre for å kunngjøre tegnene i feltet.
- **•** Trykk på **Backspace** for å slette tegn.

## **Aktivere forstørrelsesmodus**

**1** I én bevegelse og med én finger sveiper du sakte til venstre og deretter opp på skjermen til du hører en talemelding.

**Merk:** For skrivermodeller uten innebygde høyttalere, kan du bruke hodetelefoner for å høre meldingen.

- **2** Gjør følgende ved hjelp av to fingre:
	- **a** Trykk på **Forstørrelsesmodus**.
	- **b** Trykk på **OK**.

**Merk:** Hvis bevegelsen ikke fungerer, må du bruke mer trykk.

Hvis du vil ha mer informasjon om navigering på et forstørret skjermbilde, kan du se [Navigere på skjermen ved](#page-25-0) [hjelp av bevegelser på side 26.](#page-25-0)

### <span id="page-27-0"></span>**Justere talehastighet for taleveiledningen**

- **1** Fra startsiden trykker du på **Innstillinger** > **Enhet** > **Tilgjengelighet** > **Talehastighet**.
- **2** Velg talehastighet.

### **Justere standardvolumet for hodetelefoner**

- **1** Fra startsiden trykker du på **Innstillinger** > **Enhet** > **Tilgjengelighet**.
- **2** Justere hodetelefonvolumet.

**Merk:** Volumet tilbakestilles til standardverdien etter at brukeren avslutter Tilgjengelighetsmodus eller når skriveren vekkes fra hvilemodus eller dvalemodus.

### **Justere standardvolumet for den innebygde høyttaleren**

- **1** Trykk på **istartsiden.**
- **2** Juster volumet.

#### **Merknader:**

- **•** Hvis Stillemodus er aktivert, er lydvarsler er slått av. Denne innstillingen senker også ytelsen til skriveren.
- **•** Volumet tilbakestilles til standardverdien etter at brukeren avslutter Tilgjengelighetsmodus eller når skriveren vekkes fra hvilemodus eller dvalemodus.

### **Aktivere oppleste passord eller PIN-koder**

- **1** Fra startsiden trykker du på **Innstillinger** > **Enhet** > **Tilgjengelighet** > **Les passord/PIN-koder høyt**.
- **2** Aktiver innstillingen.

## **Konfigurere skriveren til å fakse**

### **Støttet faks**

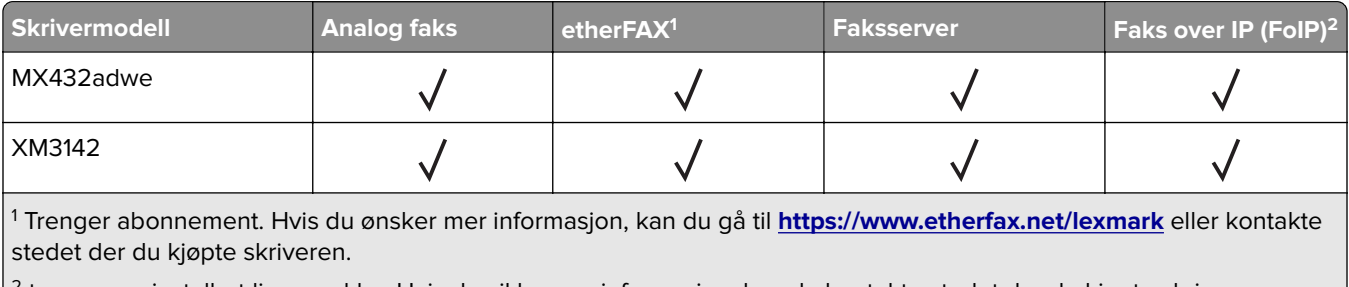

 $\mathsf{P}^2$ trenger en installert lisenspakke. Hvis du vil ha mer informasjon, kan du kontakte stedet der du kjøpte skriveren.

## **Konfigurere faksfunksjonen ved bruk av analog faks**

#### **Merknader:**

- **•** Noen tilkoblingsmetoder gjelder bare i enkelte land eller regioner.
- **•** Hvis faksfunksjonen er aktivert og ikke fullstendig konfigurert, så kan indikatorlampen blinke rødt.
- **•** Hvis du ikke har et TCP/IP-miljø, må du bruke kontrollpanelet for å sette opp faks.

**Advarsel – mulig skade:** Hvis du vil unngå tap av data eller feilfunksjon på skriveren, må du ikke berøre ledninger eller skriveren i området som vises, mens du aktivt sender eller mottar en faks.

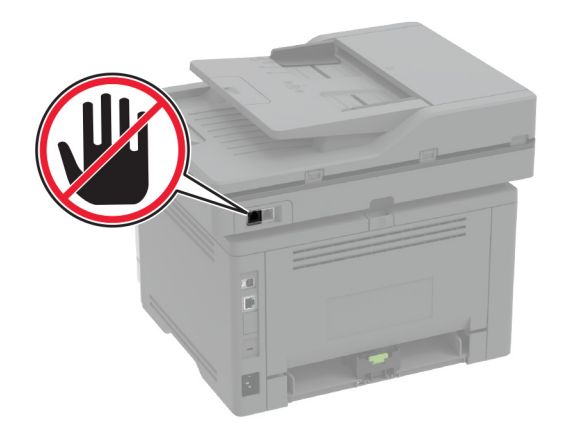

#### **Bruke menyen Innstillinger på skriveren**

- **1** Fra startbildet trykker du på **Innstillinger** > **Faks** > **Faksoppsett** > **Generelle faksinnstillinger**.
- **2** Konfigurer innstillingene.

#### **Bruke EWS (Embedded Web Server)**

**1** Åpne en nettleser, og skriv inn IP-adressen til skriveren i adressefeltet.

#### **Merknader:**

- **•** Vis IP-adressen til skriveren på startbildet. IP-adressen vises som fire sett med tall atskilt med punktum, for eksempel 123.123.123.123.
- **•** Hvis du bruker en proxyserver, må den deaktiveres midlertidig, slik at nettsiden kan lastes inn på riktig måte.
- **2** Klikk på **Innstillinger** > **Faks** > **Faksoppsett** > **Generelle faksinnstillinger**.
- **3** Konfigurer innstillingene.
- **4** Bruk endringene.

## **Sette opp faksfunksjonen ved hjelp av etherFAX**

#### **Merknader:**

- **•** Fastvaren for skriveren må oppdateres til den nyeste versjonen. Se [Oppdatere fastvare på side 50](#page-49-0) hvis du vil ha mer informasjon.
- **•** Riktig lisenspakke må være installert på skriveren. Hvis du har mer informasjon, kan du kontakte etherFAX.
- **•** Kontroller at du har registrert skriveren til etherFAX-portalen. Hvis du ønsker mer informasjon, kan du gå til **<https://www.etherfax.net/lexmark>**.
- **•** Skriverens serienummer er obligatorisk ved registrering. Hvis du vil finne serienummeret, kan du se [Finne skriverens serienummer på side 10](#page-9-0).
- **1** Åpne en nettleser, og skriv inn IP-adressen til skriveren i adressefeltet.

#### **Merknader:**

- **•** Vis IP-adressen til skriveren på startbildet. IP-adressen vises som fire sett med tall atskilt med punktum, for eksempel 123.123.123.123.
- **•** Hvis du bruker en proxyserver, må den deaktiveres midlertidig, slik at nettsiden kan lastes inn på riktig måte.
- **2** Klikk på **Innstillinger** > **Faks** > **Faksoppsett** > **Generelle faksinnstillinger**.

**Merk:** Faksoppsett vises bare hvis Faksmodus er angitt til Faks.

- **3** I Faksnavn-feltet skriver du inn et unikt navn.
- **4** I Faksnummer-feltet skriver du inn faksnummeret som etherFAX ga deg.
- **5** Fra menyen Fakstransport velger du **etherFAX**.
- **6** Bruk endringene.

## **Konfigurere faksfunksjonen ved hjelp av faksserveren**

#### **Merknader:**

- **•** Med denne funksjonen kan du sende faksmeldinger til en leverandør av fakstjenester som støtter mottak av e‑post.
- **•** Denne funksjonen støtter bare utgående faksmeldinger. For at faksmottak skal støttes må du kontrollere at du har en enhetsbasert faks, for eksempel analog faks, etherFAX eller Fax over IP (FoIP), konfigurert i skriveren.
- **1** Åpne en nettleser, og skriv inn IP-adressen til skriveren i adressefeltet.

#### **Merknader:**

- **•** Vis IP-adressen til skriveren på startbildet. IP-adressen vises som fire sett med tall atskilt med punktum, for eksempel 123.123.123.123.
- **•** Hvis du bruker en proxyserver, må den deaktiveres midlertidig, slik at nettsiden kan lastes inn på riktig måte.
- **2** Klikk på **Innstillinger** > **Faks**.
- **3** Fra menyen Faksmodus velger du **Faksserver**, og deretter klikker du på **Lagre**.

#### **4** Klikk på **Faksserveroppsett**

**5** I feltet Til-format skriver du inn **[#]@myfax.com**, der **[#]** er faksnummeret og **myfax.com** er faksleverandørdomenet.

#### **Merknader:**

- **•** Om nødvendig konfigurerer du feltene for svaradresse, emne eller melding.
- **•** Hvis du vil at skriveren skal motta faksmeldinger, aktiverer du den enhetsbaserte innstillingen for faksmottak. Sørg for at du har en enhetsbasert faks konfigurert.
- **6** Klikk på **Lagre**.
- **7** Klikk på **E-postinnstillinger for faksserver**, og gjør ett av følgende:
	- **•** Aktiver **Bruk SMTP-server for e-post**.

**Merk:** Hvis SMTP-innstillingene for e‑post ikke er konfigurert, kan du se [Konfigurere SMTP](#page-36-0)[innstillinger for e-post på side 37.](#page-36-0)

- **•** Konfigurer SMTP-innstillingene. Kontakt e-postleverandøren din hvis du vil ha mer informasjon.
- **8** Bruk endringene.

## **Konfigurer faks ved hjelp av en standard telefonlinje**

**Merk:** Disse instruksjonene gjelder bare for skrivere som støtter analog faks. Se [Støttet faks på side 28](#page-27-0) hvis du vil ha mer informasjon.

**FORSIKTIG – FARE FOR STØT:** Ikke installer dette produktet eller utfør noe elektrisk arbeid med tilkoblinger, for eksempel strømledningen, faksfunksjonen eller telefonen, i tordenvær, da dette medfører fare for elektrisk støt.

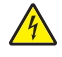

**FORSIKTIG – FARE FOR STØT:** Ikke bruk faksfunksjonen når det er tordenvær, da dette medfører fare for elektrisk støt.

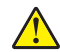

**FORSIKTIG – POTENSIELLE SKADER:** Bruk bare en 26 AWG eller bedre telefonledning (RJ-11) ved tilkobling av produktet til det offentlige telenettet for å redusere brannfaren. For brukere i Australia må ledningen godkjennes av the Australian Communications and Media Authority.

### **Oppsett 1: Skriveren er koblet til en dedikert fakslinje**

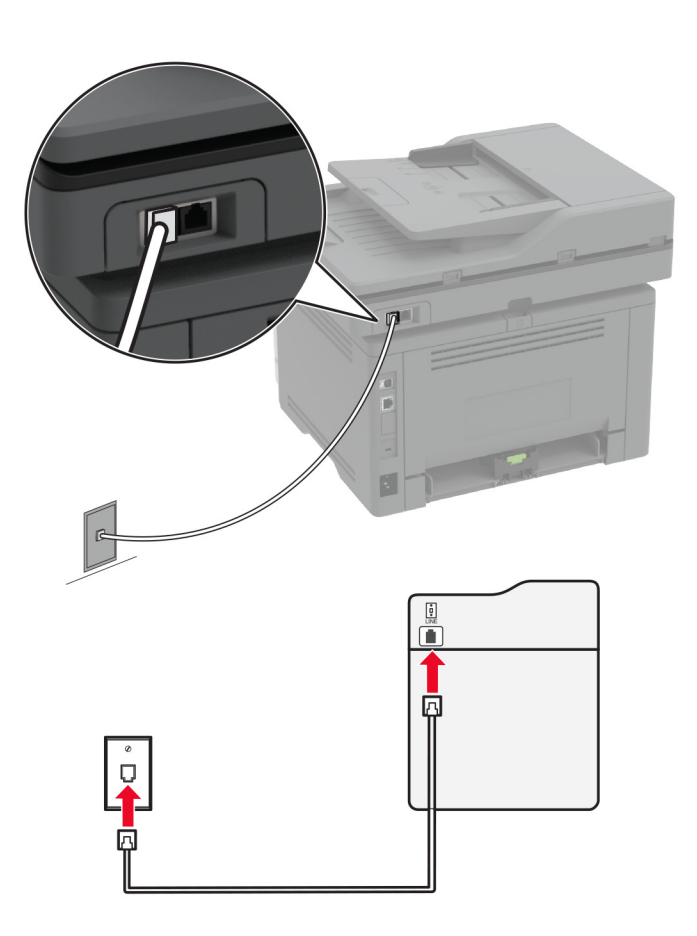

- **1** Koble den ene enden av telefonledningen til skriverens LINE-port.
- **2** Koble den andre enden av ledningen til en aktiv analog telefonkontakt i veggen.

#### **Merknader:**

- **•** Du kan konfigurere skriveren slik at fakser mottas automatisk (sett Automatisk svar til **På**) eller manuelt (sett Automatisk svar til **Av**).
- **•** Hvis du vil motta fakser automatisk, angir du at skriveren skal svare etter et bestemt antall ringesignaler.

#### **Oppsett 2: Skriveren deler linje med en telefonsvarer**

**Merk:** Hvis du abonnerer på en tjeneste for bestemt ringemønster, må du velge det riktige ringemønsteret for skriveren. Hvis ikke, vil ikke skriveren motta fakser selv om du har angitt at den skal motta fakser automatisk.

#### **Koblet til den samme veggkontakten**

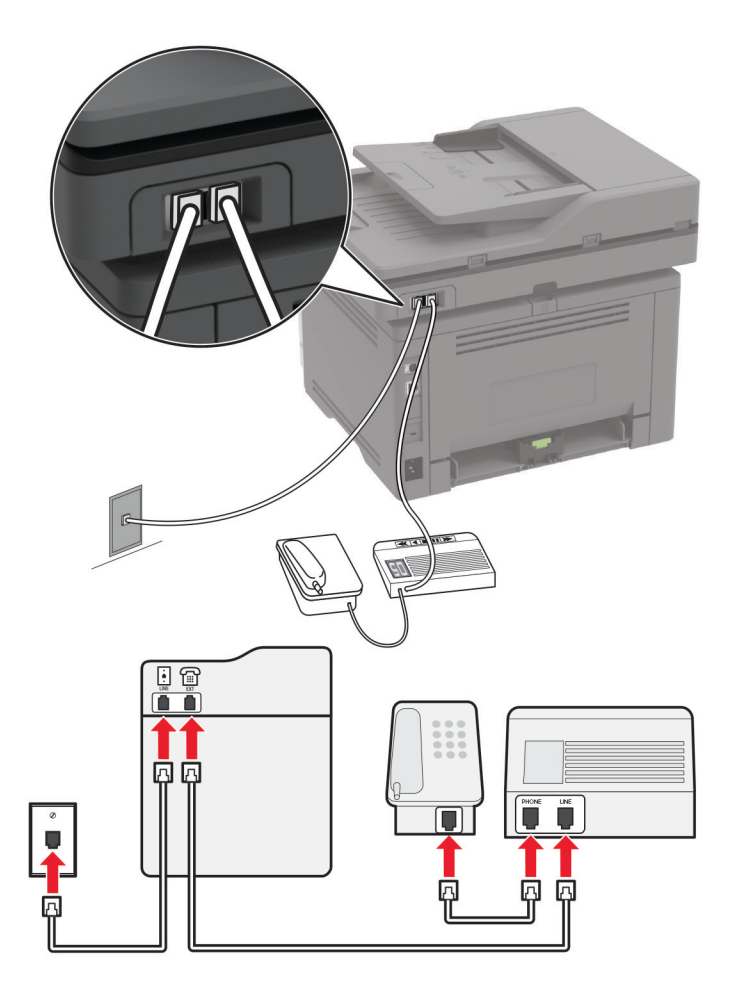

**Merk:** Disse instruksjonene gjelder bare for skrivere som har EXT- og LINE-porter.

- **•** Koble den ene enden av telefonledningen til skriverens LINE-port.
- **•** Koble den andre enden av ledningen til en aktiv analog veggkontakt.
- **•** Koble telefonsvareren til skriverens telefonport.

#### **Koblet til forskjellige veggkontakter**

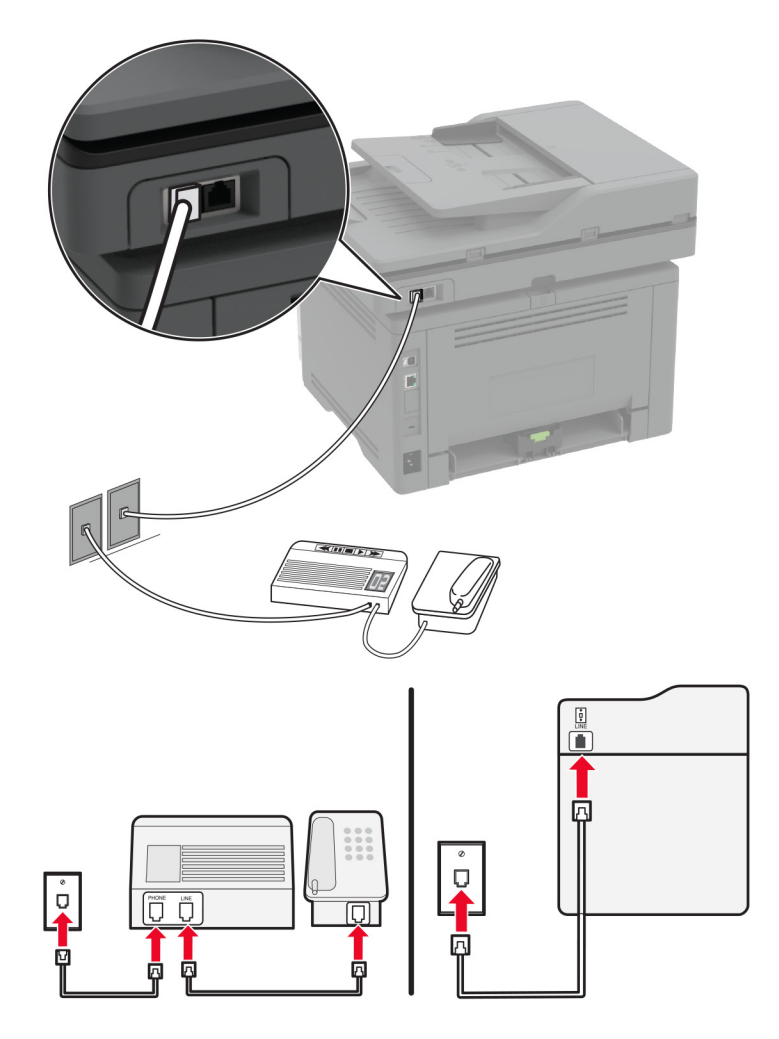

- **1** Koble den ene enden av telefonledningen til skriverens LINE-port.
- **2** Koble den andre enden av ledningen til en aktiv analog veggkontakt.

#### **Merknader:**

- **•** Hvis du bare har ett telefonnummer på linjen, må du angi at skriveren skal motta fakser automatisk.
- **•** Angi at skriveren skal besvare anrop to ringesignaler etter telefonsvareren. Hvis for eksempel telefonsvareren besvarer anrop etter fire ring, kan du sette skriverens innstilling for Antall ring før svar til **6**.

## **Konfigurer faks i land eller regioner med forskjellige telefonveggkontakter og -plugger**

**Merk:** Disse instruksjonene gjelder bare for skrivere som støtter analog faks. Se [Støttet faks på side 28](#page-27-0) hvis du vil ha mer informasjon.

**FORSIKTIG – FARE FOR STØT:** Ikke installer dette produktet eller utfør noe elektrisk arbeid med tilkoblinger, for eksempel strømledningen, faksfunksjonen eller telefonen, i tordenvær, da dette medfører fare for elektrisk støt.

**FORSIKTIG – FARE FOR STØT:** Ikke bruk faksfunksjonen når det er tordenvær, da dette medfører fare for elektrisk støt.

**FORSIKTIG – POTENSIELLE SKADER:** Bruk bare en 26 AWG eller bedre telefonledning (RJ-11) ved tilkobling av produktet til det offentlige telenettet for å redusere brannfaren. For brukere i Australia må ledningen godkjennes av the Australian Communications and Media Authority.

Standardveggkontakten som brukes i de fleste land eller regioner, er RJ-11. Hvis veggkontakten eller utstyret på stedet ikke er kompatibelt med denne typen tilkobling, må du bruke en telefonadapter. En adapter for ditt land eller din region følger kanskje ikke med skriveren, og du må kanskje kjøpe den i tillegg.

En adapterplugg kan være installert i skriverens telefonport. Ikke fjern adapterpluggen fra skriverens telefonport hvis du kobler til et serie- eller toportssystem.

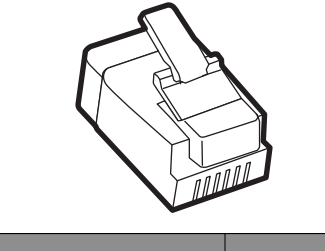

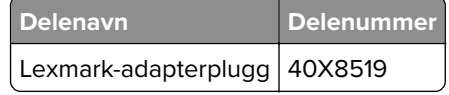

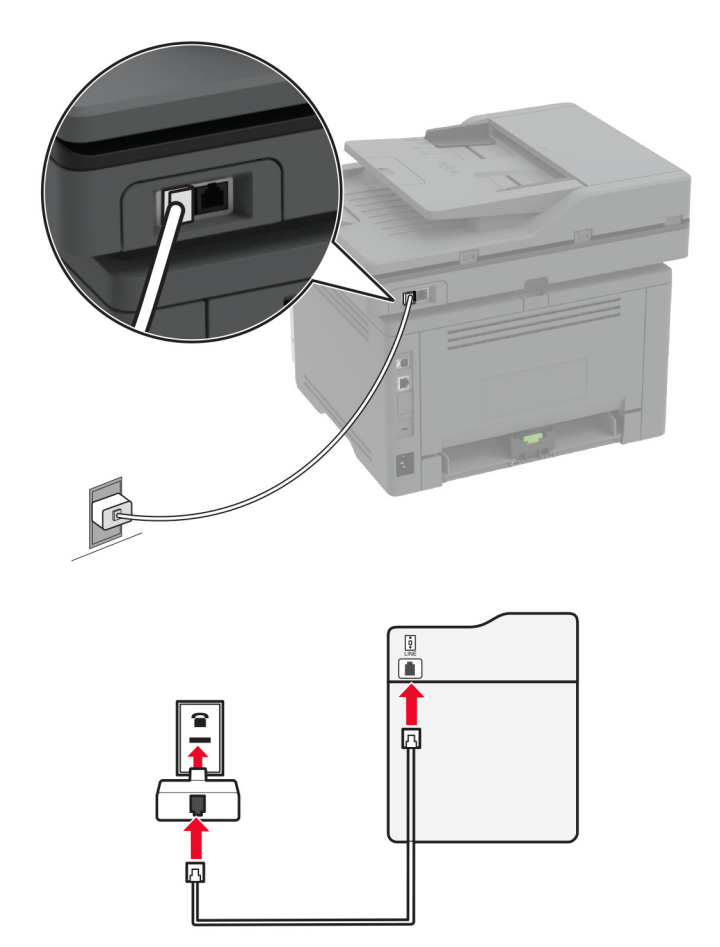

#### **Koble skriveren til en annen type veggkontakt enn RJ-11**

- **1** Koble den ene enden av telefonledningen til skriverens LINE-port.
- **2** Koble den andre enden av ledningen til RJ-11-adapteren, og koble deretter adapteren til veggkontakten.
- **3** Hvis du vil koble en annen enhet til den samme veggkontakten, og hvis enheten har en annen type kontakt enn RJ-11, må du koble den direkte til telefonadapteren.

### **Koble til en tjeneste for bestemt ringemønster**

En tjeneste for bestemt ringemønster gjør det mulig å ha flere telefonnumre på én telefonlinje. Hvert telefonnummer tildeles et eget ringemønster.

**Merk:** Disse instruksjonene gjelder bare for skrivere som støtter analog faks. Se [Støttet faks på side 28](#page-27-0) hvis du vil ha mer informasjon.

- **1** Gå til startbildet, og trykk på **Innstillinger** > **Faks** > **Faksoppsett** > **Innstillinger for mottak av faks** > **Adminkontroller** > **Svar ved**.
- **2** Velg et ringemønster.
### <span id="page-36-0"></span>**Angi dato og klokkeslett for faks**

**Merk:** Kontroller at faksen er konfigurert. Du kan finne mer informasjon i avsnittet **[Konfigurere skriveren til å](#page-27-0) [fakse](#page-27-0)**.

- **1** Fra startsiden trykker du på **Innstillinger** > **Enhet** > **Preferanser** > **Dato og klokkeslett** > **Konfigurer**.
- **2** Konfigurer innstillingene.

### **Konfigurere sommertid**

**Merk:** Kontroller at faksen er konfigurert. Du kan finne mer informasjon i avsnittet **[Konfigurere skriveren til å](#page-27-0) [fakse](#page-27-0)**.

- **1** Fra startsiden trykker du på **Innstillinger** > **Enhet** > **Preferanser** > **Dato og klokkeslett** > **Konfigurer**.
- **2** I menyen Tidssone trykker du på **(UTC + bruker) Tilpasset**.
- **3** Trykk på **UTC-forskyvning (GMT)**, og konfigurer deretter innstillingene.

### **Konfigurere innstillinger for fakshøyttaler**

**Merk:** Kontroller at faksen er konfigurert. Du kan finne mer informasjon i avsnittet **[Konfigurere skriveren til å](#page-27-0) [fakse](#page-27-0)**.

- **1** Fra startsiden trykker du på **Innstillinger** > **Faks** > **Faksoppsett** > **Høyttalerinnstillinger**.
- **2** Gjør følgende:
	- **•** Sett høyttalermodus til **Alltid på**.
	- **•** Sett høyttalervolumet til **Høy**.
	- **•** Aktiver ringevolumet.

## **Konfigurere SMTP-innstillinger for e-post**

Konfigurer SMTP-innstillingene (Simple Mail Transfer Protocol) for å sende et skannet dokument via e-post. Innstillingene varierer fra leverandør til leverandør av e‑posttjenester.

Før du begynner, må du kontrollere at skriveren er koblet til et nettverk og at nettverket er koblet til Internett.

#### **Bruke EWS (Embedded Web Server)**

**1** Åpne en nettleser, og skriv inn IP-adressen til skriveren i adressefeltet.

#### **Merknader:**

- **•** Vis IP-adressen til skriveren på startsiden til skriveren. IP-adressen vises som fire sett med tall atskilt med punktum, for eksempel 123.123.123.123.
- **•** Hvis du bruker en proxyserver, må den deaktiveres midlertidig, slik at nettsiden kan lastes inn på riktig måte.
- **2** Klikk på **Innstillinger** > **E-post**.
- **3** Fra seksjonen Oppsett av e-post konfigurerer du innstillingene.

#### **Merknader:**

- **•** Hvis du vil ha mer informasjon om passordet, kan du se listen over **e-postleverandører**.
- **•** Hvis du har en e‑postleverandør som ikke er på listen, kan du kontakte leverandøren og be om innstillingene.
- **4** Klikk på **Save (Lagre)**.

#### **Bruke menyen Innstillinger på skriveren**

- **1** Trykk på **Innstillinger** > **E**‑**post** > **E-postoppsett** på startbildet.
- **2** Konfigurer innstillingene.

#### **Merknader:**

- **•** Hvis du vil ha mer informasjon om passordet, kan du se listen over **e-postleverandører**.
- **•** Hvis du har en e‑postleverandør som ikke er på listen, kan du kontakte leverandøren og be om innstillingene.

### **E**‑**postleverandører**

- **• AOL Mail**
- **• [Comcast Mail](#page-38-0)**
- **• [Gmail](#page-38-0)**
- **• [iCloud Mail](#page-39-0)**
- **• [Mail.com](#page-39-0)**
- **• [NetEase Mail \(mail.126.com\)](#page-40-0)**
- **• [NetEase Mail \(mail.163.com\)](#page-40-0)**
- **• [NetEase Mail \(mail.yeah.net\)](#page-41-0)**
- **• [Outlook Live eller Microsoft 365](#page-41-0)**
- **• [QQ Mail](#page-42-0)**
- **• [Sina Mail](#page-42-0)**
- **• [Sohu Mail](#page-43-0)**
- **• [Yahoo!Mail](#page-43-0)**
- **• [Zoho Mail](#page-43-0)**

#### **Merknader:**

- **•** Hvis det oppstår feil ved bruk av innstillingene, må du kontakte e‑postleverandøren.
- **•** For å kontakte e‑postleverandører som ikke er på listen, ta kontakt med leverandøren din.

#### **AOL Mail**

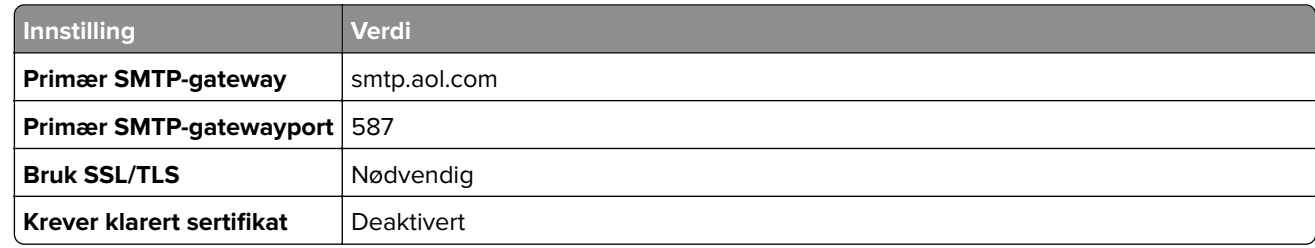

<span id="page-38-0"></span>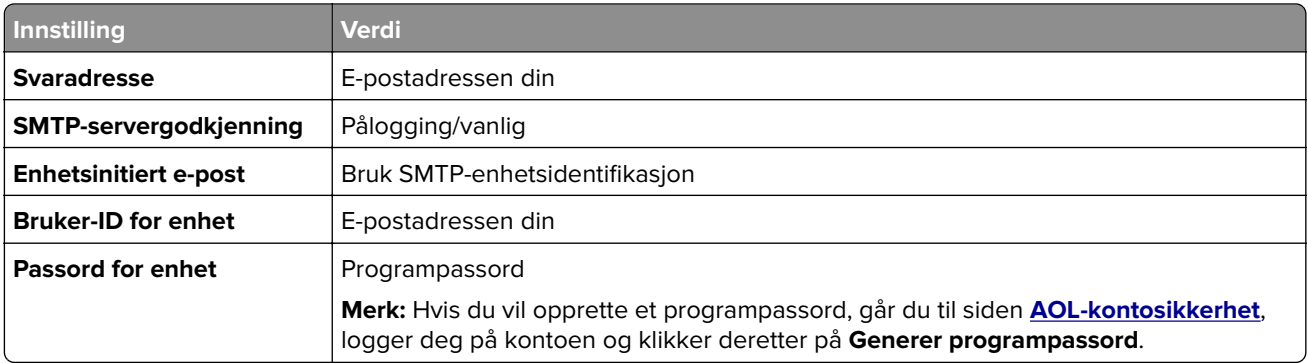

#### **Comcast Mail**

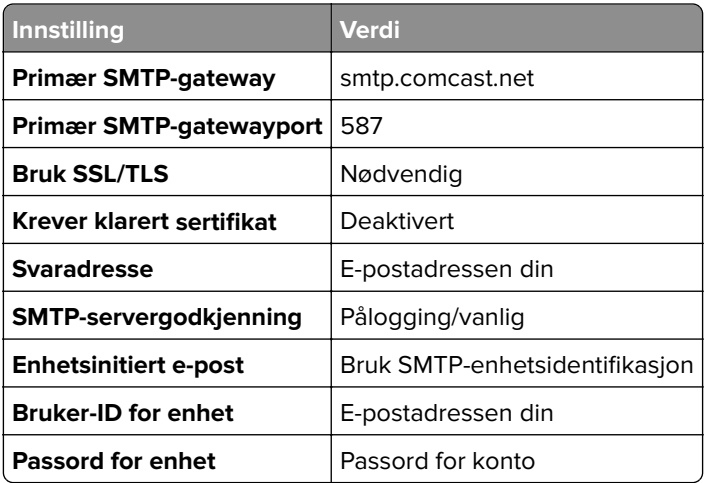

**Merk:** Kontroller at Tredjepartstilgang-innstillingen er aktivert på kontoen din. Hvis du vil ha mer informasjon, kan du gå til **[hjelpesiden for Comcast Xfinity Connect](https://www.xfinity.com/support/articles/third-party-email-access)**.

#### **GmailTM**

**Merk:** Kontroller at to‑trinnsbekreftelse er aktivert på Google-kontoen. Hvis du vil aktivere totrinnsbekreftelse, går du til siden **[Google Account Security](https://myaccount.google.com/security)**, logger på kontoen din og fra «Signing in to Google» klikker du deretter på **2**‑**Step Verification**.

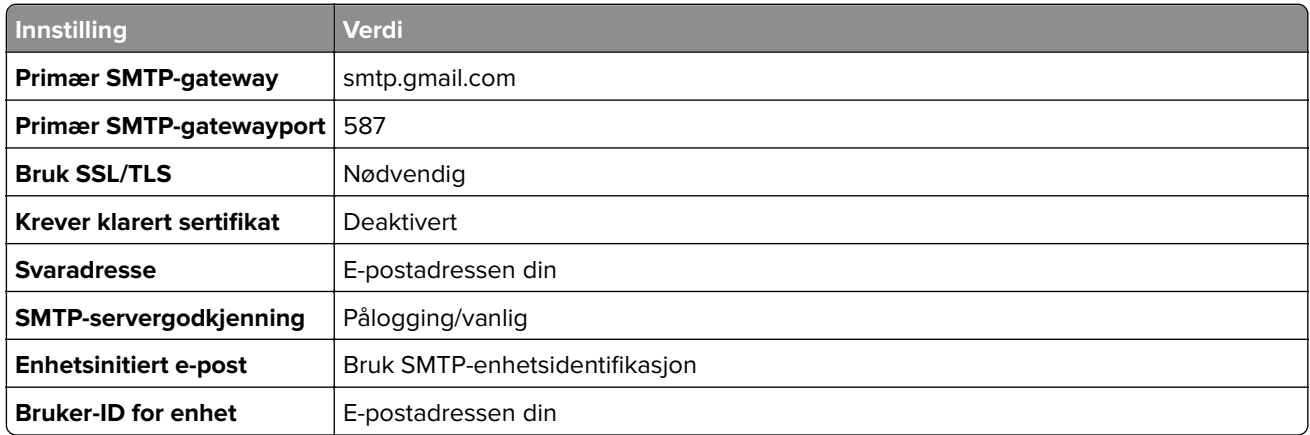

<span id="page-39-0"></span>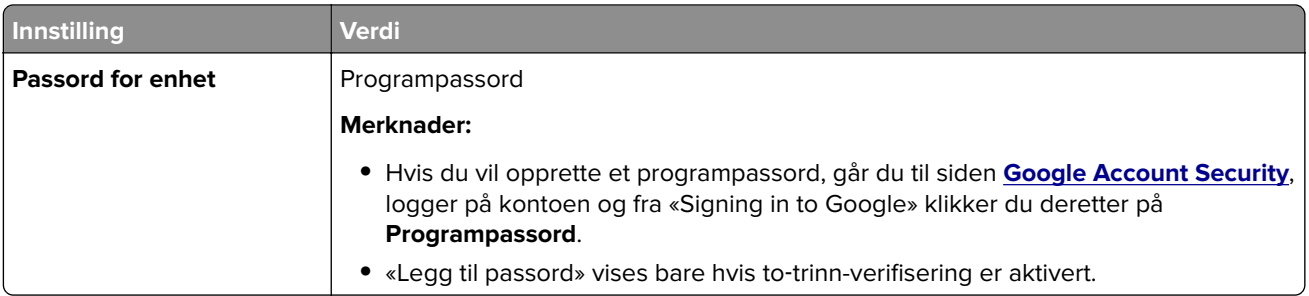

#### **iCloud Mail**

**Merk:** Kontroller at to‑trinnsbekreftelse er aktivert på kontoen.

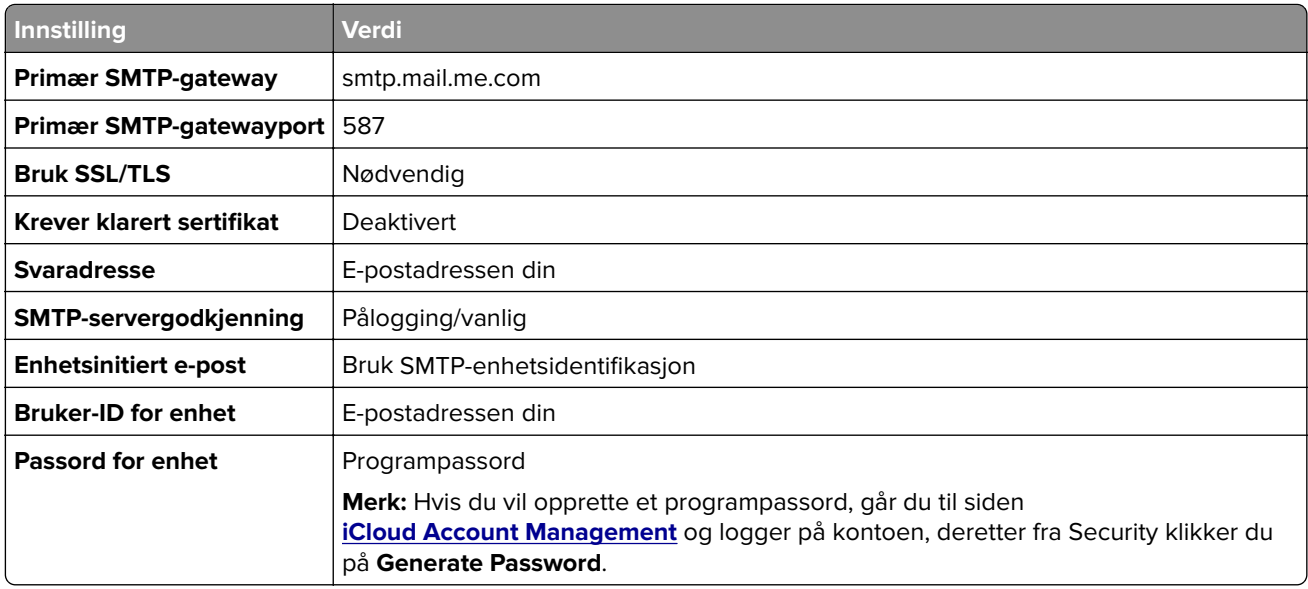

#### **Mail.com**

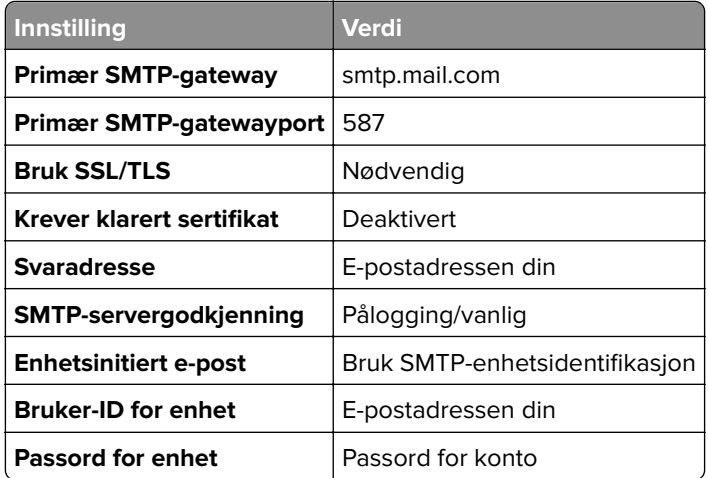

#### <span id="page-40-0"></span>**NetEase Mail (mail.126.com)**

**Merk:** Kontroller at SMTP-tjenesten er aktivert på kontoen. Hvis du vil aktivere tjenesten, fra startsiden til NetEase, klikker du på **Settings** > **POP3/SMTP/IMAP**, og aktiverer enten **IMAP/SMTP service** eller **POP3/SMTP service**.

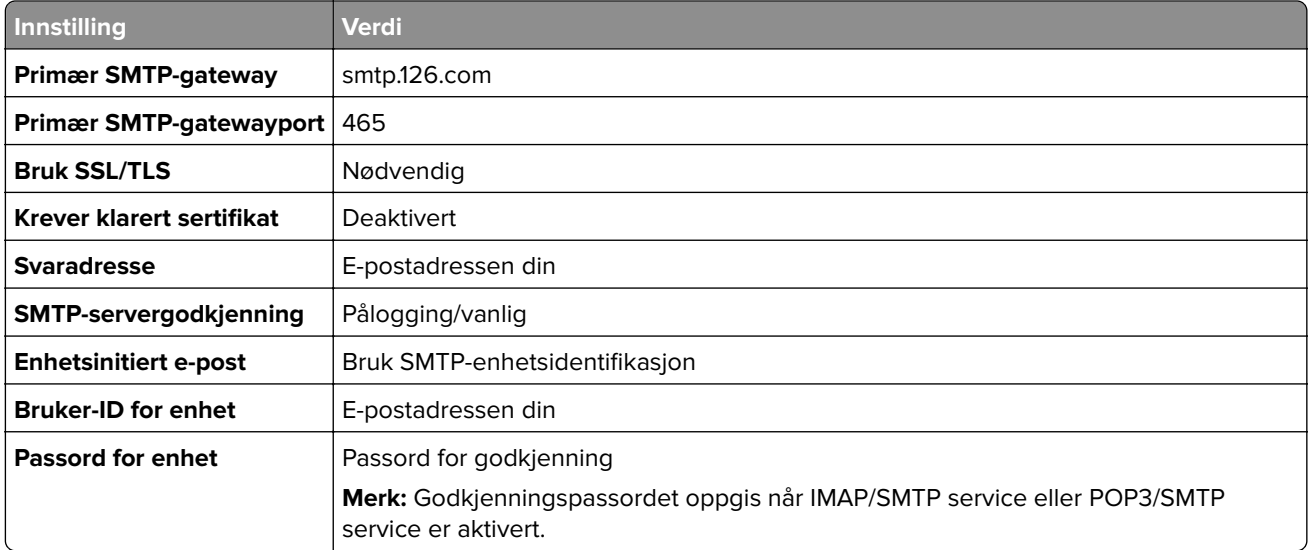

#### **NetEase Mail (mail.163.com)**

**Merk:** Kontroller at SMTP-tjenesten er aktivert på kontoen. Hvis du vil aktivere tjenesten, fra startsiden til NetEase, klikker du på **Settings** > **POP3/SMTP/IMAP**, og aktiverer enten **IMAP/SMTP service** eller **POP3/SMTP service**.

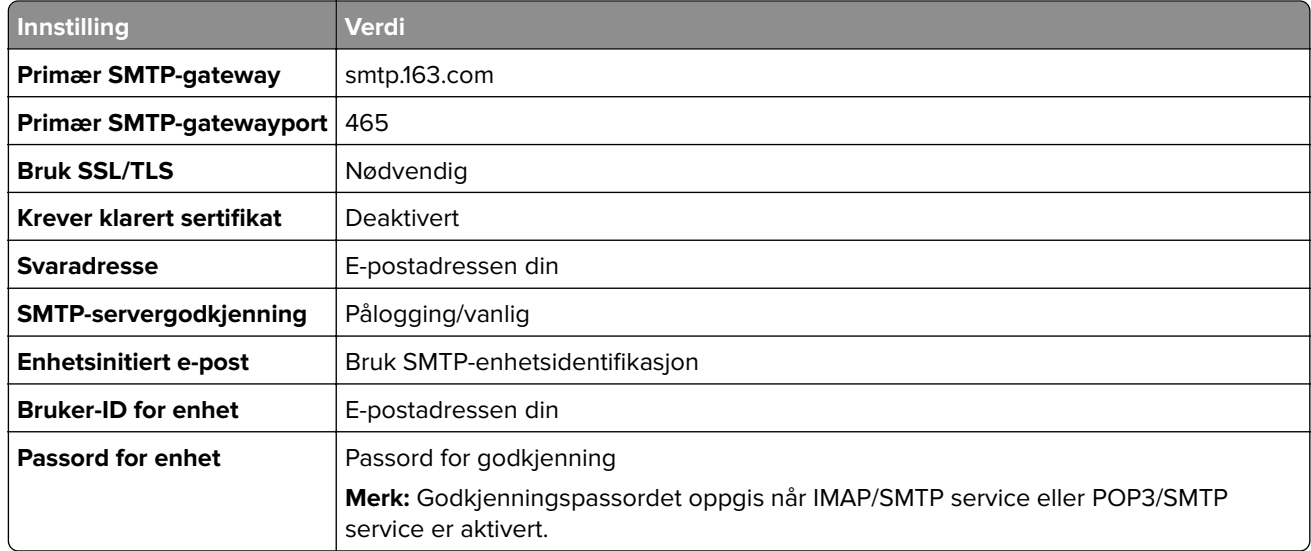

#### <span id="page-41-0"></span>**NetEase Mail (mail.yeah.net)**

**Merk:** Kontroller at SMTP-tjenesten er aktivert på kontoen. Hvis du vil aktivere tjenesten, fra startsiden til NetEase, klikker du på **Settings** > **POP3/SMTP/IMAP**, og aktiverer enten **IMAP/SMTP service** eller **POP3/SMTP service**.

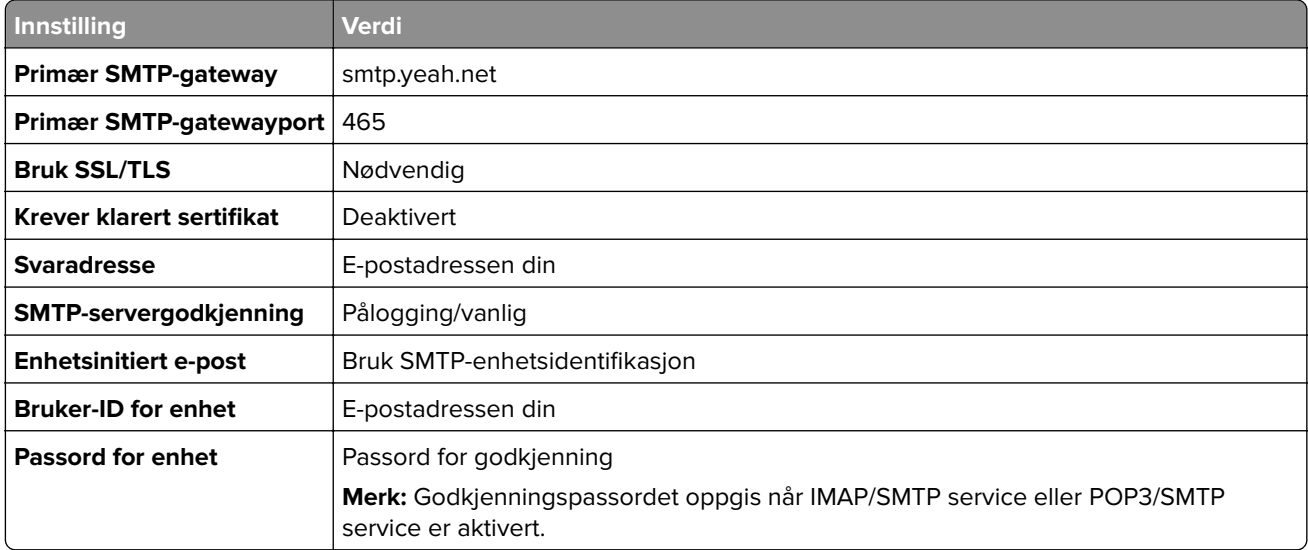

#### **Outlook Live eller Microsoft 365**

Disse innstillingene gjelder for e-postdomenene outlook.com og hotmail.com, samt Microsoft 365-kontoer.

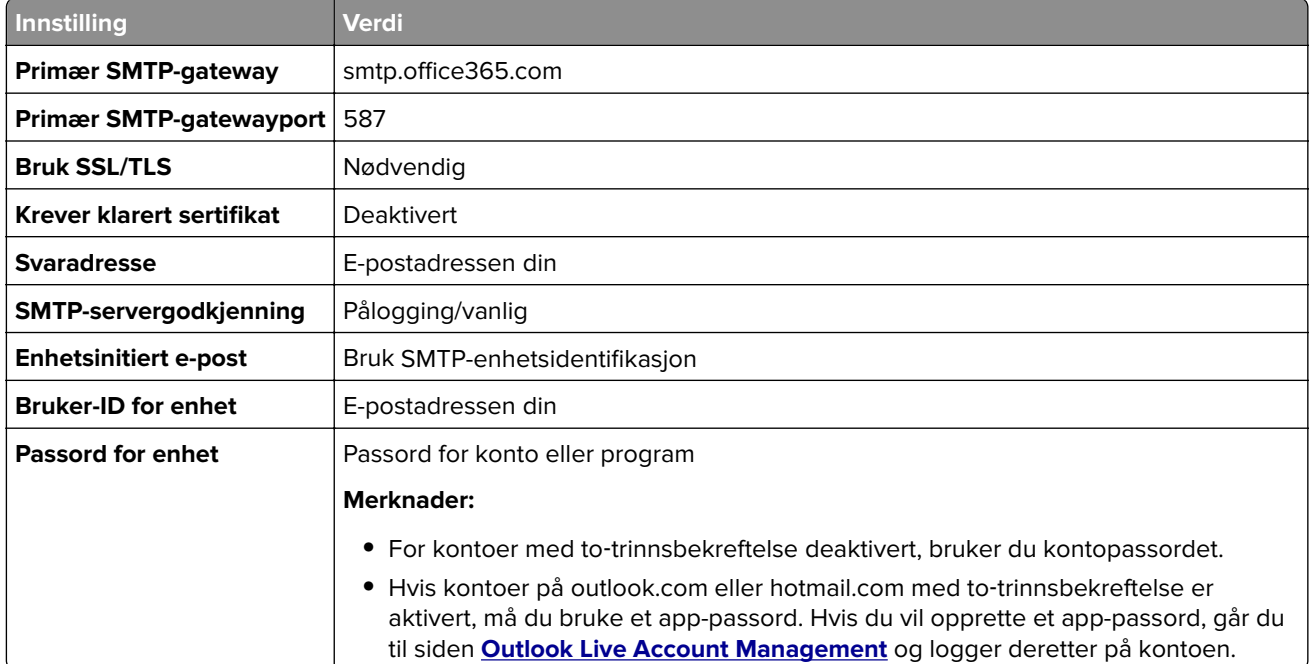

**Merk:** Hvis du ønsker flere oppsettsalternativer for bedrifter som bruker Microsoft 365, kan du gå til **[hjelpesiden for Microsoft 365](https://docs.microsoft.com/en-us/exchange/mail-flow-best-practices/how-to-set-up-a-multifunction-device-or-application-to-send-email-using-microsoft-365-or-office-365#option-2-send-mail-directly-from-your-printer-or-application-to-microsoft-365-or-office-365-direct-send)**.

#### <span id="page-42-0"></span>**QQ Mail**

**Merk:** Kontroller at SMTP-tjenesten er aktivert på kontoen. For å aktivere tjenesten går du til startsiden til QQ Mail og klikker på **Settings** > **Account**. Fra POP3/IMAP/SMTP/Exchange/CardDAV/CalDAV Service aktiverer du enten **POP3/SMTP service** eller **IMAP/SMTP service**.

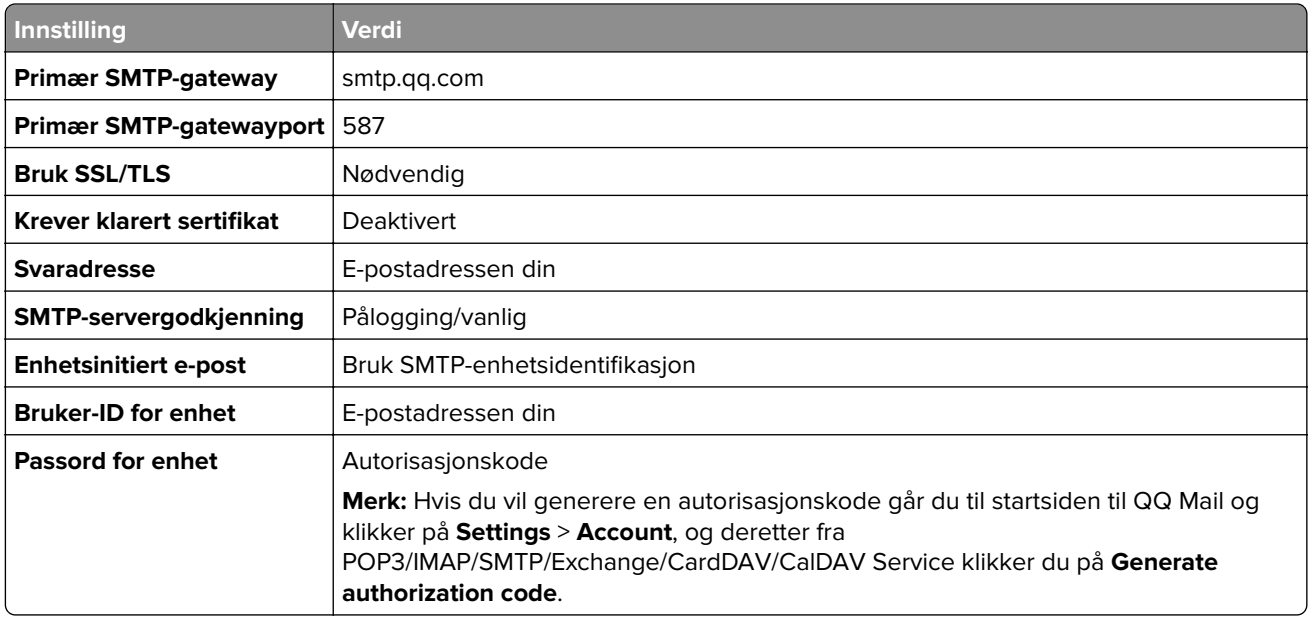

#### **Sina Mail**

**Merk:** Kontroller at POP3/SMTP-tjenesten er aktivert på kontoen. Hvis du vil aktivere tjenesten, går du til startsiden til Sina Mail og klikker på **Settings** > **More settings** > **User**‑**end POP/IMAP/SMTP**, og aktiverer deretter **POP3/SMTP service**.

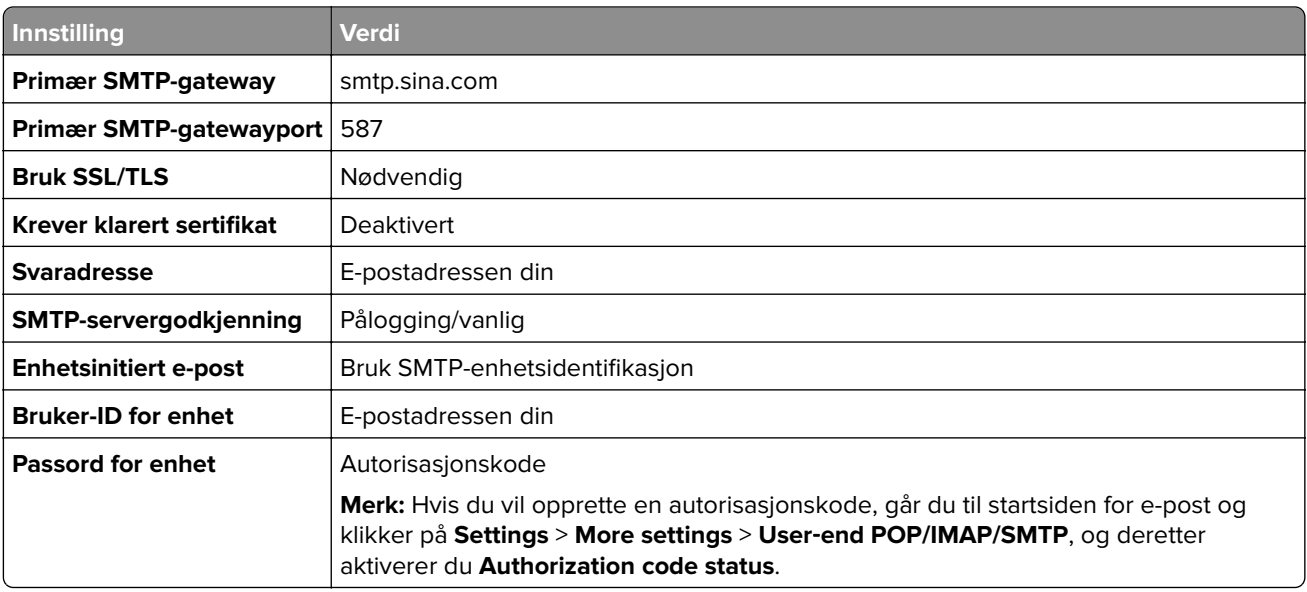

#### <span id="page-43-0"></span>**Sohu Mail**

**Merk:** Kontroller at SMTP-tjenesten er aktivert på kontoen. Hvis du vil aktivere tjenesten, går du til startsiden til Sohu Mail og klikker på **Options** > **Settings** > **POP3/SMTP/IMAP**, og deretter aktiverer du enten **IMAP/SMTP service** eller **POP3/SMTP service**.

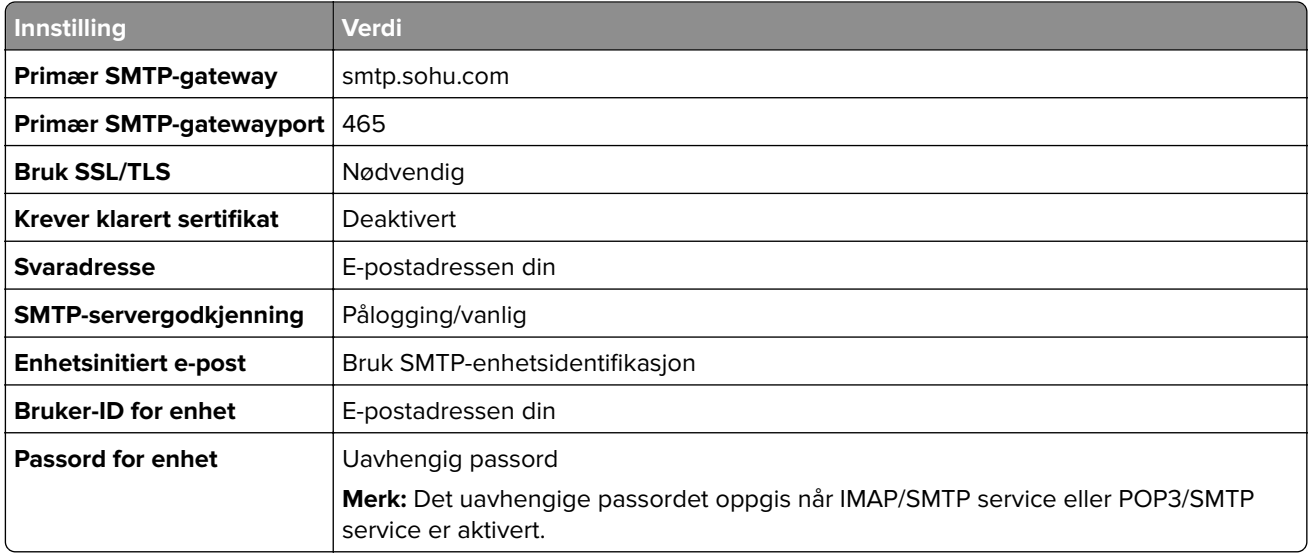

#### **Yahoo! Mail**

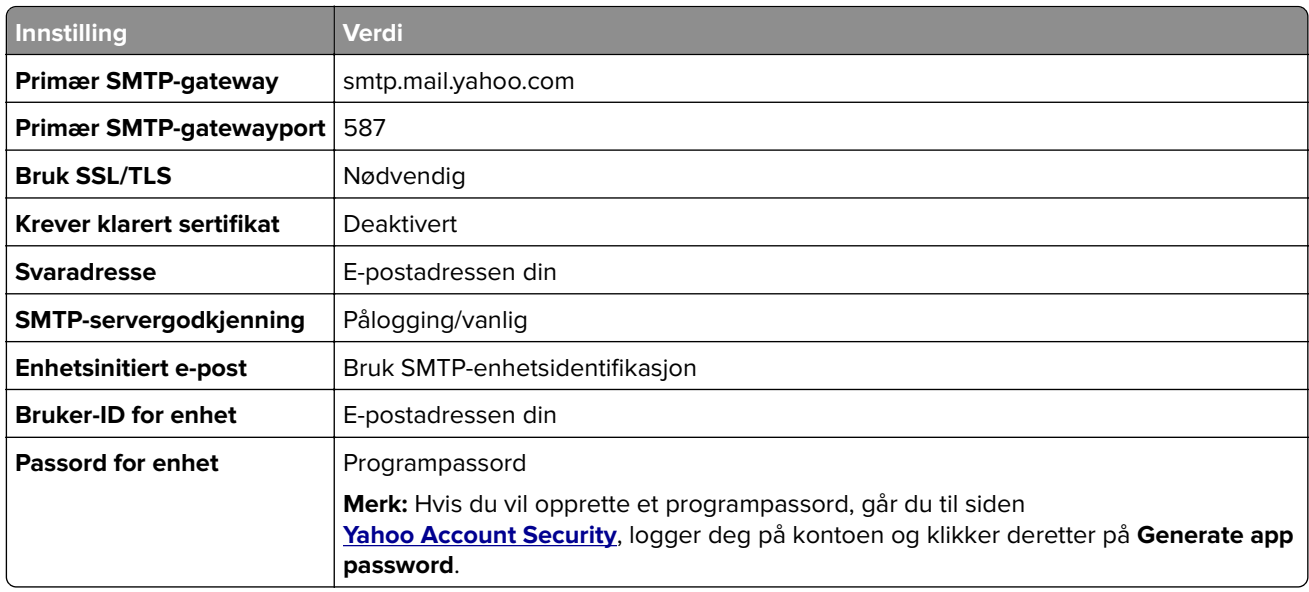

#### **Zoho Mail**

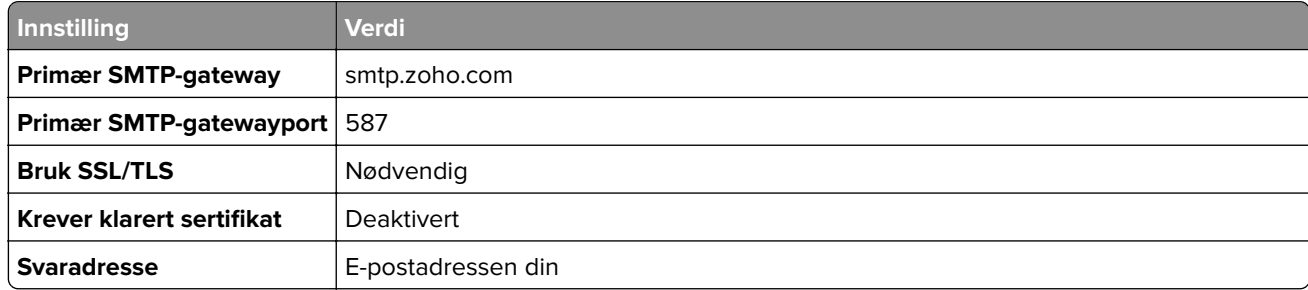

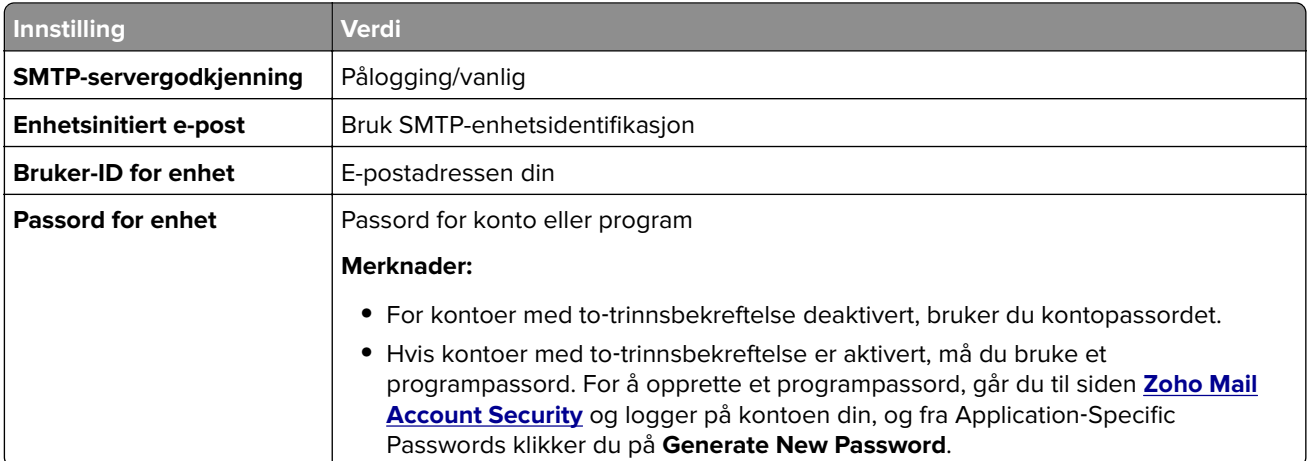

## **Legge i papir og spesialpapir**

### **Angi størrelse og type spesialpapir**

Skuffene registrerer automatisk størrelsen til vanlig papir. Gjør følgende for spesialpapir, som etiketter, kartong eller konvolutter:

- **1** Fra startsiden trykker du på **Innstillinger** > **Papir** > **Skuffkonfigurering** > **Papirstørrelse/-type** > og velg en papirkilde.
- **2** Angi størrelse og type spesialpapir.

### **Konfigurere innstillinger for universalpapir**

- **1** Gå til startsiden, trykk på **Innstillinger** > **Papir** > **Papirtypekonfigurering** > **Universaloppsett**.
- **2** Konfigurer innstillingene.

### **Legge i skuffer**

**1** Ta ut skuffen.

**Merk:** For å unngå papirstopp må du ikke fjerne skuffen mens skriveren er i bruk.

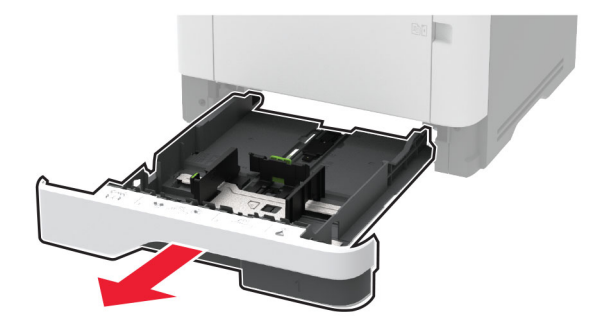

**2** Juster skinnene slik at de samsvarer med størrelsen på papiret du legger i.

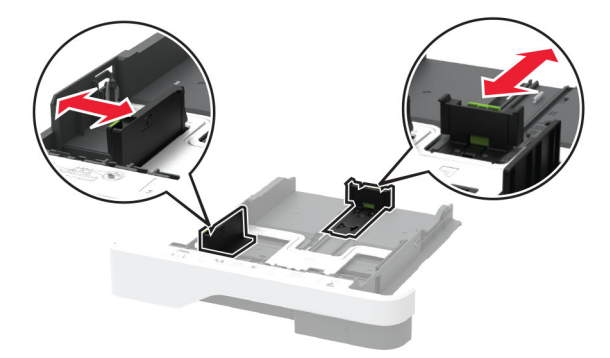

**3** Bøy, luft og juster papirkantene før du legger det i.

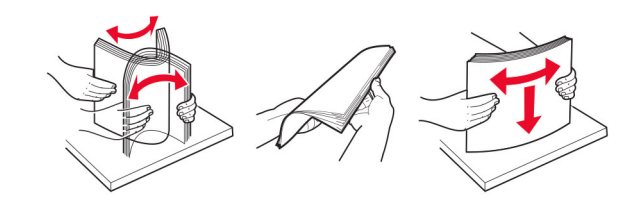

**4** Legg i papirbunken med utskriftssiden ned, og kontroller at skinnene ligger tett inntil papiret.

#### **Merknader:**

- **•** Legg papir med brevhode med forsiden ned og med toppteksten mot forsiden av skuffen for ensidig utskrift.
- **•** Legg papir med brevhode med forsiden opp og med toppteksten mot baksiden av skuffen for tosidig utskrift.
- **•** Ikke skyv papir inn i skuffen.
- **•** Kontroller at papirbunken ikke er høyere enn kapasitetsmerket for å unngå at papir setter seg fast.

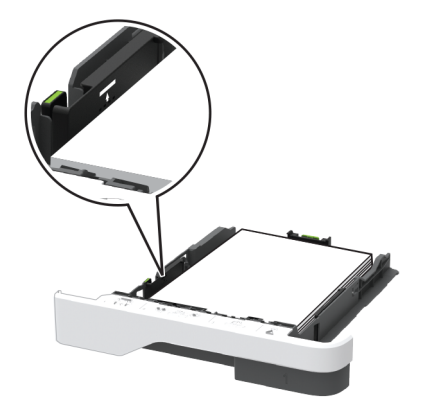

**5** Sett inn skuffen.

Hvis det er nødvendig, angir du papirstørrelsen og -typen på kontrollpanelet, slik at de samsvarer med papiret som er lagt i.

### **Legge papir i flerbruksmateren**

**1** Åpne flerbruksmateren.

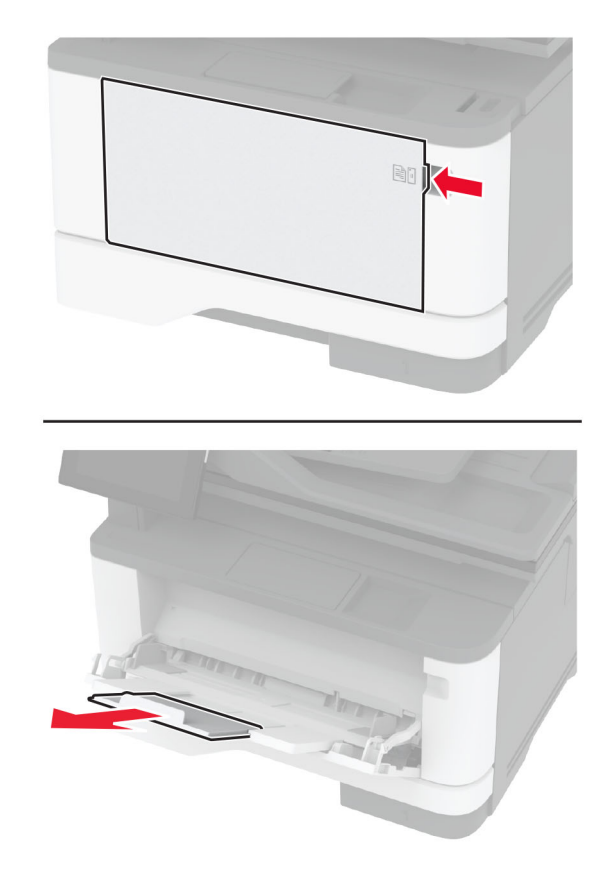

**2** Bøy, luft og juster papirkantene før du legger det i.

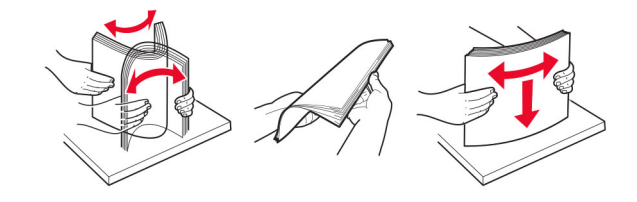

**3** Legg i papir med utskriftssiden opp.

#### **Merknader:**

- **•** Legg papir med brevhode med forsiden opp og med toppteksten mot baksiden av skriveren for ensidig utskrift.
- **•** Legg papir med brevhode med forsiden ned og toppteksten mot forsiden av skriveren for tosidig utskrift.
- **•** Legg i konvolutter med klaffsiden ned på venstre side.

**Advarsel – mulig skade:** Ikke bruk konvolutter med frimerker, klips, klemmer, vinduer, foring eller selvklebende lim.

<span id="page-47-0"></span>**4** Juster skinnen slik at de samsvarer med størrelsen på papiret du legger i.

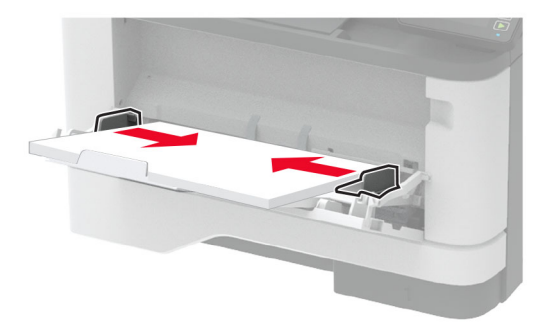

**5** Angi papirstørrelse og papirtype i henhold til papiret som er lagt i skuffen, på skriverens kontrollpanel.

### **Koble sammen skuffer**

- **1** Gå til startbildet, og trykk på **Innstillinger** > **Papir** > **Skuffkonfigurering** > velg en papirkilde.
- **2** Angi samme papirstørrelse og -type for skuffene du kobler sammen.
- **3** Gå til startbildet, og trykk på **Innstillinger** > **Enhet** > **Vedlikehold** > **Konfig.meny** > **Skuffkonfigurering** > **Skuffkobling**.

#### **4** Trykk på **Automatisk**.

Hvis du vil koble fra skuffer, må du kontrollere at ingen av skuffene har samme innstillinger for papirstørrelse og -type.

**Advarsel – mulig skade:** Temperaturen i fikseringsenheten varierer i samsvar med den angitte papirtypen. For å unngå problemer med utskrift må du sørge for at innstillingene for papirtype i skriveren stemmer overens med papiret som ligger i skuffen.

## **Installere og oppdatere programvare, drivere og fastvare**

### **Installere skriverprogramvaren**

#### **Merknader:**

- **•** Skriverdriveren er inkludert i installeringsprogrammet for programvaren.
- **•** For Macintosh-maskiner med macOS versjon 10.7 eller nyere trenger du ikke å installere driveren for å skrive ut på en AirPrint-sertifisert skriver. Hvis du vil ha egendefinerte utskriftsfunksjoner, laster du ned skriverdriveren.
- **1** Skaff en kopi av installeringspakken for programvaren.
	- **•** Fra CD-en med programvare som ble levert med skriveren.
	- **•** Gå til **[www.lexmark.com/downloads](http://www.lexmark.com/downloads)**.
- **2** Kjør installasjonsprogrammet, og følg instruksjonene på skjermen.

### <span id="page-48-0"></span>**Installere faksdriveren**

- **1** Gå til **[www.lexmark.com/downloads](http://www.lexmark.com/downloads)**, søk etter skrivermodellen, og last deretter ned den aktuelle installeringspakken.
- **2** På datamaskinen klikker du på **Skriveregenskaper**, og gå deretter til **Konfigurasjon**-fanen.
- **3** Velg **Faks**, og klikk deretter på **Bruk**.

### **Legge skrivere til en datamaskin**

Gjør ett av følgende før du begynner:

- **•** Koble skriveren og datamaskinen til det samme nettverket. For mer informasjon om tilkobling av skriveren til et nettverk, kan du se [Koble skriveren til et Wi-Fi-nettverk på side 55.](#page-54-0)
- **•** Koble datamaskinen til skriveren. Se [Koble en datamaskin til skriveren på side 58](#page-57-0) hvis du vil ha mer informasjon.
- **•** Koble skriveren til datamaskinen med en USB-kabel. Se [Koble til kabler på side 19](#page-18-0) hvis du vil ha mer informasjon.

**Merk:** USB-kabelen selges separat.

#### **For Windows-brukere**

**1** Installer skriverdriveren fra en datamaskin.

**Merk:** Se [Installere skriverprogramvaren på side 48](#page-47-0) hvis du vil ha mer informasjon.

- **2** Åpne **Skrivere og skannere**, og klikk deretter på **Legg til en skriver eller skanner**.
- **3** Gjør ett av følgende, avhengig av skrivertilkoblingen din:
	- **•** Velg en skriver fra listen, og klikk deretter på **Legg til**.
	- **•** Klikk på **Vis Wi**‑**Fi Direct-skrivere**, velg en skriver, og klikk deretter på **Legg til enhet**.
	- **•** Klikk på **Skriveren jeg vil ha er ikke listet**, og deretter, fra Legg til skriver-vinduet, gjør du følgende:
		- **a** Velg **Legg til en skriver ved å bruke en TCP/IP-adresse eller et vertsnavn**, og klikk deretter på **Neste**.
		- **b** Skriv inn IP-adressen til skriveren i feltet Vertsnavn eller IP-adresse, og klikk deretter på **Neste**.

#### **Merknader:**

- **–** Vis IP-adressen til skriveren på startbildet til skriveren. IP-adressen vises som fire sett med tall atskilt med punktum, for eksempel 123.123.123.123.
- **–** Hvis du bruker en proxyserver, må den deaktiveres midlertidig, slik at nettsiden kan lastes inn på riktig måte.
- **c** Velg en skriverdriver, og klikk deretter på **Neste**.
- **d** Velg **Bruk skriverdriveren som er installert (anbefales)**, og klikk deretter på **Neste**.
- **e** Skriv inn et skrivernavn, og klikk deretter på **Neste**.
- **f** Velg et skriverdelingsvalg, og klikk på **Neste**.
- **g** Klikk på **Fullfør**.

#### **For Macintosh-brukere:**

- **1** Åpne **Skrivere og skannere** på en datamaskin.
- **2** Klikk på  $\leftarrow$ , og velg deretter en skriver.
- **3** Velg en skriverdriver fra Bruk-menyen.

#### **Merknader:**

- **•** Hvis du vil bruke skriverdriveren for Macintosh, velger du enten **AirPrint** eller **Secure AirPrint**.
- **•** Hvis du vil ha egendefinerte utskriftsfunksjoner, velger du Lexmark-skriverdriveren. For informasjon om å installere driveren kan du se [Installere skriverprogramvaren på side 48](#page-47-0).
- **4** Legg til skriveren.

### **Oppdatere fastvare**

Hvis du vil forbedre skriverytelsen og løse problemer, må du oppdatere fastvaren til skriveren regelmessig.

Kontakt en Lexmark-representant hvis du vil ha mer informasjon om hvordan du oppdaterer fastvaren.

Hvis du vil ha den nyeste fastvaren, kan du gå til **[www.lexmark.com/downloads](https://www.lexmark.com/downloads)** og søke etter skrivermodellen.

**1** Åpne en nettleser, og skriv inn IP-adressen til skriveren i adressefeltet.

#### **Merknader:**

- **•** Vis IP-adressen til skriveren på startsiden til skriveren. IP-adressen vises som fire sett med tall atskilt med punktum, for eksempel 123.123.123.123.
- **•** Hvis du bruker en proxyserver, må den deaktiveres midlertidig, slik at nettsiden kan lastes inn på riktig måte.
- **2** Klikk på **Innstillinger** > **Enhet** > **Oppdater fastvare**.
- **3** Gjør ett av følgende:
	- **•** Klikk på **Se etter oppdateringer** > **Jeg godtar, start oppdateringen**.
	- **•** Last opp flash-filen.
		- **a** Bla deg frem til flash-filen.

**Merk:** Sørg for at du har pakket ut ZIP-filen for fastvaren.

**b** Klikk på **Last opp** > **Start**.

### **Eksportere eller importere en konfigurasjonsfil**

Du kan eksportere skriverens konfigurasjonsinnstillinger til en tekstfil, og deretter importere filen for å bruke innstillingene på andre skrivere.

**1** Åpne en nettleser, og skriv inn IP-adressen til skriveren i adressefeltet.

#### **Merknader:**

**•** Vis IP-adressen til skriveren på startsiden til skriveren. IP-adressen vises som fire sett med tall atskilt med punktum, for eksempel 123.123.123.123.

- <span id="page-50-0"></span>**•** Hvis du bruker en proxyserver, må den deaktiveres midlertidig, slik at nettsiden kan lastes inn på riktig måte.
- **2** Fra den innebygde webserveren klikker du på **Eksporter konfigurasjon** eller **Importer konfigurasjon**.
- **3** Følg instruksjonene på skjermen.
- **4** Hvis skriveren støtter programmer, gjør du følgende:
	- **a** Klikk på **Programmer** > , og velg programmet > **Konfigurer**.
	- **b** Klikk på **Eksporter** eller **Importer**.

### **Slik legger du til alternativer i skriverdriveren**

#### **For Windows-brukere**

- **1** Åpne mappen Skrivere.
- **2** Velg skriveren du vil oppdatere, og gjør ett av følgende:
	- **•** Hvis du har Windows 7 eller nyere, velger du **Skriveregenskaper**.
	- **•** Hvis du har en eldre versjon, velger du **Egenskaper**.
- **3** Gå til fanen Konfigurasjon, og velg deretter **Oppdater nå spør skriver**.
- **4** Bruk endringene.

#### **For Macintosh-brukere:**

- **1** Gå til Systemvalg på Apple-menyen, naviger til skriveren, og velg **Alternativer og rekvisita**.
- **2** Gå til listen over tilleggsutstyr, og legg til installert tilleggsutstyr.
- **3** Bruk endringene.

## **Installere tilleggsmaskinvare**

### **Tilgjengelig internt tilleggsutstyr**

- **•** Intelligent lagringsstasjon (ISD)
	- **–** Skrifter
		- **•** Forenklet kinesisk
		- **•** Tradisjonell kinesisk
		- **•** Japansk
		- **•** Koreansk
		- **•** Arabisk
	- **–** Masselagring
- **•** Lisensierte funksjoner
	- **–** IPDS
	- **–** Strekkode
- **•** Trådløs modul
	- **–** MarkNetTM N8372

#### **Merknader:**

- **•** En ISD kreves for å aktivere Forms Merge og andre funksjoner.
- **•** Noen IPDS-funksjoner krever en ISD.

### **Montere tilleggsskuffer**

- **FORSIKTIG FARE FOR STØT:** Hvis du vil ha tilgang til kontrollerkortet eller installere ekstra maskinvare eller minneenheter etter installering av skriveren, må du slå av skriveren og trekke ut strømledningen av strømuttaket før du fortsetter. Unnlatelse av å gjøre dette medfører fare for elektrisk støt. Dersom andre enheter er tilkoblet skriveren, må disse også slås av, og alle ledninger som er tilkoblet skriveren, må trekkes ut.
- **1** Slå av skriveren.
- **2** Koble strømledningen fra strømuttaket og deretter fra skriveren.
- **3** Pakk ut tilleggsskuffen, og fjern all emballasje.
- **4** Tilpass skriveren med tilleggsskuffen, og senk skriveren på plass.

**FORSIKTIG – POTENSIELLE SKADER:** Hvis skriveren veier mer enn 20 kg (44 pund), trengs det to eller flere personer for å løfte den på en sikker måte.

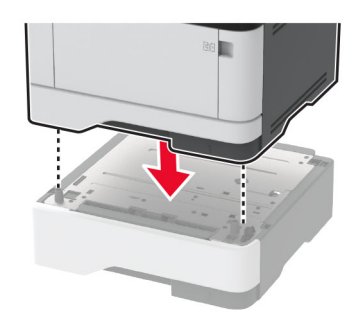

**5** Koble strømledningen til skriveren og deretter til stikkontakten.

**FORSIKTIG – POTENSIELLE SKADER:** Unngå risiko for brann eller elektrisk støt. Koble strømledningen til en riktig vurdert og ordentlig jordet stikkontakt som er i nærheten av produktet og lett tilgjengelig.

**6** Slå på skriveren.

Legg skuffen til i skriverdriveren for å gjøre den tilgjengelig for utskriftsjobber. Se [Slik legger du til alternativer](#page-50-0) [i skriverdriveren på side 51](#page-50-0) hvis du vil ha mer informasjon.

### **Installere den intelligente lagringsstasjonen**

**FORSIKTIG – FARE FOR STØT:** Hvis du vil ha tilgang til kontrollerkortet eller installere ekstra maskinvare eller minneenheter etter installering av skriveren, må du slå av skriveren og trekke ut strømledningen av strømuttaket før du fortsetter. Unnlatelse av å gjøre dette medfører fare for elektrisk støt. Dersom andre enheter er tilkoblet skriveren, må disse også slås av, og alle ledninger som er tilkoblet skriveren, må trekkes ut.

- **1** Slå av skriveren, og koble strømledningen fra strømuttaket.
- **2** Åpne luken til kontrollerkortet.

**Advarsel – mulig skade:** De elektroniske komponentene på kontrollerkortet kan lett bli skadet av statisk elektrisitet. Ta på en metalloverflate på skriveren før du tar på komponentene eller kontaktene på kontrollerkortet.

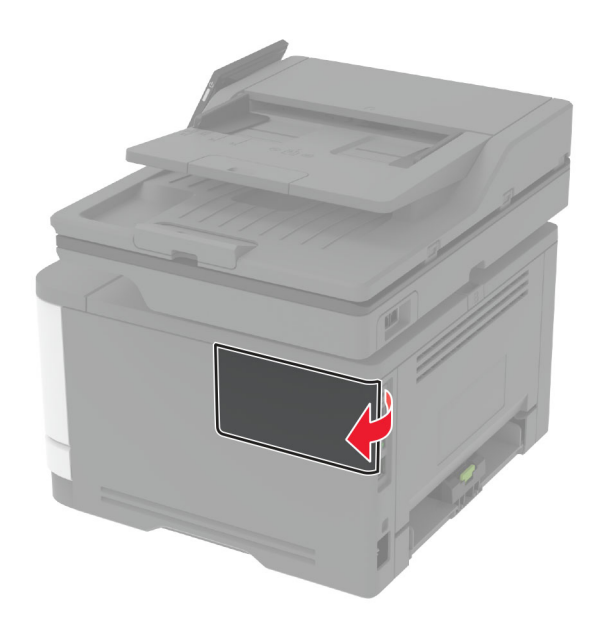

**3** Pakk ut den intelligente lagringsstasjonen (ISD).

**Advarsel – mulig skade:** Unngå å ta på kontaktpunktene langs kanten av kortet.

#### Finn ISD-kontakten.

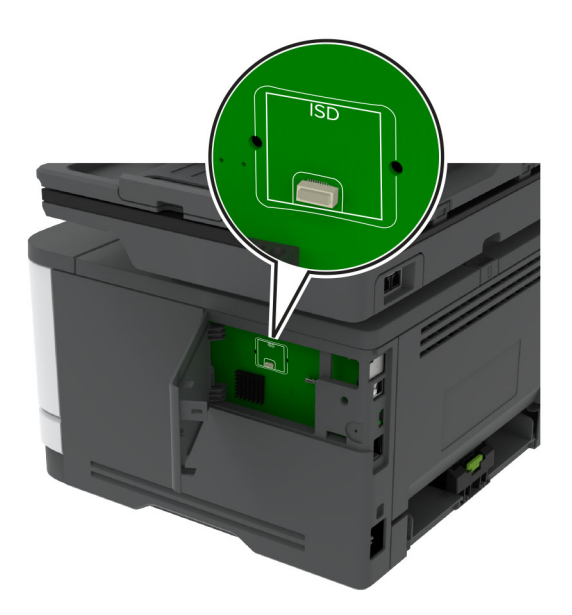

Sett kortet inn i ISD-kontakten.

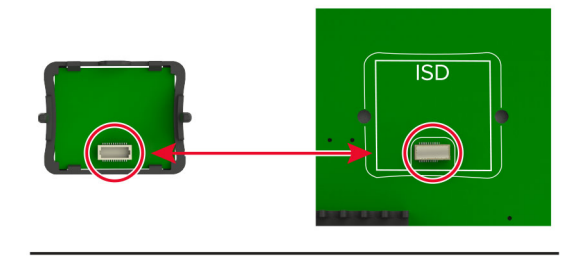

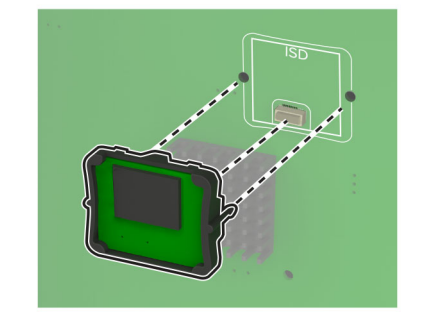

<span id="page-54-0"></span>**6** Lukk tilgangsdekselet til kontrollerkortet til det klikker på plass.

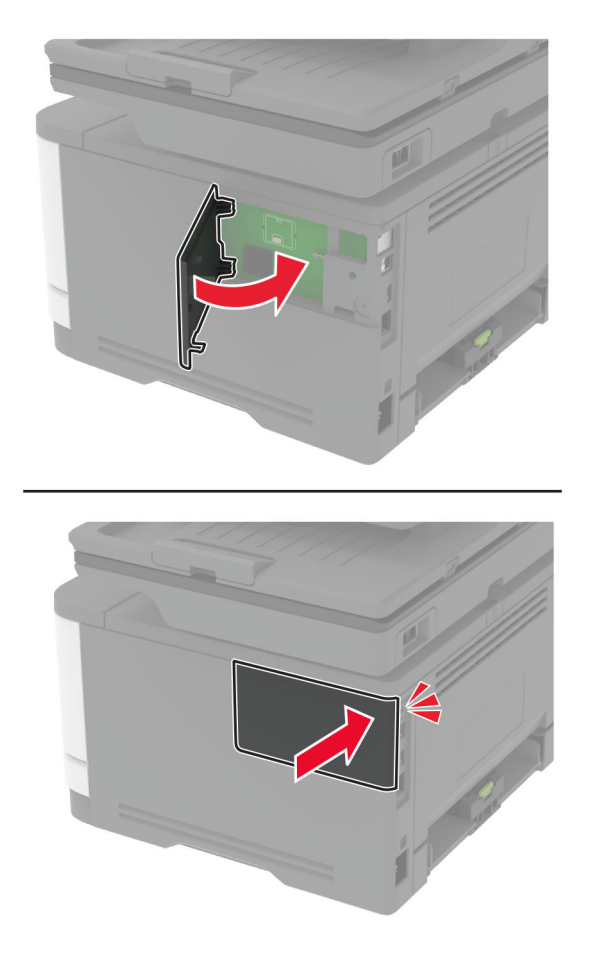

**7** Koble strømledningen til stikkontakten igjen, og slå deretter på skriveren.

**FORSIKTIG – POTENSIELLE SKADER:** Unngå risiko for brann eller elektrisk støt. Koble strømledningen til en riktig vurdert og ordentlig jordet stikkontakt som er i nærheten av produktet og lett tilgjengelig.

### **Nettverksutskrift**

### **Koble skriveren til et Wi-Fi-nettverk**

Kontroller at Aktiv adapter er satt til Auto. Gå til startbildet og trykk på **Innstillinger** > **Nettverk/porter** > **Nettverksoversikt** > **Aktiv adapter**.

#### **Bruke kontrollpanelet**

- **1** Gå til startbildet og trykk på **Innstillinger** > **Nettverk/porter** > **Trådløs** > **Oppsett på skriverkontrollpanelet** > **Velg nettverk**.
- **2** Velg et Wi-Fi-nettverk, og skriv deretter inn nettverkspassordet.

**Merk:** Det vises en melding om oppsett av Wi-Fi-nettverk ved første oppsett av Wi-Fi-nettverksklare skrivermodeller.

#### **Bruke Lexmark Mobile Assistant**

- **1** Avhengig av den mobile enheten din kan du laste ned Lexmark Mobile Assistant-programmet fra enten Google Play™ eller App Store.
- **2** Gå til startbildet og trykk på **Innstillinger** > **Nettverk/porter** > **Trådløs** > **Oppsett via mobilapp** > **Skriver-ID**.
- **3** Fra den mobile enheten starter du programmet og godtar bruksvilkårene.

**Merk:** Gi tillatelser om nødvendig.

- **4** Trykk på **Koble til skriver** > **Gå til Wi-Fi-innstillinger**.
- **5** Koble mobilenheten din til skriverens trådløse nettverk.
- **6** Gå tilbake til programmet, og trykk deretter på **Oppsett av Wi-Fi-tilkobling**
- **7** Velg et Wi-Fi-nettverk, og skriv deretter inn nettverkspassordet.
- **8** Trykk på **Ferdig**.

### **Koble skriveren til et trådløst nettverk ved å bruke Wi**‑**Fi Protected Setup (WPS)**

Før du starter, kontrollerer du at:

- **•** Tilgangspunktet (den trådløse ruteren) er WPS-sertifisert eller WPS-kompatibelt. Du finner mer informasjon i dokumentasjonen som fulgte med tilgangspunktet.
- **•** Det er installert et trådløst nettverkskort i skriveren. Du finner mer informasjon i instruksjonene som fulgte med adapteren.
- **•** Aktiv adapter er satt til Auto. Gå til startbildet og trykk på **Innstillinger** > **Nettverk/porter** > **Nettverksoversikt** > **Aktiv adapter**.

#### **Bruke trykknappmetoden**

- **1** Fra startbildet trykker du på **Innstillinger** > **Nettverk/porter** > **Trådløst** > **Wi**‑**Fi Protected Setup** > **Start trykknappmetoden**.
- **2** Følg instruksjonene i vinduet på skjermen.

#### **Bruke PIN-metoden**

- **1** Fra startbildet trykker du på **Innstillinger** > **Nettverk/porter** > **Trådløst** > **Wi**‑**Fi Protected Setup** > **Start PINmetode**.
- **2** Kopier den åttesifrede WPS-PIN-koden.
- **3** Åpne en nettleser, og skriv inn IP-adressen til tilgangspunktet i adressefeltet.

#### **Merknader:**

- **•** Du finner IP-adressen i dokumentasjonen som fulgte med tilgangspunktet.
- **•** Hvis du bruker en proxyserver, må den deaktiveres midlertidig, slik at nettsiden kan lastes inn på riktig måte.
- **4** Åpne WPS-innstillingene. Du finner mer informasjon i dokumentasjonen som fulgte med tilgangspunktet.
- **5** Angi den åttesifrede PIN-koden, og lagre endringene.

### <span id="page-56-0"></span>**Konfigurere Wi-Fi Direct**

Wi-Fi Direct® er en Wi-Fi-basert node-til-node-teknologi som gjør at trådløse enheter kan kobles direkte til en Wi-Fi Direct‑kompatibel skriver uten å måtte bruke et tilgangspunkt (trådløs ruter).

- **1** Fra startbildet trykker du på **Innstillinger** > **Nettverk/Porter** > **Wi-Fi Direct**.
- **2** Konfigurer innstillingene.
	- **• Aktiver Wi**‑**Fi Direct** Gjør at skriveren kan kringkaste sitt eget Wi‑Fi Direct-nettverk.
	- **• Wi**‑**Fi Direct-navn** Tilordner et navn til Wi‑Fi Direct-nettverket.
	- **• Wi**‑**Fi Direct-passord** Tilordner passordet for å forhandle frem trådløs sikkerhet ved bruk av node-tilnode-tilkoblingen.
	- **• Vis passord på oppsettsiden** Viser passordet på siden for nettverksoppsett.
	- **• Godta trykknappforespørsler automatisk** Skriveren kan godta tilkoblingsforespørsler automatisk.

**Merk:** Godta trykknappforespørsler automatisk er ikke sikkert.

#### **Merknader:**

- **•** Som standard vises ikke Wi-Fi Direct-nettverkspassordet på skriverskjermen. Hvis du vil vise passordet, aktiverer du ikonet for passordoversikt. På startbildet trykker du på **Innstillinger** > **Sikkerhet** > **Diverse** > **Aktiver vis passord/PIN-kode**.
- **•** Hvis du vil vite passordet for Wi-Fi Direct-nettverket uten å vise det på skriverskjermen, trykker du på **Innstillinger** > **Rapporter** > **Nettverk** > **Nettverksoppsettside** på startbildet.

### **Koble en mobilenhet til skriveren**

Før du kobler til mobilenheten, må du kontrollere at Wi-Fi Direct er konfigurert. Se Konfigurere Wi-Fi Direct på side 57 hvis du vil ha mer informasjon.

#### **Koble til med Wi**‑**Fi Direct**

**Merk:** Disse instruksjonene gjelder bare for Android-mobilenheter.

- **1** Gå til menyen for innstillinger på mobilenheten.
- **2** Aktiver **Wi**‑**Fi**, og trykk deretter på **Wi**‑**Fi Direct**.
- **3** Velg skriverens Wi-Fi Direct-navn.
- **4** Bekreft tilkoblingen på skriverkontrollpanelet

#### **Koble til med Wi**‑**Fi**

- **1** Gå til menyen for innstillinger på mobilenheten.
- **2** Klikk på **Wi-Fi**, og velg deretter skriverens Wi‑Fi Direct-navn.

**Merk:** Strengen DIRECT-xy (der x og y er to tilfeldige tegn) legges til foran Wi-Fi Direct-navnet.

**3** Tast inn Wi‑Fi Direct-passordet.

### <span id="page-57-0"></span>**Koble en datamaskin til skriveren**

Før du kobler til datamaskinen, må du kontrollere at Wi‑Fi Direct er konfigurert. Se [Konfigurere Wi-Fi Direct på](#page-56-0) [side 57](#page-56-0) hvis du vil ha mer informasjon.

#### **For Windows-brukere**

- **1** Åpne **Skrivere og skannere**, og klikk deretter på **Legg til en skriver eller skanner**.
- **2** Klikk på **Vis Wi-Fi Direct-skrivere**, og velg deretter skriverens Wi‑Fi Direct-navn.
- **3** På skriverskjermen ser du en åttesifret PIN-kode for skriveren.
- **4** Angi PIN-koden på datamaskinen.

**Merk:** Hvis skriverdriveren ikke allerede er installert, laster Windows ned den riktige driveren.

#### **For Macintosh-brukere:**

**1** Klikk på trådløsikonet, og velg deretter skriverens Wi‑Fi Direct-navn.

**Merk:** Strengen DIRECT-xy (der x og y er to tilfeldige tegn) legges til foran Wi-Fi Direct-navnet.

**2** Tast inn Wi‑Fi Direct-passordet.

**Merk:** Bytt tilbake til det forrige nettverket på datamaskinen når du har koblet den fra Wi-Fi Direct-nettverket.

### **Deaktivere Wi-Fi-nettverket**

- **1** Gå til startsiden og trykk på **Innstillinger** > **Nettverk/porter** > **Nettverksoversikt** > **Aktiv adapter** > **Standard nettverk**.
- **2** Følg instruksjonene i vinduet på kontrollpanelet.

### **Kontrollere skriverens tilkobling**

- **1** Gå til startsiden, trykk på **Innstillinger** > **Rapporter** > **Nettverk** > **Nettverksoppsettside**.
- **2** Kontroller den første delen av nettverksoppsettsiden, og kontroller at statusen er tilkoblet.

Hvis statusen er Ikke tilkoblet, kan det hende at nettverkskontakten ikke er aktiv, eller at det er feil på nettverkskabelen. Kontakt administrator for å få hjelp.

## **Konfigurere seriell utskrift (bare Windows)**

Før du begynner, må du kontrollere at en seriell port for interne løsninger er installert i skriveren.

- **1** Angi parameterne i skriveren.
	- **a** Fra kontrollpanelet navigerer du til menyen for portinnstillinger.
	- **b** Finn menyen for innstillinger for seriellporten, og juster eventuelt innstillingene.
	- **c** Bruk endringene.
- **2** Fra datamaskinen åpner du mappen Skrivere og velger deretter skriveren.
- **3** Åpne egenskapene for skriveren, og velg COM-porten på listen.
- **4** Angi parameterne for COM-porten i Enhetsbehandling.

#### **Merknader:**

- **•** Seriell utskrift reduserer utskriftshastigheten.
- **•** Kontroller at seriellkabelen er koblet til seriellporten på skriveren.

# **Sikre skriveren**

## **Finne sikkerhetssporet**

Skriveren er utstyrt med en sikkerhetssperrefunksjon. Fest en sikkerhetssperre som er kompatibel med de fleste bærbare datamaskiner, på skriveren som vist for å sikre skriveren.

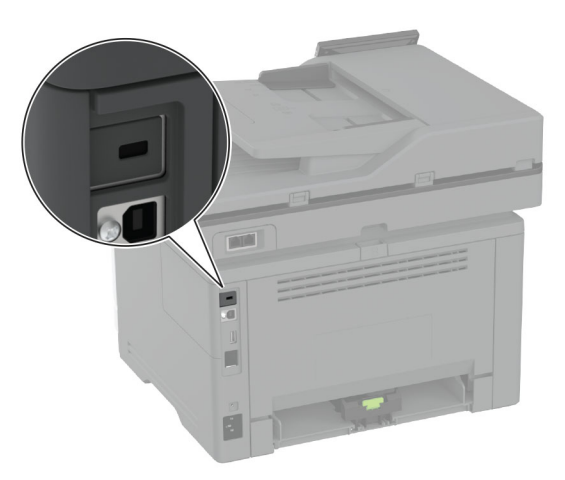

## **Slette skriverminne**

For å slette flyktig minne eller bufrede data i skriveren må du slå av skriveren.

Hvis du vil slette ikke-flyktig, enhets- og nettverksinnstillinger, sikkerhetsinnstillinger og innebygde løsninger, gjør du følgende:

- **1** Fra startsiden trykker du på **Innstillinger** > **Enhet** > **Vedlikehold** > **Sletting feil**.
- **2** Trykk på boksen for merk av **Rydd all informasjon på ikke-flyktig minne** og trykk deretter på **SLETT**.
- **3** Trykk på **Start installeringsveiviser** eller **La skriver være frakoblet**, og trykk deretter på **Neste**.
- **4** Start operasjonen.

**Merk:** Denne prosessen ødelegger også krypteringsnøkkelen som brukes til å beskytte brukerdata. Å ødelegge krypteringsnøkkelen gjør dataene uopprettelige.

## **Slette den intelligente lagringsstasjonen**

- **1** Fra startsiden trykker du på **Innstillinger** > **Enhet** > **Vedlikehold** > **Sletting feil**.
- **2** Trykk på **Slett Intelligent Storage Drive**, og trykk deretter på **SLETT**.
- **3** Start operasjonen.

#### **Merknader:**

**•** Den intelligente lagringsstasjonen (ISD) slettes kryptografisk.

**•** Prosessen for å rydde ISD-en kan ta flere minutter til mer enn en time, og skriveren vil ikke være tilgjengelig for andre oppgaver.

## **Gjenopprette fabrikkinnstillingene**

- **1** Gå til startbildet, og trykk på **Innstillinger** > **Enhet** > **Gjenopprett standardinnstillinger**.
- **2** Trykk på **Gjenopprett innstillinger** > velg innstillingene du vil gjenopprette > **GJENOPPRETT**.
- **3** Start operasjonen.

## **Erklæring om flyktig og ikke-flyktig minne**

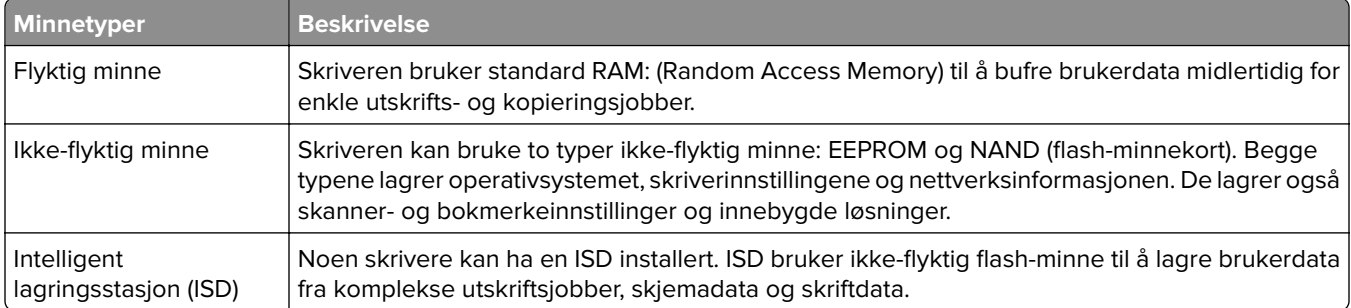

Slett innholdet av installert skriverminne under følgende omstendigheter:

- **•** Skriveren skal trekkes tilbake.
- **•** ISD-en skal erstattes.
- **•** Skriveren skal flyttes til en annen avdeling eller til et annet sted.
- **•** Det skal utføres service på skriveren av en person utenfor organisasjonen.
- **•** Skriveren skal fjernes fra lokalene for å få utført service.
- **•** Skriveren skal selges til en annen organisasjon.

**Merk:** Følg policyene og prosedyrene for organisasjonen for å kvitte deg med en lagringsenhet.

# **Skrive ut**

## **Skrive ut fra en datamaskin**

**Merk:** For etiketter, kartong og konvolutter angir du papirstørrelsen og -typen på skriveren før du skriver ut dokumentet.

- **1** Gå til dokumentet du prøver å skrive ut, og åpne dialogboksen Skriv ut.
- **2** Endre innstillingene ved behov.
- **3** Skriv ut dokumentet.

## **Skrive ut fra en mobilenhet**

### **Skriv ut fra en mobilenhet med Lexmark Mobil utskrift**

Lexmark™ Mobil utskrift gjør det mulig å sende dokumenter og bilder direkte til en Lexmark-enhet som støttes.

**1** Åpne dokumentet. Send deretter dokumentet til eller del det med Lexmark Mobil utskrift

**Merk:** Enkelte tredjepartsprogrammer støtter kanskje ikke send- eller del-funksjonen. Hvis du ønsker hjelp, kan du se i dokumentasjonen til programmet.

- **2** Velge en skriver.
- **3** Skriv ut dokumentet.

### **Utskrift fra en mobilenhet med Lexmark Print**

Lexmark Print er en mobil utskriftsløsning for mobile enheter som kjører på Android<sup>TM</sup>-versjon 6.0 eller nyere. Den lar deg sende dokumenter og bilder til nettverkstilkoblede skrivere og utskriftsadministrasjonsservere.

#### **Merknader:**

- **•** Sørg for at du har lastet ned ned Lexmark Print-programmet fra Google Play-butikken, og aktiverer det på mobilenheten.
- **•** Kontroller at skriveren og mobilenheten er koblet til samme nettverk.
- **1** Velg et dokument fra filbehandlingsverktøyet på mobilenheten.
- **2** Del eller send dokumentet til Lexmark Print.

**Merk:** Enkelte tredjepartsprogrammer støtter kanskje ikke send- eller del-funksjonen. Hvis du ønsker hjelp, kan du se i dokumentasjonen til programmet.

- **3** Velg en skriver, og juster innstillingene om nødvendig.
- **4** Skriv ut dokumentet.

### **Utskrift fra en mobil enhet med Mopria Print Service**

Mopria® Print Service er en mobil utskriftsløsning for mobile enheter som kjører på Android-versjon 5.0 eller nyere. Den gjør det mulig å skrive ut direkte til hvilken som helst Mopria‑sertifisert skriver.

**Merk:** Last ned Mopria Print Service-programmet fra Google Play-butikken, og aktiver det på mobilenheten.

- **1** Start et kompatibelt program på Android-mobilenheten din, eller velg et dokument fra filbehandlingsverktøyet.
- **2** Trykk på > **Skriv ut**.
- **3** Velg en skriver, og juster innstillingene om nødvendig.
- $4$  Trykk på  $\mathbf{H}$ .

### **Utskrift fra en mobil enhet med AirPrint**

Programvarefunksjonen AirPrint er en mobil utskriftsløsning som gjør det mulig å skrive ut direkte fra Appleenheter til en AirPrint‑sertifisert skriver.

#### **Merknader:**

- **•** Kontroller at Apple-enheten og skriveren er koblet til samme nettverk. Hvis nettverket har flere trådløse hubber, må du kontrollere at begge enhetene er koblet til samme subnett.
- **•** Dette programmet støttes bare på enkelte Apple-enheter.
- **1** Fra den mobile enheten din velger du et dokument fra filbehandlingsverktøyet eller starter et kompatibelt program.
- **2** Trykk på  $\overline{1}$  > **Skriv ut**.
- **3** Velg en skriver, og juster innstillingene om nødvendig.
- **4** Skriv ut dokumentet.

### **Utskrift fra en mobilenhet ved hjelp av Wi**‑**Fi Direct®**

Wi-Fi Direct er en utskriftstjeneste som gjør det mulig å skrive ut til enhver Wi‑Fi Direct-klar skriver.

**Merk:** Kontroller at mobilenheten er koblet til skriverens trådløse nettverk. Se [Koble en mobilenhet til](#page-56-0) [skriveren på side 57](#page-56-0) hvis du vil ha mer informasjon.

- **1** Start et kompatibelt program fra mobilenheten din, eller velg et dokument fra filbehandlingsverktøyet.
- **2** Gjør ett av følgende, avhengig av mobilenheten:
	- **•** Trykk på > **Skriv ut**.
	- **•** Trykk på > **Skriv ut**.
	- **•** Trykk på ... > Skriv ut.
- **3** Velg en skriver, og juster innstillingene om nødvendig.
- **4** Skriv ut dokumentet.

## **Skrive ut fra en flash-stasjon**

**1** Sett inn flash-enheten.

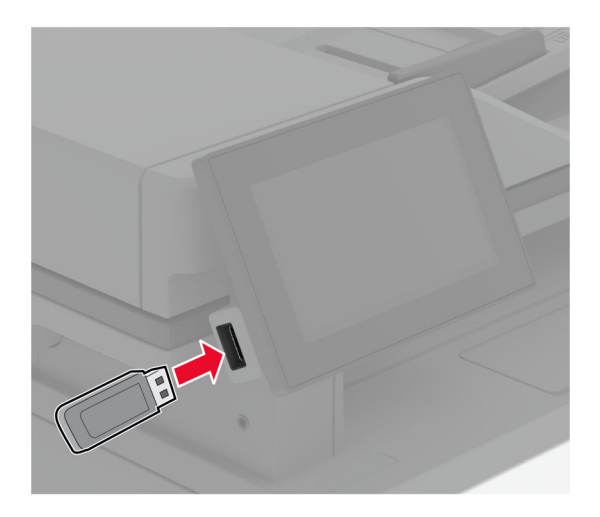

#### **Merknader:**

- **•** Hvis du setter inn flash-stasjonen mens det vises en feilmelding, vil skriveren ignorere flashstasjonen.
- **•** Hvis du kobler til flash-enheten mens skriveren behandler andre utskriftsjobber, vises meldingen **Opptatt** på skjermen.
- **2** Trykk på dokumentet du vil skrive ut, på skjermen.

Endre eventuelt utskriftsinnstillingene.

**3** Skriv ut dokumentet.

For å skrive ut et annet dokument må du trykke på **USB-stasjon**.

**Advarsel – mulig skade:** For å unngå tap av data eller feil på skriveren må du ikke ta på flash-enheten eller skriveren i området som vises nedenfor, mens du aktivt skriver ut, leser eller skriver fra minneenheten.

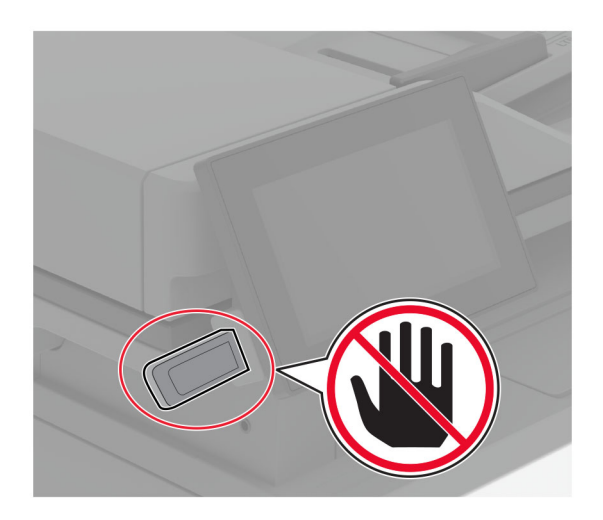

## **Støttede flash-stasjoner og filtyper**

### **Flash-stasjoner**

- **•** Lear JumpDrive S70 (16 GB og 32 GB)
- **•** SanDisk Cruzer Micro (16 GB og 32 GB)
- **•** PNY Attaché (16 GB og 32 GB)

#### **Merknader:**

- **–** Skriveren støtter høyhastighets flash-stasjoner med fullhastighetsstandard.
- **–** Flash-stasjonene må støtte FAT-filsystemet (File Allocation Tables).

### **Filtyper**

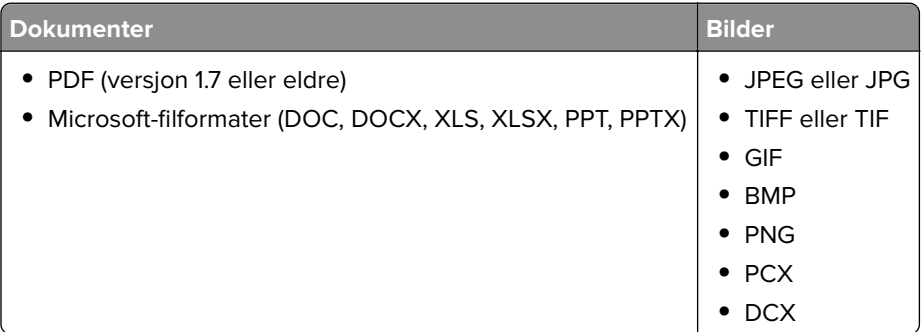

## **Konfigurere konfidensielle jobber**

- **1** Gå til startsiden, trykk på **Innstillinger** > **Sikkerhet** > **Oppsett for konfidensiell utskrift**.
- **2** Konfigurer innstillingene.

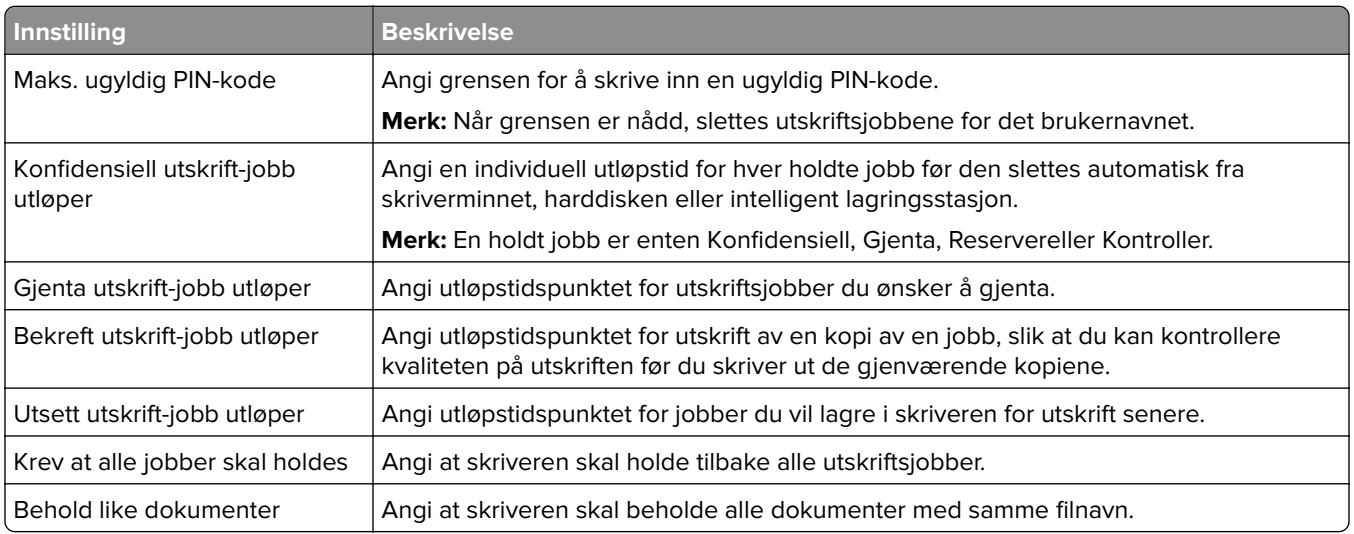

## **Skrive ut konfidensielle og andre holdte jobber**

#### **For Windows-brukere**

- **1** Åpne et dokument, og klikk på **Fil** > **Skriv ut**.
- **2** Velg en skriver, og klikk på **Egenskaper**, **Innstillinger**, **Valg** eller **Oppsett**.
- **3** Klikk på **Skriv ut og hold**.
- **4** Velg **Bruk utskrift og hold**, og tilordne deretter et brukernavn.
- **5** Velg type utskriftsjobb (Konfidensiell, Gjenta, Reserver eller Bekreft).

Hvis du velger **Konfidensiell**, må du sikre utskriftsjobben med et personlig identifikasjonsnummer (PIN).

- **6** Klikk på **OK** eller **Skriv ut**.
- **7** Frigi utskriftsjobben fra skriverens startbilde.
	- **•** For konfidensiell utskrift trykker du på **Holdte jobber** > velg brukernavn > **Konfidensiell** > angi PIN-kode > velg utskriftsjobb > konfigurer innstillingene > **Skriv ut**.
	- **•** For andre utskriftsjobber trykker du på **Holdte jobber** > velg brukernavn > velg utskriftsjobb > konfigurer innstillingene > **Skriv ut**.

#### **For Macintosh-brukere:**

#### **Ved bruk av AirPrint**

- **1** Velg **Arkiv** > **Skriv ut** med et dokument åpent.
- **2** Velg en skriver, og deretter går du til Retning-menyen og velger **PIN-utskrift** fra rullegardinmenyen.
- **3** Aktiver **Skriv ut med PIN-kode**, og angi deretter en firesifret‑PIN-kode.
- **4** Klikk på **Skriv ut**.
- **5** Frigi utskriftsjobben fra skriverens startbilde. Trykk på **Holdte jobber** > velg navnet på datamaskinen din > **Konfidensiell** > angi PIN-koden > velg utskriftsjobben > **Skriv ut**.

#### **Bruke skriverdriveren**

- **1** Velg **Arkiv** > **Skriv ut** med et dokument åpent.
- **2** Velg en skriver, og deretter går du til Retning-menyen og velger **Skriv ut og hold** fra rullegardinmenyen.
- **3** Velg **Konfidensiell utskrift**, og angi deretter en firesifret PIN-kode.
- **4** Klikk på **Skriv ut**.
- **5** Frigi utskriftsjobben fra skriverens startbilde. Trykk på **Holdte jobber** > , velg navnet på datamaskinen din > **Konfidensiell** > velg utskriftsjobb > angi PIN-kode > **Skriv ut**.

## **Skrive ut en liste med skrifteksempler**

- **1** Gå til startbildet, og trykk på **Innstillinger** > **Rapporter** > **Skriv ut** > **Skriv ut skrifter**.
- **2** Trykk på **PCL-skrifter** eller **PS-skrifter**.

## **Legge skilleark mellom kopiene**

- **1** Gå til startsiden, trykk på **Innstillinger** > **Skriv ut** > **Layout** > **Skilleark** > **Mellom kopier**.
- **2** Skriv ut dokumentet.

## **Avbryte en utskriftsjobb**

- **1** Trykk på  $\mathbb{R}$  på startsiden.
- **2** Velg jobben du vil avbryte.

**Merk:** Du kan også avbryte en jobb ved å trykke på **Jobbkø**.

### **Justere tonermørkhet**

- **1** Gå til startbildet, og trykk på **Innstillinger** > **Utskrift** > **Kvalitet** > **Tonermørkhet**.
- **2** Velg en innstilling.

# **Kopiering**

## **Bruke den automatiske dokumentmateren og skannerens glassplate**

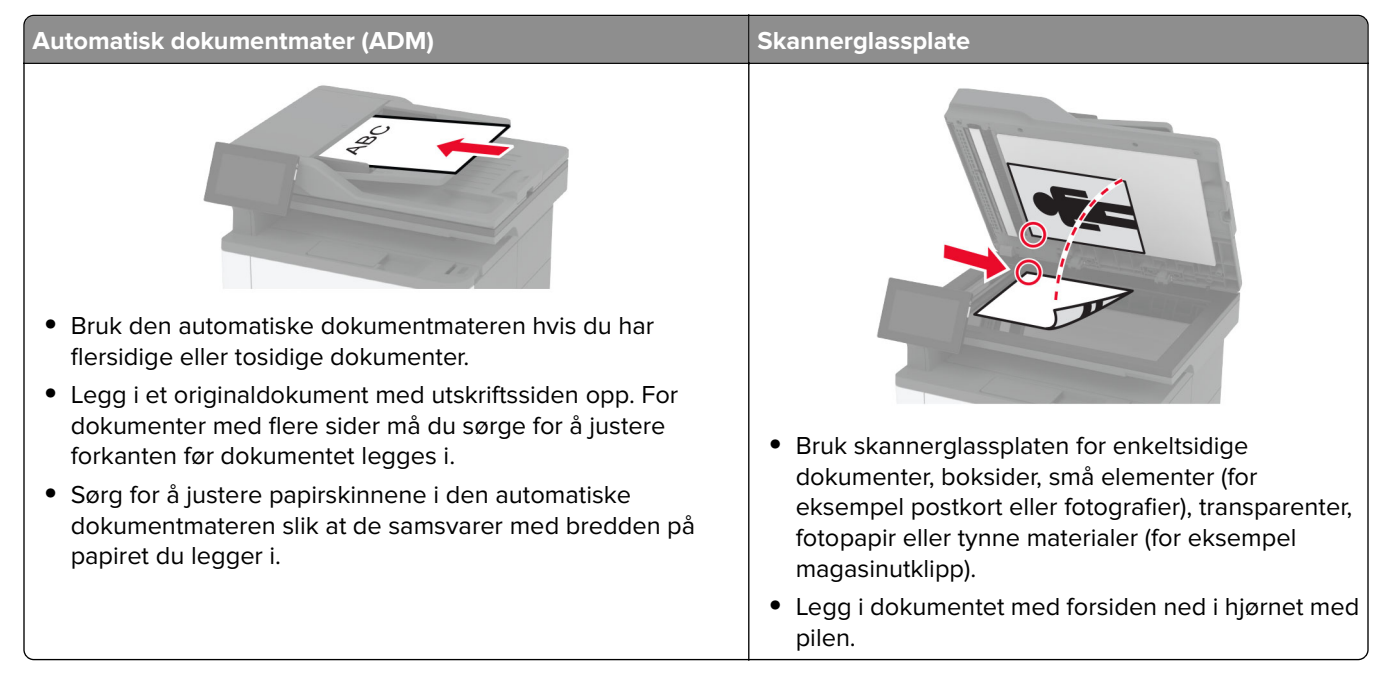

## **Kopiere**

**1** Legg et originaldokument i skuffen til den automatiske dokumentmateren, eller på skannerglassplaten.

**Merk:** For å unngå at bildet beskjæres, må du kontrollere at originaldokumentet og utskriftsdokumentet har samme papirstørrelse.

**2** Gå til startsiden, trykk på **Kopier**, og angi deretter antall kopier.

Endre eventuelt kopieringsinnstillingene.

**3** Kopier dokumentet.

**Merk:** Hvis du vil ta en rask kopi, fra startsiden trykker du på  $\blacktriangleright$ .

## **Kopiere fotografier**

- **1** Legg et fotografi på skannerens glassplate.
- **2** Gå til startsiden, og trykk på **Kopier** > **Innstillinger** > **Innhold** > **Innholdstype** > **Foto**.
- **3** Trykk på **Innholdskilde**, og velg deretter innstillingen som stemmer best overens med originalbildet.
- **4** Kopier fotografiet.

## **Kopiere på papir med brevhode**

- Legg et originaldokument i skuffen til den automatiske dokumentmateren, eller på skannerglassplaten.
- Fra startsiden trykker du på **Kopier** > **Kopier fra** > og velger størrelsen på originaldokumentet.
- Trykk på **Kopier til**, og velg papirkilden som inneholder brevhodet.

Hvis du har lagt letterhead inn i flerbruksmateren, trykker du deretter på **Kopier til** > **Flerbruksmateren** > velger en papirstørrelse > **Letterhead**.

Kopier dokumentet.

## **Skrive ut på begge sider av papiret**

- Legg et originaldokument i skuffen til den automatiske dokumentmateren, eller på skannerglassplaten.
- Gå til startsiden, og trykk på **Kopier** > **Innstillinger** > **Papiroppsett**.
- Trykk på **1-sidig til 2-sidig** eller **2-sidig til 2-sidig**.
- Kopier dokumentet.

## **Forminske eller forstørre kopier**

- Legg et originaldokument i skuffen til den automatiske dokumentmateren, eller på skannerglassplaten.
- Fra startsiden trykker du på **Kopier** > **Innstillinger** > **Skaler** > og velger en skaleringsverdi.

**Merk:** Hvis du endrer størrelsen på originaldokumentet eller utskriften etter at Skaler er angitt, gjenopprettes skaleringsverdien til Auto.

Kopier dokumentet.

## **Kopiere flere sider til et enkeltark**

- Legg et originaldokument i skuffen til den automatiske dokumentmateren, eller på skannerglassplaten.
- Gå til startsiden, og trykk på **Kopier** > **Innstillinger** > **Sider per side**.
- Aktiver innstillingen, og velg deretter antall per side og sideretning.
- Kopier dokumentet.

## **Sortere kopier**

- Legg et originaldokument i skuffen til den automatiske dokumentmateren, eller på skannerglassplaten.
- Gå til startsiden, og trykk på **Kopier** > **Innstillinger** > **Samle** > **På [1,2,1,2,1,2]**.
- Kopier dokumentet.

## **Kopiere kort**

- Legg et kort på skannerens glassplate.
- Fra startsiden trykker du på **Kopier** > **Kopier fra**.
- Trykk på **ID-kort**.
- Kopier kortet.

## **Lage en snarvei**

- Trykk på **Kopier** på startbildet.
- Konfigurer innstillingene, og trykk på
- Opprett en snarvei.

## **e-post**

## **Bruke den automatiske dokumentmateren og skannerens glassplate**

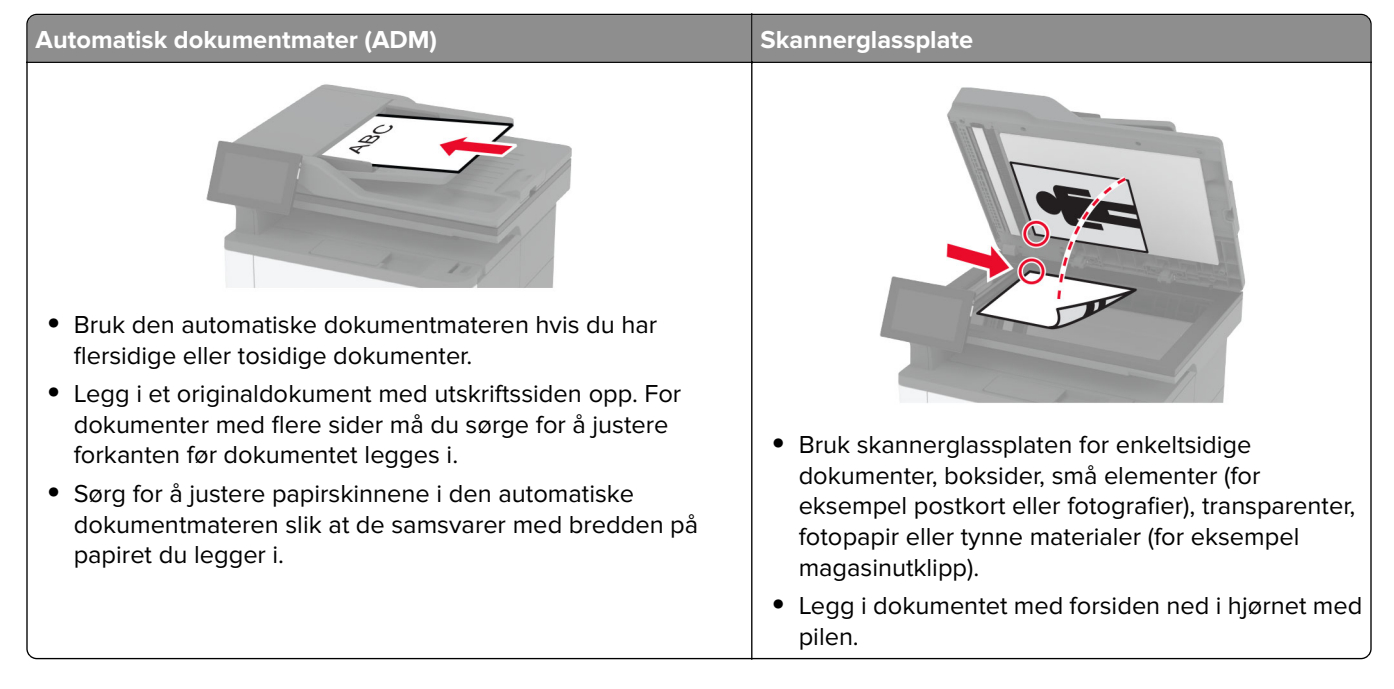

## **Sende en e-postmelding**

Før du begynner, må du kontrollere at SMTP-innstillingene er konfigurert. Se [Konfigurere SMTP-innstillinger for](#page-36-0) [e-post på side 37](#page-36-0) hvis du vil ha mer informasjon.

- **1** Legg et originaldokument i skuffen til den automatiske dokumentmateren, eller på skannerglassplaten.
- **2** På startbildet trykker du på **E-post** og angir deretter nødvendig informasjon.
- **3** Konfigurer skanneinnstillingene om nødvendig.
- **4** Send e-postmeldingen.

## **Opprette en e-postsnarvei**

- **1** Trykk på **E-post** på startbildet.
- **2** Konfigurer innstillingene, og trykk på
- **3** Opprett en snarvei.

# **Faks**

## **Bruke den automatiske dokumentmateren og skannerens glassplate**

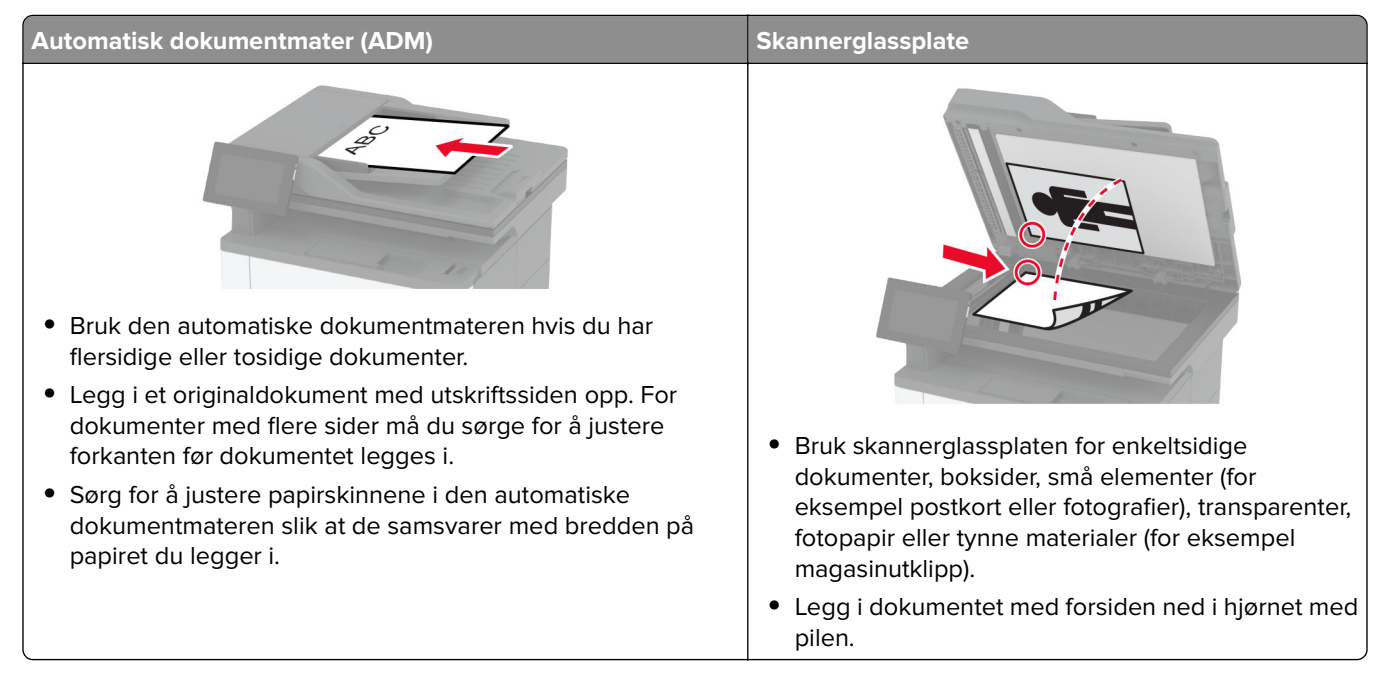

## **Sende en faks**

**Merk:** Kontroller at faksen er konfigurert. Du kan finne mer informasjon i avsnittet **[Konfigurere skriveren til å](#page-27-0) [fakse](#page-27-0)**.

### **Ved hjelp av kontrollpanelet**

- **1** Legg et originaldokument i skuffen til den automatiske dokumentmateren, eller på skannerglassplaten.
- **2** På startbildet trykker du på **Faks** og angir deretter nødvendig informasjon. Endre innstillingene ved behov.
- **3** Send faksen.

### **Ved hjelp av datamaskinen**

Før du begynner, må du kontrollere at faksdriveren er installert. Se [Installere faksdriveren på side 49](#page-48-0) hvis du vil ha mer informasjon.

#### **For Windows-brukere**

- **1** Gå til dokumentet du prøver å fakse, og åpne dialogboksen Skriv ut.
- **2** Velg skriveren, og klikk på **Egenskaper**, **Innstillinger**, **Valg** eller **Oppsett**.
- **3** Klikk på **Faks** > **Aktiver faks** > **Vis alltid innstillinger før faksing**, og angi deretter mottakerens nummer. Hvis det er nødvendig, kan du konfigurere andre faksinnstillinger.
- **4** Send faksen.

#### **For Macintosh-brukere:**

- **1** Med et åpent dokument velger du **Fil** > **Skriv ut**.
- **2** Velg skriveren som har ‑ **Faks** lagt til etter navnet.
- **3** Skriv inn mottakerens nummer i Til-feltet. Hvis det er nødvendig, kan du konfigurere andre faksinnstillinger.
- **4** Send faksen.

## **Planlegge en faks**

**Merk:** Kontroller at faksen er konfigurert. Du kan finne mer informasjon i avsnittet **[Konfigurere skriveren til å](#page-27-0) [fakse](#page-27-0)**.

- **1** Legg et originaldokument i skuffen til den automatiske dokumentmateren, eller på skannerglassplaten.
- **2** Fra startsiden trykker du på **Faks** > **Til** > angi faksnummeret > **Ferdig**.
- **3** Trykk på **Sendetidspunkt**, konfigurer datoen og klokkeslettet, og trykk deretter på **Ferdig**.
- **4** Send faksen.

# **Opprette faksmålsnarvei**

**Merk:** Kontroller at faksen er konfigurert. Du kan finne mer informasjon i avsnittet **[Konfigurere skriveren til å](#page-27-0) [fakse](#page-27-0)**.

- **1** På startbildet trykker du på **Faks** > **Til**.
- **2** Angi mottakerens nummer, og trykk deretter på **Ferdig**.
- **3** Konfigurer innstillingene, og trykk på **1**.
- **4** Opprett en snarvei.

# **Endre oppløsning**

**Merk:** Kontroller at faksen er konfigurert. Du kan finne mer informasjon i avsnittet **[Konfigurere skriveren til å](#page-27-0) [fakse](#page-27-0)**.

- **1** Legg et originaldokument i skuffen til den automatiske dokumentmateren, eller på skannerglassplaten.
- **2** På startbildet trykker du på **Faks** og angir deretter nødvendig informasjon.
- **3** Trykk på **Innstillinger** > **Oppløsning** > og velg en innstilling.
- **4** Send faksen.

### **Justere faksmørkheten**

**Merk:** Kontroller at faksen er konfigurert. Du kan finne mer informasjon i avsnittet **[Konfigurere skriveren til å](#page-27-0) [fakse](#page-27-0)**.

- **1** Legg et originaldokument i skuffen til den automatiske dokumentmateren, eller på skannerglassplaten.
- **2** På startbildet trykker du på **Faks** og angir deretter nødvendig informasjon.
- **3** Trykk på **Innstillinger** > **Mørkhet** > og juster innstillingen.
- **4** Send faksen.

### **Skrive ut en fakslogg**

**Merk:** Kontroller at den analoge faksen eller etherFAX er konfigurert. Du kan finne mer informasjon i avsnittet **[Konfigurere skriveren til å fakse](#page-27-0)**.

- **1** Fra startsiden trykker du på **Innstillinger** > **Rapporter** > **Faks**.
- **2** Trykk på **Faksjobblogg** eller **Faksanropslogg**.

### **Blokkere søppelfakser**

**Merk:** Kontroller at den analoge faksen eller etherFAX er konfigurert. Du kan finne mer informasjon i avsnittet **[Konfigurere skriveren til å fakse](#page-27-0)**.

- **1** Gå til startbildet, og trykk på **Innstillinger** > **Faks** > **Faksoppsett** > **Innstillinger for mottak av faks** > **Adminkontroller**.
- **2** Sett Blokker faks uten navn til **På**.

### **Fakser som venter**

**Merk:** Kontroller at den analoge faksen eller etherFAX er konfigurert. Du kan finne mer informasjon i avsnittet **[Konfigurere skriveren til å fakse](#page-27-0)**.

- **1** Fra startsiden trykker du på **Innstillinger** > **Faks** > **Faksoppsett** > **Innstillinger for mottak av faks** > **Holde fakser**.
- **2** Velg en modus.

# **Videresende en faks**

**Merk:** Kontroller at den analoge faksen eller etherFAX er konfigurert. Du kan finne mer informasjon i avsnittet **[Konfigurere skriveren til å fakse](#page-27-0)**.

- **1** Opprette en målsnarvei
	- **a** Åpne en nettleser, og skriv inn IP-adressen til skriveren i adressefeltet.

#### **Merknader:**

- **•** Vis IP-adressen til skriveren på startbildet. IP-adressen vises som fire sett med tall atskilt med punktum, for eksempel 123.123.123.123.
- **•** Hvis du bruker en proxyserver, må den deaktiveres midlertidig, slik at nettsiden kan lastes inn på riktig måte.
- **b** Klikk på **Snarveier** > **Legg til snarvei**.
- **c** Velg en snarveitype, og konfigurer deretter innstillingene.

**Merk:** Noter deg snarveisnummeret.

- **d** Bruk endringene.
- **2** Klikk på **Innstillinger** > **Faks** > **Faksoppsett** > **Innstillinger for mottak av faks** > **Admin-kontroller**.
- **3** På menyen Videresending av faks velger du **Videresend** eller **Skriv ut og videresend**.
- **4** Velg destinasjonstypen på menyen Videresend til, og skriv deretter inn snarveisnummeret.
- **5** Bruk endringene.

# **Skanning**

# **Bruke den automatiske dokumentmateren og skannerens glassplate**

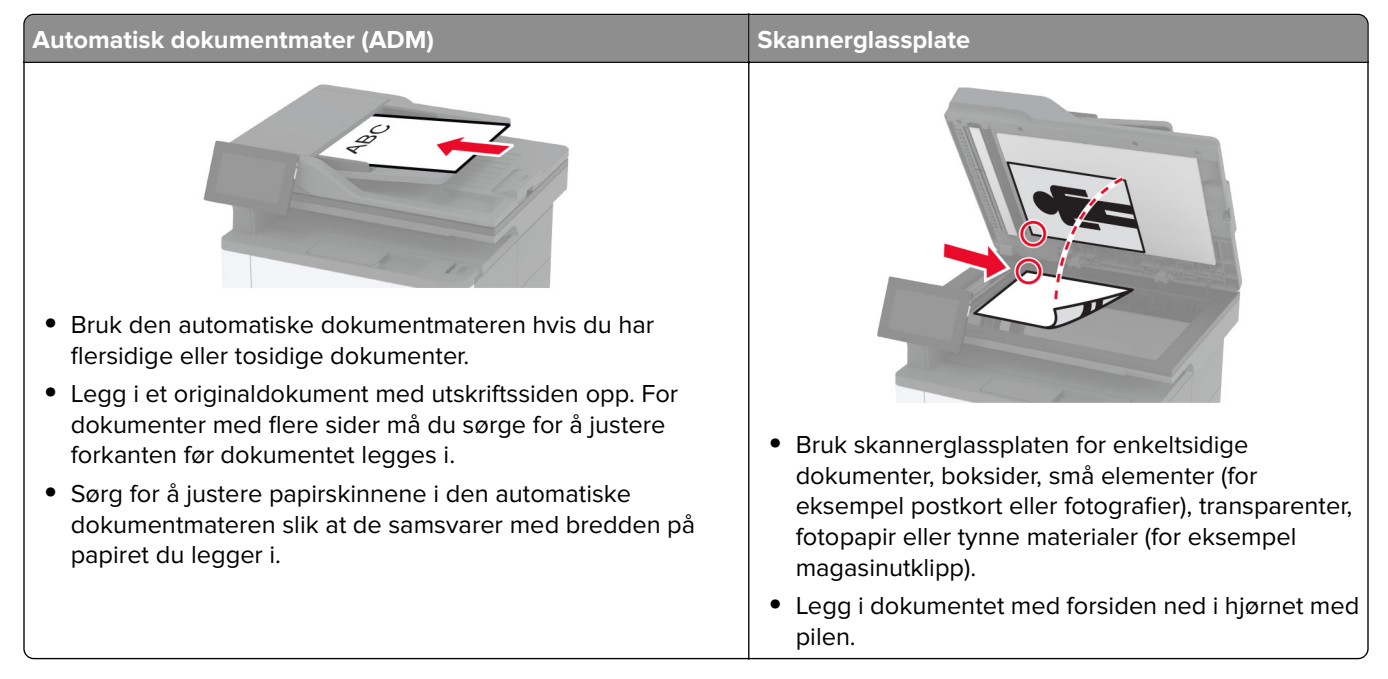

# **Skanne til en datamaskin**

Kontroller at datamaskinen og skriveren er koblet til samme nettverk før du begynner.

#### **For Windows-brukere**

#### **Bruke Lexmark ScanBack-verktøy**

**1** Kjør Lexmark ScanBack-verktøy fra datamaskinen, og klikk deretter på **Neste**.

**Merk:** Hvis du vil laste ned verktøyet, kan du gå til **[www.lexmark.com/downloads](https://www.lexmark.com/downloads)**.

**2** Klikk på **Oppsett** og legg deretter til IP-adressen til skriveren.

**Merk:** Vis IP-adressen til skriveren på startsiden til skriveren. IP-adressen vises som fire sett med tall atskilt med punktum, for eksempel 123.123.123.123.

- **3** Klikk på **Lukk** > **Neste**.
- **4** Velg størrelsen på originaldokumentet, og klikk deretter på **Neste**.
- **5** Velg filformat og skanneoppløsning, og klikk deretter på **Neste**.
- **6** Skriv inn et unikt skanneprofilnavn, og klikk deretter på **Neste**.

**7** Bla til der du vil lagre det skannede dokumentet, angi et filnavn, og klikk deretter på **Neste**.

**Merk:** Hvis du vil bruke skanneprofilen på nytt, aktiverer du **Opprett snarvei**, og deretter oppretter du et unikt snarveinavn.

- **8** Klikk på **Fullfør**.
- **9** Legg et originaldokumentet i den automatiske dokumentmateren eller på skannerens glassplate.
- **10** Fra skriverens startside trykker du på **Skanneprofiler** > **Skann til datamaskin**, og deretter velger du en skanneprofil.

#### **Ved hjelp av Windows Faksing og skanning**

**Merk:** Kontroller at skriveren er lagt til på datamaskinen. Se [Legge skrivere til en datamaskin på side 49](#page-48-0) hvis du vil ha mer informasjon.

- **1** Legg et originaldokumentet i den automatiske dokumentmateren eller på skannerens glassplate.
- **2** Åpne **Windows Faksing og skanning** på datamaskinen.
- **3** Velg en skanner på Kilde-menyen.
- **4** Endre skanneinnstillingene om nødvendig.
- **5** Skann dokumentet.

#### **For Macintosh-brukere:**

**Merk:** Kontroller at skriveren er lagt til på datamaskinen. Se [Legge skrivere til en datamaskin på side 49](#page-48-0) hvis du vil ha mer informasjon.

- **1** Legg et originaldokumentet i den automatiske dokumentmateren eller på skannerens glassplate.
- **2** Gjør ett av følgende fra datamaskinen:
	- **•** Åpne **Ta bilde**.
	- **•** Åpne **Skrivere og skannere**, og velg deretter en skriver. Klikk på **Skann** > **Åpne skannerr**.
- **3** Gjør ett eller flere av følgende fra Skanner-vinduet:
	- **•** Velg hvor du vil lagre det skannede dokumentet.
	- **•** Velg størrelsen på originaldokumentet.
	- **•** Hvis du vil skanne fra den automatiske dokumentmateren, må du velge **Dokumentmater** fra Skannemenyen eller aktivere **Bruk dokumentmater**.
	- **•** Konfigurer skanneinnstillingene om nødvendig.
- **4** Klikk på **Skann**.

### **Skanne til en FTP-server**

- **1** Legg originaldokumentet i skuffen til den automatiske dokumentmateren eller på skannerglassplaten.
- **2** På startsiden trykker du på **FTP** og angir deretter nødvendig informasjon.
- **3** Konfigurer eventuelt andre FTP-innstillinger.
- **4** Send FTP-jobben.

# **Opprette FTP-snarvei**

- **1** Trykk på **FTP** på startskjermen.
- **2** Angi FTP-serveradressen, og trykk deretter på
- **3** Opprett en snarvei.

## **Skanne til en nettverksmappe**

- **1** Legg dokumentet i skuffen til den automatiske dokumentmateren eller på skannerglassplaten.
- **2** Trykk på **Skannesenteret** på startsiden.

**Merk:** Ikonet og navnet kan ha blitt endret. Kontakt administratoren for mer informasjon.

- **3** Gjør ett av følgende:
	- **•** Velg et mål

**Merk:** For SFTP må du angi portnummeret til **22**.

- Hvis du vil bruke en snarvei, trykker du på  $\bigstar$  og velger deretter snarveien fra listen.
- **4** Skann dokumentet.

# **Opprette en snarvei til en nettverksmappe**

**1** Åpne en nettleser, og skriv inn IP-adressen til skriveren i adressefeltet.

#### **Merknader:**

- **•** Vis IP-adressen til skriveren på startsiden til skriveren. IP-adressen vises som fire sett med tall atskilt med punktum, for eksempel 123.123.123.123.
- **•** Hvis du bruker en proxyserver, må den deaktiveres midlertidig, slik at nettsiden kan lastes inn på riktig måte.
- **2** Klikk på **Snarveier** > **Legg til snarvei**.
- **3** Gå til menyen Snarveitype, velg **Nettverksmappe**, og konfigurer deretter innstillingene.
- **4** Bruk endringene.

# **Skanne til en flash-enhet**

- **1** Legg et originaldokument i skuffen til den automatiske dokumentmateren, eller på skannerglassplaten.
- **2** Sett inn flash-enheten.

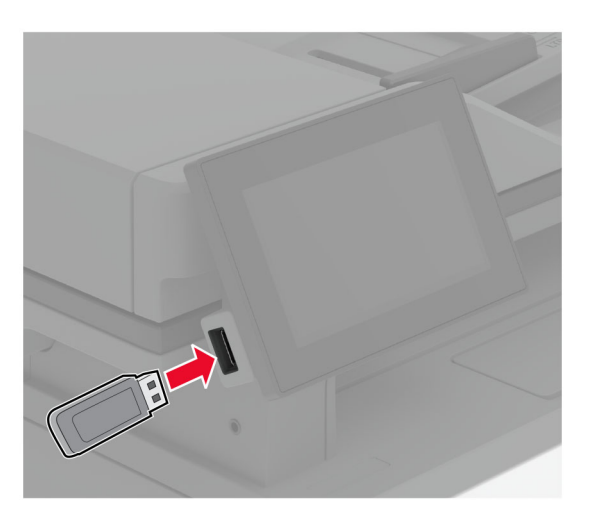

**3** Trykk på **Skann til USB**, og juster innstillingene ved behov.

#### **Merknader:**

- **•** Hvis du vil lagre det skannede dokumentet til en mappe, trykker du på **Skann til**, velger en mappe og trykker deretter på **Skann her**.
- **•** Hvis skjermbildet for USB-stasjon ikke vises, trykker du på **USB-stasjon** på kontrollpanelet.
- **4** Skann dokumentet.

**Advarsel – mulig skade:** For å unngå tap av data eller feil på skriveren må du ikke ta på flash-enheten eller skriveren i området som vises nedenfor, mens du aktivt skriver ut, leser eller skriver fra minneenheten.

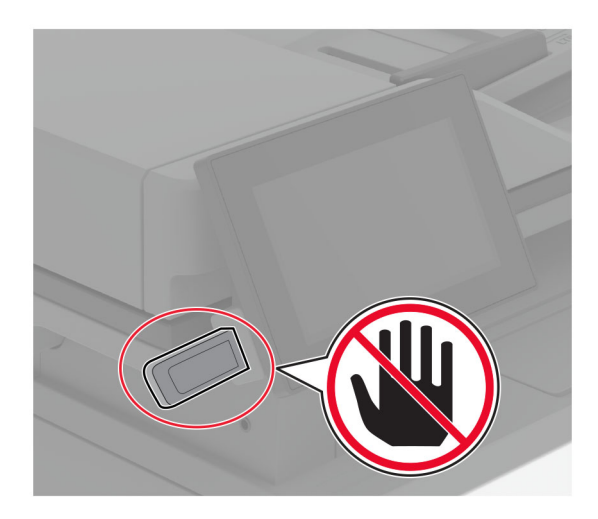

# **Bruke skrivermenyer**

# **Menyoversikt**

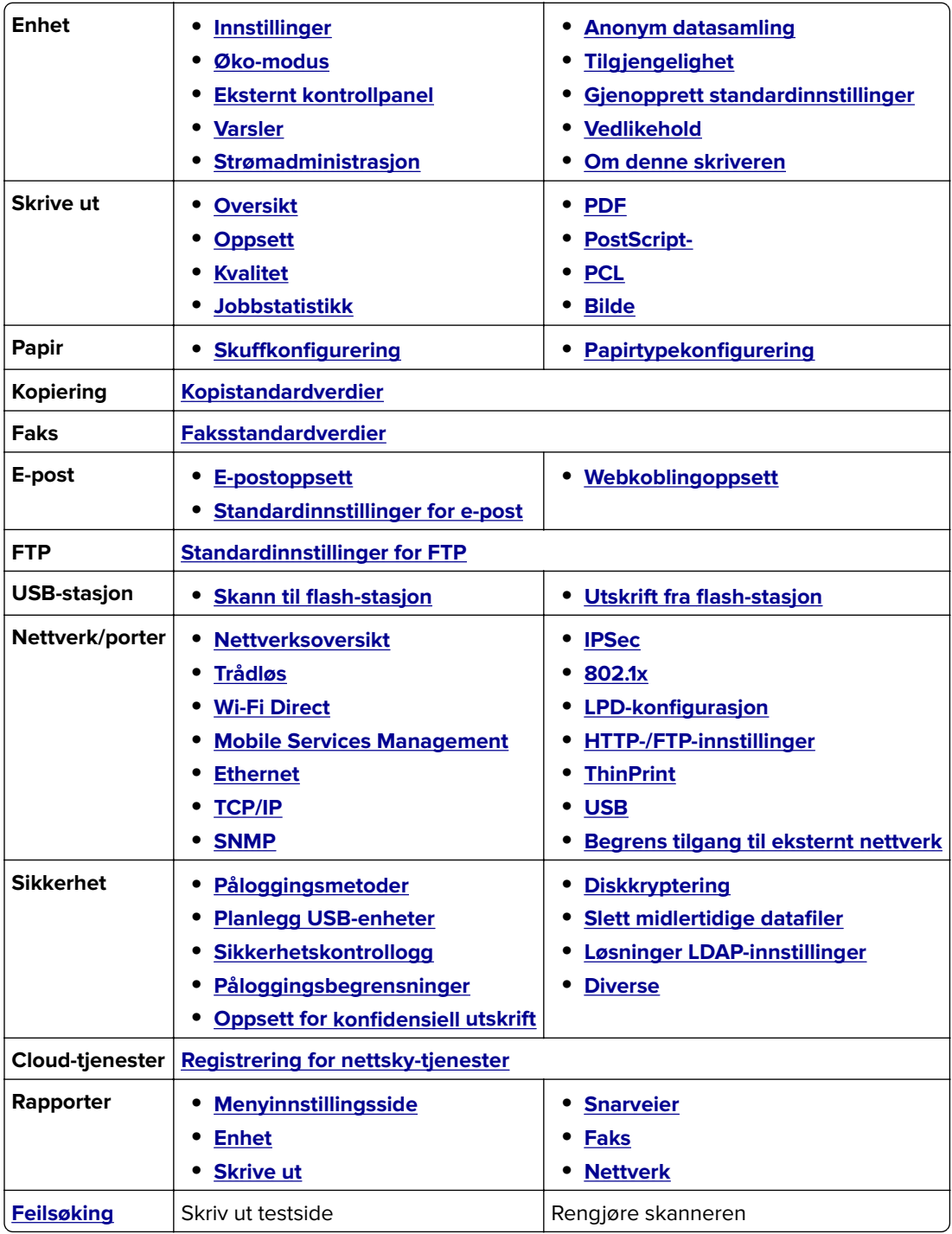

# <span id="page-80-0"></span>**Enhet**

### **Innstillinger**

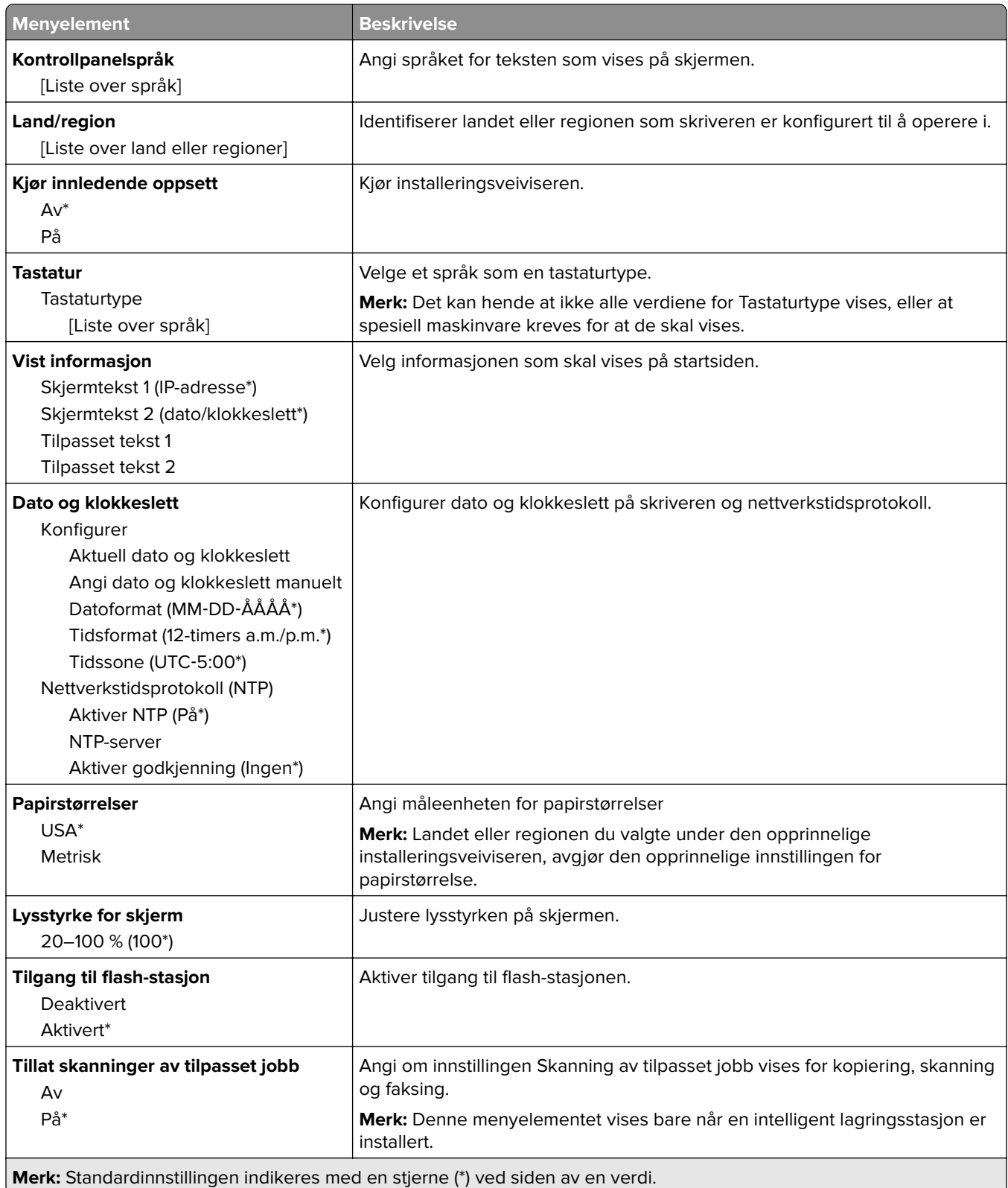

<span id="page-81-0"></span>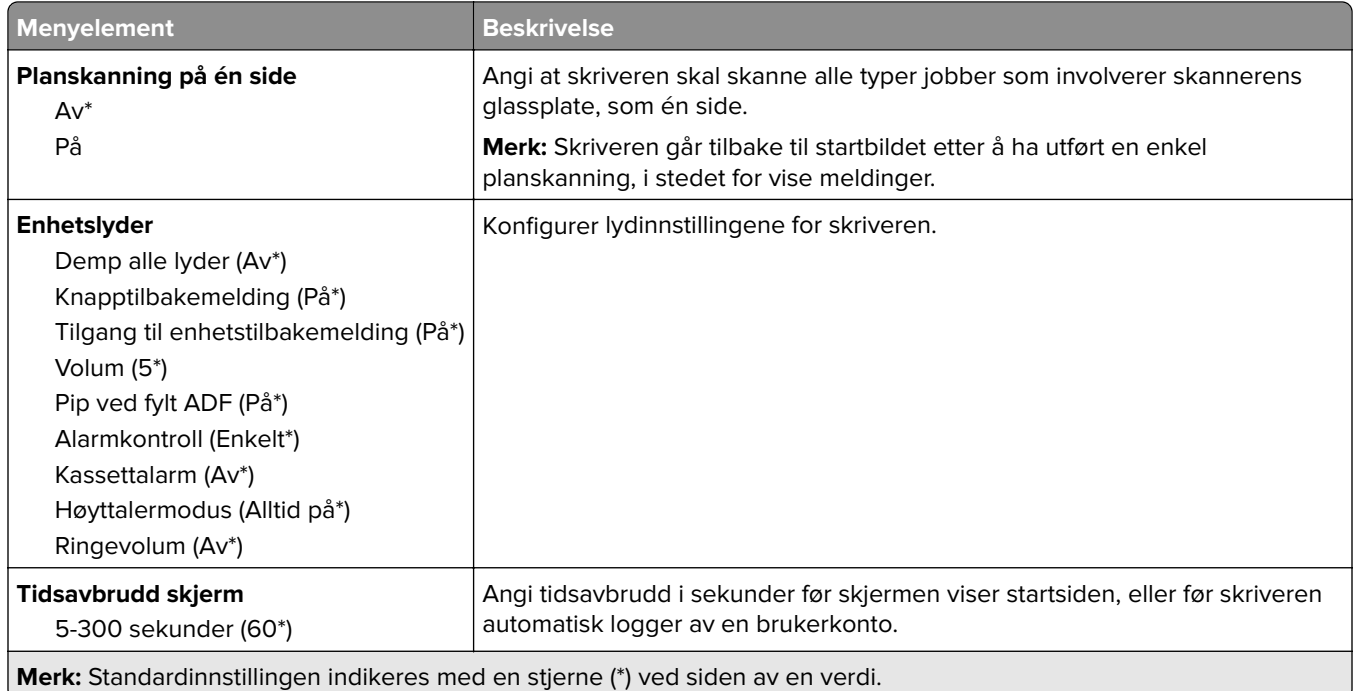

### **Øko-modus**

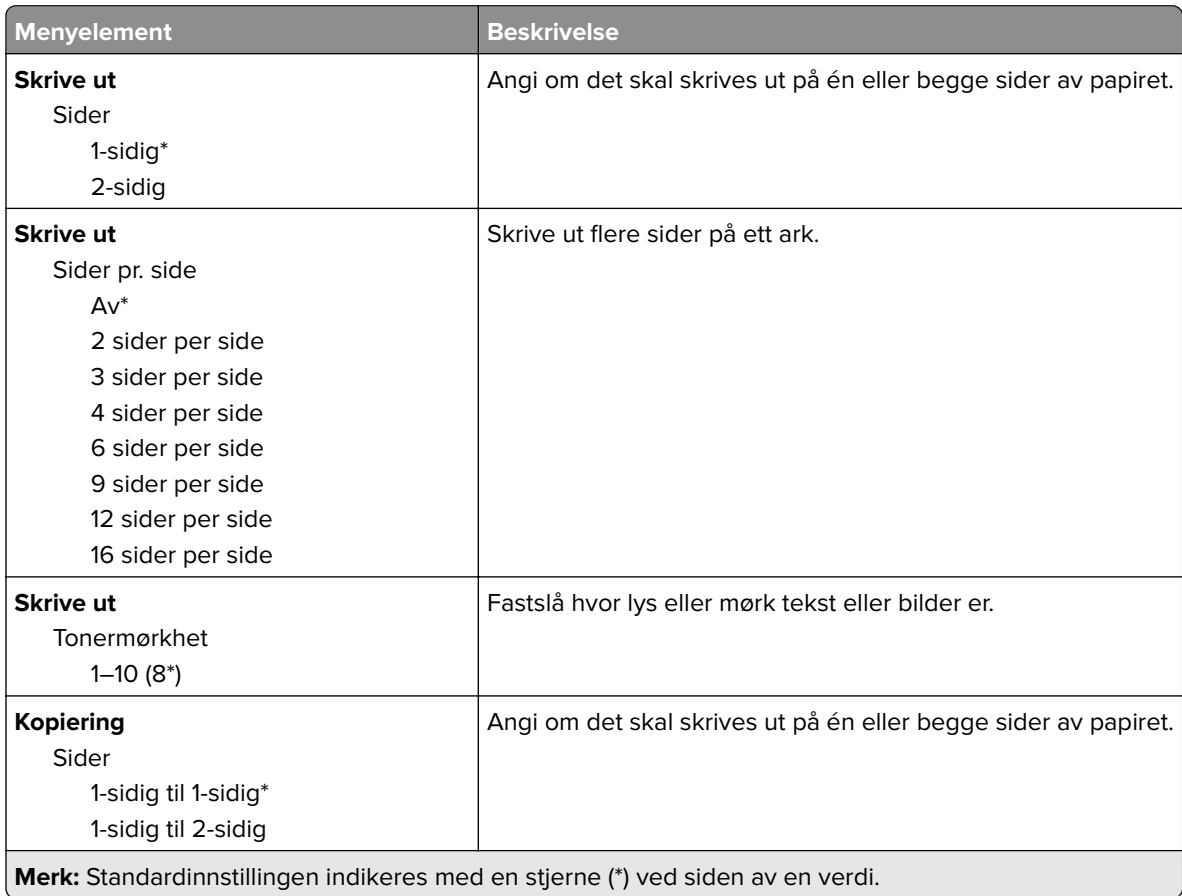

<span id="page-82-0"></span>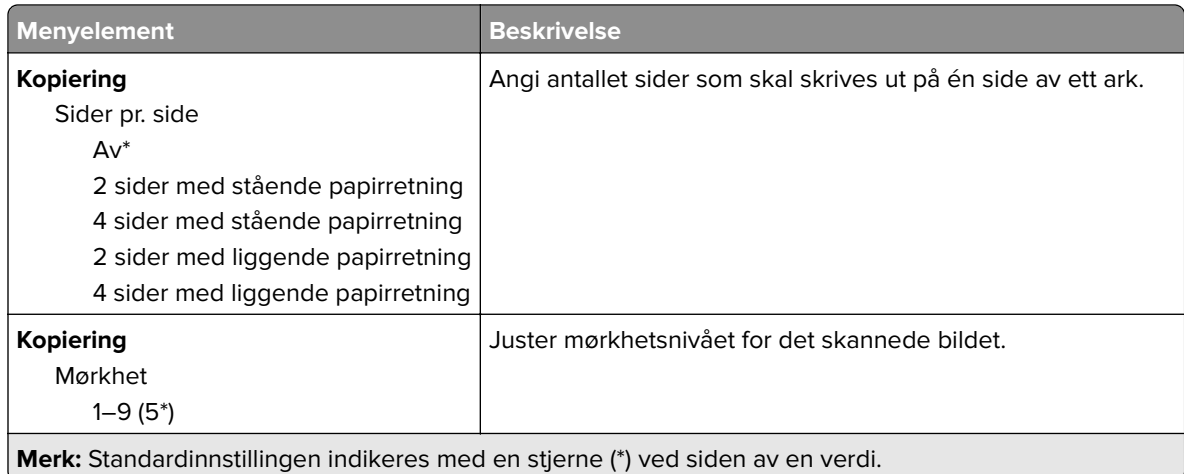

### **Eksternt kontrollpanel**

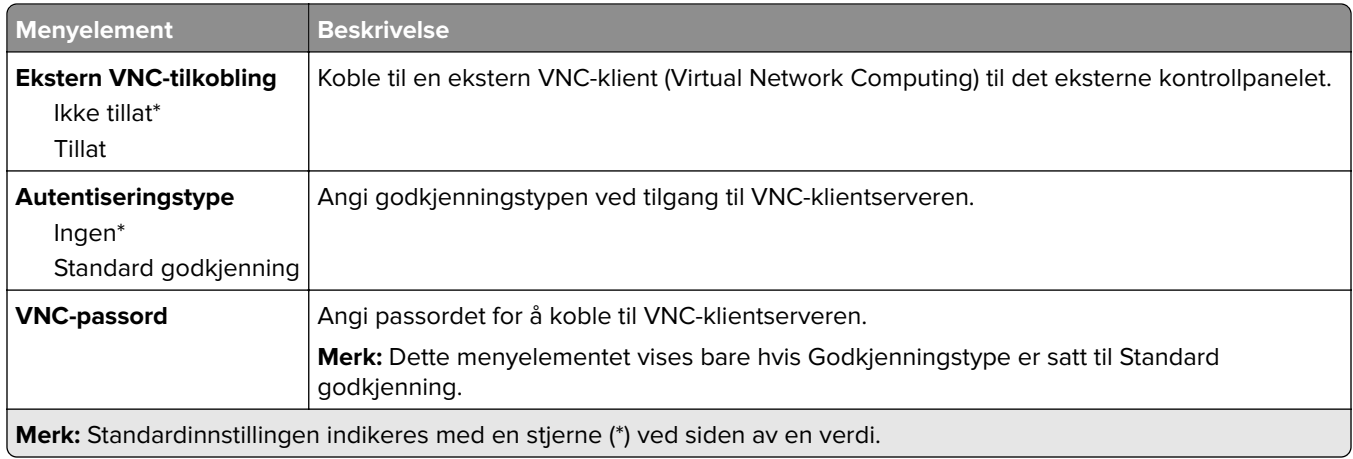

### **Varsler**

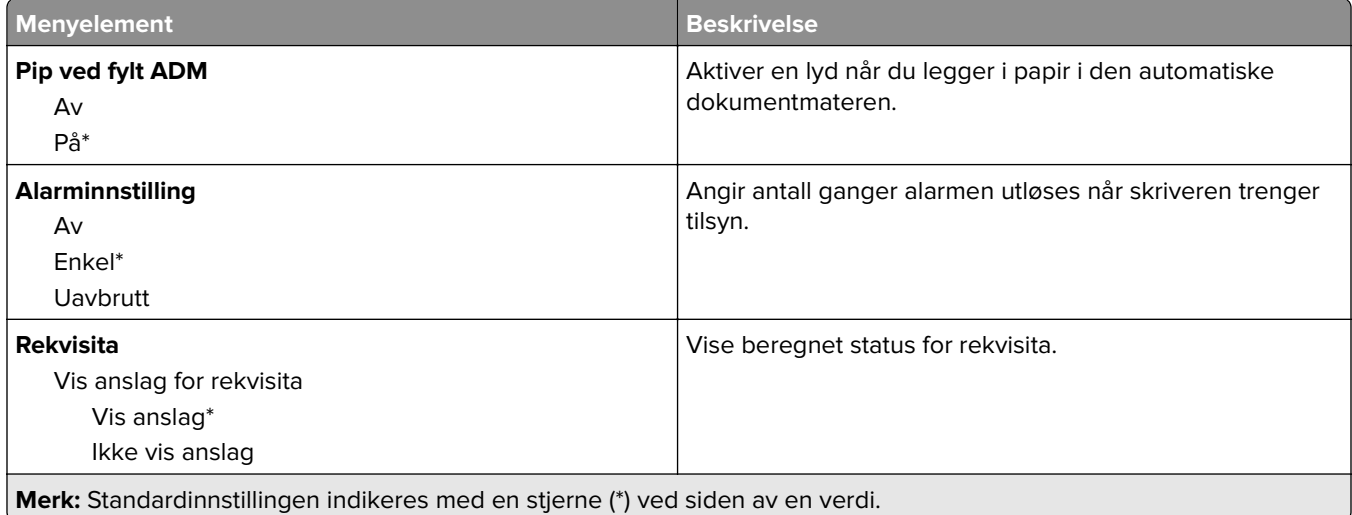

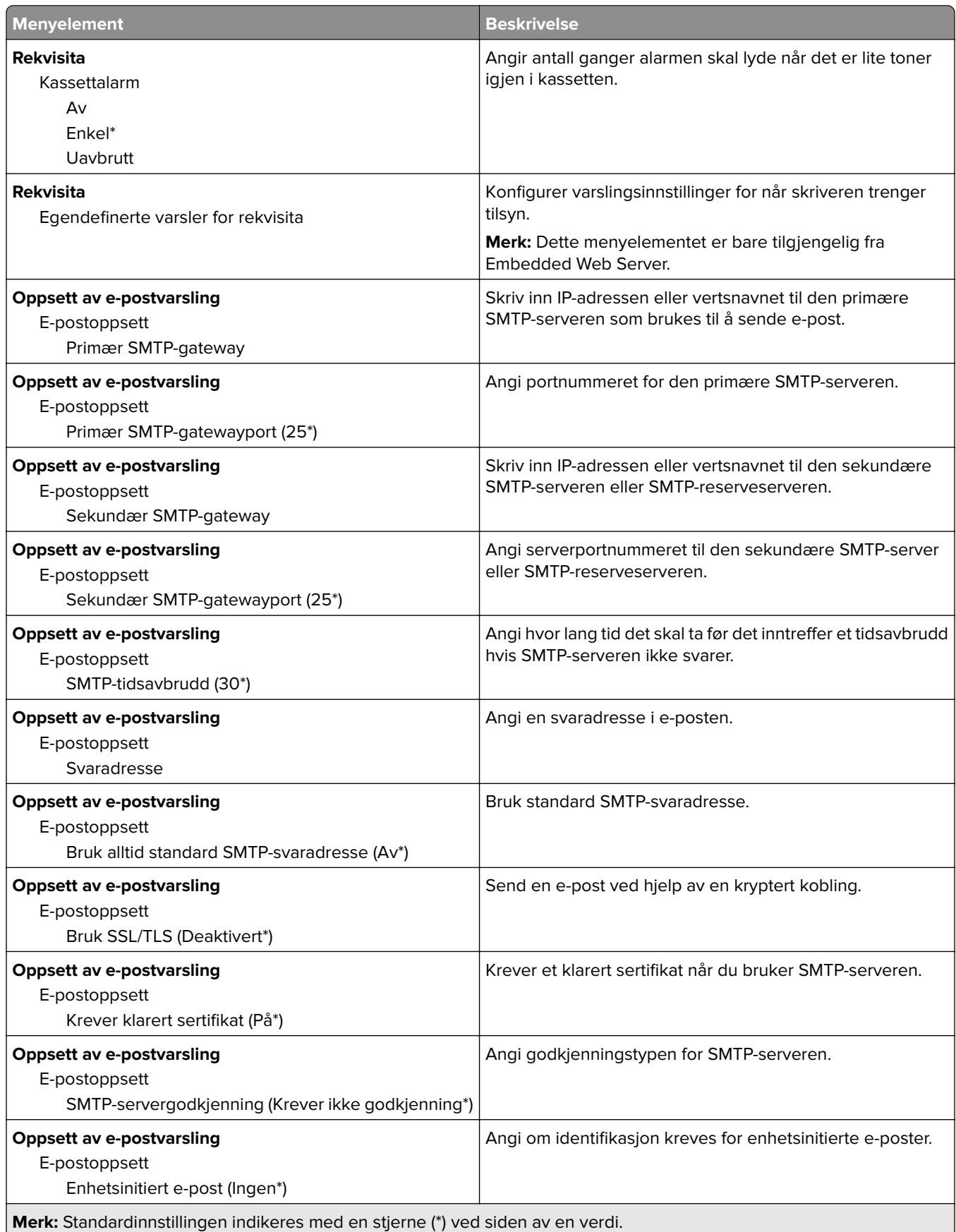

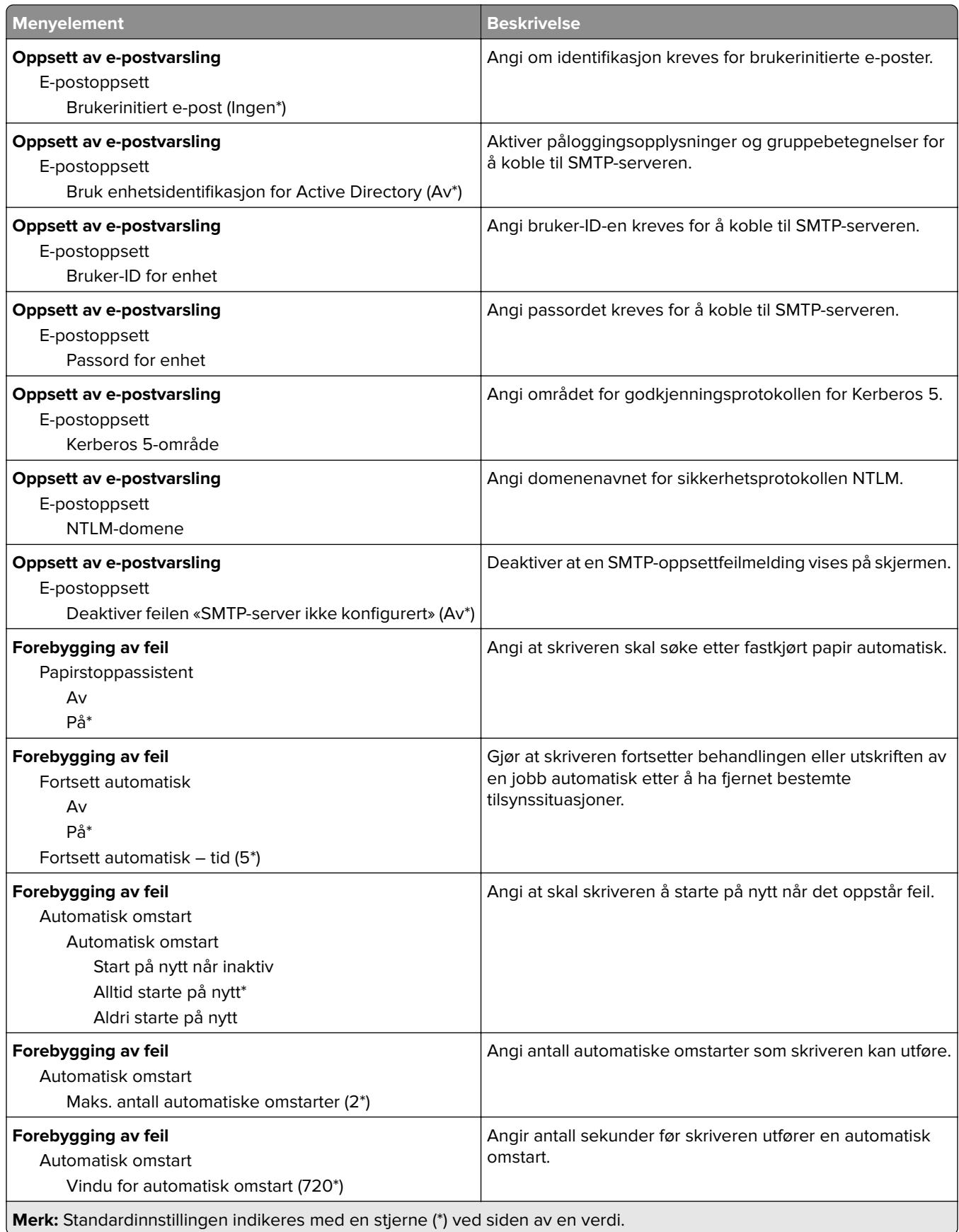

<span id="page-85-0"></span>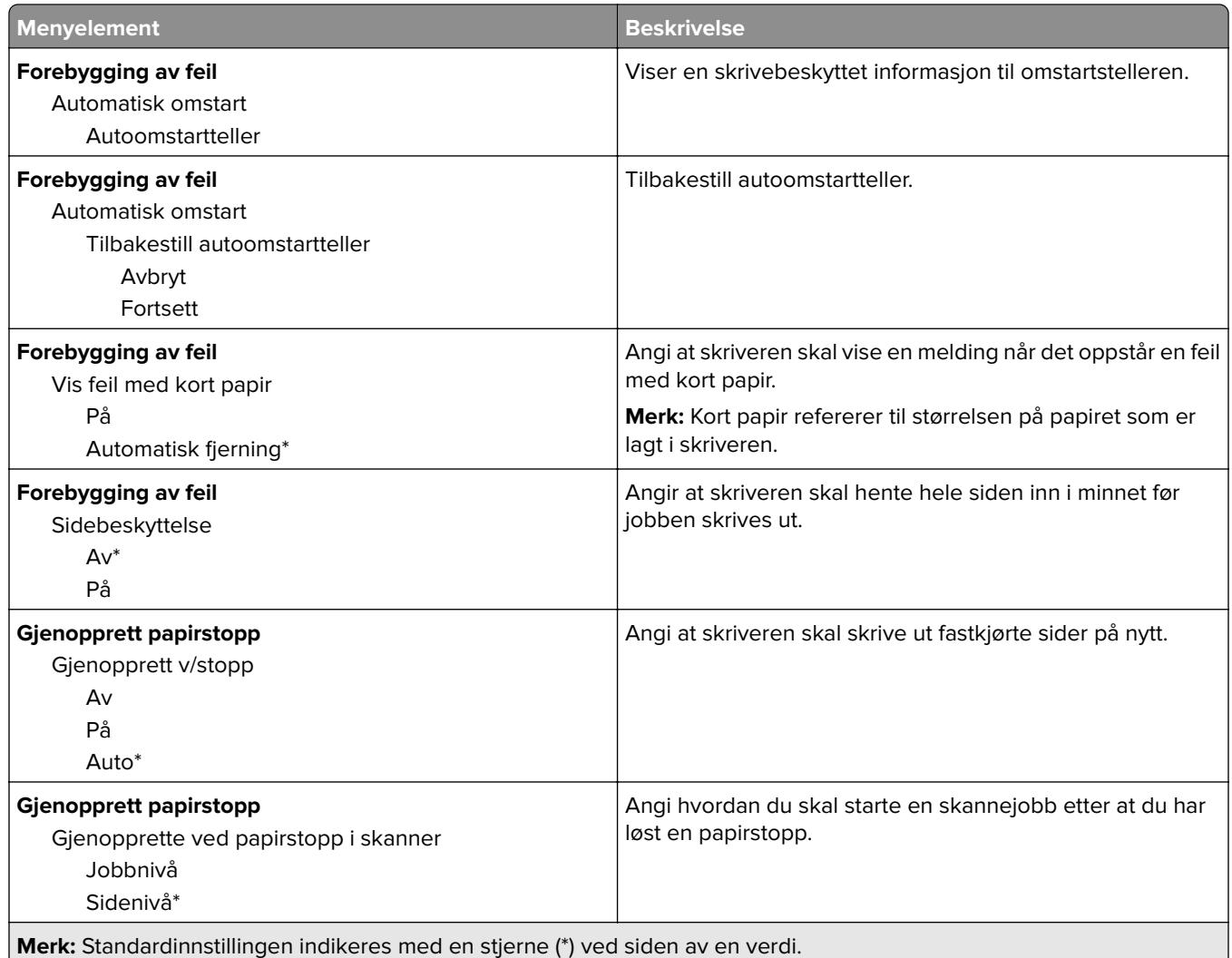

### **Strømadministrasjon**

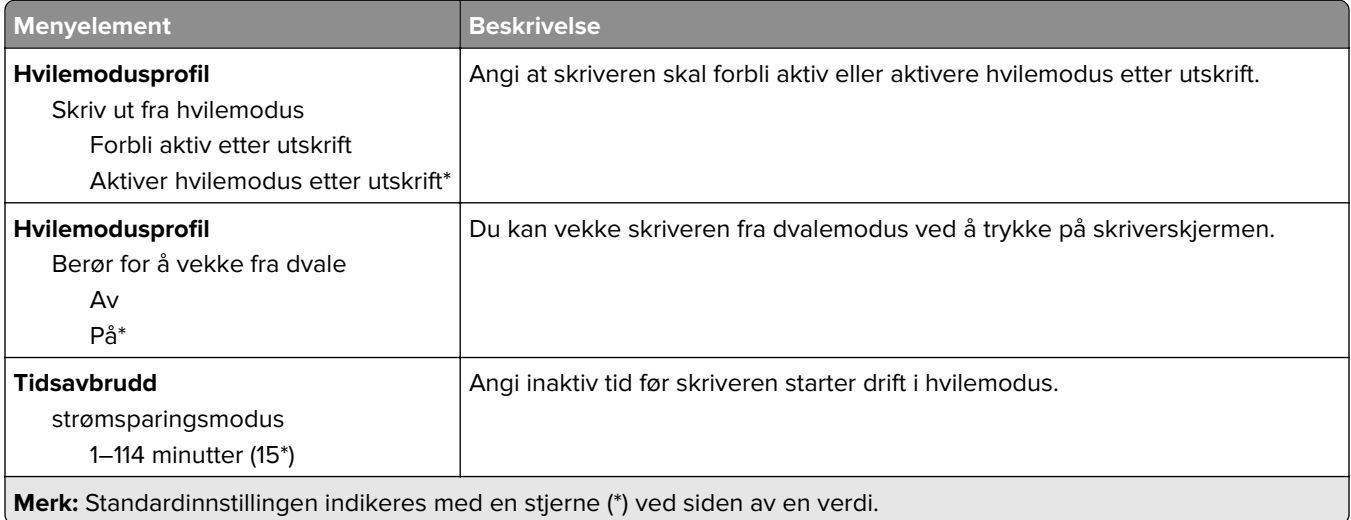

<span id="page-86-0"></span>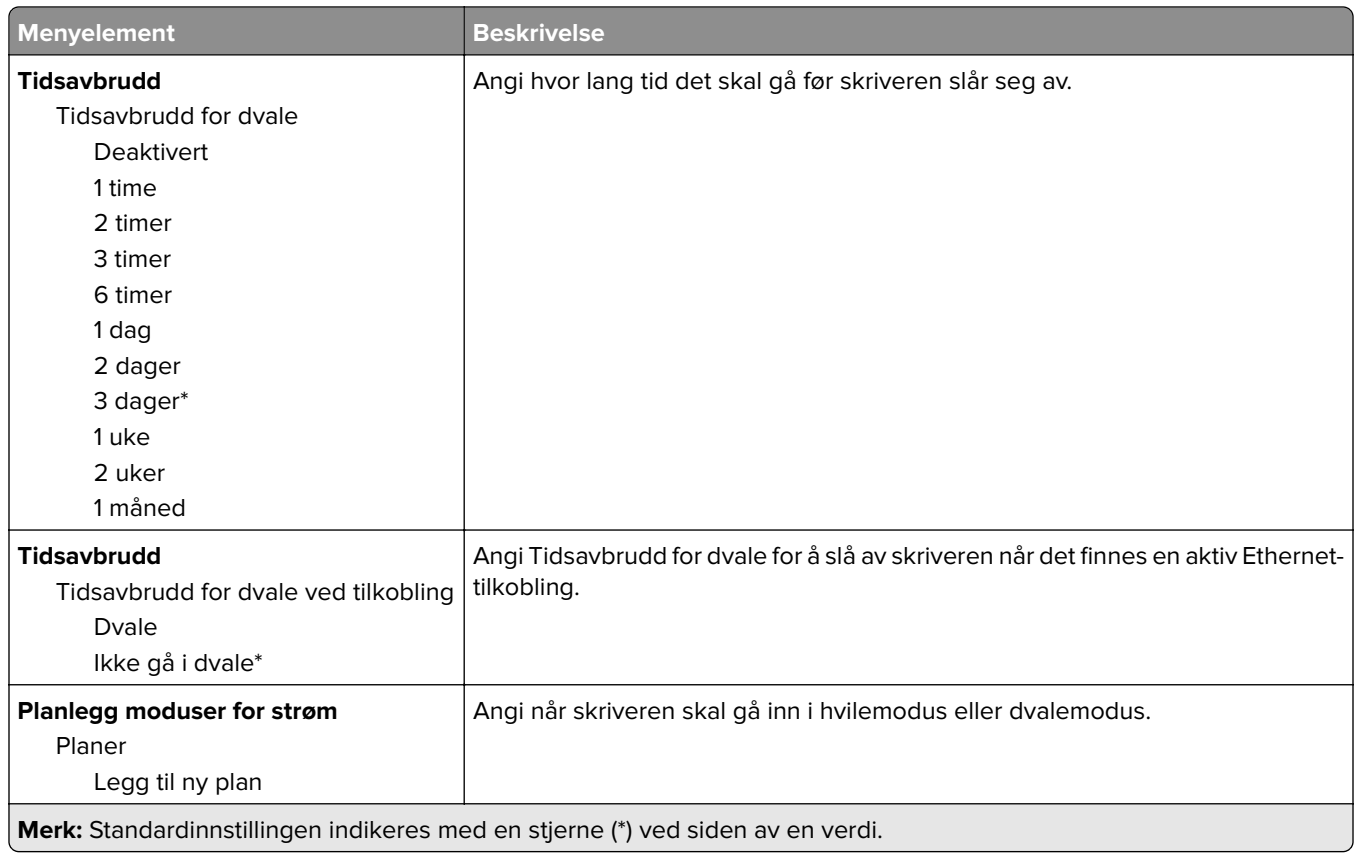

### **Anonym datasamling**

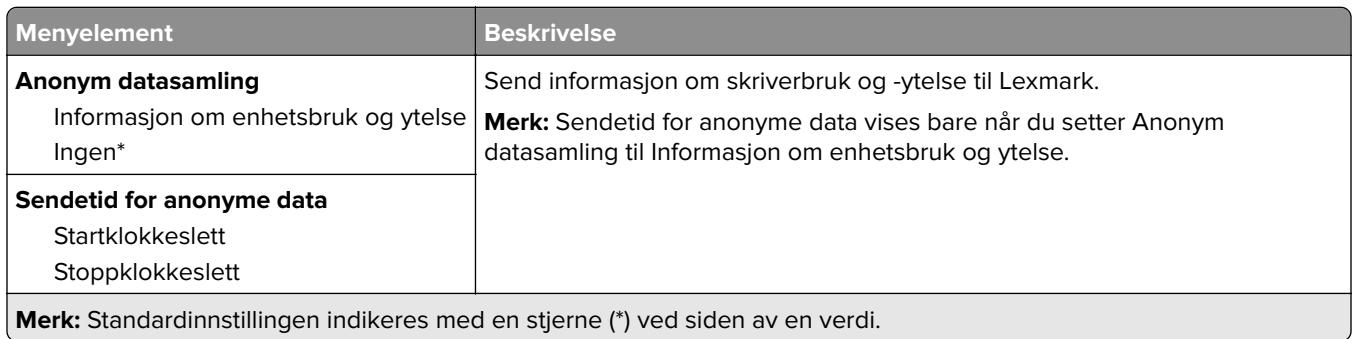

### **Tilgjengelighet**

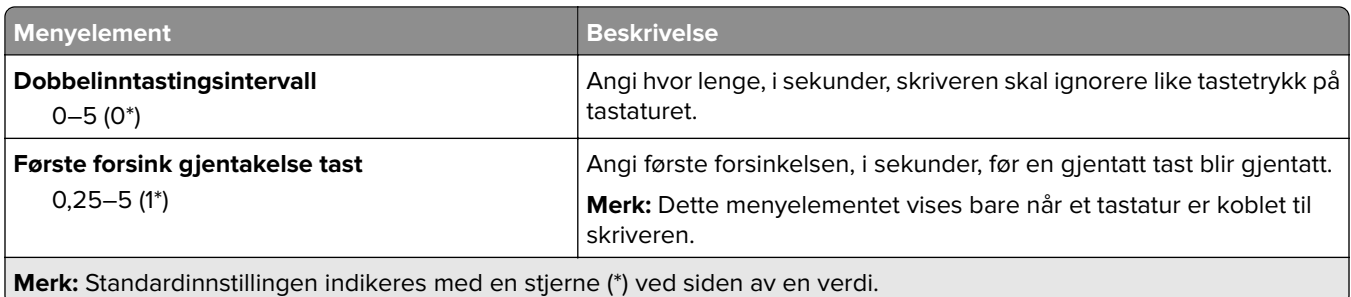

<span id="page-87-0"></span>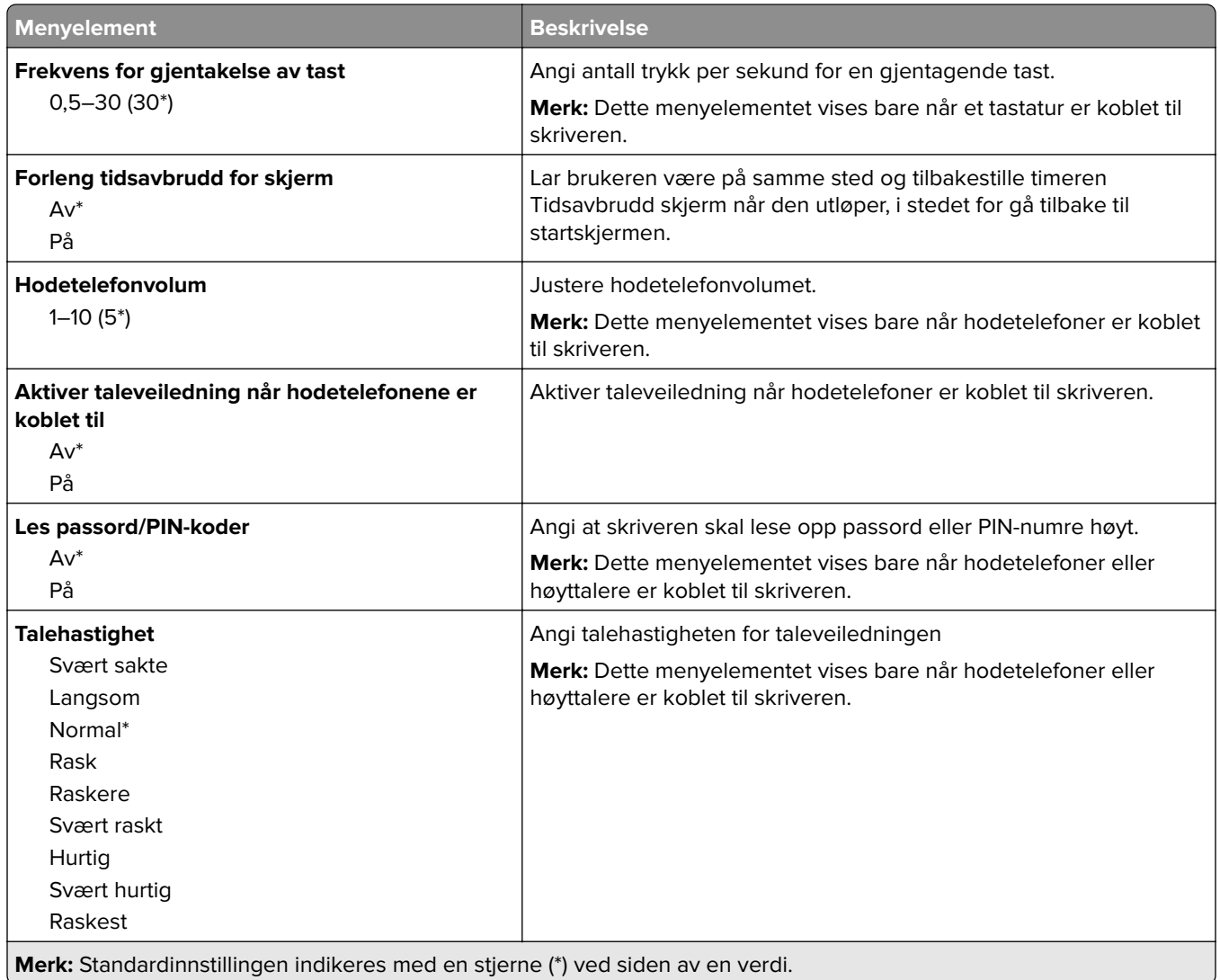

# **Gjenopprett standardinnstillinger**

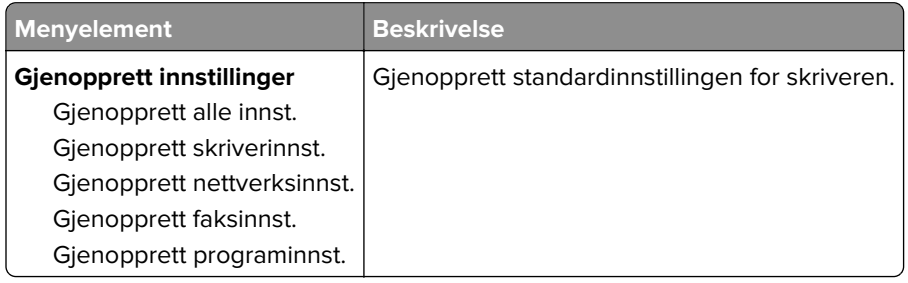

### <span id="page-88-0"></span>**Vedlikehold**

#### **Konfigureringsmeny**

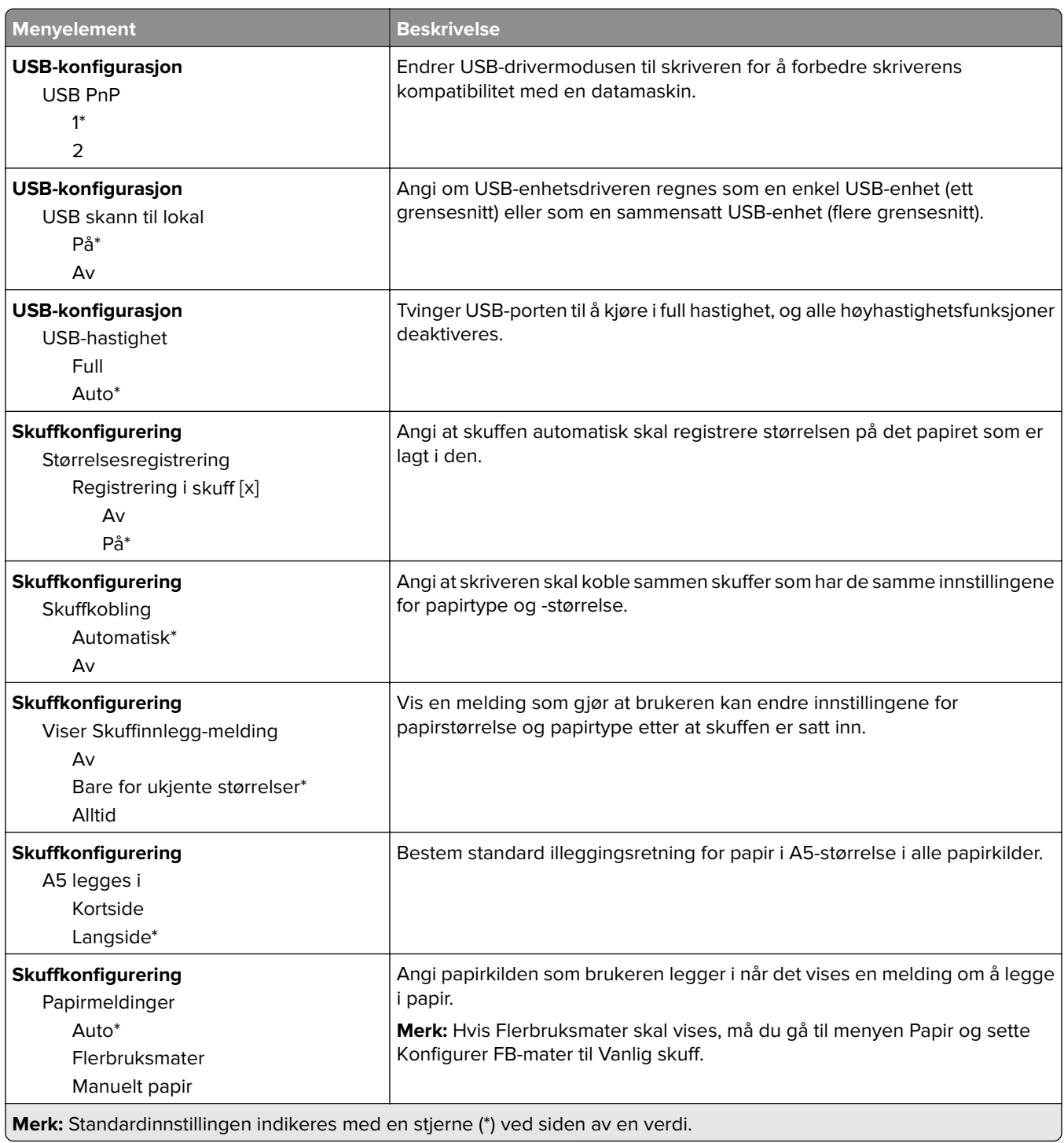

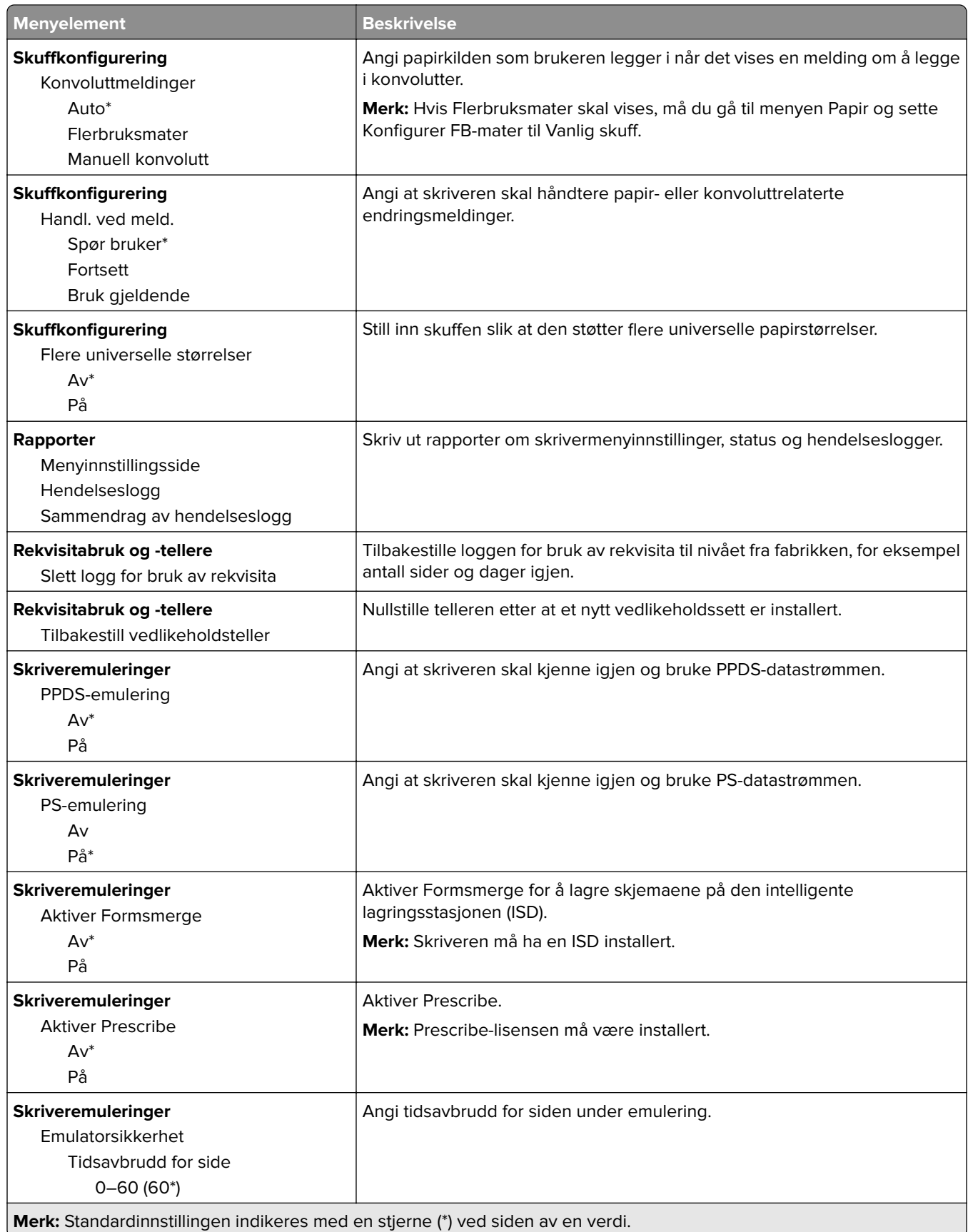

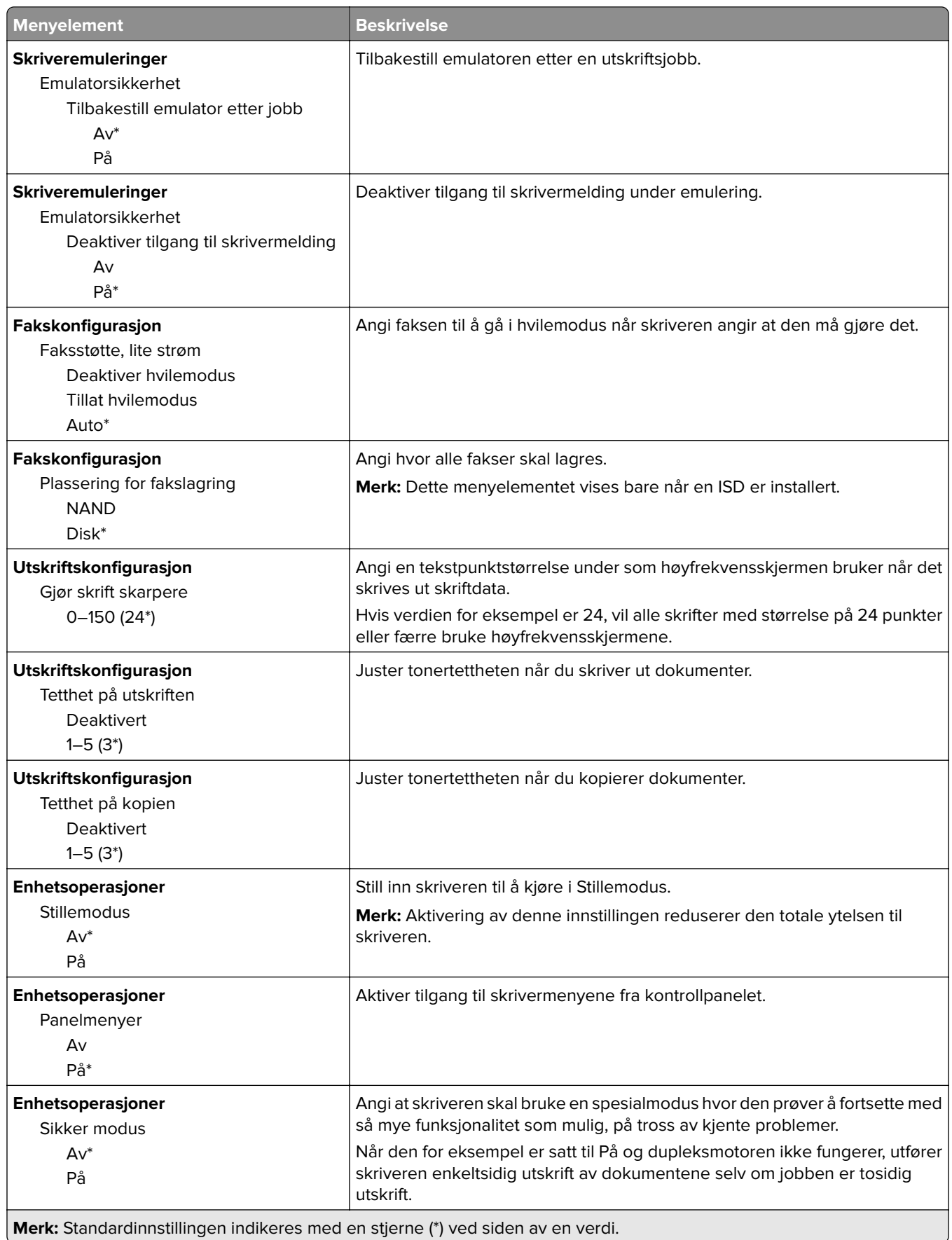

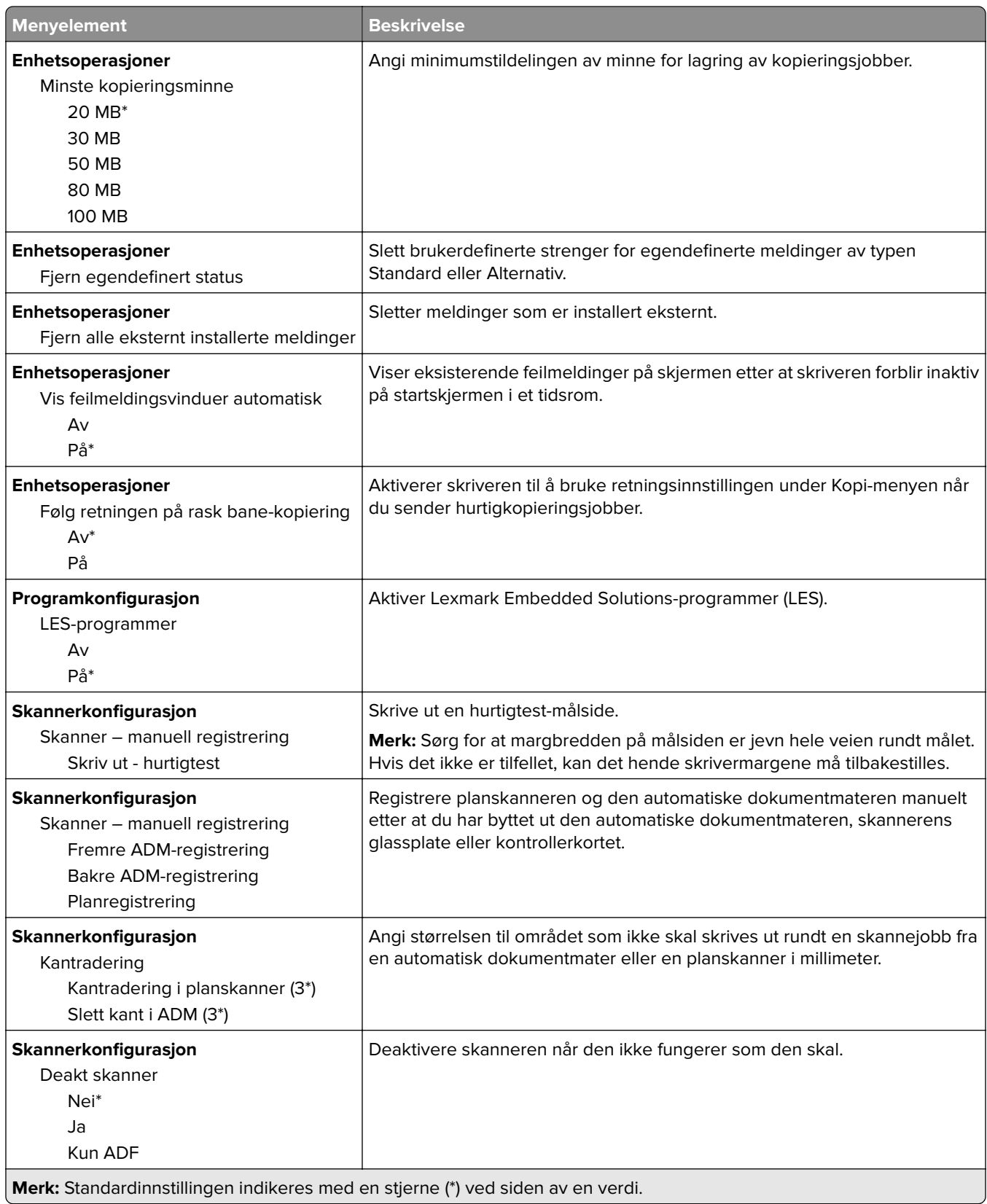

<span id="page-92-0"></span>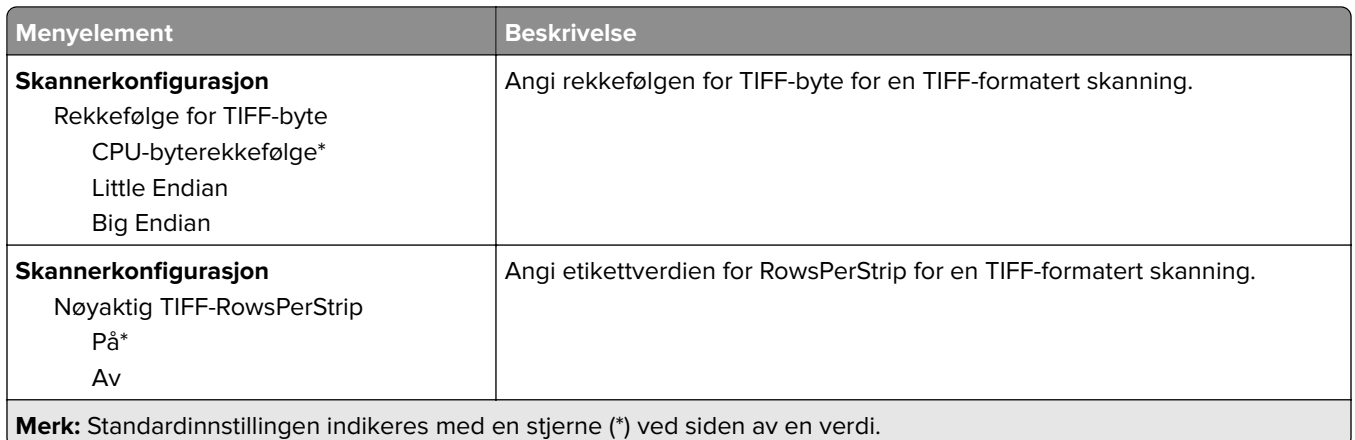

#### **Sletting – feil**

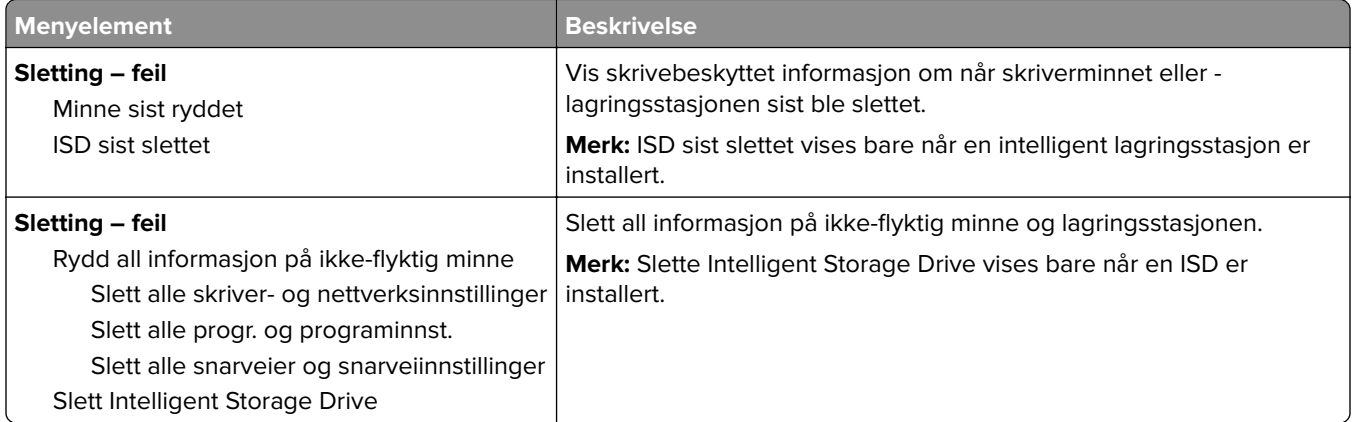

### **Om denne skriveren**

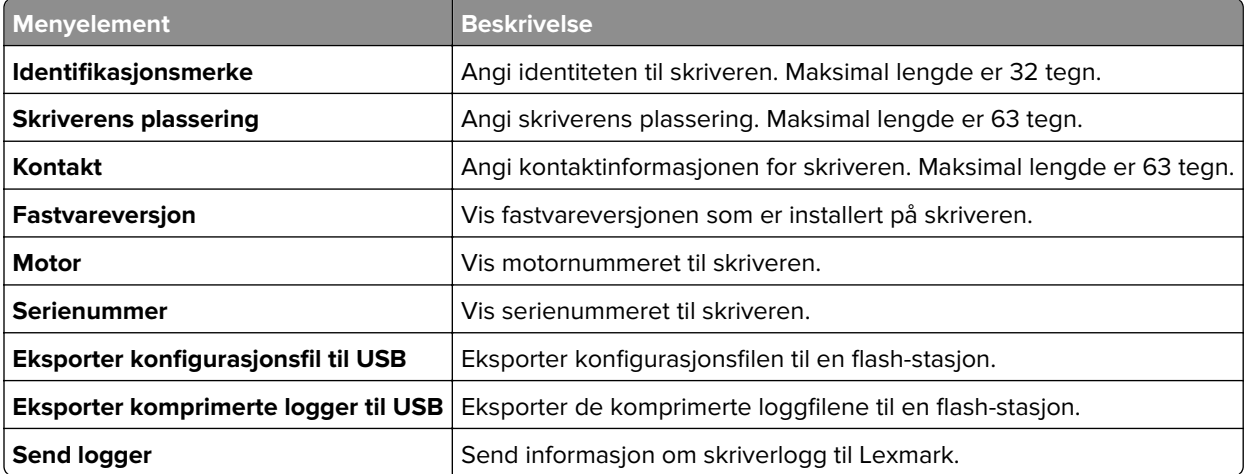

# <span id="page-93-0"></span>**Skrive ut**

### **Layout**

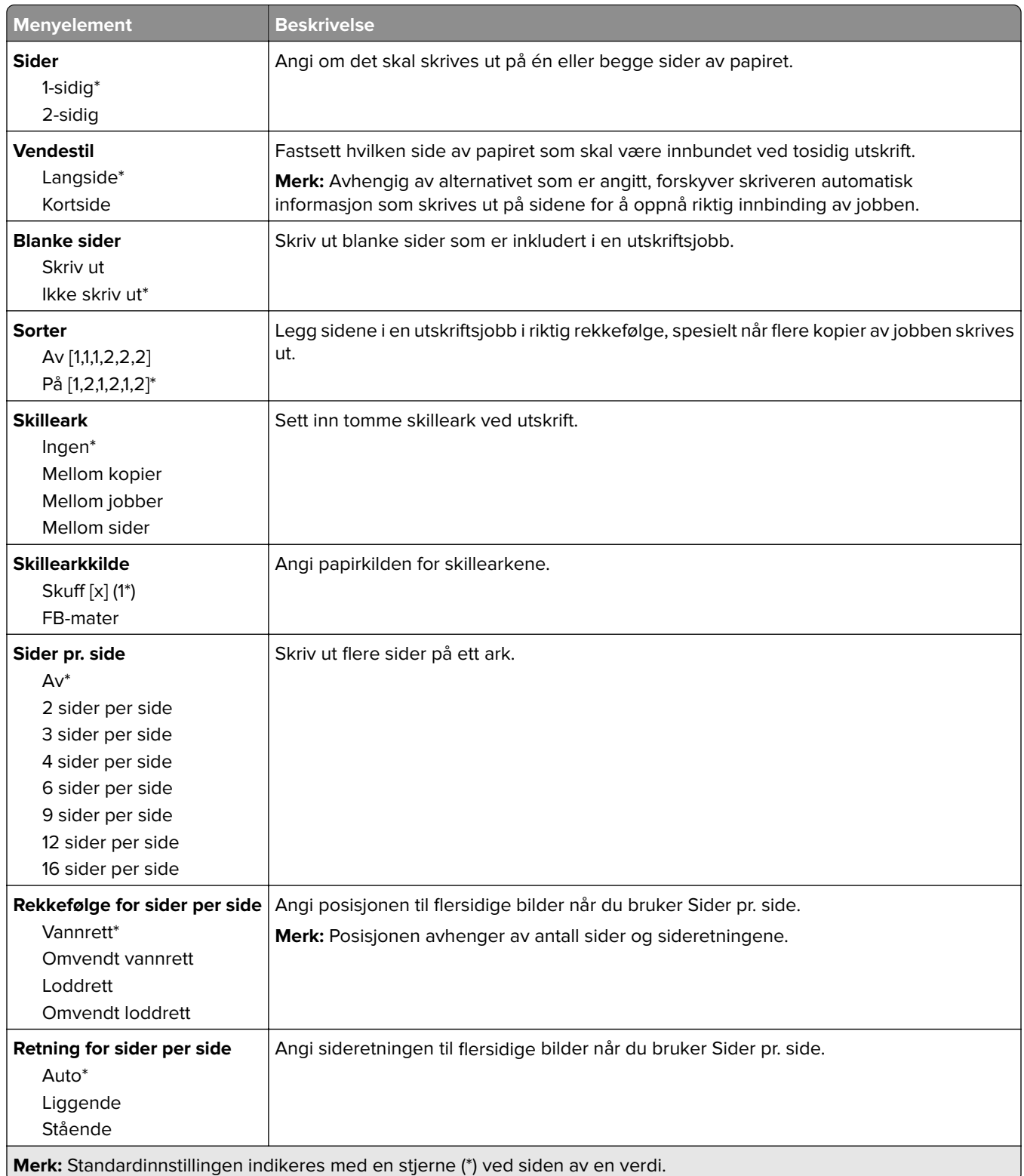

<span id="page-94-0"></span>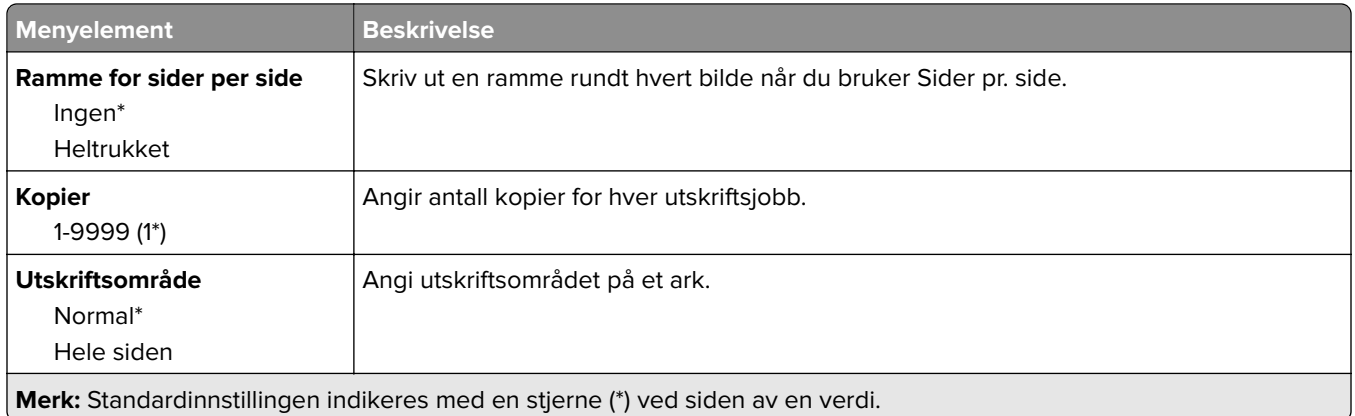

### **Oppsett**

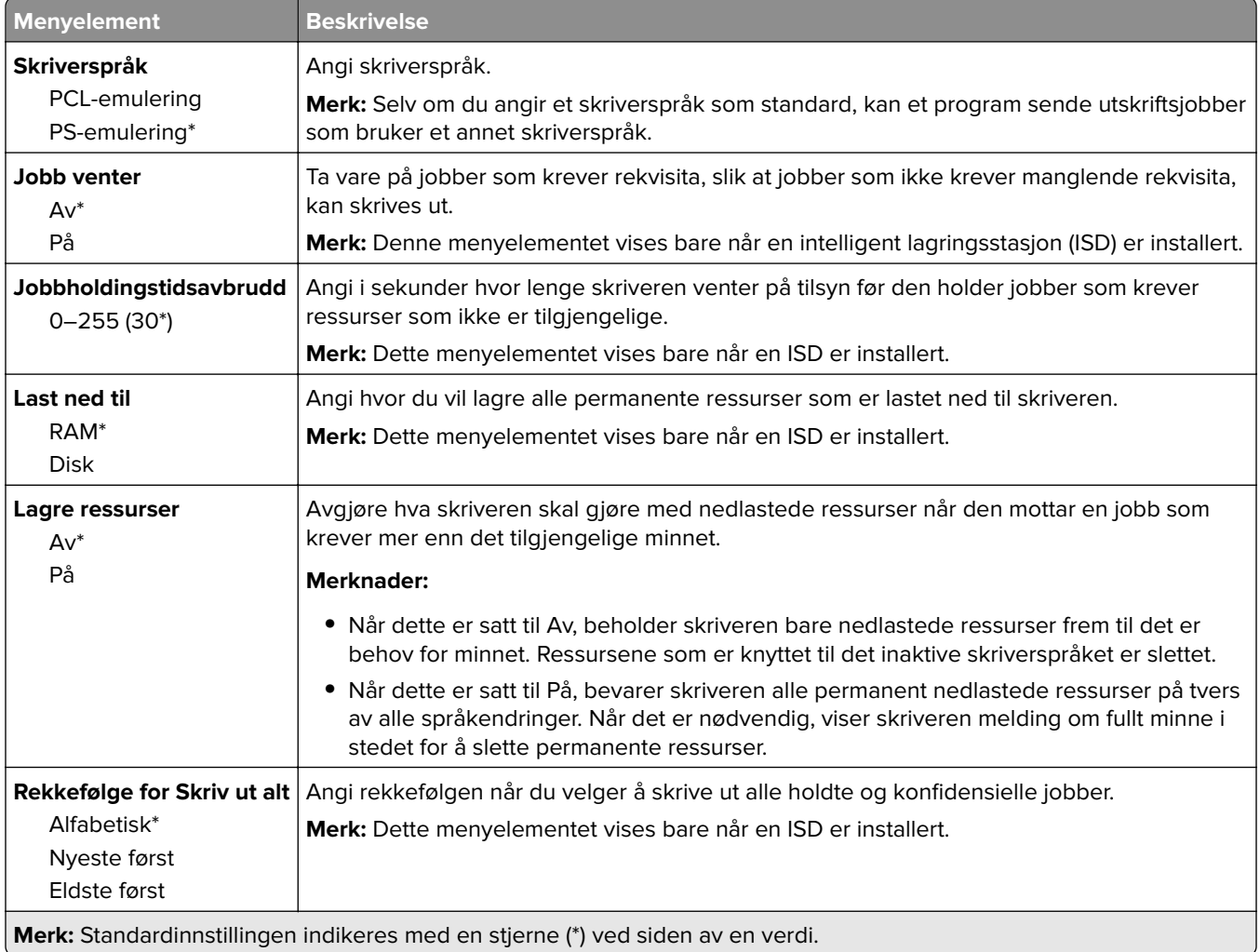

### <span id="page-95-0"></span>**Kvalitet**

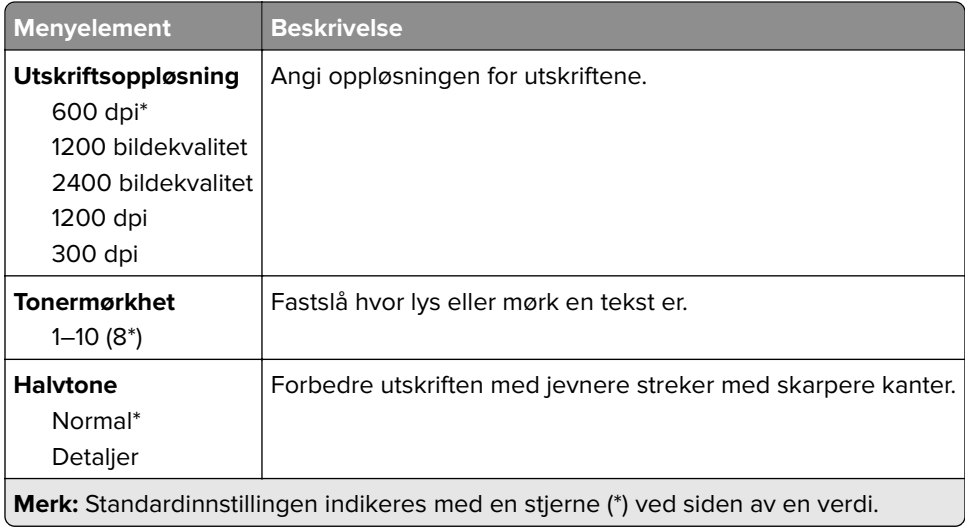

### **Jobbstatistikk**

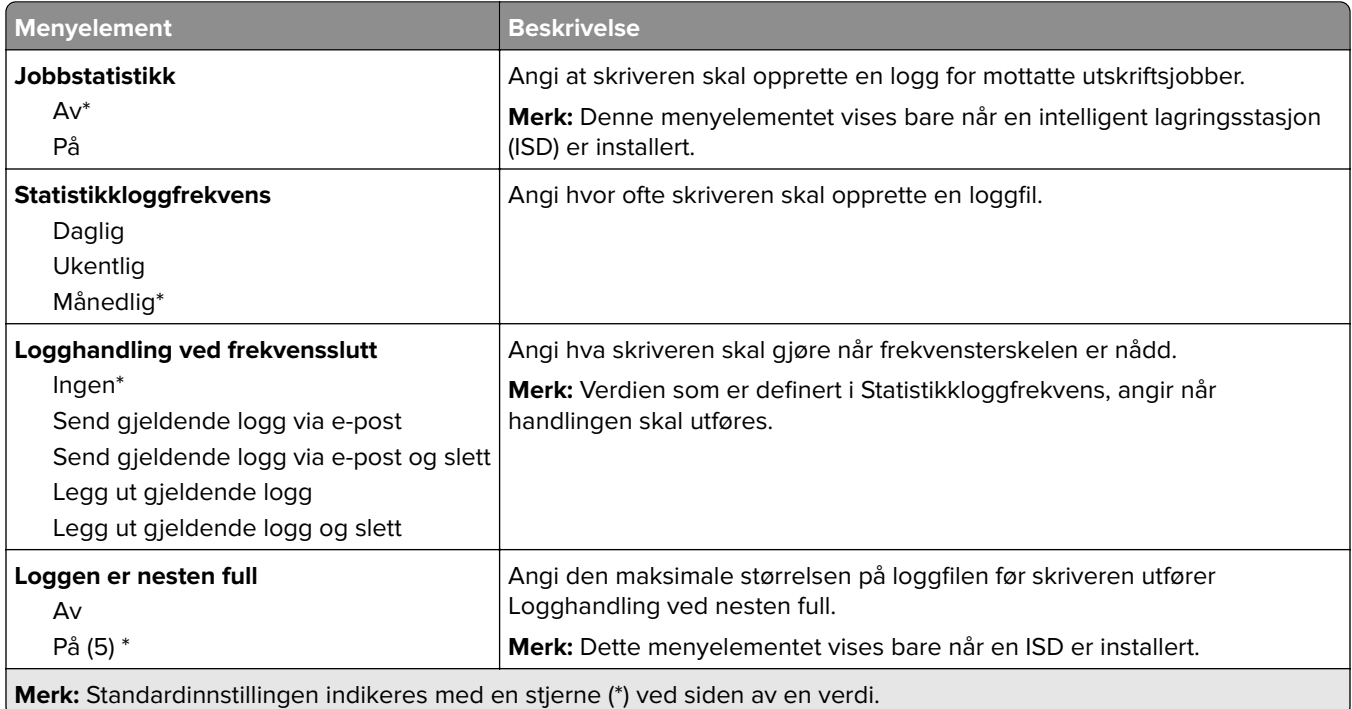

<span id="page-96-0"></span>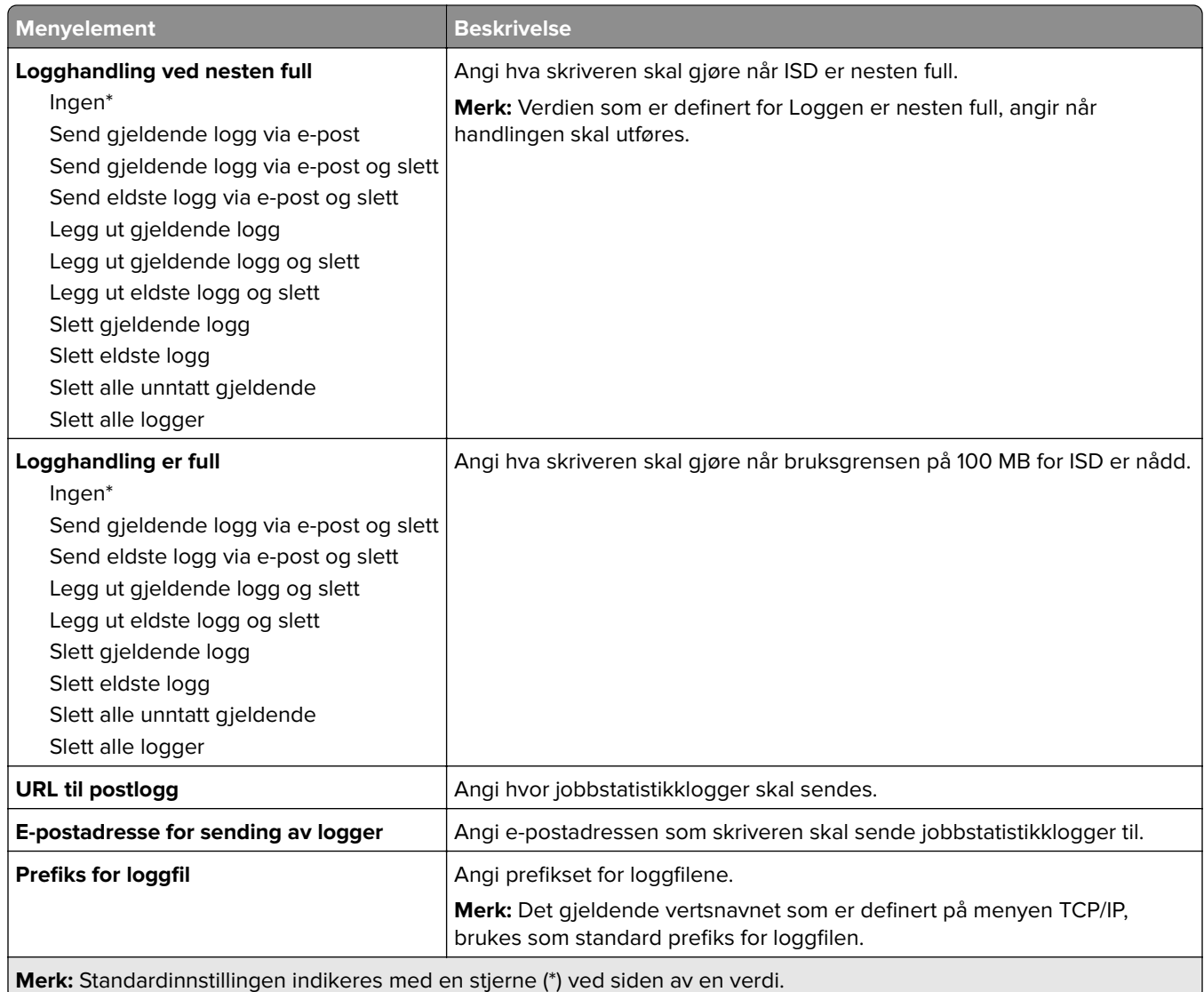

### **PDF**

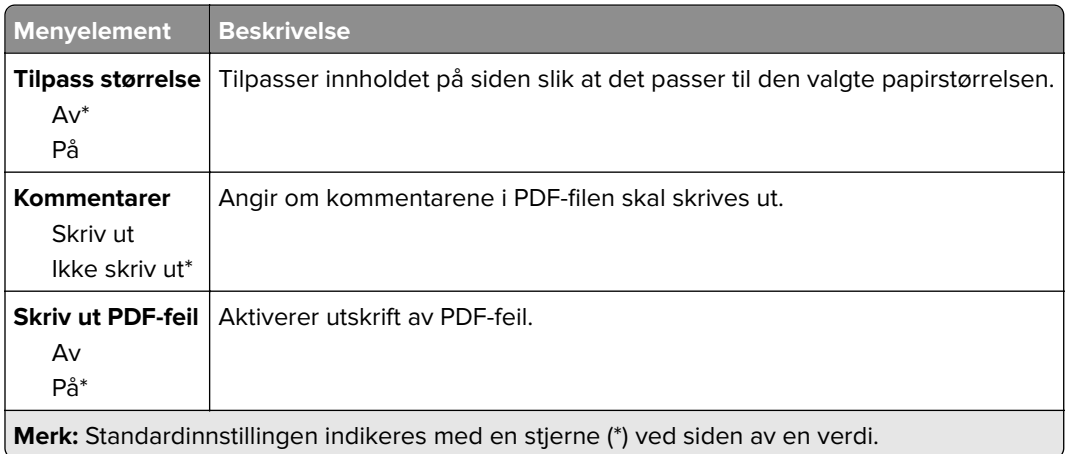

### <span id="page-97-0"></span>**PostScript-**

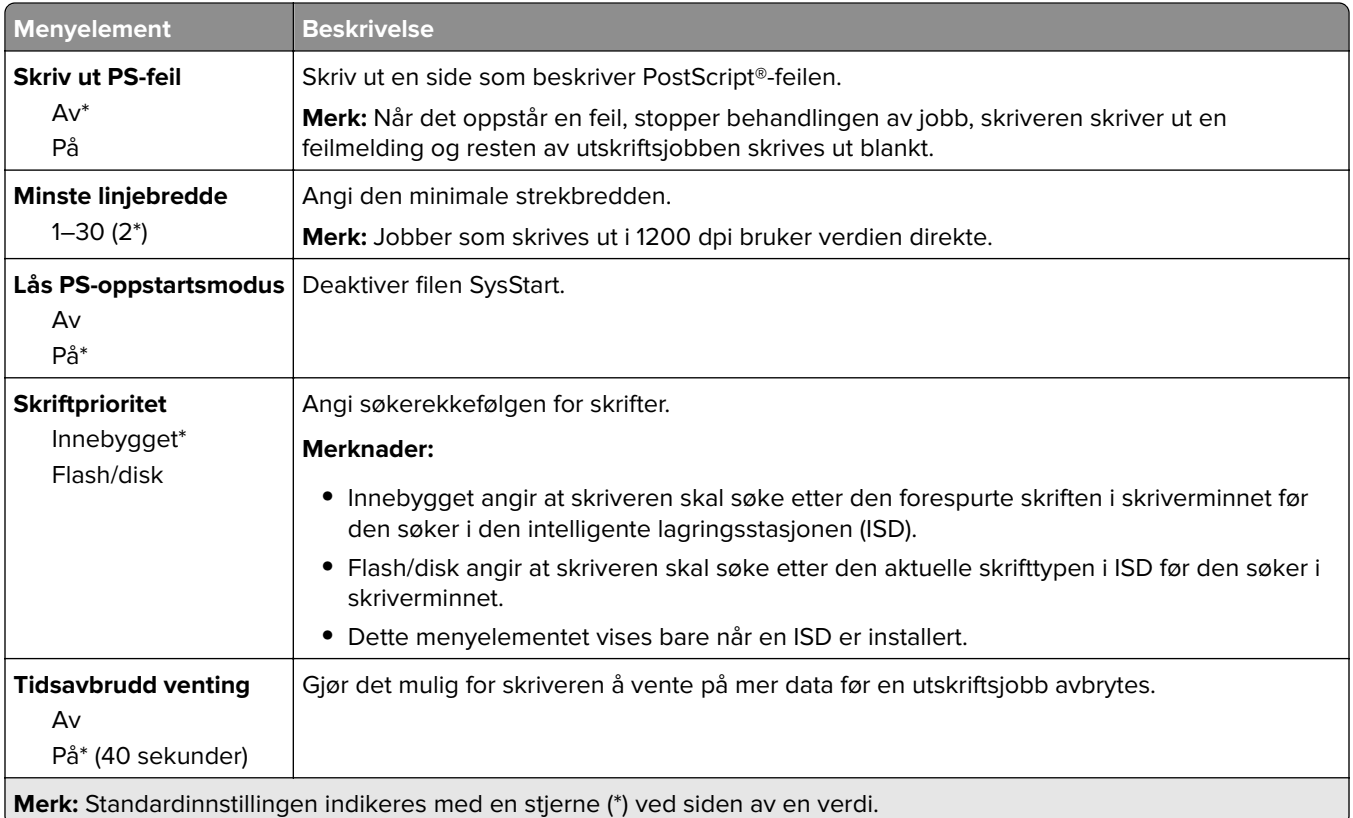

### **PCL**

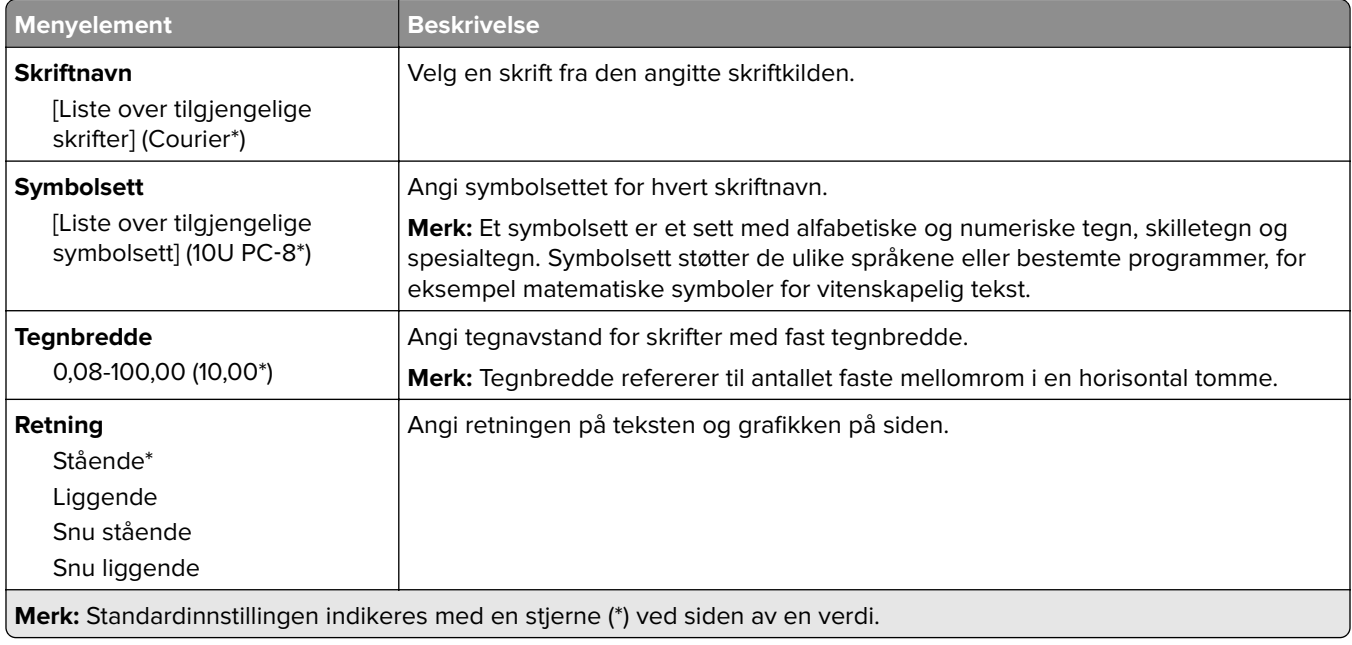

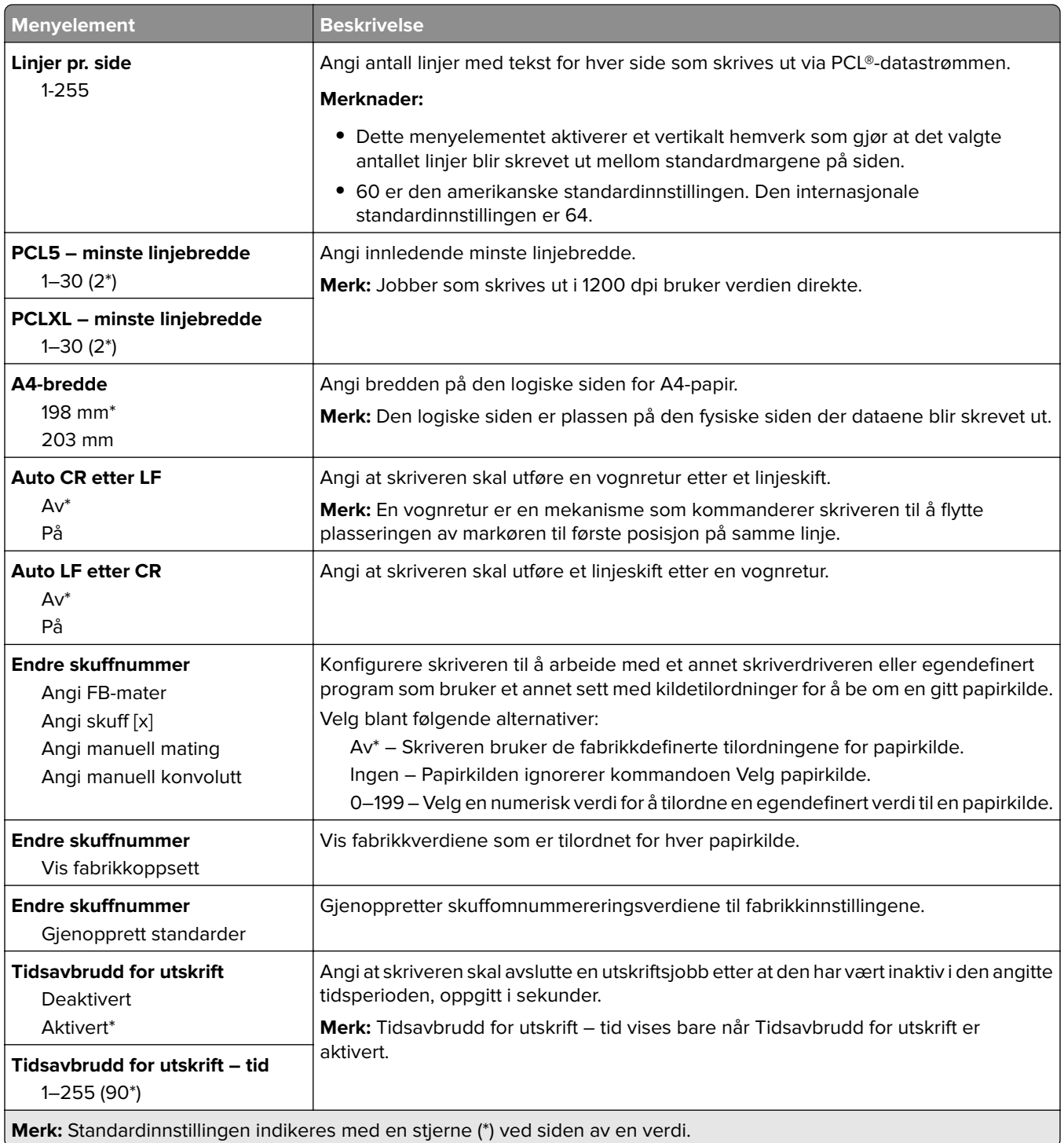

### <span id="page-99-0"></span>**Bilde**

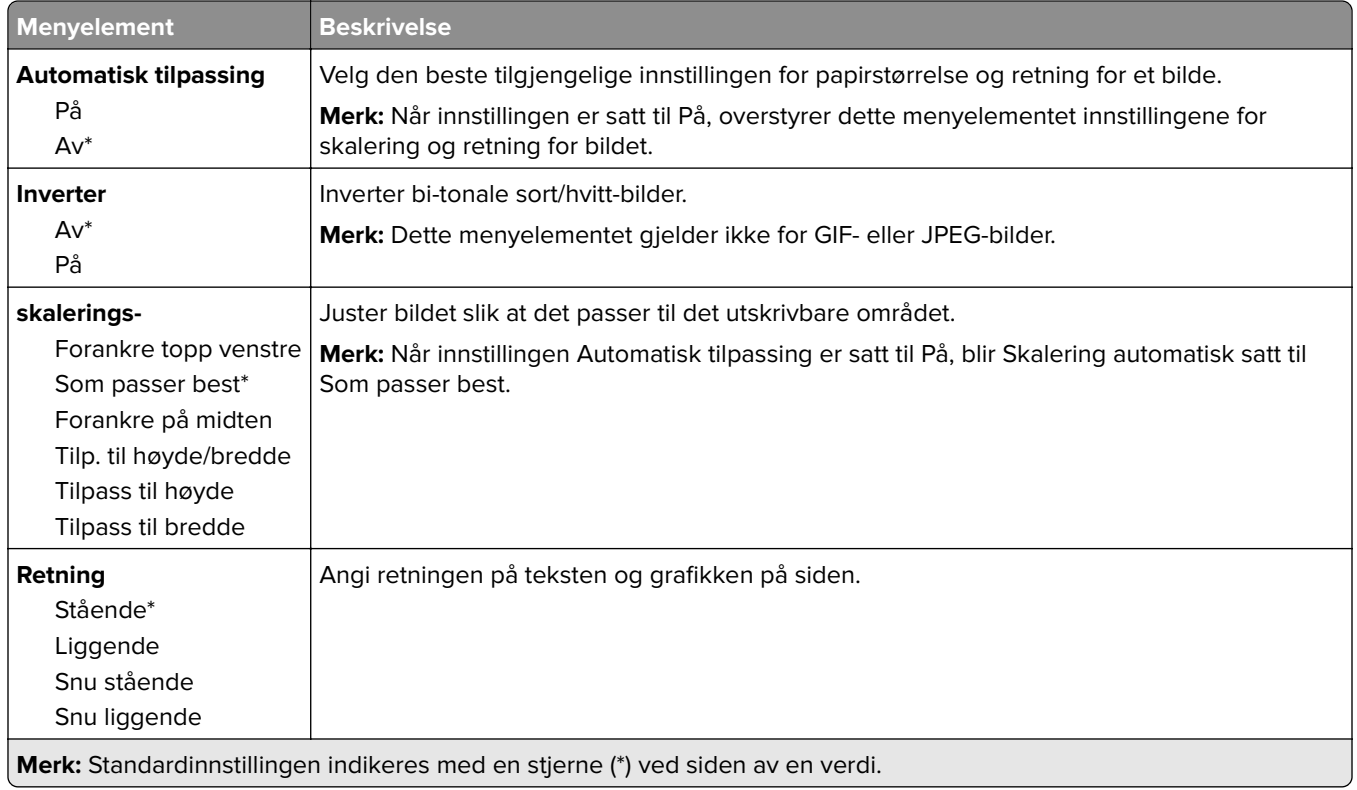

# **Papir**

### **Skuffkonfigurering**

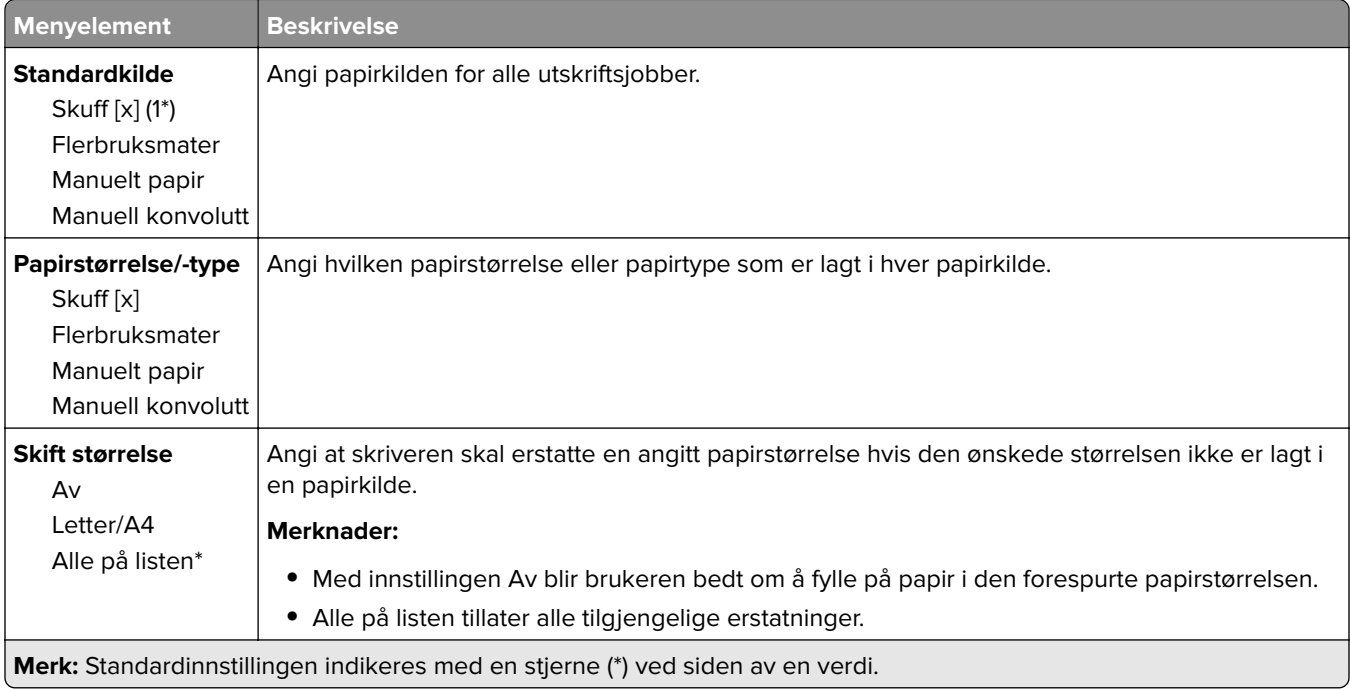

<span id="page-100-0"></span>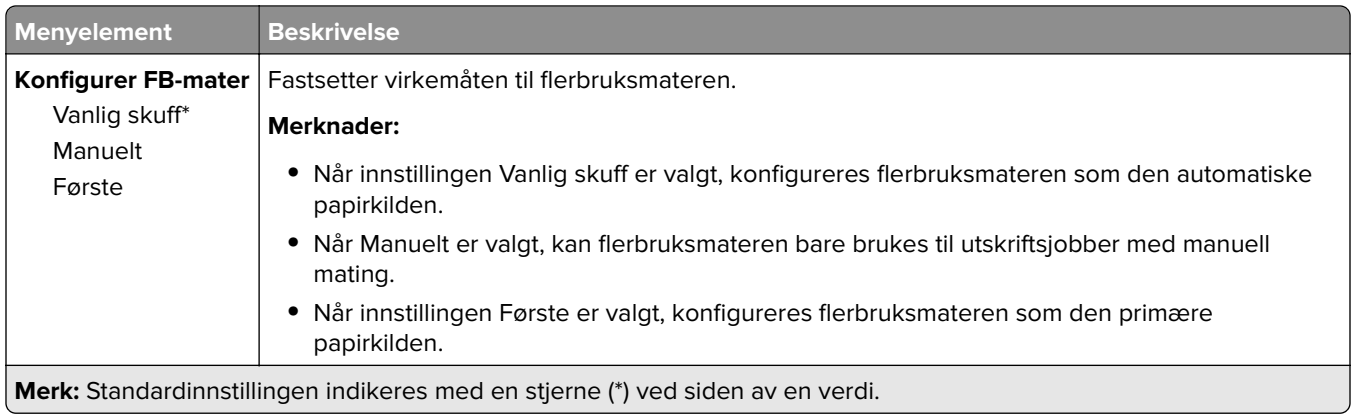

### **Papirtypekonfigurering**

#### **Universaloppsett**

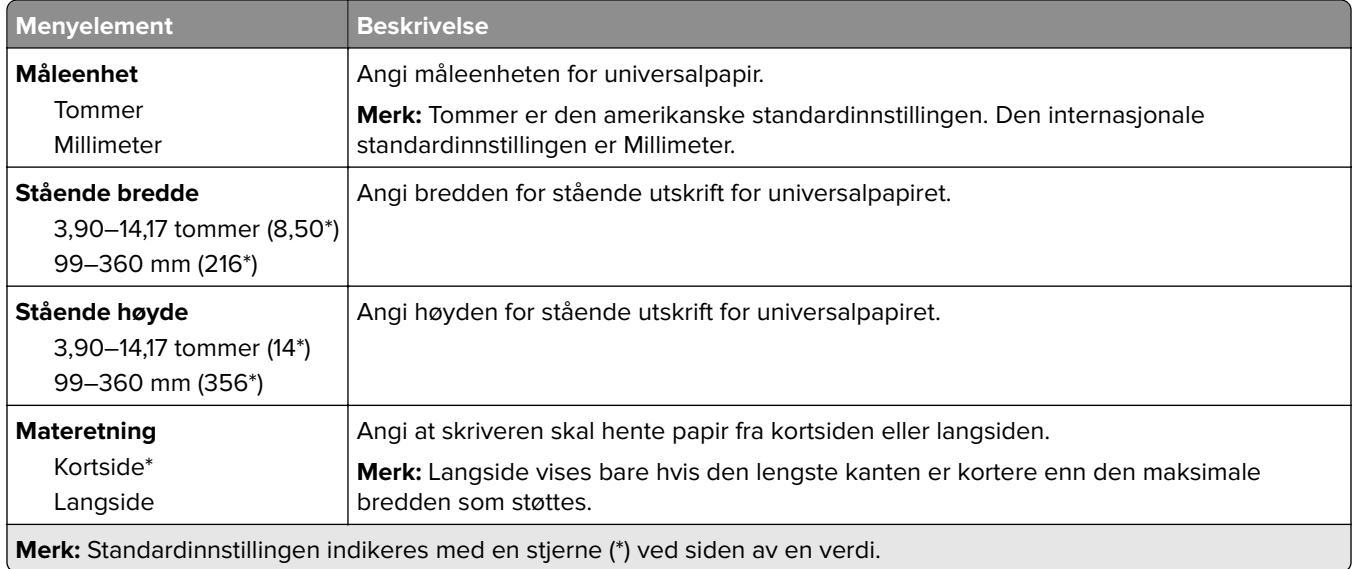

#### **Tilpassede skannestørrelser**

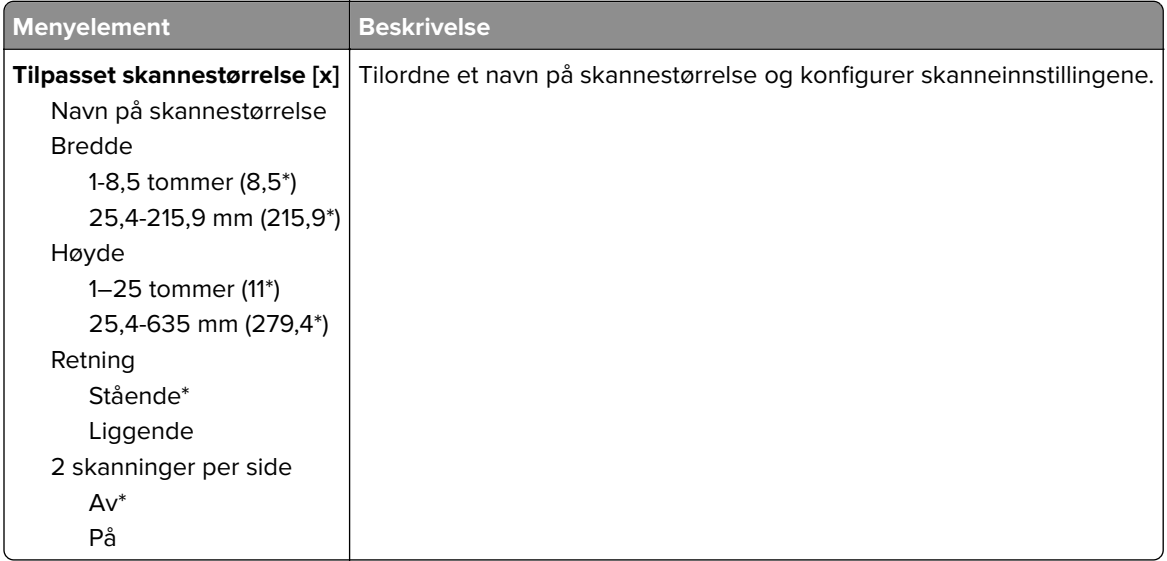

### **Papirtyper**

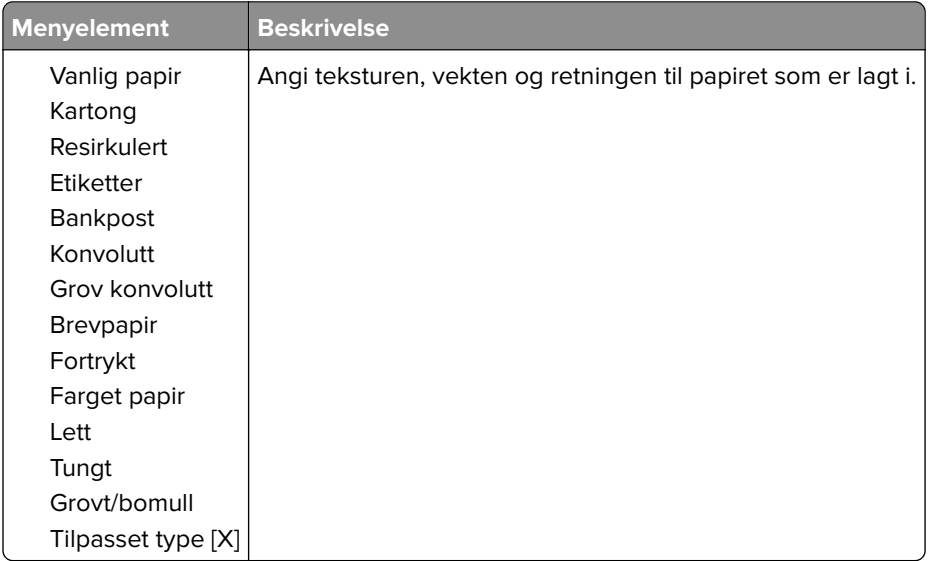

# <span id="page-102-0"></span>**Kopiering**

### **Kopistandardverdier**

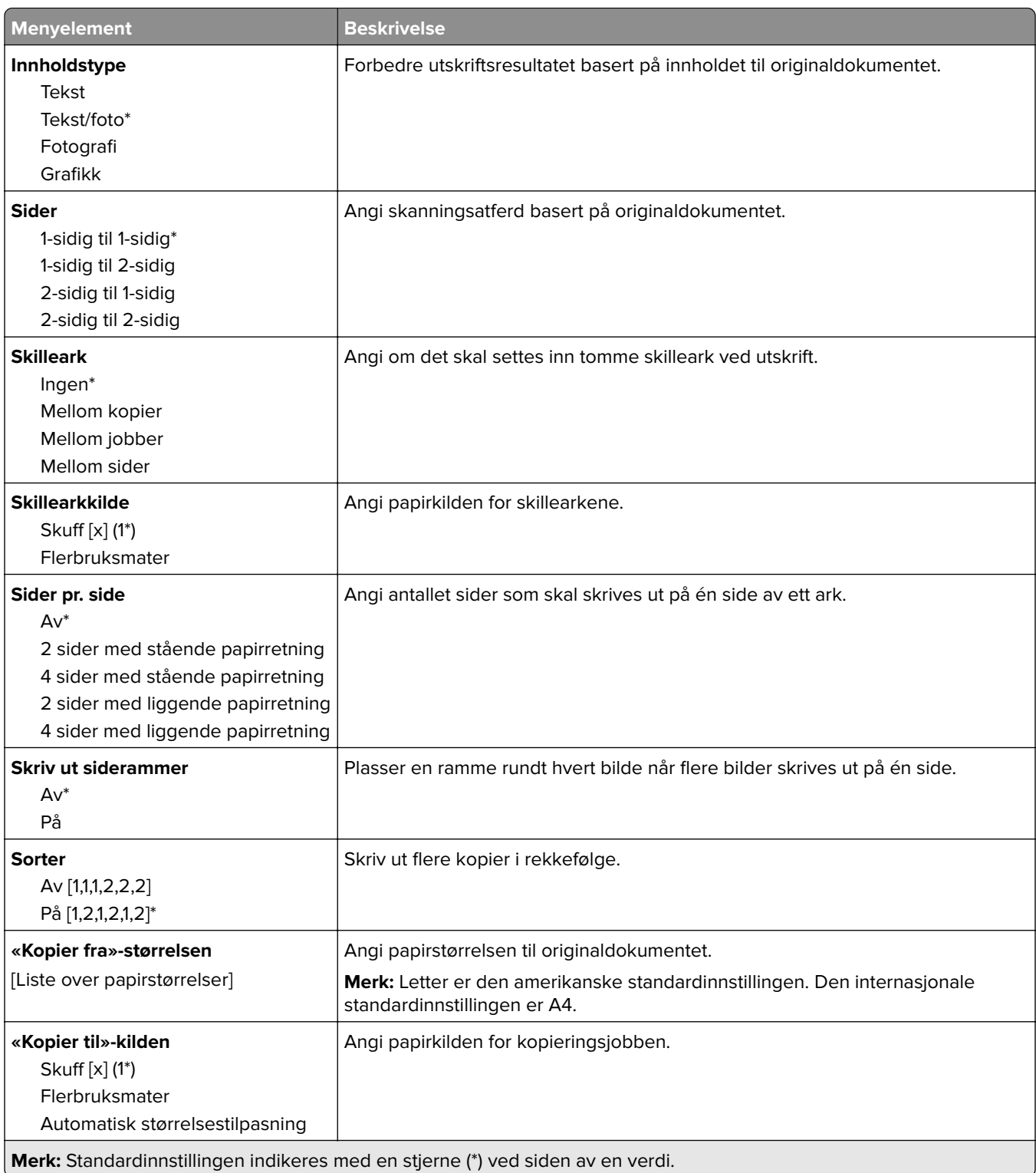

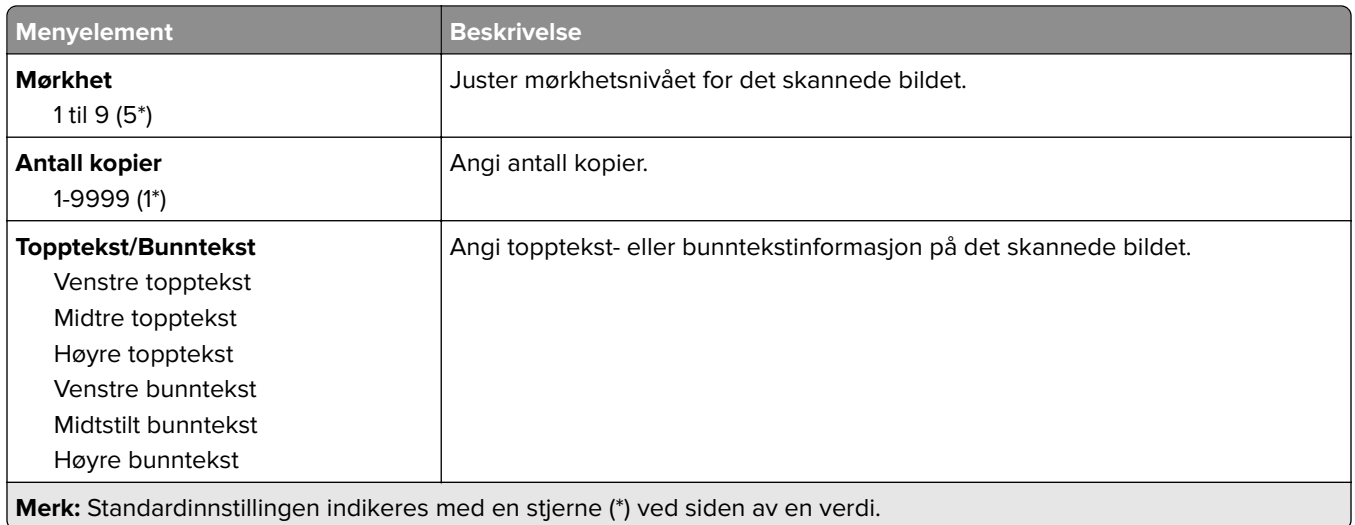

#### **Avansert bildebehandling**

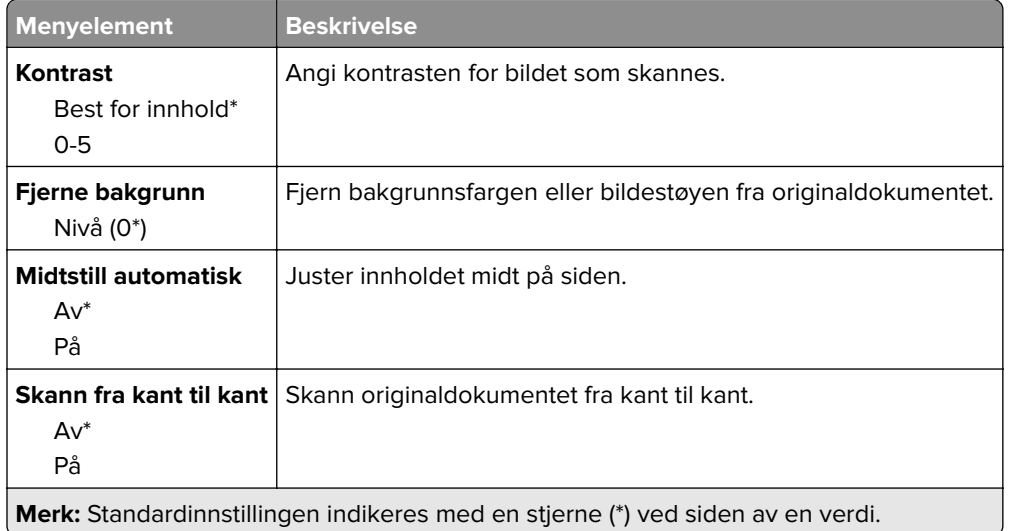

#### **Admin-kontroller**

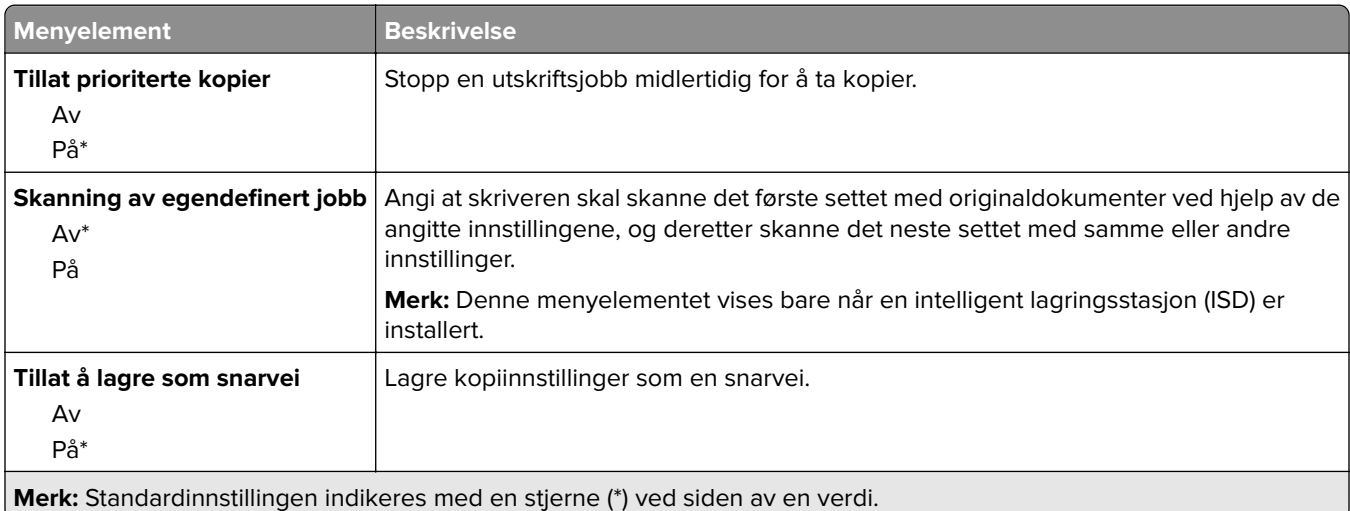

<span id="page-104-0"></span>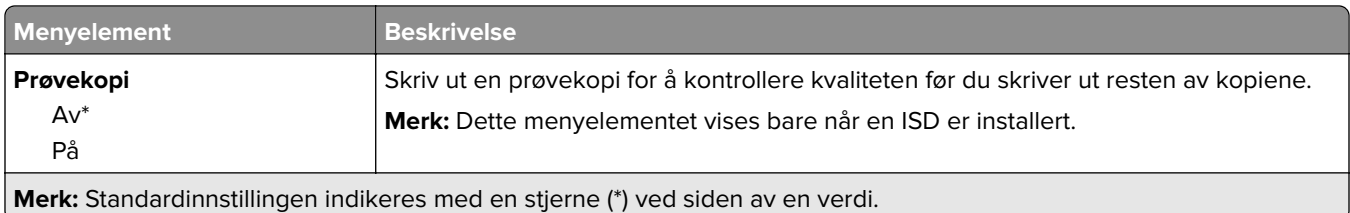

# **Faks**

### **Faksstandardverdier**

#### **Faksmodus**

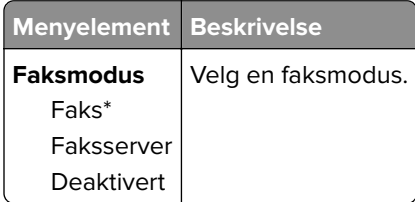

#### **Faksoppsett**

#### **Generelle faksinnstillinger**

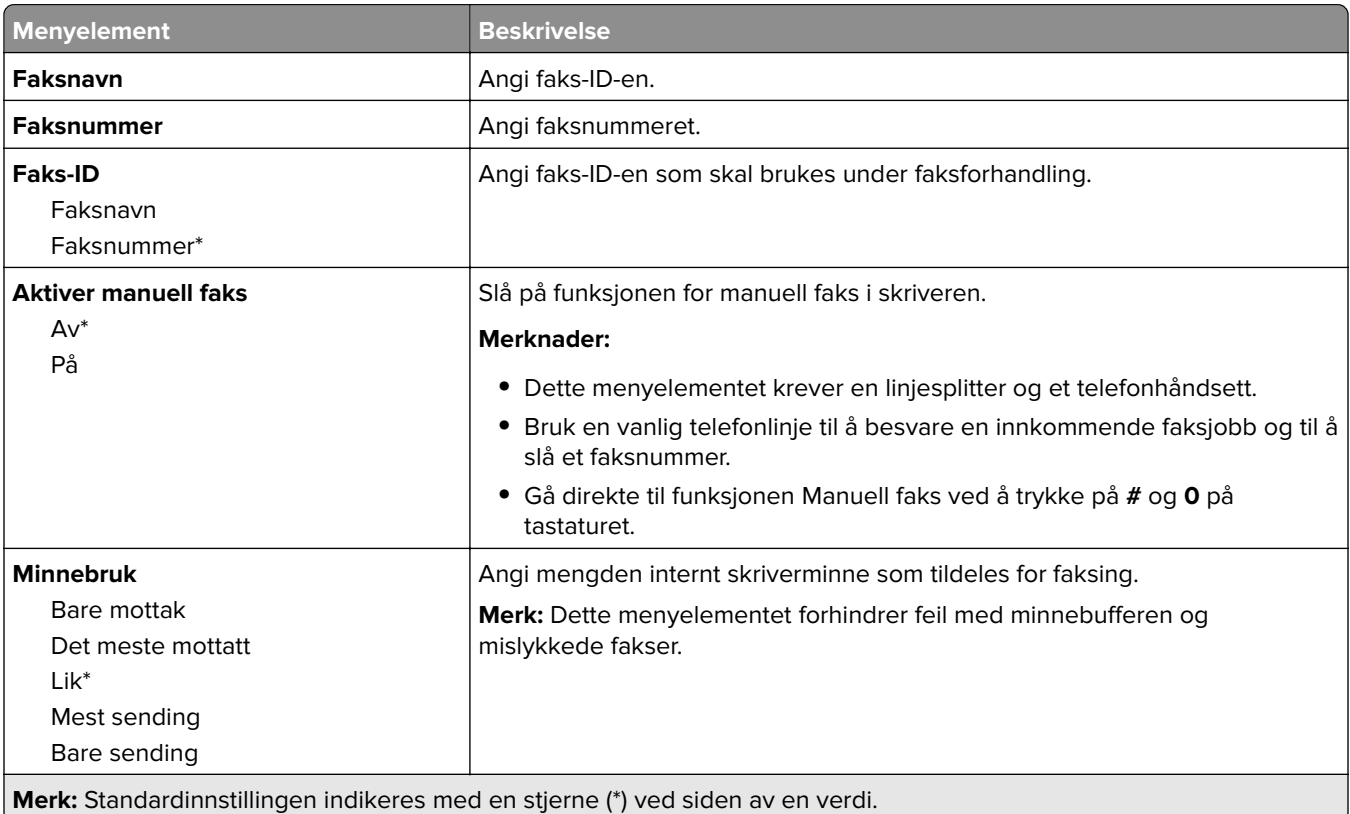

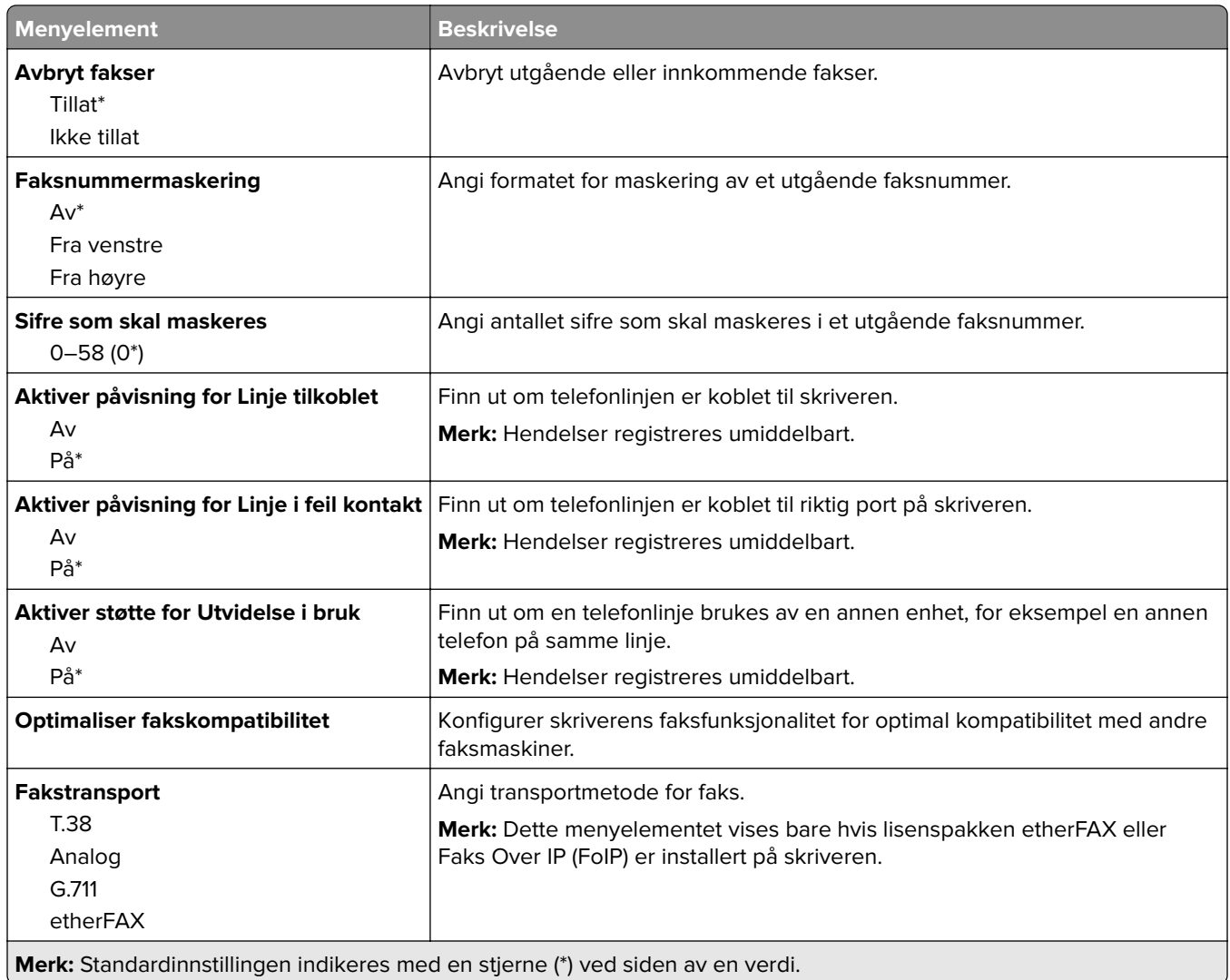

#### **HTTPS-faksinnstillinger**

**Merk:** Denne menyen vises bare hvis Fax Transport er satt til etherFAX.

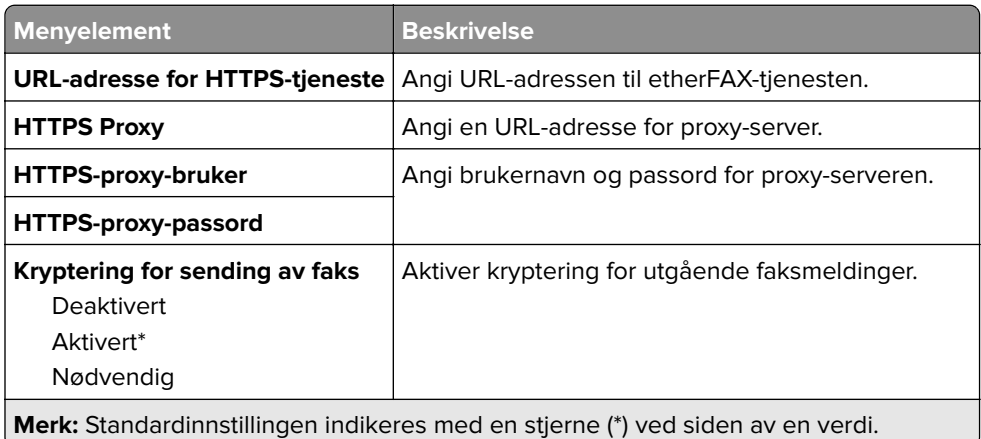

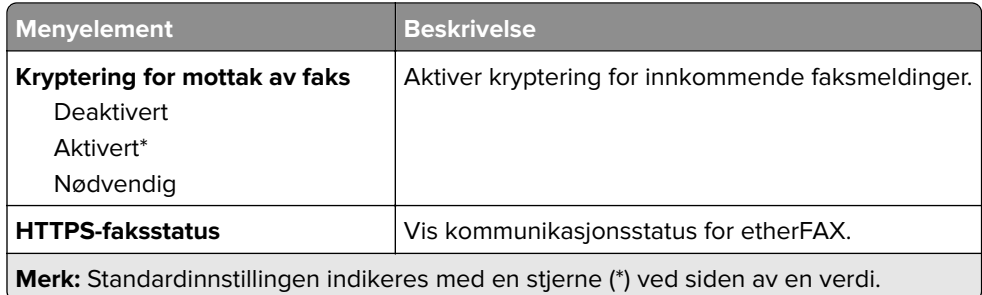

#### **Innstillinger for sending av faks**

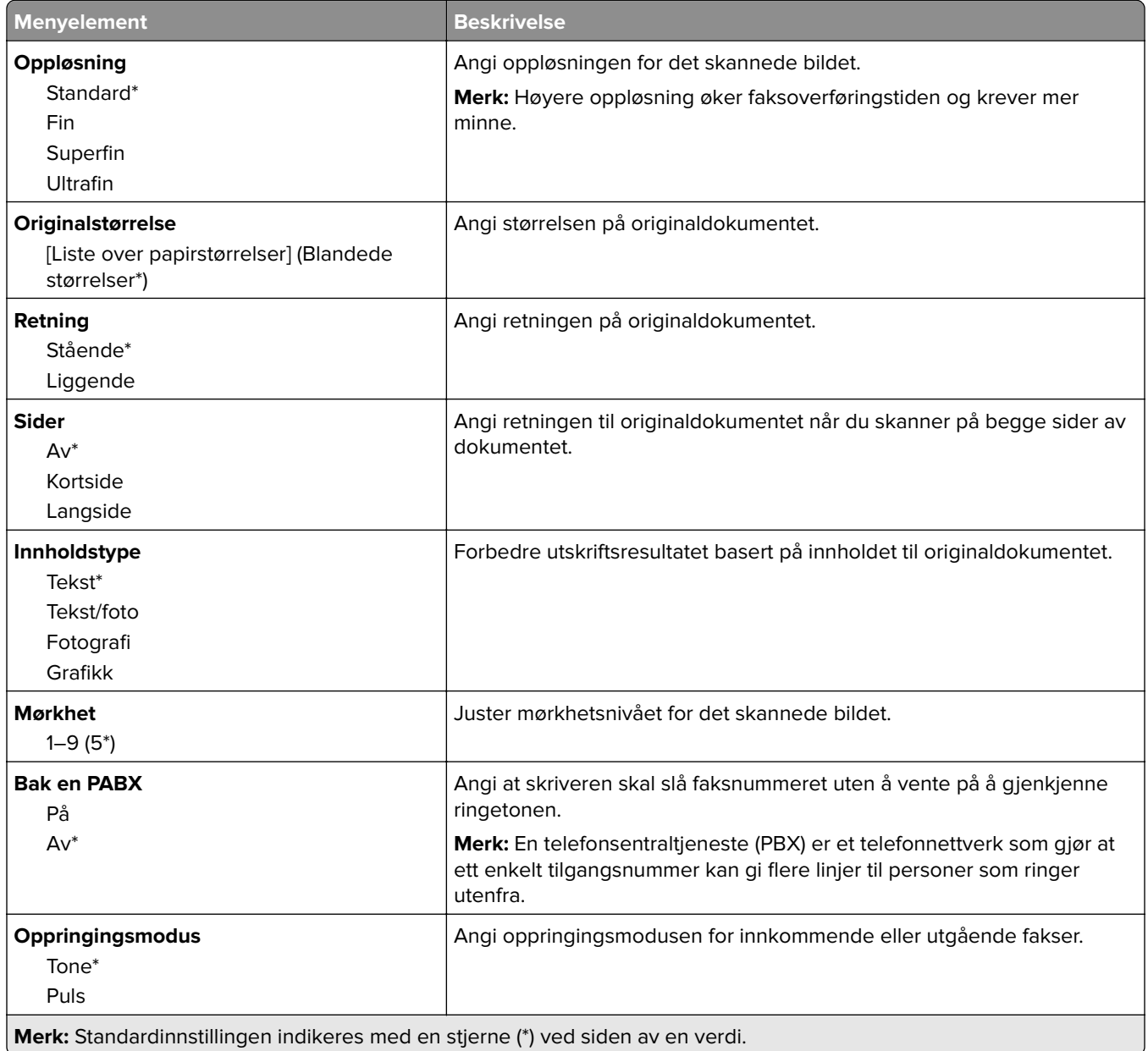

#### **Avansert bildebehandling**

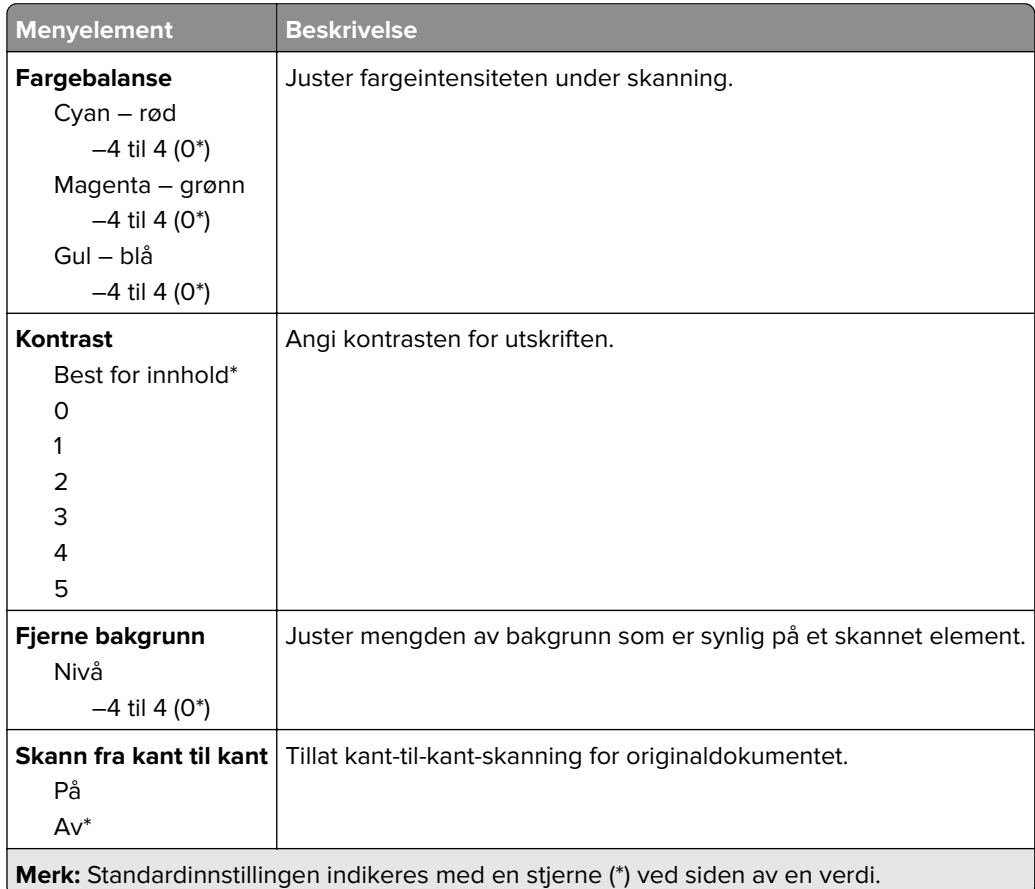

#### **Admin-kontroller**

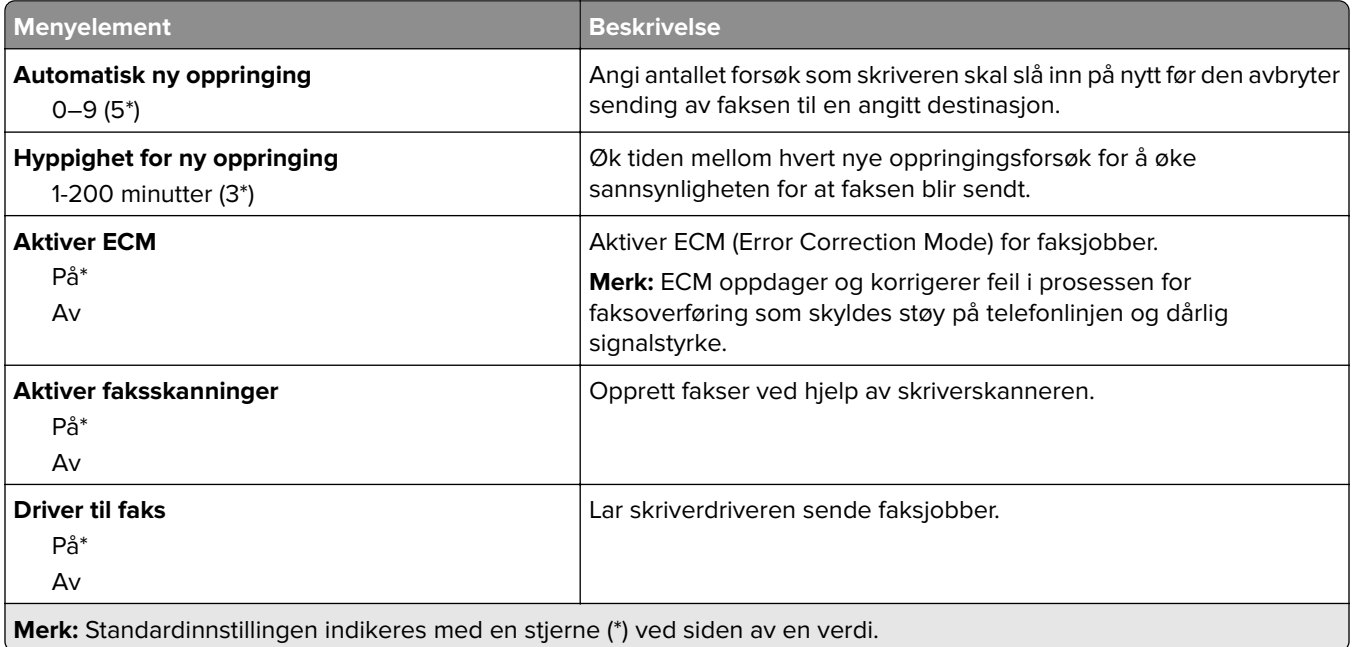
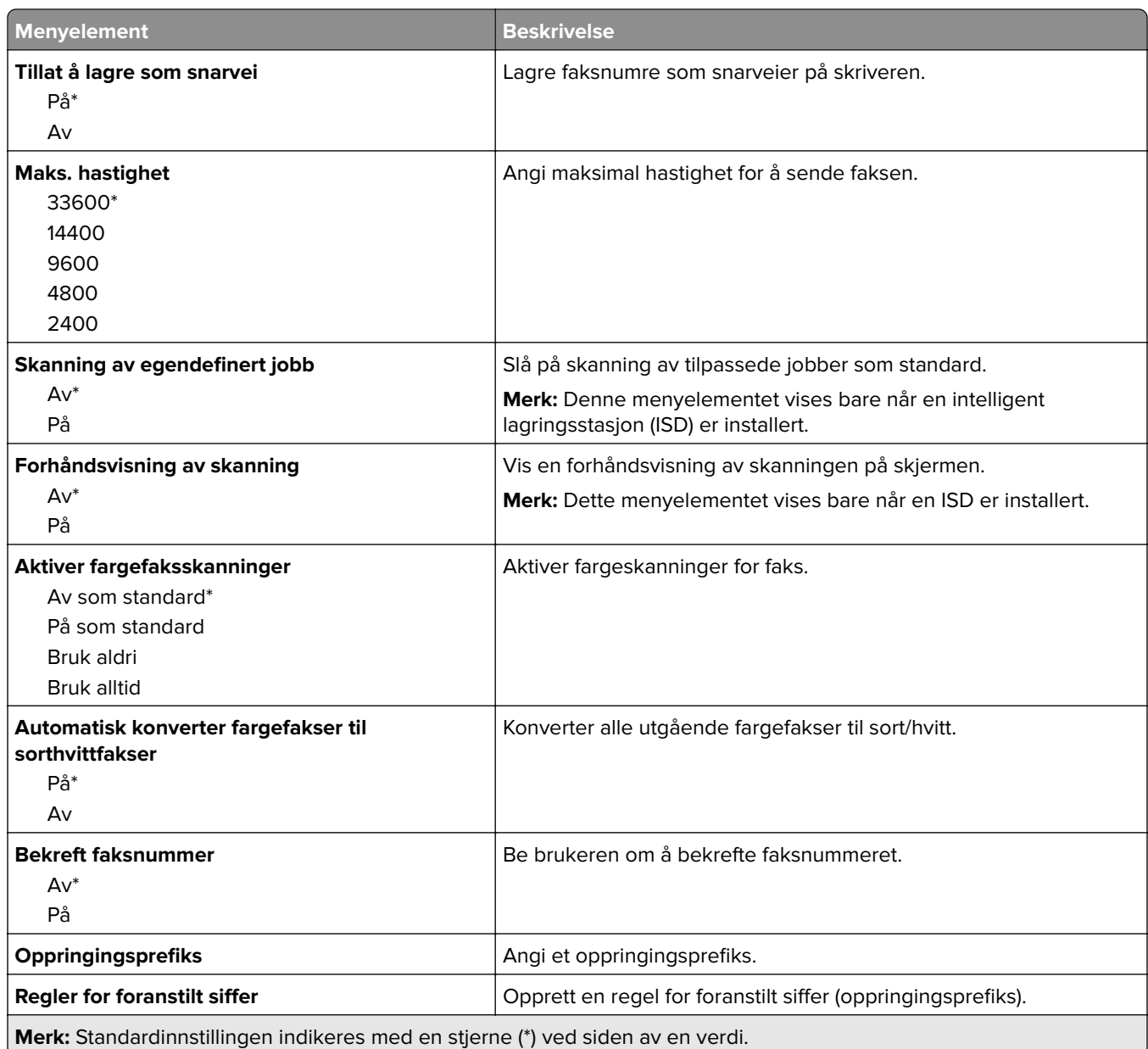

#### **Innstillinger for mottak av faks**

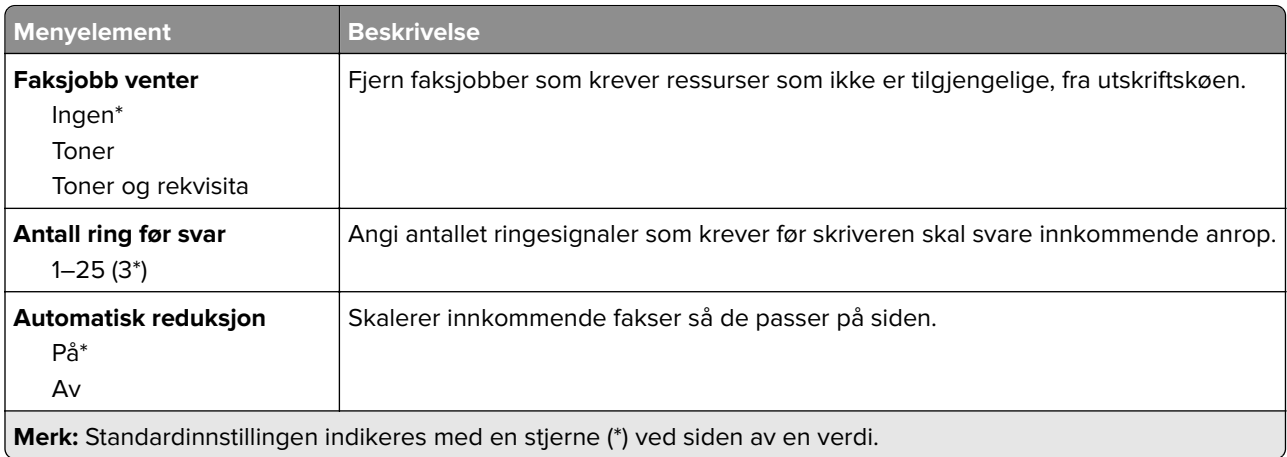

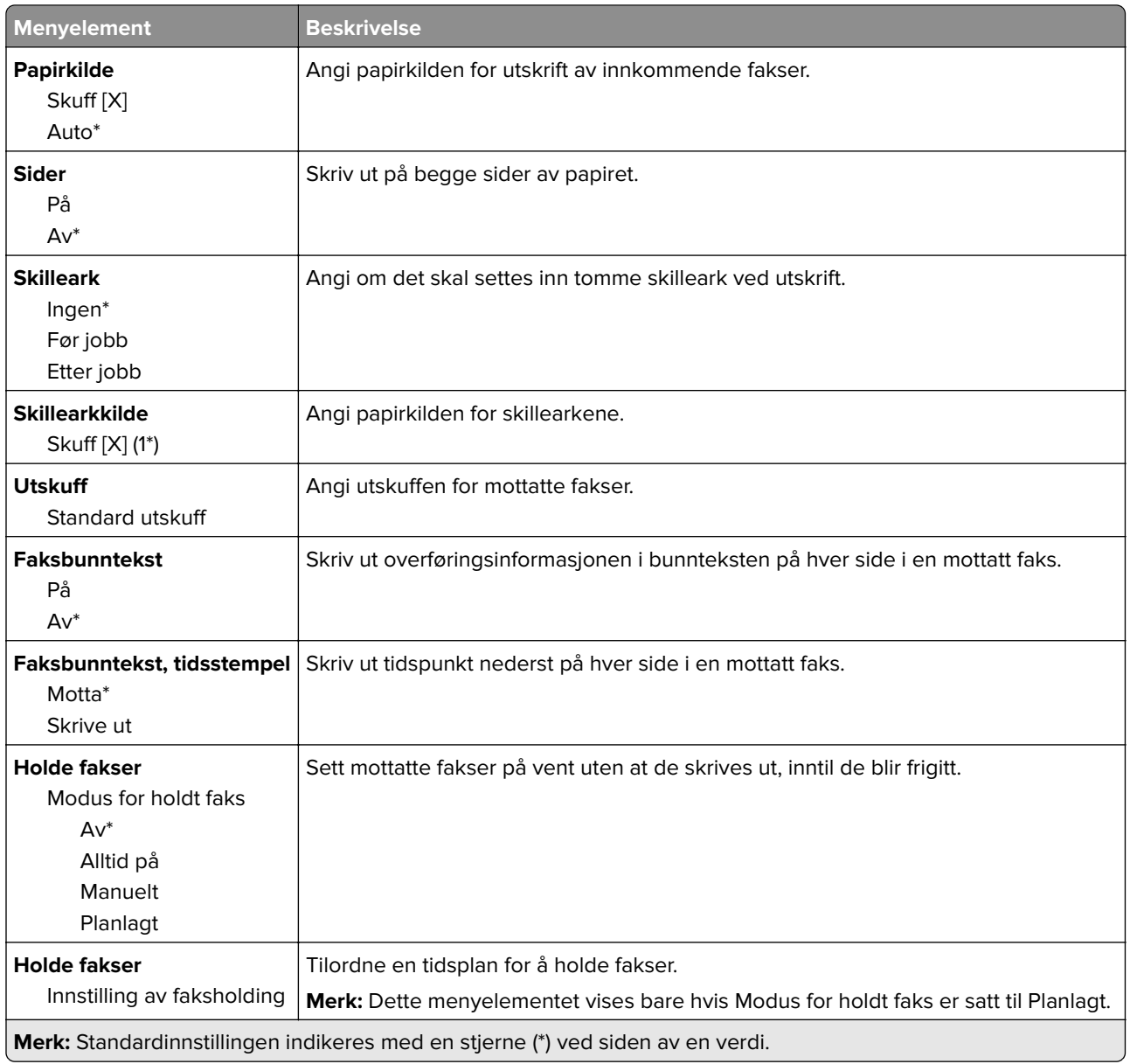

#### **Admin-kontroller**

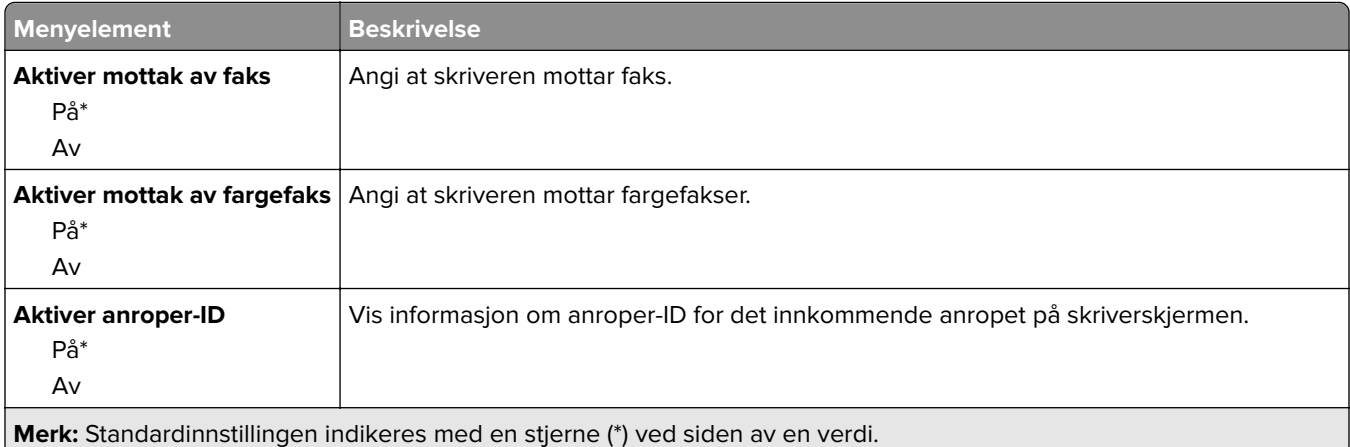

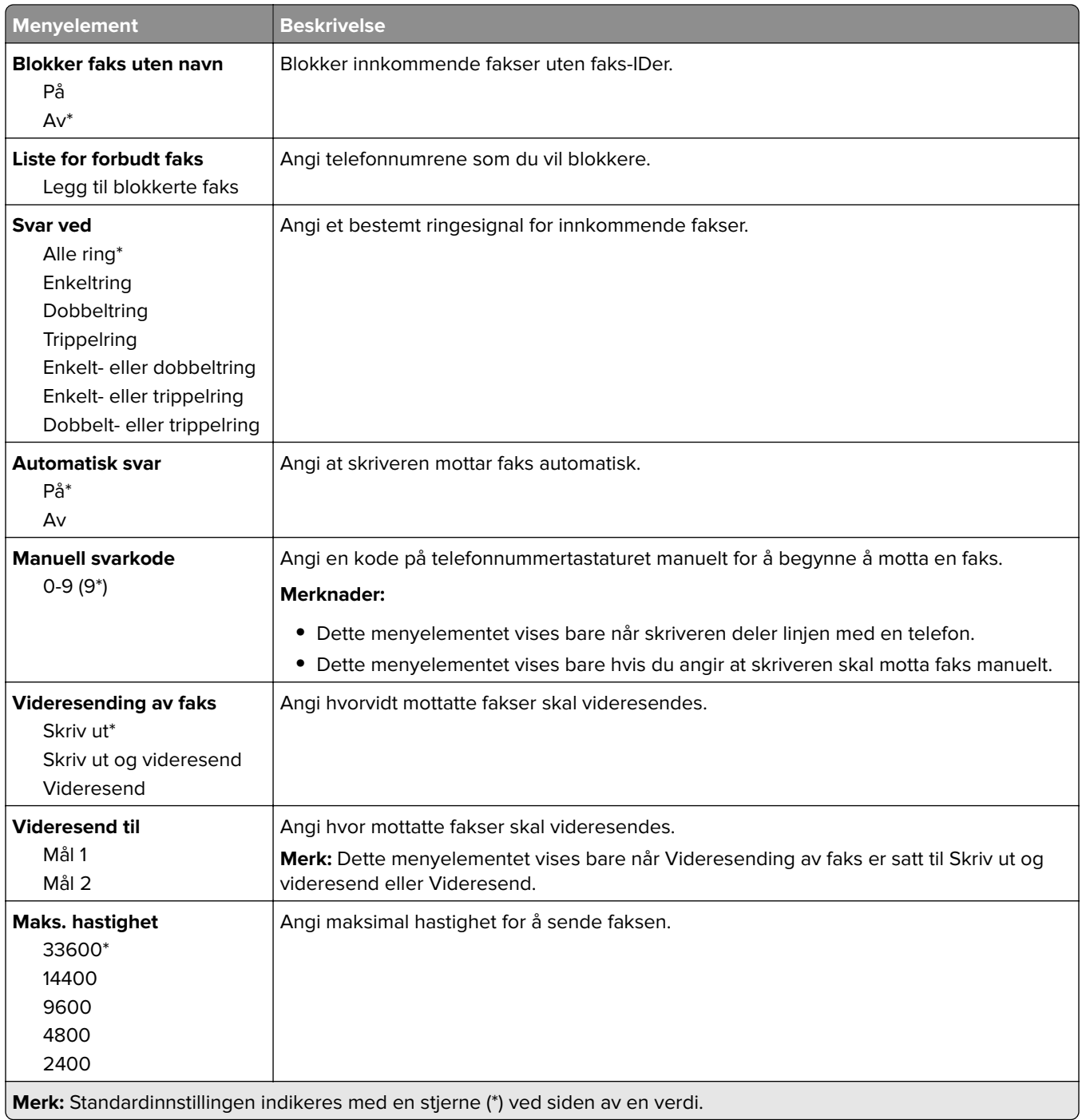

#### **Faksforside**

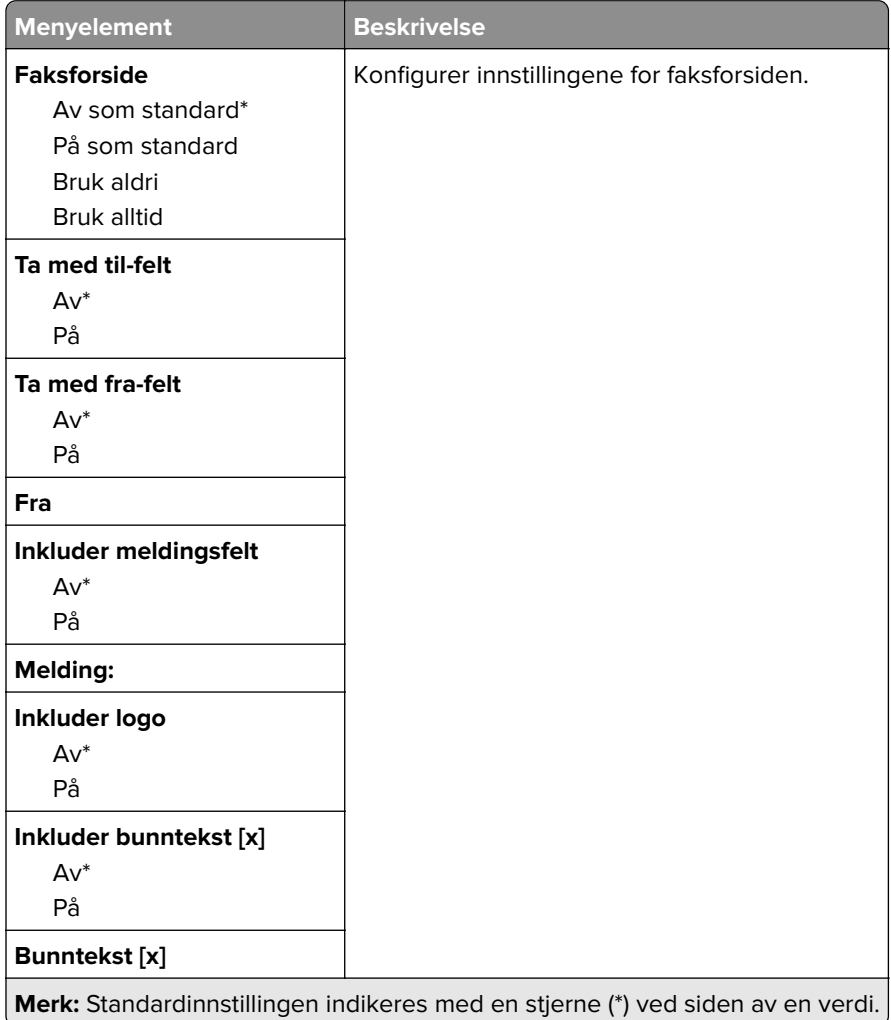

#### **Innstillinger for fakslogg**

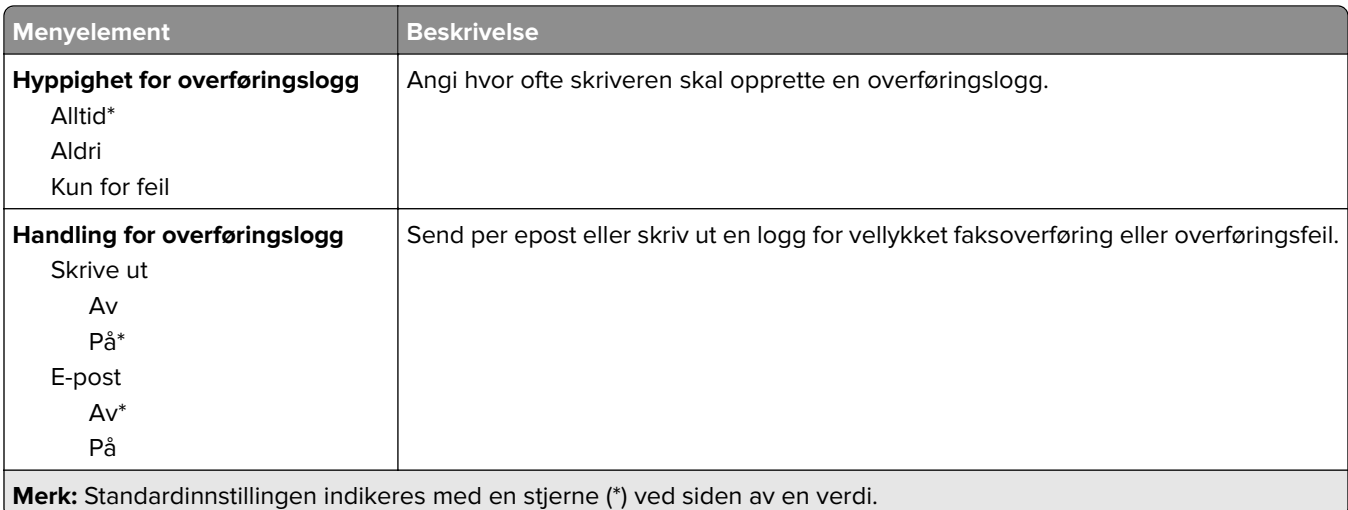

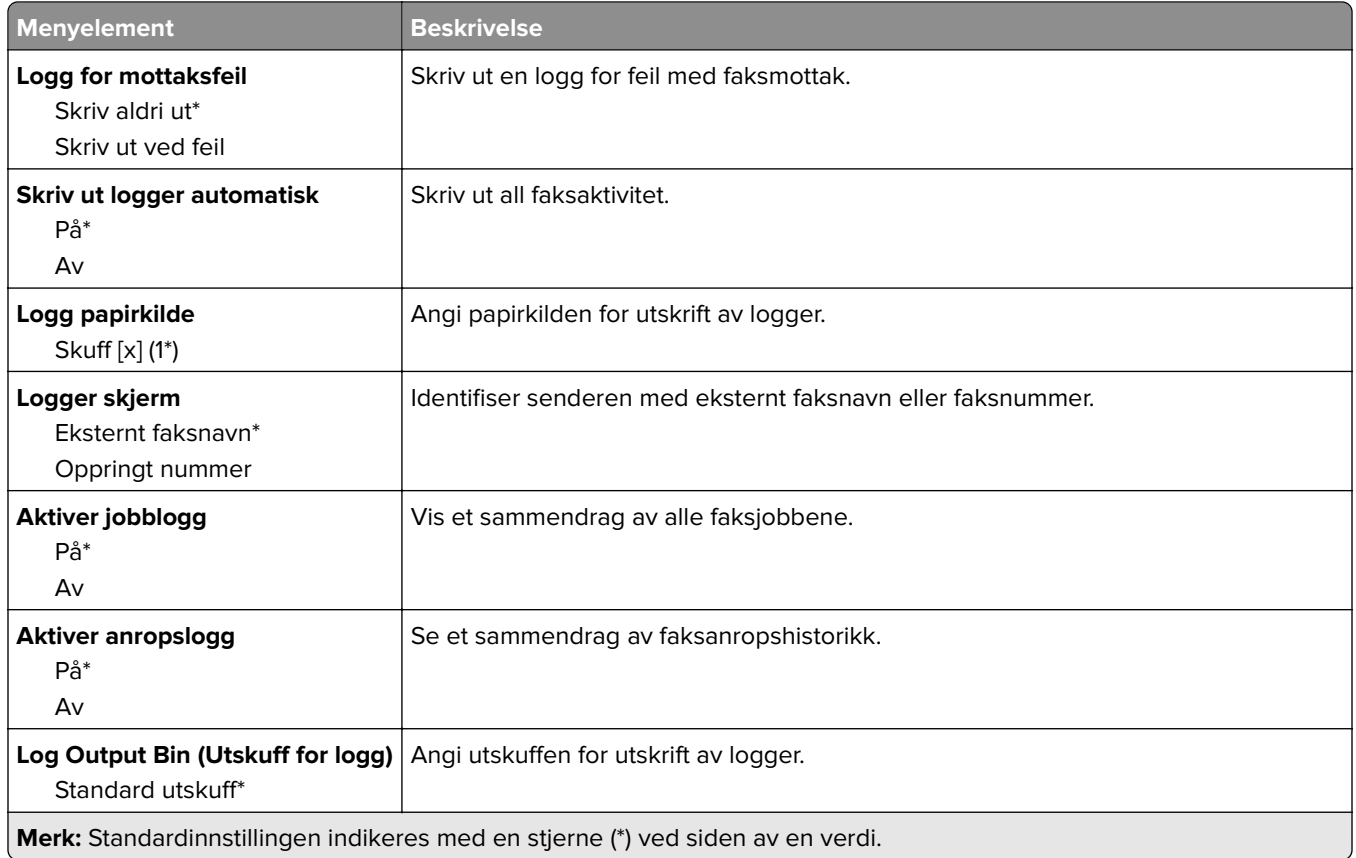

### **Innstillinger for høyttaler**

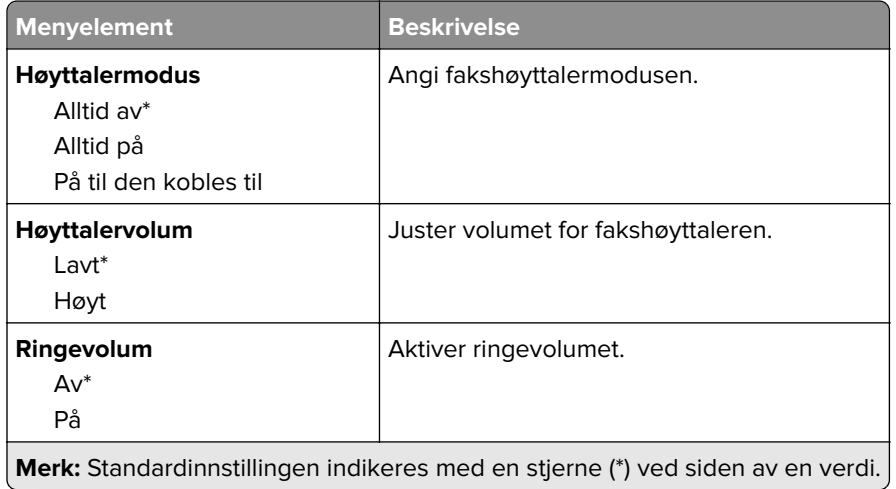

#### **VoIP-innstillinger**

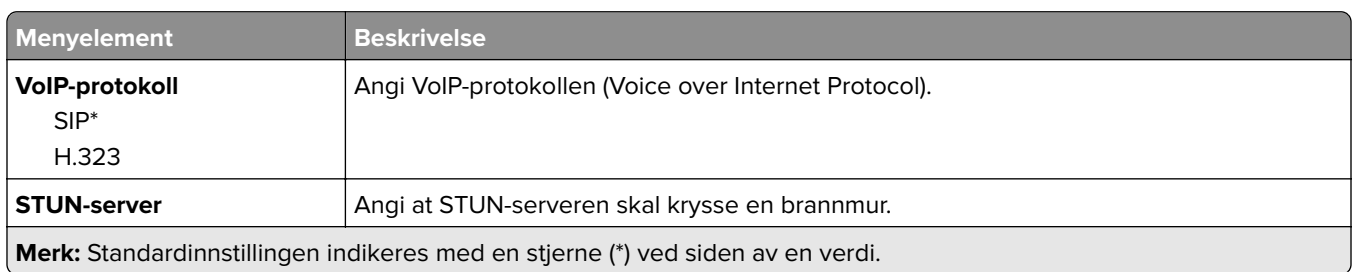

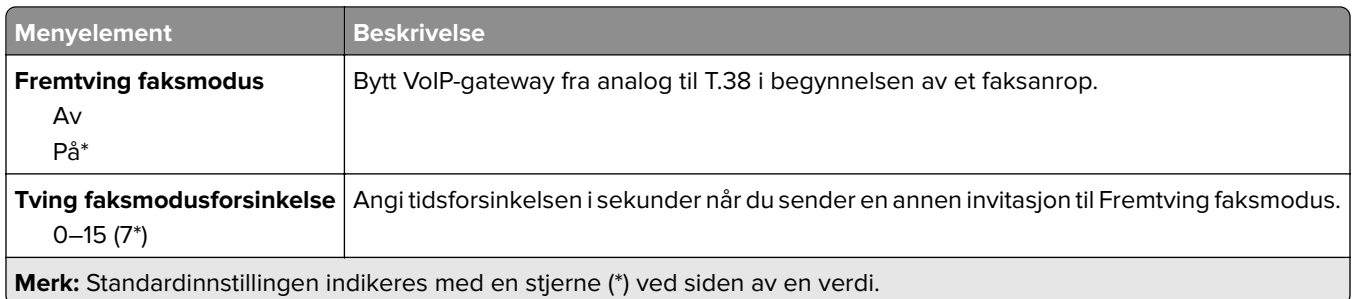

### **SIP-innstillinger**

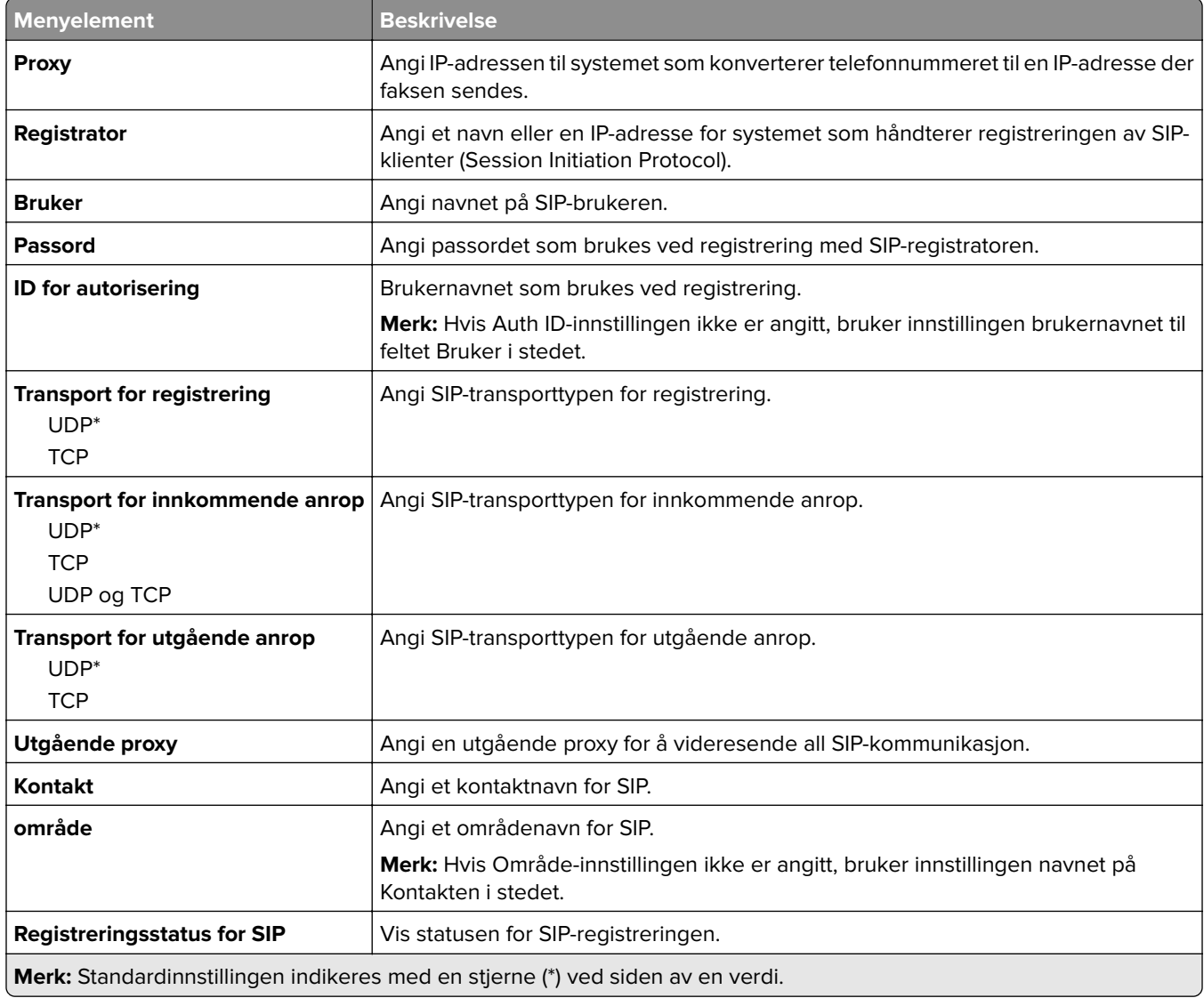

### **H.323-innstillinger**

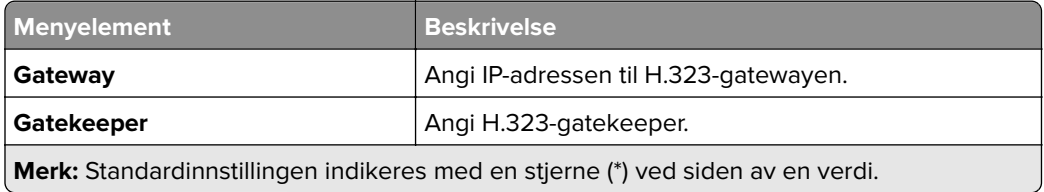

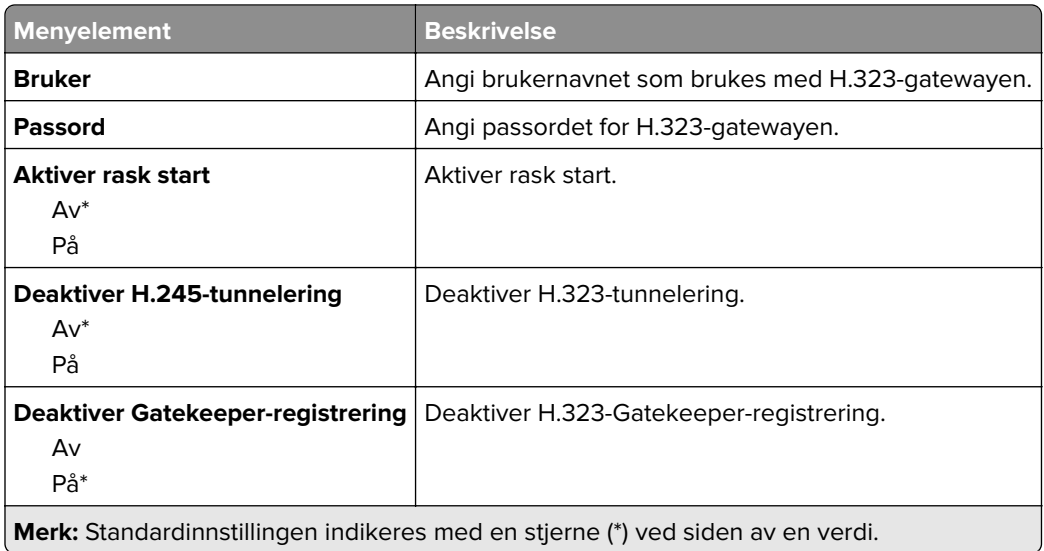

#### **T.38-innstillinger**

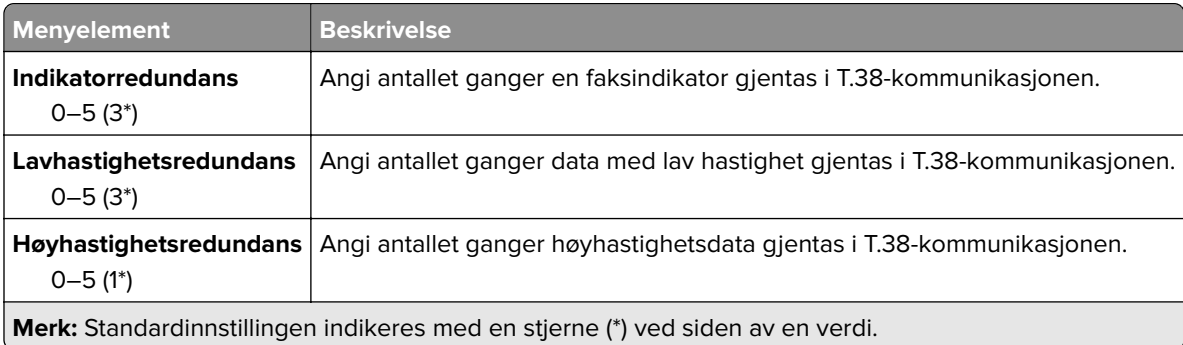

### **Oppsett av faksserver**

#### **Generelle faksinnstillinger**

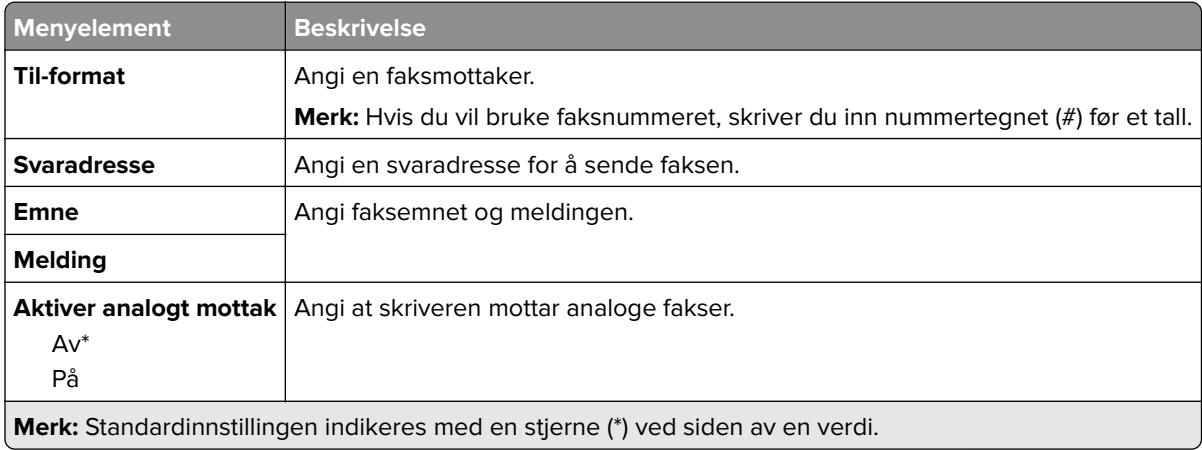

#### **E-postinnstillinger for faksserver**

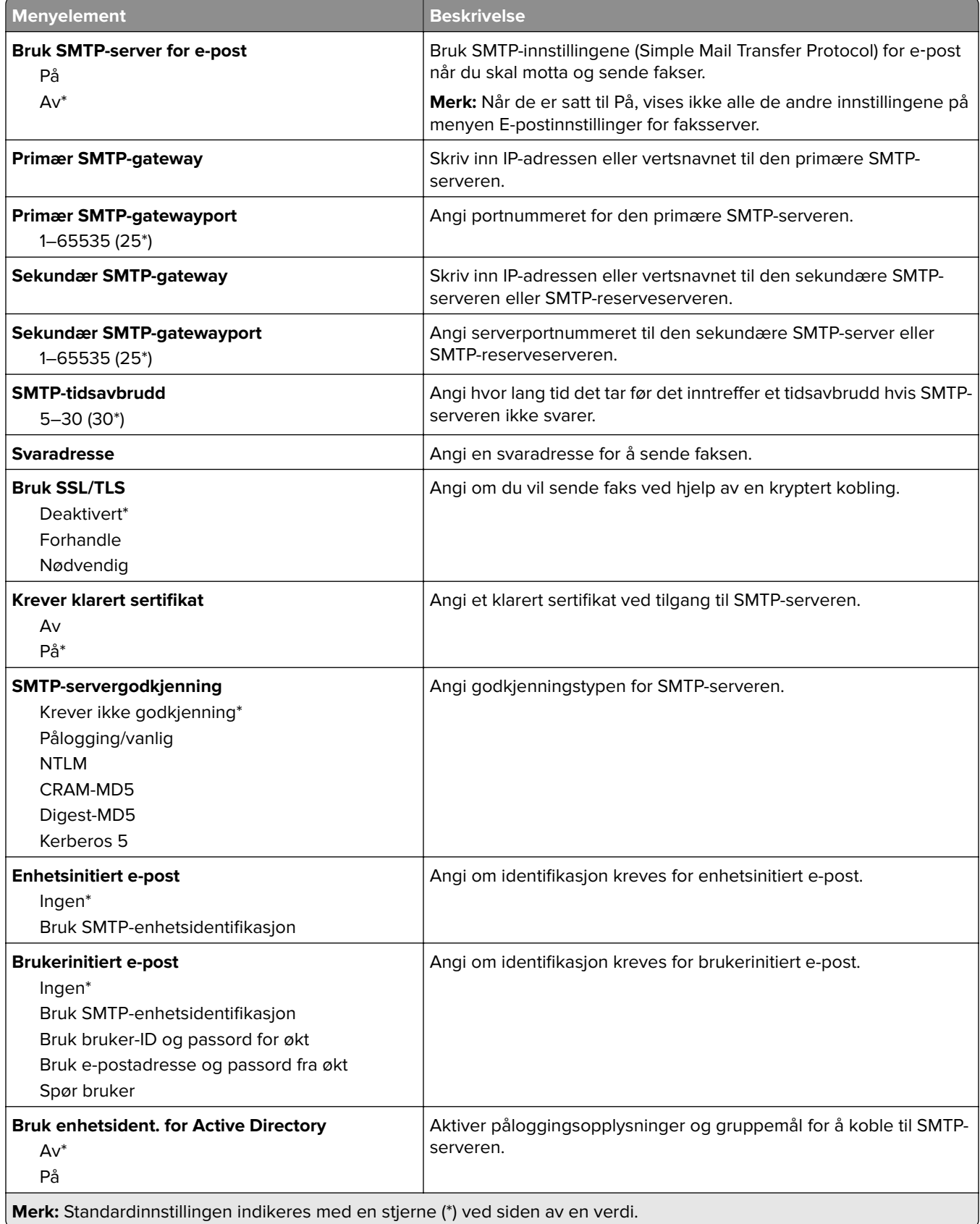

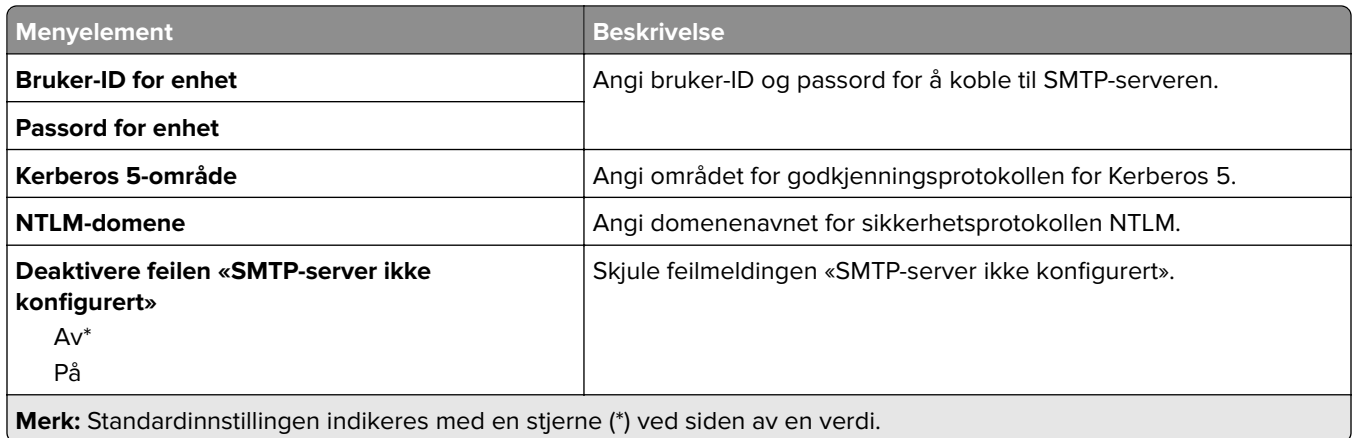

#### **Skanneinnstillinger for faksserver**

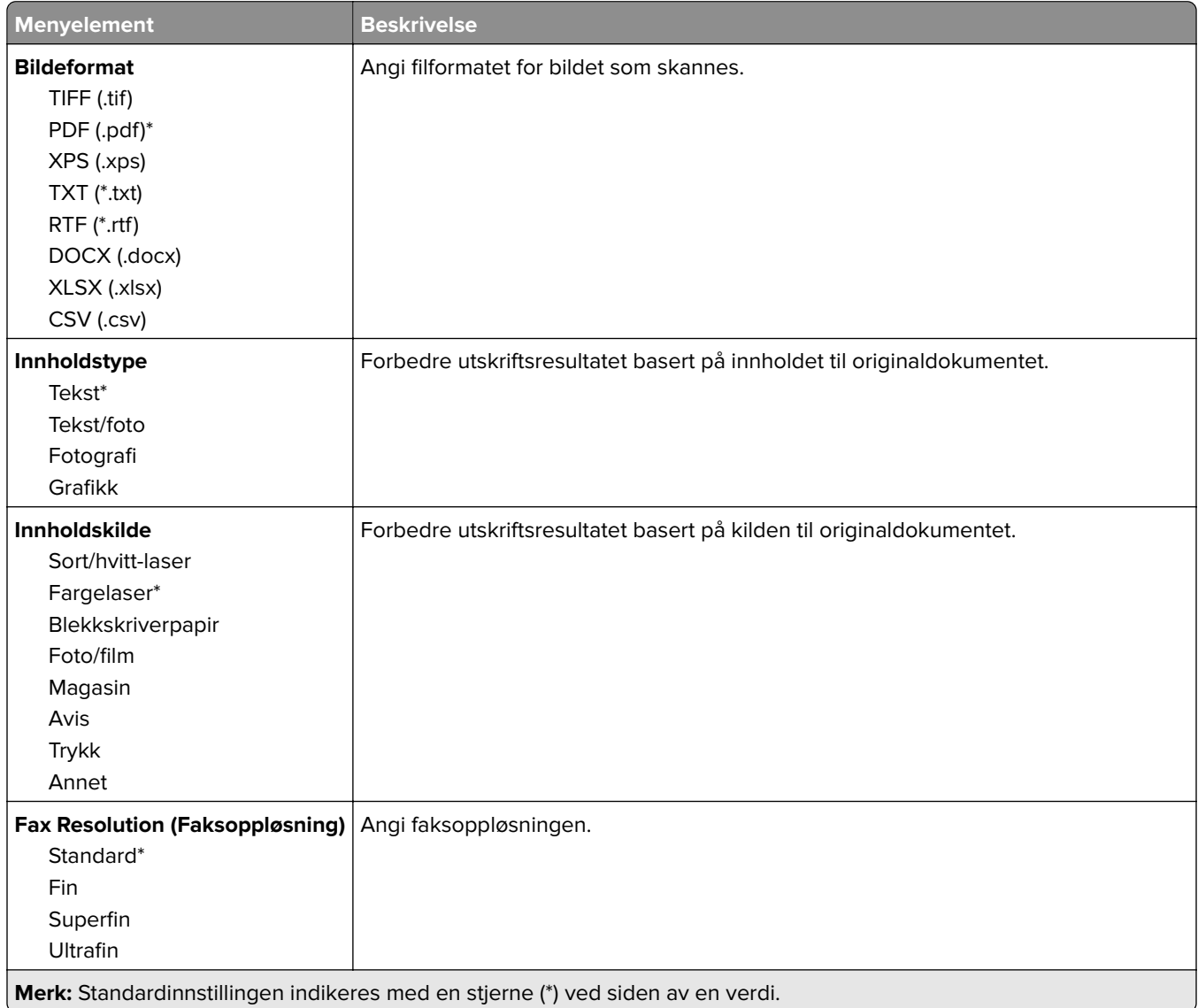

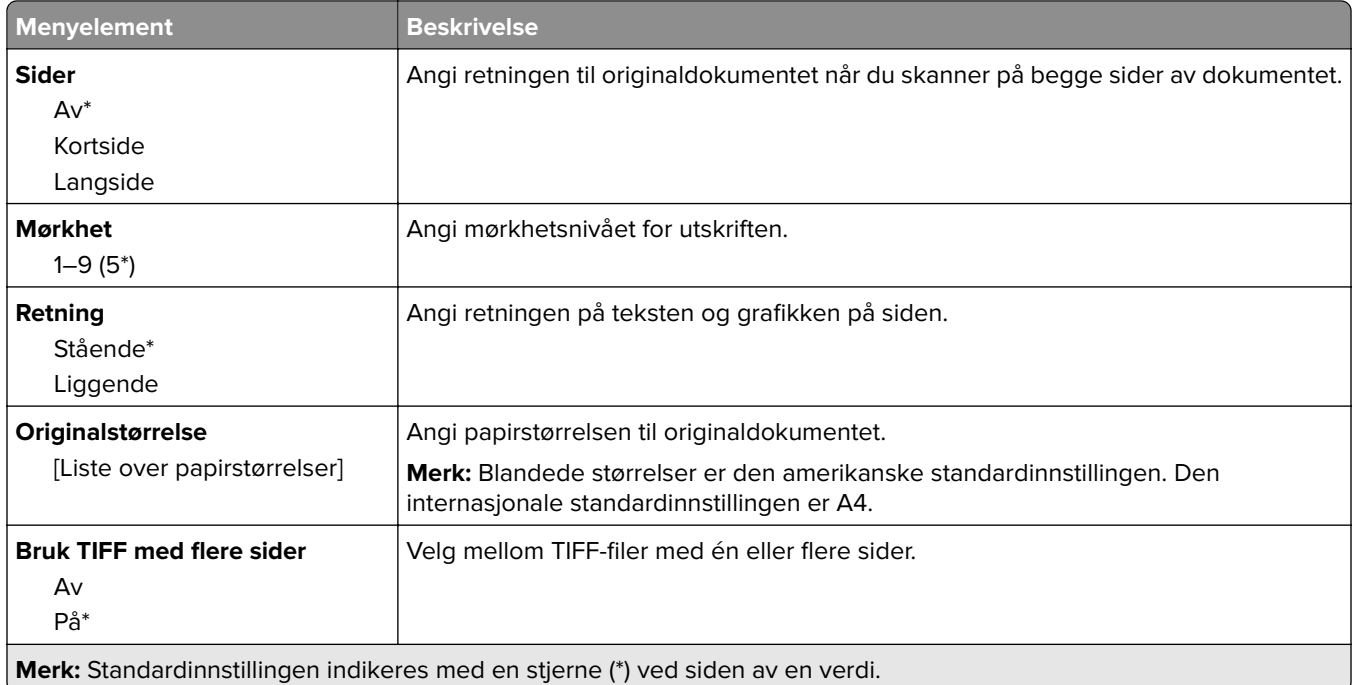

# **e-post**

# **E-postoppsett**

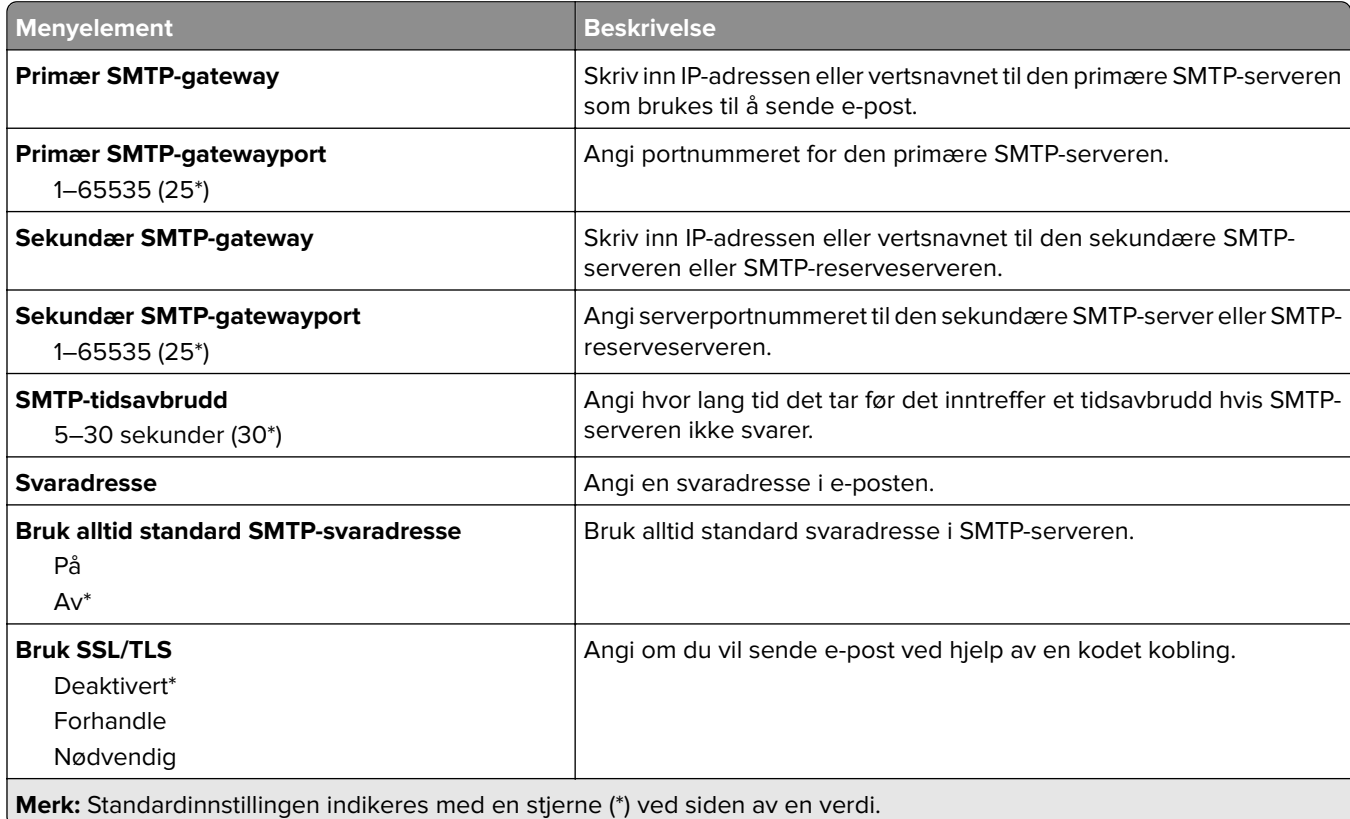

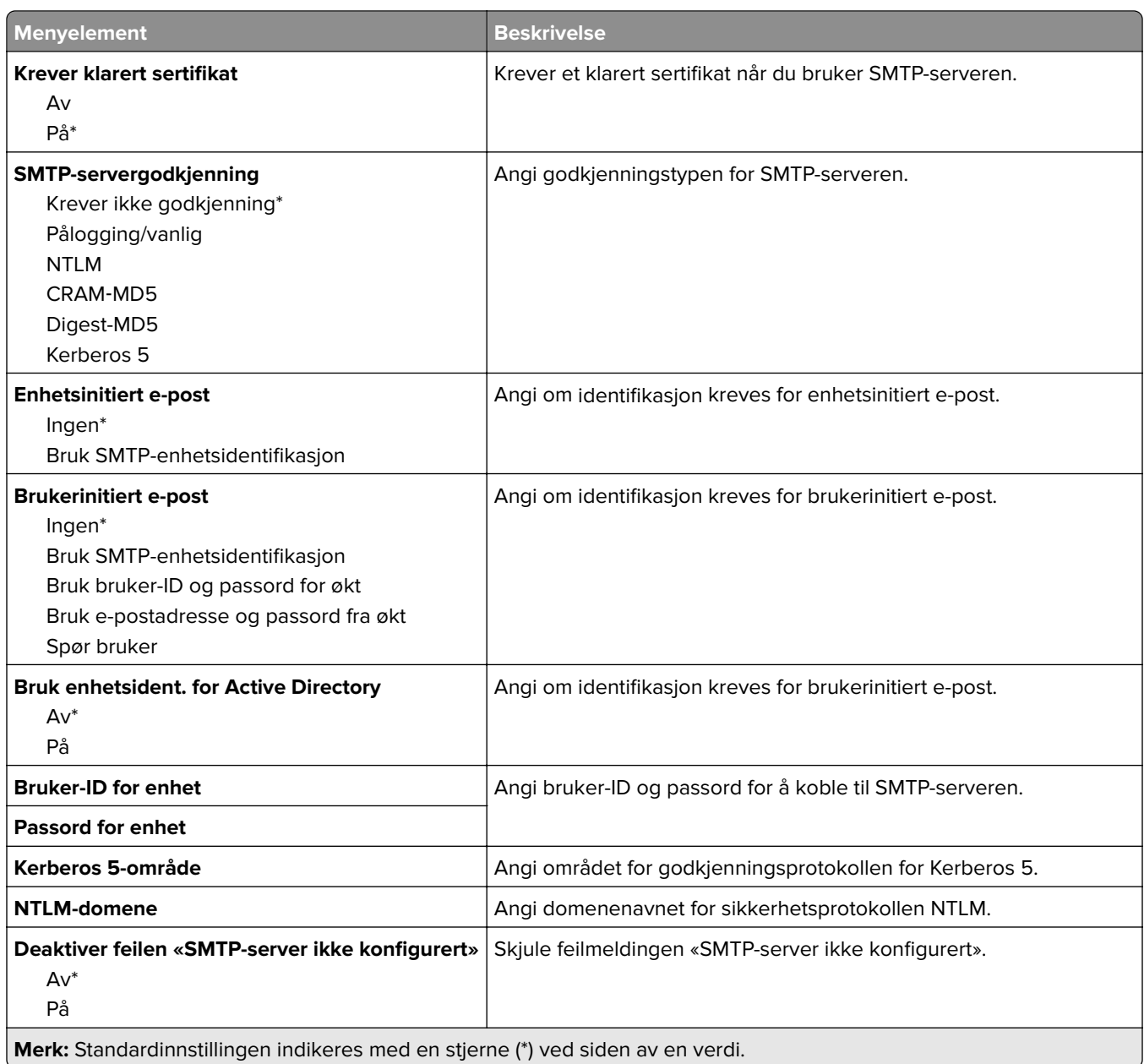

# **Standardinnstillinger for e-post**

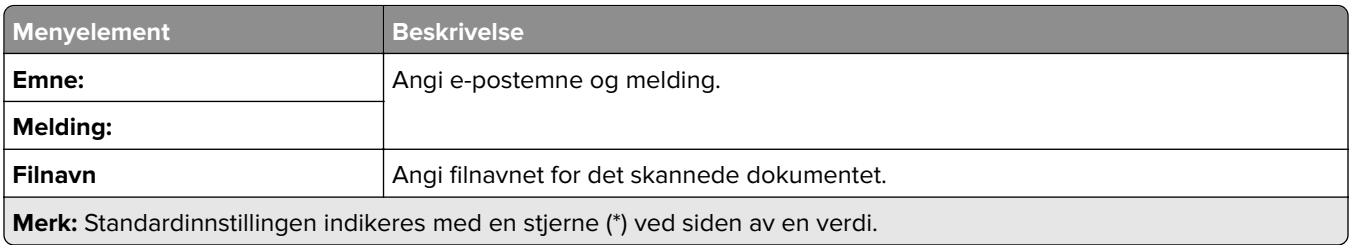

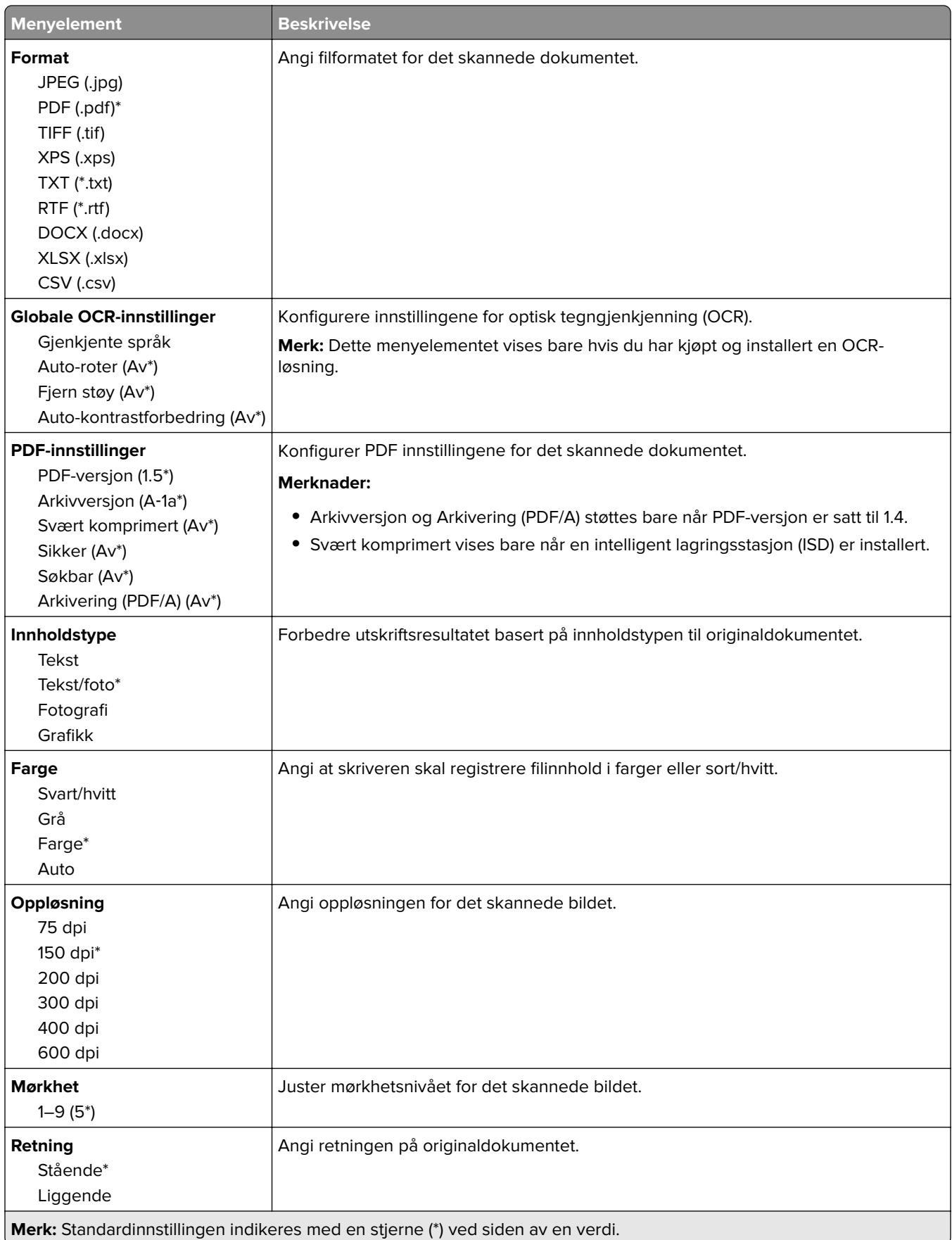

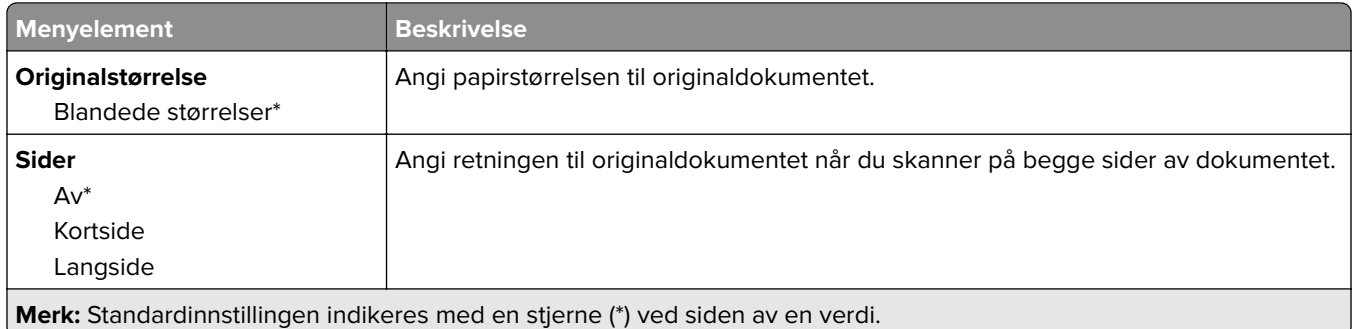

#### **Avansert bildebehandling**

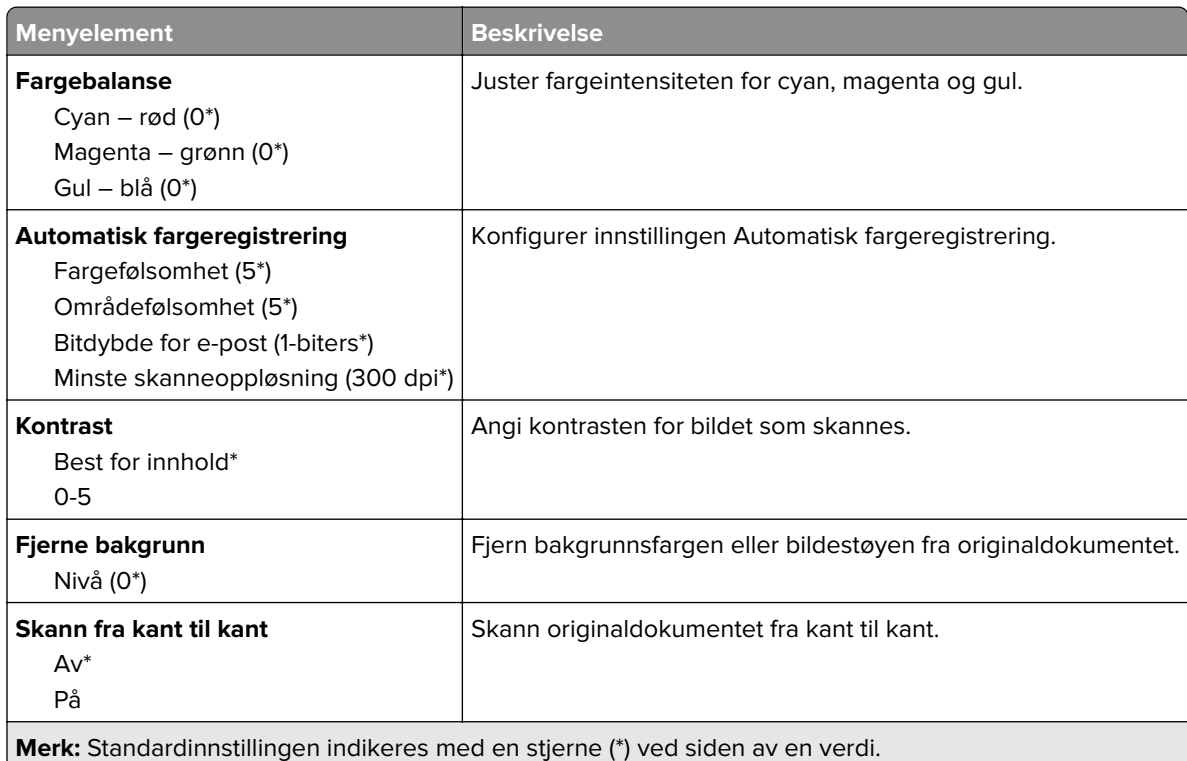

#### **Admin-kontroller**

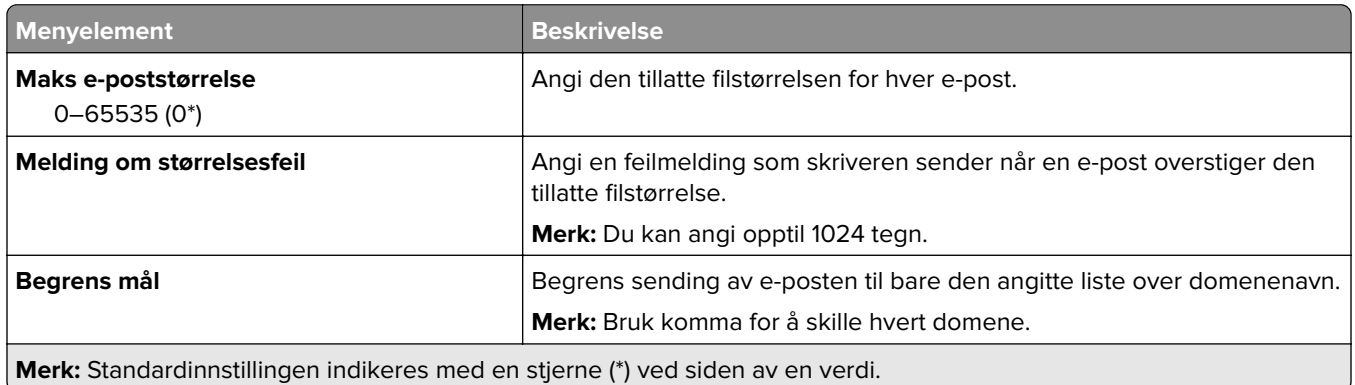

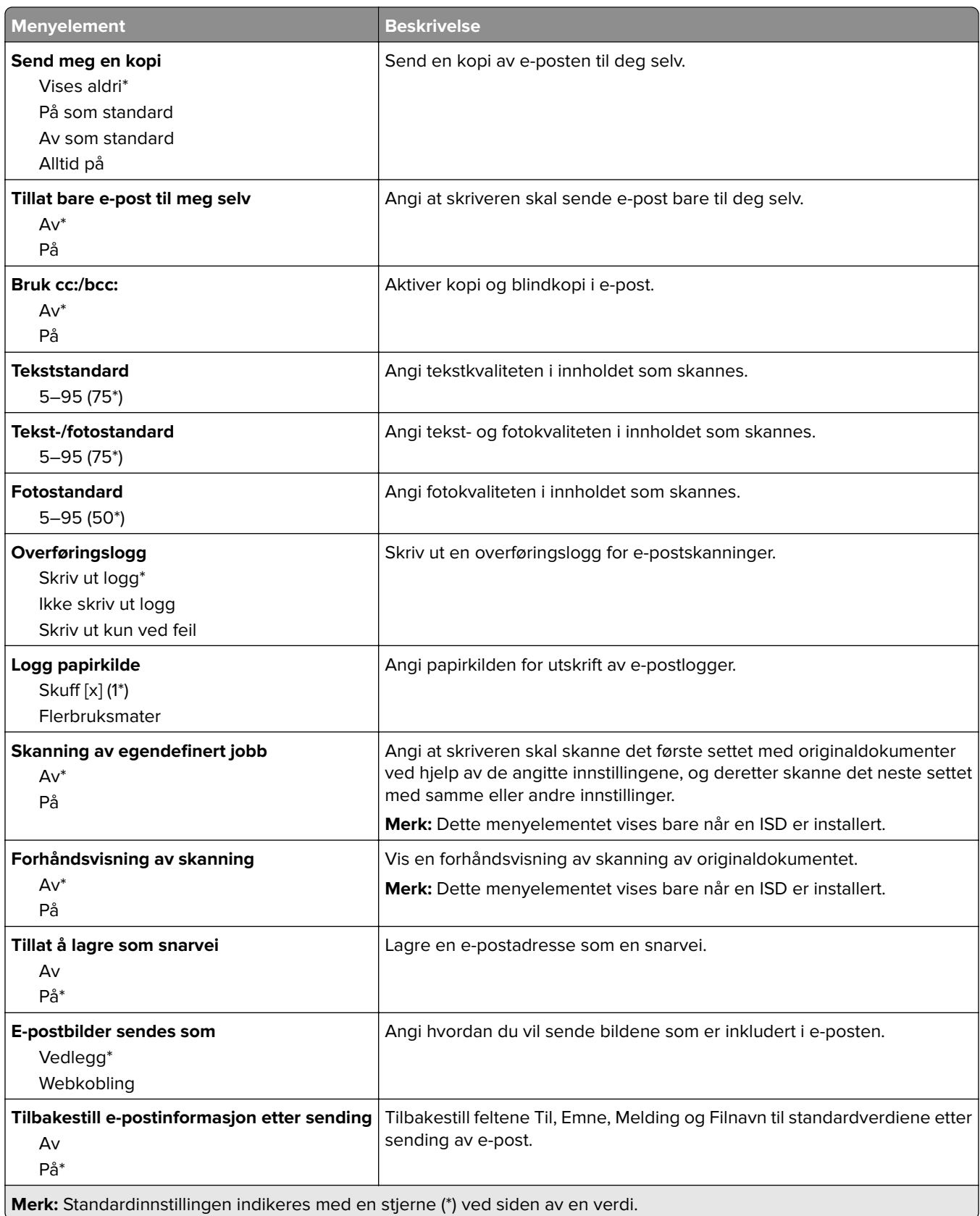

## **Webkoblingoppsett**

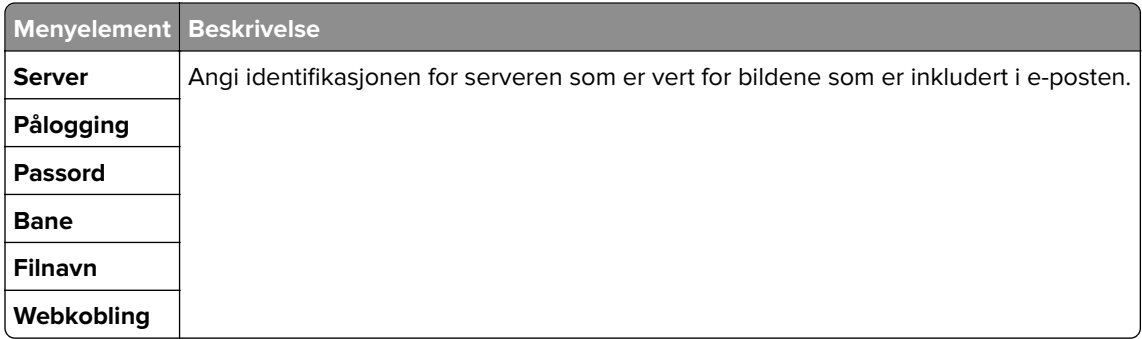

# **FTP**

# **Standardinnstillinger for FTP**

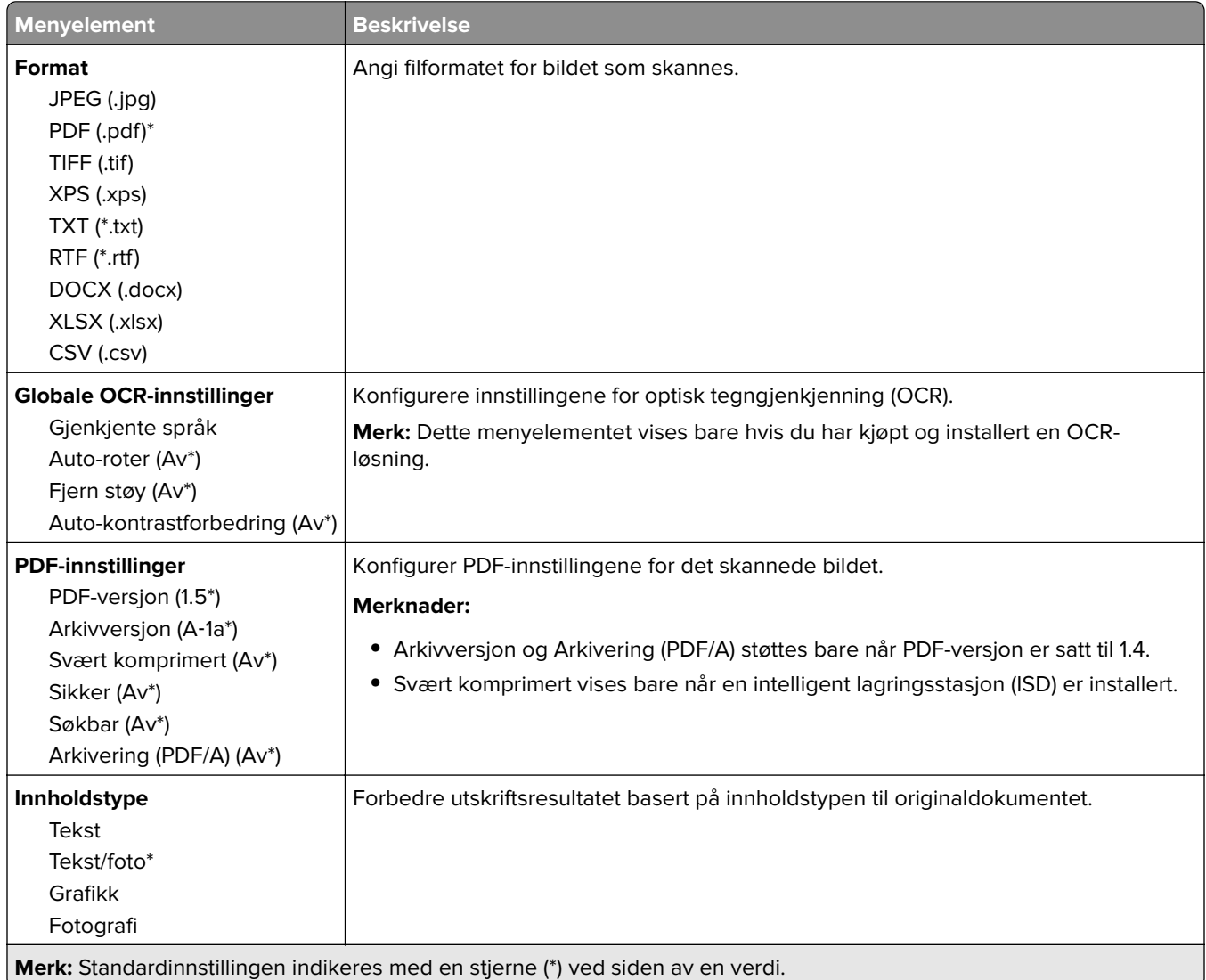

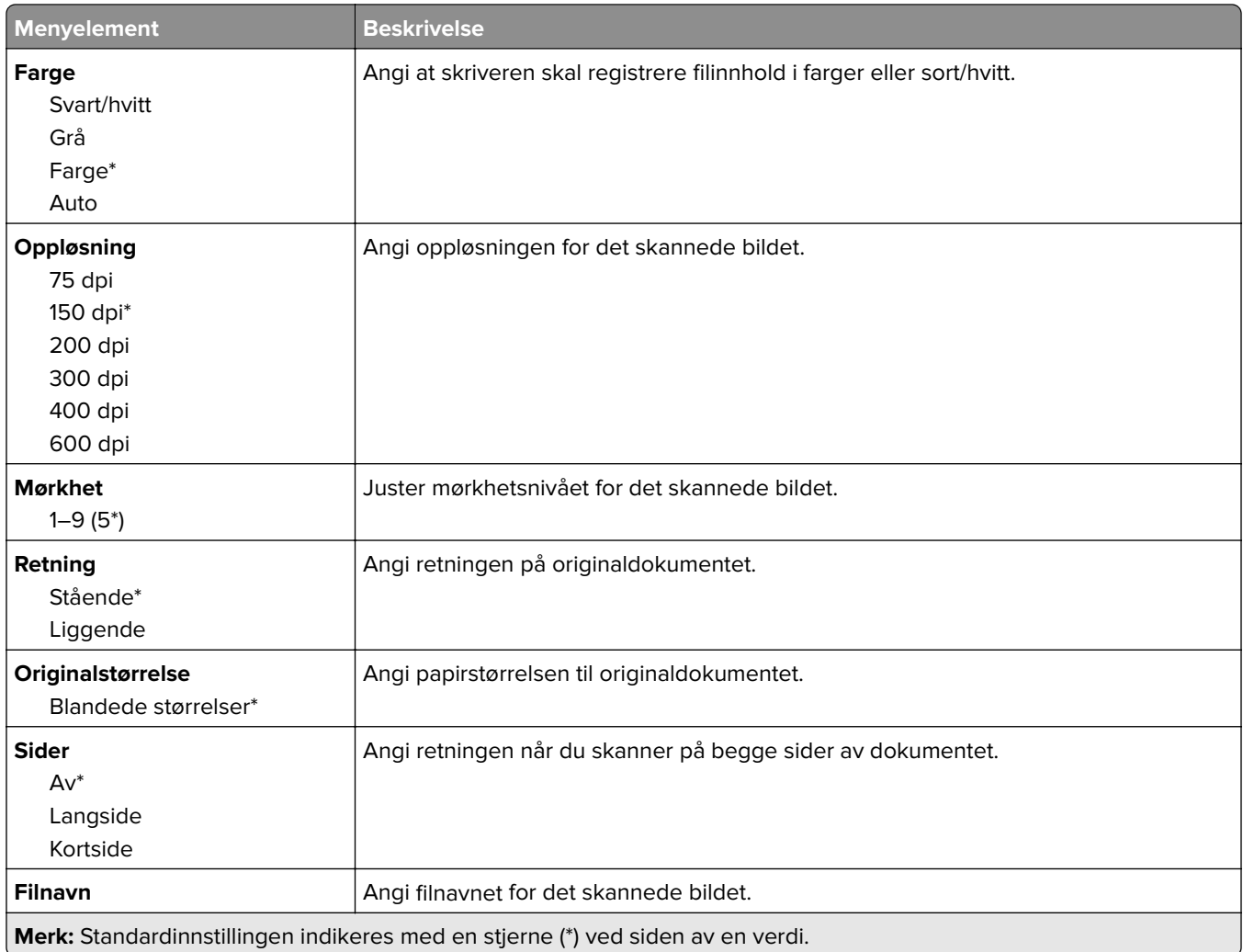

#### **Avansert bildebehandling**

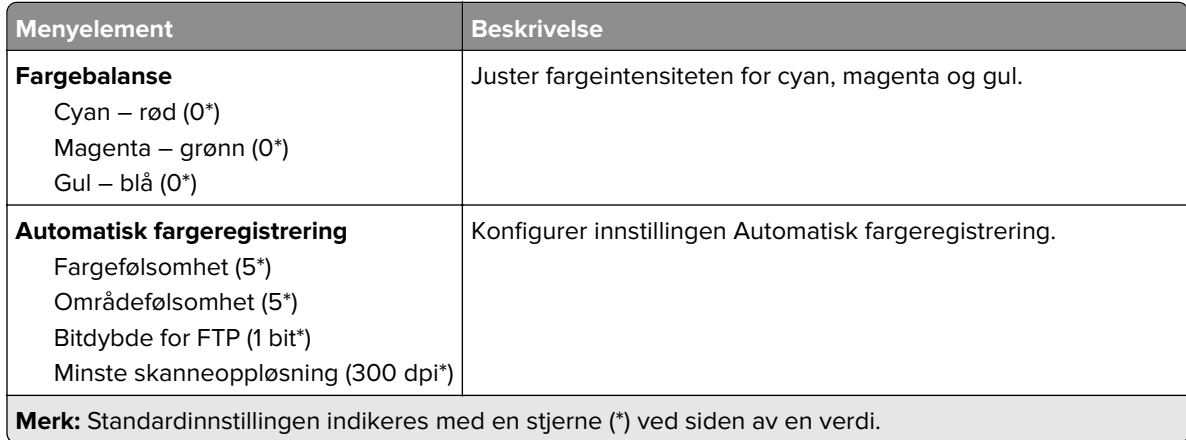

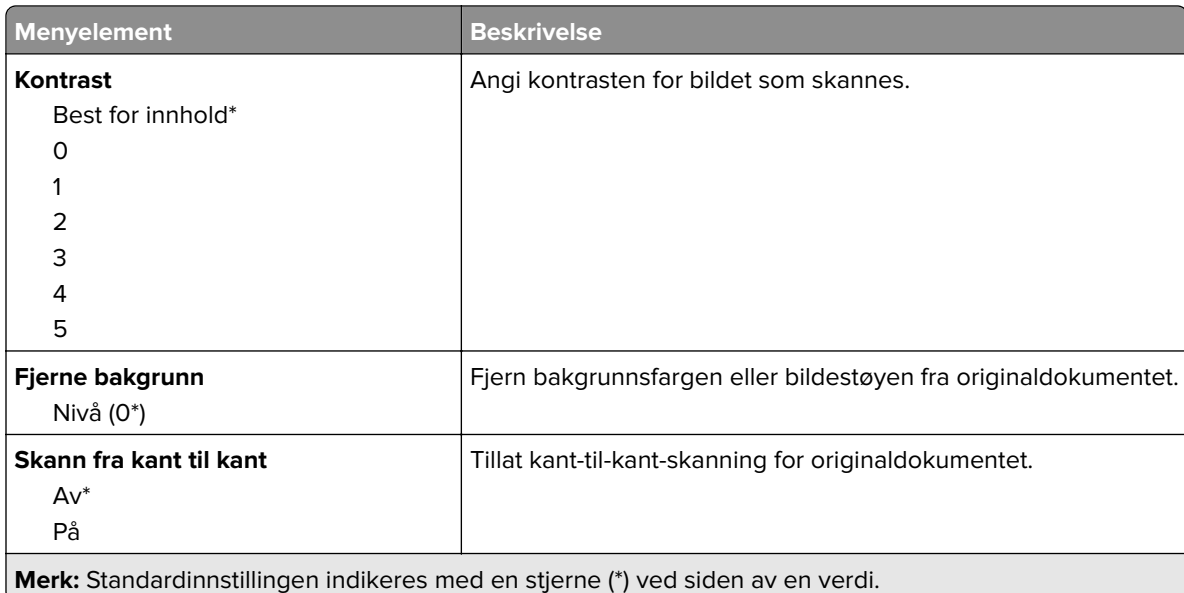

#### **Admin-kontroller**

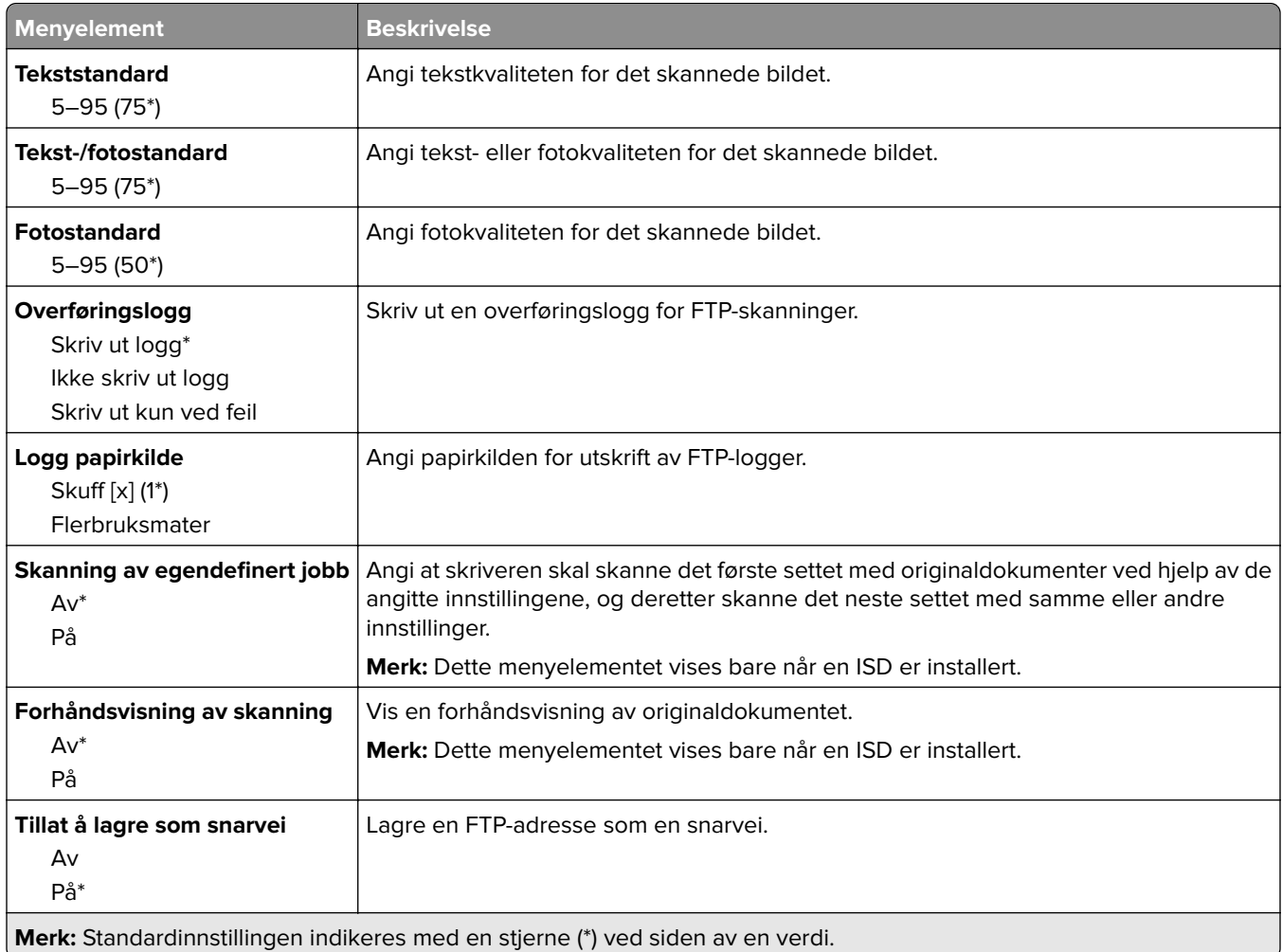

# **USB-stasjon**

## **Skann til flash-stasjon**

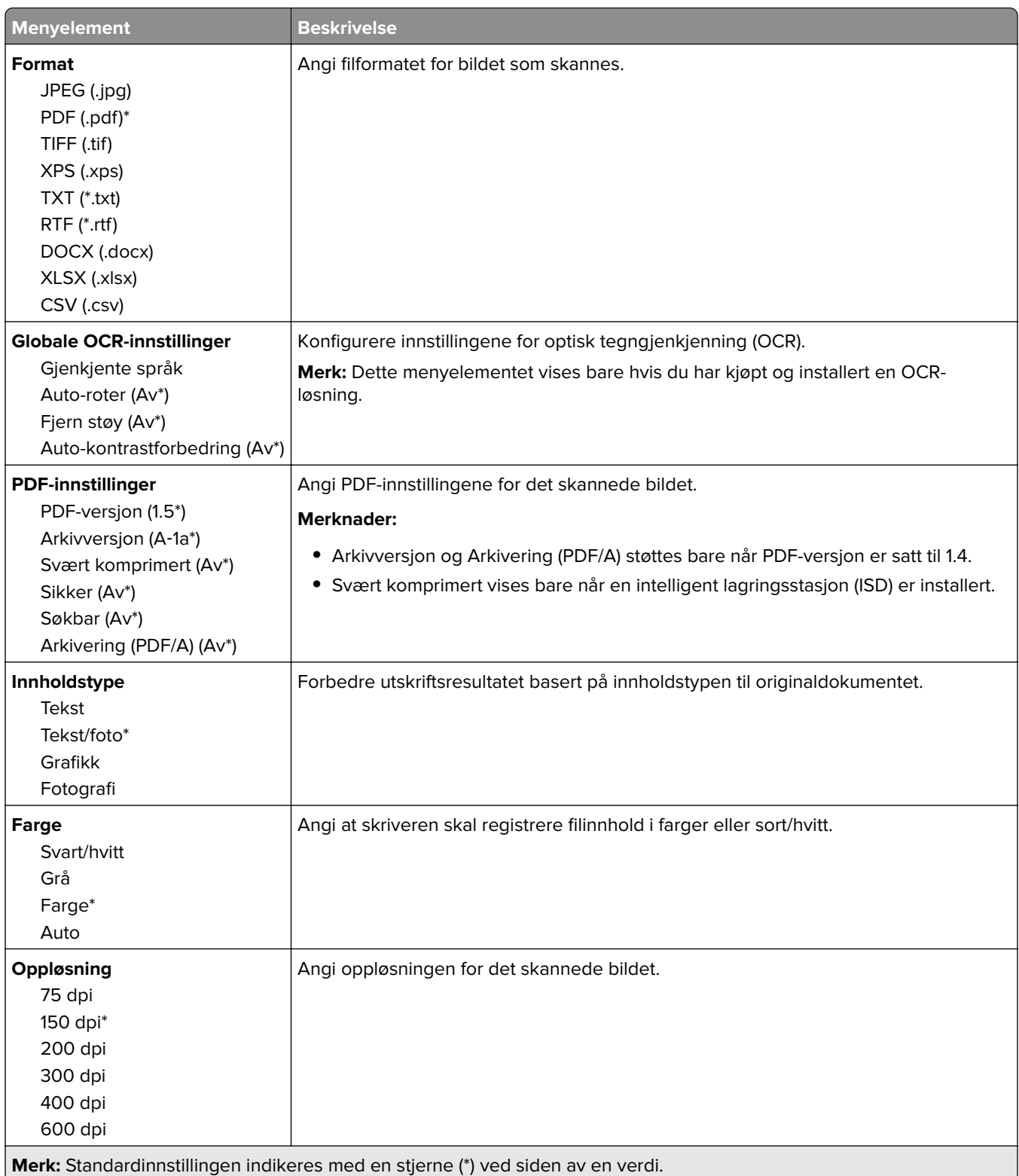

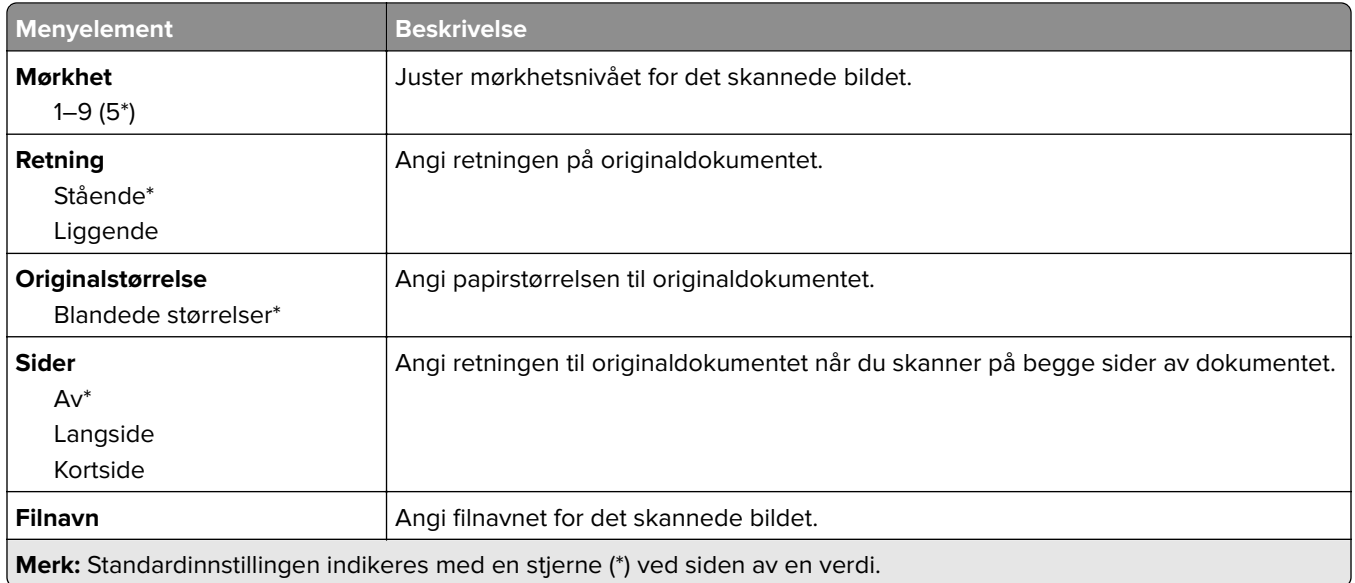

#### **Avansert bildebehandling**

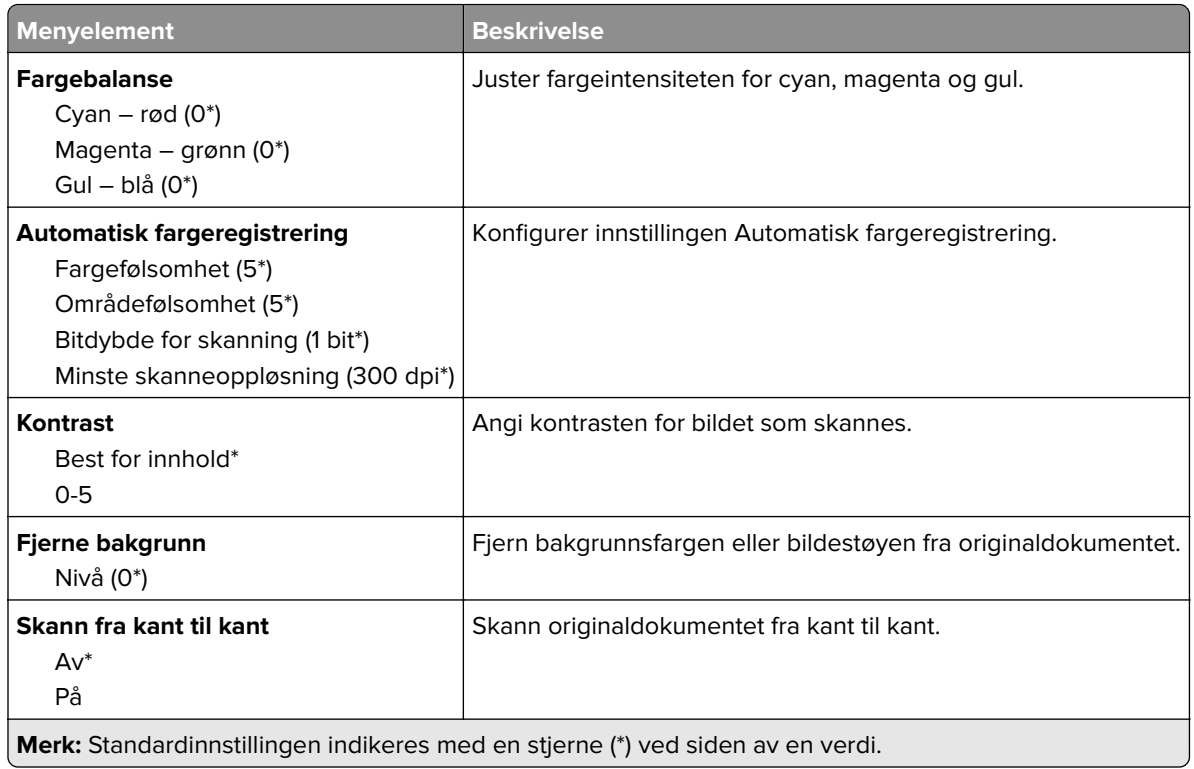

#### **Admin-kontroller**

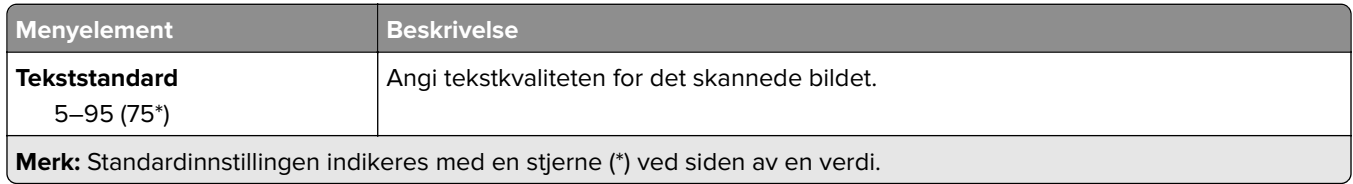

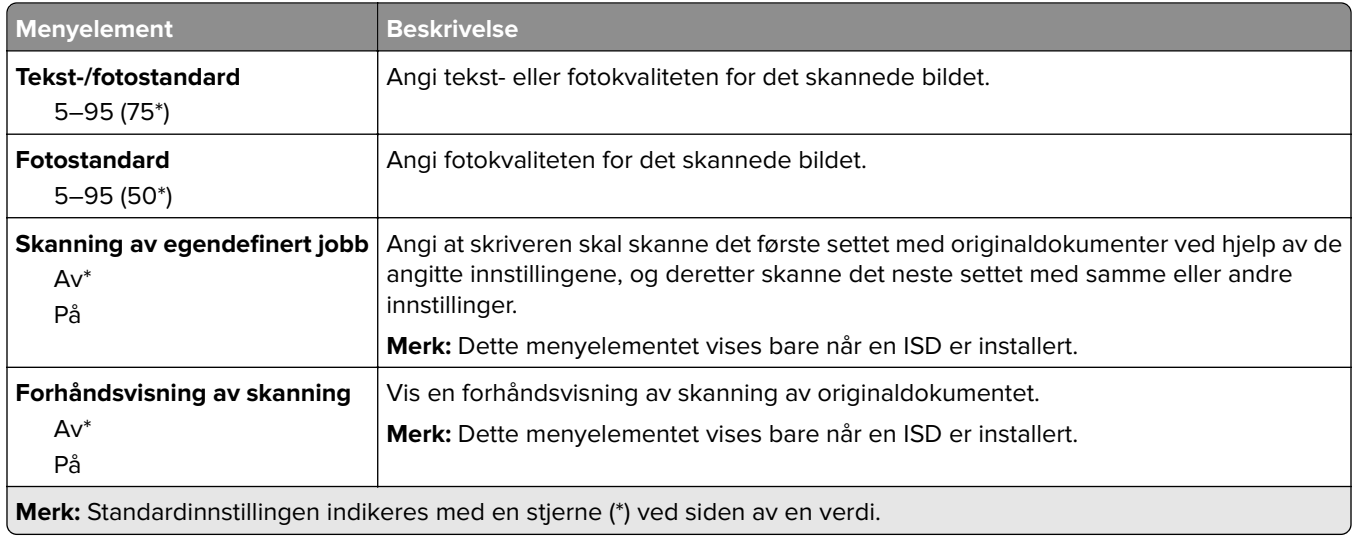

## **Utskrift fra flash-stasjon**

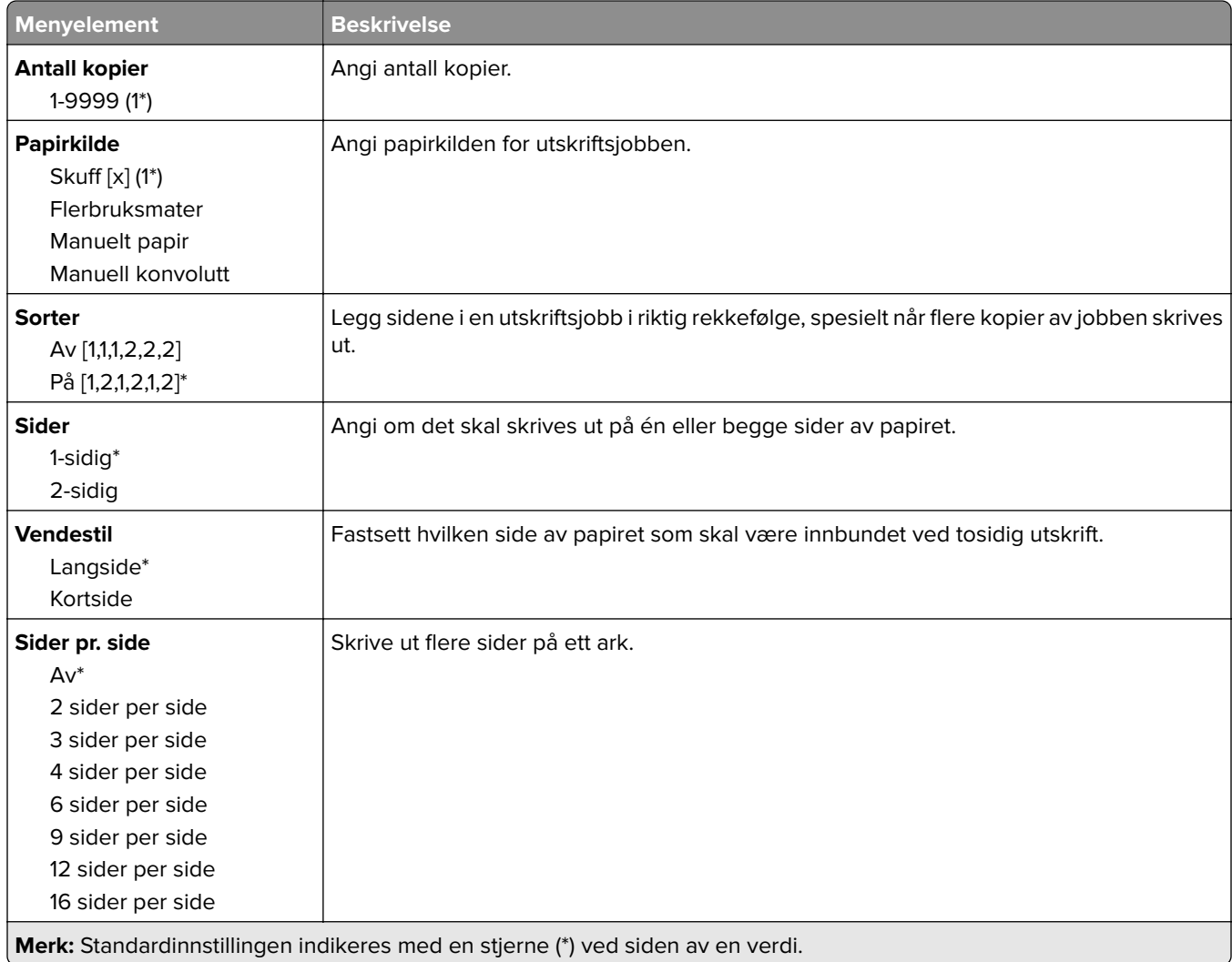

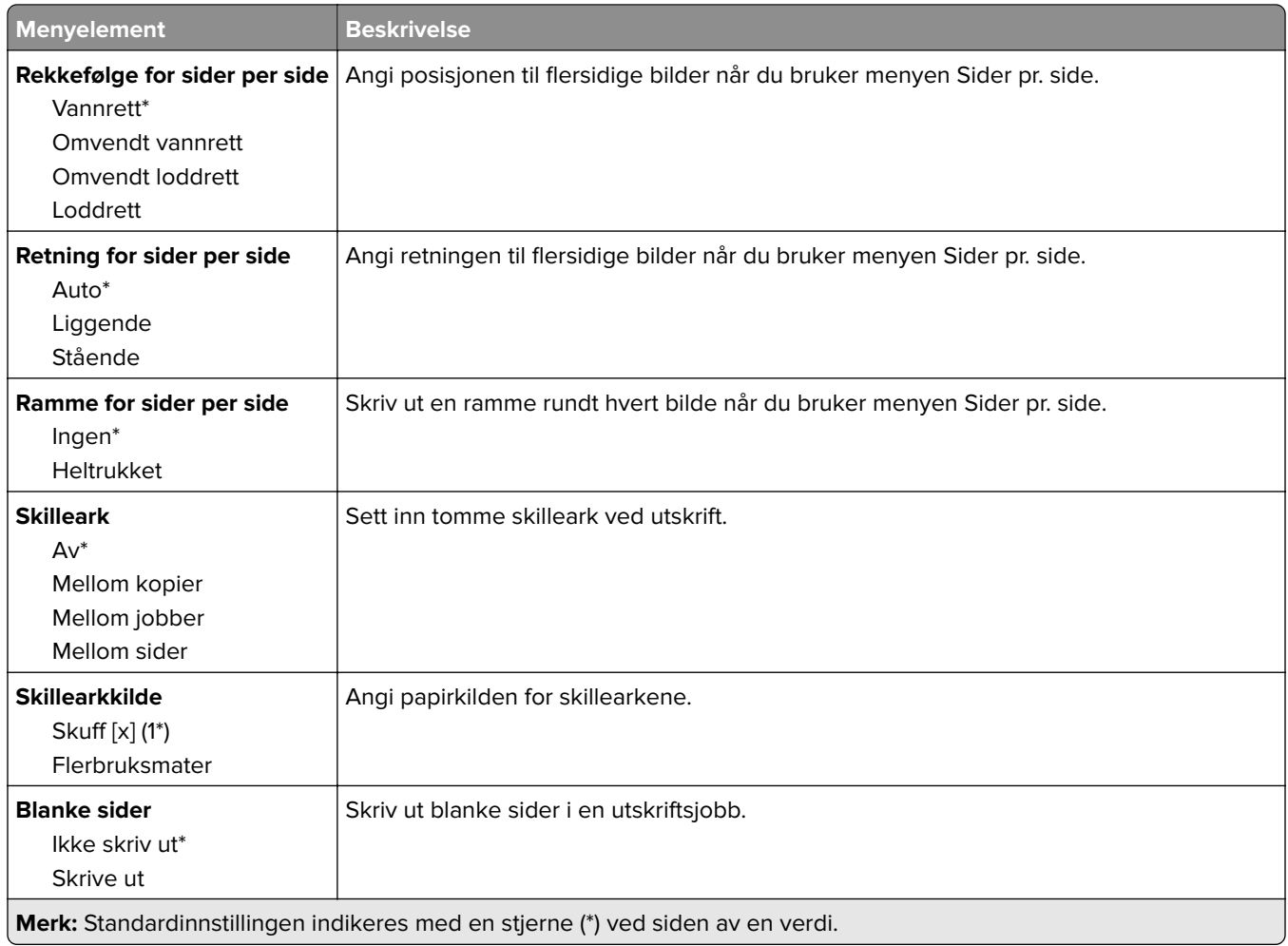

# **Nettverk/porter**

### **Nettverksoversikt**

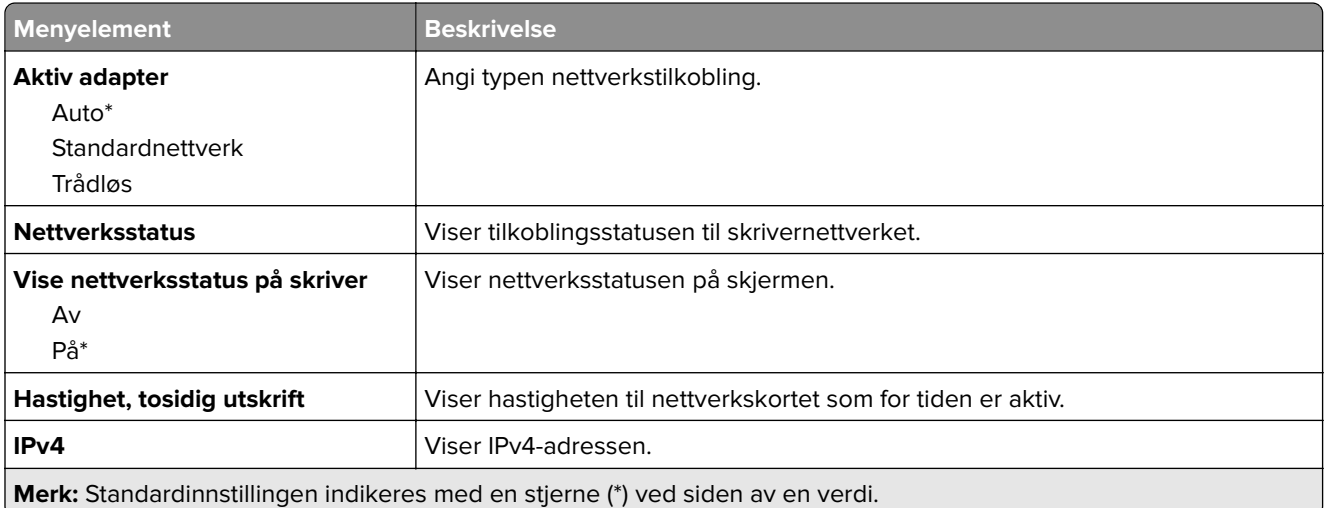

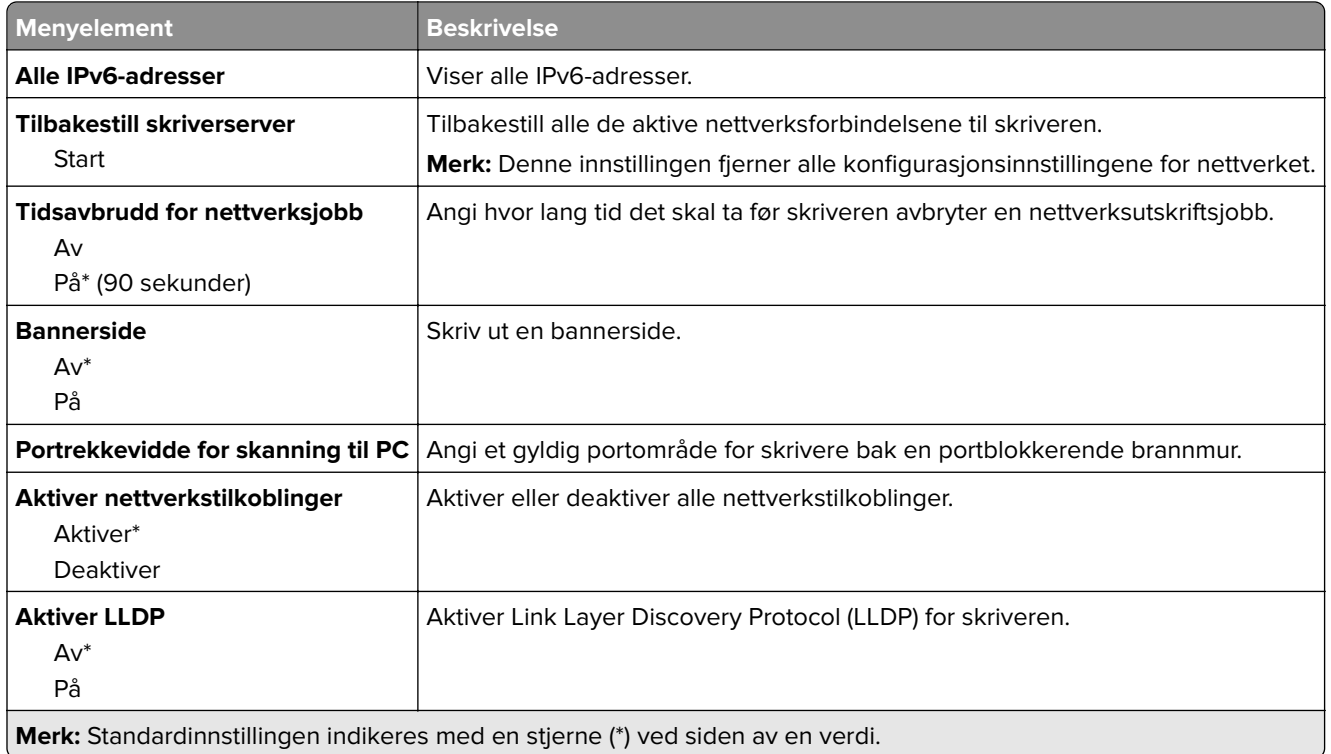

# **Trådløs**

**Merk:** Denne menyen er bare tilgjengelig på skrivere som er koblet til et Wi-Fi-nettverk, eller skrivere som har en trådløs nettverksadapter.

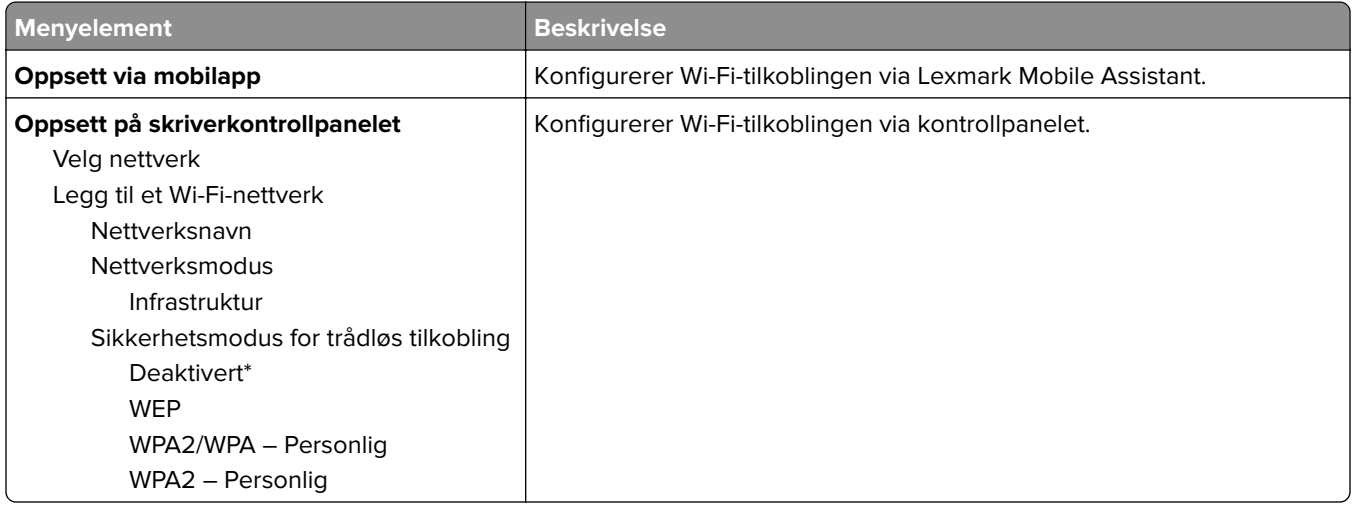

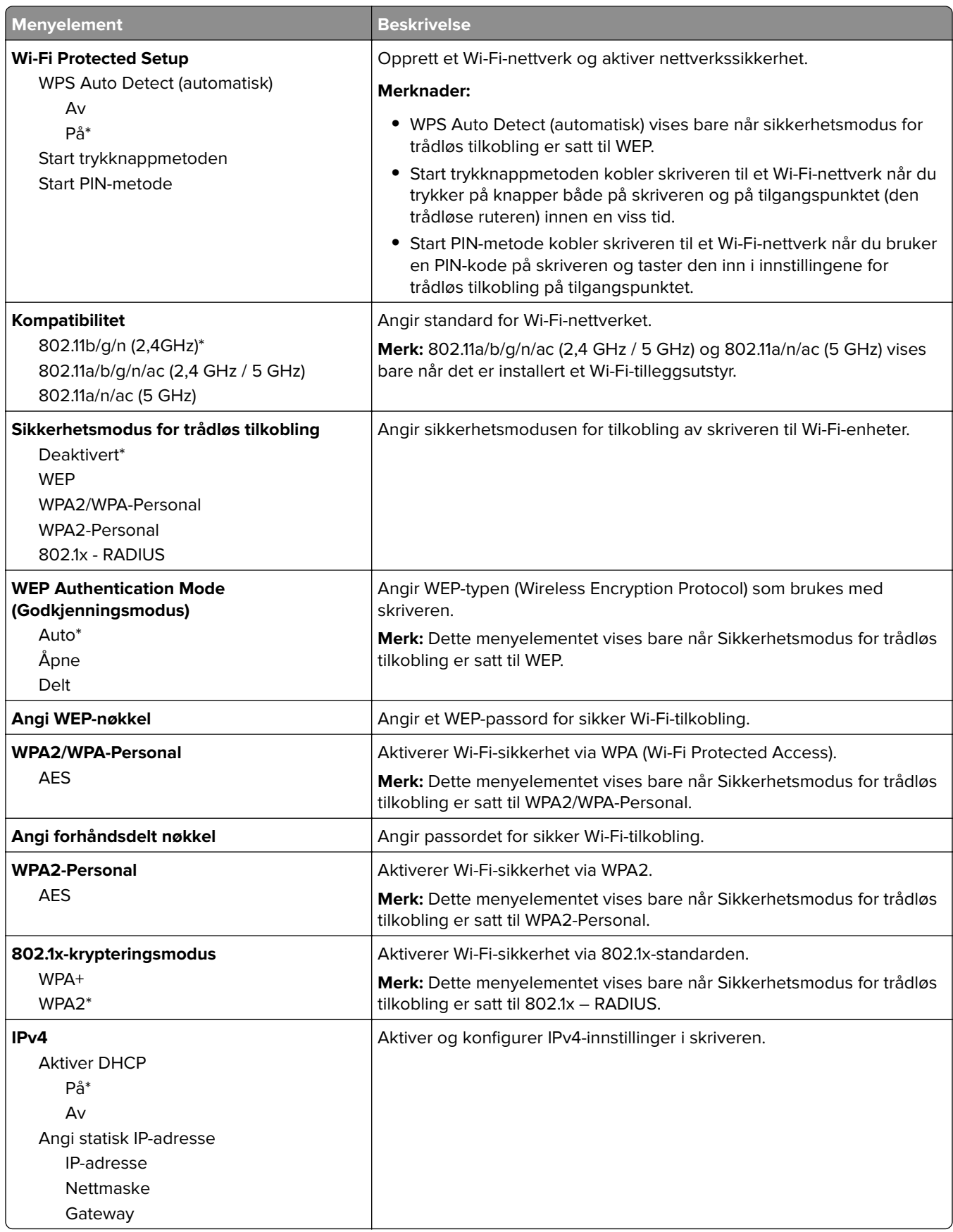

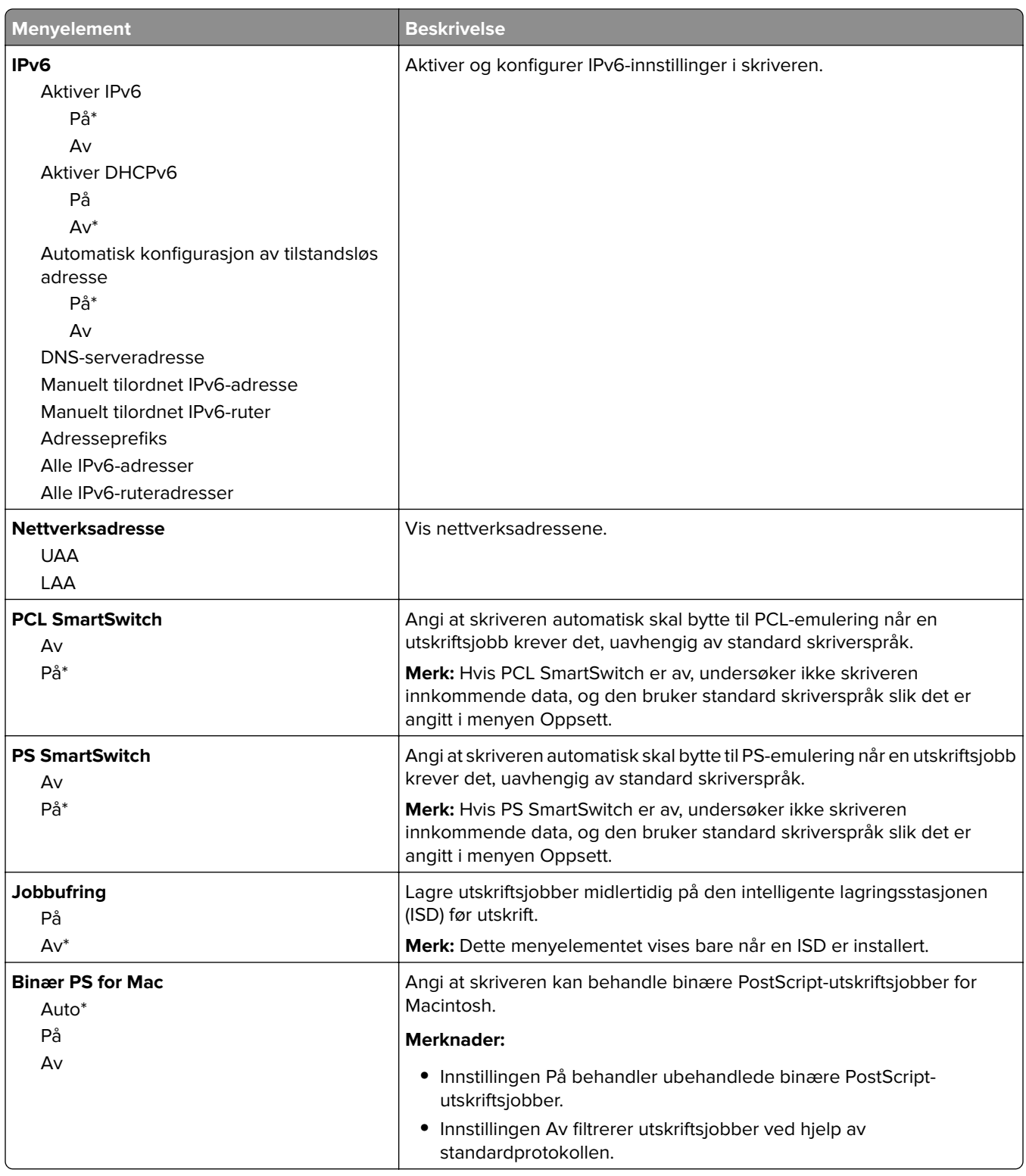

### **Wi-Fi Direct**

**Merk:** Denne menyen er bare tilgjengelig på skrivere som er koblet til et Wi-Fi-nettverk, eller skrivere som har en trådløs nettverksadapter.

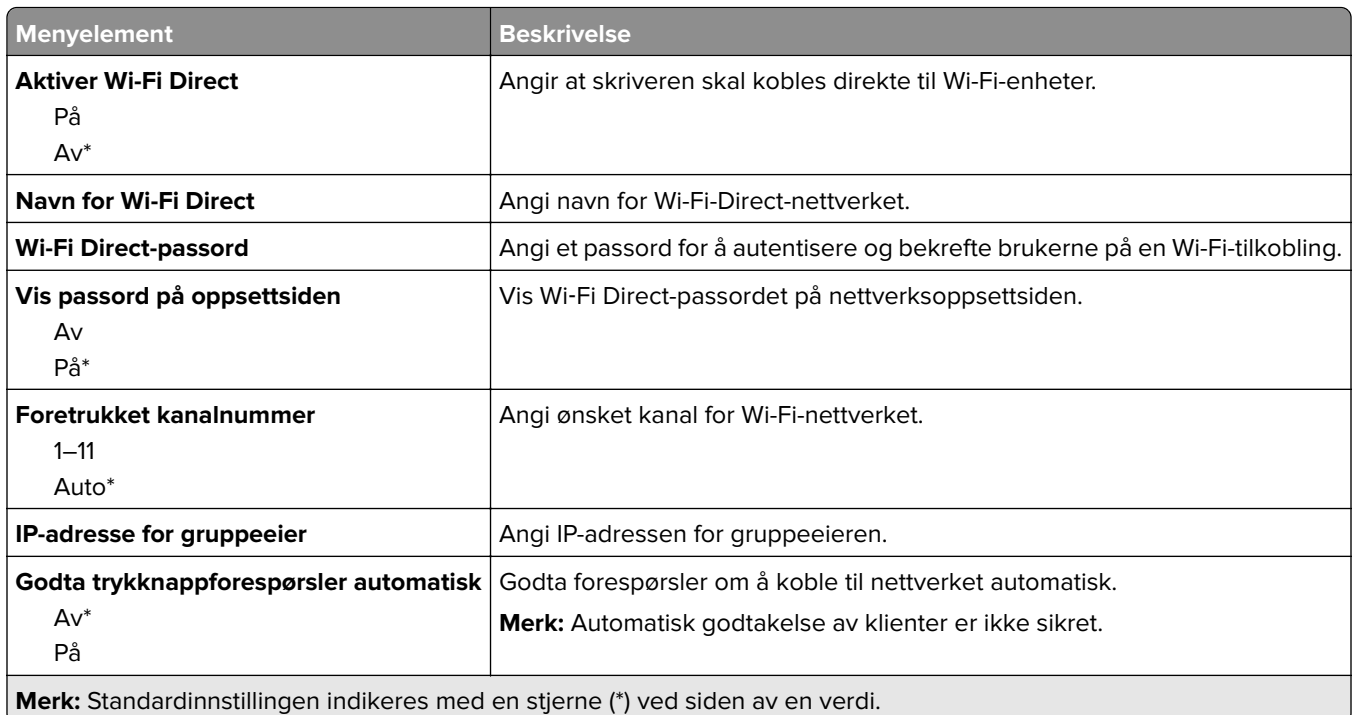

### **AirPrint**

**Merk:** Denne menyen vises bare i Embedded Web Server.

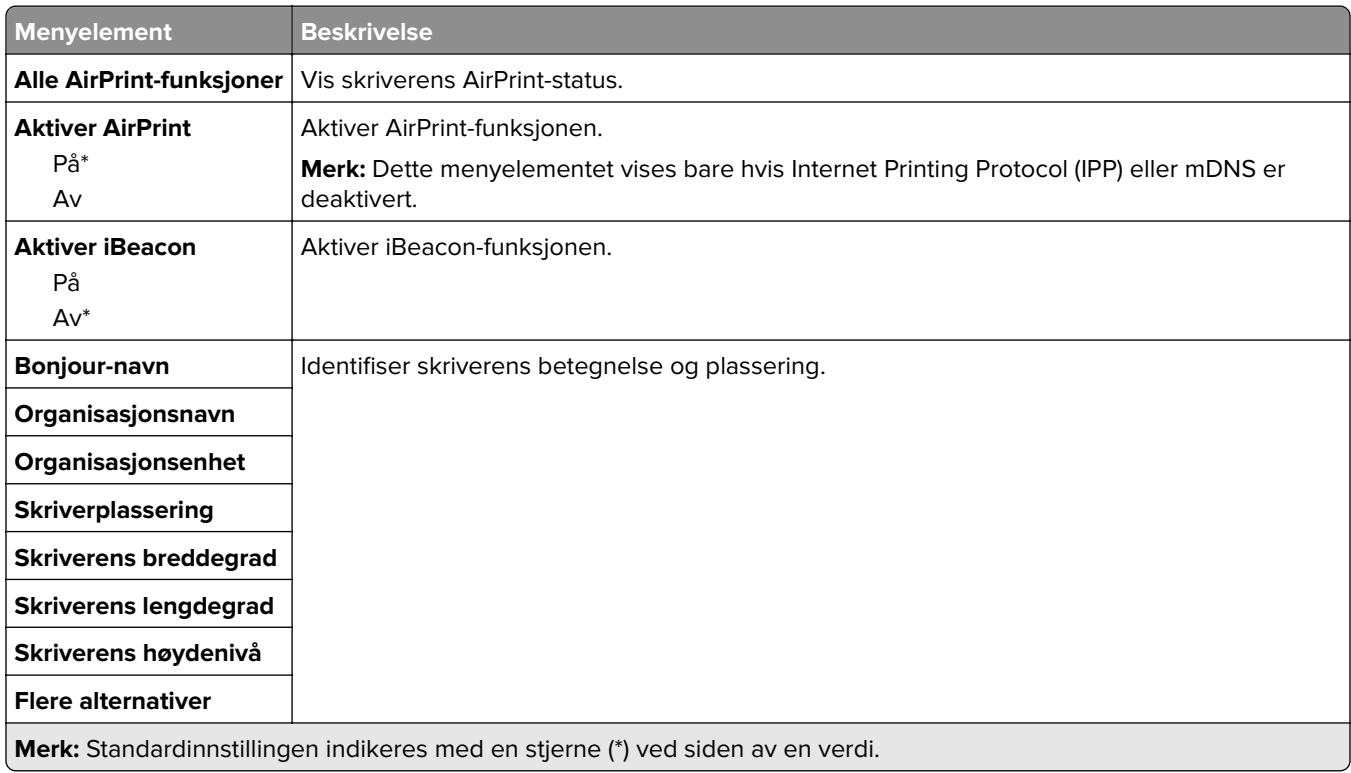

## **Mobile Services Management**

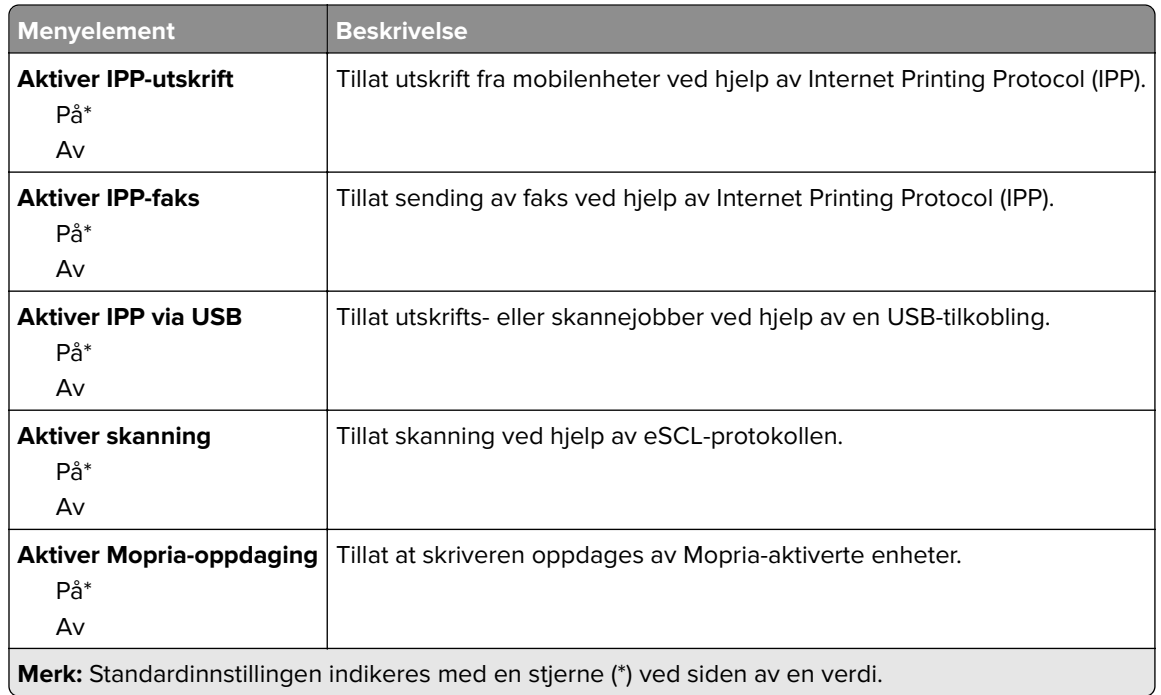

### **Ethernet**

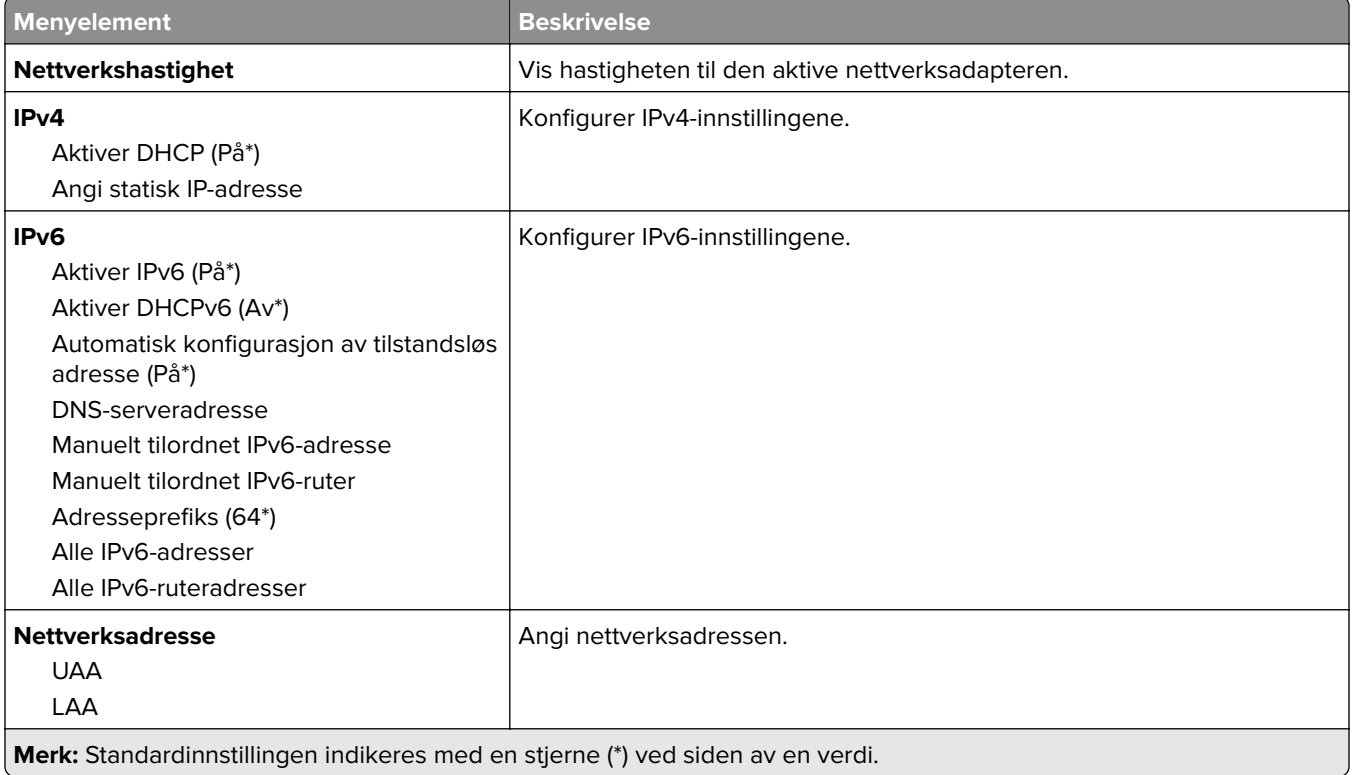

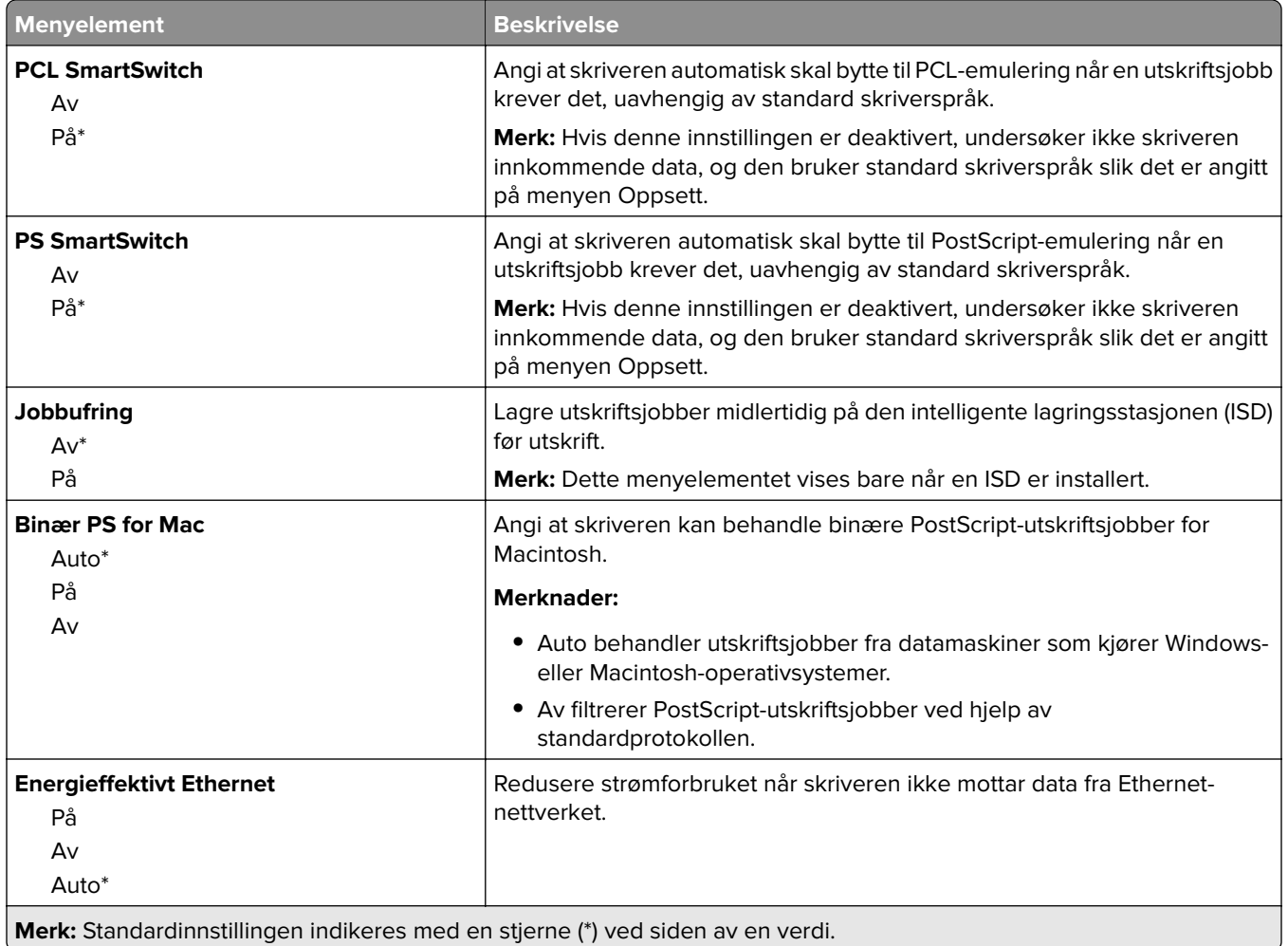

### **TCP/IP**

**Merk:** Denne menyen vises bare for nettverksskrivere eller skrivere som er koblet til utskriftsservere.

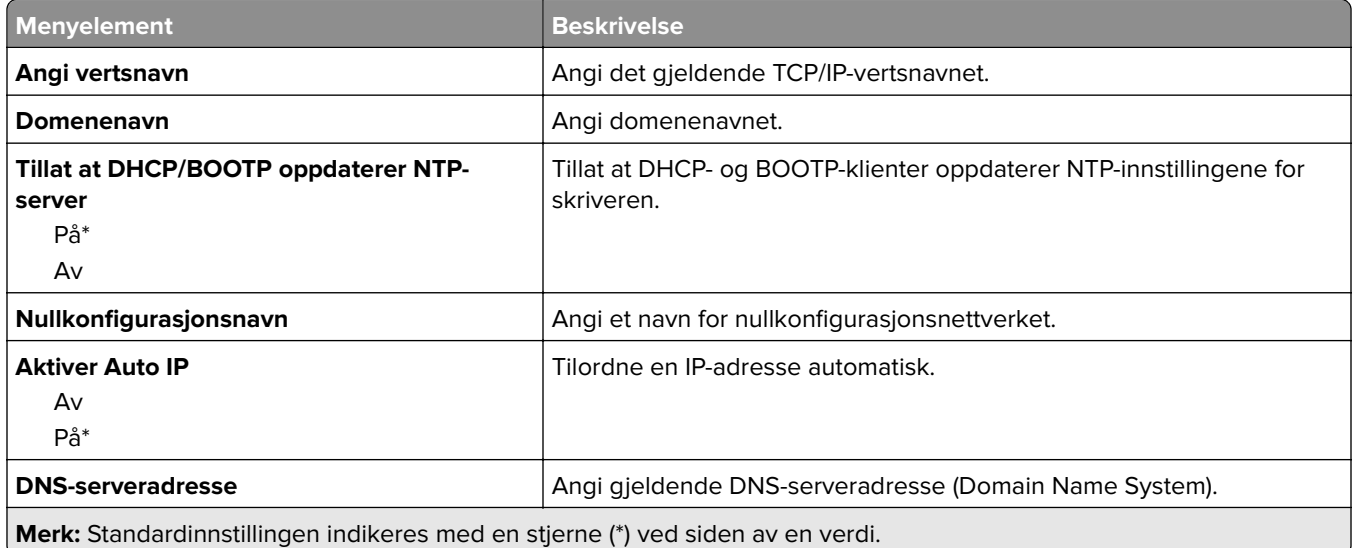

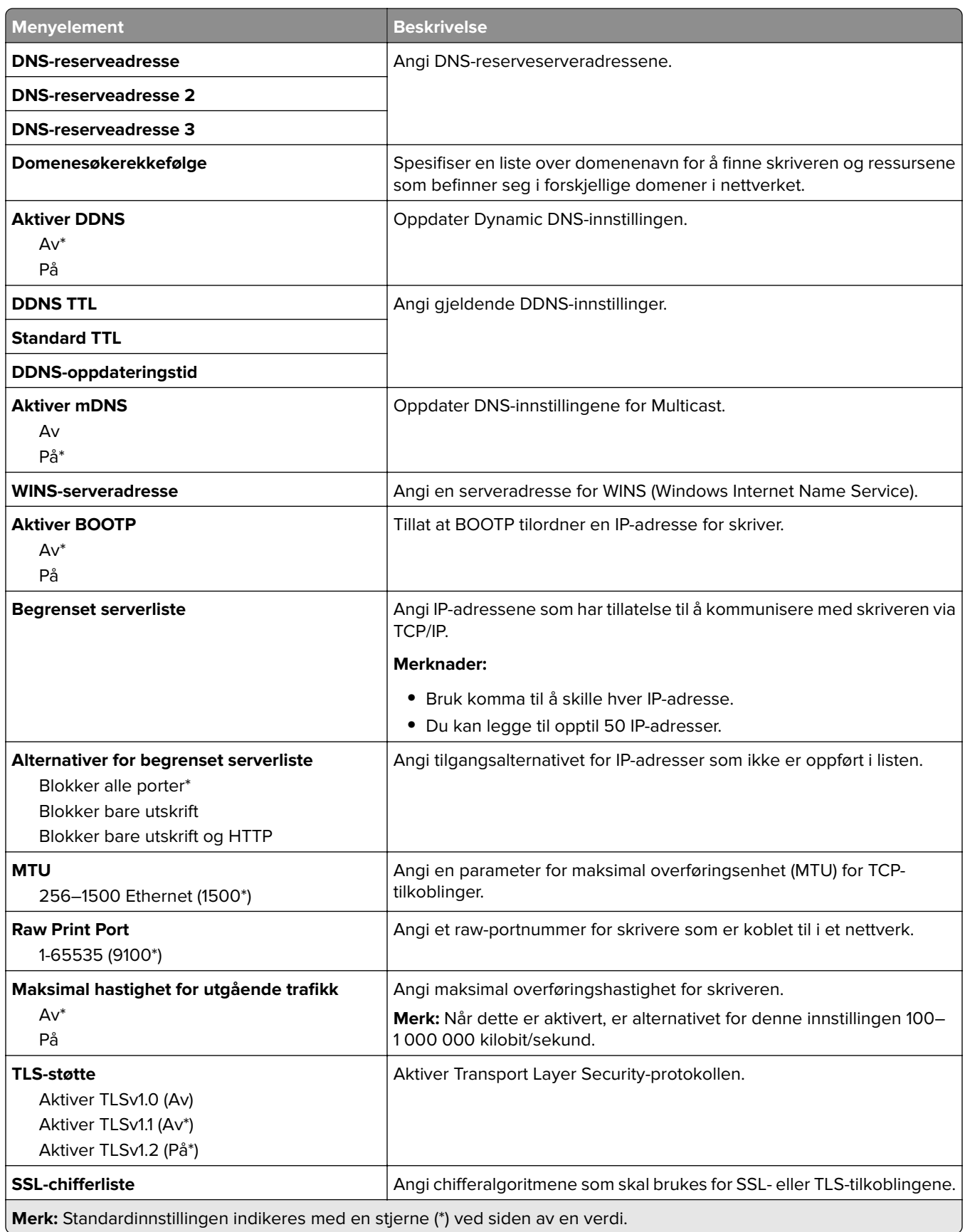

### **SNMP**

**Merk:** Denne menyen vises bare på nettverksskrivere eller skrivere som er koblet til utskriftsservere.

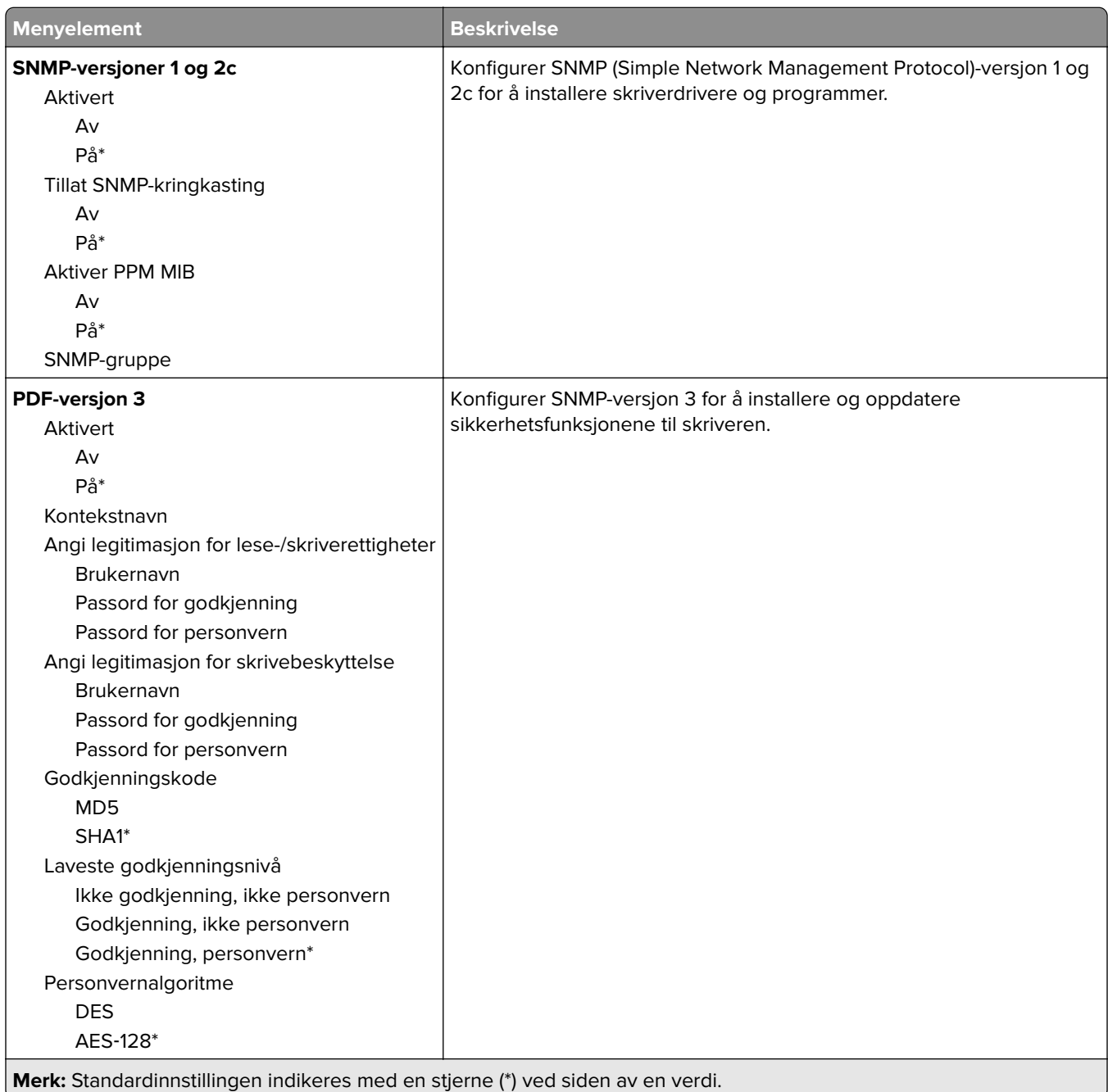

### **IPSec**

**Merk:** Denne menyen vises bare på nettverksskrivere eller skrivere som er koblet til utskriftsservere.

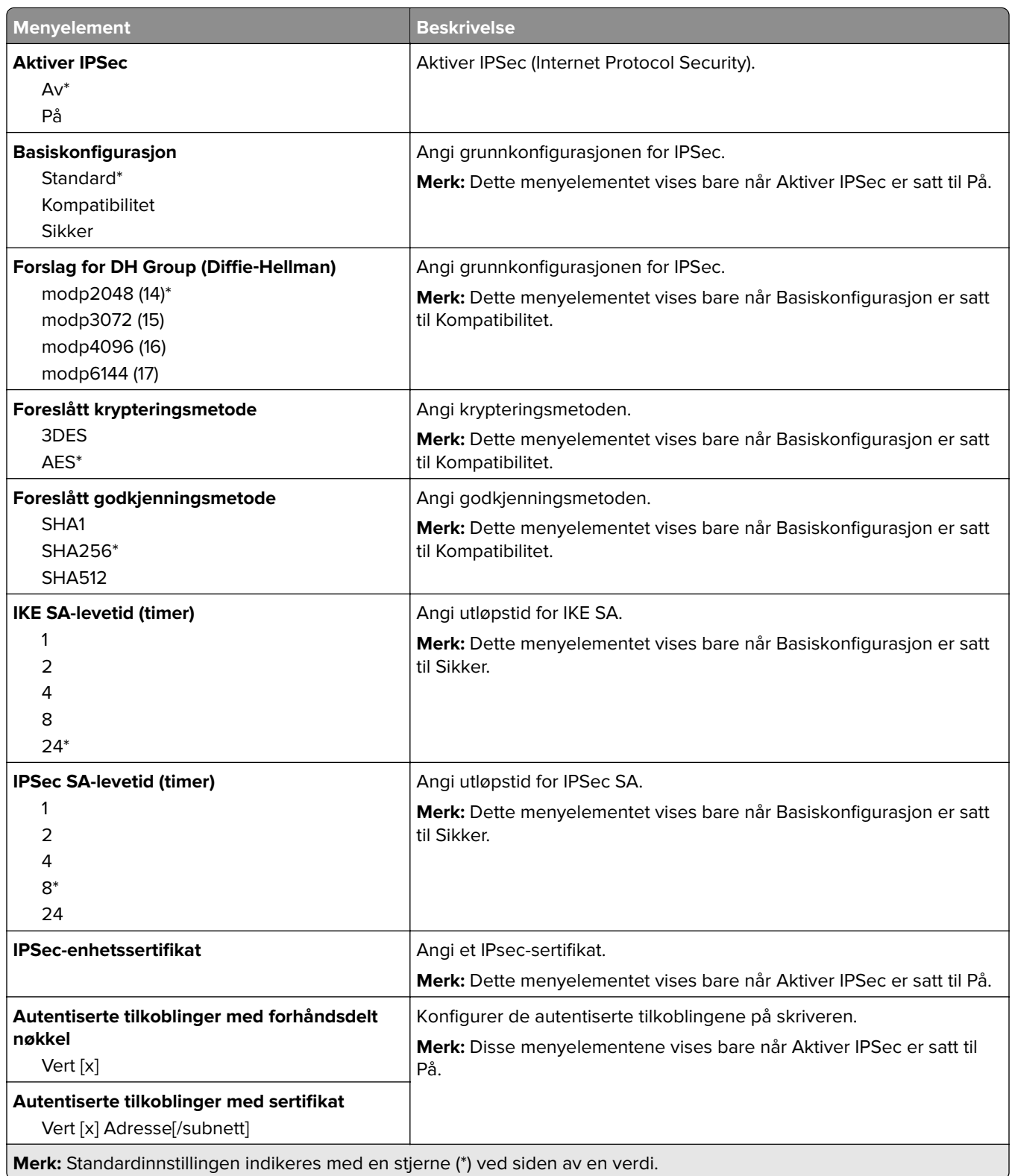

### **802.1x**

**Merk:** Denne menyen vises bare på nettverksskrivere eller skrivere som er koblet til utskriftsservere.

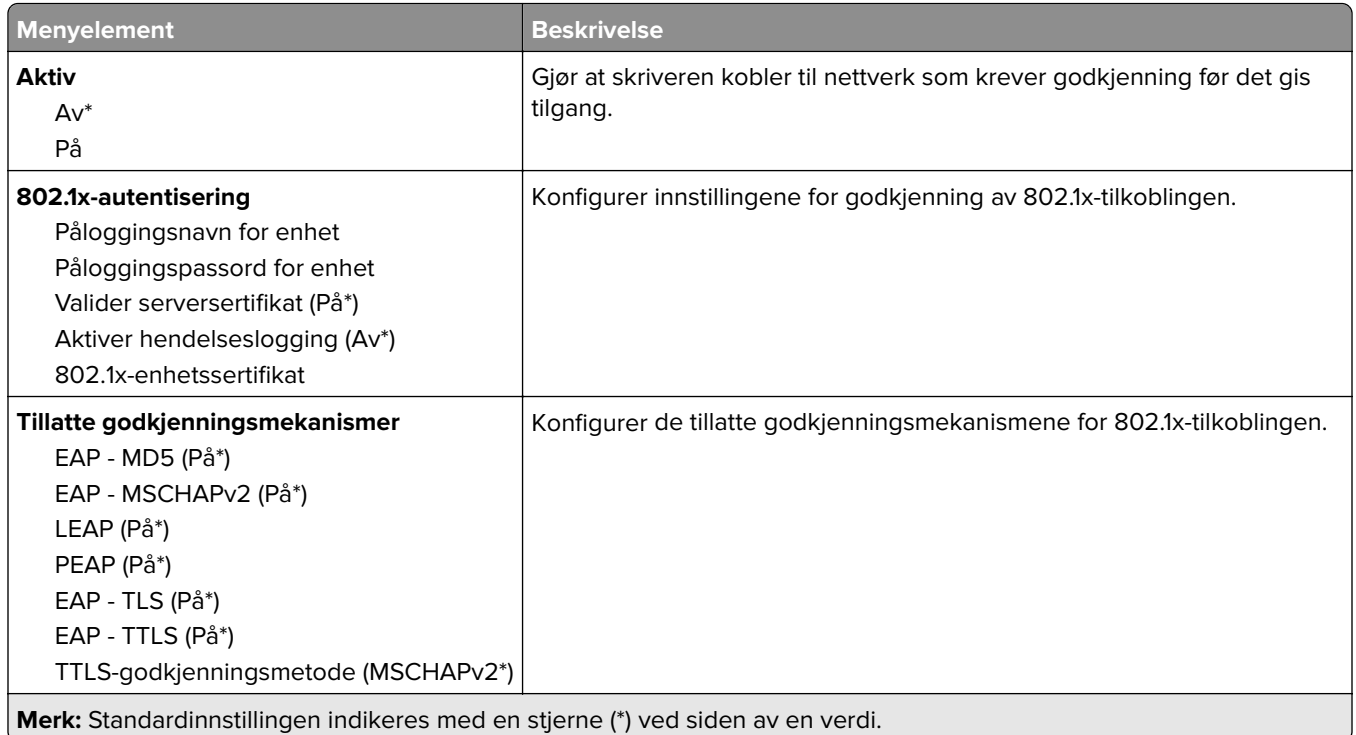

# **LPD-konfigurasjon**

**Merk:** Denne menyen vises bare på nettverksskrivere eller skrivere som er koblet til utskriftsservere.

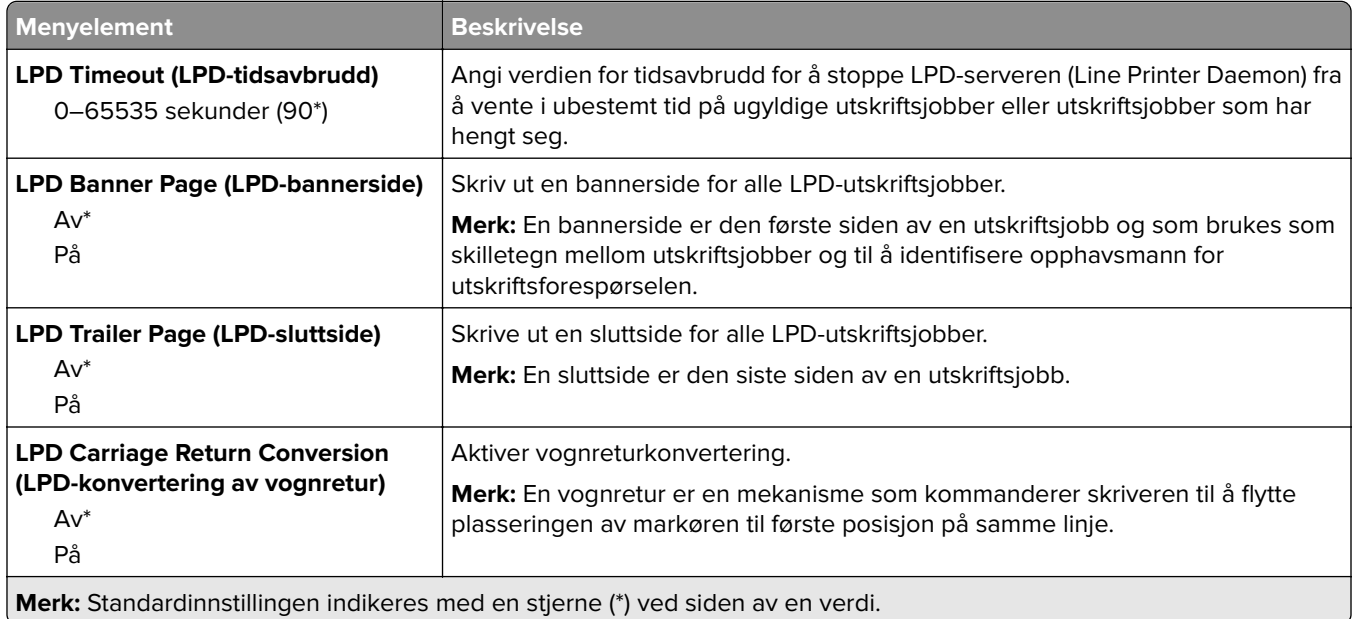

# **HTTP-/FTP-innstillinger**

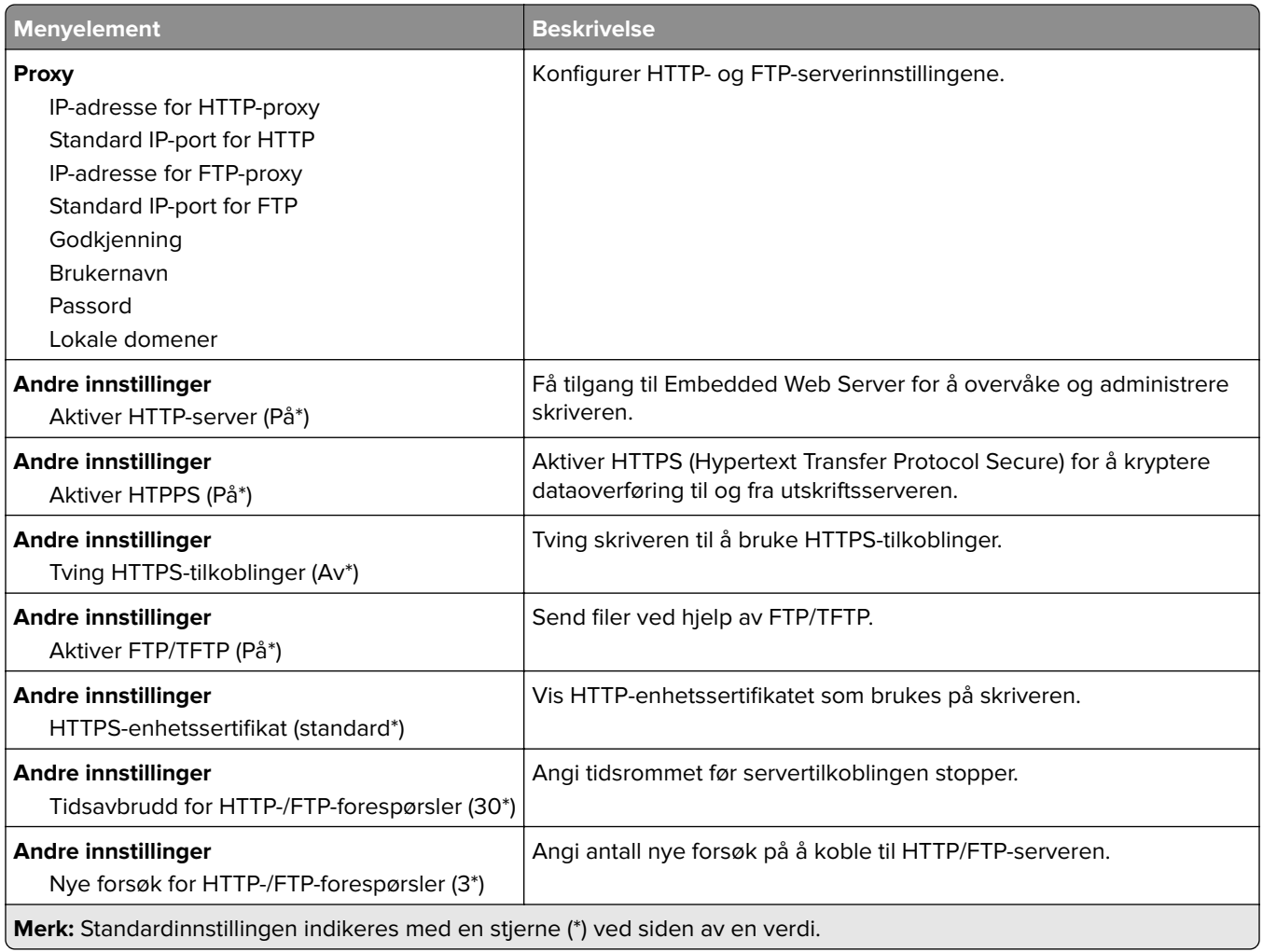

# **ThinPrint**

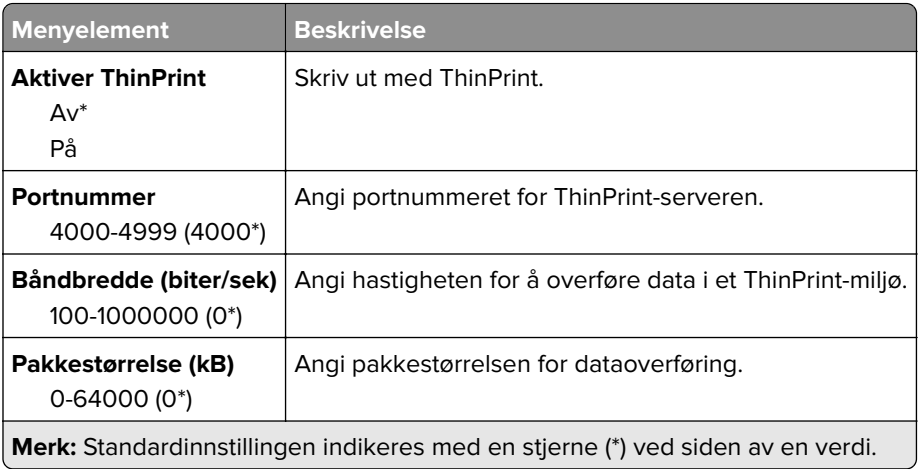

### **USB**

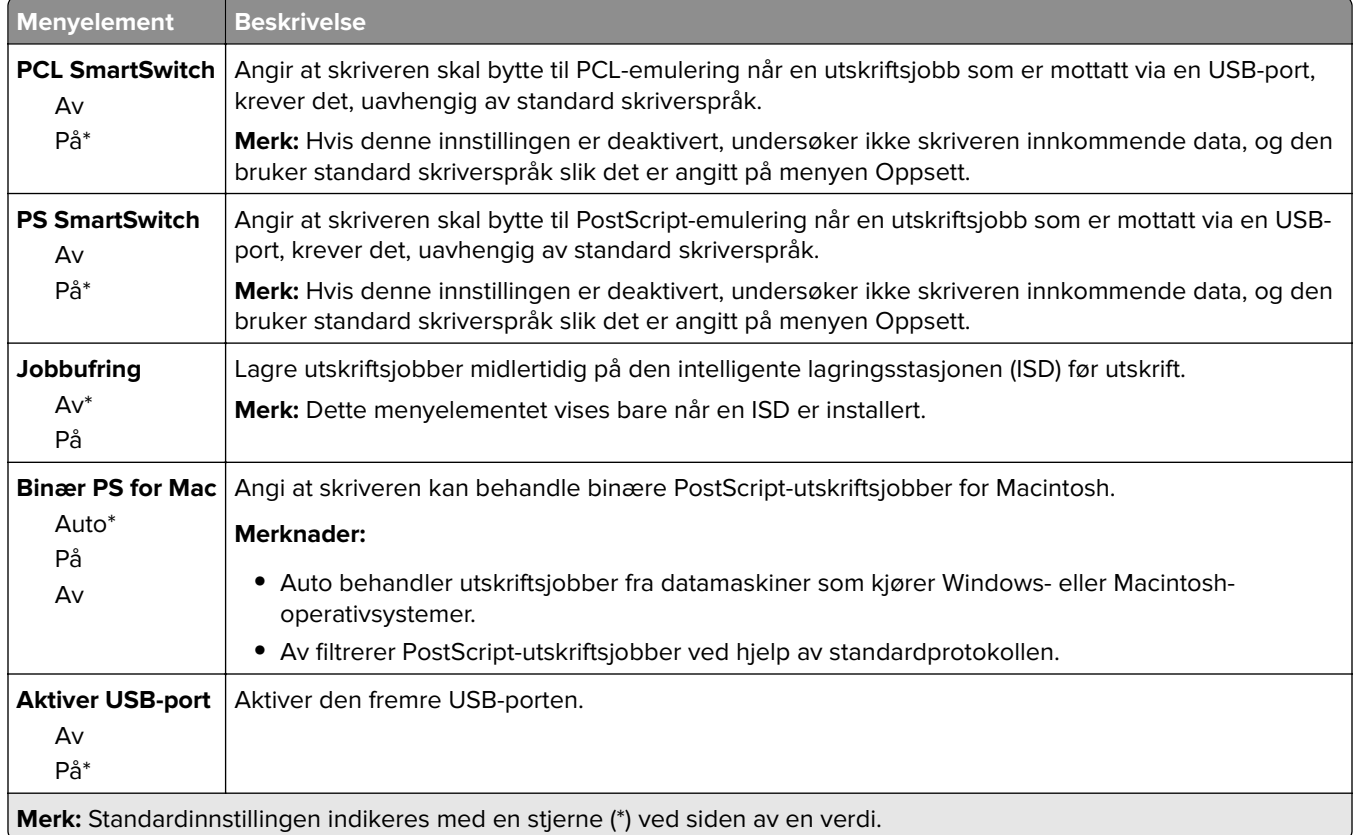

# **Begrens tilgang til eksternt nettverk**

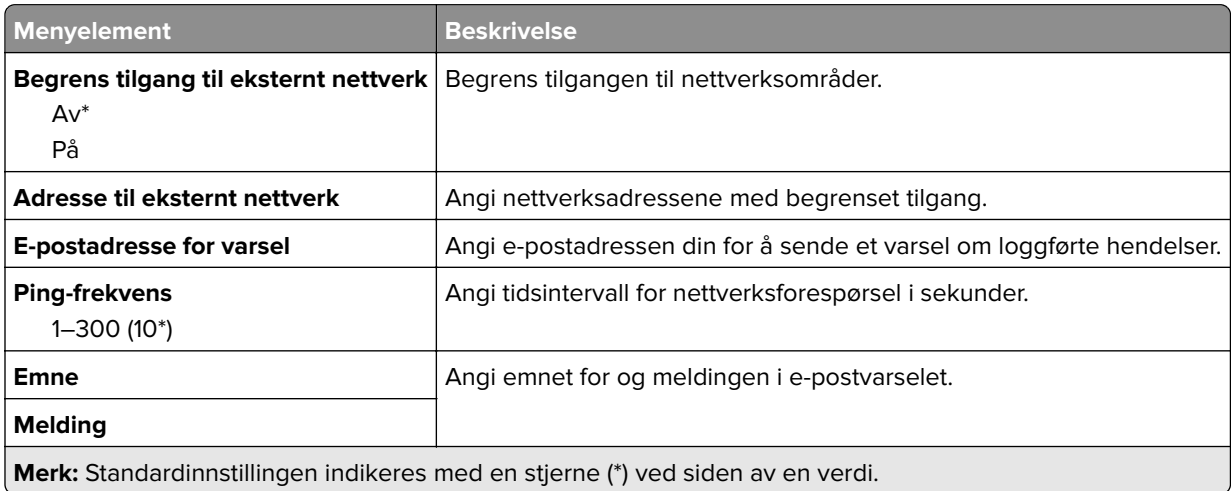

# **Sikkerhet**

# **Påloggingsmetoder**

### **Behandle tillatelser**

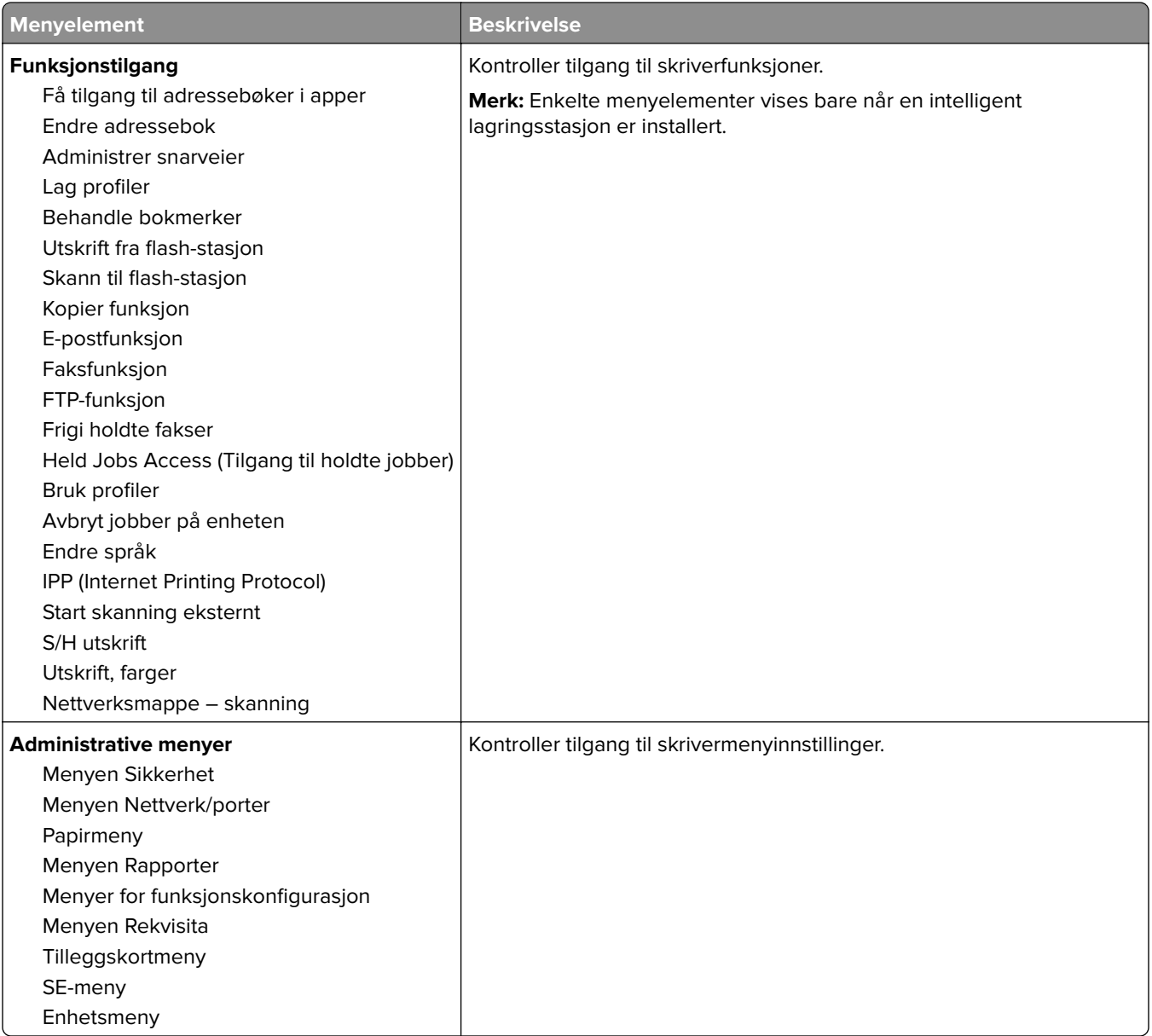

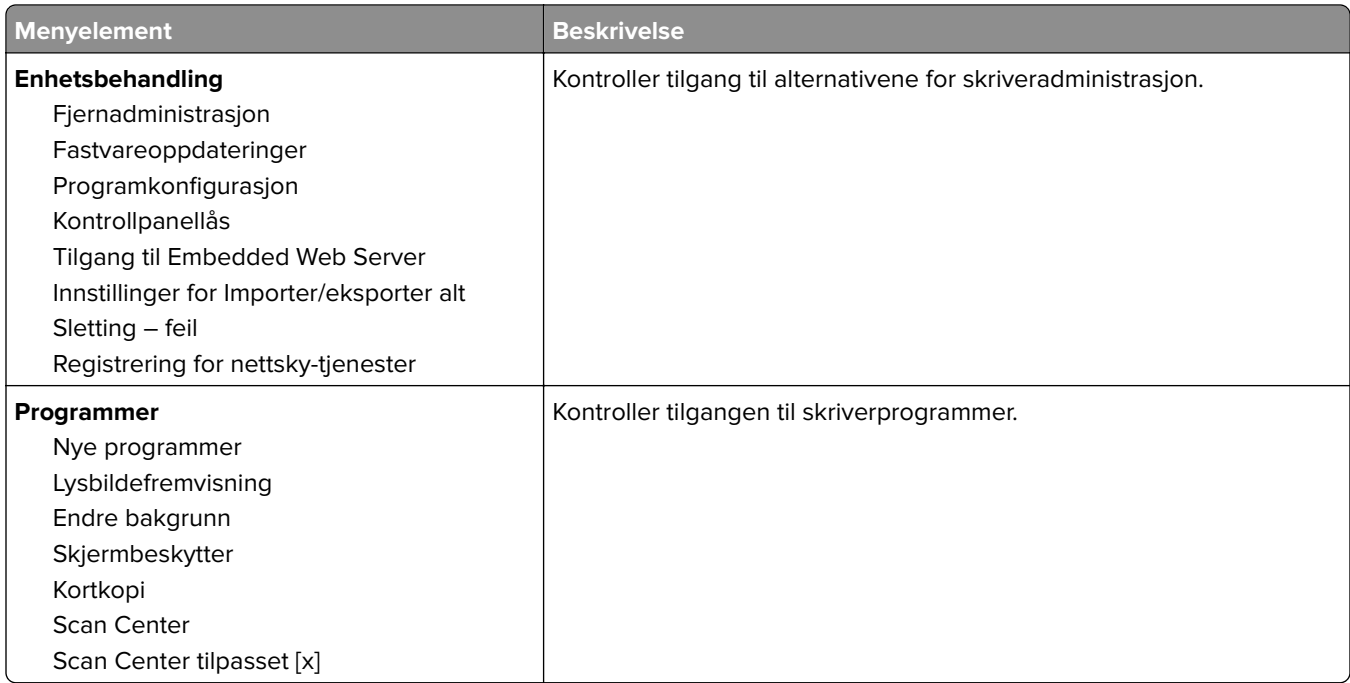

### **Lokale kontoer**

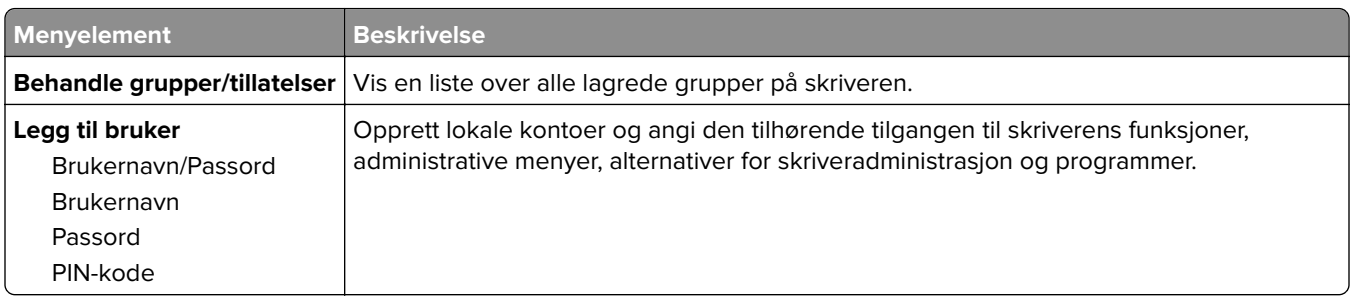

# **Planlegg USB-enheter**

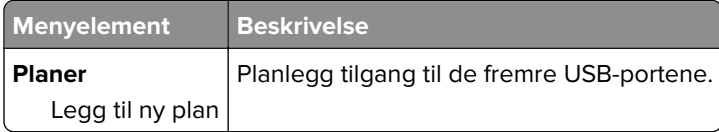

## **Sikkerhetskontrollogg**

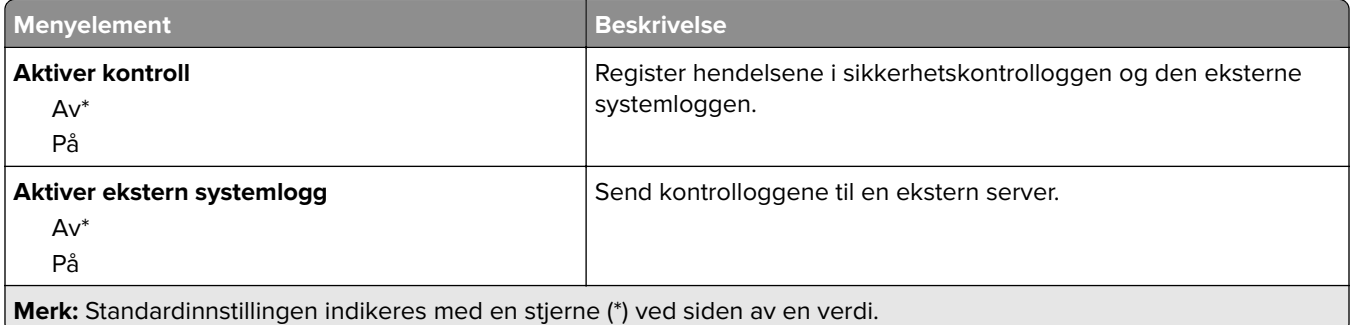

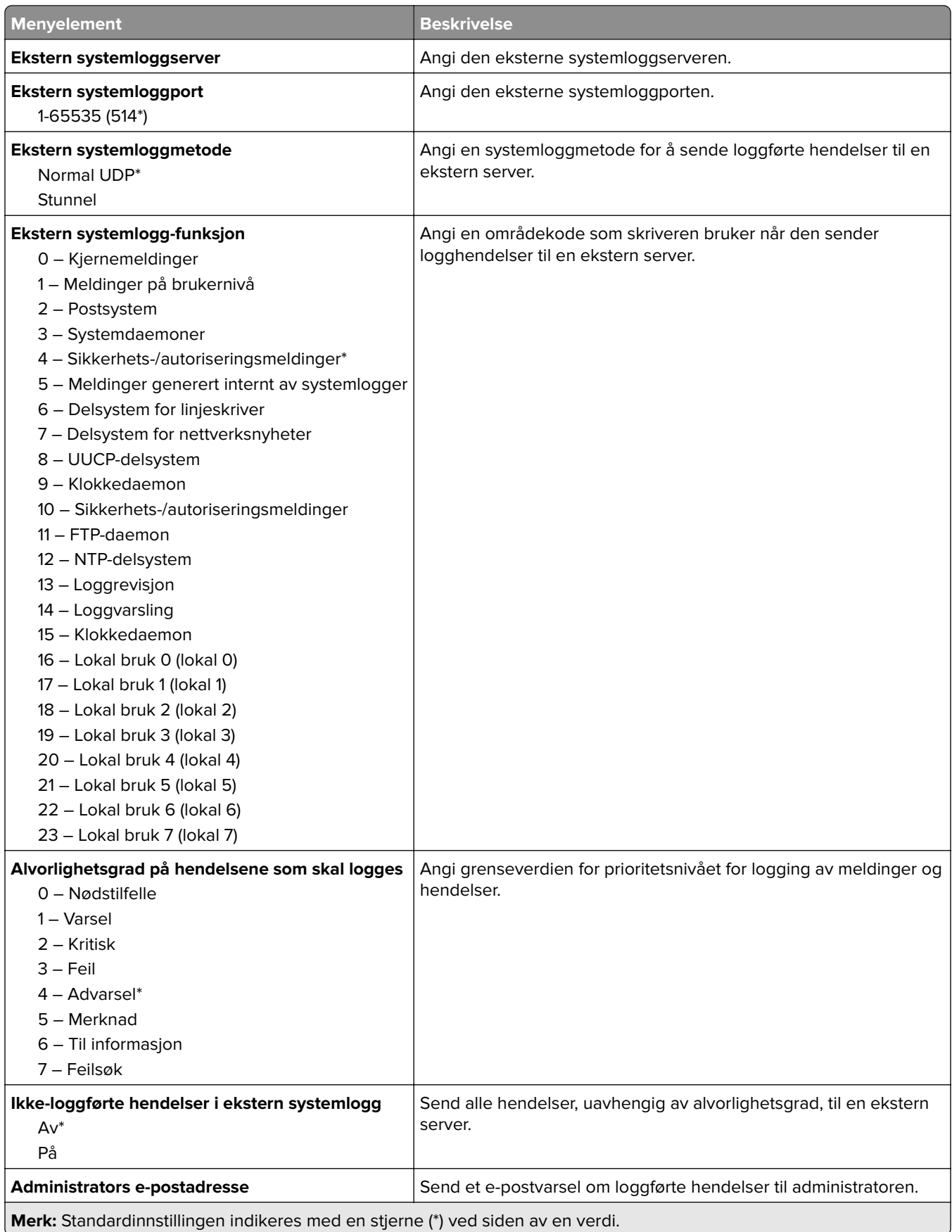
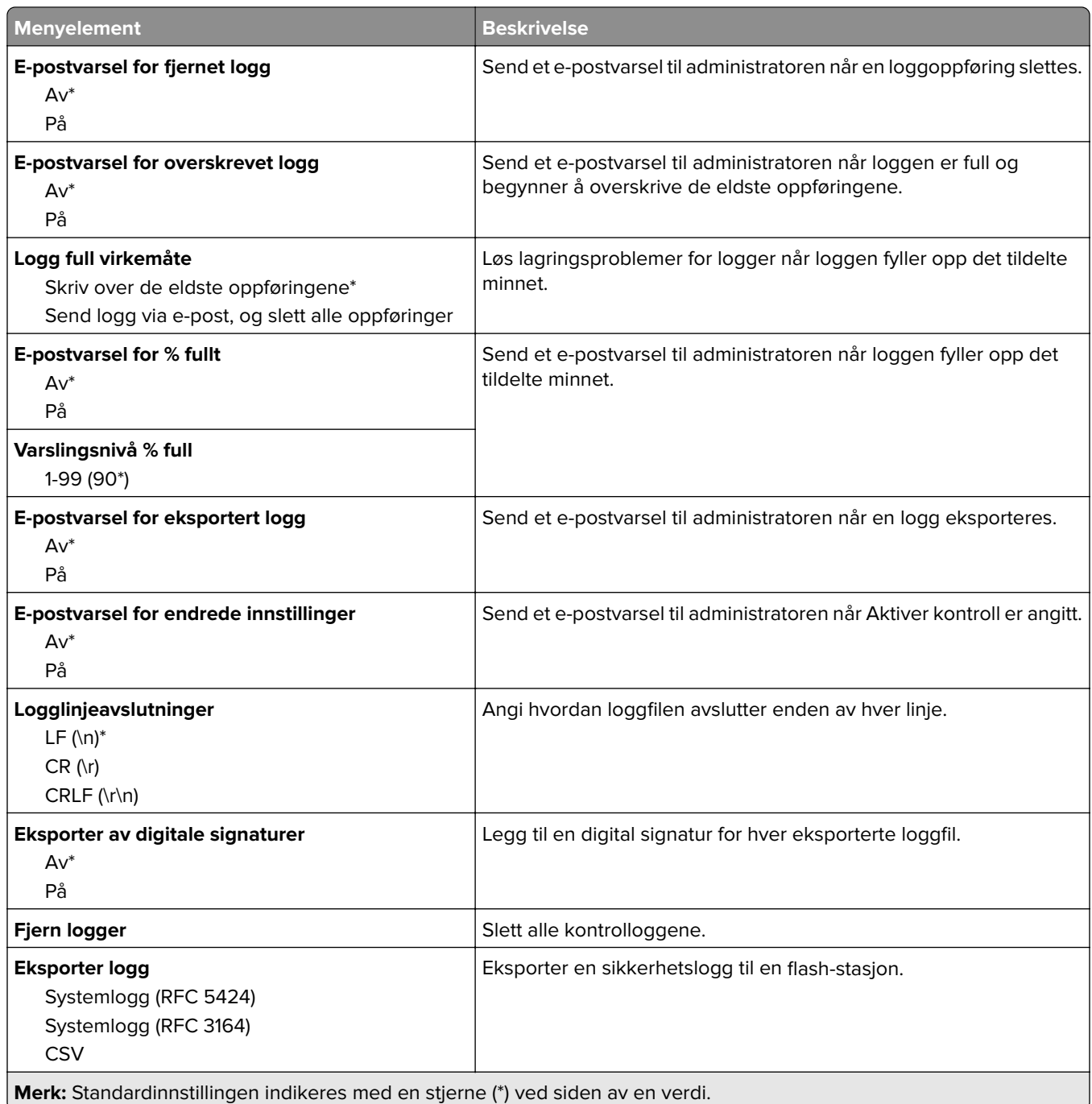

### **Påloggingsbegrensninger**

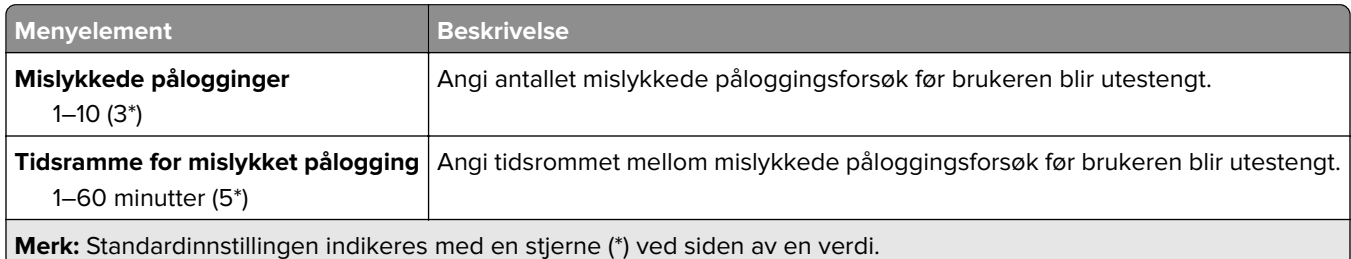

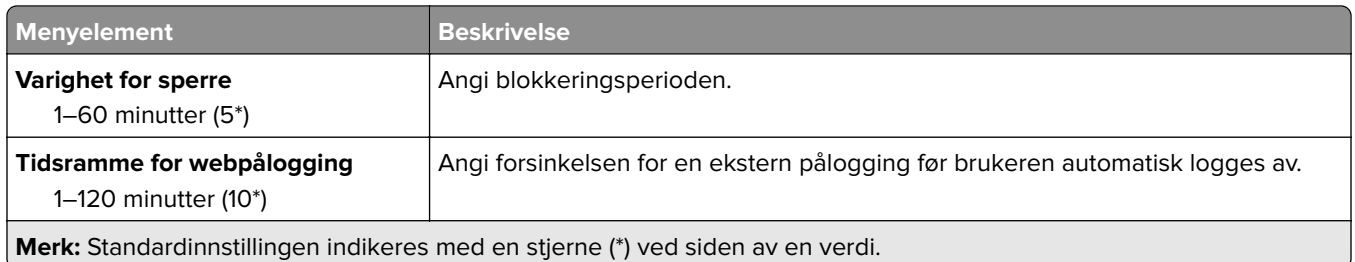

### **Oppsett for konfidensiell utskrift**

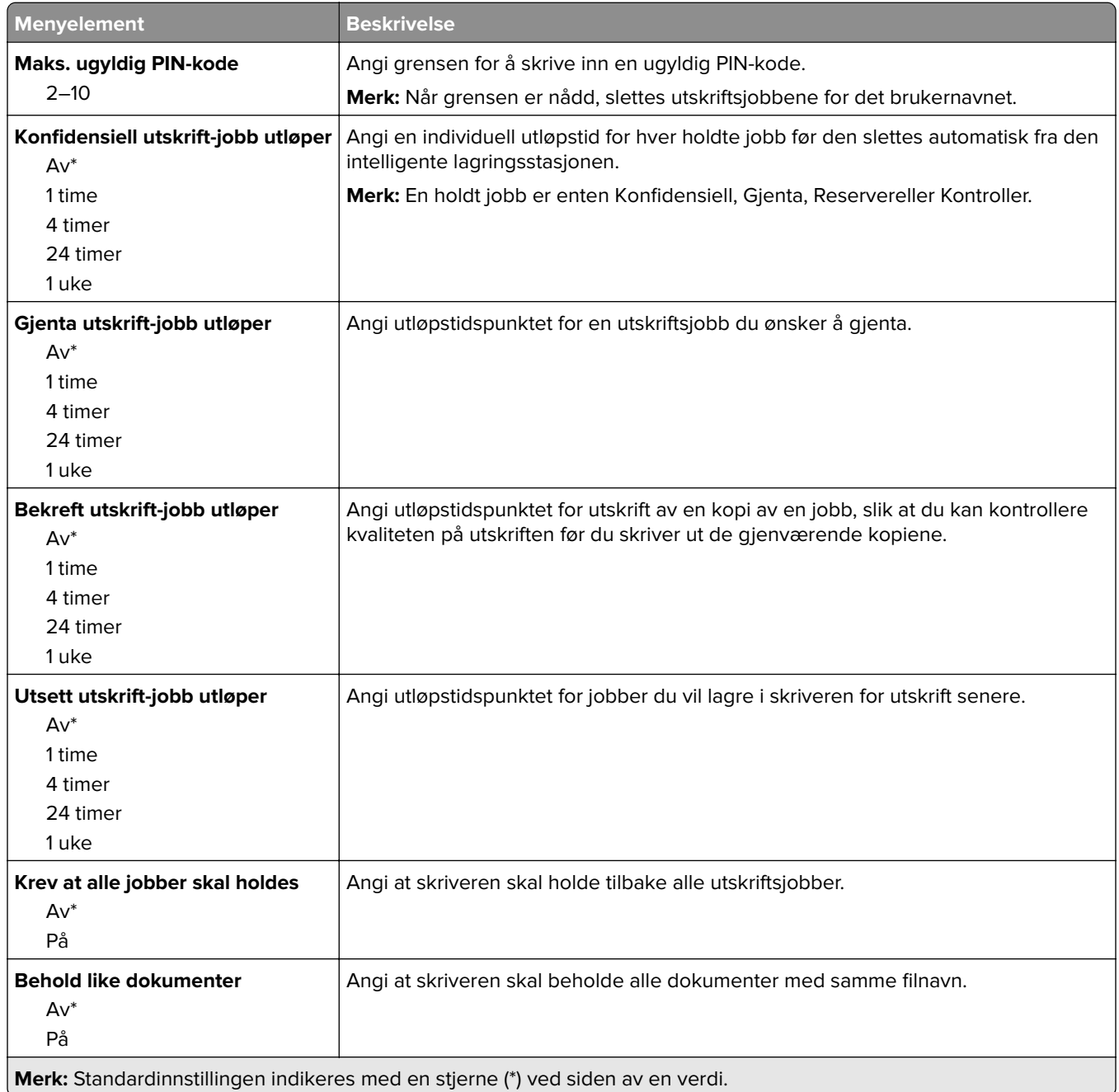

### **Diskkryptering**

**Merk:** Denne menyen vises bare når en intelligent lagringsstasjon er installert.

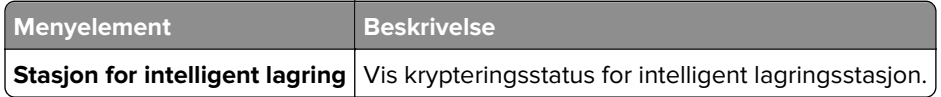

### **Slett midlertidige datafiler**

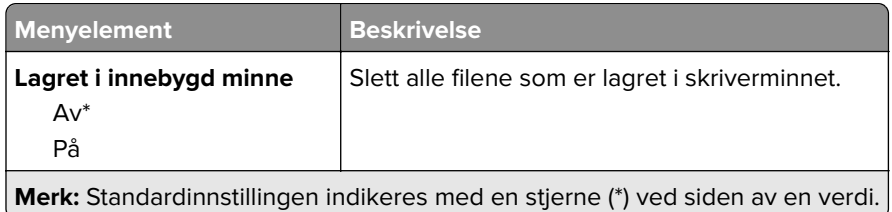

#### **Løsninger LDAP-innstillinger**

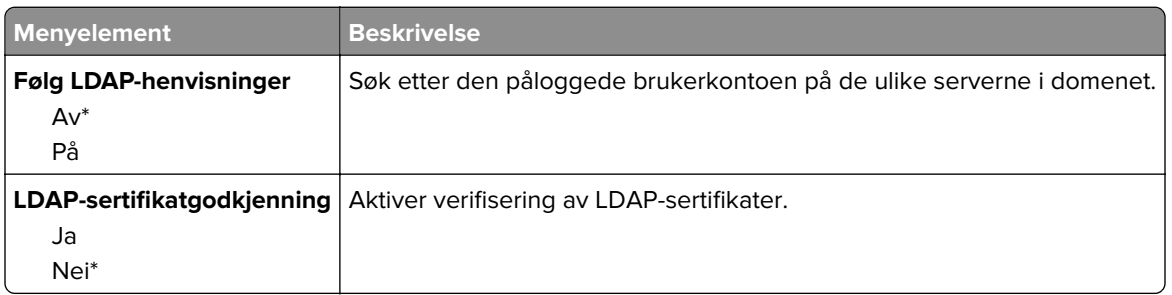

#### **Diverse**

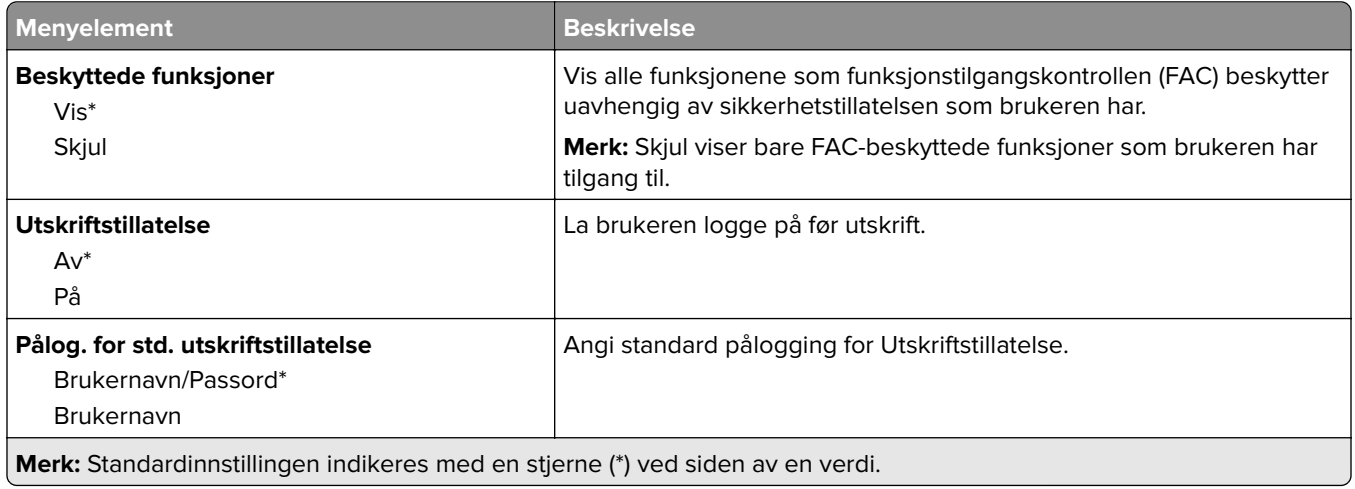

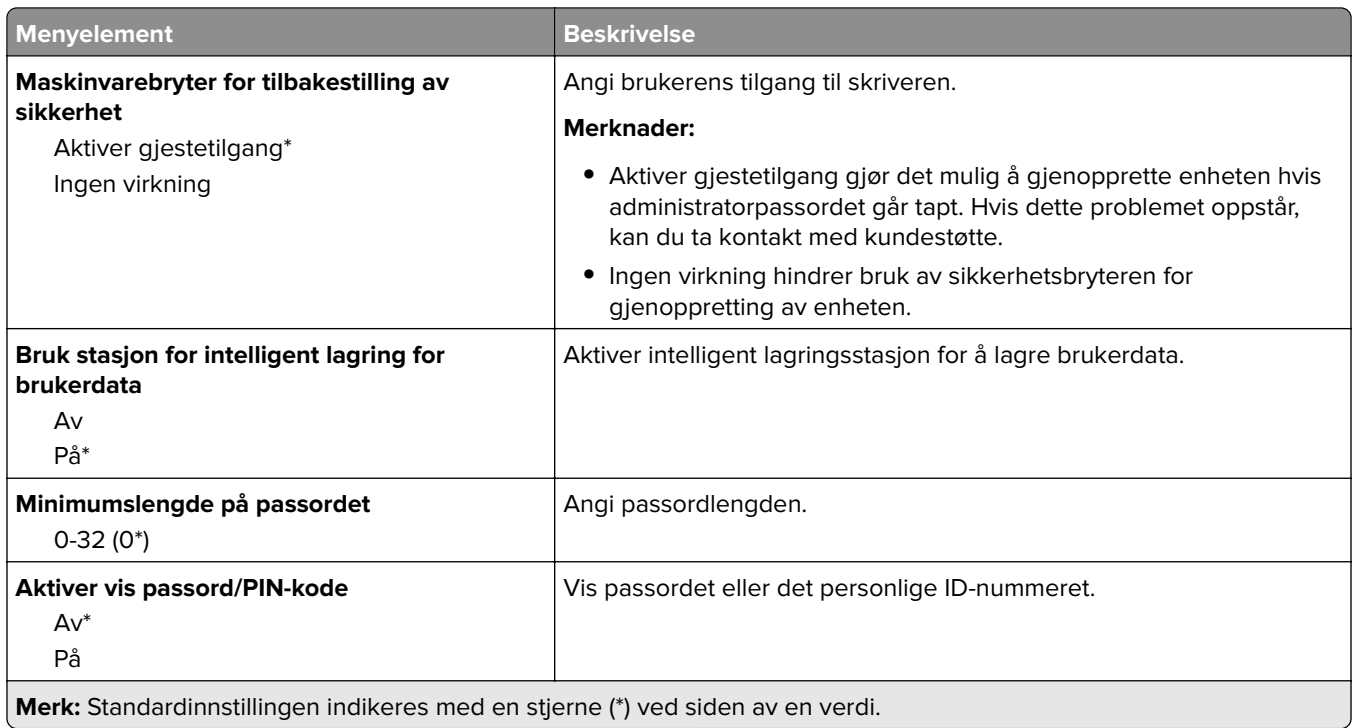

## **Cloud-tjenester**

### **Registrering for nettsky-tjenester**

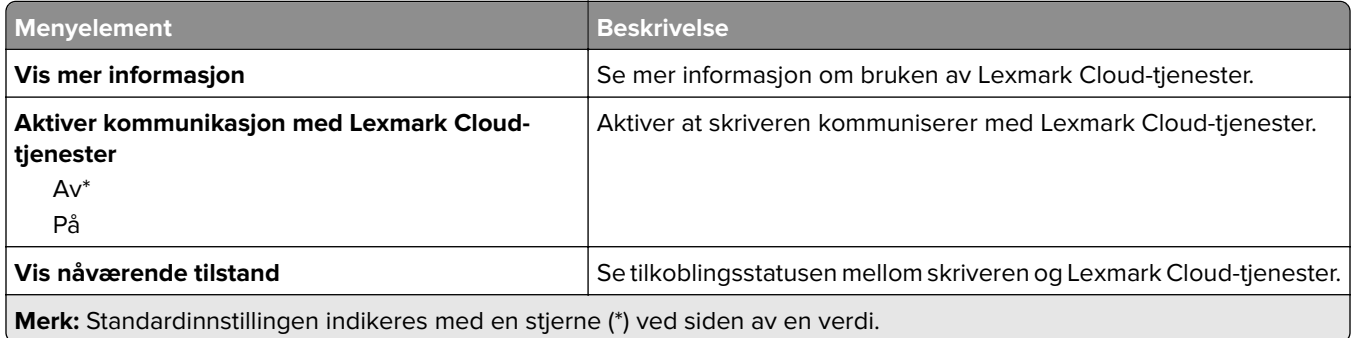

## **Rapporter**

### **Menyinnstillingsside**

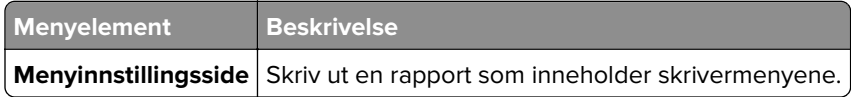

### **Enhet**

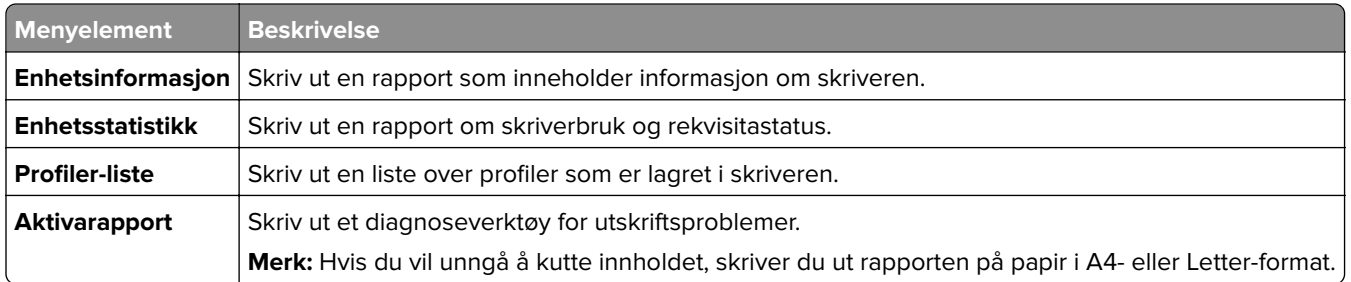

#### **Skrive ut**

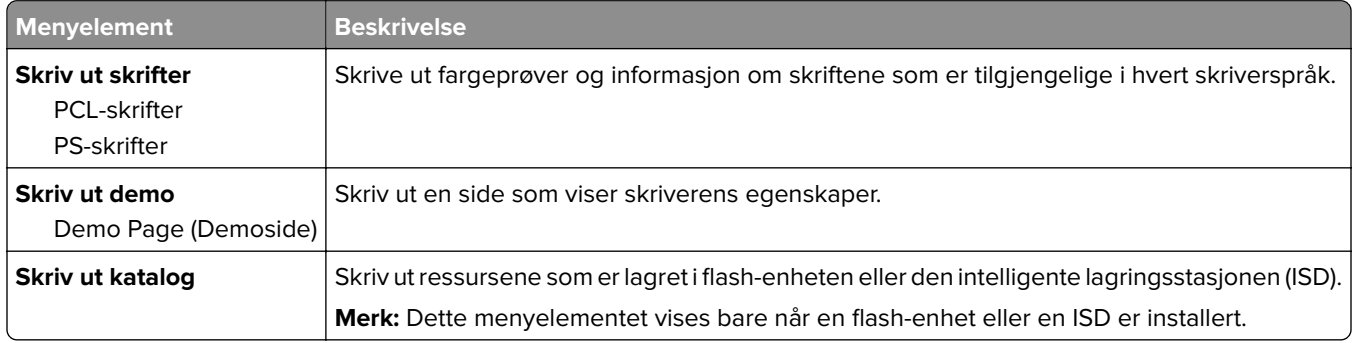

#### **Snarveier**

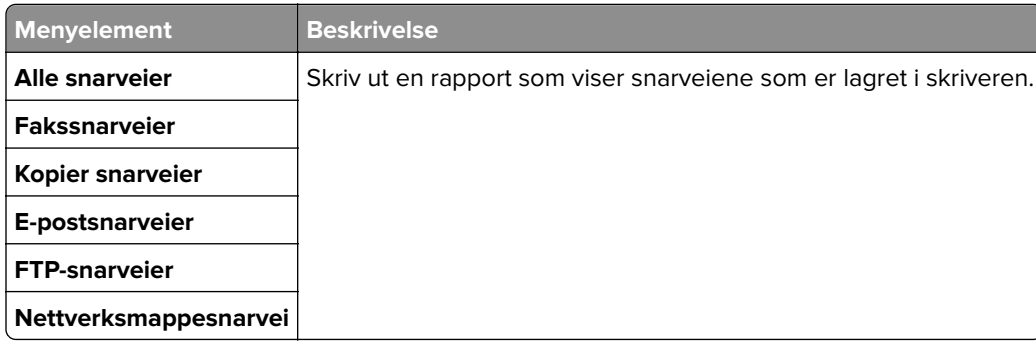

### **Faks**

**Merk:** Denne menyen vises bare hvis Faks er konfigurert, og Aktiver jobblogg er satt til På.

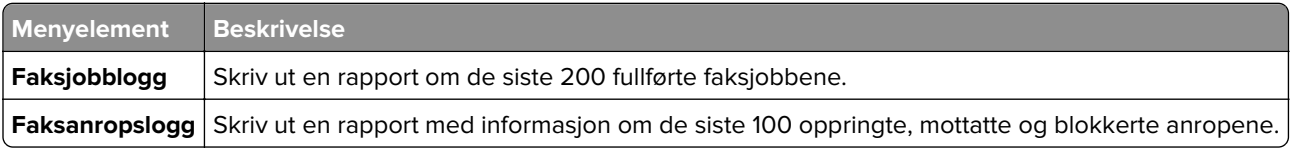

### **Nettverk**

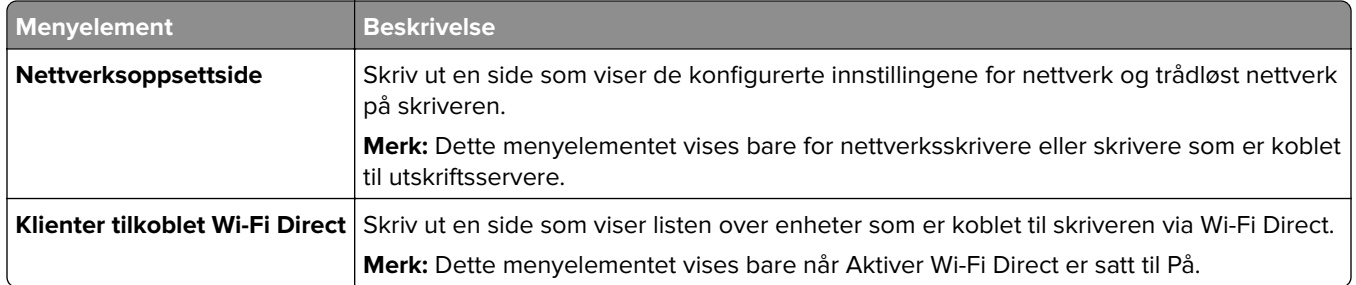

## **Feilsøking**

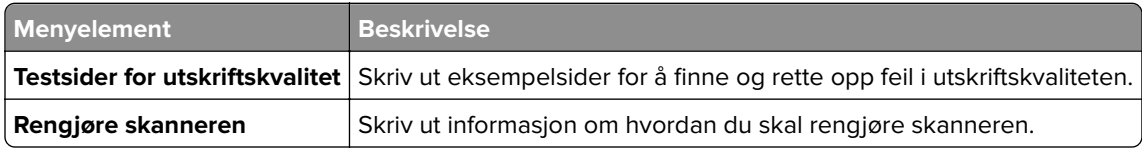

## **Skrive ut Menyinnstillingssiden**

Fra startsiden trykker du på **Innstillinger** > **Rapporter** > **Menyinnstillingsside**.

# **Vedlikeholde skriveren**

## **Kontrollere status for deler og rekvisita**

- **1** Trykk på **Status/rekvisita** på startskjermen.
- **2** Velg deler eller rekvisita som du vil kontrollere.

**Merk:** Du kan også få tilgang til denne innstillingen ved å trykke på den øverste delen på startskjermen.

### **Konfigurere varsler for rekvisita**

**1** Åpne en nettleser, og skriv inn IP-adressen til skriveren i adressefeltet.

#### **Merknader:**

- **•** Vis IP-adressen til skriveren på startsiden til skriveren. IP-adressen vises som fire sett med tall atskilt med punktum, for eksempel 123.123.123.123.
- **•** Hvis du bruker en proxyserver, må den deaktiveres midlertidig, slik at nettsiden kan lastes inn på riktig måte.
- **2** Klikk på **Innstillinger** > **Enhet** > **Varsler**.
- **3** Klikk på **Tilpassede varsler for rekvisita** på Rekvisita-menyen.
- **4** Velg et varsel for hver rekvisitaenhet.
- **5** Bruk endringene.

## **Opprette e-postvarslinger**

Du kan konfigurere skriveren til å sende e-postvarsler når den begynner å gå tom for rekvisita, når det må fylles på papir, eller hvis det oppstår papirstopp.

**1** Åpne en nettleser, og skriv inn IP-adressen til skriveren i adressefeltet.

#### **Merknader:**

- **•** Vis IP-adressen til skriveren på startsiden til skriveren. IP-adressen vises som fire sett med tall atskilt med punktum, for eksempel 123.123.123.123.
- **•** Hvis du bruker en proxyserver, må den deaktiveres midlertidig, slik at nettsiden kan lastes inn på riktig måte.
- **2** Klikk på **Innstillinger** > **Enhet** > **Varsler** > **Oppsett av e-postvarsling**, og konfigurer deretter innstillingene.

**Merk:** Kontakt e-postleverandøren hvis du ønsker mer informasjon om SMTP-innstillinger.

- **3** Bruk endringene.
- **4** Klikk på **Oppsett av e-postlister og -varslinger**, og konfigurer deretter innstillingene.
- **5** Bruk endringene.

### **Vise rapporter**

- **1** Gå til startbildet, og trykk på **Innstillinger** > **Rapporter**.
- **2** Velg rapporten du vil vise.

## **Bestille deler og rekvisita**

Hvis du skal bestille rekvisita i USA, kan du ringe Lexmark på 1-800-539-6275 for å få informasjon om Lexmarkautoriserte leverandører i området der du befinner deg. I andre land eller regioner kan du gå til **[www.lexmark.com](http://www.lexmark.com)** eller kontakte stedet der du kjøpte skriveren.

**Merk:** Alle anslagene om levetiden for skriverrekvisita forutsetter utskrift på vanlig papir i Letter- eller A4 størrelse.

**Advarsel – mulig skade:** Hvis du ikke bytter deler og rekvisita når du bes om det, kan dette skade skriveren eller hindre at skriveren fungerer optimalt.

#### **Bruke originaldeler og -rekvisita fra Lexmark**

Lexmark-skriveren fungerer best med originale deler og rekvisita fra Lexmark. Bruk av rekvisita eller deler fra tredjeparter kan påvirke skriverens og bildekomponentenes ytelse, pålitelighet eller levetid. Det kan også påvirke garantidekningen. Skade som følge av bruk av rekvisita eller deler fra tredjeparter dekkes ikke av garantien. Alle indikatorer for levetid er utviklet for bruk med rekvisita og deler fra Lexmark, og kan gi vilkårlige resultater hvis du bruker rekvisita eller deler fra tredjeparter. Bruk av bildekomponenter utover beregnet levetid kan skade Lexmark-skriveren eller komponentene.

**Advarsel – mulig skade:** Deler og rekvisita uten vilkår for returprogram kan tilbakestilles og omfabrikeres. Produsentens garanti dekker imidlertid ikke skader forårsaket av uoriginale rekvisita eller deler. Tilbakestilling av tellere på rekvisita eller del uten riktig omfabrikering kan føre til skade på skriveren. Etter tilbakestilling av teller for rekvisita eller del viser skriveren kanskje en feil om det tilbakestilte elementet.

#### **Bestille en tonerkassett**

#### **Merknader:**

- **•** Beregnet kapasitet for tonerkassetter er basert på ISO/IEC 19752-standarden.
- **•** Ekstremt lav skriverdekning i lengre perioder kan påvirke faktisk kapasitet negativt.

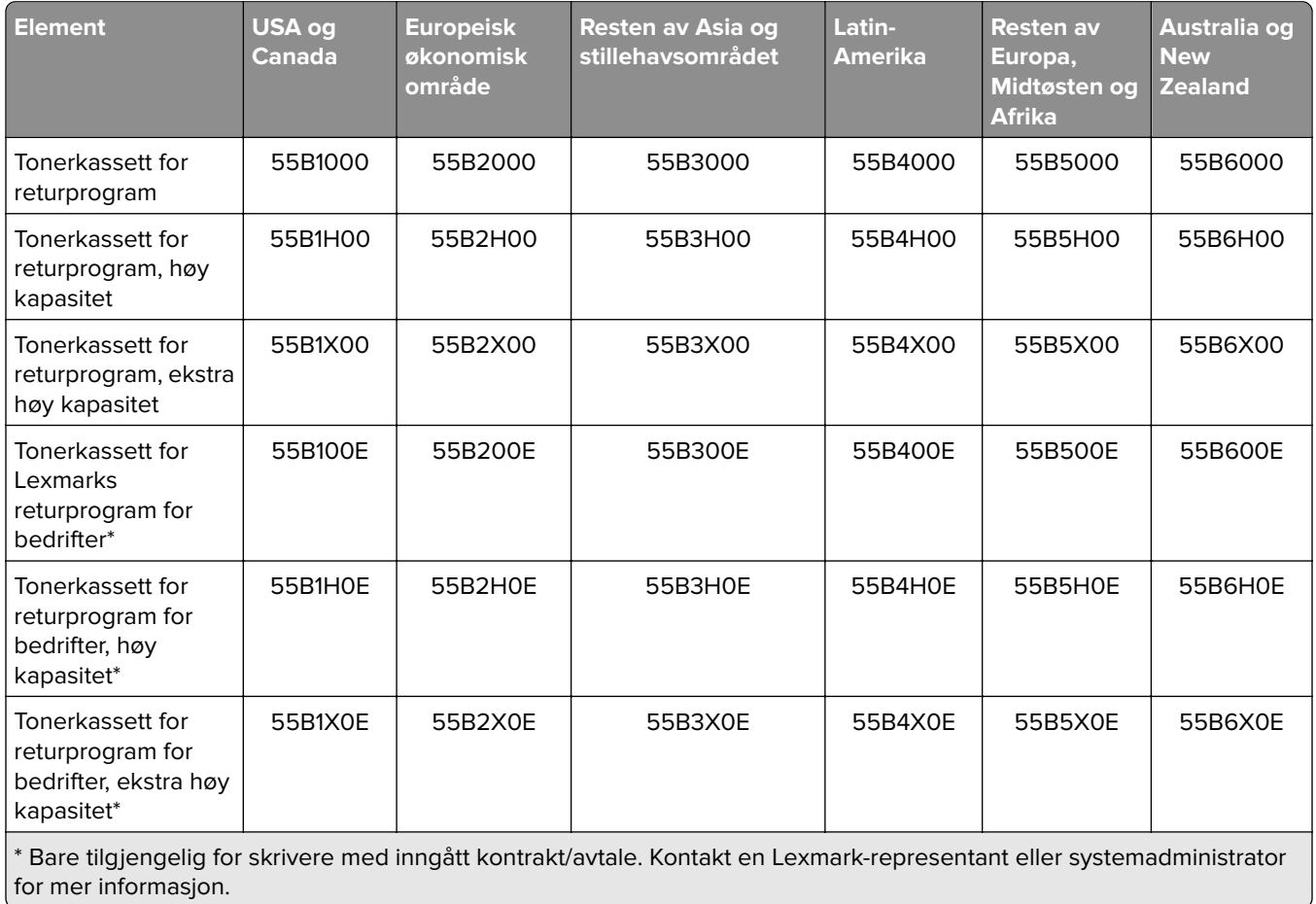

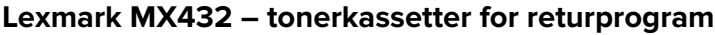

#### **Lexmark MX432 – vanlig tonerkassett**

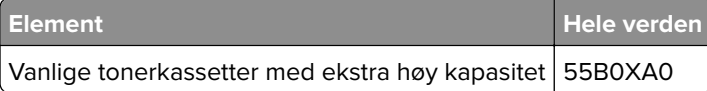

#### **Lexmark XM3142 – vanlig tonerkassett**

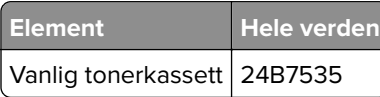

### **Bestille en bildeenhet**

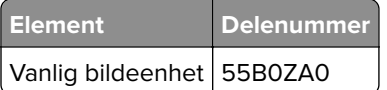

## <span id="page-153-0"></span>**Bytte ut deler og rekvisita**

#### **Bytte tonerkassetten**

**1** Åpne frontdekselet.

**Advarsel – mulig skade:** For å unngå skade på grunn av elektrostatisk utladning, må du berøre den eksponerte metallrammen på skriveren før du åpner eller berører innvendige deler av skriveren.

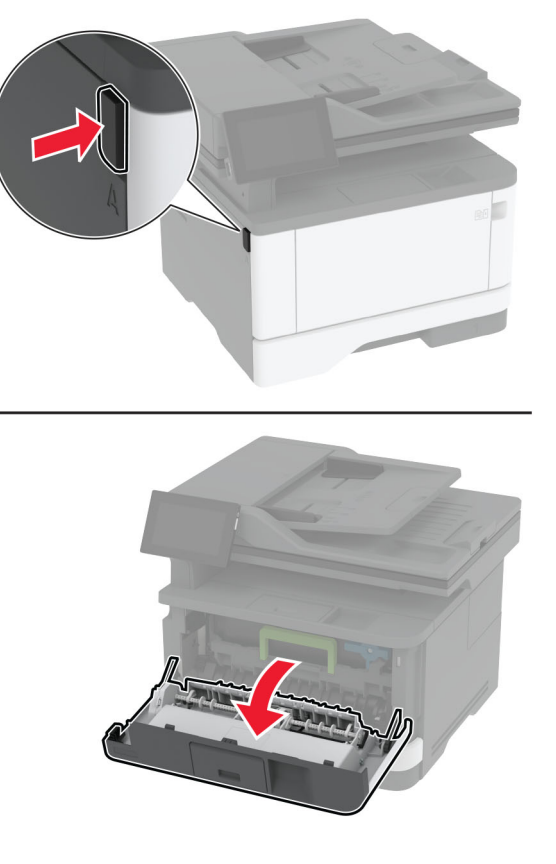

**2** Ta ut bildeenheten.

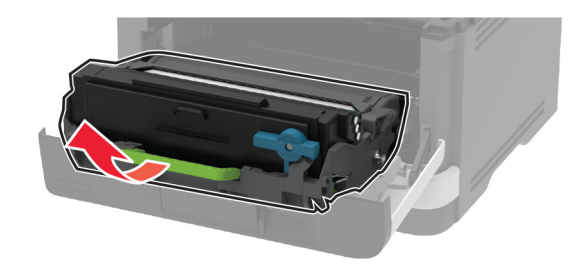

**3** Vri den blå låsen, og ta ut den brukte tonerkassetten fra bildeenheten.

**Advarsel – mulig skade:** Ikke utsett bildeenheten for direkte lys i mer enn ti minutter. Lengre eksponering for lys kan føre til problemer med utskriftskvaliteten.

**Advarsel – mulig skade:** Du må aldri berøre fotoledertrommelen. Gjør du det kan utskriftskvaliteten bli dårlig i fremtiden.

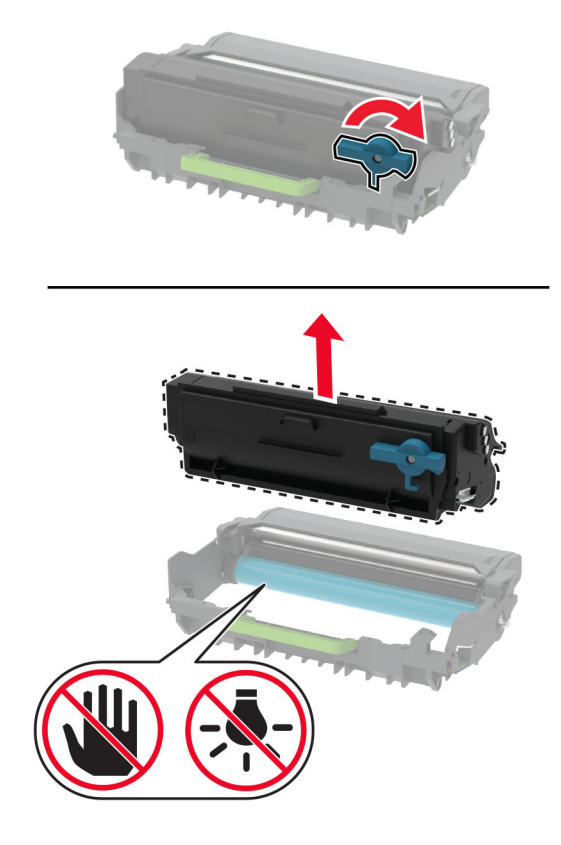

- Pakk opp den nye tonerkassetten.
- Rist tonerkassetten for å fordele toneren på nytt.

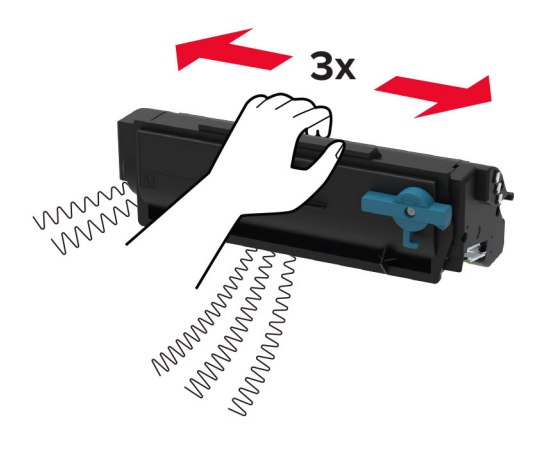

<span id="page-155-0"></span>**6** Sett den nye tonerkassetten inn i bildeenheten til den klikker på plass.

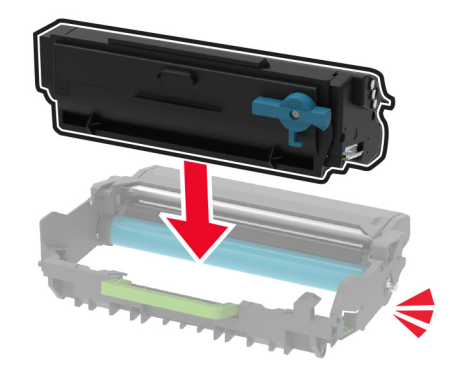

**7** Sett inn bildeenheten.

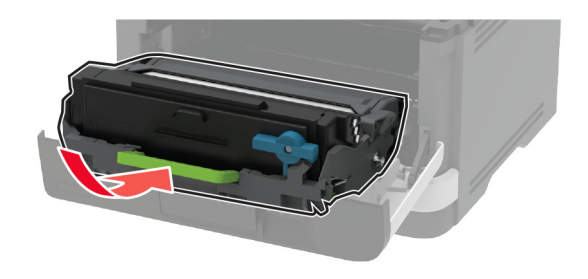

**8** Lukk dekselet.

#### **Bytte bildeenhet**

**1** Åpne frontdekselet.

**Advarsel – mulig skade:** For å unngå skade på grunn av elektrostatisk utladning, må du berøre den eksponerte metallrammen på skriveren før du åpner eller berører innvendige deler av skriveren.

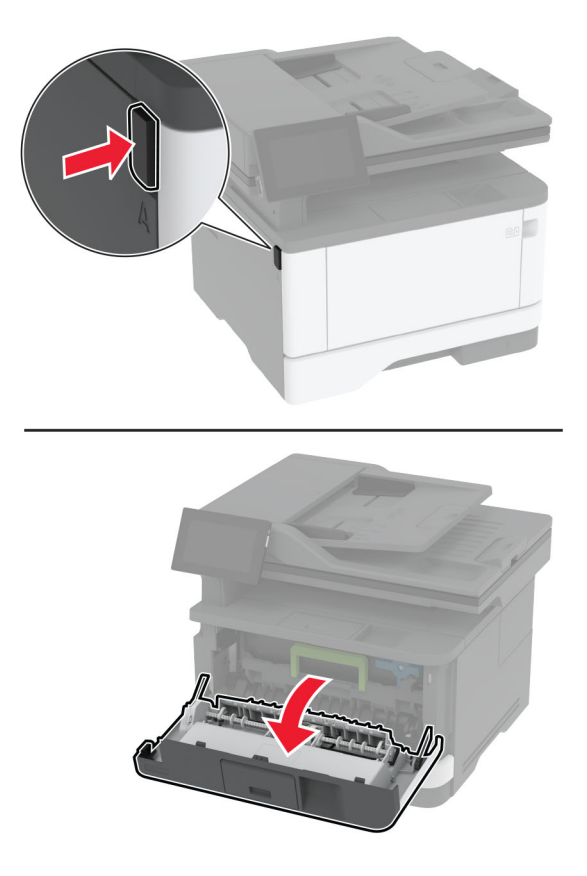

**2** Ta ut den brukte bildeenheten.

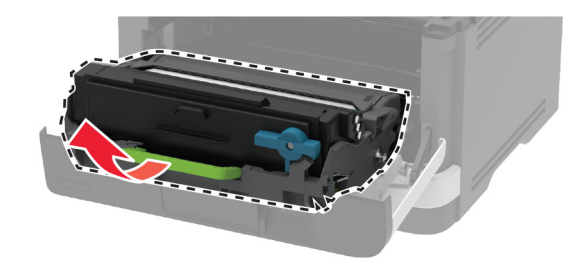

**3** Vri den blå låsen, og ta ut tonerkassetten fra den brukte bildeenheten.

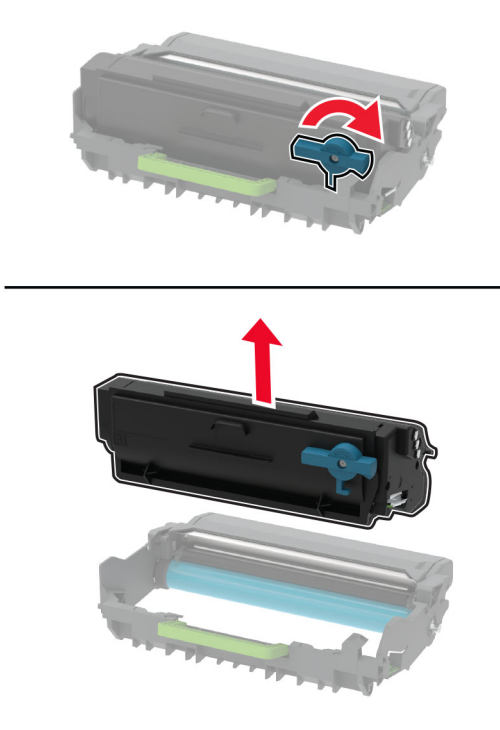

4 Pakk ut den nye bildeenheten, og sett deretter tonerkassetten inn til den klikker på plass.

**Advarsel – mulig skade:** Ikke utsett bildeenheten for direkte lys i mer enn ti minutter. Lengre eksponering for lys kan føre til problemer med utskriftskvaliteten.

**Advarsel – mulig skade:** Du må aldri berøre fotoledertrommelen. Gjør du det kan utskriftskvaliteten bli dårlig i fremtiden.

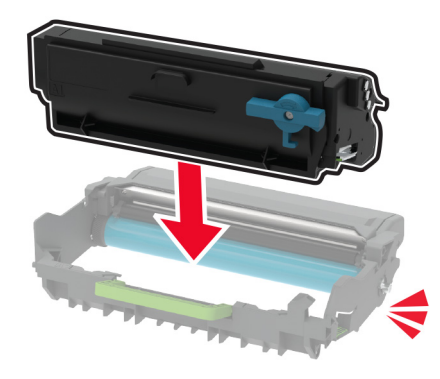

Sett inn den nye bildeenheten.

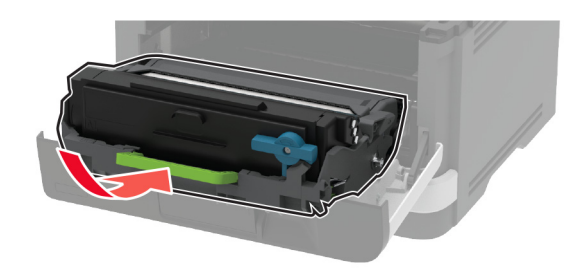

Lukk dekselet.

### **Bytte ut skuffen**

Fjern den brukte skuffen.

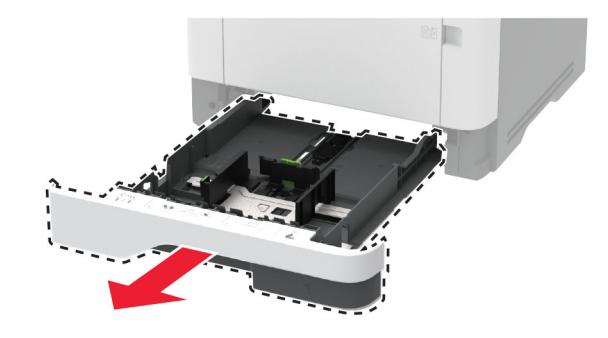

- Pakk ut den nye skuffen.
- Sett inn den nye skuffen.

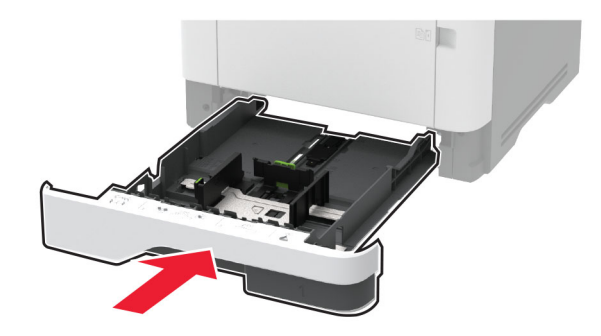

#### **Skifte ut hentevalsenheten**

- Slå av skriveren.
- Koble strømledningen fra strømuttaket og deretter fra skriveren.

#### Åpne frontdekselet.

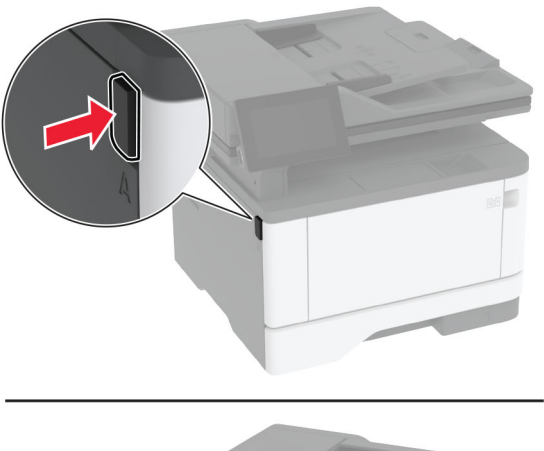

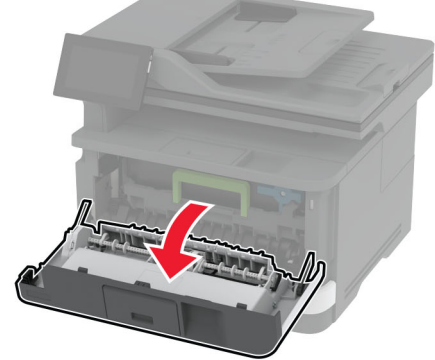

Ta ut bildeenheten.

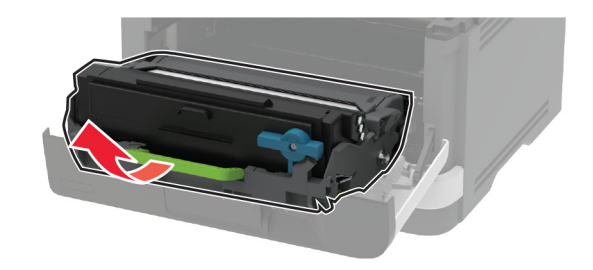

- Lukk frontdekselet.
- Ta ut skuffen.

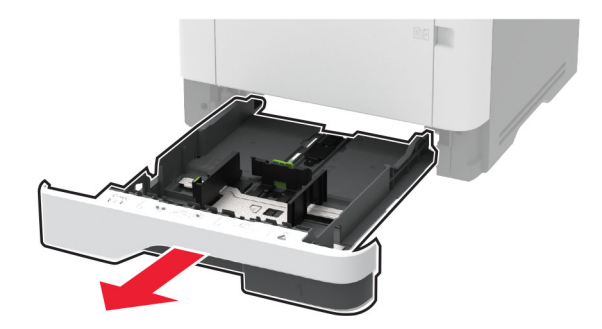

**7** Legg skriveren på siden.

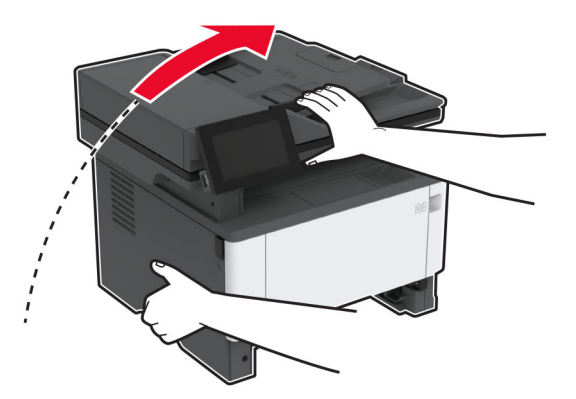

**8** Fjern den brukte hentevalsenheten.

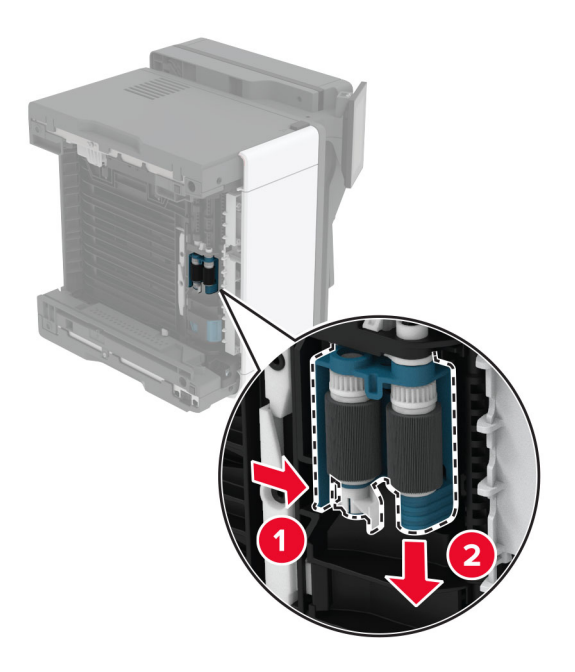

**9** Pakk ut den nye hentevalsenheten.

**Merk:** Pass på at du har rene hender for å unngå tilsmussing.

Sett inn den nye hentevalsenheten.

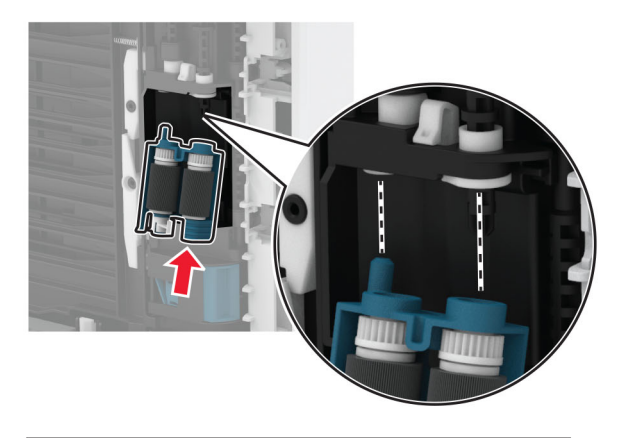

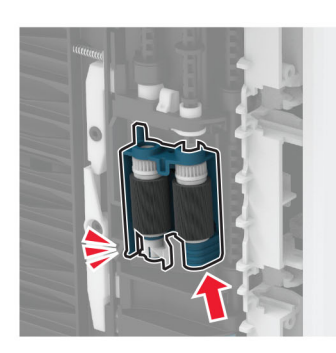

- Sett skriveren tilbake på plass, og sett inn skuffen.
- Åpne frontdekselet.
- Sett inn bildeenheten.
- Lukk frontdekselet.
- Koble strømledningen til skriveren og deretter til stikkontakten.

**FORSIKTIG – POTENSIELLE SKADER:** Unngå risiko for brann eller elektrisk støt. Koble strømledningen til en riktig vurdert og ordentlig jordet stikkontakt som er i nærheten av produktet og lett tilgjengelig.

Slå på skriveren.

### **Bytte skillevalsen for skuffen**

**1** Ta ut skuffen, og fjern deretter den brukte skillevalsen.

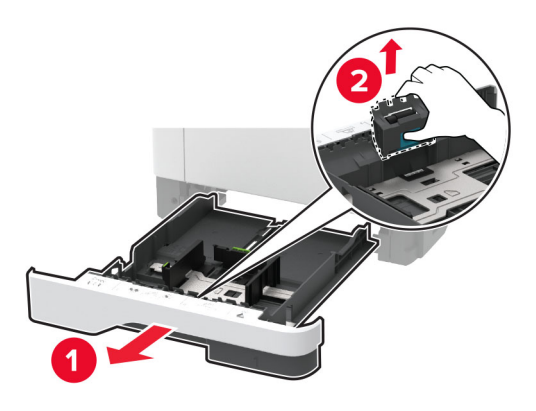

**2** Pakk ut den nye skillevalsen.

**Merk:** Pass på at du har rene hender for å unngå tilsmussing.

**3** Sett inn den nye skillevalsen.

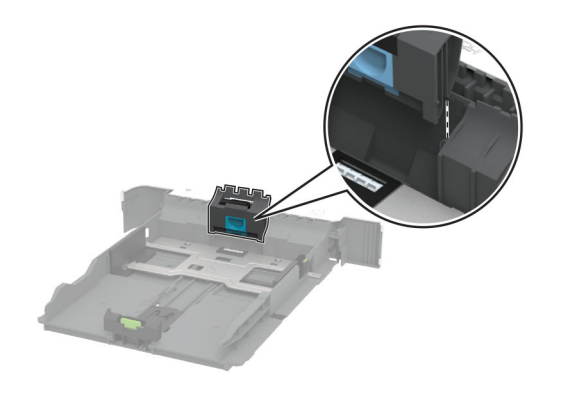

**4** Sett inn skuffen.

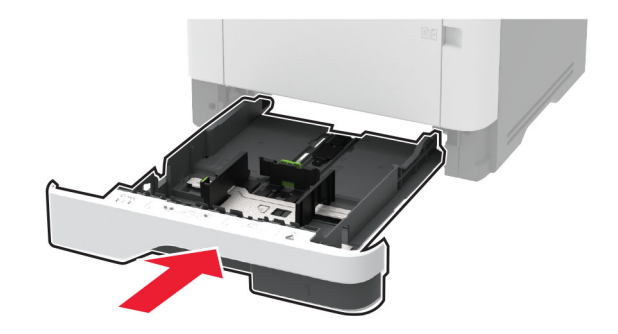

#### **Erstatte skilleputen for den automatiske dokumentmateren**

**1** Åpne deksel C.

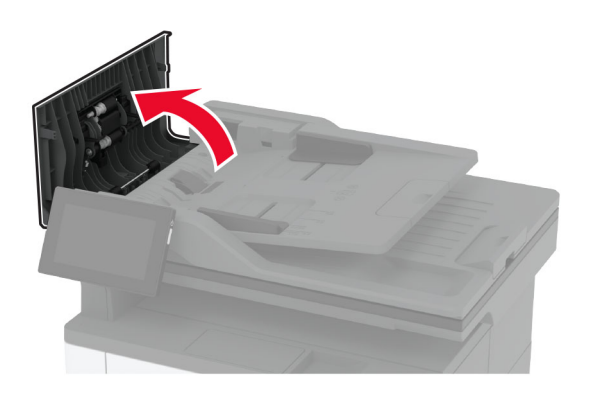

**2** Ta ut den brukte skilleputen for den automatiske dokumentmateren.

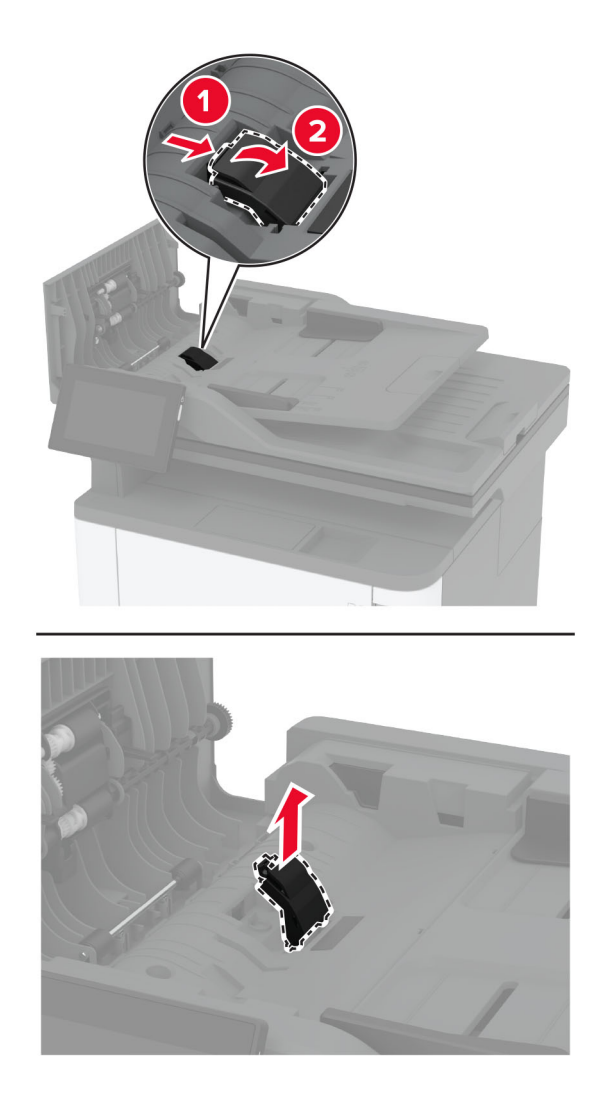

**3** Pakk ut den nye skilleputen for den automatiske dokumentmateren.

Sett inn den nye skilleputen til den klikker på plass.

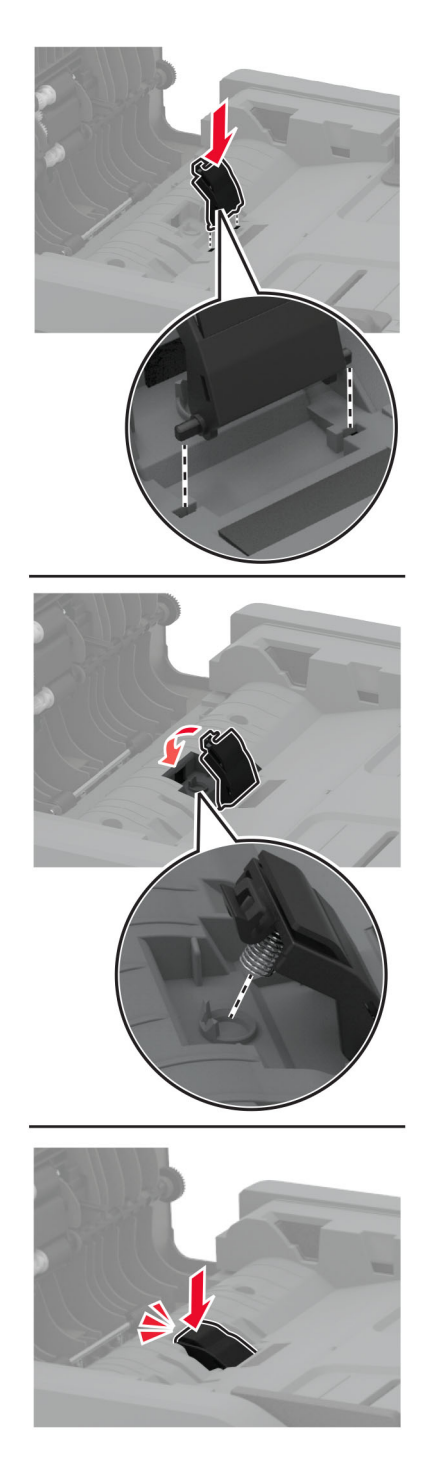

Lukk dekselet.

#### **Tilbakestille rekvisitaforbrukstellere**

- **1** Gå til startsiden, og trykk på **Innstillinger** > **Enhet** > **Vedlikehold** > **Konfigurasjonsmeny** > **Rekvisitabruk og -tellere**.
- **2** Velg den telleren du vil tilbakestille.

**Advarsel – mulig skade:** Deler og rekvisita uten vilkår for returprogram kan tilbakestilles og omfabrikeres. Produsentens garanti dekker imidlertid ikke skader forårsaket av uoriginale rekvisita eller deler. Tilbakestilling av tellere på rekvisita eller del uten riktig omfabrikering kan føre til skade på skriveren. Etter tilbakestilling av teller for rekvisita eller del viser skriveren kanskje en feil om det tilbakestilte elementet.

## **Rengjøre skriverdelene**

#### **Rengjøre skriveren**

**FORSIKTIG – FARE FOR STØT:** Koble strømledningen fra strømuttaket og koble alle kabler fra skriveren for å unngå elektrisk støt under rengjøring av utsiden av skriveren.

#### **Merknader:**

- **•** Du bør utføre denne oppgaven med noen måneders mellomrom.
- **•** Skader på skriveren som skyldes feil håndtering, dekkes ikke av garantien.
- **1** Slå av skriveren, og koble strømledningen fra strømuttaket.
- **2** Fjern alt papir fra standardskuffen og fra flerbruksmateren.
- **3** Bruk en myk børste eller en støvsuger for å fjerne støv, lo og papirrester rundt skriveren.
- **4** Rengjør skriveren utvendig med en fuktig, lofri og myk klut.

#### **Merknader:**

- **•** Ikke bruk rengjøringsmidler fordi det kan skade overflaten på skriveren.
- **•** Kontroller at hele skriveren er tørr etter rengjøringen.
- **5** Koble strømledningen til stikkontakten igjen, og slå deretter på skriveren.

**FORSIKTIG – POTENSIELLE SKADER:** Unngå risiko for brann eller elektrisk støt. Koble strømledningen til en riktig vurdert og ordentlig jordet stikkontakt som er i nærheten av produktet og lett tilgjengelig.

#### **Rengjøre berøringsskjermen**

**FORSIKTIG – FARE FOR STØT:** Koble strømledningen fra strømuttaket og koble alle kabler fra skriveren for å unngå elektrisk støt under rengjøring av utsiden av skriveren.

- **1** Slå av skriveren, og koble strømledningen fra strømuttaket.
- **2** Bruk en fuktig, myk klut som ikke loer, og tørk av berøringsskjermen.

#### **Merknader:**

**•** Ikke bruk noen form for rengjøringsmidler, da dette kan skade berøringsskjermen.

- **•** Kontroller at berøringsskjermen er tørr etter rengjøring.
- **3** Koble strømledningen til stikkontakten igjen, og slå deretter på skriveren.
	- **FORSIKTIG POTENSIELLE SKADER:** Unngå risiko for brann eller elektrisk støt. Koble strømledningen til en riktig vurdert og ordentlig jordet stikkontakt som er i nærheten av produktet og lett tilgjengelig.

### **Rengjøre skanneren**

**1** Åpne skannerdekselet.

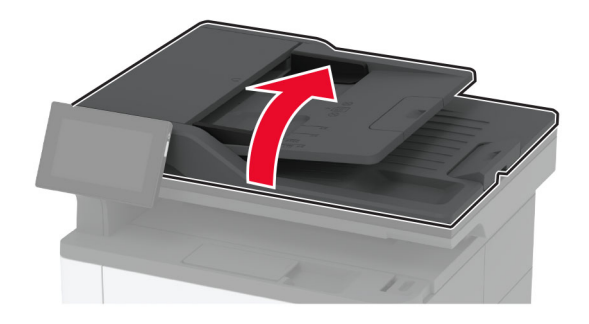

- **2** Bruk en fuktig, myk klut som ikke loer, og tørk av følgende områder:
	- **•** Skannerens glassplate

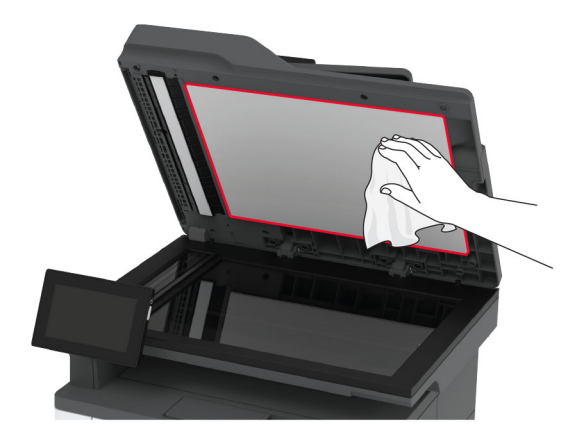

**•** Den automatiske dokumentmaterens glassplate

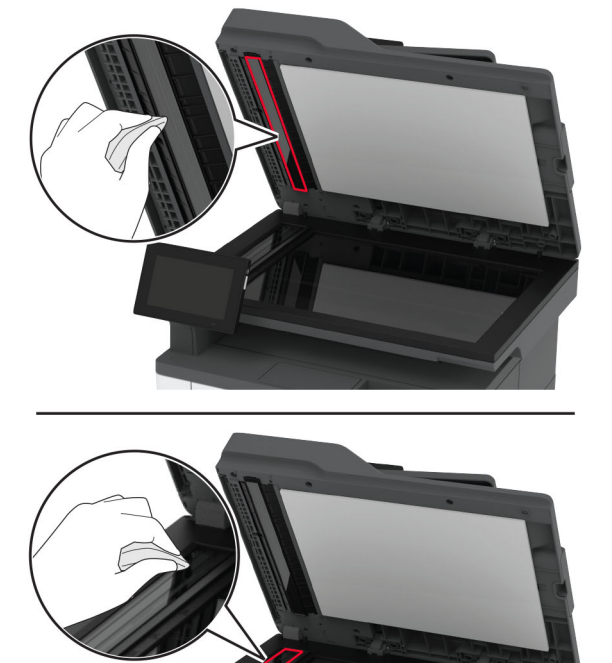

**•** Skannerglassplate

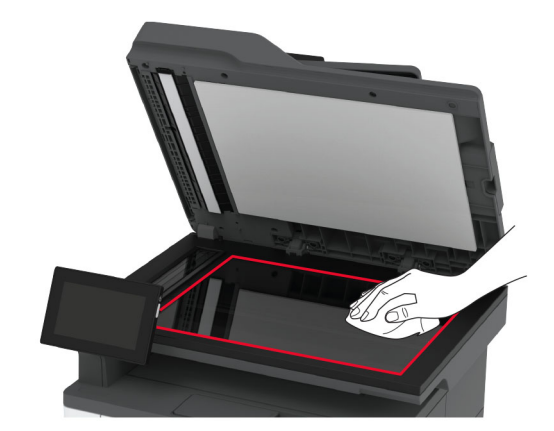

**3** Lukk skannerdekselet.

### **Rengjøre hentevalsenheten**

- **1** Slå av skriveren.
- **2** Koble strømledningen fra strømuttaket og deretter fra skriveren.

#### Åpne frontdekselet.

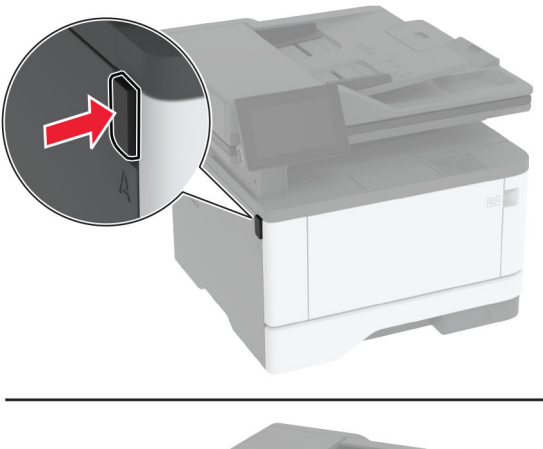

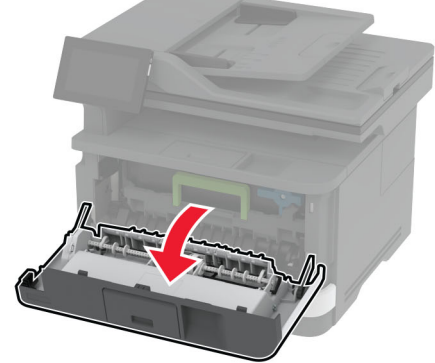

Ta ut bildeenheten.

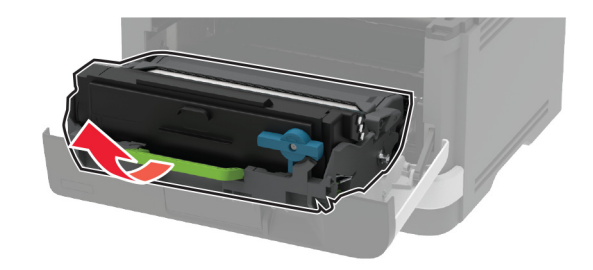

- Lukk frontdekselet.
- Ta ut skuffen.

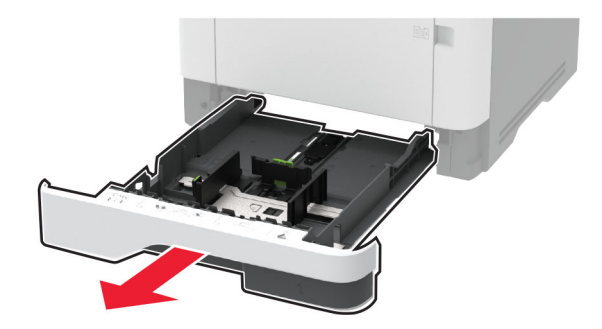

Legg skriveren på siden.

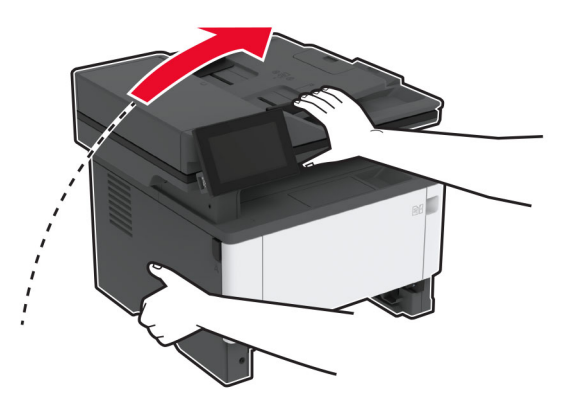

Fjern hentevalsenheten.

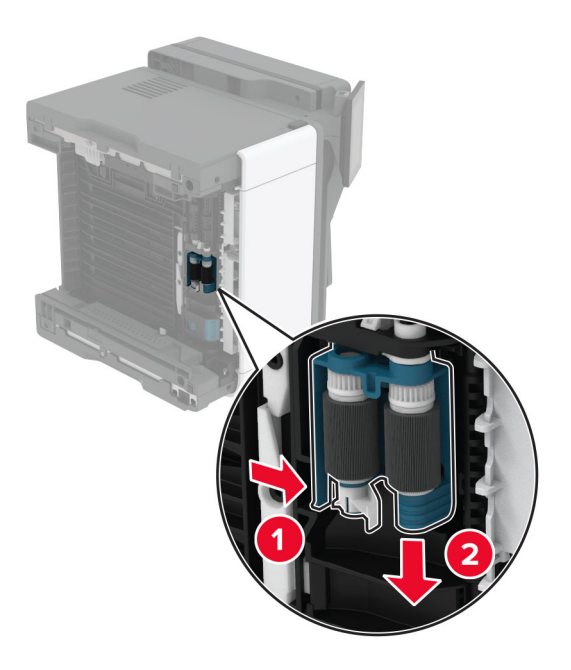

Påfør isopropylalkohol på en myk klut som ikke loer, og tørk deretter av hentevalsenheten.

**10** Før inn hentevalseenheten til den klikker på plass.

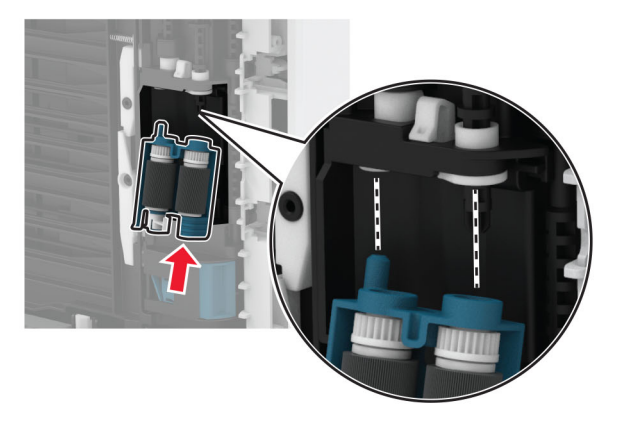

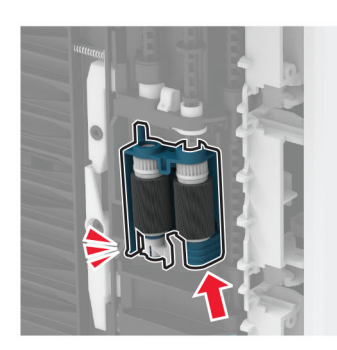

- **11** Sett skriveren tilbake på plass, og sett inn skuffen.
- **12** Åpne frontdekselet.
- **13** Sett inn bildeenheten.
- **14** Lukk frontdekselet.
- **15** Koble strømledningen til skriveren og deretter til stikkontakten.

**FORSIKTIG – POTENSIELLE SKADER:** Unngå risiko for brann eller elektrisk støt. Koble strømledningen til en riktig vurdert og ordentlig jordet stikkontakt som er i nærheten av produktet og lett tilgjengelig.

**16** Slå på skriveren.

## **Spare energi og papir**

#### **Konfigurerer innstillinger for strømsparingsmodus**

#### **Hvilemodus**

- **1** Gå til startbildet, og trykk på **Innstillinger** > **Enhet** > **Strømstyring** > **Tidsavbrudd** > **Hvilemodus**.
- **2** Angi hvor lenge skriveren skal være inaktiv før den går inn i Hvilemodus.

#### **Dvalemodus**

- **1** Gå til startbildet, og trykk på **Innstillinger** > **Enhet** > **Strømstyring** > **Tidsavbrudd** > **Tidsavbrudd for dvalemodus**.
- **2** Angi hvor lenge skriveren skal være inaktiv før den går inn i dvalemodus.

#### **Merknader:**

- **•** Hvis Tidsavbrudd for dvale skal fungere, må du sette Tidsavbrudd for dvale ved tilkobling til Dvale.
- **•** Embedded Web Server er deaktivert når skriveren er i Dvalemodus.

#### **Justere lysstyrken på skjermen**

- **1** Fra startsiden, trykker du på **Innstillinger** > **Enhet** > **Preferanser**.
- **2** I Lysstyrke på skjermen-menyen justerer du innstillingen.

#### **Spare rekvisita**

**•** Skriv ut på begge sider av papiret.

**Merk:** Tosidig utskrift er standardinnstillingen for skriverdriveren.

- **•** Skrive ut flere sider på ett enkelt ark.
- **•** Bruk forhåndsvisningsfunksjonen for å se hvordan dokumentet ser ut, før du skriver det ut.
- **•** Skriv ut én kopi av dokumentet, og undersøk at innhold og format er helt riktig.

## **Flytte skriveren til et annet sted**

**FORSIKTIG – POTENSIELLE SKADER:** Hvis skriveren veier mer enn 20 kg (44 pund), trengs det to eller flere personer for å løfte den på en sikker måte.

**FORSIKTIG – POTENSIELLE SKADER:** Bruk bare strømledningen som følger med dette produktet, eller en strømledning som er godkjent av produsenten, for å unngå risiko for brann eller elektrisk støt.

**FORSIKTIG – POTENSIELLE SKADER:** Hvis du skal flytte skriveren, må du følge du disse retningslinjene for å unngå personskade og skade på skriveren:

- **•** Kontroller at alle dører og skuffer er lukket.
- **•** Slå av skriveren, og koble strømledningen fra strømuttaket.
- **•** Koble alle ledninger og kabler fra skriveren.
- **•** Hvis skriveren har separate, ekstra gulvskuffer eller andre festede utskuffer, må du koble fra disse før skriveren flyttes.
- **•** Hvis skriveren har en hjulsokkel, ruller du skriveren forsiktig dit du vil plassere den. Utvis forsiktighet ved flytting over terskler og mellomrom i gulvet.
- **•** Hvis skriveren ikke har en hjulsokkel, men er konfigurert med tilleggsskuffer eller andre utskuffer, fjerner du utskuffene og løfter skriveren av skuffene. Ikke løft skriveren og tilleggsutstyret samtidig.
- **•** Bruk alltid håndtakene på skriveren når du løfter den.
- **•** Hvis skriveren flyttes på en vogn eller lignende, må denne vognen ha en overflate som har plass til hele bunnplaten på skriverkabinettet.
- **•** Vogner som brukes til å flytte tilleggsutstyr, må ha en overflate som er stor nok til tilleggsutstyret.
- **•** Hold skriveren i oppreist posisjon.
- **•** Unngå kraftig risting og sammenstøt.
- **•** Pass på at fingrene dine ikke kommer under skriveren når du setter den ned.
- **•** Sørg for at det er nok ledig plass rundt skriveren.

**Merk:** Skade på skriveren som forårsakes av feilaktig flytteprosedyre, dekkes ikke av skrivergarantien.

### **Transportere skriveren**

Gå til **<http://support.lexmark.com>** eller kontakt kundestøtte, hvis du vil ha instruksjoner om hvordan du sender skriveren.

# **Feilsøke et problem**

## **Problemer med utskriftskvalitet**

Finn bildet som ligner på problemet med utskriftskvaliteten du har, og klikk deretter på koblingen nedenfor for å få informasjon om hvordan problemet kan løses.

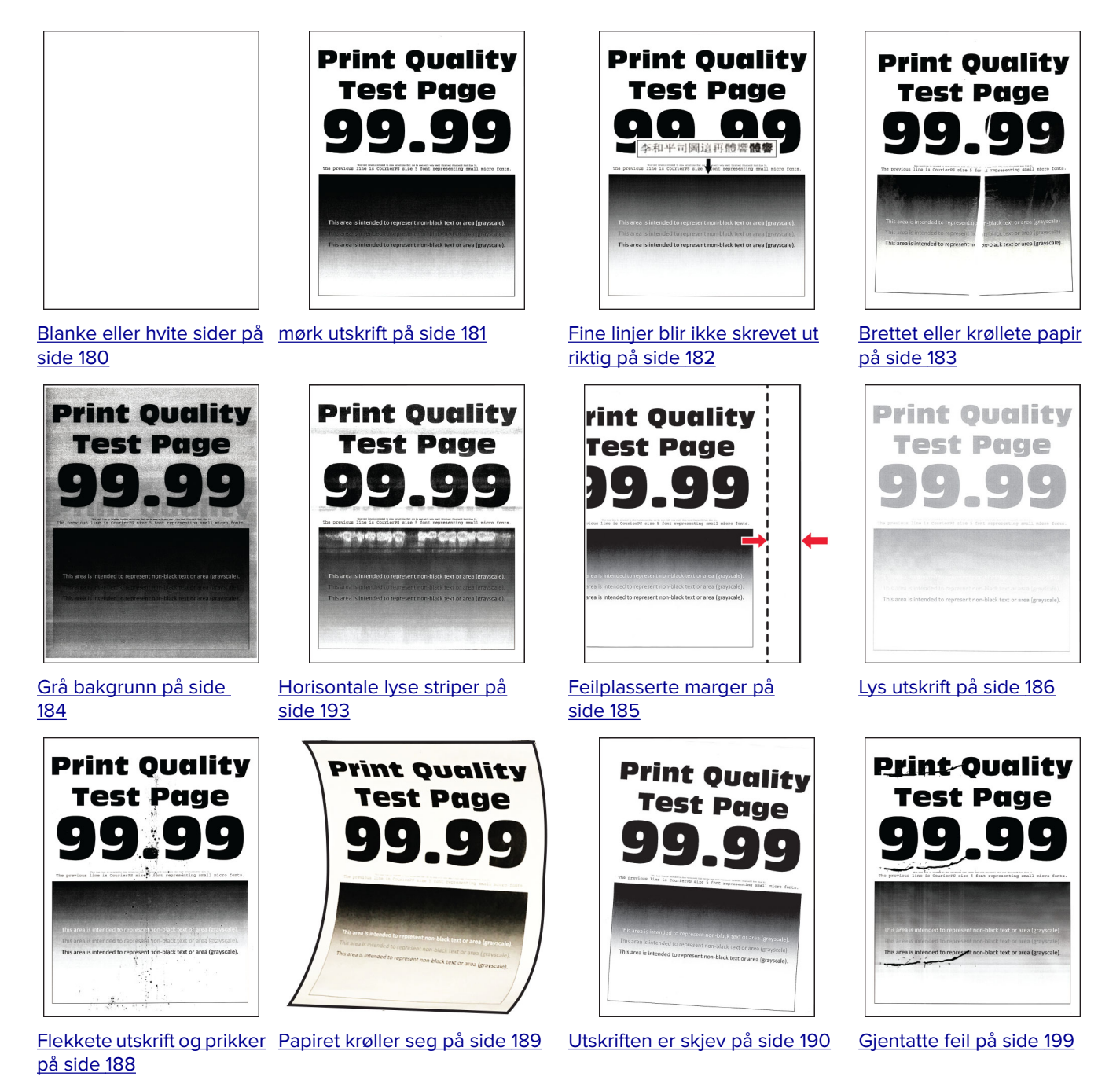

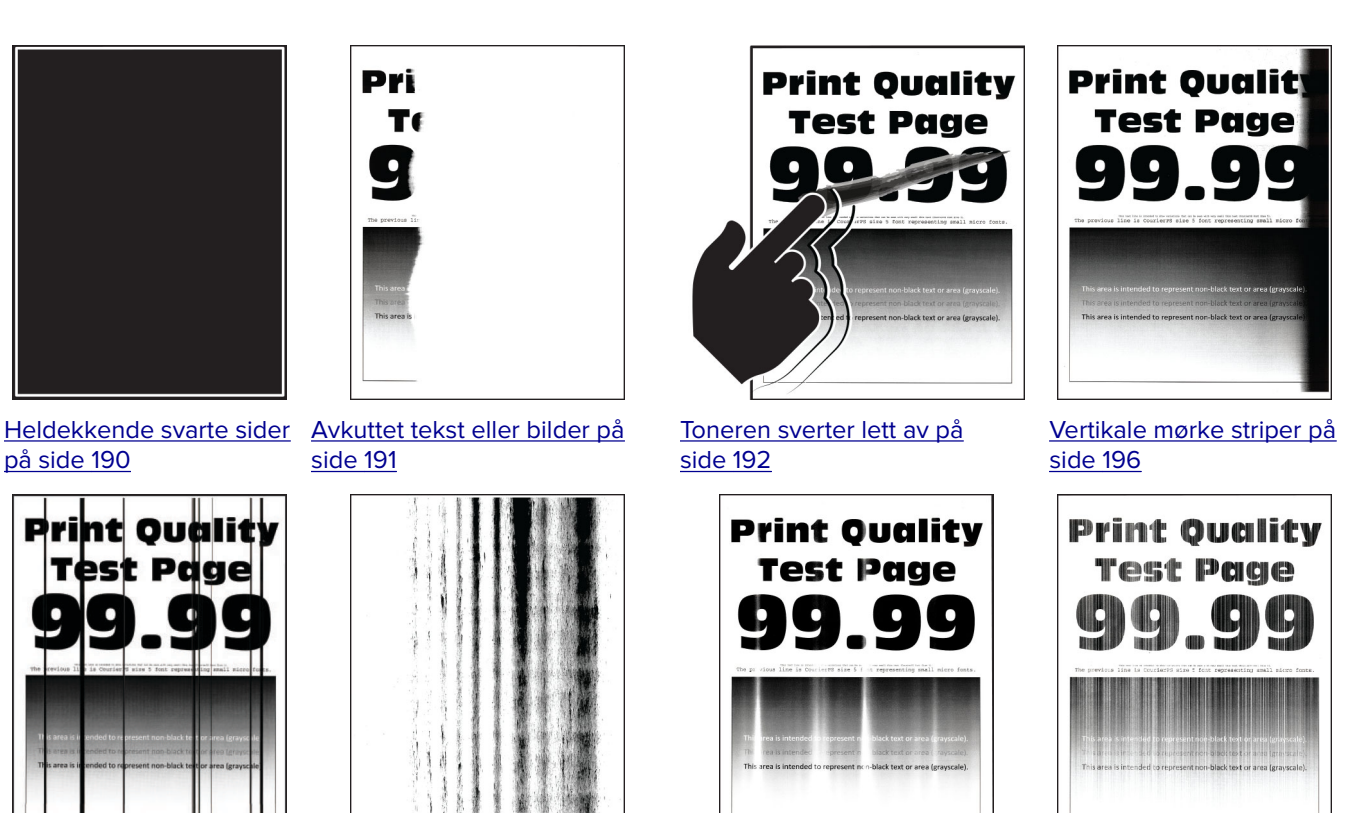

[Mørke loddrette striper](#page-196-0) [eller streker på side 197](#page-196-0)

[Vertikale mørke streker med](#page-197-0) [manglende utskrift på side 198](#page-197-0)

[Vertikale lyse striper på](#page-193-0) [side 194](#page-193-0)

[Loddrette hvite streker på](#page-194-0) [side 195](#page-194-0)

## **Skriverfeilkoder**

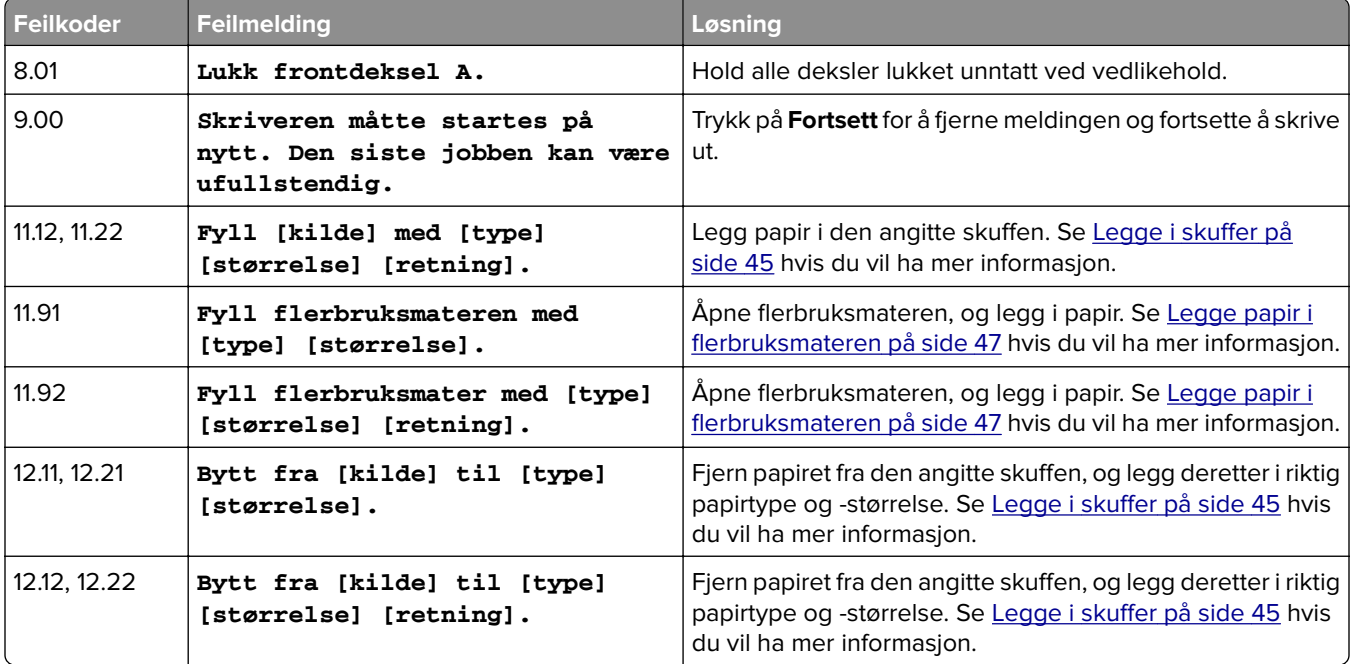

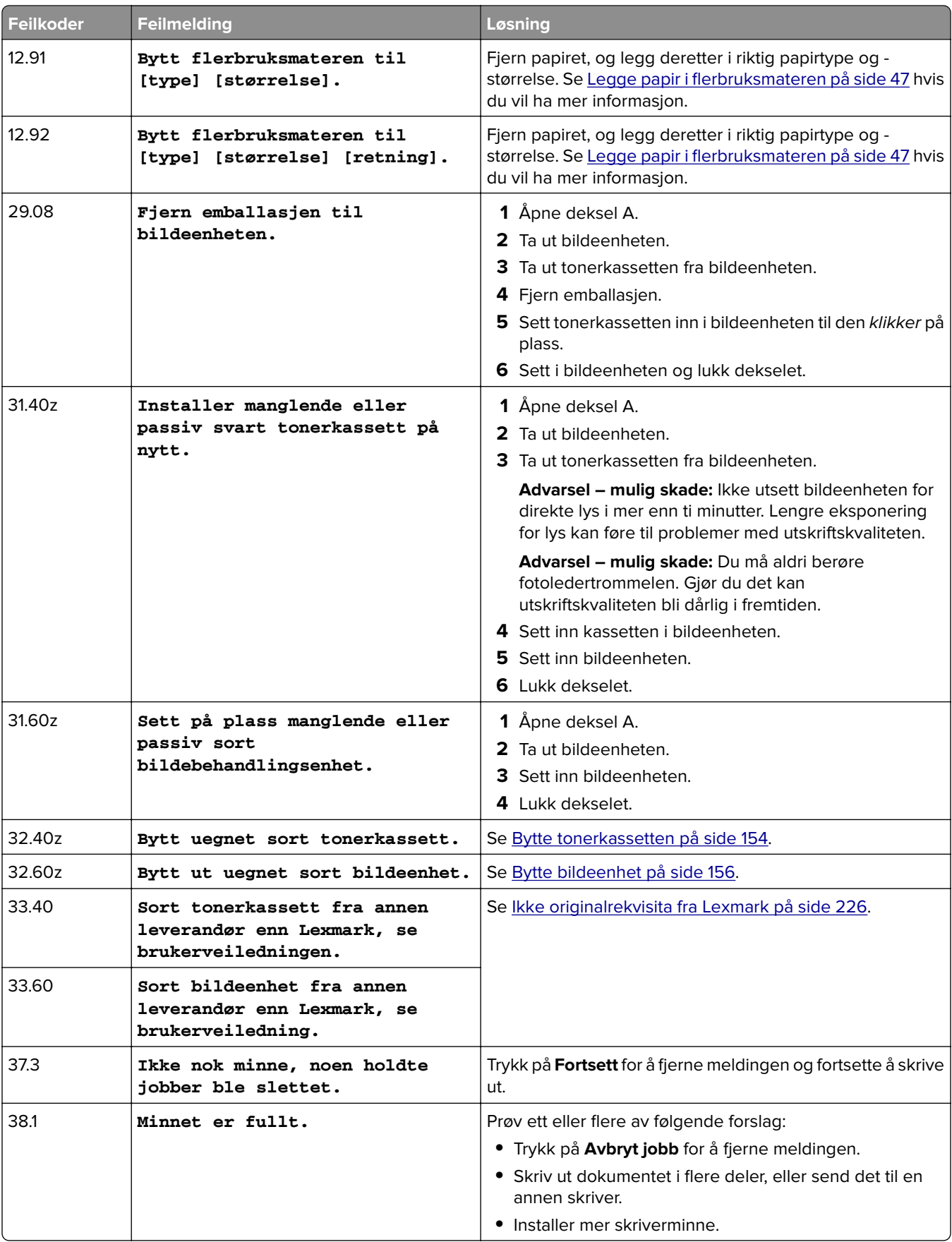

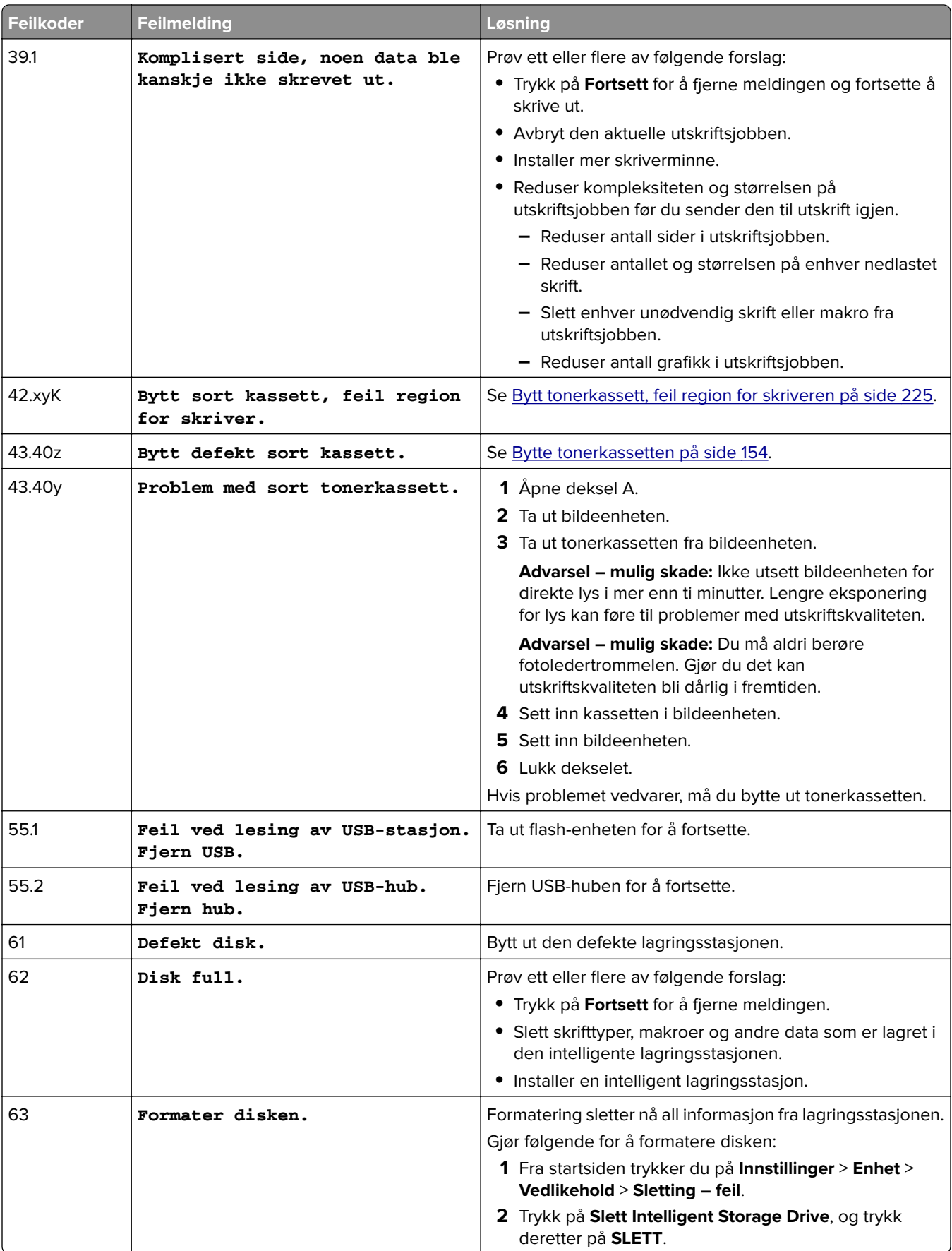

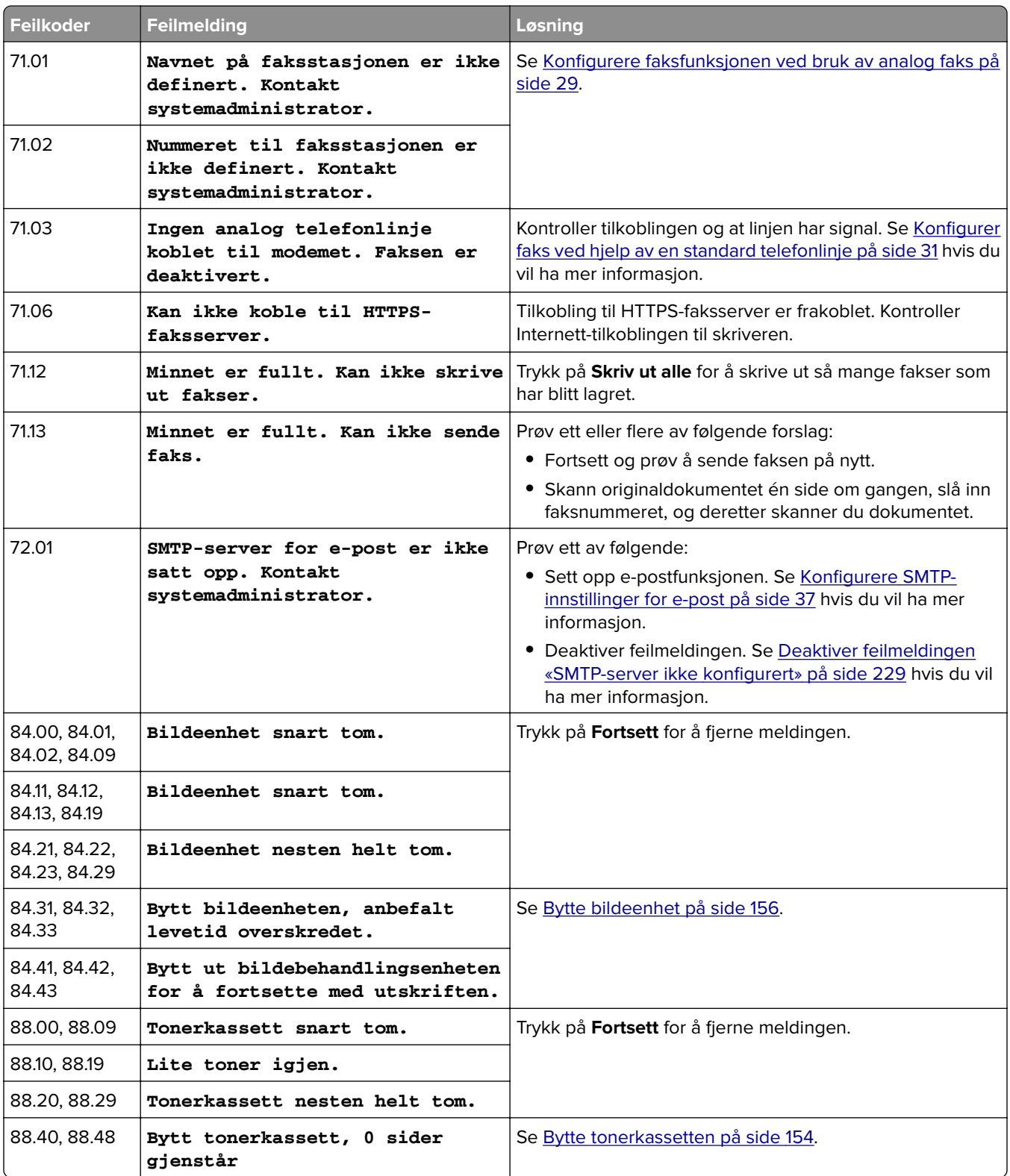

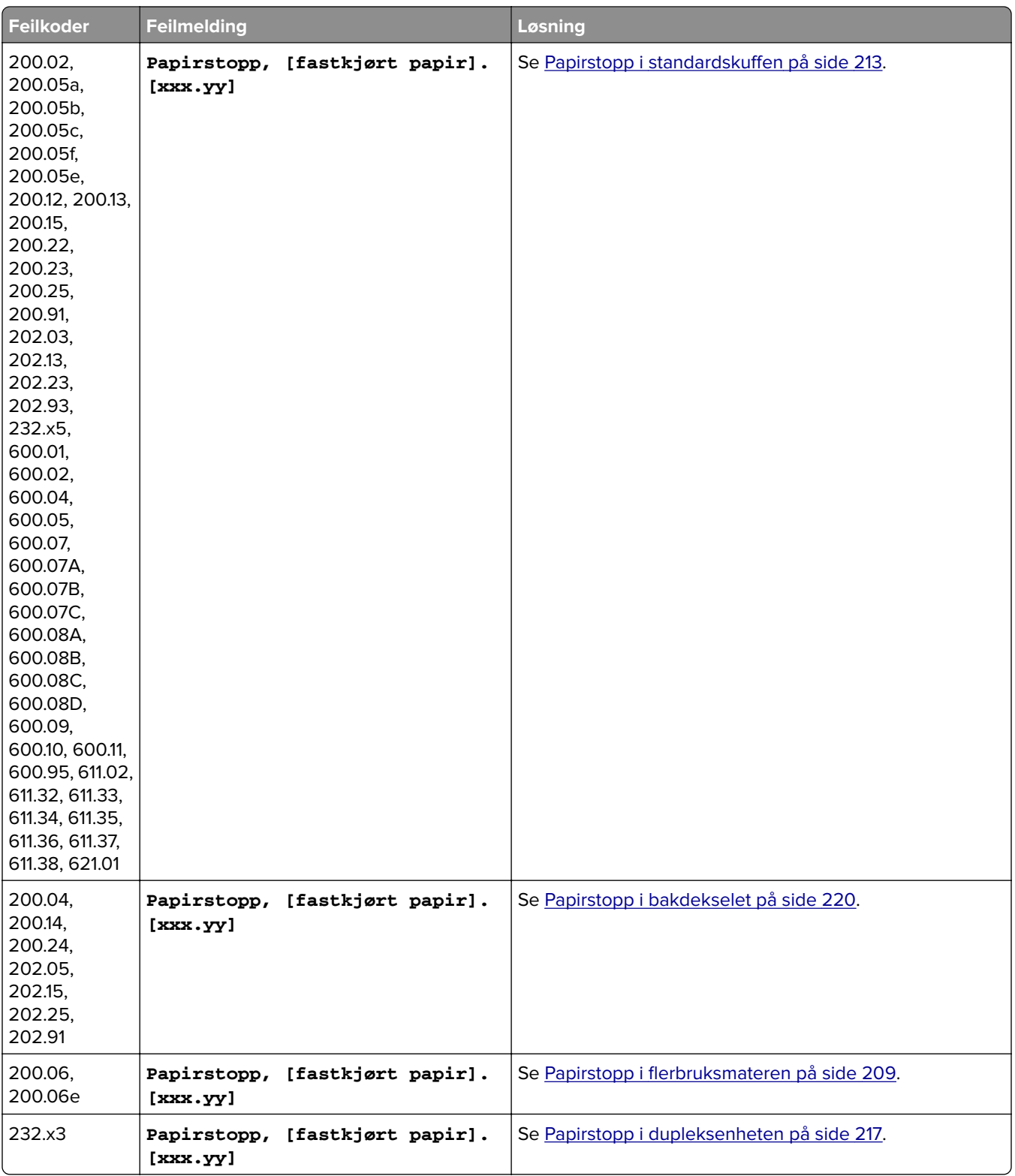

<span id="page-179-0"></span>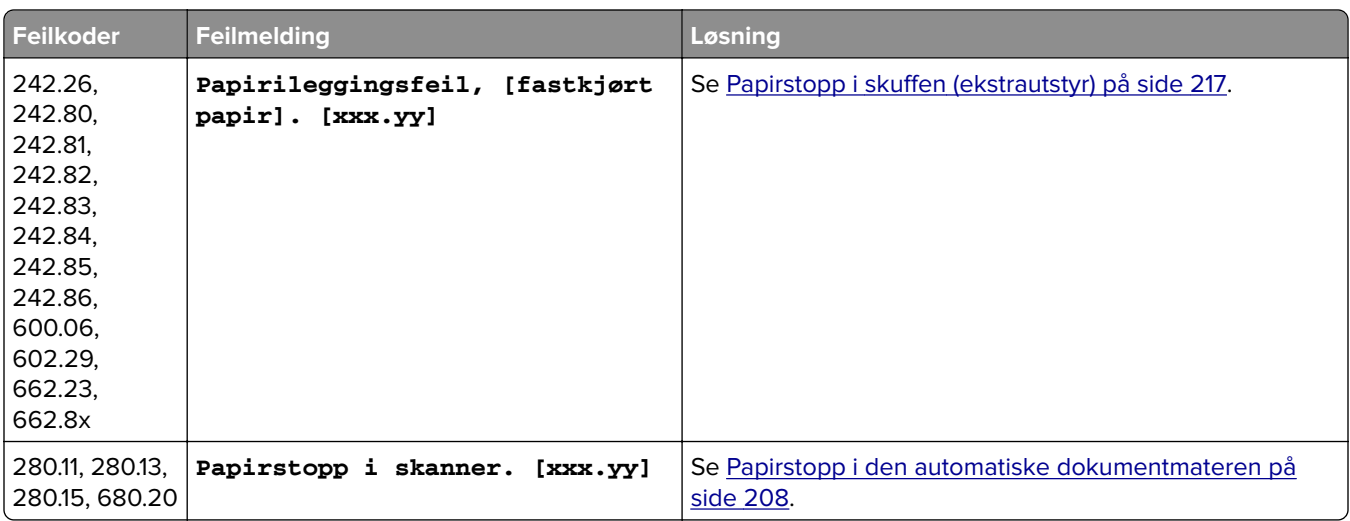

## **Utskriftsproblemer**

### **Utskriftskvaliteten er dårlig**

#### **Blanke eller hvite sider**

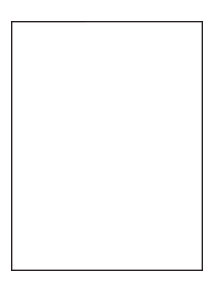

**Merk:** Før du løser problemet, skriver du ut en testside. Fra startsiden trykker du på **Innstillinger** > **Feilsøking** > **Skriv ut testsider**.

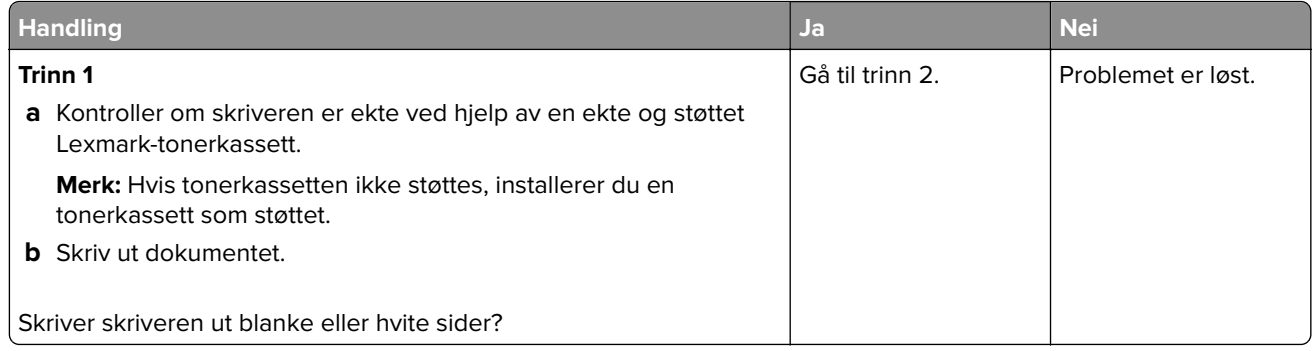
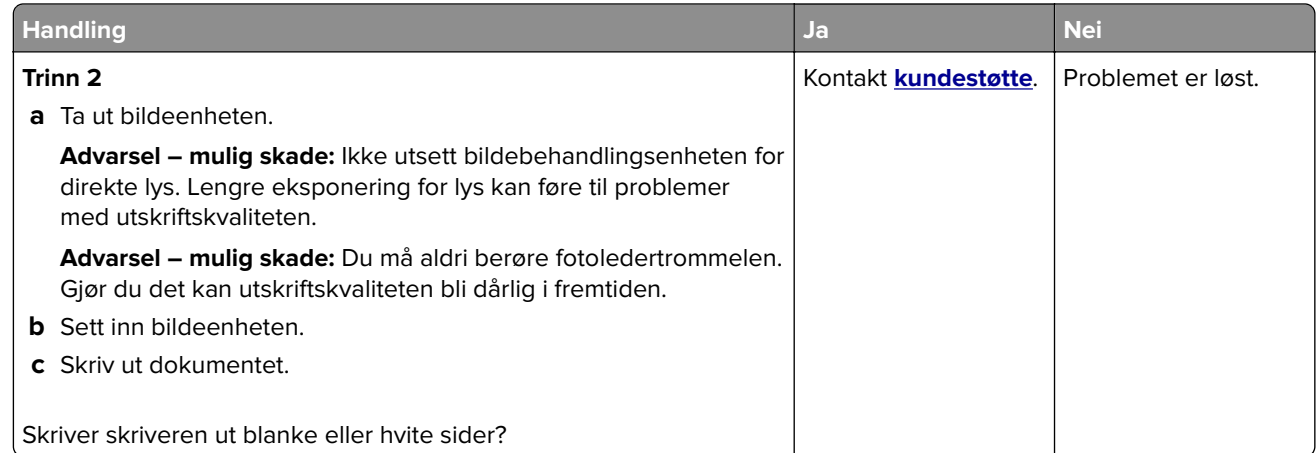

#### **mørk utskrift**

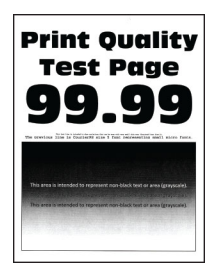

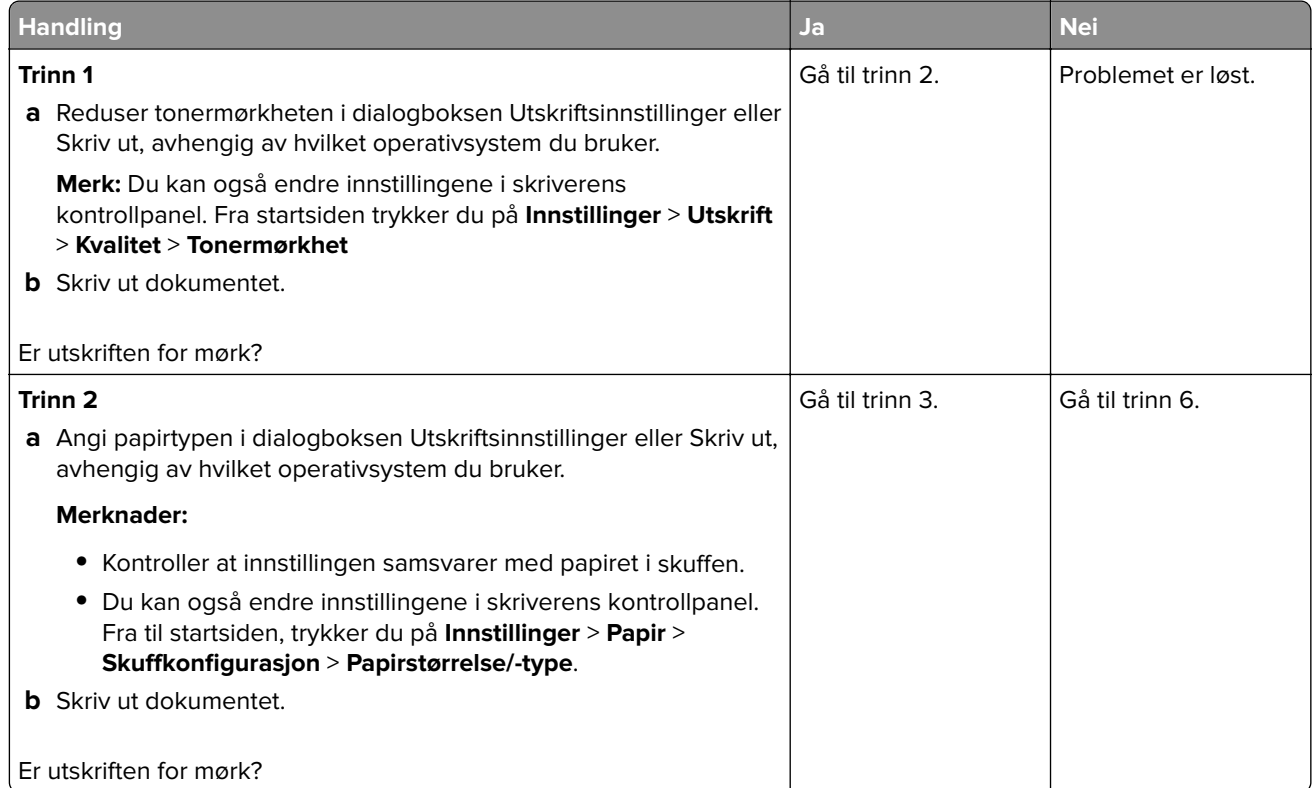

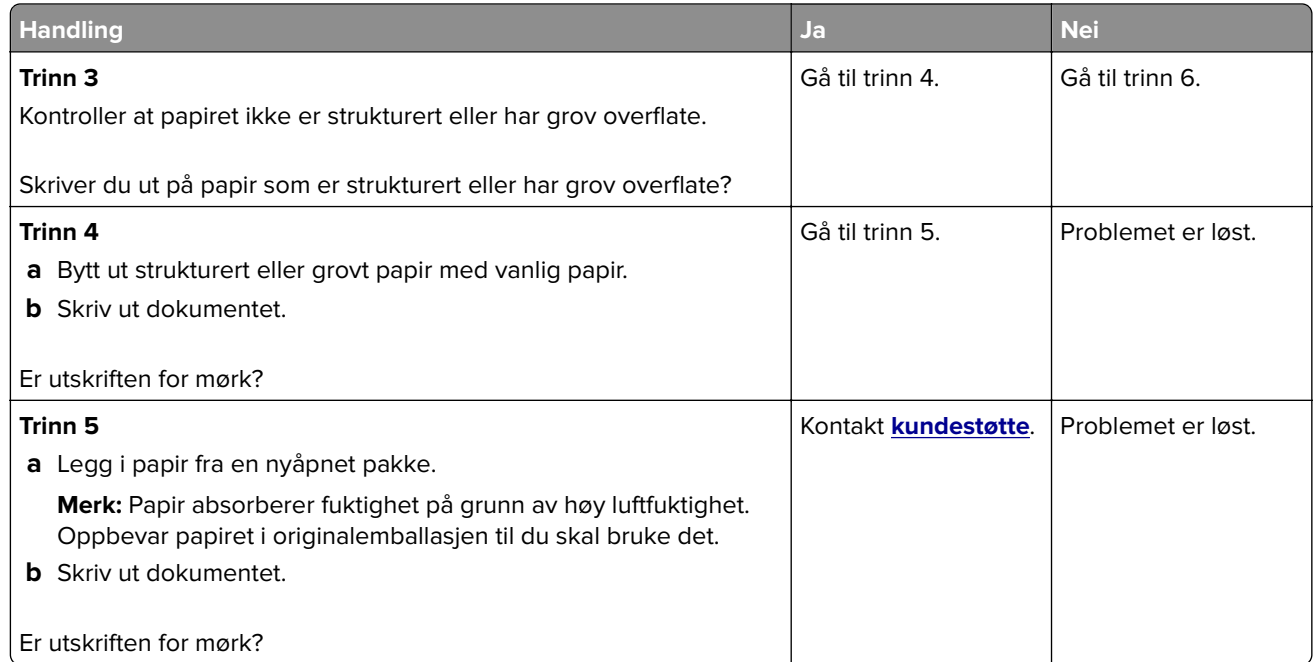

#### **Fine linjer blir ikke skrevet ut riktig**

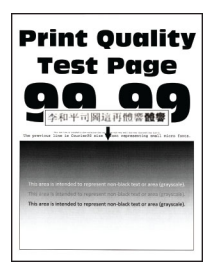

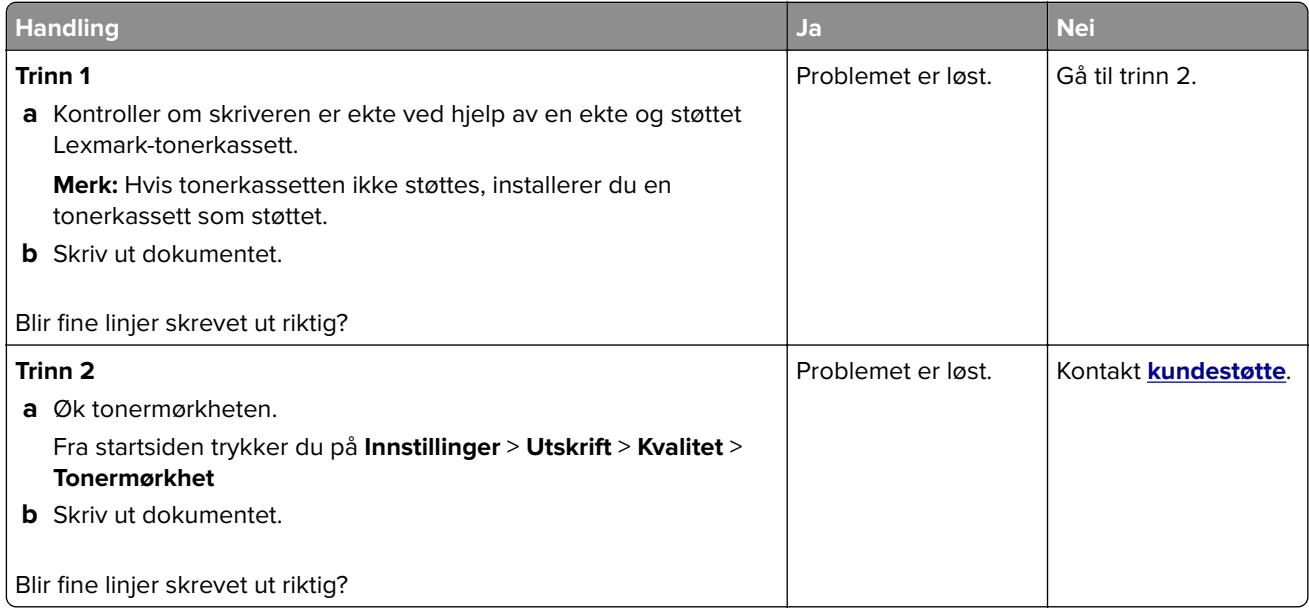

#### **Brettet eller krøllete papir**

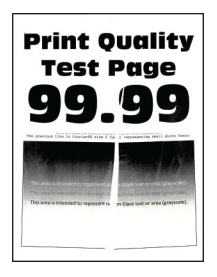

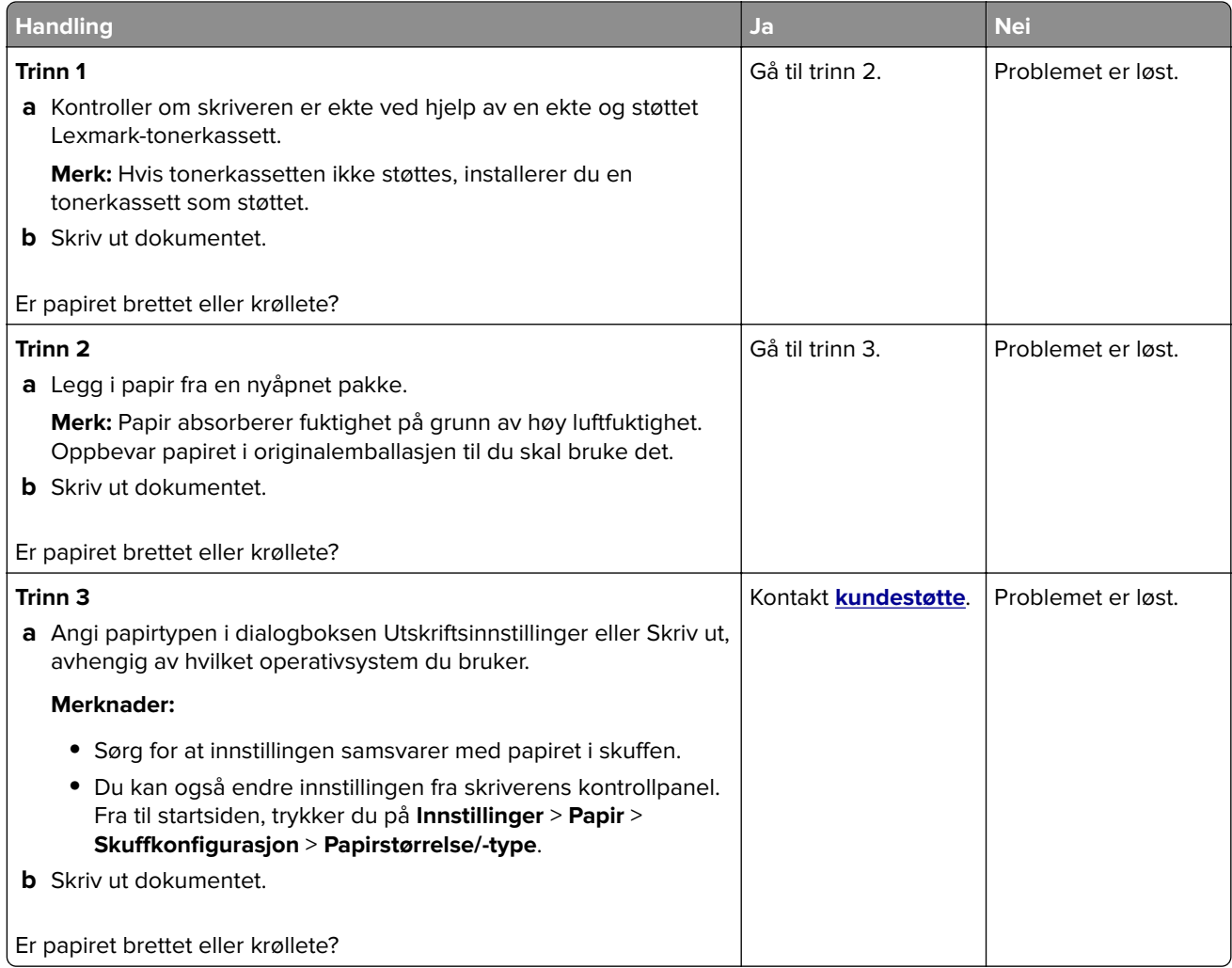

### **Grå bakgrunn**

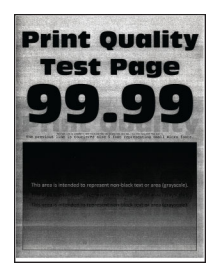

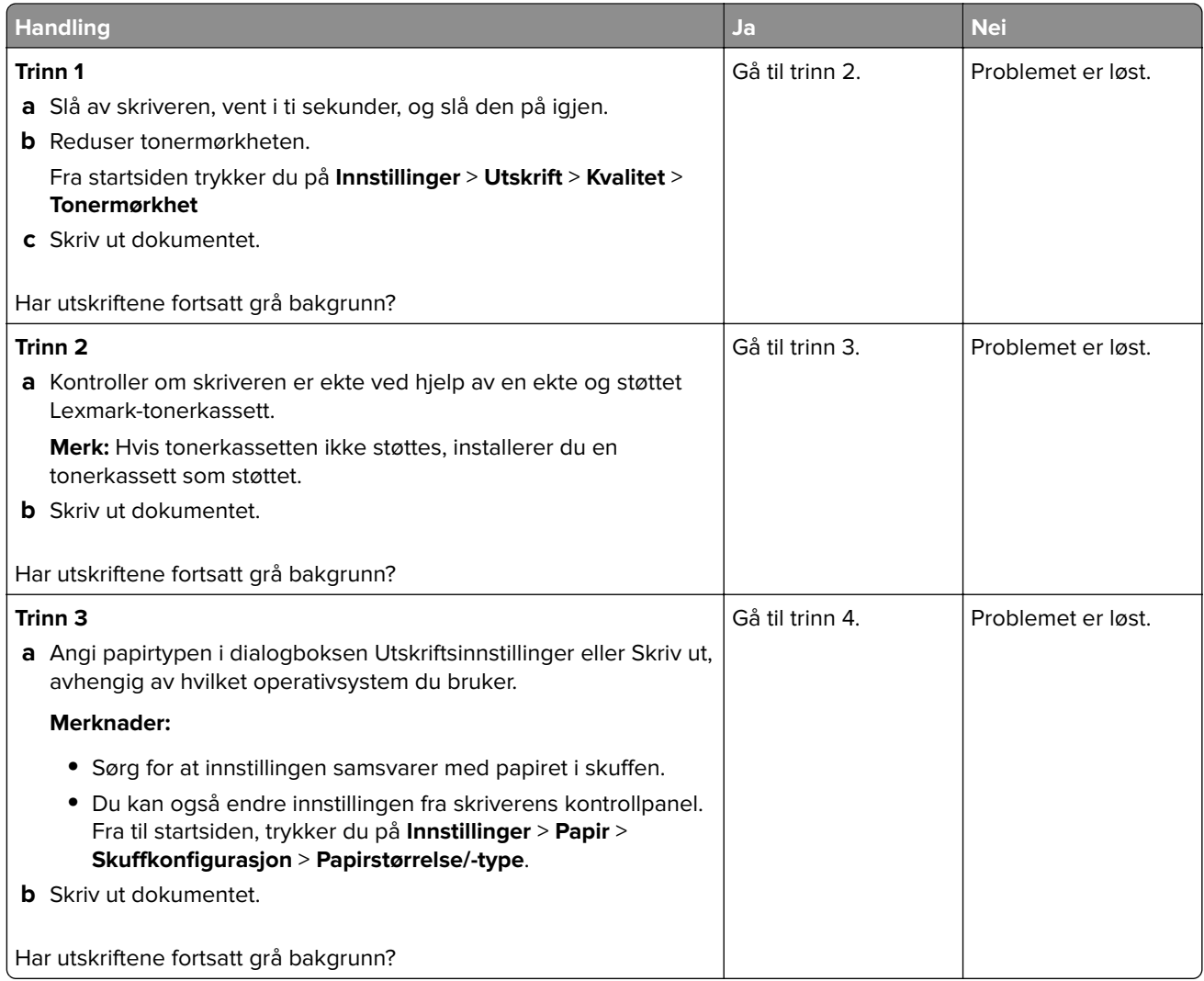

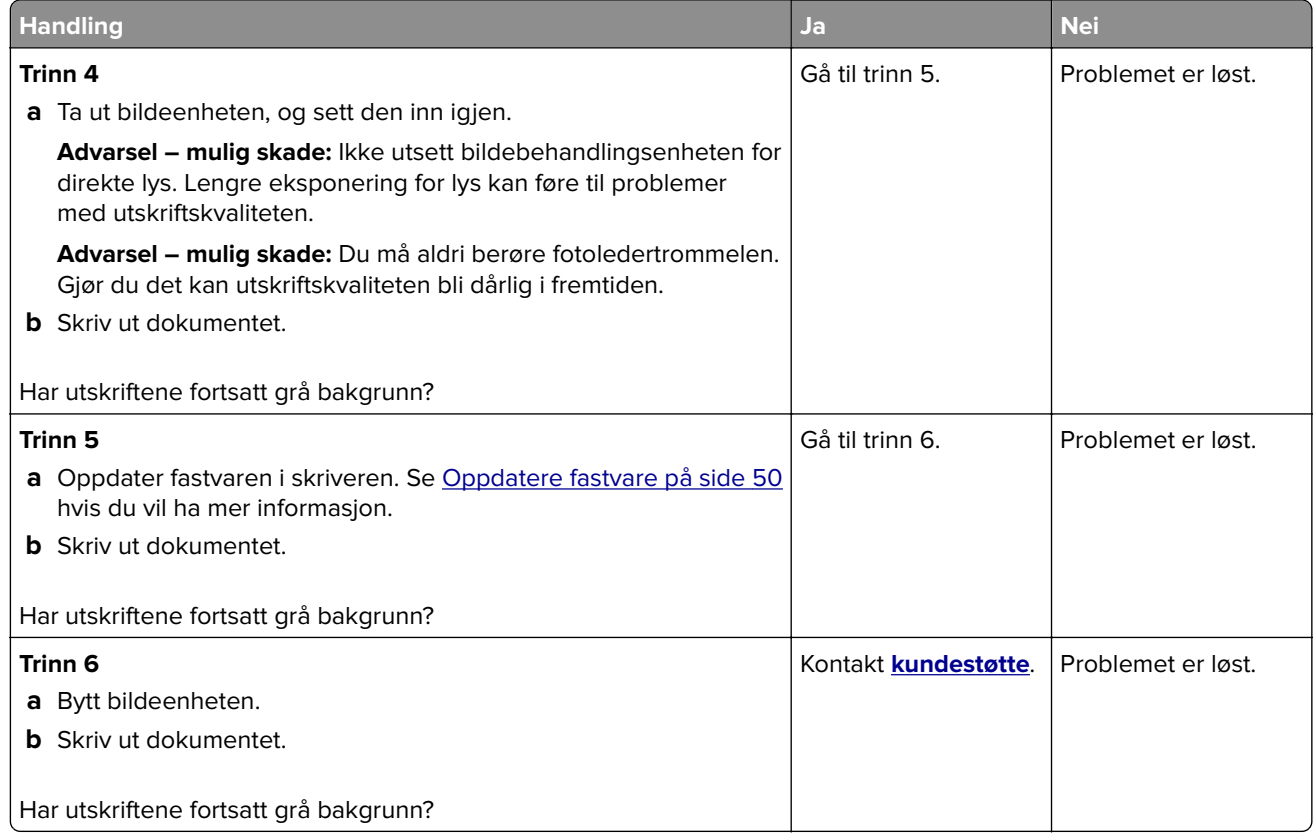

### **Feilplasserte marger**

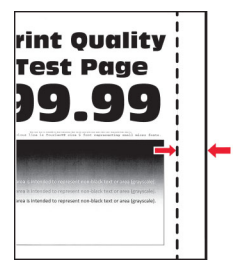

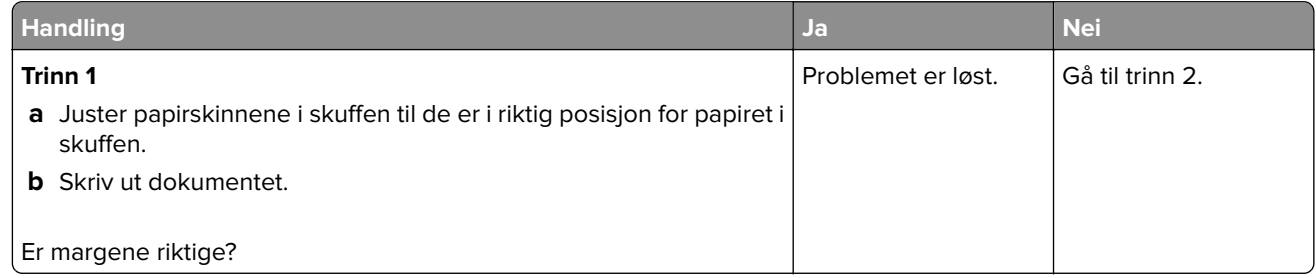

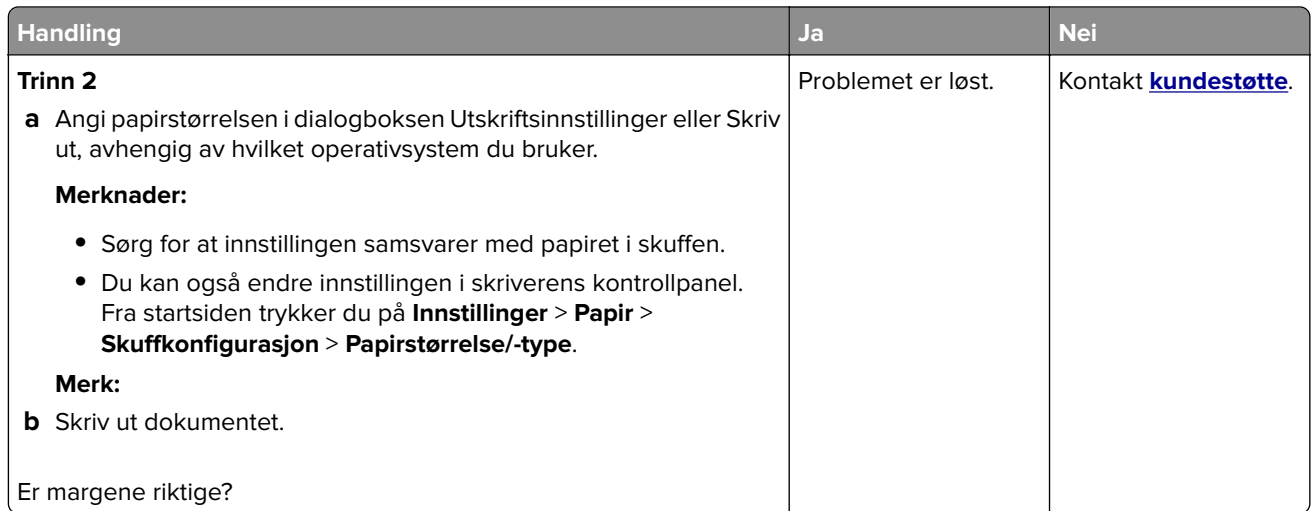

### **Lys utskrift**

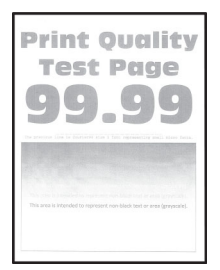

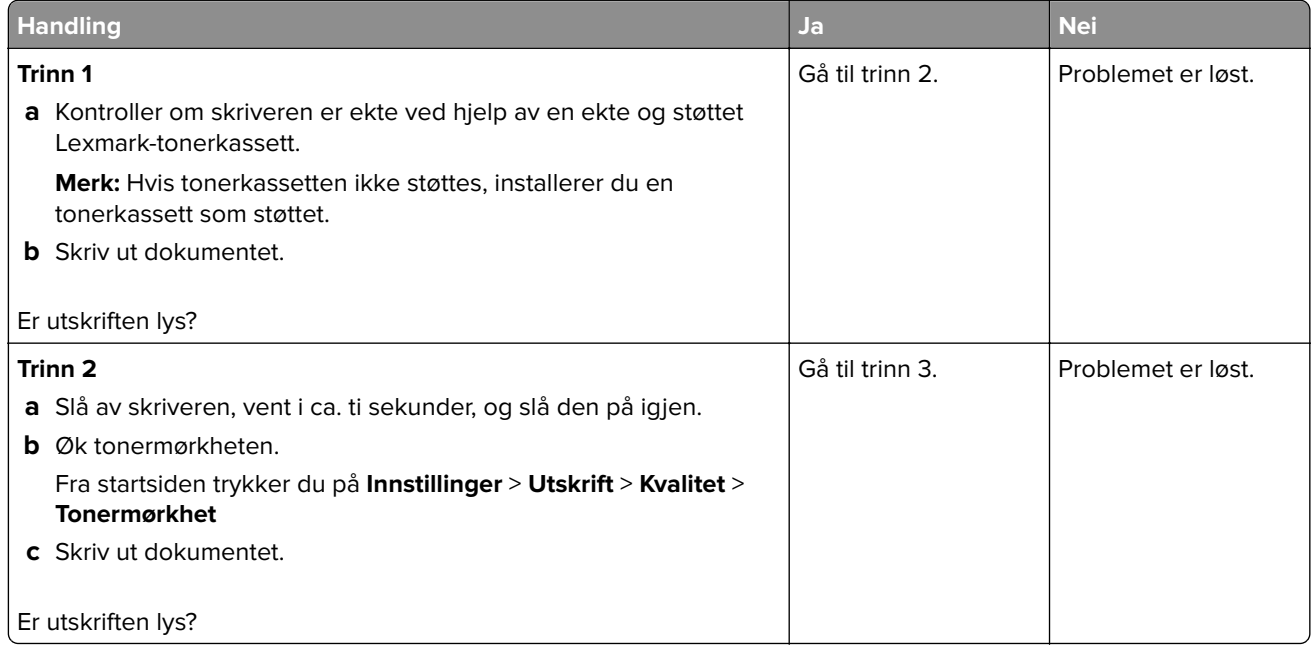

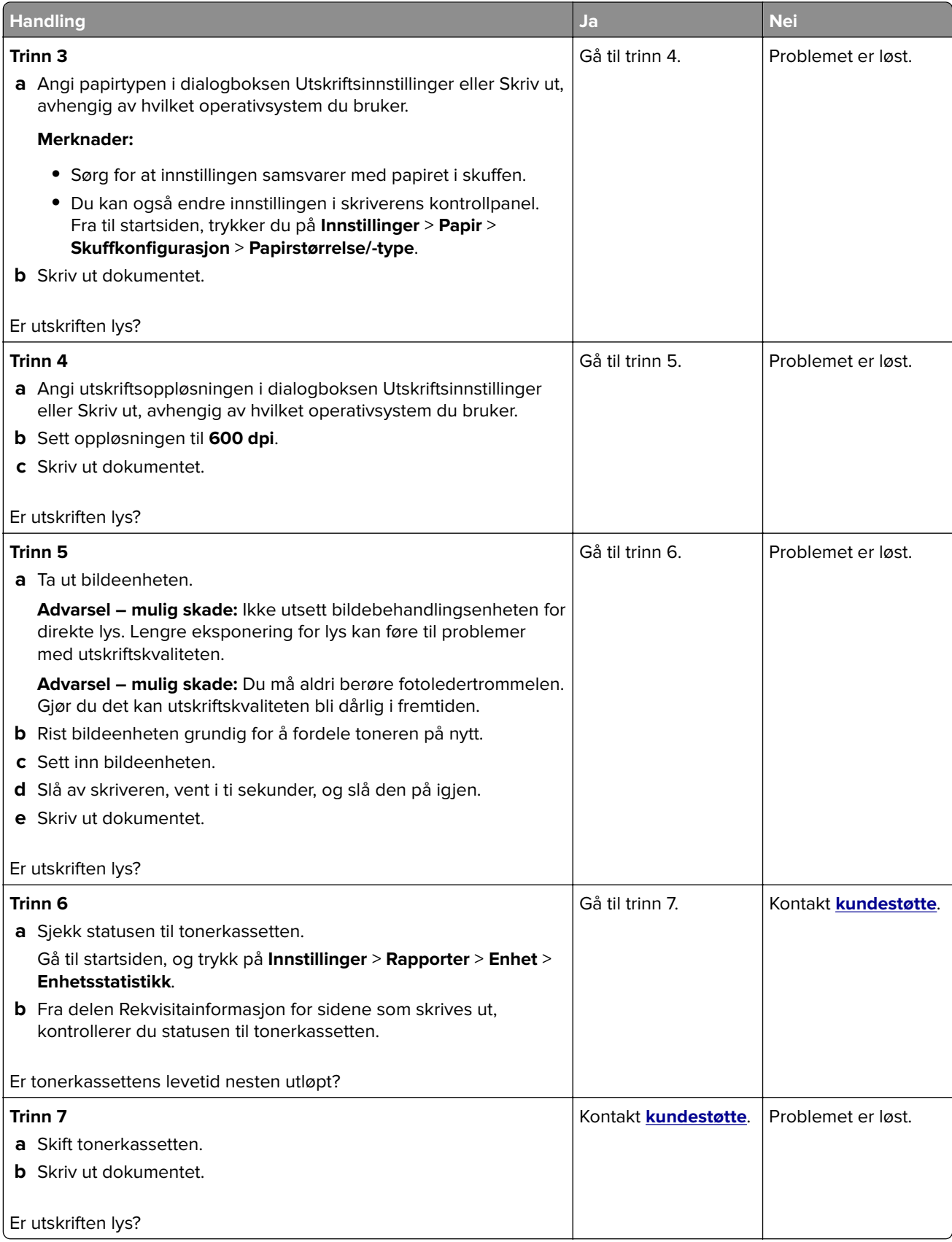

#### **Flekkete utskrift og prikker**

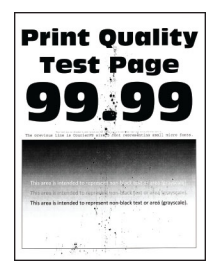

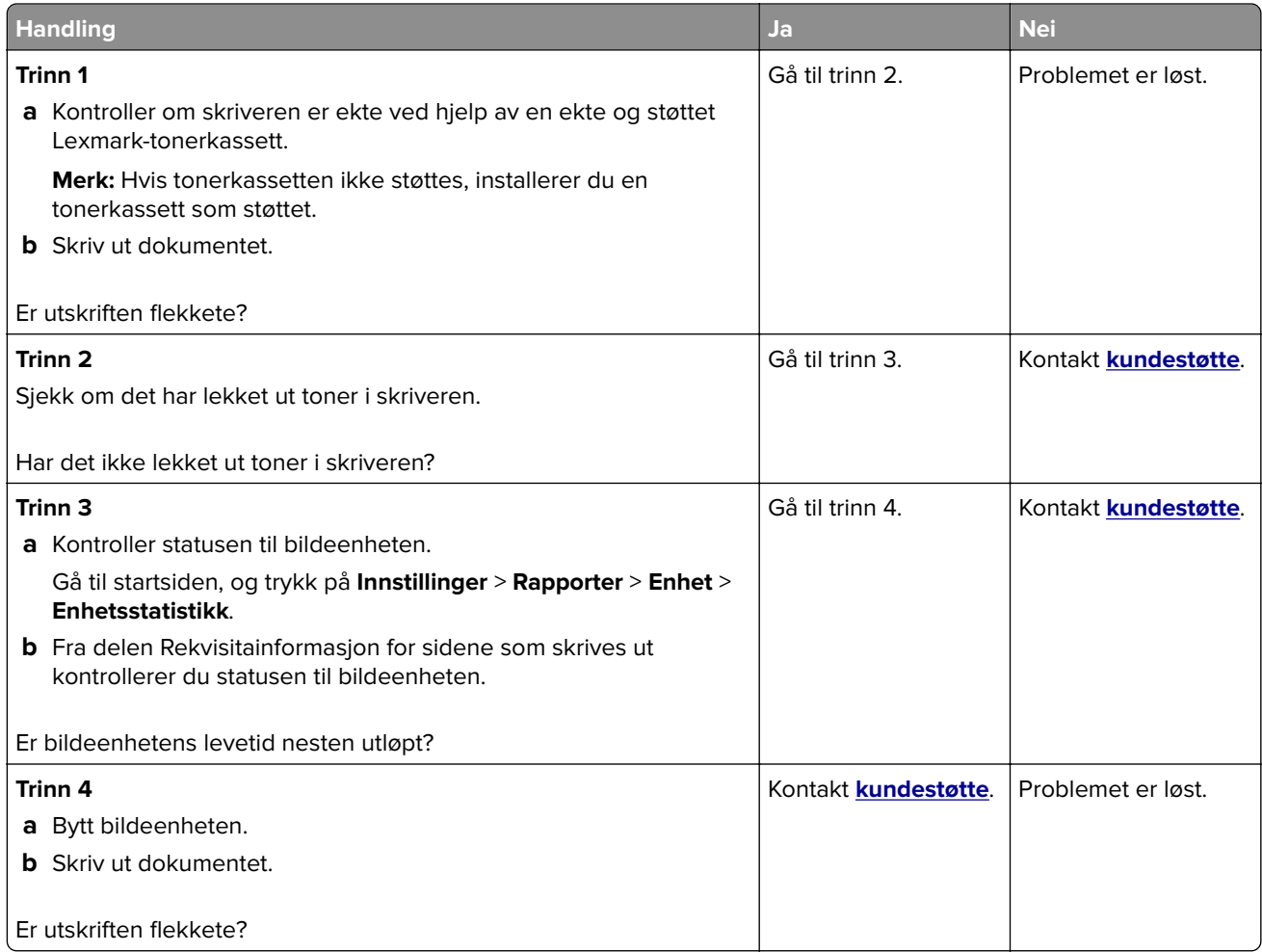

### **Papiret krøller seg**

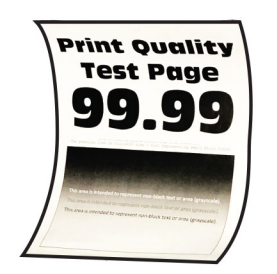

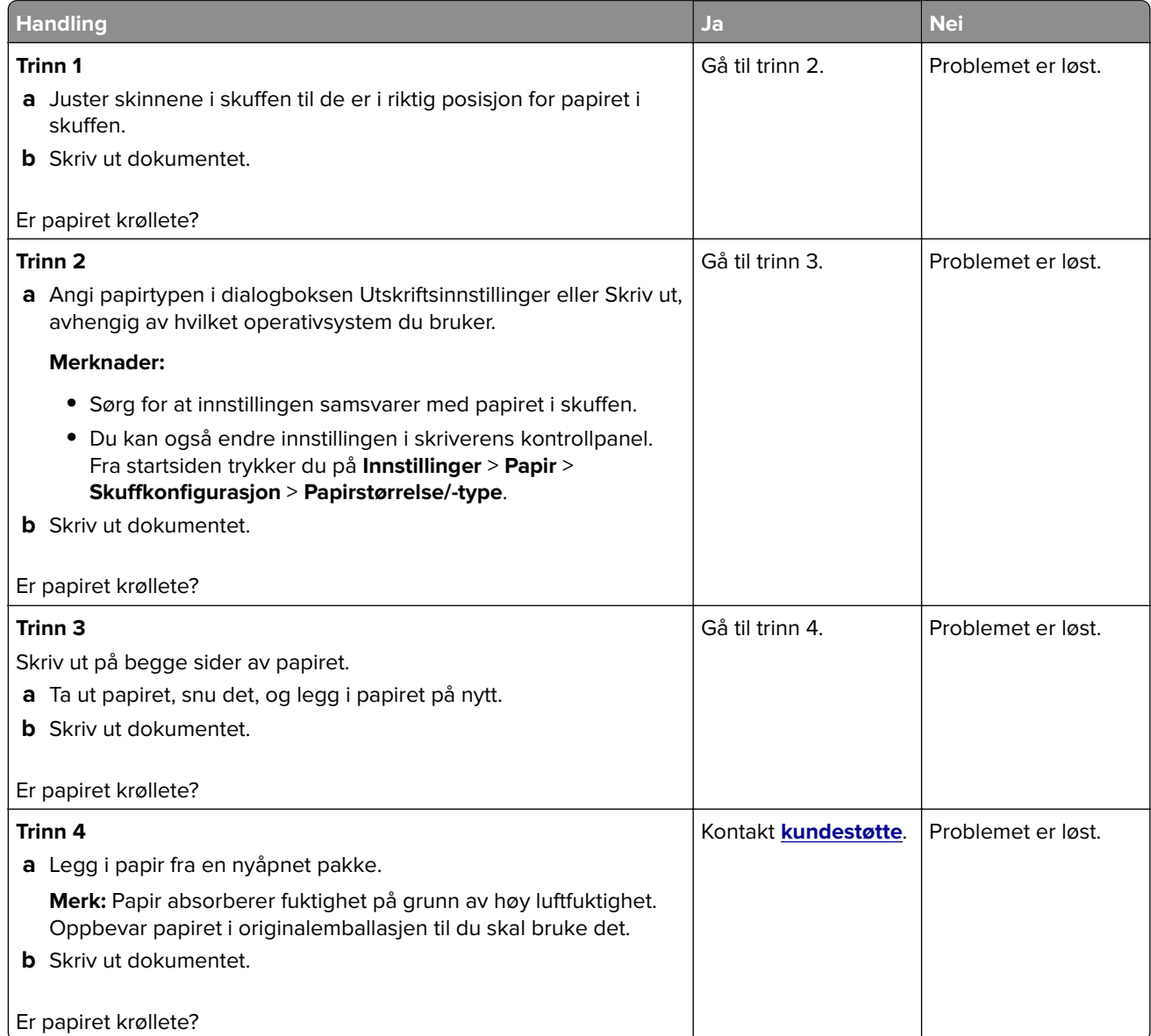

### **Utskriften er skjev**

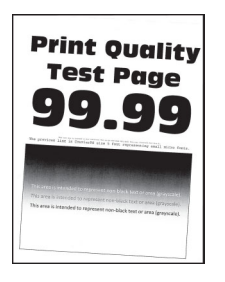

**Merk:** Før du løser problemet, skriver du ut en testside. Fra startsiden trykker du på **Innstillinger** > **Feilsøking** > **Skriv ut testsider**.

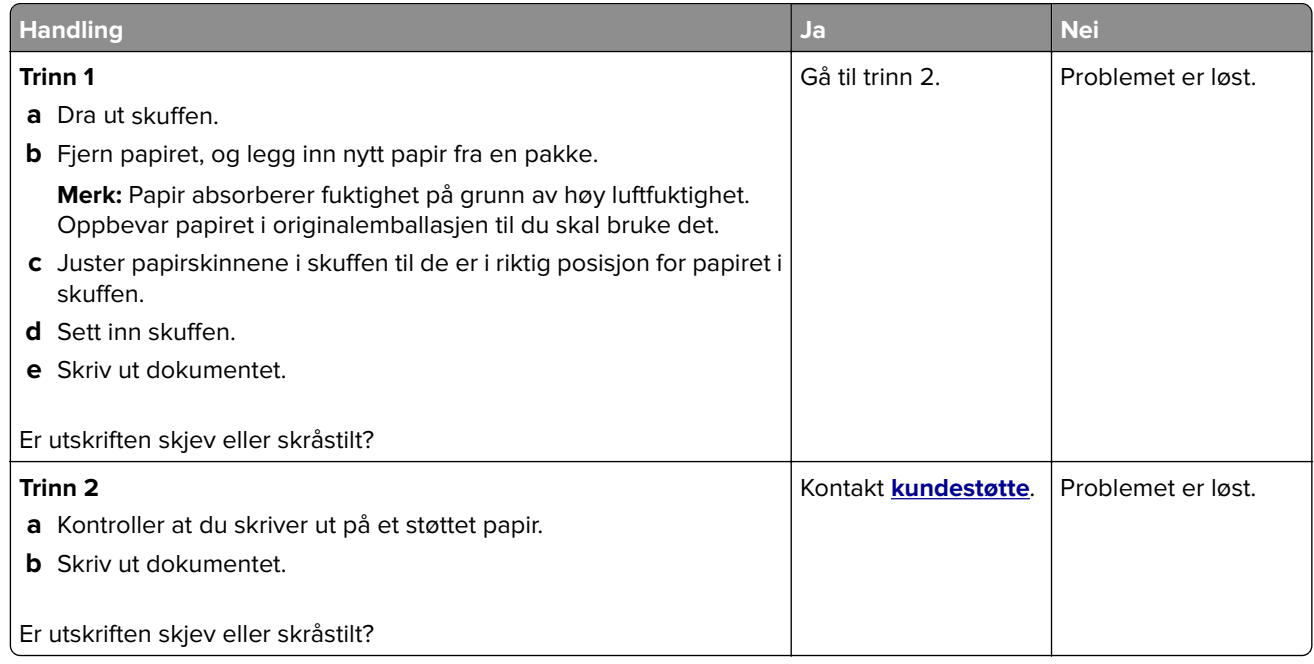

#### **Heldekkende svarte sider**

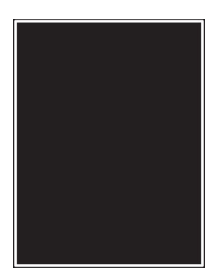

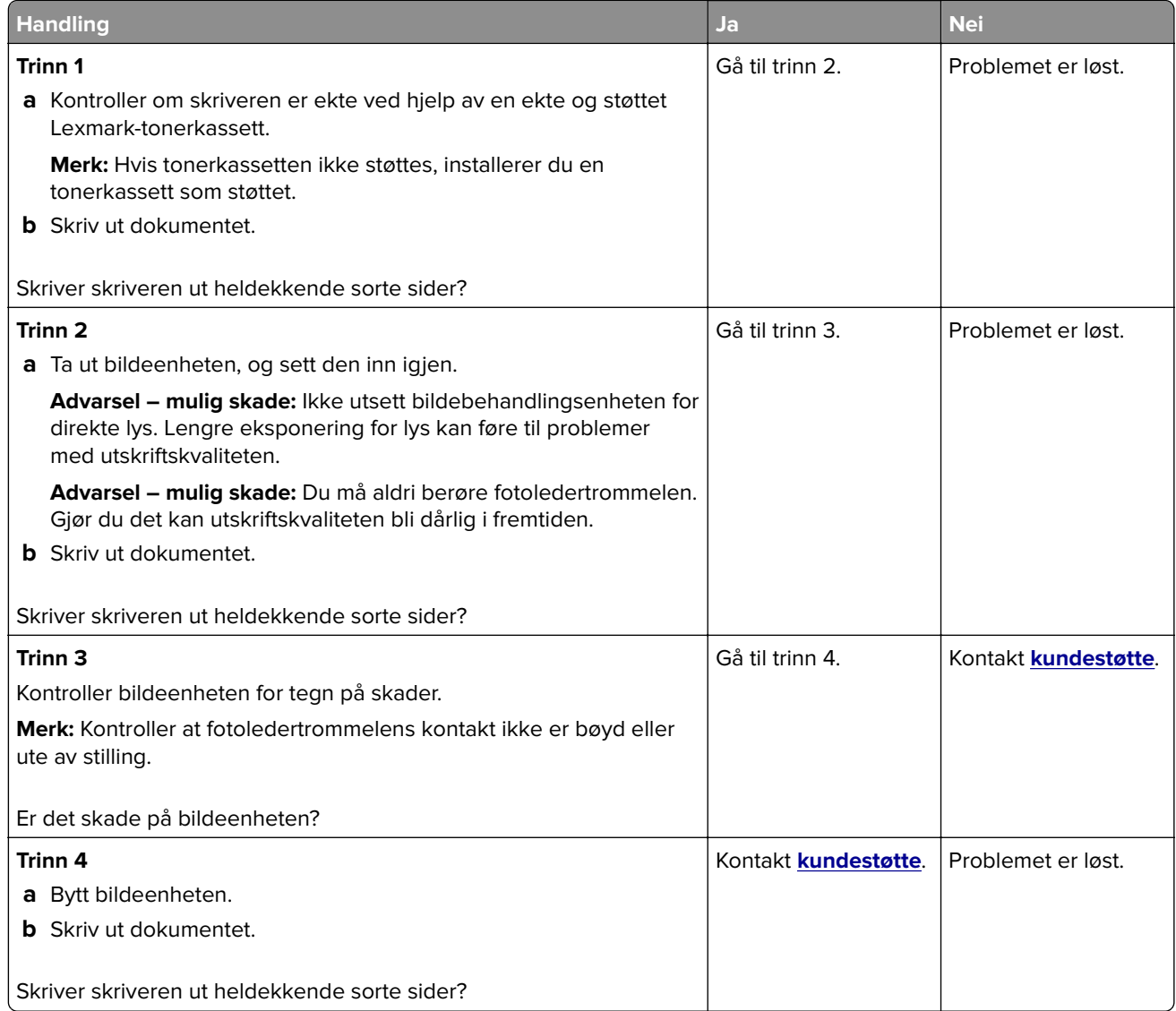

### **Avkuttet tekst eller bilder**

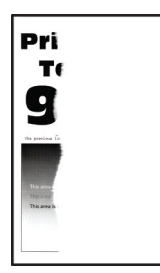

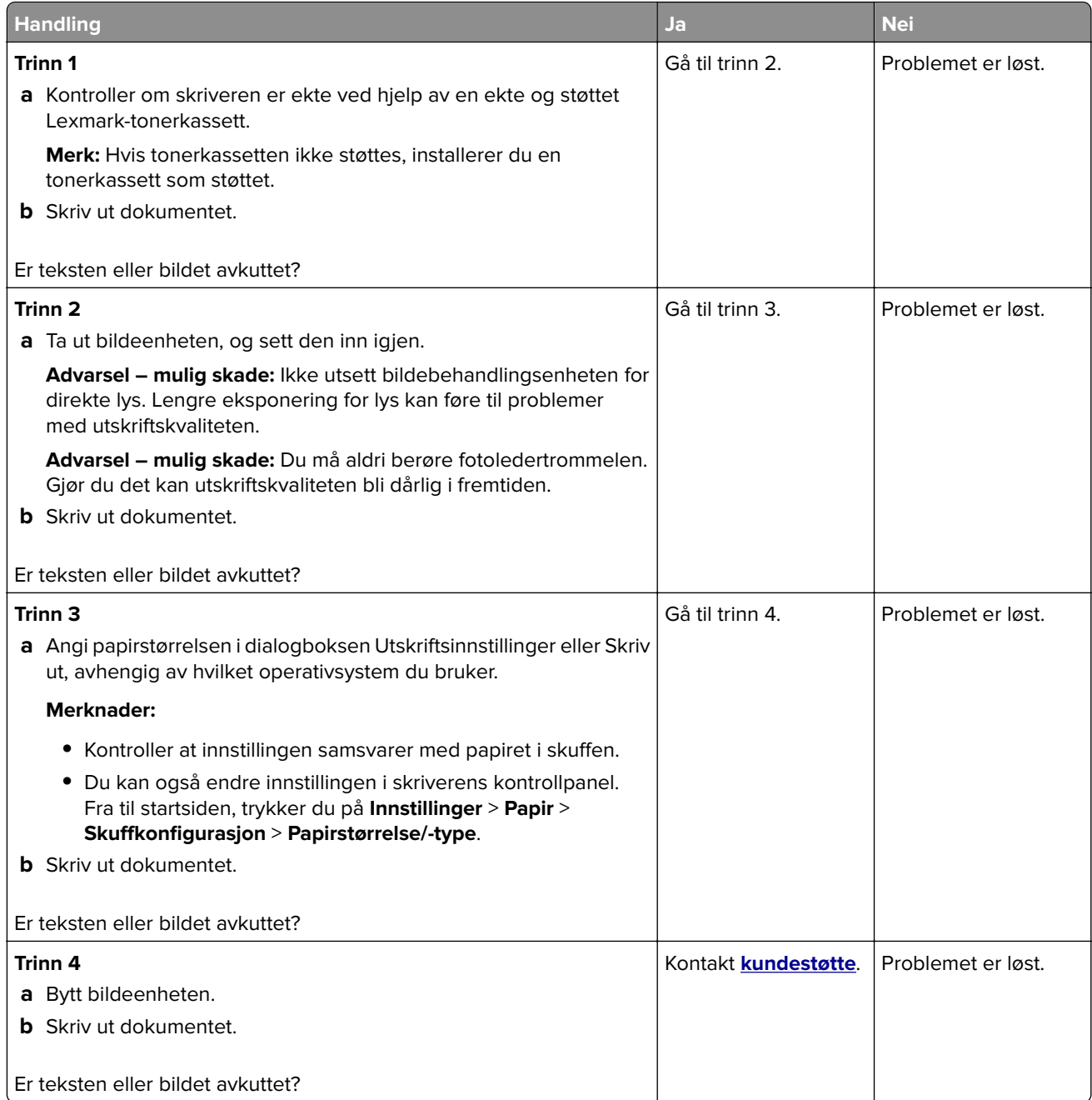

#### **Toneren sverter lett av**

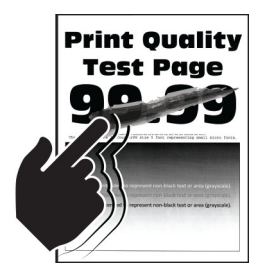

**Merk:** Før du løser problemet, skriver du ut en testside. Fra startsiden trykker du på **Innstillinger** > **Feilsøking** > **Skriv ut testsider**.

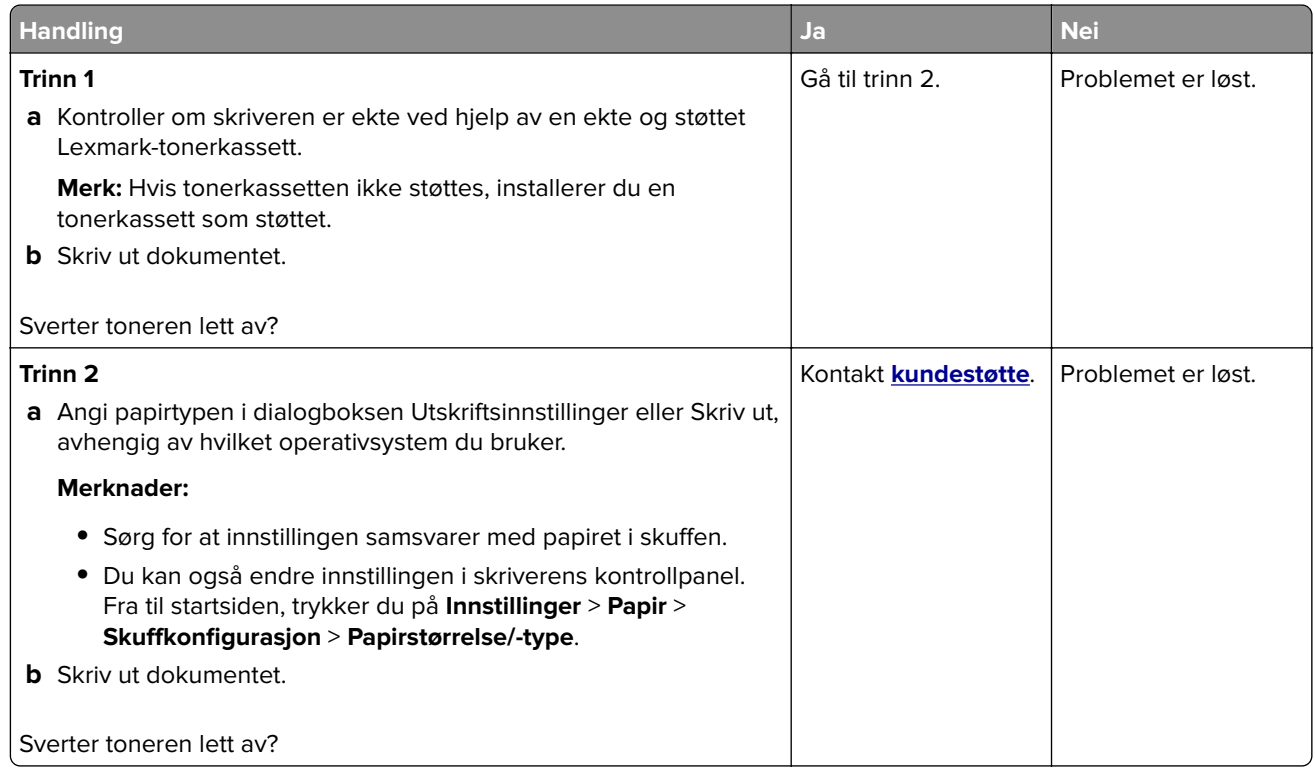

### **Horisontale lyse striper**

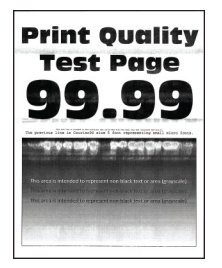

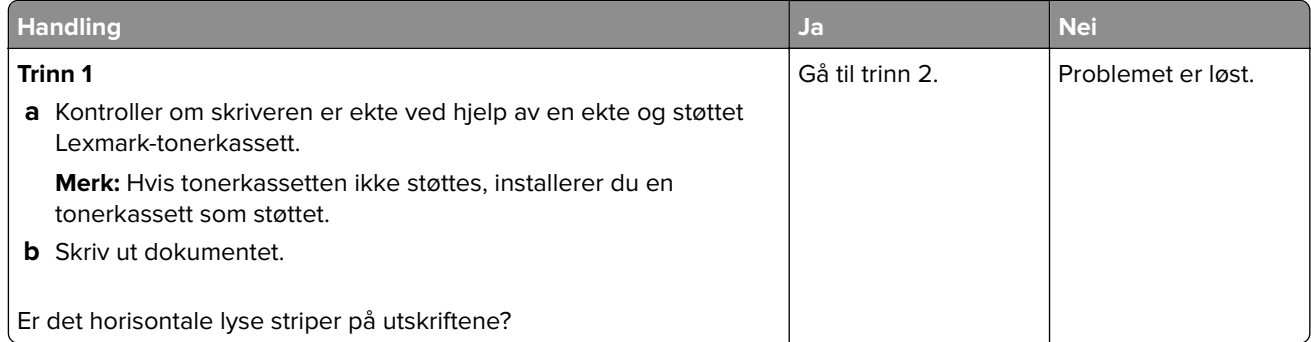

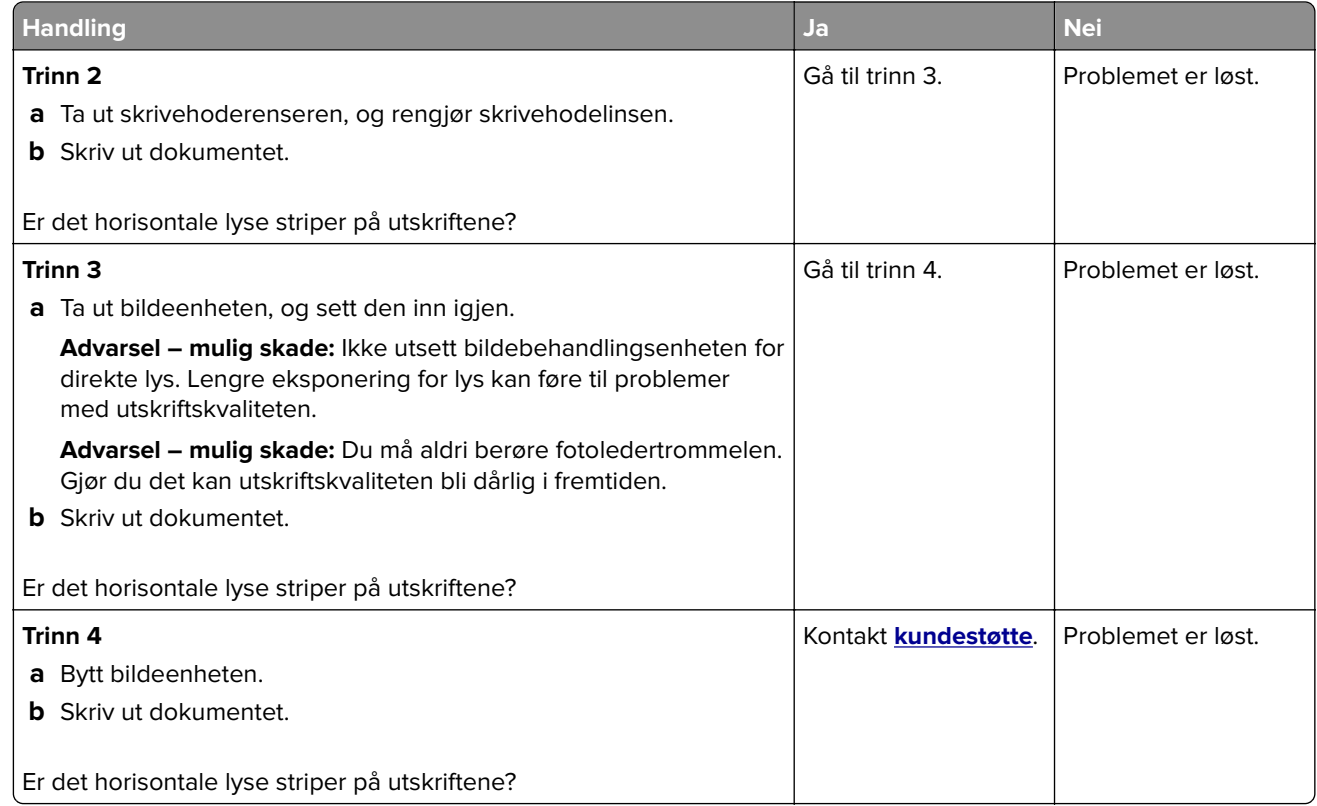

### **Vertikale lyse striper**

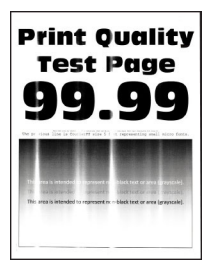

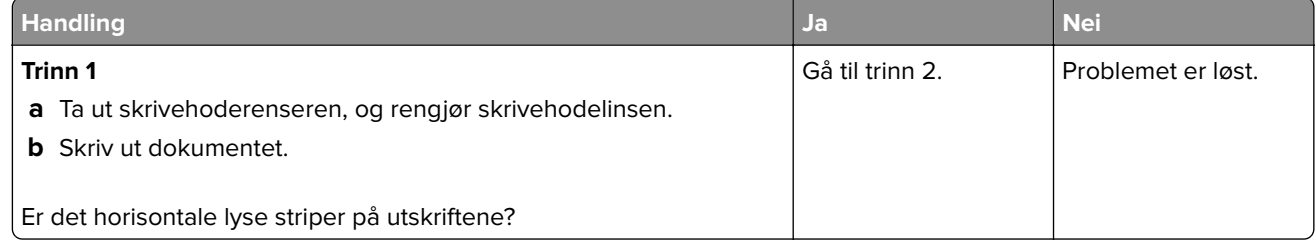

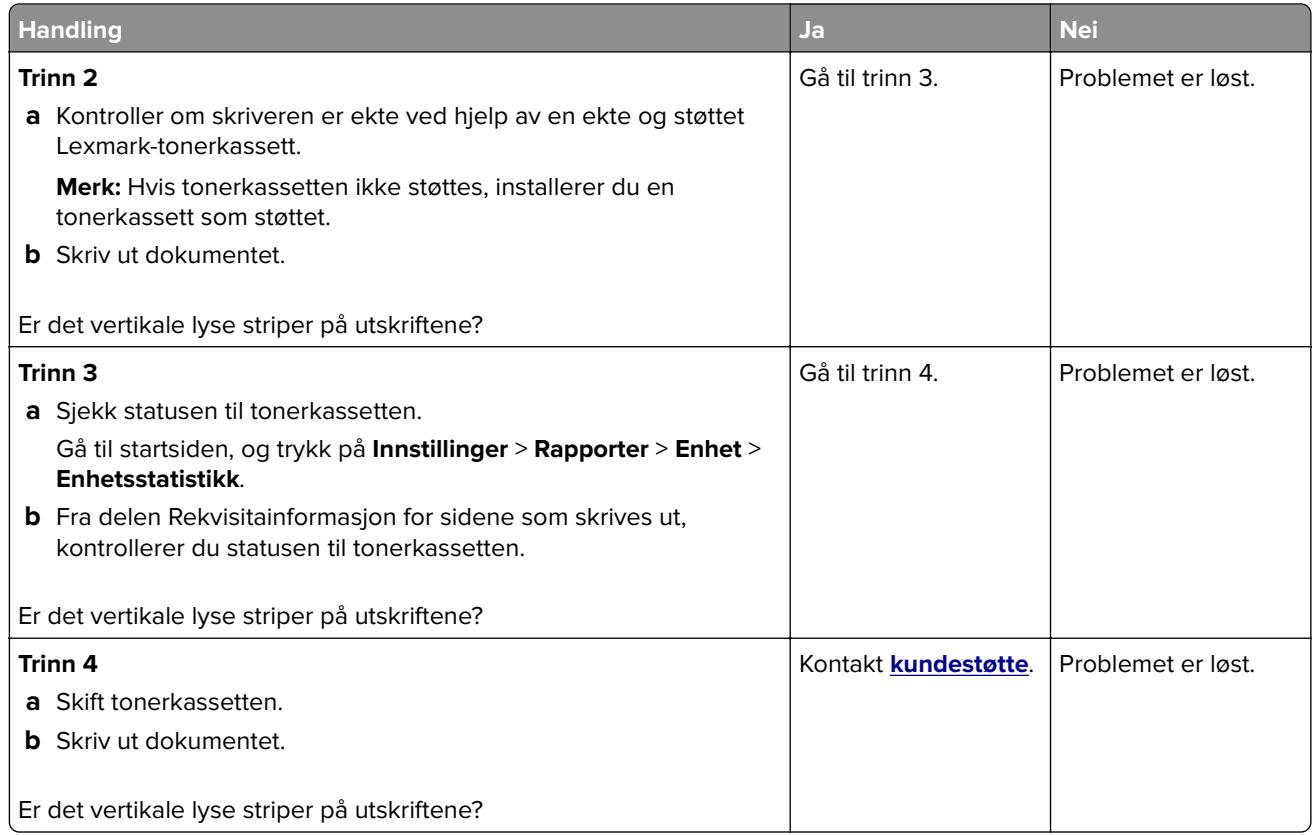

### **Loddrette hvite streker**

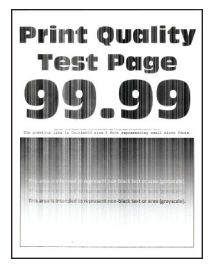

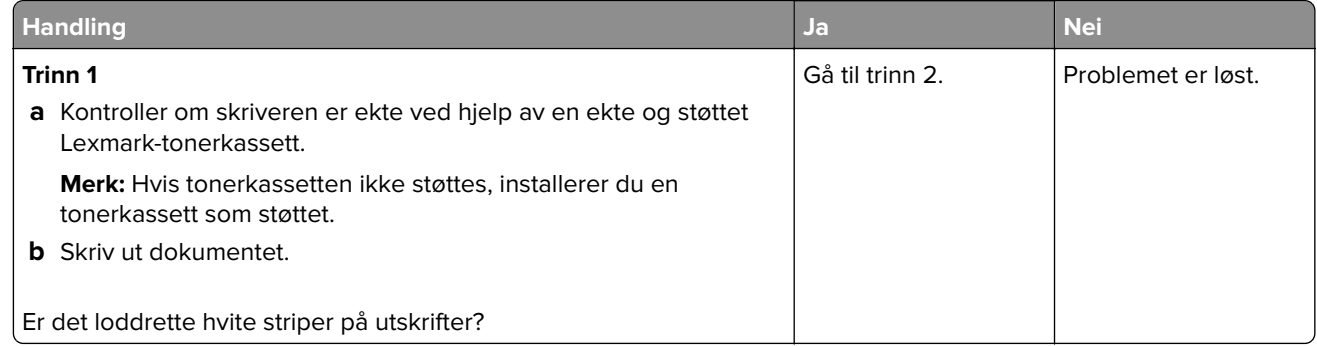

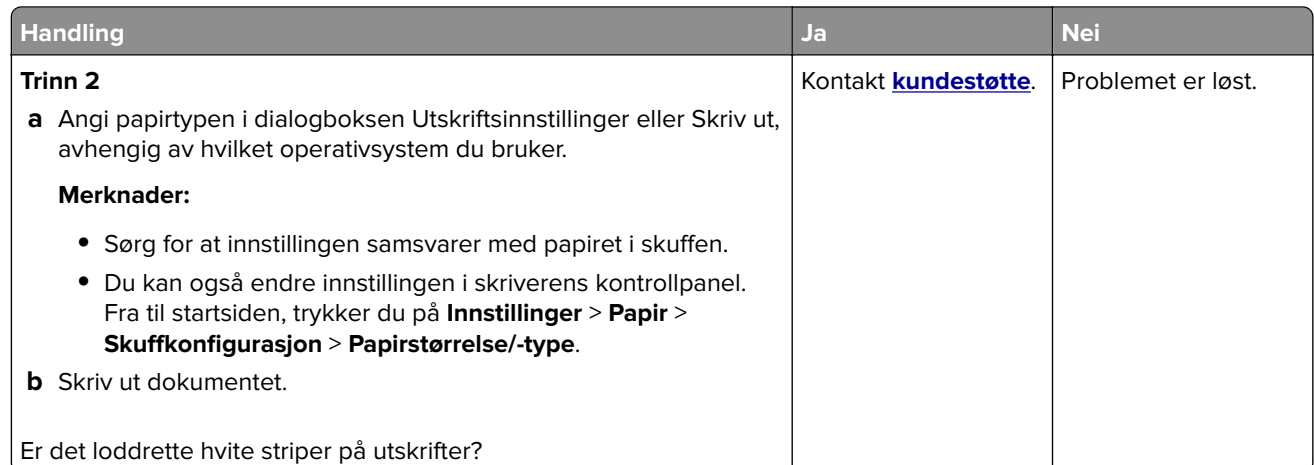

### **Vertikale mørke striper**

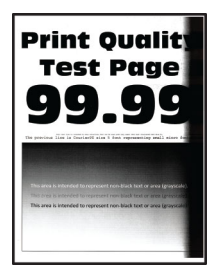

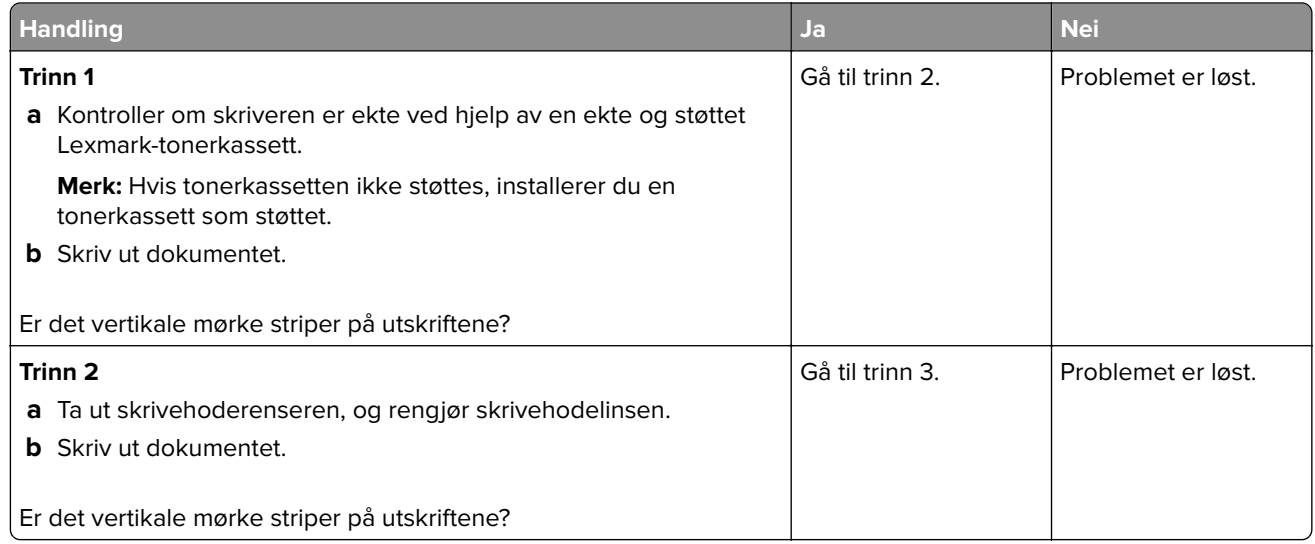

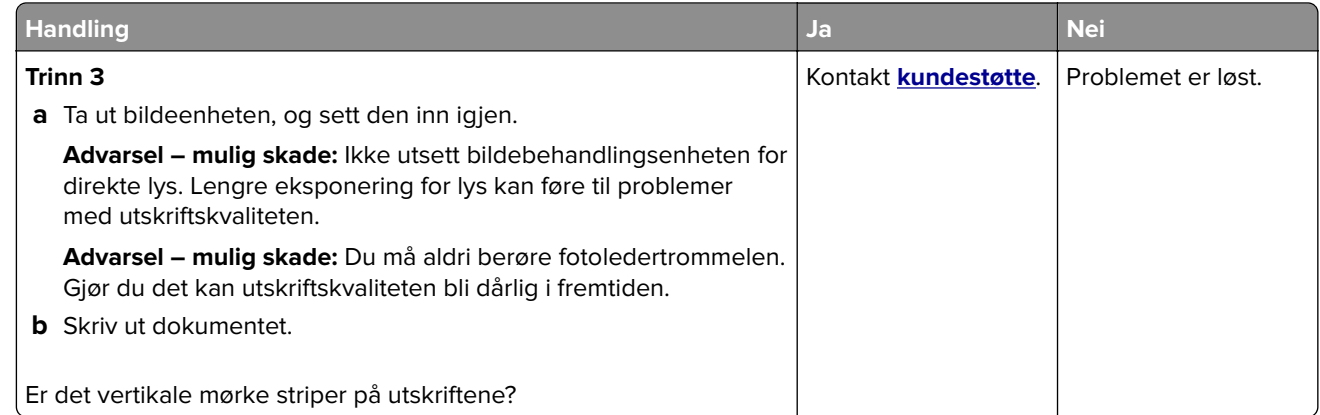

#### **Mørke loddrette striper eller streker**

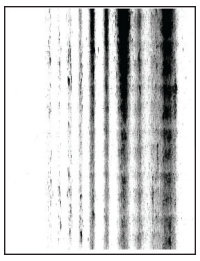

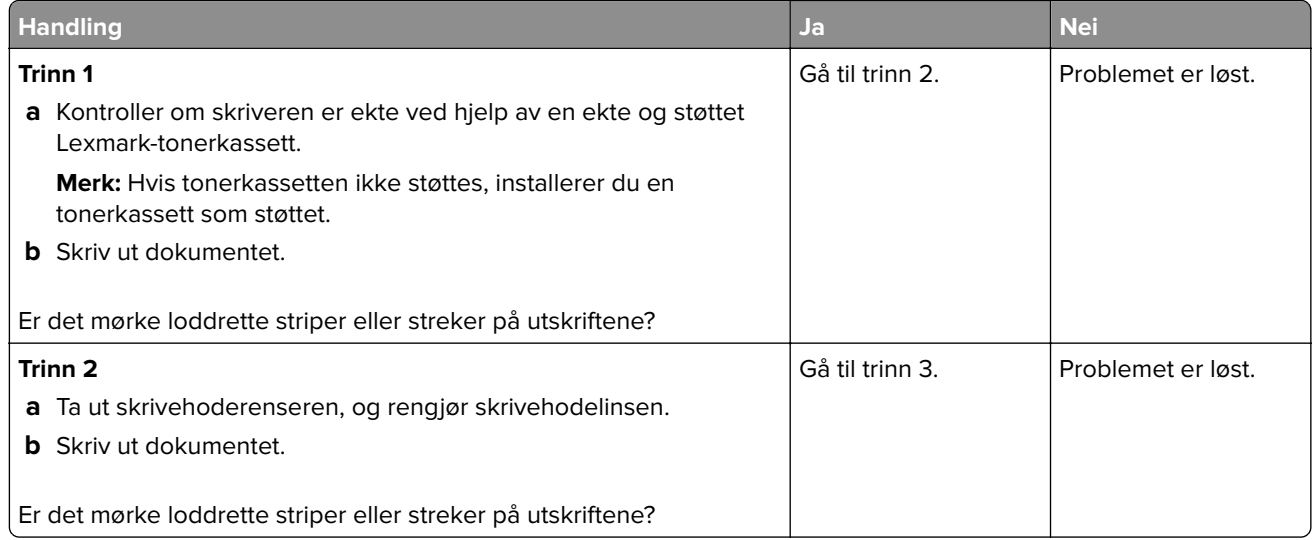

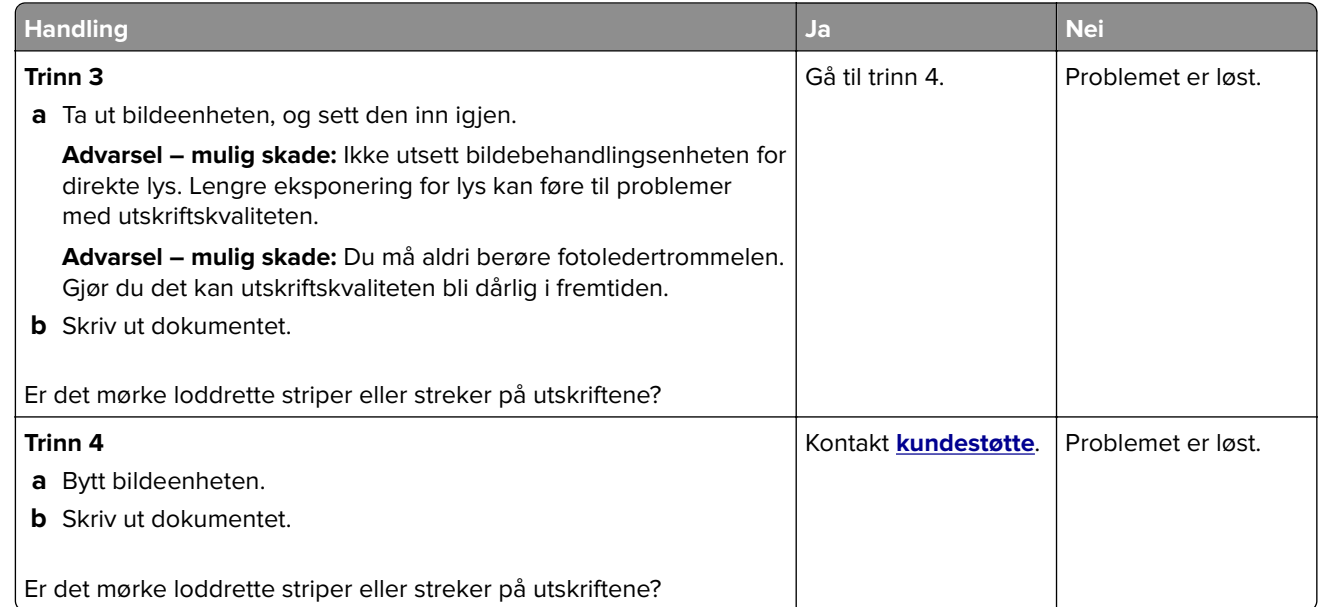

### **Vertikale mørke streker med manglende utskrift**

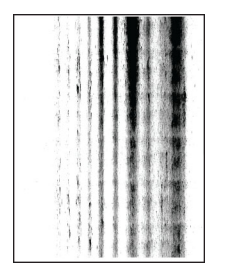

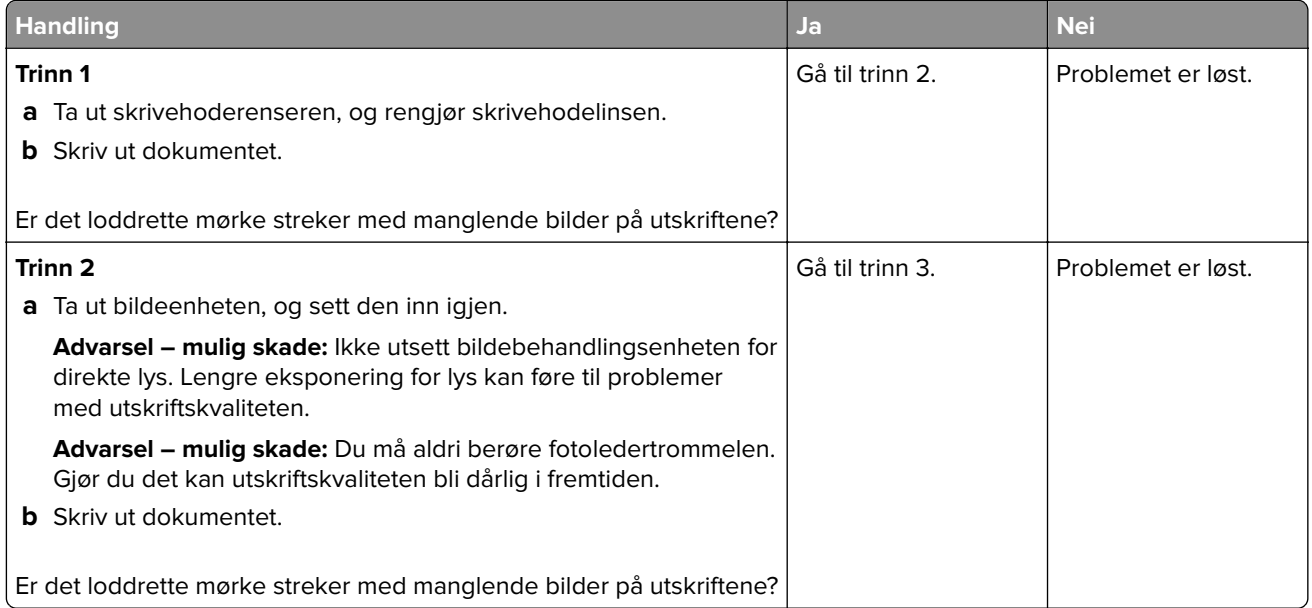

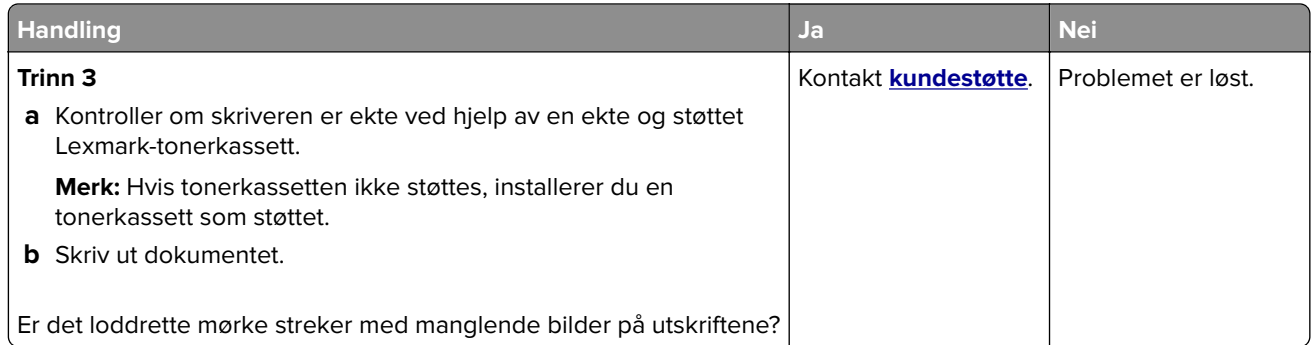

### **Gjentatte feil**

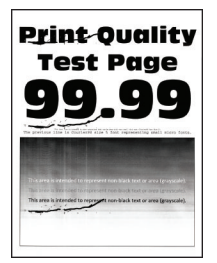

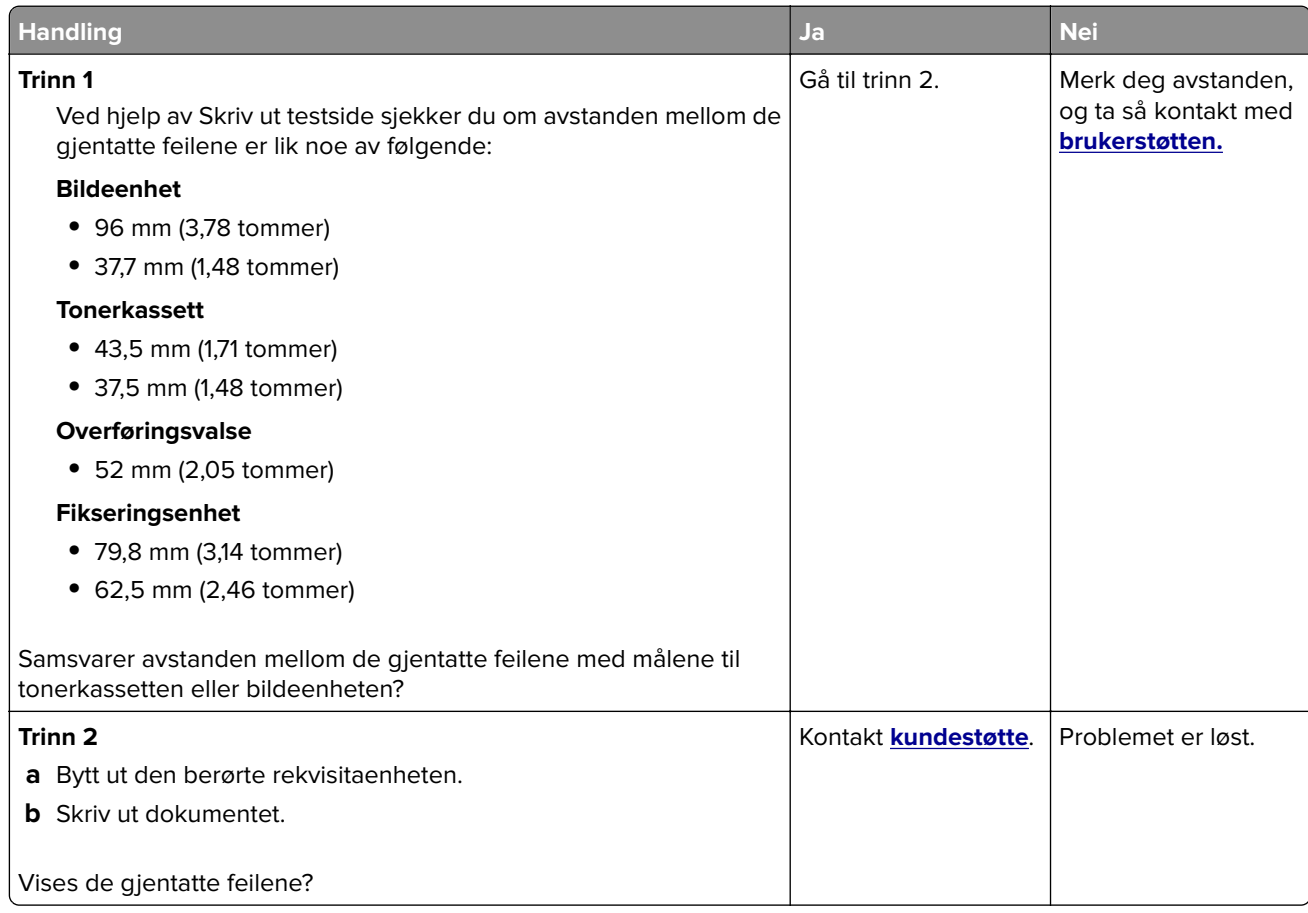

## **Utskriftsjobber skrives ikke ut**

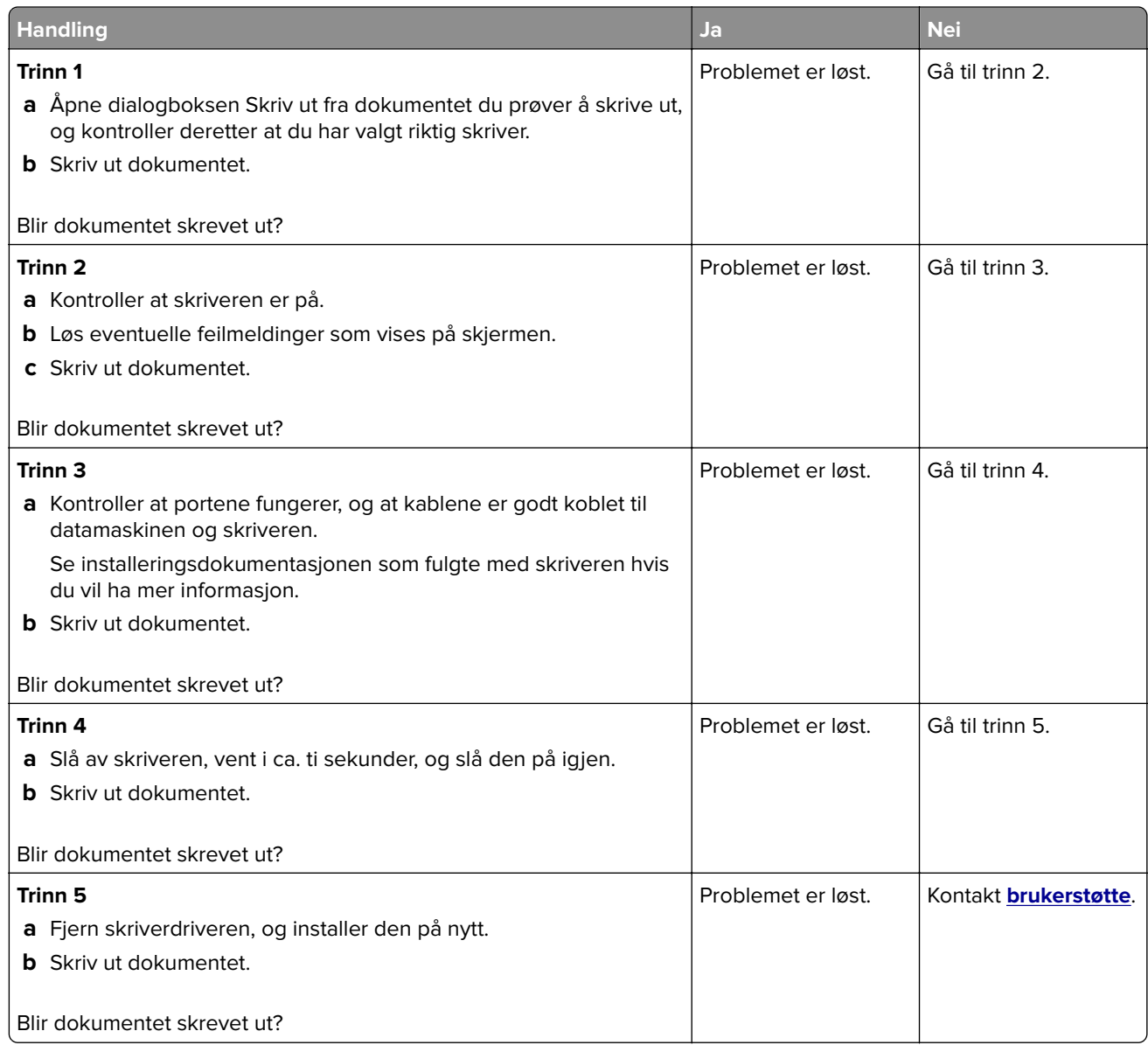

## **Konfidensielle og andre holdte dokumenter skrives ikke ut**

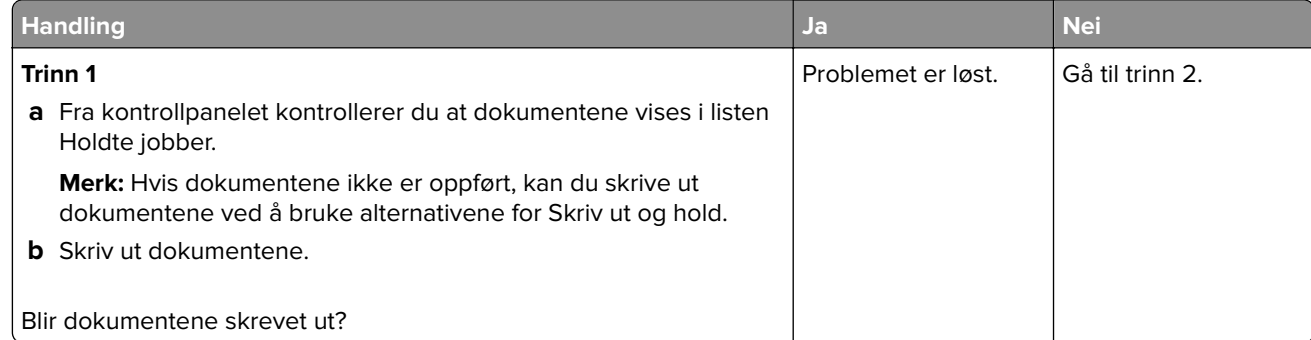

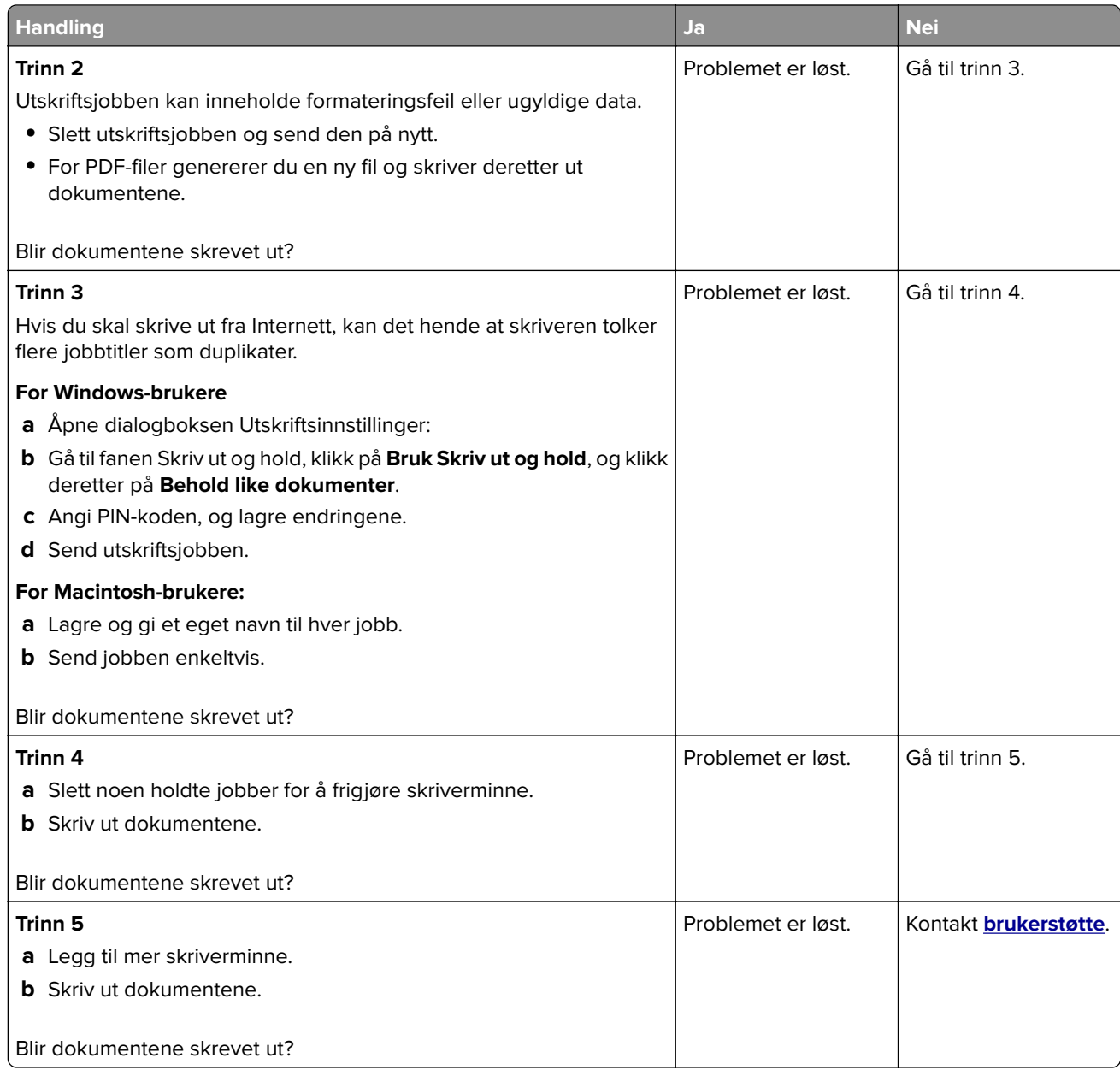

# **Jobben skrives ut fra feil skuff eller på feil papir**

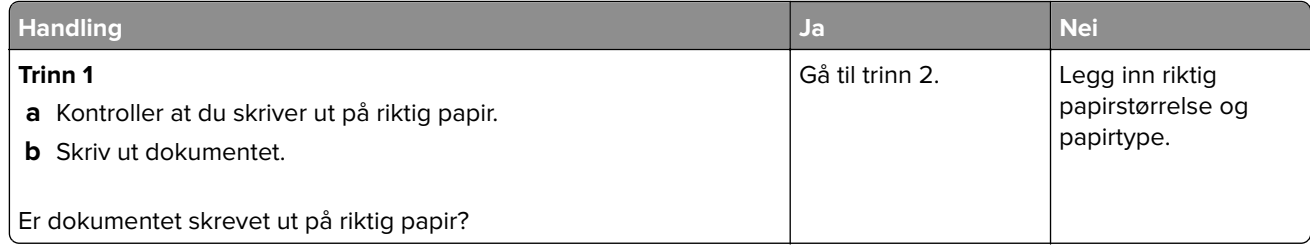

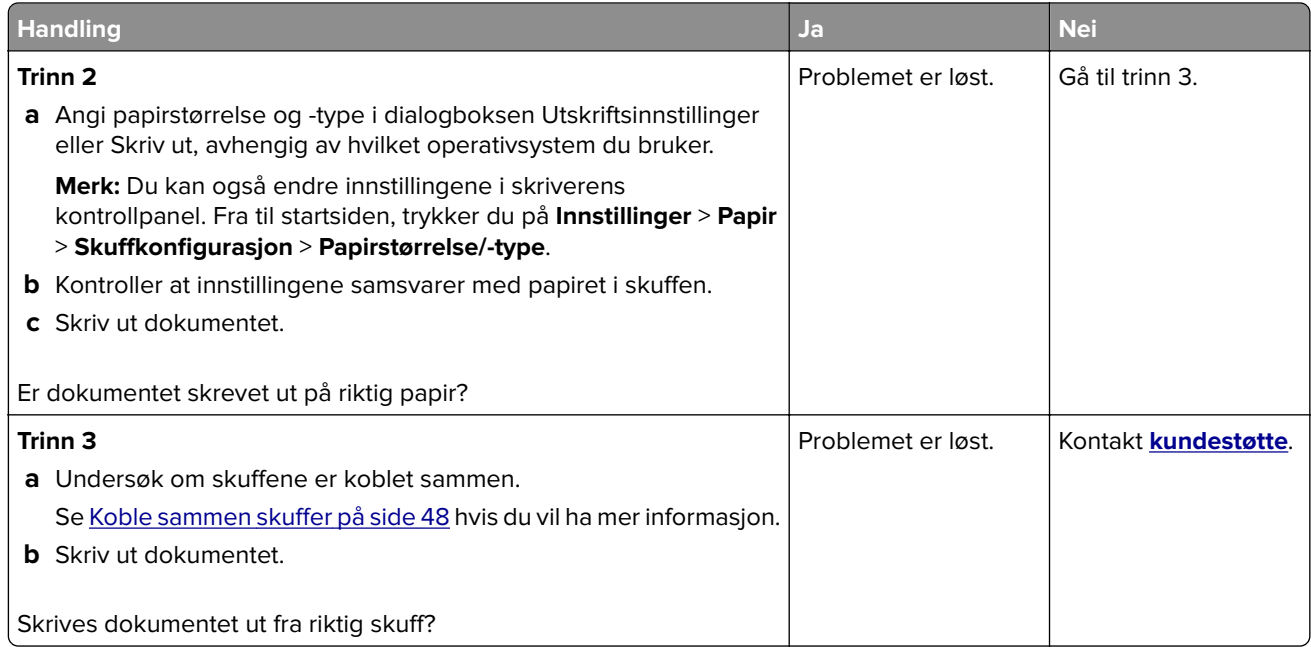

## **Treg utskriftsprosess**

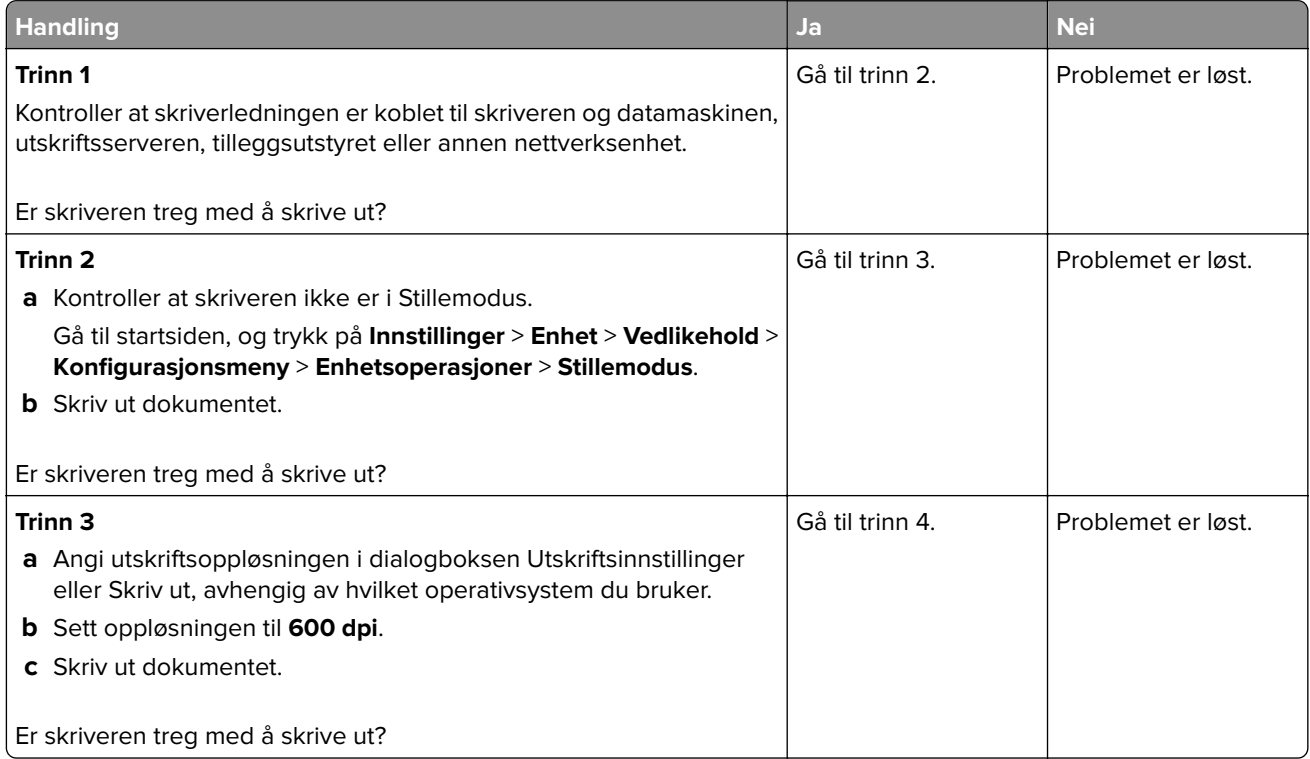

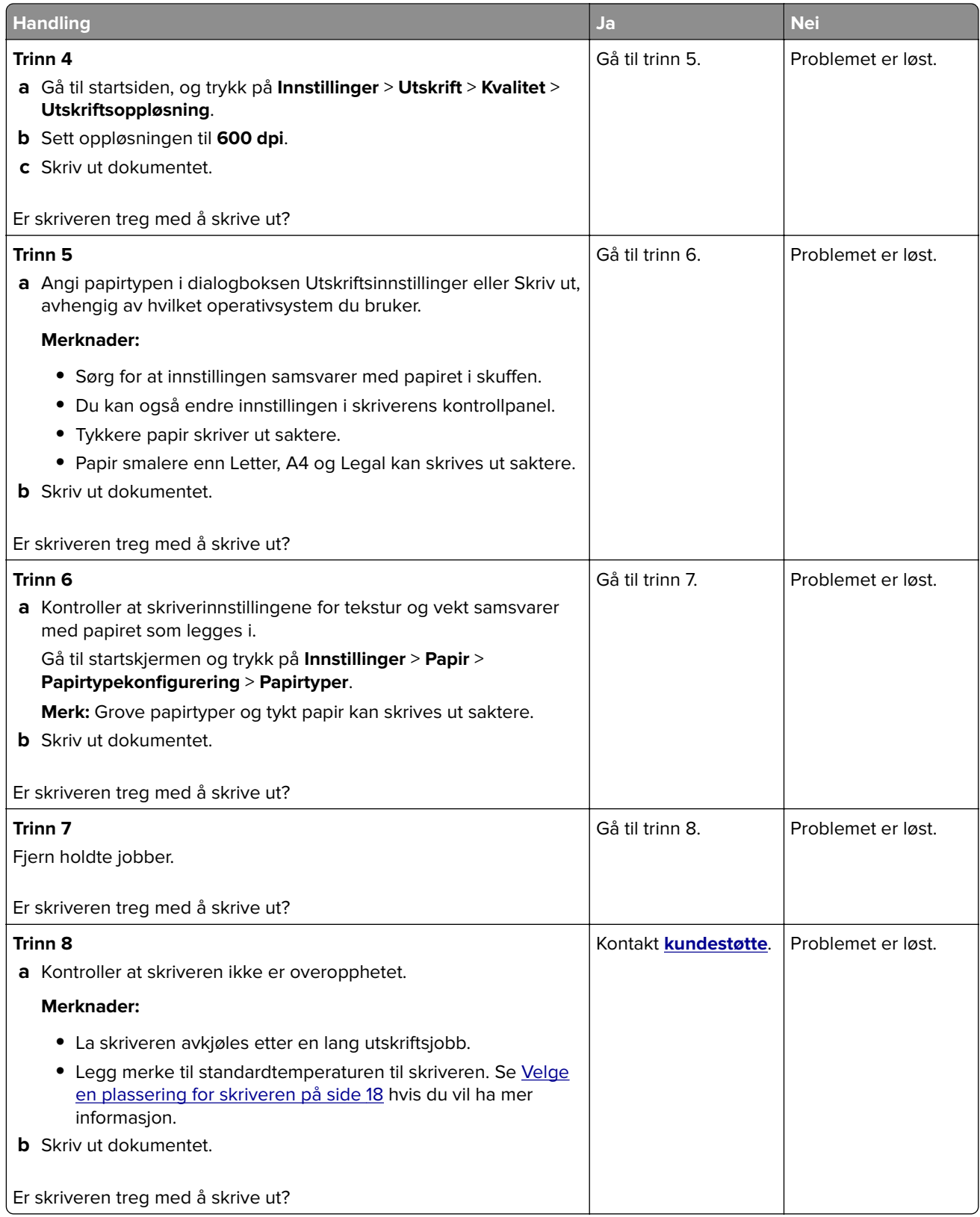

# **Skriveren svarer ikke**

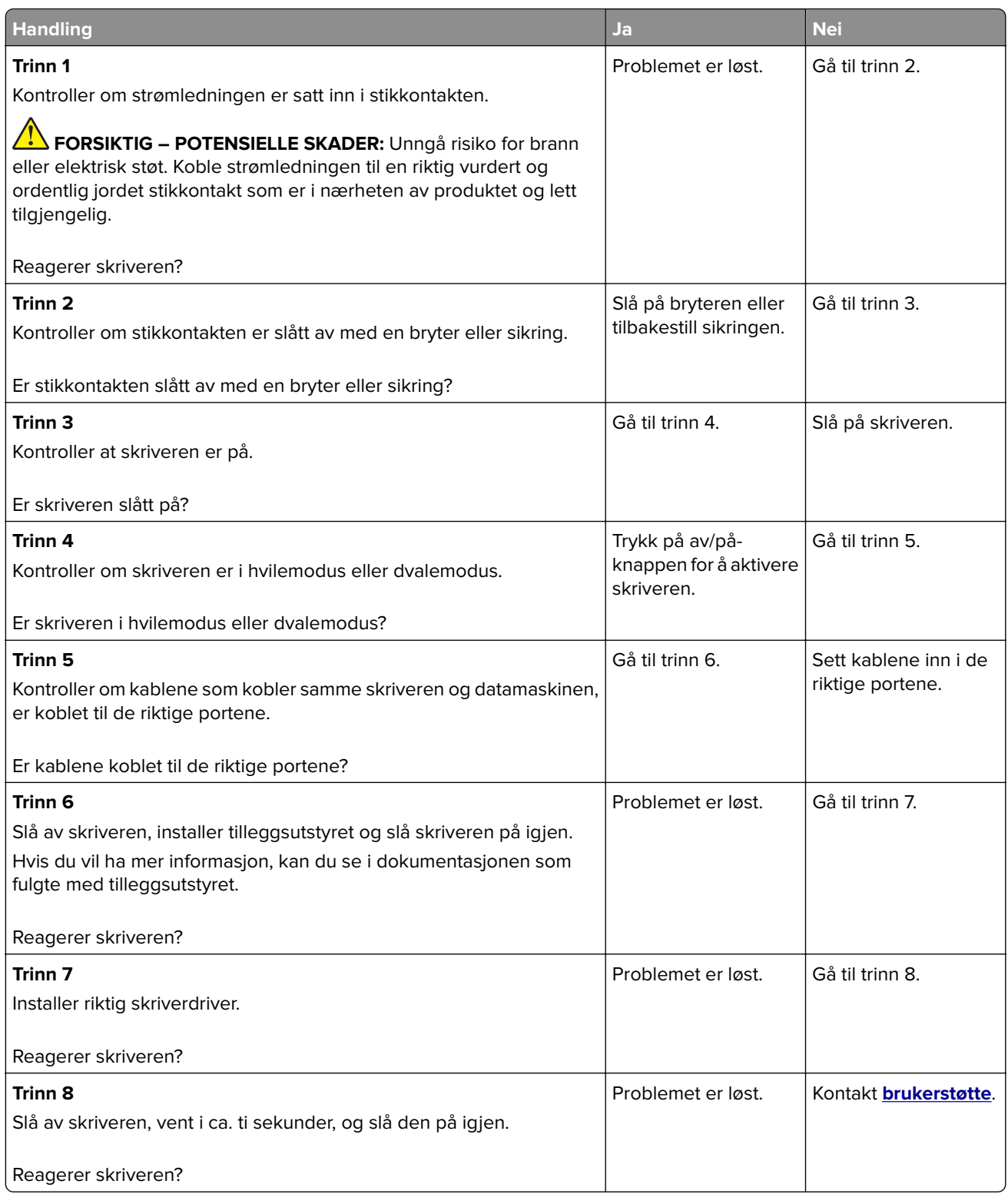

# **Kan ikke lese flash-stasjon**

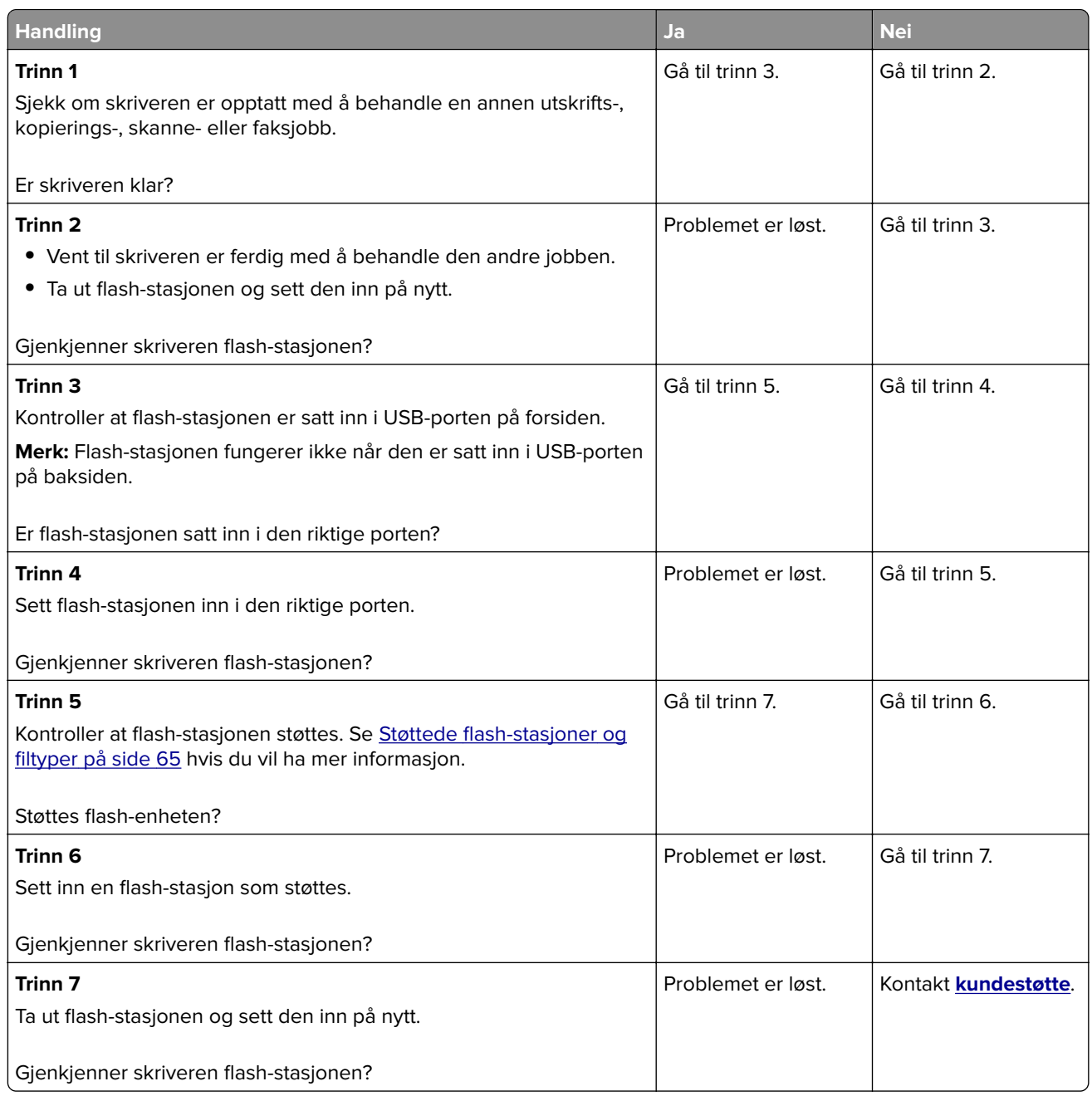

# **Aktivere USB-porten**

Gå til startsiden, trykk på **Innstillinger** > **Nettverk/porter** > **USB** > **Aktivere USB-port**.

# **Fjerne fastkjørt papir**

## **Unngå papirstopp**

### **Legg papiret riktig i**

**•** Kontroller at papiret ligger rett i skuffen.

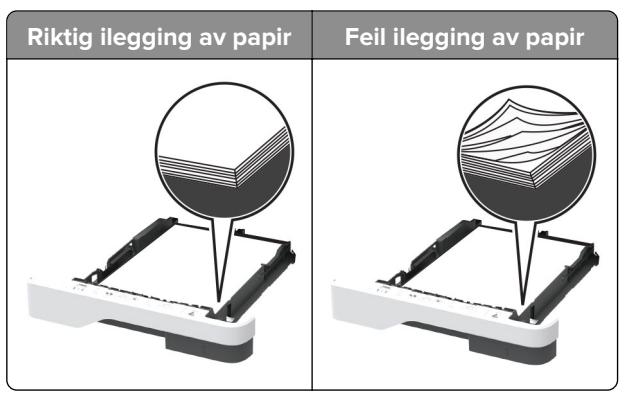

- **•** Ikke legg noe i eller fjern skuffer mens skriveren skriver ut.
- **•** Ikke legg i for mye papir. Kontroller at papirbunken ikke er høyere enn kapasitetsmerket.
- **•** Ikke skyv papir inn i skuffen. Legg i papir slik det vises i illustrasjonen.

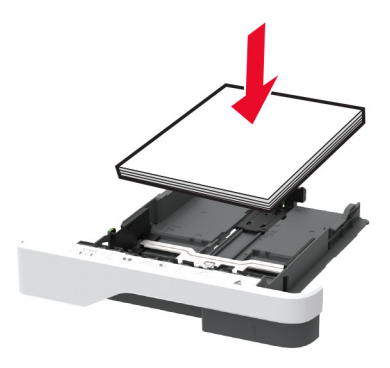

- **•** Kontroller at papirskinnene er plassert riktig, og at de ikke presses hardt mot papiret eller konvoluttene.
- **•** Skyv skuffen helt inn i skriveren når du har lagt i papir.

#### **Bruk anbefalt papir**

- **•** Bruk bare anbefalt papir eller spesialpapir.
- **•** Ikke legg i krøllet, brettet eller fuktig papir.
- **•** Bøy, luft og juster papirkantene før du legger det i.

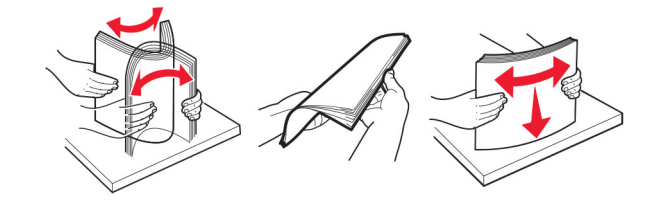

- **•** Ikke bruk papir som er klippet eller beskåret for hånd.
- **•** Ikke bland ulike papirstørrelser, -tykkelser eller -typer i samme skuff.
- **•** Kontroller at papirstørrelse og -type er riktig angitt på datamaskinens eller skriverens kontrollpanel.
- **•** Oppbevar papiret i henhold til produsentens anbefalinger.

### **Identifisere hvor papiret har kjørt seg fast**

#### **Merknader:**

- **•** Når Papirstoppassistent er satt til På, kjører skriveren automatisk tomme sider eller sider med delvis utskrift etter at en fastkjørt side har blitt fjernet. Kontroller om utskriften har blanke sider.
- **•** Når Gjenopprett v/stopp er angitt som På eller Auto, skriver skriveren ut fastkjørt papir på nytt.

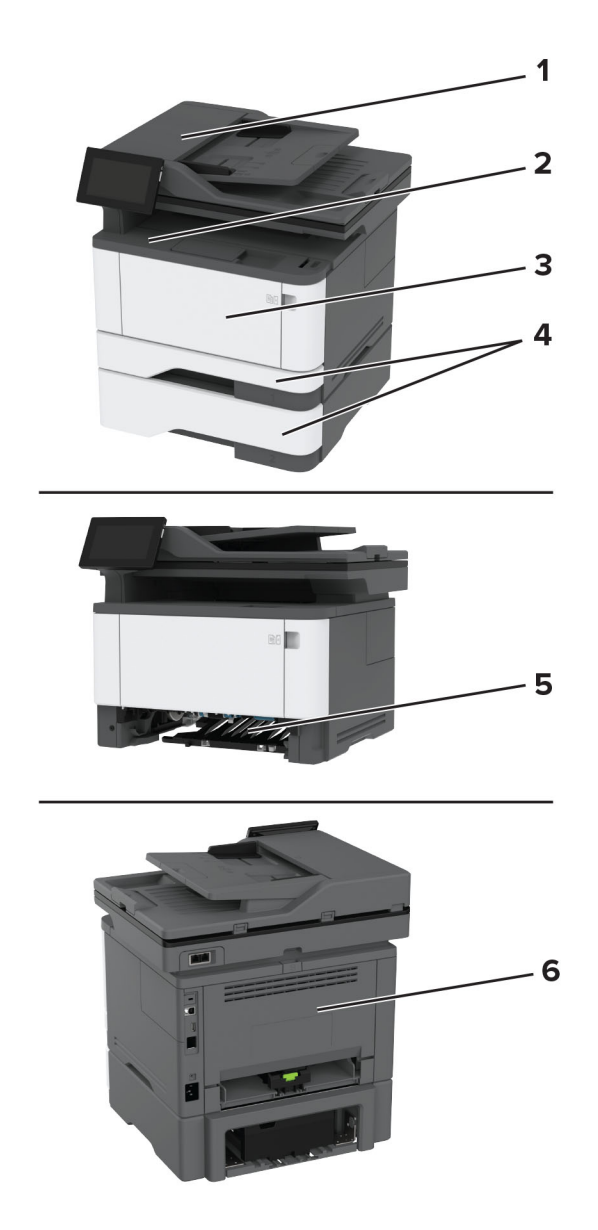

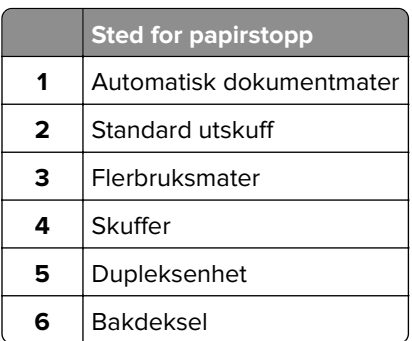

### **Papirstopp i den automatiske dokumentmateren**

- Fjern alle originaldokumenter fra skuffen til den automatiske dokumentmateren.
- Åpne deksel C.

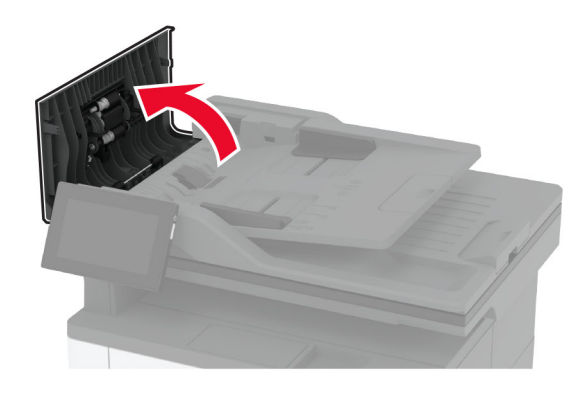

Ta ut det fastkjørte papiret.

**Merk:** Kontroller at alle papirrester er fjernet.

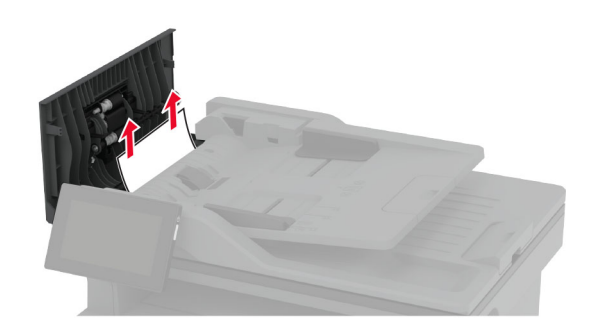

Lukk deksel C.

### **Papirstopp i standardskuffen**

Løft skanneren, og fjern det fastkjørte papiret.

**Merk:** Kontroller at alle papirrester er fjernet.

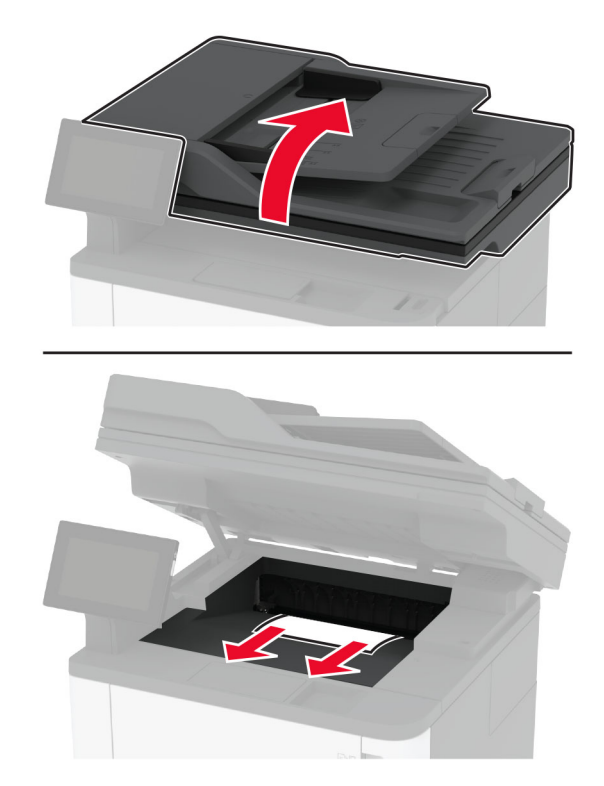

Senk skanneren.

## **Papirstopp i flerbruksmateren**

Fjern papir fra flerbruksmateren.

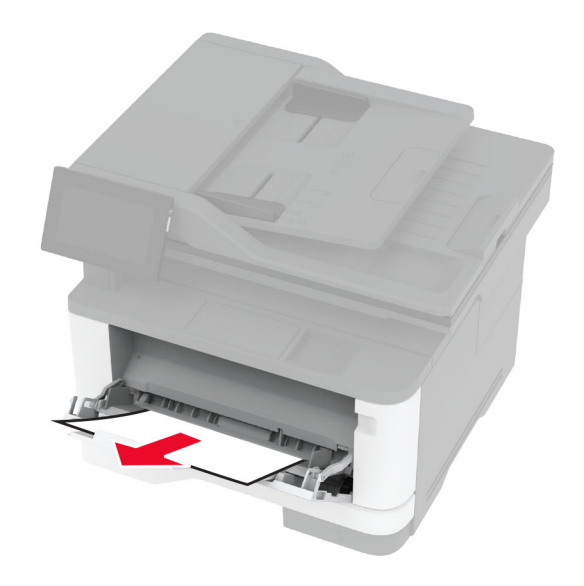

Ta ut det fastkjørte papiret.

**Merk:** Kontroller at alle papirrester er fjernet.

- Lukk flerbruksmateren.
- Åpne frontdekselet.

**Advarsel – mulig skade:** For å unngå skade på grunn av elektrostatisk utladning, må du berøre den eksponerte metallrammen på skriveren før du åpner eller berører innvendige deler av skriveren.

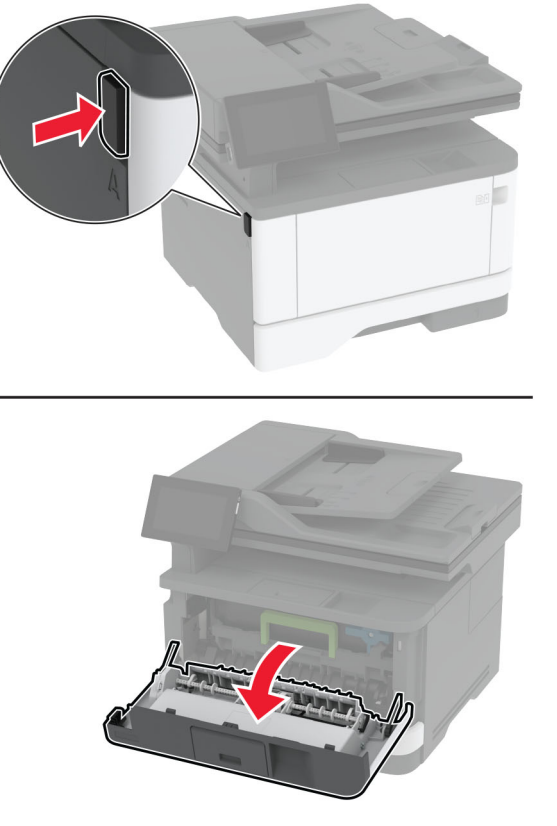

**5** Ta ut bildeenheten.

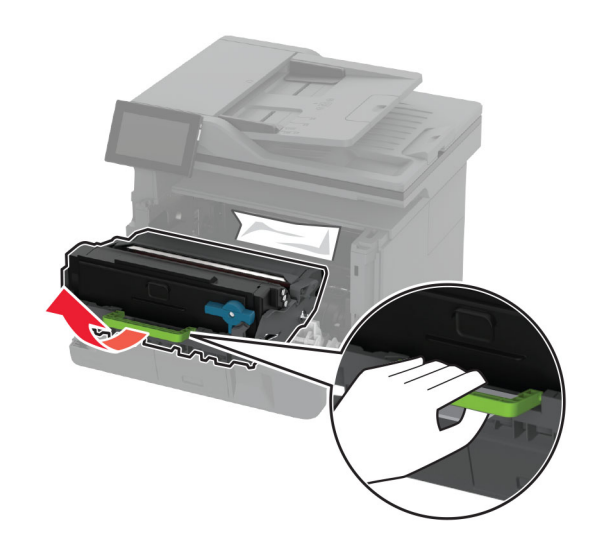

**Advarsel – mulig skade:** Ikke utsett bildeenheten for direkte lys i mer enn ti minutter. Lengre eksponering for lys kan føre til problemer med utskriftskvaliteten.

**Advarsel – mulig skade:** Du må aldri berøre fotoledertrommelen. Gjør du det kan utskriftskvaliteten bli dårlig i fremtiden.

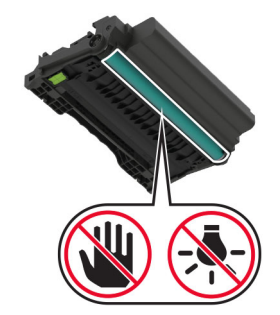

**6** Ta ut det fastkjørte papiret.

**FORSIKTIG – VARM OVERFLATE:** Skriveren kan være varm innvendig. Hvis du vil redusere risikoen for skader, må du la overflaten kjøles ned før du berører den.

**Merk:** Kontroller at alle papirrester er fjernet.

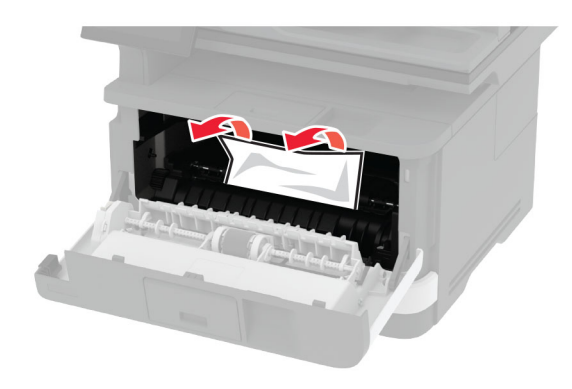

**7** Sett inn bildeenheten.

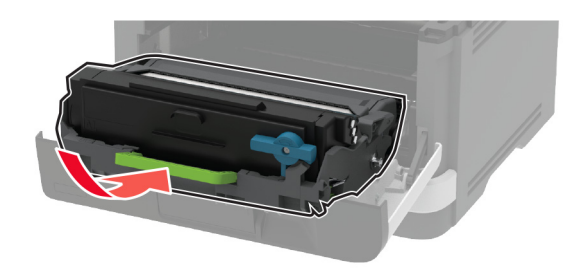

**8** Lukk dekselet.

Åpne flerbruksmateren.

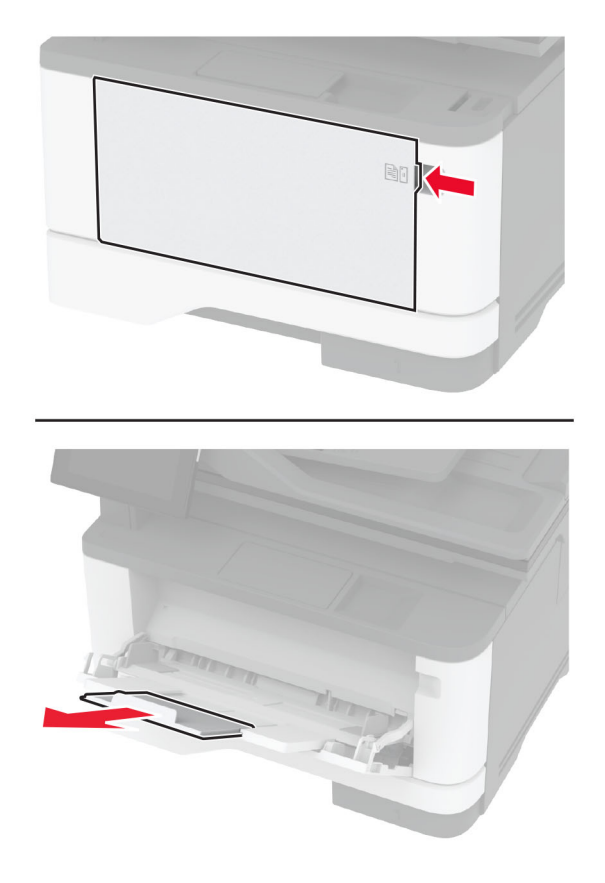

Bøy, luft og juster papirkantene før du legger det i.

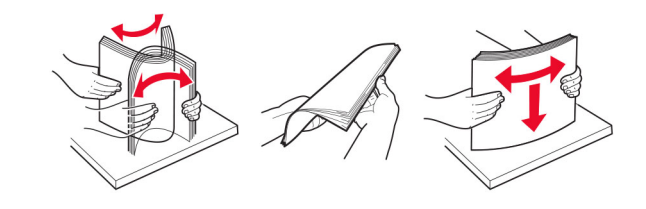

**11** Legg i papir på nytt.

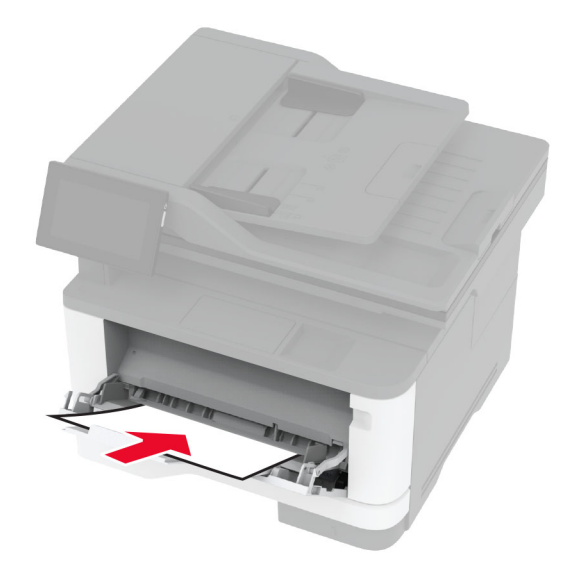

### **Papirstopp i standardskuffen**

**1** Ta ut skuffen.

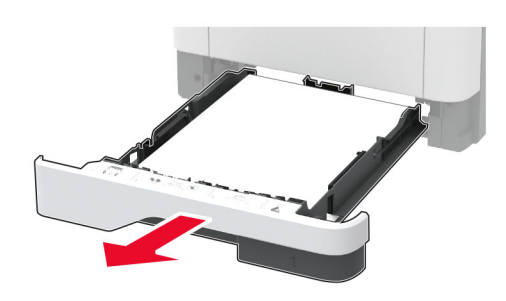

**2** Åpne frontdekselet.

**Advarsel – mulig skade:** For å unngå skade på grunn av elektrostatisk utladning, må du berøre den eksponerte metallrammen på skriveren før du åpner eller berører innvendige deler av skriveren.

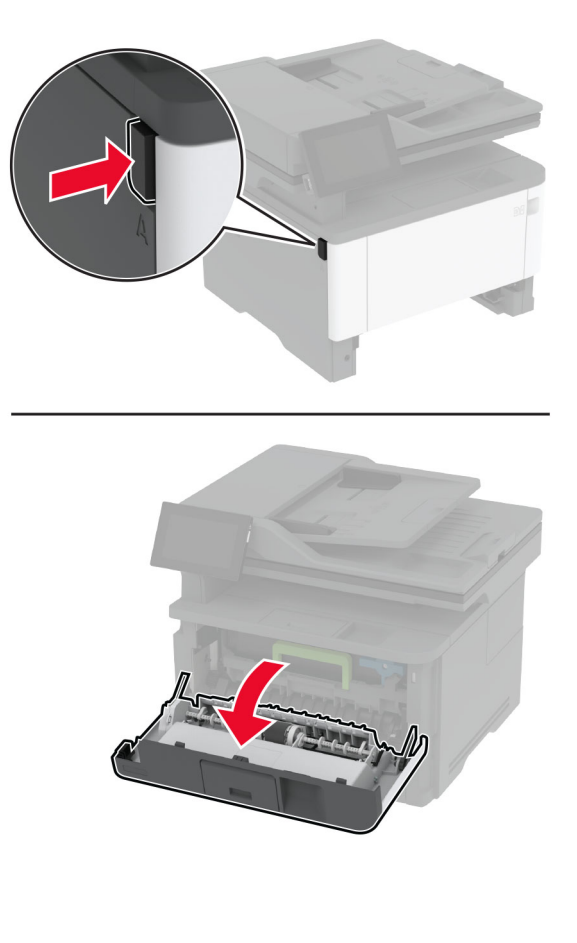

**3** Ta ut bildeenheten.

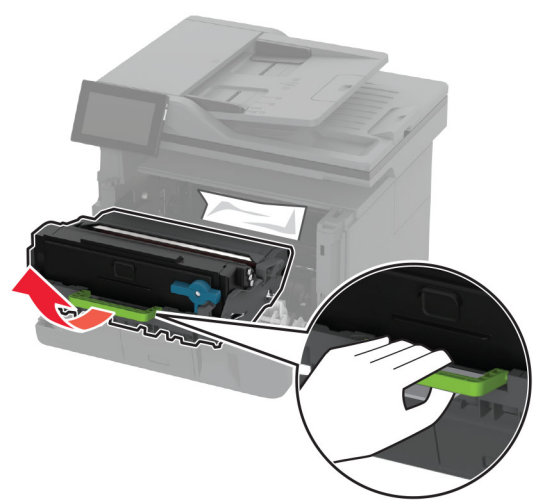

**Advarsel – mulig skade:** Ikke utsett bildeenheten for direkte lys i mer enn ti minutter. Lengre eksponering for lys kan føre til problemer med utskriftskvaliteten.

**Advarsel – mulig skade:** Du må aldri berøre fotoledertrommelen. Gjør du det kan utskriftskvaliteten bli dårlig i fremtiden.

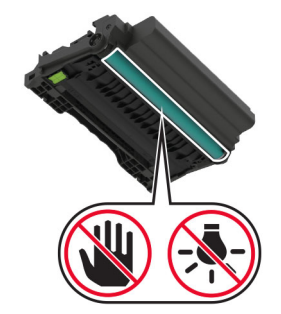

**4** Ta ut det fastkjørte papiret.

**FORSIKTIG – VARM OVERFLATE:** Skriveren kan være varm innvendig. Hvis du vil redusere risikoen for skader, må du la overflaten kjøles ned før du berører den.

**Merk:** Kontroller at alle papirrester er fjernet.

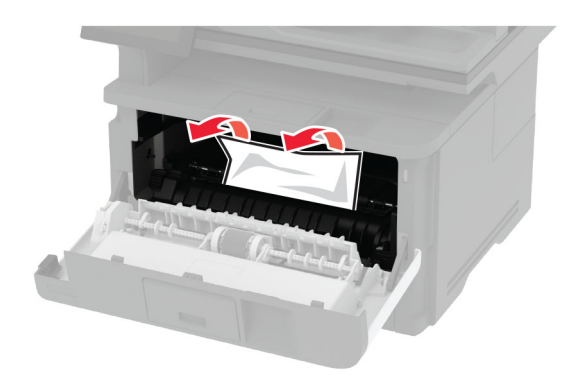

**5** Sett inn bildeenheten.

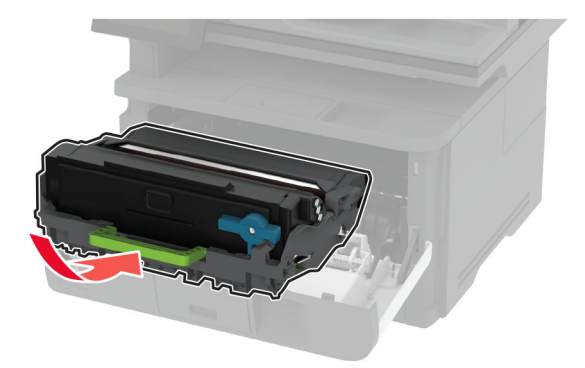

- **6** Lukk frontdekselet, og sett deretter inn skuffen.
- **7** Åpne bakdekselet.

**FORSIKTIG – VARM OVERFLATE:** Skriveren kan være varm innvendig. Hvis du vil redusere risikoen for skader, må du la overflaten kjøles ned før du berører den.

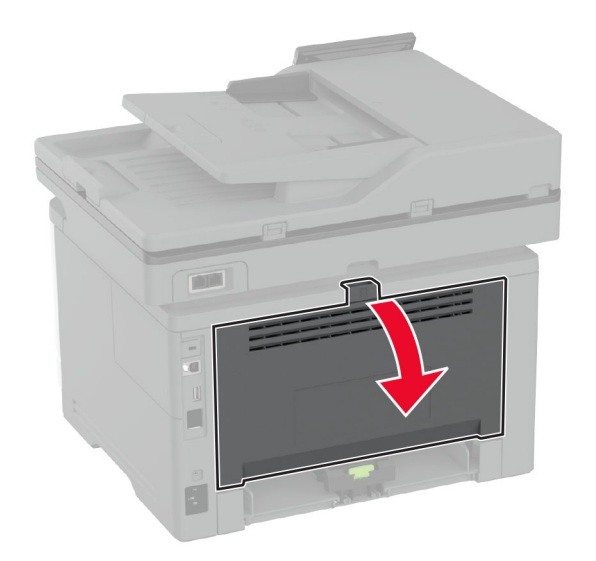

**8** Ta ut det fastkjørte papiret.

**Merk:** Kontroller at alle papirrester er fjernet.

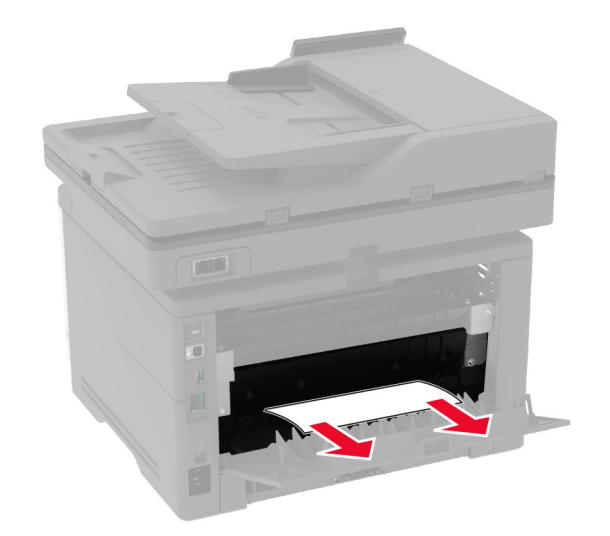

**9** Lukk bakdekselet.
## <span id="page-216-0"></span>**Papirstopp i skuffen (ekstrautstyr)**

**1** Fjern skuffen (ekstrautstyr).

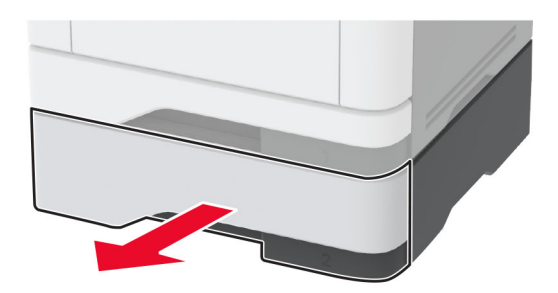

**2** Ta ut det fastkjørte papiret.

**Merk:** Kontroller at alle papirrester er fjernet.

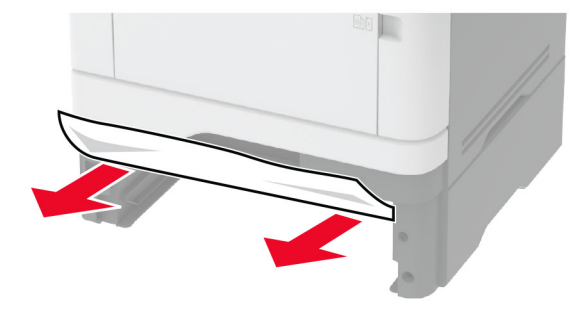

**3** Sett inn skuffen.

### **Papirstopp i dupleksenheten**

**1** Åpne frontdekselet.

**Advarsel – mulig skade:** For å unngå skade på grunn av elektrostatisk utladning, må du berøre den eksponerte metallrammen på skriveren før du åpner eller berører innvendige deler av skriveren.

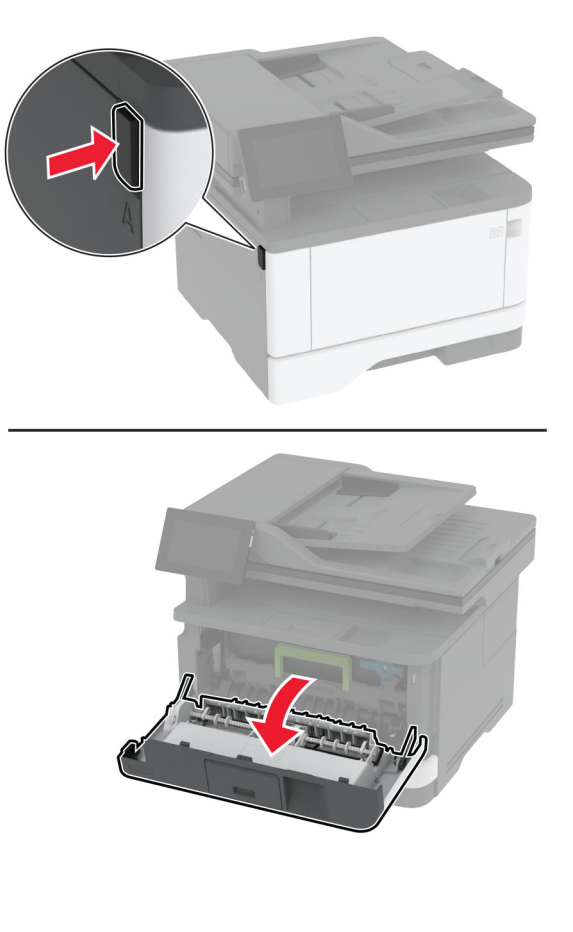

**2** Ta ut bildeenheten.

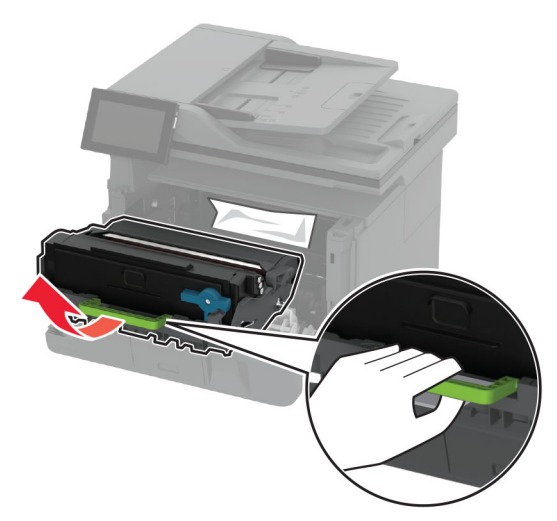

**Advarsel – mulig skade:** Ikke utsett bildeenheten for direkte lys i mer enn ti minutter. Lengre eksponering for lys kan føre til problemer med utskriftskvaliteten.

**Advarsel – mulig skade:** Du må aldri berøre fotoledertrommelen. Gjør du det kan utskriftskvaliteten bli dårlig i fremtiden.

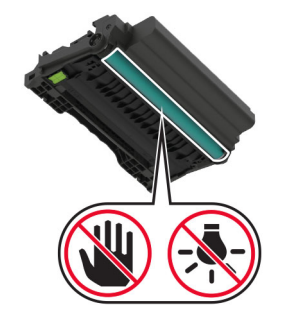

**3** Ta ut det fastkjørte papiret.

**FORSIKTIG – VARM OVERFLATE:** Skriveren kan være varm innvendig. Hvis du vil redusere risikoen for skader, må du la overflaten kjøles ned før du berører den.

**Merk:** Kontroller at alle papirrester er fjernet.

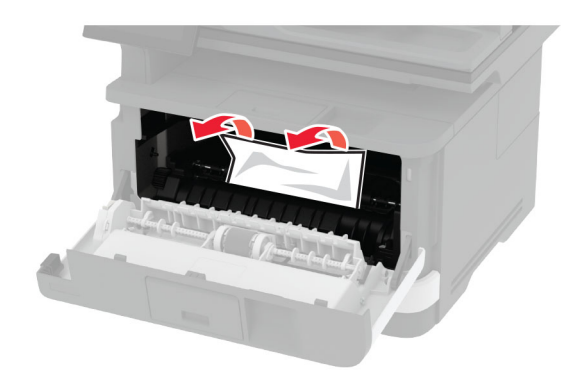

**4** Sett inn bildeenheten.

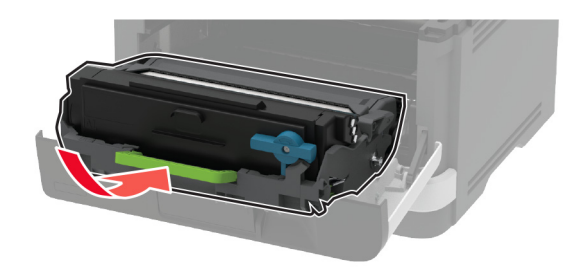

- **5** Lukk dekselet.
- **6** Ta ut skuffen.

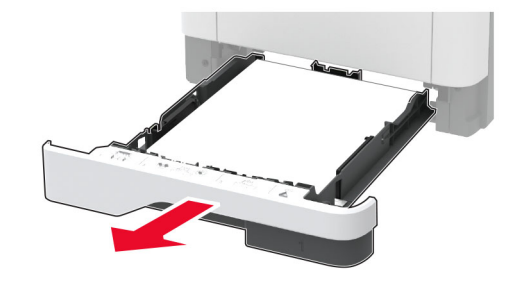

<span id="page-219-0"></span>**7** Skyv på sperren på dupleksenheten for å åpne den.

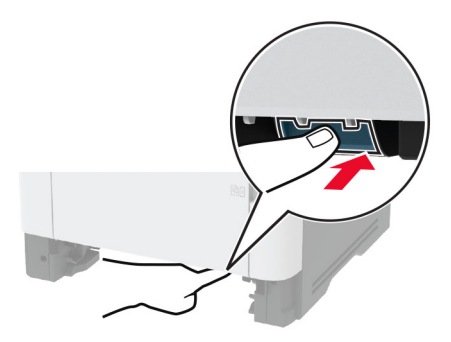

**8** Ta ut det fastkjørte papiret.

**Merk:** Kontroller at alle papirrester er fjernet.

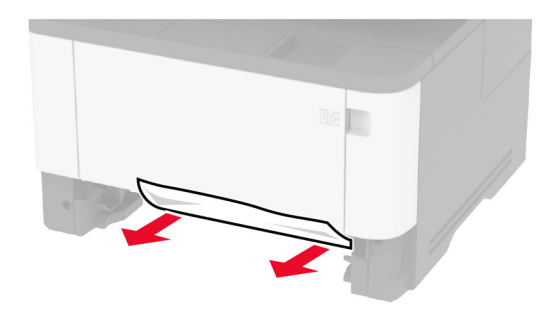

- **9** Lukk dupleksenheten.
- **10** Sett inn skuffen.

### **Papirstopp i bakdekselet**

**1** Åpne frontdekselet.

**Advarsel – mulig skade:** For å unngå skade på grunn av elektrostatisk utladning, må du berøre den eksponerte metallrammen på skriveren før du åpner eller berører innvendige deler av skriveren.

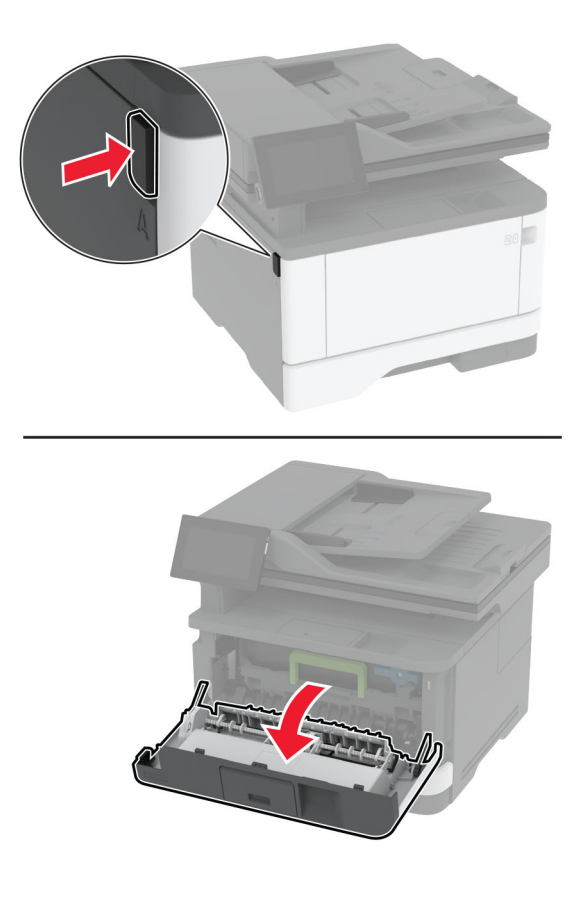

**2** Ta ut bildeenheten.

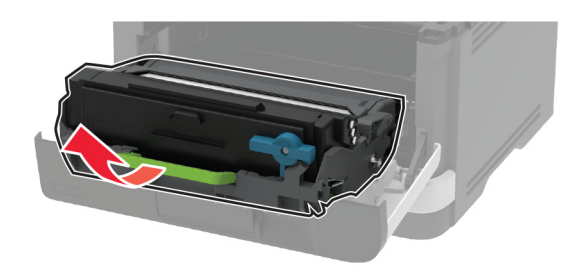

**Advarsel – mulig skade:** Ikke utsett bildeenheten for direkte lys i mer enn ti minutter. Lengre eksponering for lys kan føre til problemer med utskriftskvaliteten.

**Advarsel – mulig skade:** Du må aldri berøre fotoledertrommelen. Gjør du det kan utskriftskvaliteten bli dårlig i fremtiden.

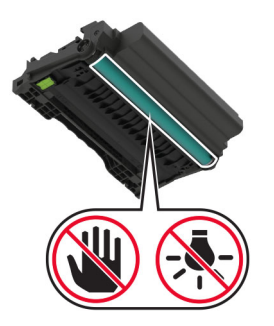

**3** Åpne bakdekselet.

**FORSIKTIG – VARM OVERFLATE:** Skriveren kan være varm innvendig. Hvis du vil redusere risikoen for skader, må du la overflaten kjøles ned før du berører den.

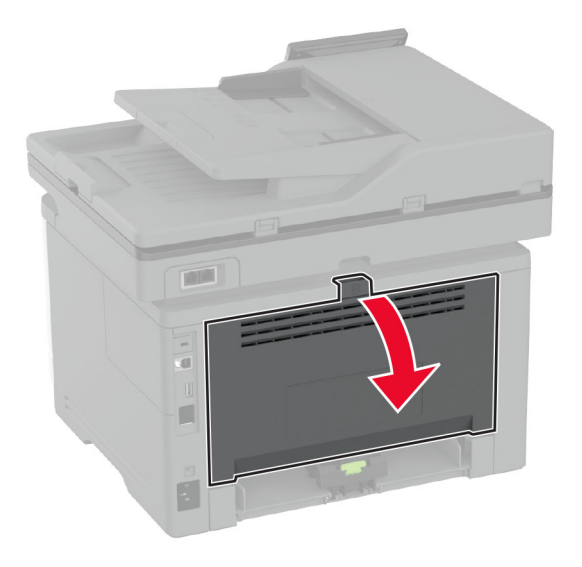

**4** Ta ut det fastkjørte papiret.

**Merk:** Kontroller at alle papirrester er fjernet.

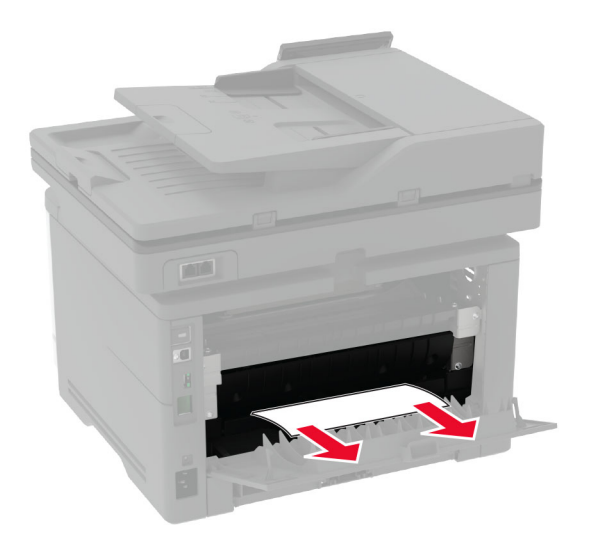

**5** Lukk bakdekselet.

<span id="page-222-0"></span>**6** Sett inn bildeenheten.

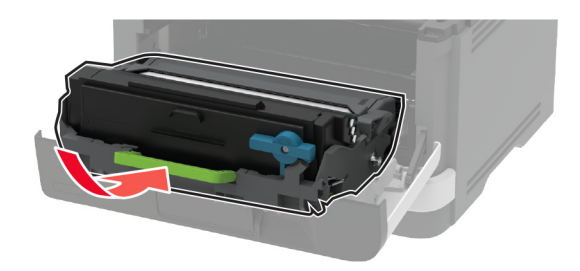

**7** Lukk frontdekselet.

# **Nettverkstilkoblingsproblemer**

## **Kan ikke åpne Embedded Web Server**

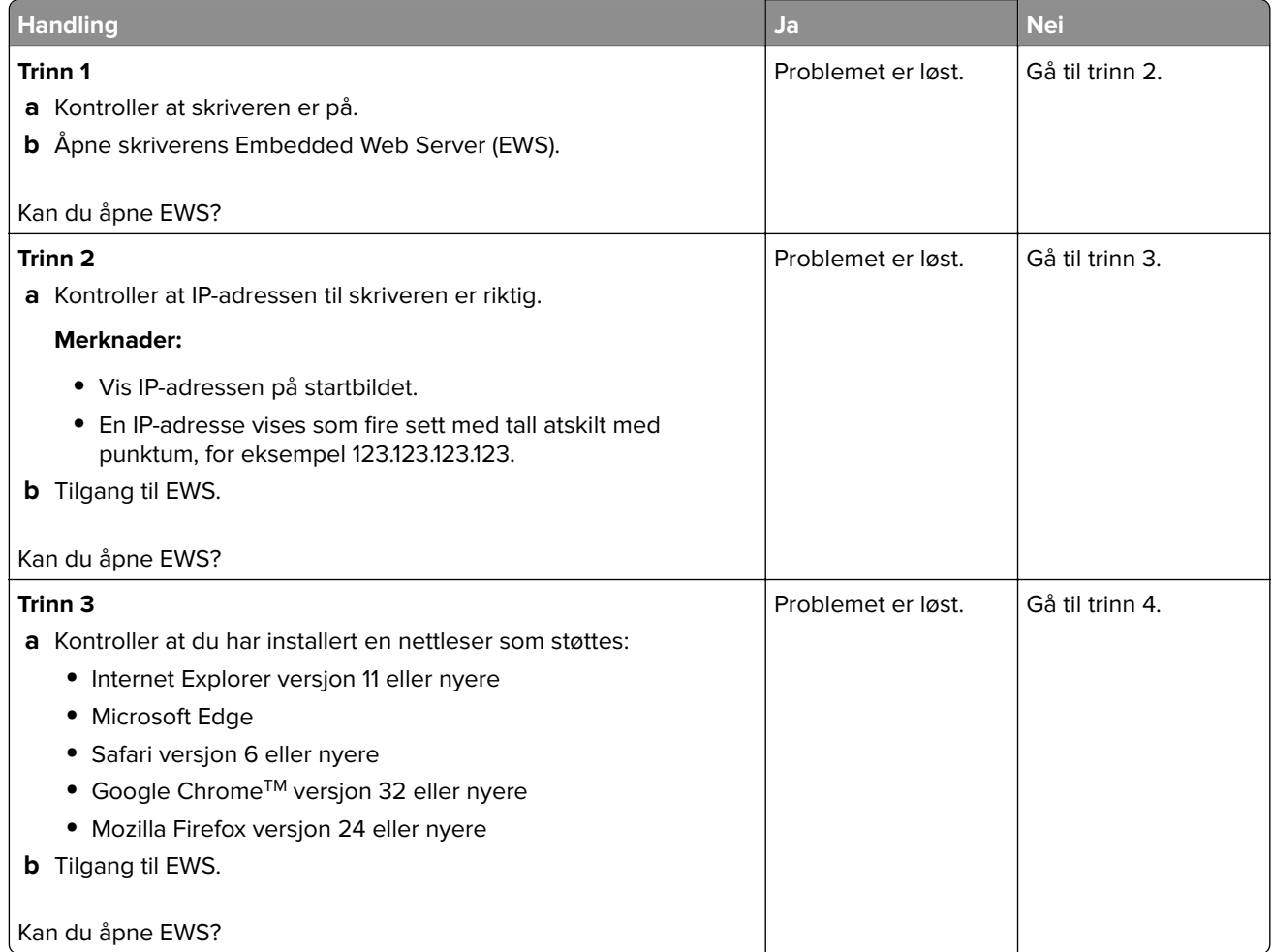

<span id="page-223-0"></span>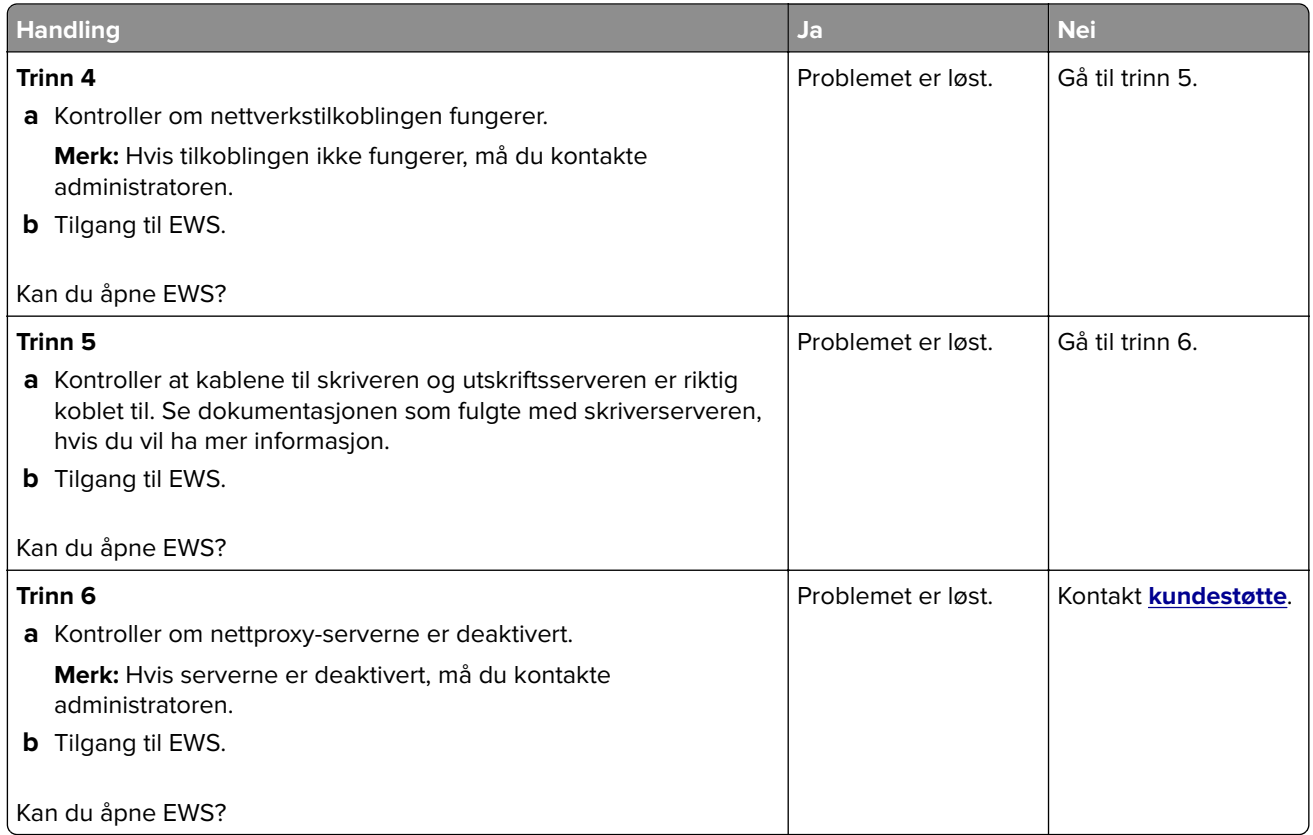

### **Kan ikke koble skriveren til Wi-Fi-nettverket**

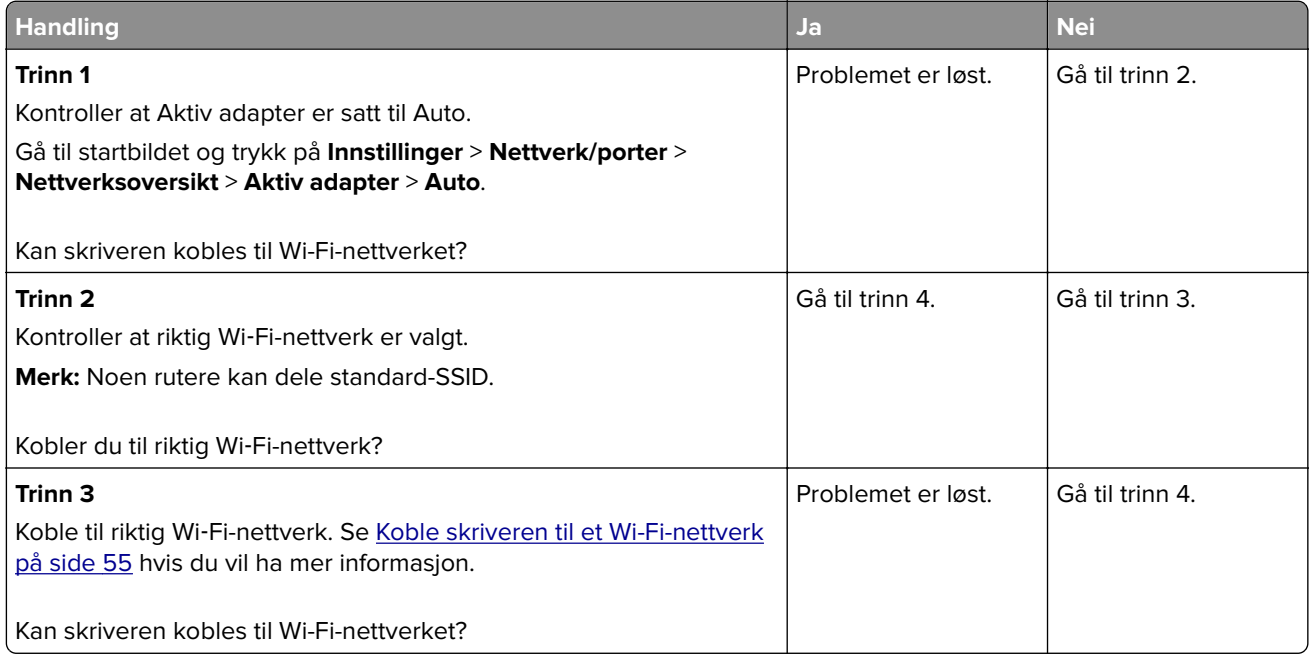

<span id="page-224-0"></span>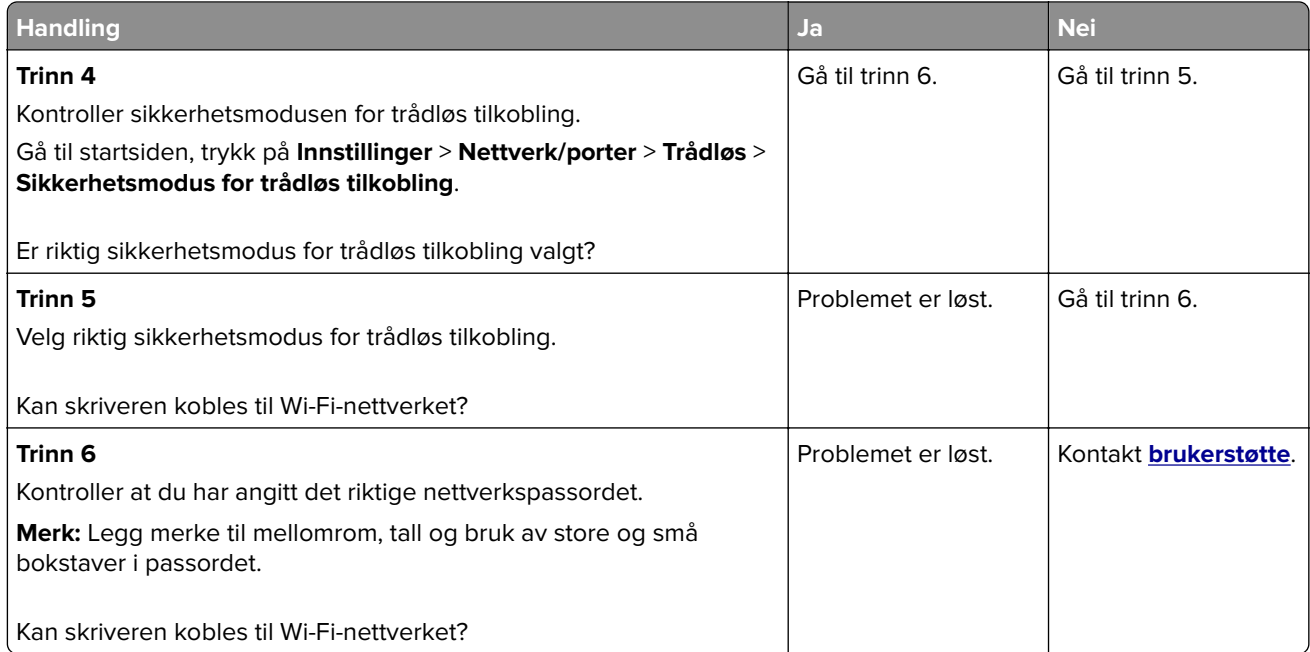

# **Problemer med rekvisita**

### **Bytt tonerkassett, feil region for skriveren**

Hvis du vil løse dette problemet, må du kjøpe en kassett med riktig region som samsvarer med skriverregionen, eller kjøpe en kassett for hele verden.

- **•** Det første tallet i meldingen etter 42, indikerer skriverregionen.
- **•** Det andre tallet i meldingen etter 42, indikerer kassettregionen.

### **Skriver- og tonerkassettregioner**

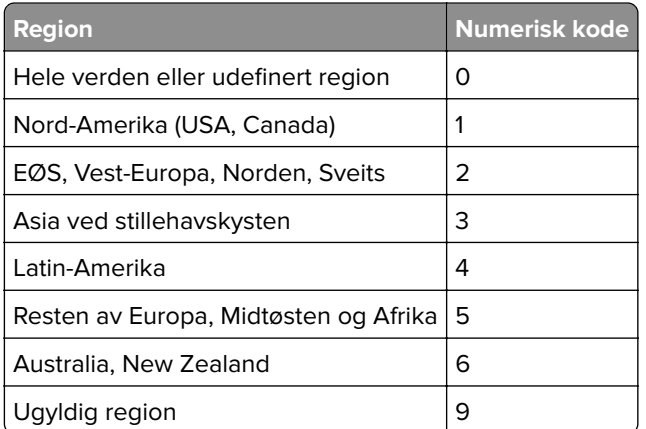

**Merk:** Hvis du vil finne de regionale innstillingene for skriveren og tonerkassetten, må du skrive ut testsidene. Fra startsiden trykker du på **Innstillinger** > **Feilsøking** > **Skriv ut testsider**.

### <span id="page-225-0"></span>**Ikke originalrekvisita fra Lexmark**

Skriveren har oppdaget en rekvisita eller del fra en annen leverandør enn Lexmark i skriveren.

Lexmark-skriveren fungerer best med originale deler og rekvisita fra Lexmark. Bruk av rekvisita eller deler fra tredjeparter kan påvirke skriverens og bildekomponentenes ytelse, pålitelighet eller levetid.

Alle indikatorer for levetid er utviklet for bruk med rekvisita og deler fra Lexmark, og kan gi vilkårlige resultater hvis du bruker rekvisita eller deler fra tredjeparter. Bruk av bildekomponenter utover beregnet levetid kan skade Lexmark-skriveren eller komponentene.

**Advarsel – mulig skade:** Bruk av rekvisita eller deler fra tredjeparter kan påvirke garantidekningen. Skade som følge av bruk av rekvisita eller deler fra tredjeparter dekkes kanskje ikke av garantien.

Hvis du godtar alle disse risikoene, og ønsker å fortsette å bruke uoriginale deler og rekvisita i skriveren, trykker du på og holder inne feilmeldingen på skjermen ved å bruke to fingre i 15 sekunder. Når en bekreftelsesdialogboks vises, trykker du på **Fortsett**.

Hvis du ikke godtar disse risikoene, fjerner du tredjepartens rekvisita/deler fra skriveren og installerer originale deler/rekvisita fra Lexmark. Se [Bruke originaldeler og -rekvisita fra Lexmark på side 152](#page-151-0) hvis du vil ha mer informasjon.

Hvis skriveren ikke skriver ut etter at du har fjernet feilmeldingen, må du tilbakestille rekvisitaforbrukstelleren.

- **1** Fra startsiden, trykker du på **Innstillinger** > **Enhet** > **Vedlikehold** > **Konfigureringsmeny** > **Rekvisitabruk og -tellere**.
- **2** Velg delen eller rekvisitaen som du vil tilbakestille, og trykk deretter på **Start**.
- **3** Les advarselen, og trykk deretter på **Fortsett**.
- **4** Trykk på skjermen i 15 sekunder for å fjerne meldingen ved hjelp av to fingre.

**Merk:** Hvis du ikke får til å tilbakestille rekvisitaforbrukstellerne, må du returnere rekvisitaelementet til kjøpsstedet.

# **Problemer med papirmating**

### **Konvolutten limes igjen ved utskrift**

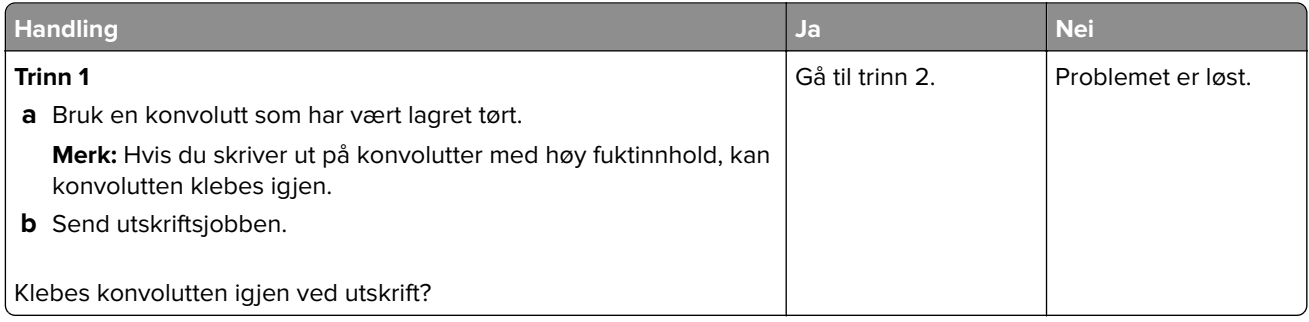

<span id="page-226-0"></span>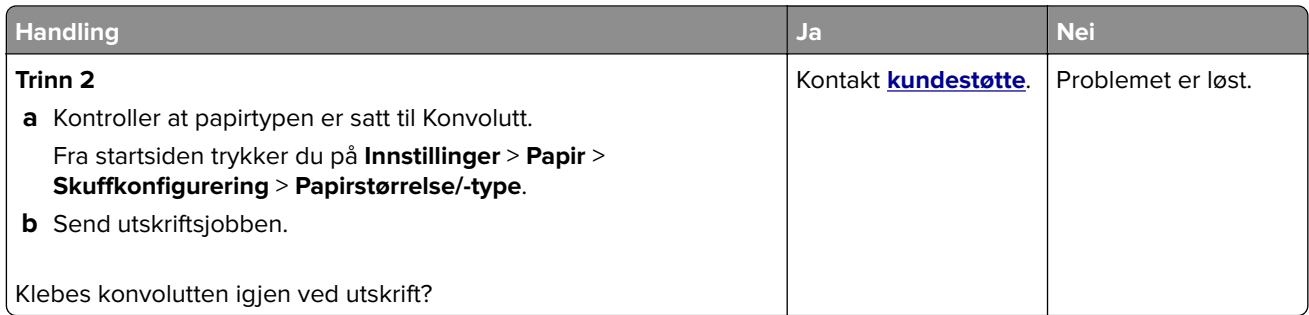

## **Sortert utskrift fungerer ikke**

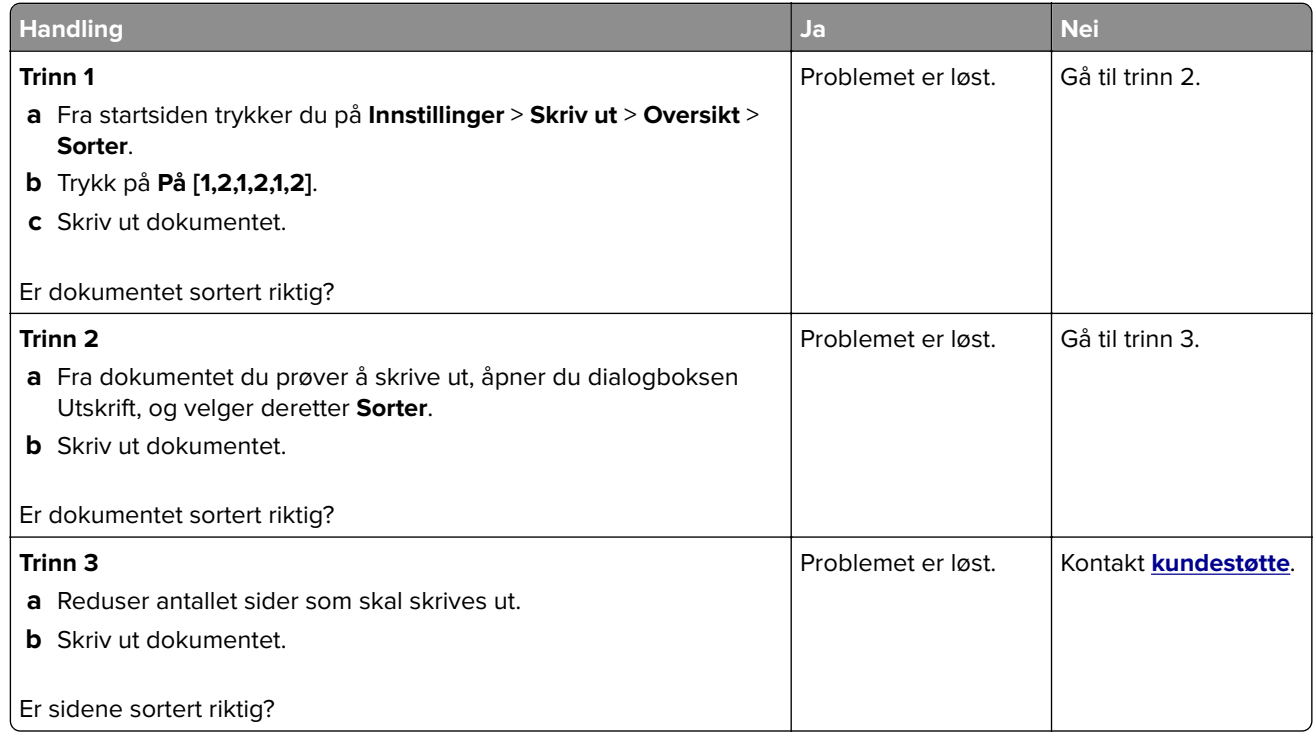

## **Sammenkobling av skuffer fungerer ikke**

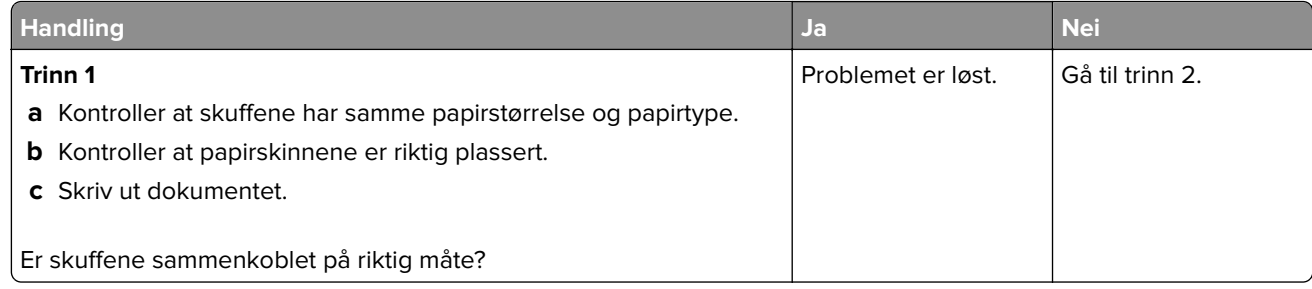

<span id="page-227-0"></span>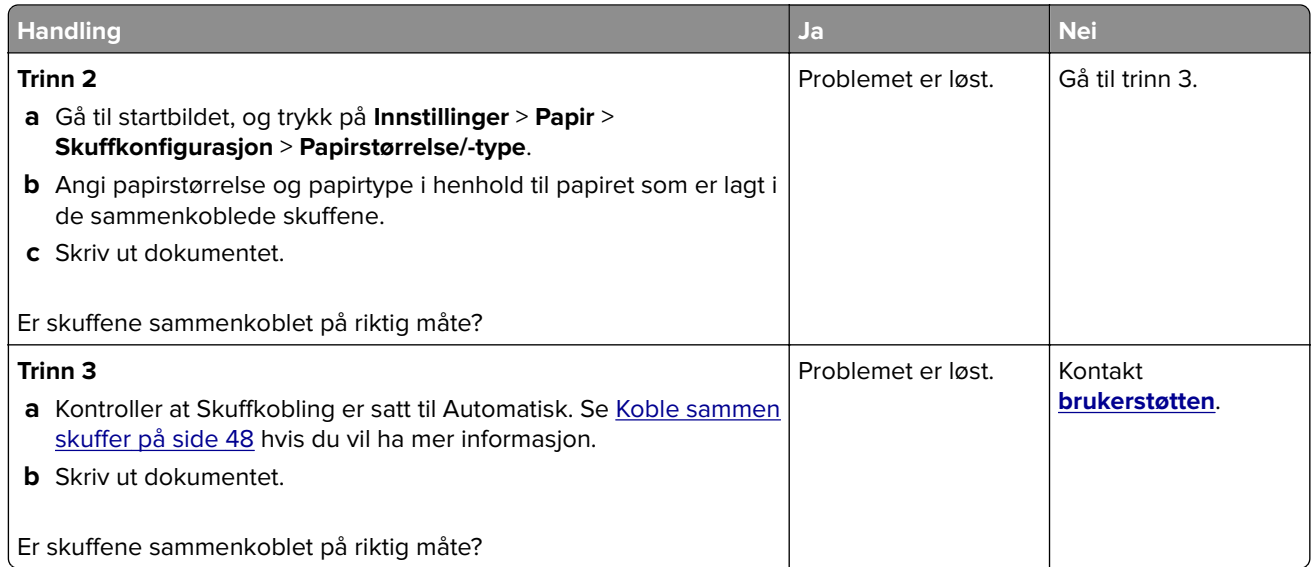

## **Papiret kjører seg ofte fast**

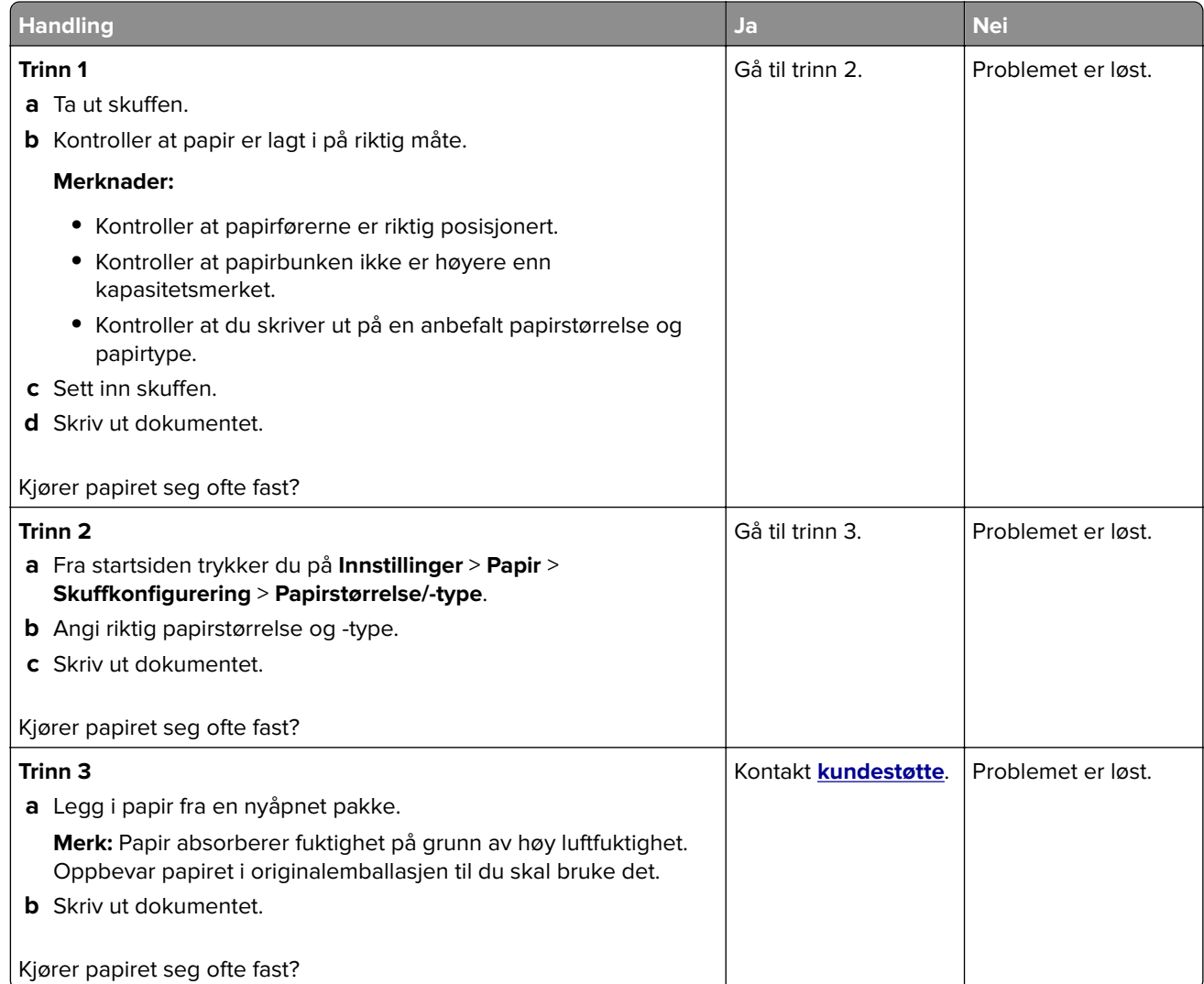

### <span id="page-228-0"></span>**Fastkjørte sider skrives ikke ut på nytt**

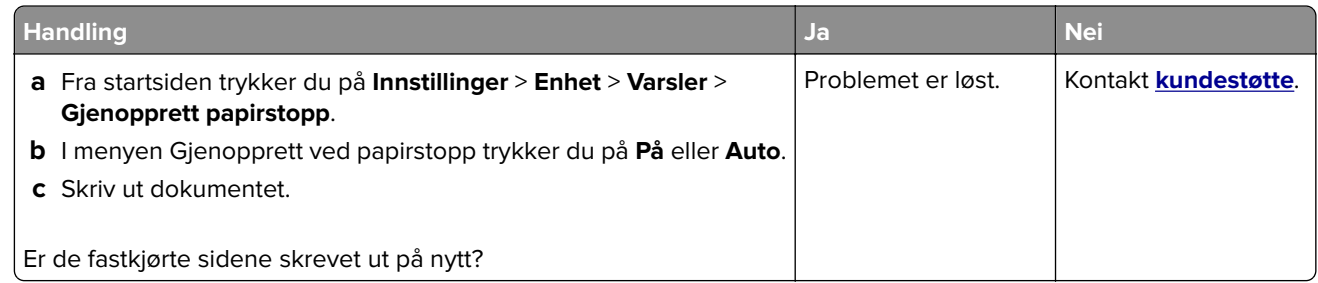

# **E-postproblemer**

### **Deaktiver feilmeldingen «SMTP-server ikke konfigurert»**

Fra startsiden trykker du på **Innstillinger** > **E-post** > **E-postoppsett** > **Deaktiver "SMTP-server ikke konfigurert" feil** > **På**.

Gjør ett eller flere av det følgende for å hindre at feilen skjer igjen:

- **•** Oppdater fastvaren i skriveren. Se [Oppdatere fastvare på side 50](#page-49-0) hvis du vil ha mer informasjon.
- **•** Konfigurer SMTP-innstillingene for e-post. Se [Konfigurere SMTP-innstillinger for e-post på side 37](#page-36-0) hvis du vil ha mer informasjon.

### **Kan ikke sende e-poster**

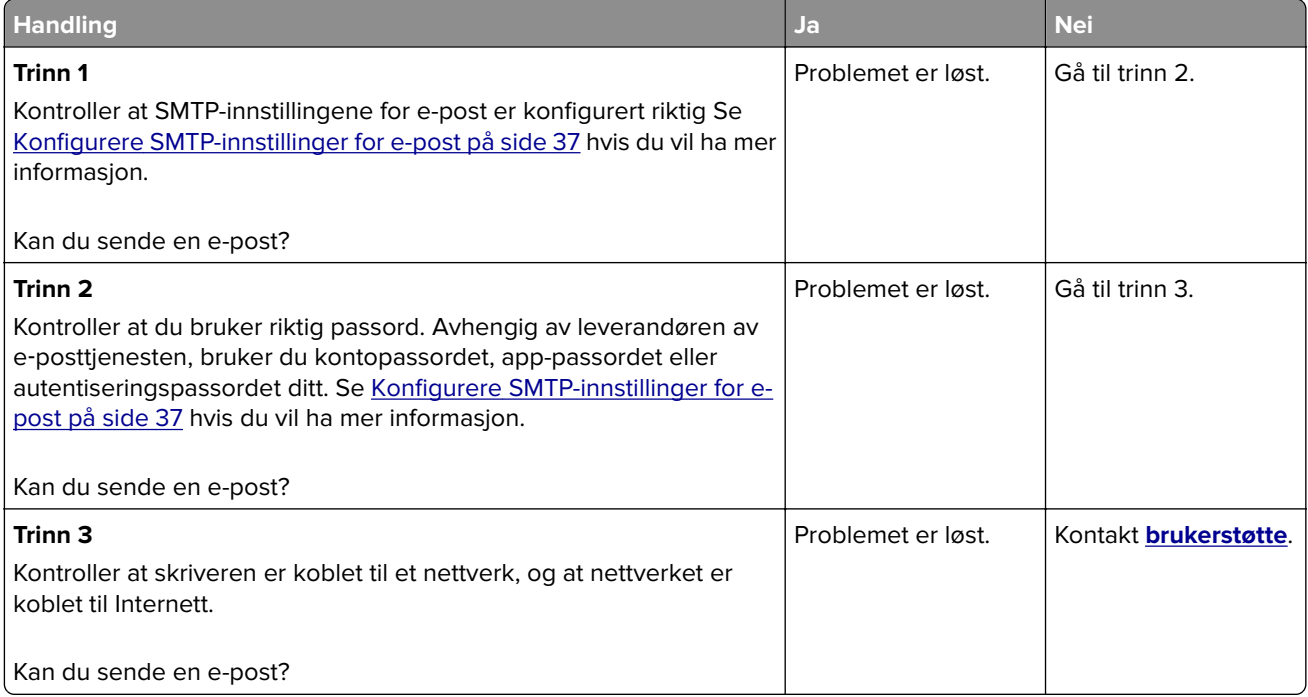

# <span id="page-229-0"></span>**Fakseproblemer**

### **Oppringer-ID vises ikke**

**Merk:** Disse instruksjonene gjelder bare for skrivere som støtter analog faks. Du kan finne mer informasjon i avsnittet **[Konfigurere skriveren til å fakse](#page-27-0)**.

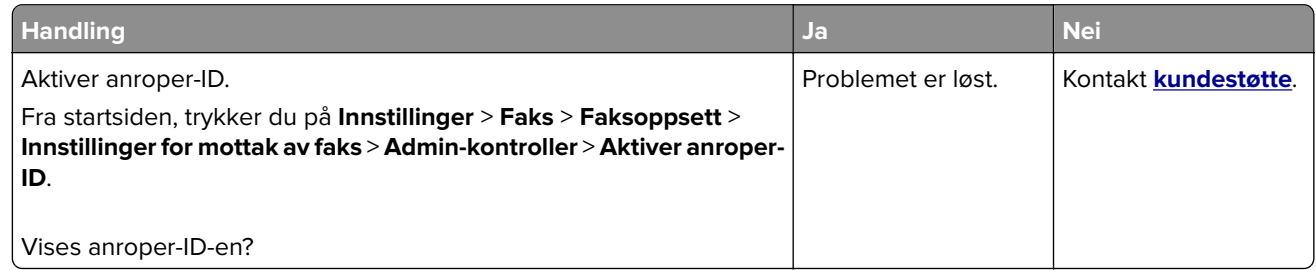

### **kan ikke sende eller motta faks med analog faks**

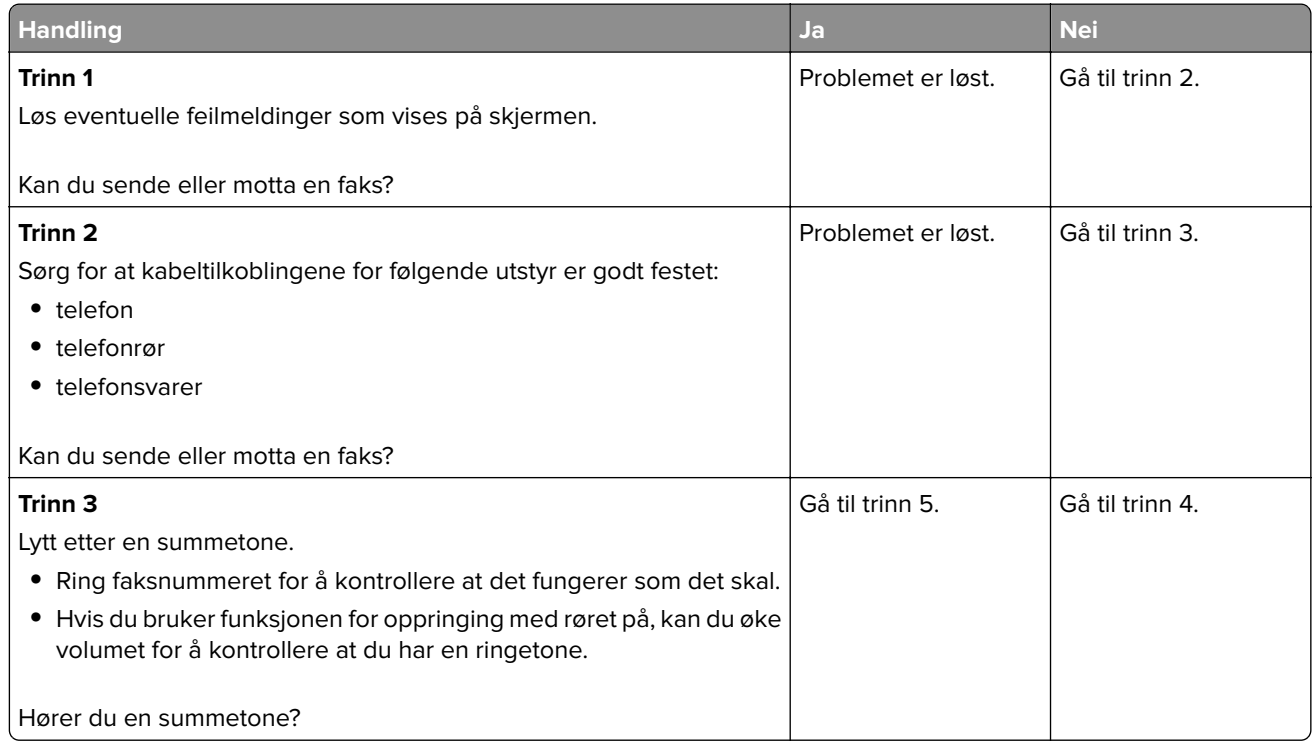

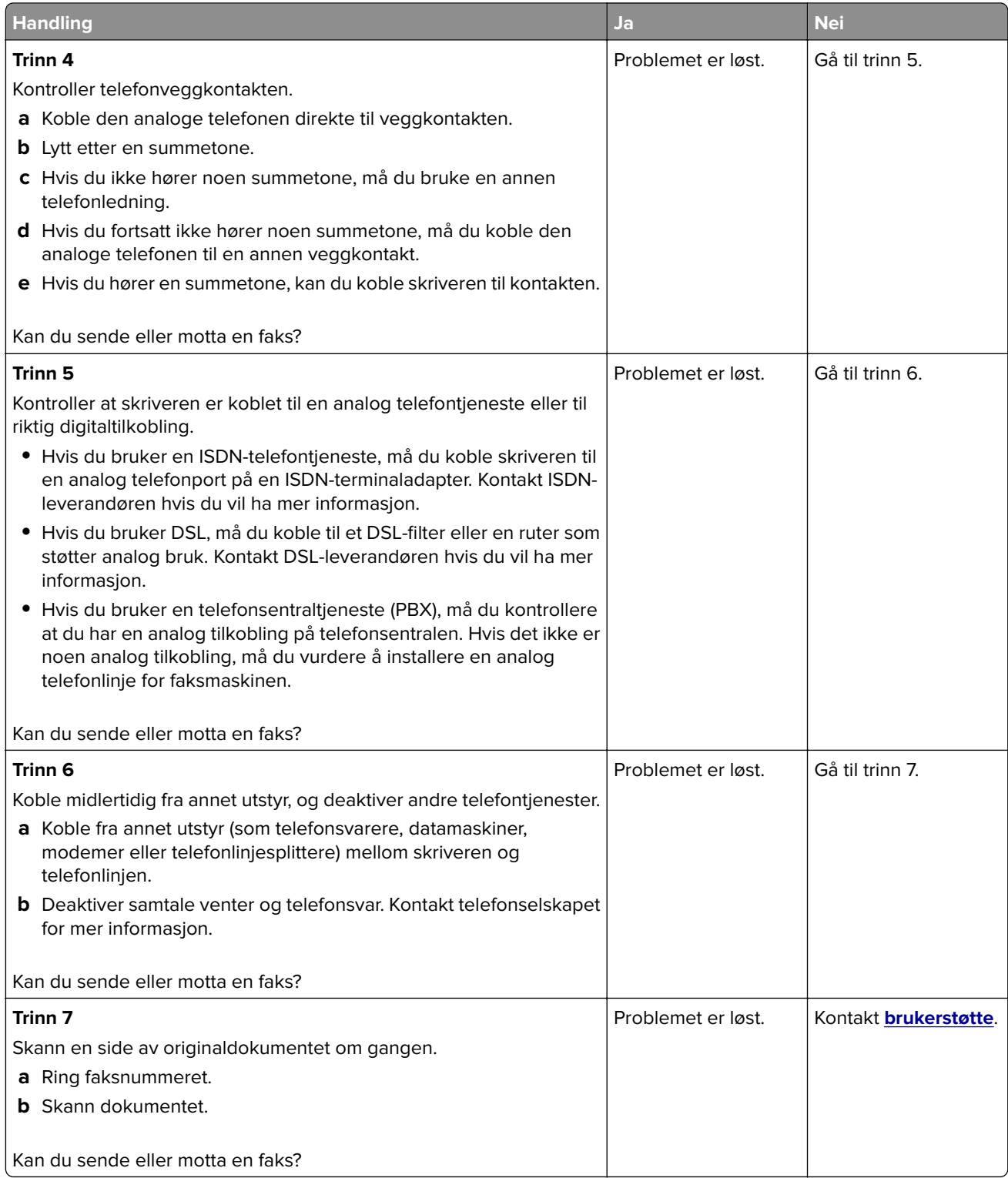

### <span id="page-231-0"></span>**Kan motta, men ikke sende fakser med analog faks**

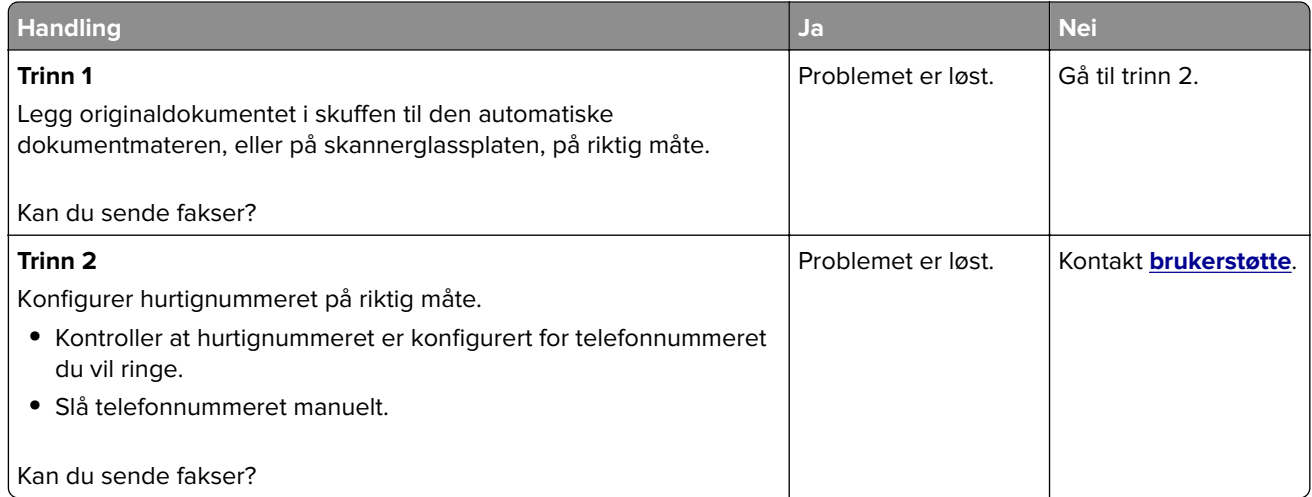

### **Kan sende, men ikke motta med analog faks**

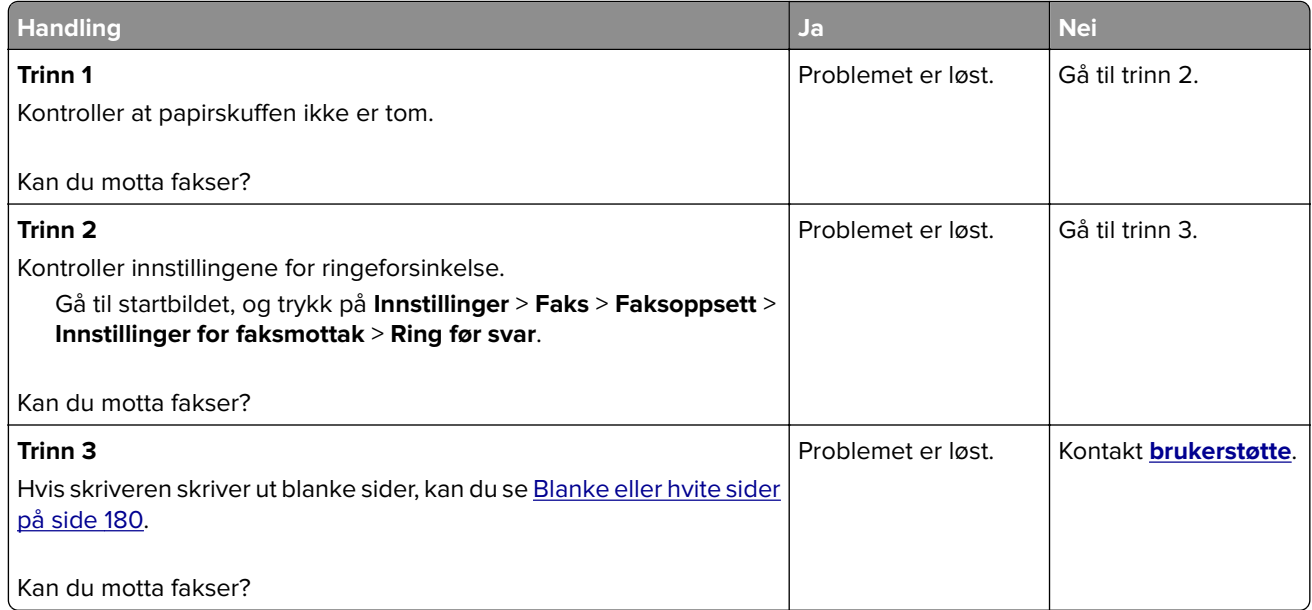

### **Kan ikke sette opp etherFAX**

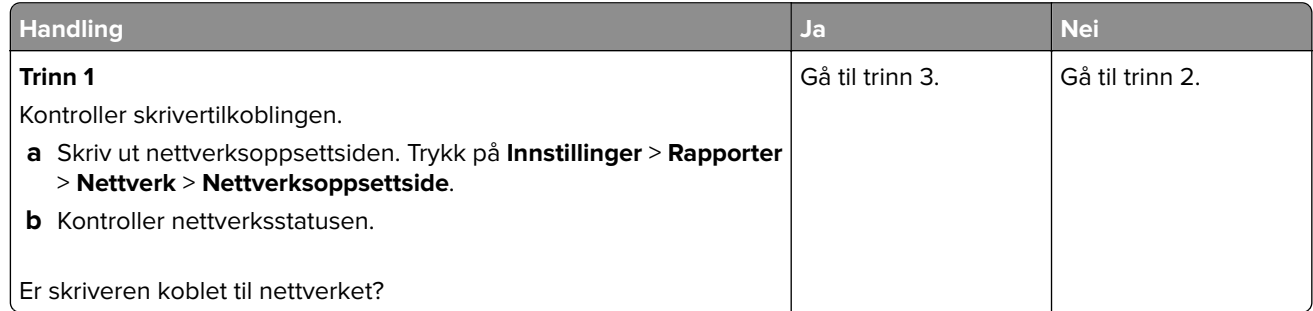

<span id="page-232-0"></span>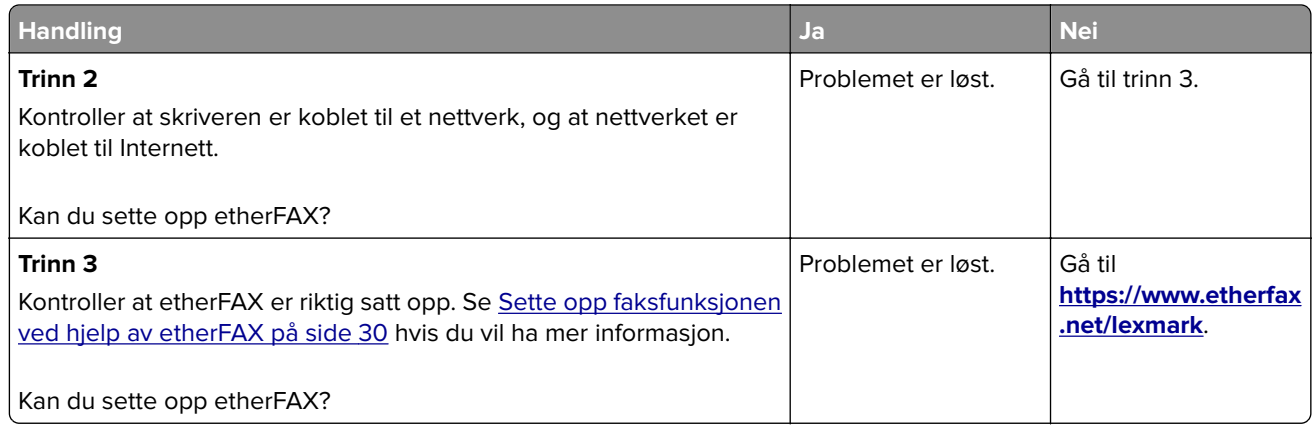

### **Kan ikke sende eller motta faks med etherFAX**

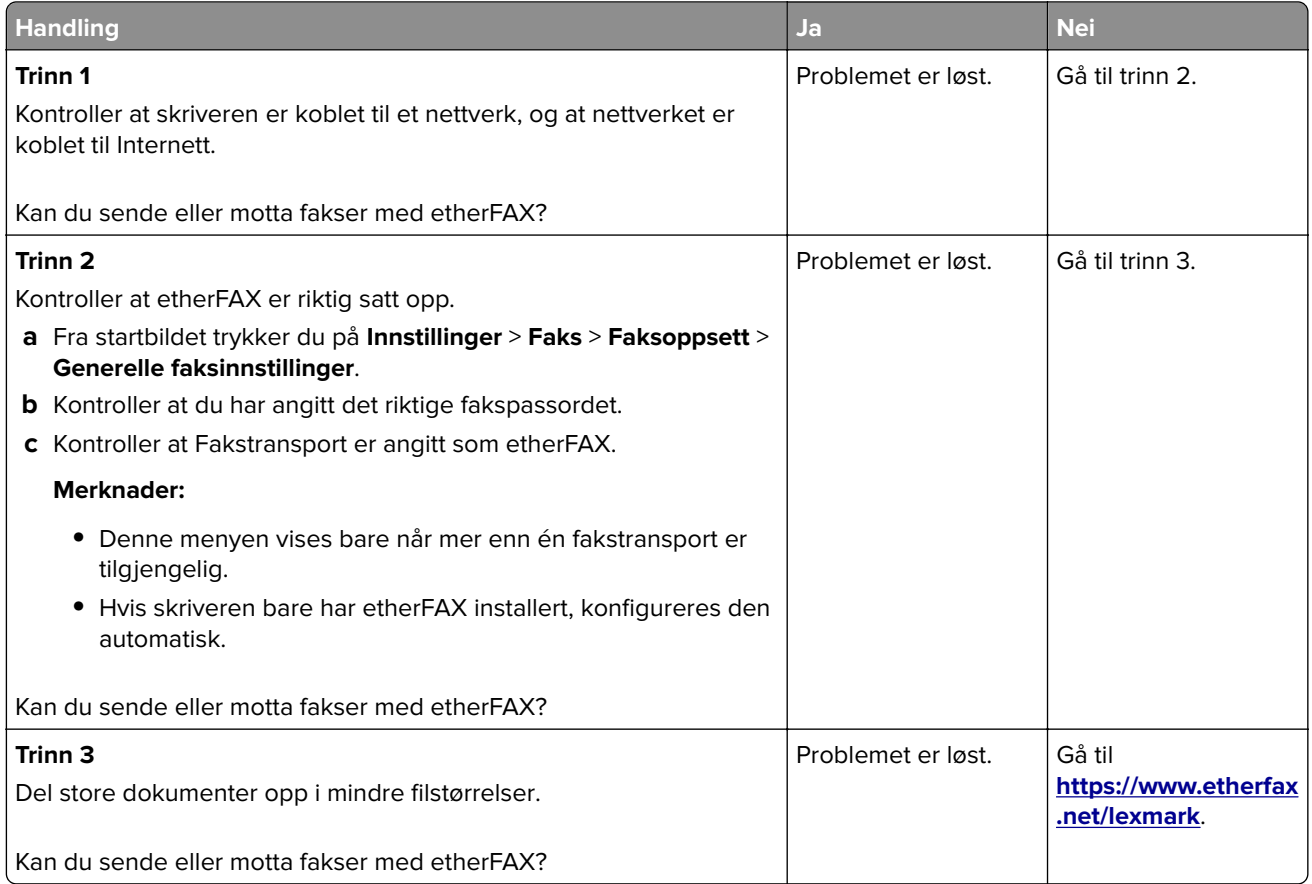

## <span id="page-233-0"></span>**Dårlig utskriftskvalitet på fakser**

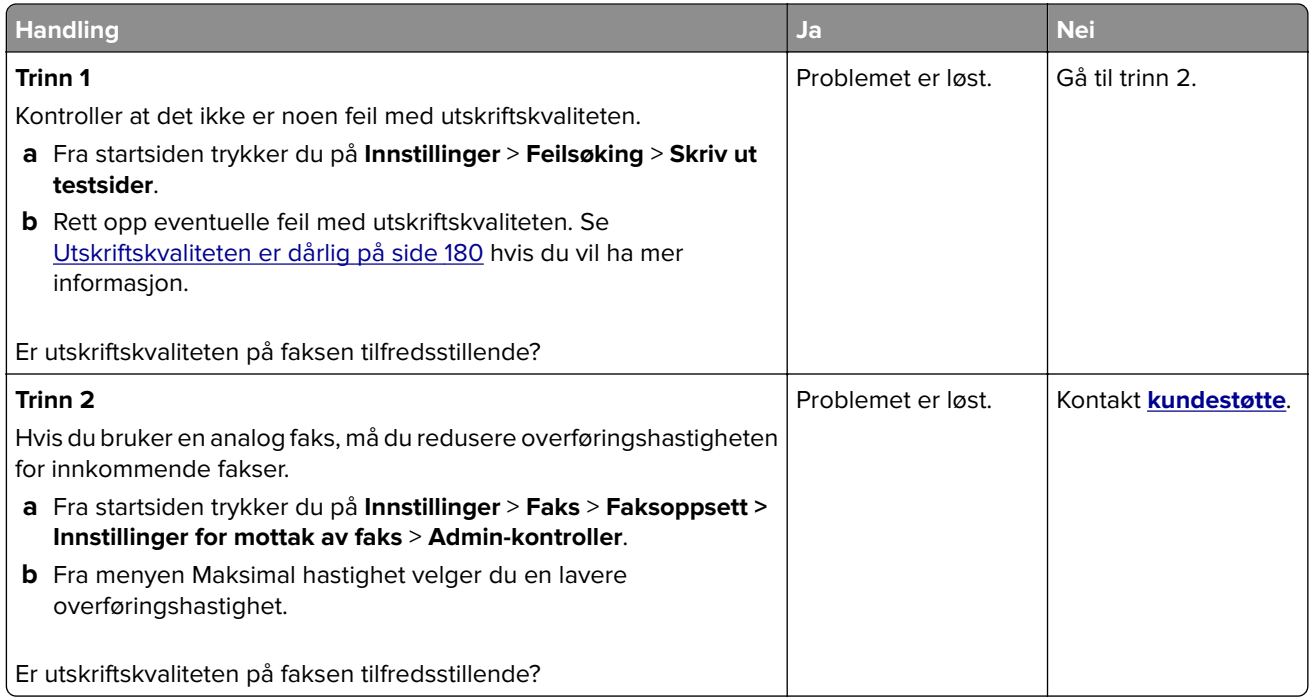

### **Manglende informasjon på faksforsiden**

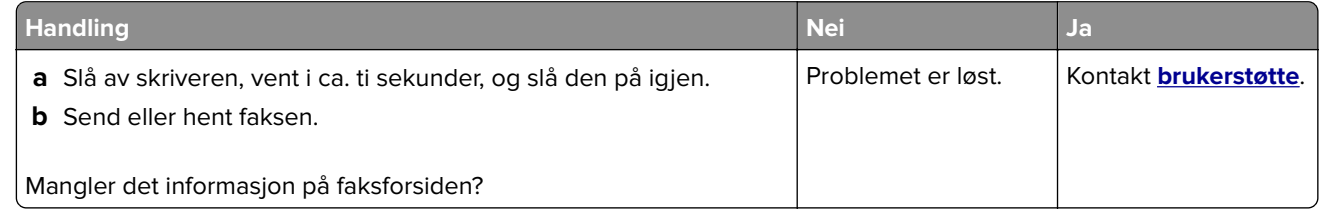

### **Kan ikke sende faksforsiden fra datamaskinen**

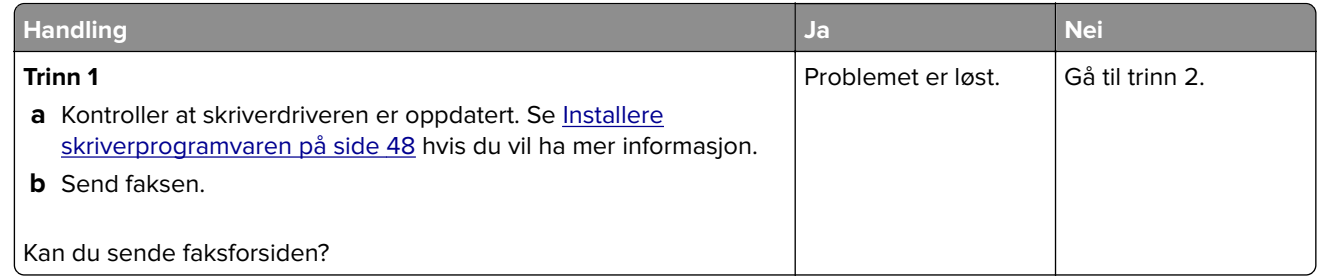

<span id="page-234-0"></span>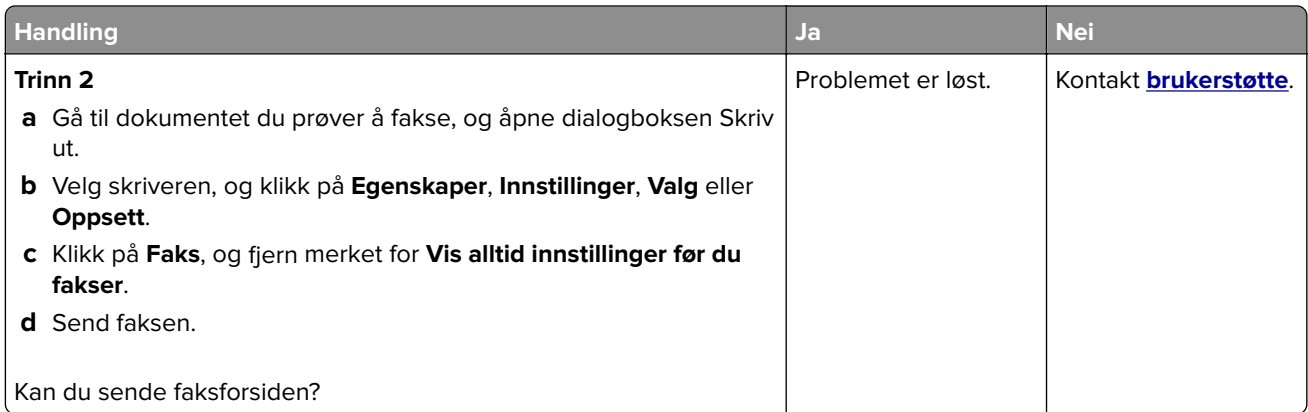

# **Skanneproblemer**

## **Kan ikke skanne til en datamaskin**

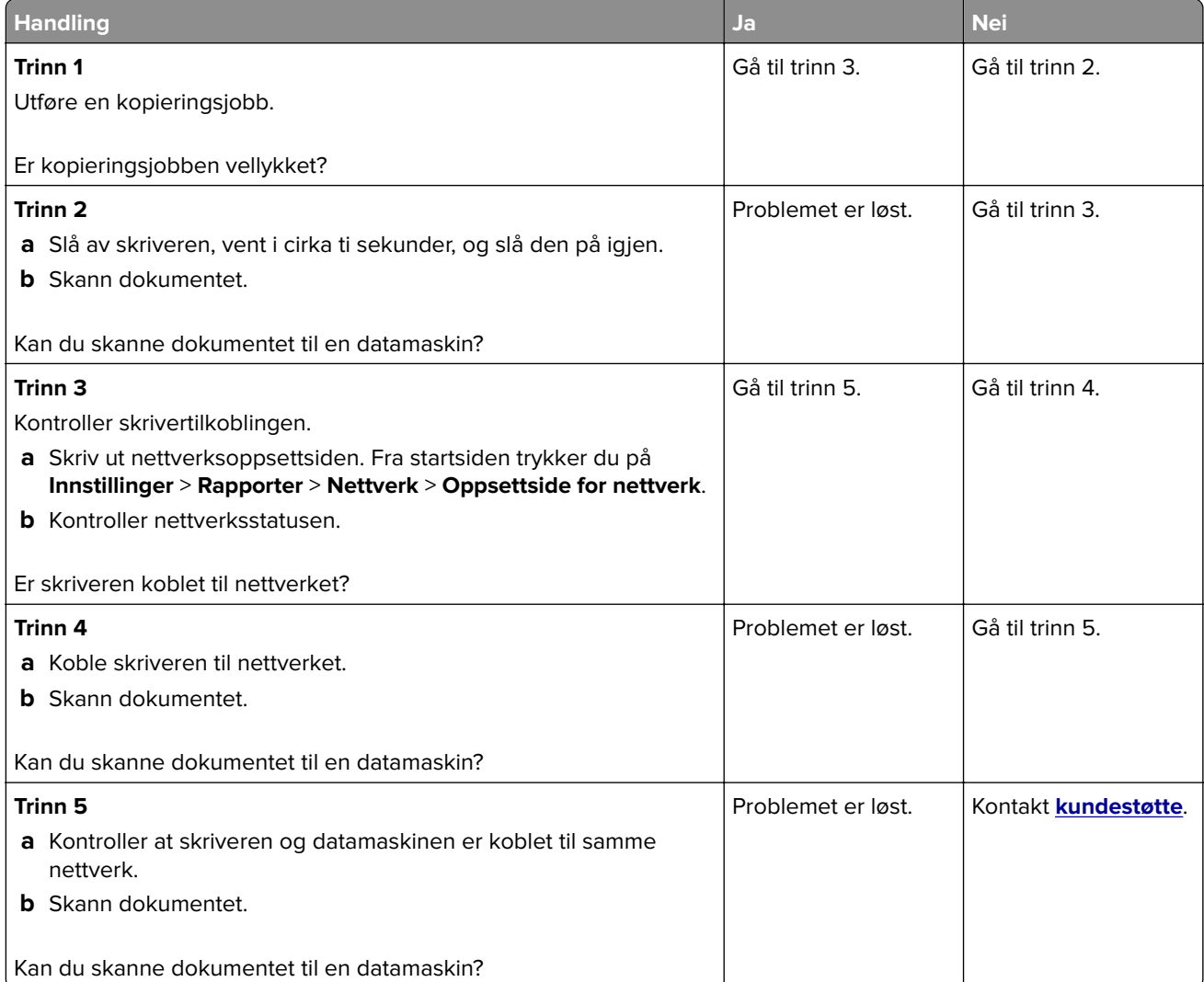

## <span id="page-235-0"></span>**Kan ikke skanne til en nettverksmappe**

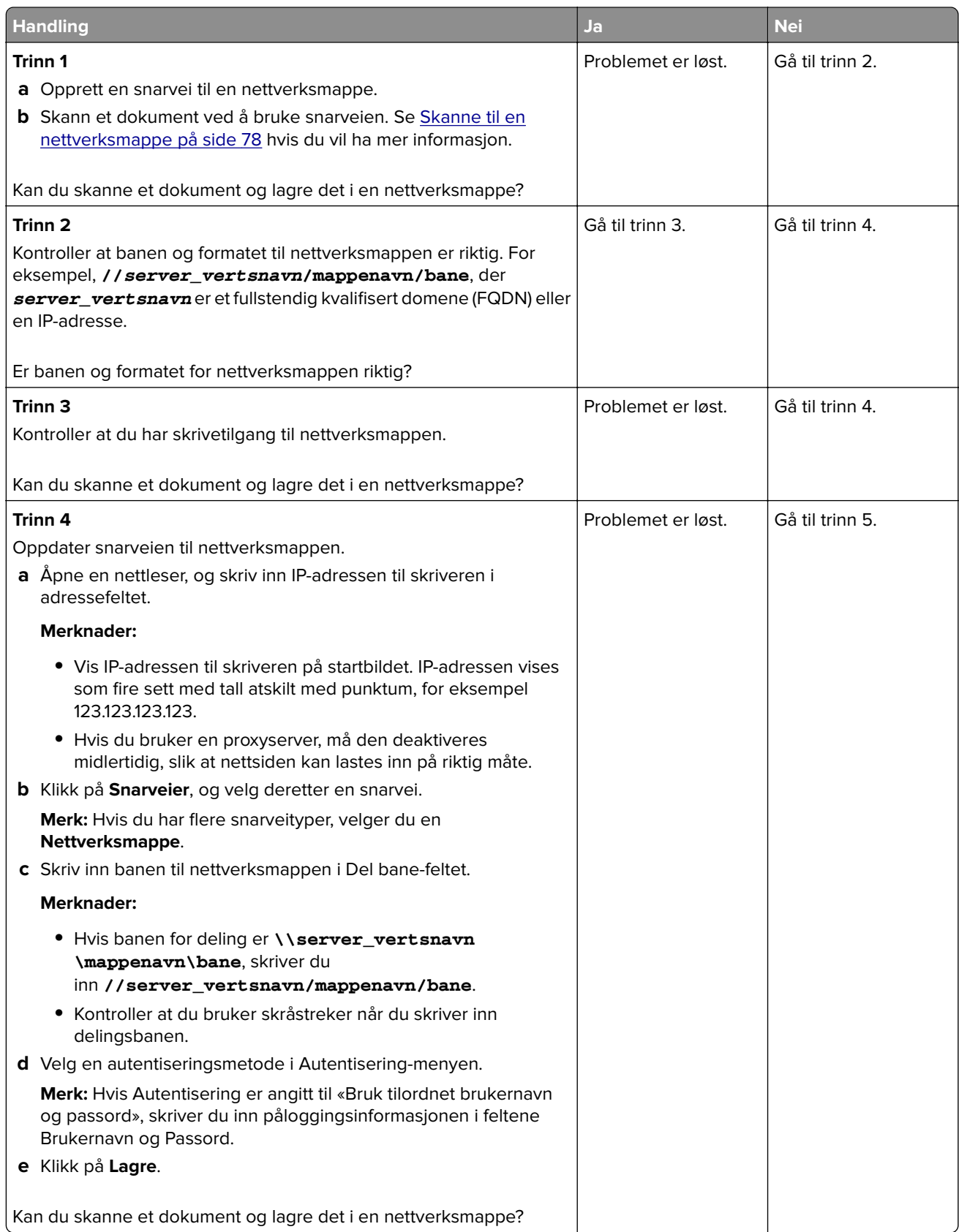

<span id="page-236-0"></span>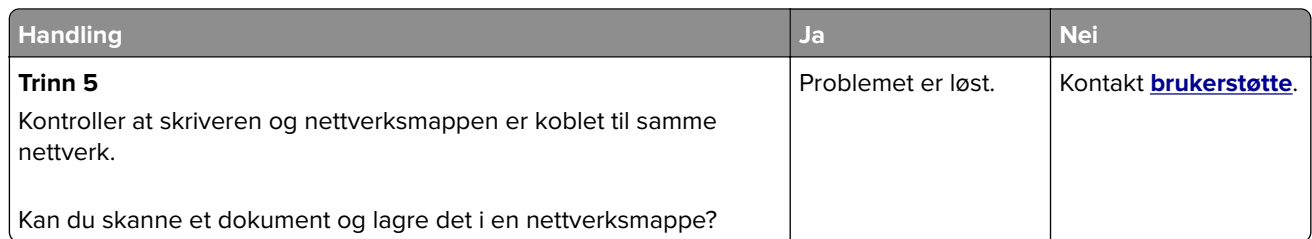

## **Ufullstendige kopier av dokumenter eller bilder**

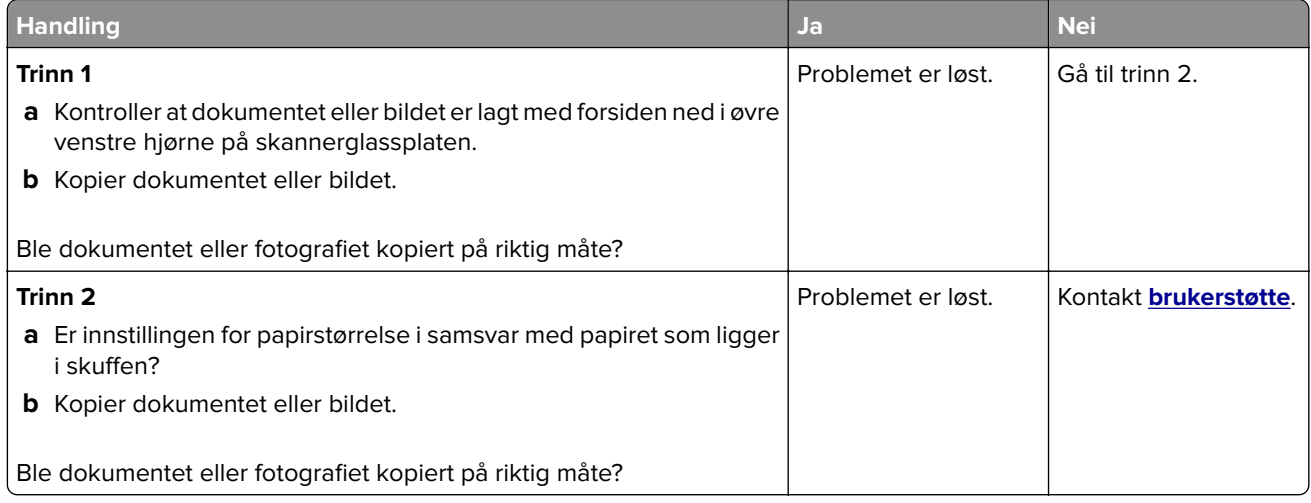

## **Dårlig kopikvalitet**

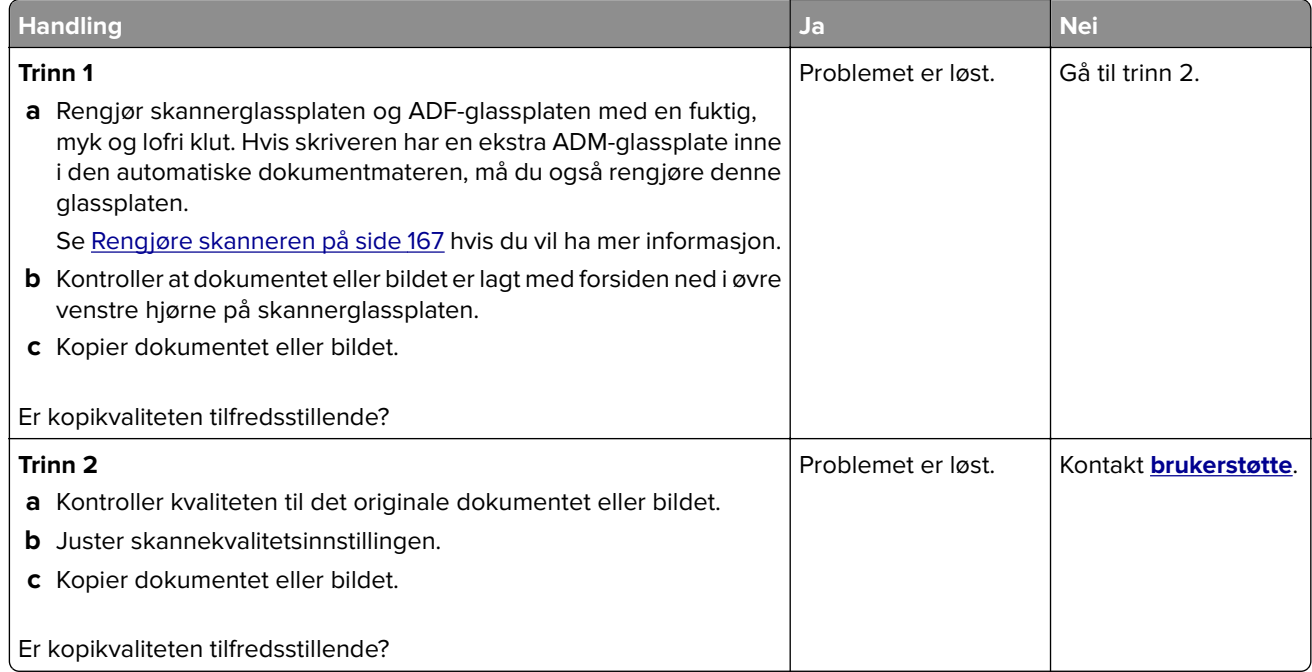

## <span id="page-237-0"></span>**Vertikale mørke striper på utskriften når du skanner fra den automatiske dokumentmateren (ADF)**

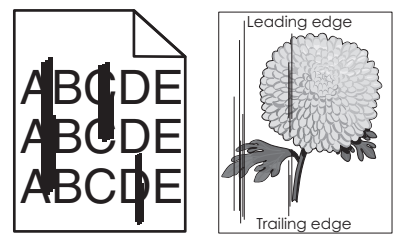

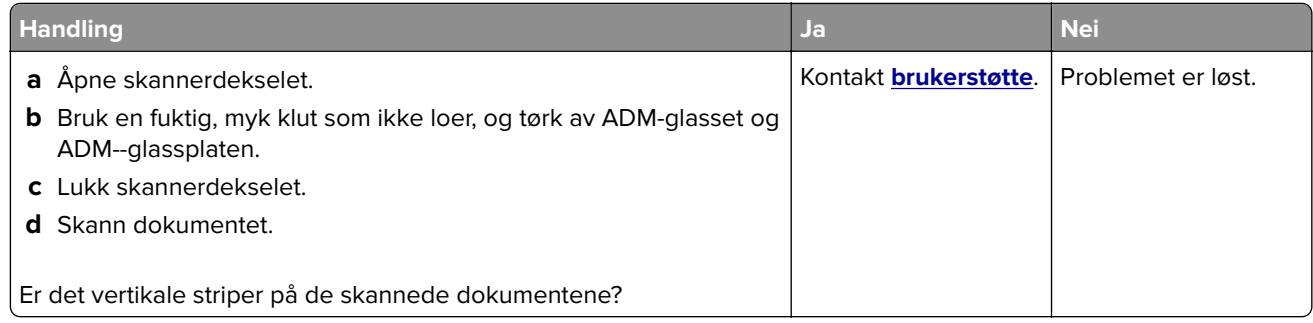

### **Takkete bilde eller tekst ved skanning fra den automatiske dokumentmateren**

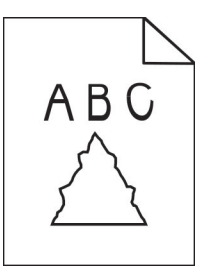

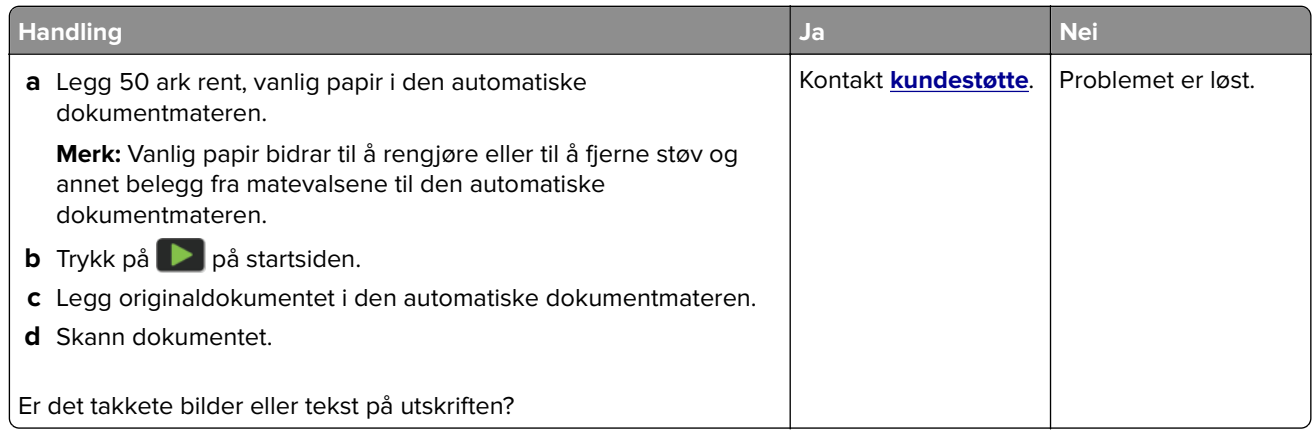

## <span id="page-238-0"></span>**Skannejobben ble ikke fullført**

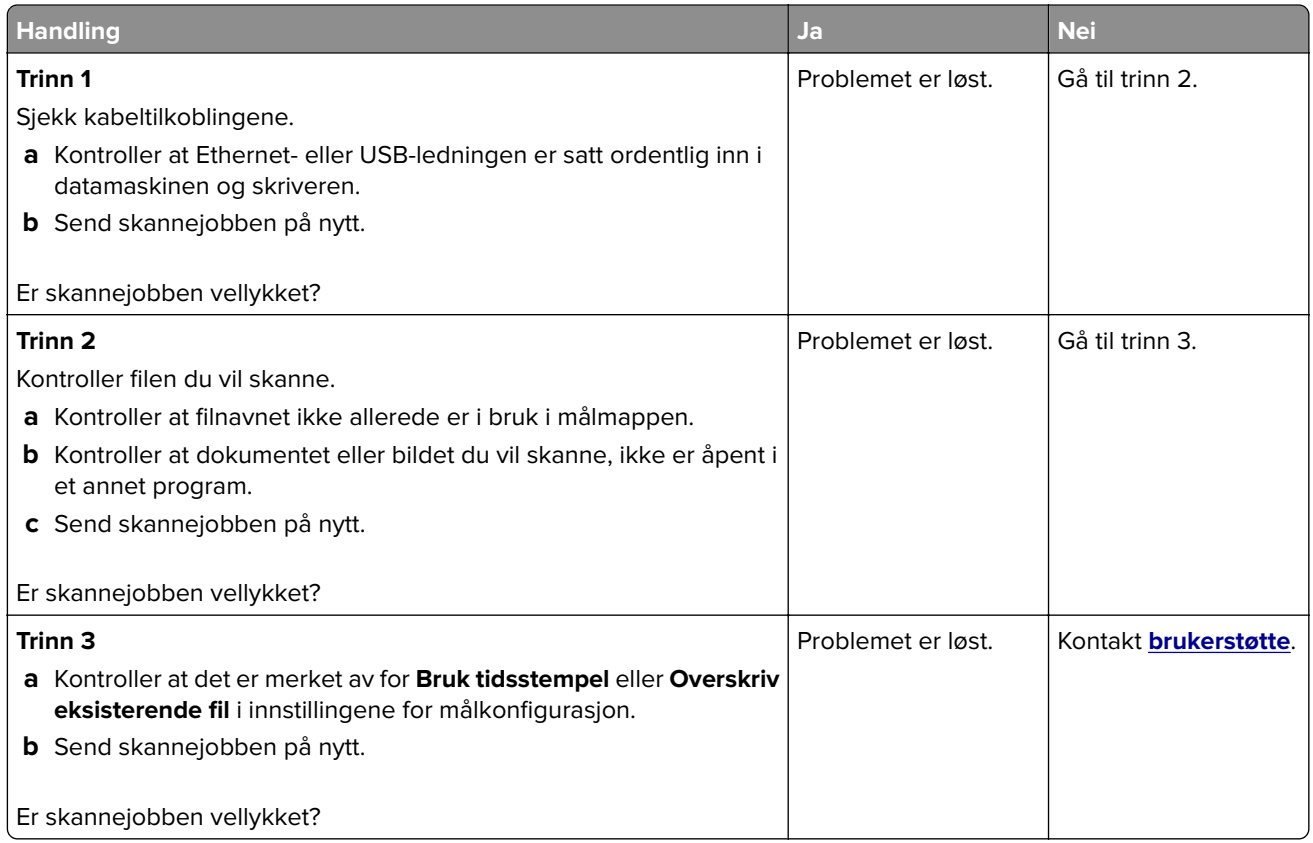

### **Skanneren kan ikke lukkes**

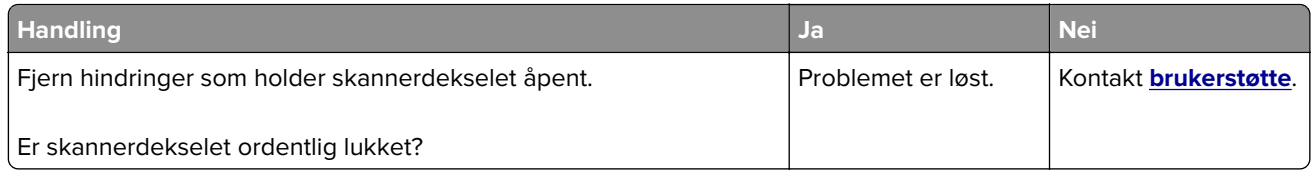

### **Skanningen tar lang tid, eller datamaskinen krasjer**

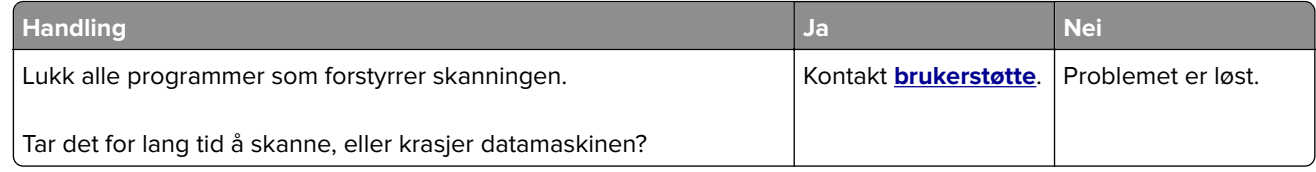

### <span id="page-239-0"></span>**Skanneren svarer ikke**

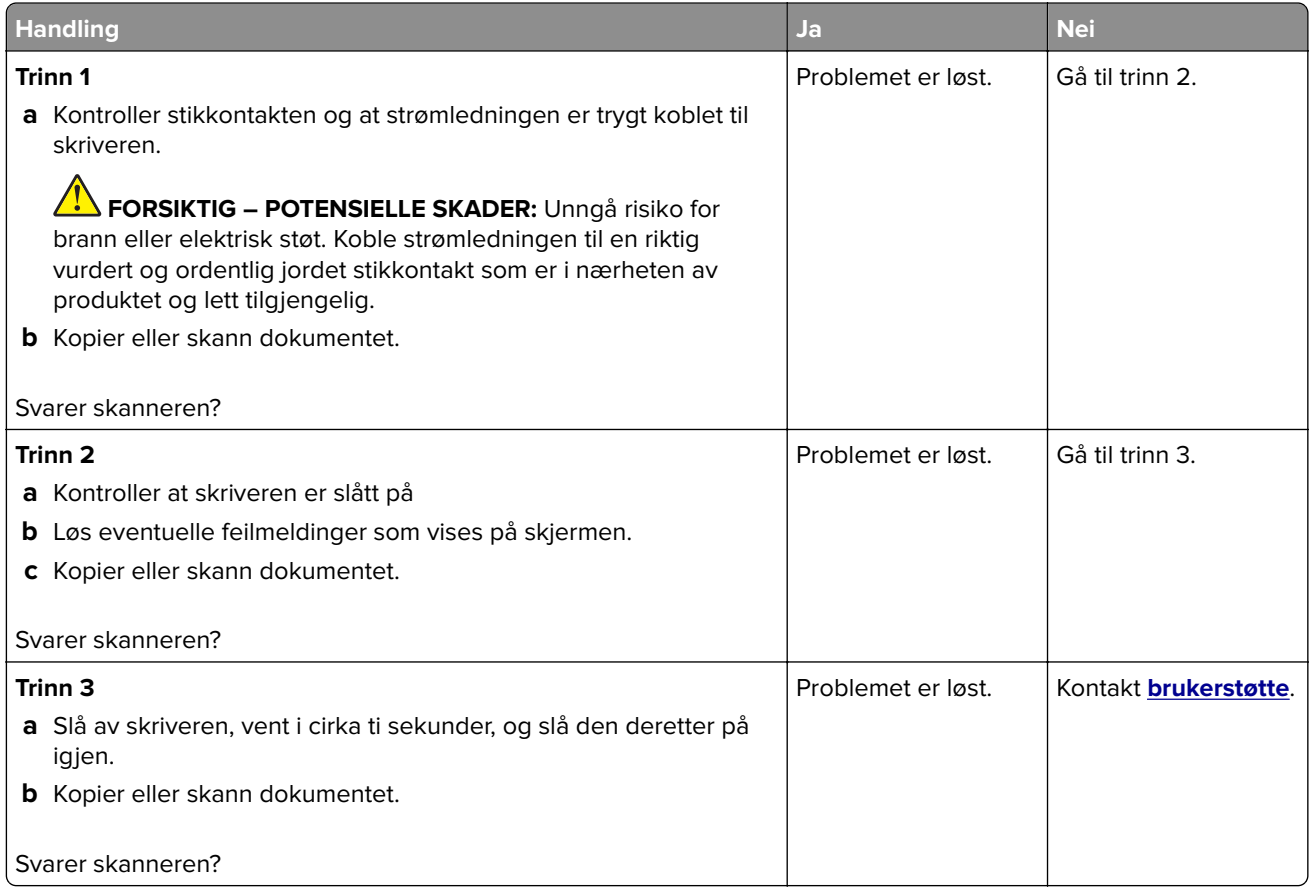

### **Justere skannerregistrering**

- **1** På startsiden trykker du på **Innstillinger** > **Enhet** > **Vedlikehold** > **Konfigurasjonsmeny** > **Skannerkonfigurasjon** > **Skanner – manuell registrering**.
- **2** Trykk på **Start** i Skriv ut hurtigtest-menyen.
- **3** Plasser Skriv ut hurtigtest-siden på skannerens glassplate, og trykk deretter på **Planregistrering**.
- **4** Trykk på **Start** i Kopier hurtigtest-menyen.
- **5** Sammenlign Kopier hurtigtest-siden med originaldokumentet.

**Merk:** Hvis margene på testsiden er forskjellig fra originaldokumentet, kan du justere den venstre margen og toppmargen.

**6** Gjenta trinn 4 og trinn 5 til margene på Kopier hurtigtest-siden samsvarer med originaldokumentet.

### **Justere ADM-registreringen**

- **1** På startsiden trykker du på **Innstillinger** > **Enhet** > **Vedlikehold** > **Konfigurasjonsmeny** > **Skannerkonfigurasjon** > **Skanner – manuell registrering**.
- **2** Trykk på **Start** i Skriv ut hurtigtest-menyen.

<span id="page-240-0"></span>**3** Plasser Skriv ut hurtigtest-siden i skuffen for den automatiske dokumentmateren.

### **4** Trykk på **Fremre ADM-registrering** eller **Bakre ADM-registrering**.

### **Merknader:**

- **•** For å justere Fremre ADM-registrering plasserer du testsiden med utskriftssiden opp og kortsiden først i dokumentmateren.
- **•** For å justere Bakre ADM-registrering plasserer du testsiden med utskriftssiden ned og kortsiden først i dokumentmateren.
- **5** Trykk på **Start** i Kopier hurtigtest-menyen.
- **6** Sammenlign Kopier hurtigtest-siden med originaldokumentet.

**Merk:** Hvis margene på testsiden er forskjellig fra originaldokumentet, kan du utføre en vannrett justering og justere toppmargen.

7 Gjenta trinn 5 og trinn 6 til margene på Kopier hurtigtest-siden samsvarer med originaldokumentet.

# **Hvordan du kan kontakte brukerstøtte**

Før du kontakter kundestøtte, må du sørge for at du har følgende informasjon:

- **•** Skriverproblem
- **•** Feilmelding
- **•** Skriverens modelltype og serienummer

Gå til **<http://support.lexmark.com>** for å få støtte via e-post eller direktemeldinger, eller bla gjennom biblioteket av håndbøker, støttedokumentasjon, drivere og andre nedlastinger.

Teknisk kundestøtte er også tilgjengelig via telefon. I USA og Canada kan du ringe 1-800-539-6275. For andre land eller regioner går du til **[kontaktkatalogen for internasjonal støtte](https://support.lexmark.com/en_us/contact-support/international-support-contact-directory.html)**.

# **Resirkuler og kast**

## **Resirkulering av Lexmark-produkter**

Hvis du vil returnere Lexmark-produkter for resirkulering, gjør du følgende:

- **1** Gå til **[www.lexmark.com/recycle](http://www.lexmark.com/recycle)**.
- **2** Velg produktet du vil resirkulere.

**Merk:** Skriverrekvisita og maskinvare som ikke finnes i innsamlingsprogrammet fra Lexmark, kan resirkuleres ved ditt lokale resirkuleringssenter.

## **Resirkulering av Lexmark-emballasje**

Lexmark jobber hele tiden for å bruke minst mulig emballasje. Mindre emballasje bidrar til at Lexmark-skrivere fraktes mer effektivt og miljøvennlig, og det blir mindre emballasje å kaste. Dette gir lavere utslipp av drivhusgasser, og det brukes mindre energi og naturressurser. Lexmark tilbyr også resirkulering av emballasjekomponenter i enkelte land og regioner. Hvis du vil ha mer informasjon, går du til **[www.lexmark.com/recycle](http://www.lexmark.com/recycle)** og velger deretter ønsket land eller region. Informasjon om tilgjengelige programmer for resirkulering av emballasje finner du sammen med informasjonen om resirkulering av produktet.

Lexmarks kartonger er 100 % resirkulerbare hvis de behandles ved resirkuleringsanlegg for bølgekartong. Slike anlegg finnes kanskje ikke i ditt nærområde.

Isoporen som brukes i Lexmarks emballasje, er resirkulerbar hvis den behandles ved resirkuleringsanlegg for isopor. Slike anlegg finnes kanskje ikke i ditt nærområde.

Når du returnerer en kassett eller patron til Lexmark, kan du bruke esken til kassetten eller patronen om igjen. Lexmark resirkulerer esken.

# **Merknader**

## **Produktinformasjon**

Produktnavn:

Multifunksjonsskriverne Lexmark MX432adwe; Lexmark XM3142

Maskintype:

7019

Modeller:

6w6, 6w9

### **Utgivelsesmerknad**

Oktober 2022

**Det følgende avsnittet gjelder ikke i land der slike bestemmelser er i strid med gjeldende lovgivning.** LEXMARK INTERNATIONAL, INC. LEVERER DENNE PUBLIKASJONEN "SOM DEN ER", UTEN GARANTIER AV NOE SLAG, VERKEN EKSPLISITT ELLER IMPLISITT, INKLUDERT, MEN IKKE BEGRENSET TIL, IMPLISITTE GARANTIER OM SALGBARHET ELLER EGNETHET TIL ET BESTEMT FORMÅL. Enkelte land tillater ikke fraskrivelse av eksplisitt eller implisitt garantiansvar i visse transaksjoner. Denne erklæringen gjelder derfor kanskje ikke for deg.

Denne publikasjonen kan inneholde tekniske unøyaktigheter eller typografiske feil. Informasjonen i dette dokumentet endres regelmessig, og disse endringene vil bli tatt med i senere utgaver. Forbedringer eller endringer i produktene eller programmene som beskrives, kan gjennomføres når som helst.

Henvisninger i denne publikasjonen til produkter, programmer eller tjenester innebærer ikke at produsenten har til hensikt å gjøre disse tilgjengelige i alle land der produsenten er representert. Eventuelle henvisninger til et produkt, et program eller en tjeneste innebærer ikke at bare det produktet, det programmet eller den tjenesten kan brukes. Alle tilsvarende produkter, programmer og tjenester som ikke krenker noen immaterielle rettigheter, kan brukes i stedet. Evaluering og verifisering av drift sammen med andre produkter, programmer og tjenester, bortsett fra de som uttrykkelig er angitt av produsenten, er brukerens ansvar.

Hvis du vil ha informasjon om brukerstøtte fra Lexmark, kan du gå til **<http://support.lexmark.com>**.

Hvis du vil ha informasjon om Lexmarks personvernerklæring som gjelder for bruk av dette produktet, kan du gå til **[www.lexmark.com/privacy](http://www.lexmark.com/privacy)**.

Hvis du vil ha informasjon om rekvisita og nedlastinger, kan du gå til **[www.lexmark.com](http://www.lexmark.com)**.

**© 2022 Lexmark International, Inc.**

**Med enerett.**

### **Varemerker**

Lexmark og Lexmark-logoen er varemerker eller registrerte varemerker for Lexmark International, Inc. i USA og/eller andre land.

Microsoft, Internet Explorer, Microsoft 365, Microsoft Edge, Outlook og Windows er varemerker for Microsoftgruppen av selskaper.

Gmail, Android, Google Play og Google Chrome er varemerker for Google LLC.

Macintosh, macOS, Safari, and AirPrint are trademarks of Apple Inc., registered in the U.S. and other countries. App Store and iCloud are service marks of Apple Inc., registered in the U.S. and other countries. Use of the Works with Apple badge means that an accessory has been designed to work specifically with the technology identified in the badge and has been certified by the developer to meet Apple performance standards.

Mopria®-ordmerket er et registrert og/eller uregistrert varemerke for Mopria Alliance, Inc. i USA og andre land. Uautorisert bruk er strengt forbudt.

PCL® er et registrert varemerke for Hewlett-Packard Company. PCL er en betegnelse fra Hewlett-Packard Company på et sett med skriverkommandoer (språk) og funksjoner som hører til selskapets skriverprodukter. Denne skriveren skal være kompatibel med PCL-språket. Dette betyr at skriveren gjenkjenner PCLkommandoer som brukes av ulike programmer, og at skriveren emulerer funksjonene som tilsvarer kommandoene.

PostScript er et registrert varemerke for Adobe Systems Incorporated i USA og/eller andre land.

Wi-Fi® og Wi-Fi Direct® er registrerte varemerker for Wi-Fi Alliance®.

Alle andre varemerker tilhører de respektive eierne.

### **Lisensmerknader**

Alle lisensmerknader som er tilknyttet dette produktet, kan vises fra CD:\NOTICES-mappen på CDen med installeringsprogramvaren.

### **Støynivåer**

Målingene nedenfor er utført i samsvar med ISO 7779 og rapportert i overensstemmelse med ISO 9296.

**Merk:** Det er ikke sikkert at alle modusene gjelder for ditt produkt.

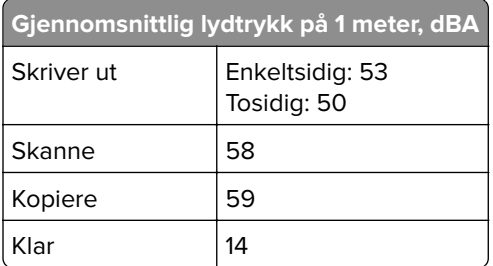

Verdiene i tabellen kan endres. Se **[www.lexmark.com](http://www.lexmark.com)** for eventuell oppdatert informasjon.

## **WEEE-direktiv (Waste of Electrical and Electronic Equipment)**

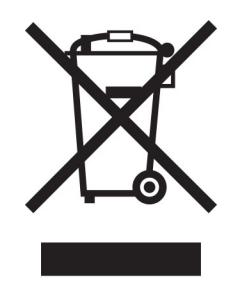

EE-logoen står for bestemte resirkuleringsprogrammer og prosedyrer for elektroniske produkter for land i EU. Vi oppfordrer til resirkulering av våre produkter.

Hvis du har flere spørsmål om gjenvinning, kan du gå til Lexmarks hjemmeside på **[www.lexmark.com](http://www.lexmark.com)** der du kan finne telefonnummeret til ditt lokale salgskontor.

## **Oppladbart litiumionbatteri**

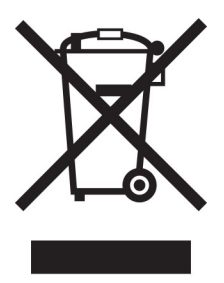

Dette produktet kan inneholde et oppladbart litiumionbatteri i myntcelleform, som bare skal fjernes av en kvalifisert tekniker. Søppelkassen med kryss over betyr at produktet ikke skal kasseres som usortert avfall, men må sendes til et separat innsamlingssted for gjenvinning og resirkulering. Hvis batteriet fjernes, må du ikke kaste det i husholdningsavfallet. Det kan finnes innsamlingssystemer for batterier i lokalsamfunnet ditt, for eksempel et bestemt sted der du kan levere batterier til resirkulering. Den separate innsamlingen av brukte batterier sikrer riktig behandling av avfall, inkludert gjenbruk og resirkulering, og forhindrer potensielle negative virkninger på menneskers helse og miljø. Kvitt deg med batteriene på en forsvarlig måte.

### **Produktkassering**

Skriveren eller rekvisitaene må ikke kastes sammen med vanlig husholdningsavfall. Få informasjon om kassering og resirkulering fra de lokale myndighetene.

### **Returnere Lexmark-kassetter for gjenbruk eller gjenvinning**

Gjennom Lexmarks returprogram for tonerkassetter kan du sende brukte kassetter tilbake til Lexmark for gjenbruk eller resirkulering. Alle de tomme kassettene som returneres til Lexmark, blir brukt på nytt eller går til gjenvinning. Eskene som brukes som emballasje for returkassettene, blir også resirkulert.

Gjør følgende for å returnere Lexmark-kassetter for gjenbruk eller gjenvinning:

**1** Gå til **[www.lexmark.com/recycle](http://www.lexmark.com/recycle)**.

**2** Velg produktet du vil resirkulere.

### **Varsel om statisk elektrisitet**

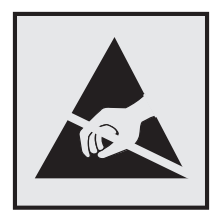

Dette symbolet identifiserer statisk følsomme deler. Ikke ta på områdene nær disse symbolene uten å først berøre en metalloverflate i et område borte fra symbolet.

For å unngå skade på grunn av elektrostatisk utladning når du utfører vedlikeholdsoppgaver, for eksempel fjerning av fastkjørt papir eller bytting av rekvisita, må du berøre en eksponert metallramme på skriveren før du åpner eller berører innsiden av skriveren, selv om symbolet ikke vises.

### **ENERGY STAR**

Alle Lexmark-produkter som er merket med ENERGY STAR® -symbolet på selve produktet eller på oppstartskjermbildet, er sertifisert til å være i samsvar med ENERGY STAR-kravene til Environmental Protection Agency (EPA) per produksjondatoen.

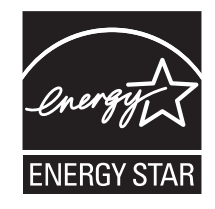

### **Temperaturinformasjon**

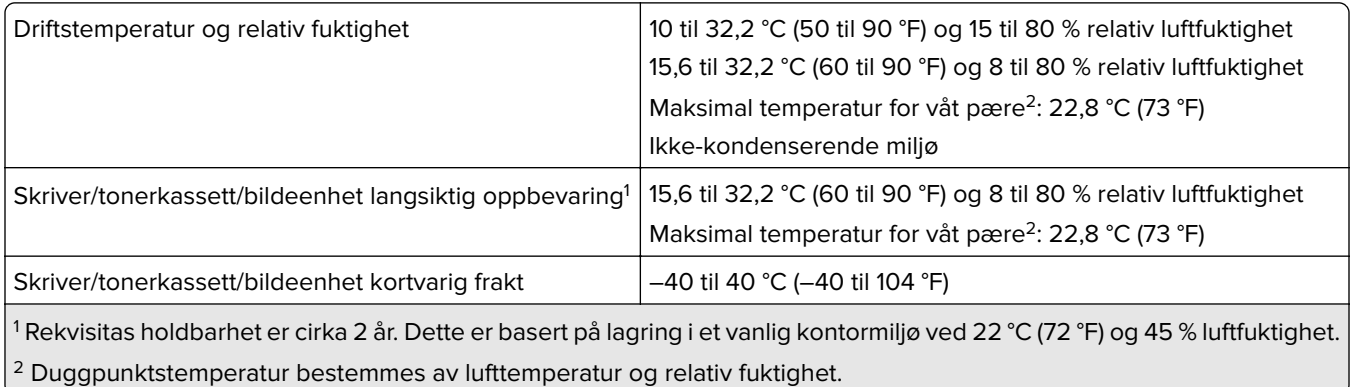

## **Lasermerknad**

Skriveren er sertifisert i USA for samsvar med kravene i DHHS 21 CFR, kapittel I, underkapittel J for laserprodukter av klasse I (1) og er andre steder sertifisert som et laserprodukt av klasse I som samsvarer med kravene i IEC 60825-1: 2014.

Laserprodukter av klasse I anses ikke som helseskadelige. Lasersystemet og skriveren er utformet slik at mennesker ikke utsettes for laserstråling utover nivået i klasse I under normal drift, vedlikehold eller foreskrevet service. Skriveren har en skrivehodeenhet som ikke kan vedlikeholdes, som inneholder en laser med følgende spesifikasjoner:

Klasse: IIIb (3b) AlGaInP

Nominell utgangseffekt (milliwatt): 25

Bølgelengde (nanometer): 775–800

### **Strømforbruk**

### **Strømforbruk**

Tabellen viser strømforbruket til maskinen.

**Merk:** Det er ikke sikkert at alle modusene gjelder for ditt produkt.

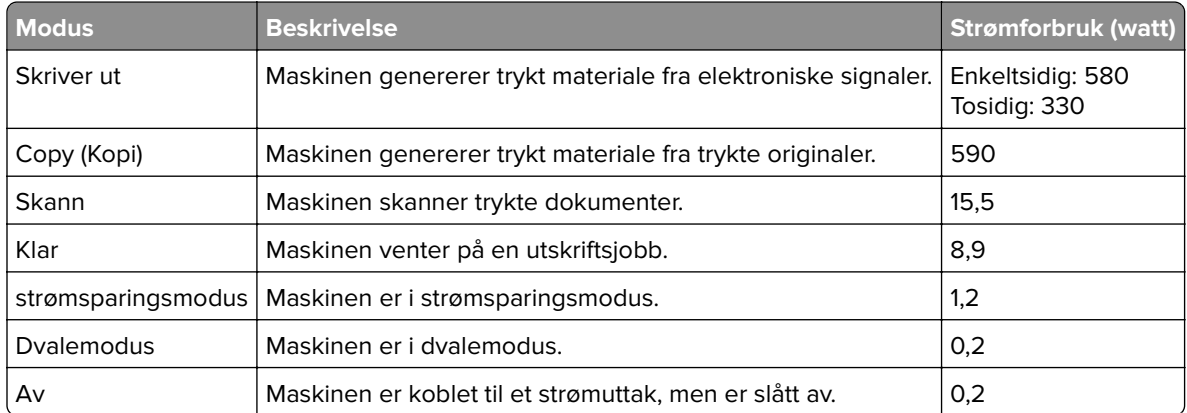

Strømforbruksnivåene i tabellen er basert på registrert gjennomsnittlig strømforbruk. Momentaneffekter kan være betydelig høyere enn gjennomsnittlig forbruk.

Verdiene i tabellen kan endres. Se **[www.lexmark.com](http://www.lexmark.com)** for eventuell oppdatert informasjon.

### **Strømsparingsmodus**

Dette produktet er utviklet med en strømsparingsmodus som kalles Hvilemodus. Hvilemodusen sparer strøm ved å redusere strømforbruket når produktet ikke brukes over lengre tid. Hvilemodusen aktiveres automatisk når produktet ikke brukes over en viss tid, og dette kalles tidsavbrudd for hvilemodus.

Fabrikkoppsettet for tidsavbrudd for hvilemodus for dette produktet (i minutter): 15

Ved hjelp av konfigureringsmenyene kan tidsavbruddet for hvilemodus endres til mellom 1 minutt og 120 minutter. Hvis utskriftshastigheten er mindre enn eller lik 30 sider per minutt, kan du bare angi tidsavbrudd opptil 60 minutter. Hvis du angir en lav verdi for tidsavbruddet for hvilemodus, reduseres strømforbruket, men produktets responstid kan øke. Hvis du angir en høy verdi for tidsavbruddet for hvilemodus, opprettholder du rask responstid, men det brukes mer strøm.

#### **dvalemodus**

Dette produktet er laget med en driftsmodus som bruker veldig lite strøm, som blir kalt dvalemodus. Ved drift i dvalemodus slås alle andre systemer og enheter trygt av.

Enheten kan settes i dvalemodus med en av følgende metoder:

- **•** Med Tidsavbrudd for dvale
- **•** Med Planlegg moduser for strøm

Tidsavbrudd for dvale er standardinnstilling for dette produktet i alle land og regioner  $\vert$  3 dager

Hvor lenge skriveren venter etter en jobb er skrevet ut før den går i dvalemodus, kan varieres fra én time til én måned.

#### **Merknader om produkter med EPEAT-registrert bildebehandlingsutstyr:**

- **•** Ventemodus finner sted i dvalemodus eller av-modus.
- **•** Produktet slås automatisk av til et effektnivå i ventemodus på ≤ 1 W. Den automatiske ventefunksjonen (dvalemodus eller av-modus) skal være aktivert ved produktforsendelse.

#### **Av-modus**

Hvis maskinen har en av-modus der den bruker litt strøm, må den kobles fra strømuttaket for at den overhodet ikke skal bruke strøm.

### **Totalt energiforbruk**

Noen ganger kan det være nyttig å beregne energiforbruket til produktet. Strømforbruket angis i watt, og må derfor multipliseres med den tiden maskinen er i de forskjellige modusene for å gi det totale energiforbruket. Det totale energiforbruket til produktet er summen av energiforbruket i hver modus.

### **Spesielle bestemmelser for telekommunikasjonsutstyr**

Denne delen inneholder spesielle bestemmelser angående produkter som inneholder det analoge fakskortet:

Lexmark-forskrifter, type/modellnummer:

LEX-M03-002

### **Juridiske merknader for trådløse produkter**

Denne delen inneholder informasjon om forskrifter som bare gjelder for trådløse modeller.

Hvis du er i tvil om modellen din er trådløs, kan du gå til **<http://support.lexmark.com>**.

### <span id="page-248-0"></span>**Merknad om modulære komponenter**

Trådløse modeller inneholder følgende modulære komponenter:

AzureWave AW-CM467-SUR; FCC ID:TLZ-CM467; IC:6100A-CM467

Se på merkingen på det faktiske produktet for å finne ut hvilke modulære komponenter som er installert på produktet ditt.

## **Eksponering for stråling**

Strålingen fra enheten er langt lavere enn grenseverdiene i FCC-reglene og reglene fra andre kontrollorganer. Det må være en avstand på minst 20 cm (8 tommer) mellom antennen og mennesker for at enheten skal oppfylle kravene som omhandler eksponering for radiofrekvensenergi i FCC-reglene og reglene fra andre kontrollorganer.

### **Samsvar med EU-direktiver**

Dette produktet er i samsvar med beskyttelseskravene i EU-rådets direktiv 2014/53/EF om tilnærming og harmonisering av lovgivningen til medlemslandene i forbindelse med radioutstyr.

Produsenten av dette produktet er: Lexmark International, Inc., 740 West New Circle Road, Lexington, KY, 40550, USA. Autorisert representant for EØS/EU: Lexmark International Technology Hungária Kft., 8 Lechner Ödön fasor, Millennium Tower III, 1095 Budapest, Ungarn. EØS/EU-importør er: Lexmark International Technology S.à.r.l. 20, Route de Pré-Bois, ICC Building, Bloc A, CH-1215 Genève, Sveits. En erklæring om samsvar med kravene i direktivene er tilgjengelig ved forespørsel fra en autorisert representant eller på **[www.lexmark.com/en\\_us/about/regulatory-compliance/european-union-declaration-of-conformity.html](http://www.lexmark.com/en_us/about/regulatory-compliance/european-union-declaration-of-conformity.html)**.

Samsvar indikeres av CE-merkingen:

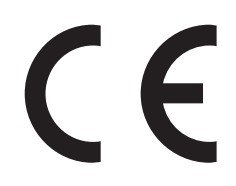

### **Begrensninger**

Dette radioutstyret kan bare brukes innendørs. Utendørs bruk er ikke tillatt. Denne begrensningen gjelder for alle landene som er oppført i tabellen nedenfor:

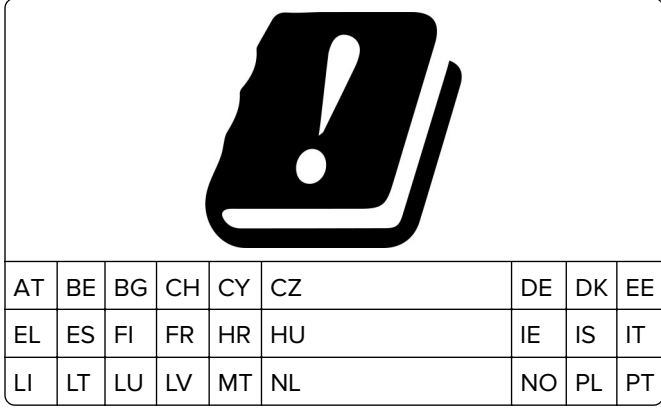

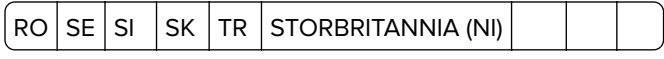

### **Erklæring fra EU og andre land om frekvensbånd og maksimal RF-kraft for radiosender**

Frekvensbånd for denne radioen er enten 2,4 GHz (2,412–2,472 GHz i EU) eller 5 GHz (5,15–5,35, 5,47–5,725 i EU). Maksimal EIRP for sending, inkludert antennegain, er ≤ 20dBm for begge båndene.

### **Samsvar med EU-direktiver**

Dette produktet er i samsvar med krav til beskyttelse i EU-direktivene 2014/30/EU, 2014/35/EU, 2009/125/EF og 2011/65/EU som endret av (EU) 2015/863 om tilnærming og harmonisering av lovgivningen til medlemslandene i forbindelse med elektromagnetisk kompatibilitet og sikkerhet for elektronisk utstyr utformet for bruk innen bestemte spenningsgrenser, til miljøvennlig utforming av energiforbrukende beslektede produkter, og om begrensningene for bruk av visse farlige stoffer i elektrisk og elektronisk utstyr.

Produsenten av dette produktet er: Lexmark International, Inc., 740 West New Circle Road, Lexington, KY, 40550, USA. Autorisert representant for EØS/EU: Lexmark International Technology Hungária Kft., 8 Lechner Ödön fasor, Millennium Tower III, 1095 Budapest, Ungarn. EØS/EU-importør er: Lexmark International Technology S.à.r.l. 20, Route de Pré-Bois, ICC Building, Bloc A, CH-1215 Genève, Sveits. En erklæring om samsvar med kravene i direktivene er tilgjengelig ved forespørsel fra en autorisert representant eller på **[www.lexmark.com/en\\_us/about/regulatory-compliance/european-union-declaration-of-conformity.html](http://www.lexmark.com/en_us/about/regulatory-compliance/european-union-declaration-of-conformity.html)**.

Dette produktet tilfredsstiller klasse B-grensene i EN 55032 og sikkerhetskravene i EN 62368-1.

# **Indeks**

### **A**

adapterplugg [34](#page-33-0) ADM-registrering justere [240](#page-239-0) administrere skjermbeskytter [23](#page-22-0) Adressebok bruke [25](#page-24-0) AirPrint bruke [63](#page-62-0) aktivere forstørrelsesmodus [27](#page-26-0) aktivere oppleste passord [28](#page-27-0) aktivere PIN-koder [28](#page-27-0) aktivere taleveiledning [26](#page-25-0) aktivere USB-porten [205](#page-204-0) aktivere Wi-Fi Direct [57](#page-56-0) analog faks konfigurere [29](#page-28-0) angi papirstørrelse [45](#page-44-0) angi papirtype [45](#page-44-0) angi universal papirstørrelse [45](#page-44-0) avbryte en utskriftsjobb [67](#page-66-0) avkuttede bilder på utskrift [191](#page-190-0) avkuttet tekst på utskrift [191](#page-190-0)

### **B**

berøringsskjerm rengjøre [166](#page-165-0) bestille rekvisita bildeenhet [153](#page-152-0) tonerkassett [152](#page-151-0) bildeenhet bestille [153](#page-152-0) bytte [156](#page-155-0) bilder, kopiering [68](#page-67-0) blanke sider [180](#page-179-0) blokkere søppelfakser [74](#page-73-0) bokmerker opprette [24](#page-23-0) opprette mapper for [25](#page-24-0) brettet papir [183](#page-182-0) brevpapir kopiere på [69](#page-68-0) velge [14](#page-13-0) bruke Brukerstøtte [23](#page-22-0) bruke den automatiske dokumentmateren kopiere [68](#page-67-0) bruke kontrollpanelet [12](#page-11-0)

bruke originaldeler og originalrekvisita fra Lexmark [152](#page-151-0) bruke skannerglassplaten kopiere [68](#page-67-0) bruke startsiden [20](#page-19-0) bruke Vis tilpasning [23](#page-22-0) brukerstøtte kontakte [241](#page-240-0) Brukerstøtte bruke [23](#page-22-0) Bytt tonerkassett, feil region for skriveren [225](#page-224-0) bytte deler hentevalser [159](#page-158-0) Skillepute for automatisk dokumentmater [164](#page-163-0) skillevalse for skuff [163](#page-162-0) skuff [159](#page-158-0) bytte rekvisita bildeenhet [156](#page-155-0) tonerkassett [154](#page-153-0)

### **D**

datamaskin koble til skriveren [58](#page-57-0) datamaskin, skanne til [76](#page-75-0) dato og klokkeslett faksinnstillinger [37](#page-36-0) deaktivere feilen SMTP-server ikke konfigurert [229](#page-228-0) deaktivere taleveiledning [26](#page-25-0) deaktivere Wi-Fi-nettverket [58](#page-57-0) delestatus kontrollere [151](#page-150-0) dokumenter, skrive ut fra datamaskin [62](#page-61-0) fra en mobilenhet [62](#page-61-0) Dvalemodus konfigurere [171](#page-170-0) dårlig utskriftskvalitet på fakser [234](#page-233-0)

### **E**

e-post sende [71](#page-70-0) e-postfunksjon konfigurere [37](#page-36-0) e-postserver konfigurere [37](#page-36-0) e-postsnarvei opprette [71](#page-70-0) e-postvarsling konfigurere [151](#page-150-0) e‑postleverandører [37](#page-36-0) egnede papirstørrelser [15](#page-14-0) eksportere en konfigurasjonsfil bruke EWS (Embedded Web Server) [50](#page-49-0) endre bakgrunnen [23](#page-22-0) endre oppløsning for faks [73](#page-72-0) Enhetskvoter konfigurere [23](#page-22-0) erklæring om flyktig og ikkeflyktig minne [61](#page-60-0) etherFAX, bruke konfigurere faksfunksjon [30](#page-29-0) Ethernet-kabel [19](#page-18-0) Ethernet-port [19](#page-18-0) EXT-port [19](#page-18-0)

### **F**

fabrikkoppsett gjenopprette [61](#page-60-0) faks holde [74](#page-73-0) sende [72](#page-71-0) videresende [74](#page-73-0) faks, planlegging [73](#page-72-0) faksdriver installere [49](#page-48-0) fakse angi dato og klokkeslett [37](#page-36-0) bruke den automatiske dokumentmateren (ADM) [72](#page-71-0) bruke skannerglassplaten [72](#page-71-0) fakslogg utskrift [74](#page-73-0) faksmottakersnarvei opprette [73](#page-72-0) faksmørkhet justere [74](#page-73-0) faksoppløsning endre [73](#page-72-0) faksoppsett land- eller regionspesifikt [34](#page-33-0)

standard telefonforbindelse [31](#page-30-0) faksserver, bruke konfigurere faksfunksjonen [30](#page-29-0) fastkjørt papir unngå [206](#page-205-0) fastkjørte sider skrives ikke ut på nytt [229](#page-228-0) fastvare, oppdatering [50](#page-49-0) fastvarekort [51](#page-50-0) FCC-merknader [249](#page-248-0) Feilen SMTP-server ikke konfigurert deaktivere [229](#page-228-0) feilkoder [175](#page-174-0) feilmeldinger [175](#page-174-0) feilplasserte marger [185](#page-184-0) feilsøking Feilen SMTP-server ikke konfigurert [229](#page-228-0) kan ikke koble skriveren til Wi‑Fi [224](#page-223-0) kan ikke åpne Embedded Web Server [223](#page-222-0) problemer med utskriftskvalitet [174](#page-173-0) skriveren svarer ikke [204](#page-203-0) feilsøking for e-post kan ikke sende e-post [229](#page-228-0) feilsøking for faks dårlig utskriftskvalitet [234](#page-233-0) kan ikke sende eller motta fakser med analog faks [230](#page-229-0) kan ikke sende eller motta fakser med etherFAX [233](#page-232-0) kan ikke sende fakser med analog faks [232](#page-231-0) kan ikke sende faksforsiden fra datamaskinen [234](#page-233-0) kan ikke sette opp etherFAX [232](#page-231-0) kan sende, men ikke motta fakser med analog faks [232](#page-231-0) manglende informasjon på faksforsiden [234](#page-233-0) oppringer-ID vises ikke [230](#page-229-0) feilsøking, e-post kan ikke sende e-post [229](#page-228-0) feilsøking, faks dårlig utskriftskvalitet [234](#page-233-0) kan ikke sende eller motta fakser med analog faks [230](#page-229-0)

kan ikke sende eller motta fakser med etherFAX [233](#page-232-0) kan ikke sende fakser med analog faks [232](#page-231-0) kan ikke sende faksforsiden fra datamaskinen [234](#page-233-0) kan ikke sette opp etherFAX [232](#page-231-0) kan sende, men ikke motta fakser med analog faks [232](#page-231-0) manglende informasjon på faksforsiden [234](#page-233-0) oppringer-ID vises ikke [230](#page-229-0) feilsøking, kopiering dårlig kopikvalitet [237](#page-236-0) skanneren kan ikke lukkes [239](#page-238-0) skanneren svarer ikke [240](#page-239-0) ufullstendige kopier av dokumenter eller foto [237](#page-236-0) feilsøking, skanne dårlig kopikvalitet [237](#page-236-0) kan ikke skanne til en datamaskin [235](#page-234-0) kan ikke skanne til en nettverksmappe [236](#page-235-0) skannejobben ble ikke fullført [239](#page-238-0) skanneren kan ikke lukkes [239](#page-238-0) skanneren svarer ikke [240](#page-239-0) takkete bilde ved skanning fra den automatiske dokumentmateren [238](#page-237-0) takkete tekst ved skanning fra den automatiske dokumentmateren [238](#page-237-0) ufullstendige kopier av dokumenter eller foto [237](#page-236-0) vertikale mørke striper på utskriften når du skanner fra den automatiske dokumentmateren [238](#page-237-0) feilsøking, utskrift fastkjørte sider skrives ikke ut på nytt [229](#page-228-0) feilplasserte marger [185](#page-184-0) jobben skrives ut fra feil skuff [201](#page-200-0) jobben skrives ut på feil papir [201](#page-200-0) konfidensielle jobber og andre holdte jobber skrives ikke ut [200](#page-199-0)

konvolutten limes igjen ved utskrift [226](#page-225-0) lang tid på å skrive ut [202](#page-201-0) papiret kjører seg ofte fast [228](#page-227-0) sammenkobling av skuffer fungerer ikke [227](#page-226-0) sortert utskrift fungerer ikke [227](#page-226-0) utskriftsjobber skrives ikke ut [200](#page-199-0) feilsøking, utskriftskvalitet avkuttet tekst eller bilder [191](#page-190-0) blanke sider [180](#page-179-0) brettet eller krøllete papir [183](#page-182-0) fine linjer blir ikke skrevet ut riktig [182](#page-181-0) flekkete utskrift og prikker [188](#page-187-0) gjentatte feil [199](#page-198-0) grå bakgrunn på utskrifter [184](#page-183-0) heldekkende sorte sider [190](#page-189-0) hvite sider [180](#page-179-0) loddrette hvite striper [195](#page-194-0) loddrette lyse striper [194](#page-193-0) loddrette mørke streker med manglende utskrift [198](#page-197-0) loddrette mørke striper [196](#page-195-0) loddrette mørke striper eller streker [197](#page-196-0) lys utskrift [186](#page-185-0) mørk utskrift [181](#page-180-0) papiret krøller seg [189](#page-188-0) skjev utskrift [190](#page-189-0) skråstilt utskrift [190](#page-189-0) toneren sverter lett av [192](#page-191-0) vannrette lyse striper [193](#page-192-0) filtyper som støttes [65](#page-64-0) filtyper som støttes [65](#page-64-0) fine linjer blir ikke skrevet ut riktig [182](#page-181-0) finne fastkjørt utskriftsmateriale [207](#page-206-0) finne sikkerhetssporet [60](#page-59-0) finne skriverinformasjon [9](#page-8-0) fjerne fastkjørt papir i bakdekselet [220](#page-219-0) i den automatiske dokumentmateren [208](#page-207-0) i dupleksenheten [217](#page-216-0) i flerbruksmateren [209](#page-208-0) i skuffen (ekstrautstyr) [217](#page-216-0) i standard utskuffen [208](#page-207-0)
i standardskuffen [213](#page-212-0) flash-minneenhet skanne til [79](#page-78-0) skrive ut fra [64](#page-63-0) flash-stasjoner som støttes [65](#page-64-0) flekkete utskrift [188](#page-187-0) flerbruksmater legge i [47](#page-46-0) flyktig minne [61](#page-60-0) slette [60](#page-59-0) flytte skriveren [18](#page-17-0), [172](#page-171-0) forminske en kopistørrelse [69](#page-68-0) forskjellige papirstørrelser, kopiering [68](#page-67-0) forstørre en kopistørrelse [69](#page-68-0) Forstørrelsesmodus aktivere [27](#page-26-0) fortrykte skjemaer velge [14](#page-13-0) FTP-adresse opprette snarvei [78](#page-77-0) FTP-server, skanne til bruke kontrollpanelet [77](#page-76-0) fuktighet rundt skriveren [246](#page-245-0)

# **G**

gjenta utskriftsjobber [65](#page-64-0) gjentatte feil på utskrift [199](#page-198-0) grå bakgrunn på utskrifter [184](#page-183-0)

# **H**

heldekkende sorte sider [190](#page-189-0) hentevalser bytte [159](#page-158-0) rengjøre [168](#page-167-0) holde fakser [74](#page-73-0) holdte dokumenter skrives ikke ut [200](#page-199-0) holdte jobber angi utløpstid [65](#page-64-0) utskrift [66](#page-65-0) hvite sider [180](#page-179-0) hvite striper [195](#page-194-0)

# **I**

Ikke originalrekvisita fra Lexmark [226](#page-225-0) ikke-flyktig minne [61](#page-60-0) slette [60](#page-59-0)

ikoner på startbildet vise [21](#page-20-0) importere en konfigurasjonsfil bruke EWS (Embedded Web Server) [50](#page-49-0) informasjon om rekvisita konfigurere [151](#page-150-0) innstillinger for fakshøyttaler konfigurere [37](#page-36-0) installere faksdriveren [49](#page-48-0) installere internt tilleggsutstyr intelligent lagringsstasjon [53](#page-52-0) Installere skriverdriveren [48](#page-47-0) installere skriverprogramvaren [48](#page-47-0) installere skuffer [52](#page-51-0) intelligent lagringsstasjon [61](#page-60-0) installere [53](#page-52-0) slette [60](#page-59-0) internt tilleggsutstyr [51](#page-50-0) internt tilleggsutstyr, legge til skriverdriver [51](#page-50-0)

### **J**

jobben skrives ut fra feil skuff [201](#page-200-0) jobben skrives ut på feil papir [201](#page-200-0) justere skannerregistrering [240](#page-239-0) justere ADM-registreringen [240](#page-239-0) justere faksmørkheten [74](#page-73-0) justere lysstyrke på skjermen [172](#page-171-0) justere standardvolum hodetelefon [28](#page-27-0) høyttaler [28](#page-27-0) justere talehastighet Taleveiledning [28](#page-27-0) justere tonermørkhet [67](#page-66-0)

# **K**

kan ikke koble skriveren til Wi‑Fi [224](#page-223-0) kan ikke lese flash-enhet feilsøking, utskrift [205](#page-204-0) kan ikke motta fakser med analog faks [232](#page-231-0) kan ikke sende e-post [229](#page-228-0) kan ikke sende eller motta fakser med analog faks [230](#page-229-0)

kan ikke sende eller motta fakser med etherFAX [233](#page-232-0) kan ikke sende faksforsiden fra datamaskinen [234](#page-233-0) kan ikke skanne til en datamaskin [235](#page-234-0) kan ikke skanne til en nettverksmappe [236](#page-235-0) kan ikke åpne Embedded Web Server [223](#page-222-0) kjøre en lysbildefremvisning [23](#page-22-0) koble en datamaskin til skriveren [58](#page-57-0) koble fra skuffer [48](#page-47-0) koble sammen skuffer [48](#page-47-0) koble skriver til tjeneste for bestemt ringemønster [36](#page-35-0) koble til et trådløst nettverk bruke PIN-metoden [56](#page-55-0) bruke trykknappmetoden [56](#page-55-0) koble til kabler [19](#page-18-0) koble til mobilenhet til skriver [57](#page-56-0) koble til skriveren til et trådløst nettverk [55](#page-54-0) konfidensielle dokumenter skrives ikke ut [200](#page-199-0) konfidensielle utskriftsjobber konfigurere [65](#page-64-0) utskrift [66](#page-65-0) konfigurere analog faks [29](#page-28-0) konfigurere e‑postserverinnstillingene [37](#page-36-0) konfigurere enhetskvoter [23](#page-22-0) konfigurere faks land- eller regionspesifikt [34](#page-33-0) standard telefonforbindelse [31](#page-30-0) konfigurere faksfunksjonen ved å bruke etherFAX [30](#page-29-0) konfigurere faksfunksjonen ved å bruke faksserver [30](#page-29-0) konfigurere innstillinger for fakshøyttaler [37](#page-36-0) konfigurere seriell utskrift [58](#page-57-0) konfigurere sommertid [37](#page-36-0) konfigurere varsler for rekvisita [151](#page-150-0) konfigurere Wi-Fi Direct [57](#page-56-0) kontakt for strømledning [19](#page-18-0) kontakte kundestøtte [241](#page-240-0)

kontrollere status for deler og rekvisita [151](#page-150-0) kontrollere utskriftsjobber [65](#page-64-0) kontrollpanel bruke [12](#page-11-0) konvolutten limes igjen ved utskrift [226](#page-225-0) kopiere [68](#page-67-0) bruke den automatiske dokumentmateren (ADM) [68](#page-67-0) bruke skannerglassplaten [68](#page-67-0) fotografier [68](#page-67-0) kort [70](#page-69-0) på begge sider av papiret [69](#page-68-0) på brevpapir [69](#page-68-0) kopiere flere sider på ett enkelt ark [69](#page-68-0) kopiere forskjellige papirstørrelser [68](#page-67-0) kopiere fra velge skuff [68](#page-67-0) kopiering, feilsøking dårlig kopikvalitet [237](#page-236-0) skanneren svarer ikke [240](#page-239-0) ufullstendige kopier av dokumenter eller foto [237](#page-236-0) kort kopiere [70](#page-69-0) Kortkopi konfigurere [22](#page-21-0) krøllete papir [183](#page-182-0)

### **L**

lagre utskriftsjobber [65](#page-64-0) lampe forstå statusen [12](#page-11-0) lang tid på å skrive ut [202](#page-201-0) legge i konvolutter i flerbruksmateren [47](#page-46-0) legge i papir med brevhode i flerbruksmateren [47](#page-46-0) legge i skuffer [45](#page-44-0) legge til apper på startskjermen [21](#page-20-0) legge til en snarvei kopier [70](#page-69-0) legge til internt tilleggsutstyr skriverdriver [51](#page-50-0) legge til kontakter [25](#page-24-0) legge til kontaktgrupper [25](#page-24-0) legge til skrivere på en datamaskin [49](#page-48-0)

legge til snarvei e-post [71](#page-70-0) faksmottaker [73](#page-72-0) FTP-adresse [78](#page-77-0) legge til tilleggsmaskinvare skriverdriver [51](#page-50-0) Lexmark Mobile Print bruke [62](#page-61-0) Lexmark Print bruke [62](#page-61-0) Lexmark ScanBack-verktøy bruke [76](#page-75-0) LINE-port [19](#page-18-0) loddrette hvite striper [195](#page-194-0) loddrette lyse striper [194](#page-193-0) loddrette mørke streker [198](#page-197-0) loddrette mørke striper [196](#page-195-0) loddrette streker på utskrifter [197](#page-196-0) lys utskrift [186](#page-185-0) lysstyrke på skjerm justere [172](#page-171-0)

### **M**

manglende informasjon på faksforsiden [234](#page-233-0) manglende utskrift [198](#page-197-0) meny 802.1x [138](#page-137-0) AirPrint [133](#page-132-0) Anonym datasamling [87](#page-86-0) Begrens tilgang til eksternt nettverk [141](#page-140-0) Behandle tillatelser [142](#page-141-0) Bilde [100](#page-99-0) Diskkryptering [147](#page-146-0) Diverse [147](#page-146-0) E-postoppsett [118](#page-117-0) Egendefinerte skannestørrelser [102](#page-101-0) Eksternt kontrollpanel [83](#page-82-0) Enhet [149](#page-148-0) Ethernet [134](#page-133-0) Faks [149](#page-148-0) Faksmodus [105](#page-104-0) Faksoppsett [105](#page-104-0) Feilsøking [150](#page-149-0) **Gjenopprett** standardinnstillinger [88](#page-87-0) HTTP-/FTP-innstillinger [140](#page-139-0) Innstillinger [81](#page-80-0) IPSec [137](#page-136-0)

Jobbstatistikk [96](#page-95-0) Konfigureringsmeny [89](#page-88-0) Kopistandardverdier [103](#page-102-0) Kvalitet [96](#page-95-0) Lokale kontoer [143](#page-142-0) LPD-konfigurasjon [139](#page-138-0) Løsninger LDAPinnstillinger [147](#page-146-0) Menyinnstillingsside [148](#page-147-0) Mobile Services Management [134](#page-133-0) Nettverk [150](#page-149-0) Nettverksoversikt [129](#page-128-0) Om denne skriveren [93](#page-92-0) Oppsett [95](#page-94-0) Oppsett av faksserver [115](#page-114-0) Oppsett for konfidensiell utskrift [146](#page-145-0) Oversikt [94](#page-93-0) Papirtyper [102](#page-101-0) PCL [98](#page-97-0) PDF [97](#page-96-0) Planlegg USB-enheter [143](#page-142-0) PostScript- [98](#page-97-0) Påloggingsbegrensninger [145](#page-144-0) Registrering for nettskytjenester [148](#page-147-0) Sikkerhetskontrollogg [143](#page-142-0) Skann til flash-stasjon [126](#page-125-0) Skrive ut [149](#page-148-0) Skuffkonfigurering [100](#page-99-0) Slett midlertidige datafiler [147](#page-146-0) Sletting – feil [93](#page-92-0) Snarveier [149](#page-148-0) SNMP [137](#page-136-0) Standardinnstillinger for epost [119](#page-118-0) Standardinnstillinger for FTP [123](#page-122-0) Strømadministrasjon [86](#page-85-0) TCP/IP [135](#page-134-0) ThinPrint [140](#page-139-0) Tilgjengelighet [87](#page-86-0) Trådløs [130](#page-129-0) Universaloppsett [101](#page-100-0) USB [141](#page-140-0) Utskrift fra flash-stasjon [128](#page-127-0) Varsler [83](#page-82-0) Webkoblingoppsett [123](#page-122-0) Wi-Fi Direct [132](#page-131-0) Øko-modus [82](#page-81-0)

Menyinnstillingsside utskrift [150](#page-149-0) merknader [244](#page-243-0)[, 245,](#page-244-0) [247](#page-246-0), [248](#page-247-0)[,](#page-248-0)  [249](#page-248-0) miljøinnstillinger [171](#page-170-0) mobil enhet koble til skriver [57](#page-56-0) skrive ut fra [62](#page-61-0)[, 63](#page-62-0) Mopria-utskriftstjeneste [63](#page-62-0) mottatte fakser holde [74](#page-73-0) mørk utskrift [181](#page-180-0) mørke loddrette striper på utskrifter [197](#page-196-0)

# **N**

navigere på skjermen bruke bevegelser [26](#page-25-0) navigere på skjermen ved hjelp bevegelser [26](#page-25-0) nettverksmappe opprette en snarvei [78](#page-77-0) nettverksoppsettside utskrift [58](#page-57-0)

# **O**

oppbevare papir [14](#page-13-0) oppdatere fastvare [50](#page-49-0) oppleste passord aktivere [28](#page-27-0) opprette bokmerker [24](#page-23-0) opprette e-postvarslinger [151](#page-150-0) opprette en snarvei kopier [70](#page-69-0) nettverksmappe [78](#page-77-0) opprette mapper for bokmerker [25](#page-24-0) opprette snarvei e-post [71](#page-70-0) faksmottaker [73](#page-72-0) FTP-adresse [78](#page-77-0) opprette snarveier [22](#page-21-0) oppringer-ID vises ikke [230](#page-229-0) originaldeler og originalrekvisita [152](#page-151-0) originaldeler og originalrekvisita fra Lexmark [152](#page-151-0)

### **P**

papir brevpapir [14](#page-13-0)

fortrykte skjemaer [14](#page-13-0) uegnet [14](#page-13-0) Universalpapir, innstilling [45](#page-44-0) velge [12](#page-11-0) papiregenskaper [13](#page-12-0) papiret kjører seg ofte fast [228](#page-227-0) papirstopp i bakdekselet [220](#page-219-0) i den automatiske dokumentmateren [208](#page-207-0) i skuffen (ekstrautstyr) [217](#page-216-0) i standardskuffen [213](#page-212-0) sted [207](#page-206-0) unngå [206](#page-205-0) papirstopp i dupleksenheten [217](#page-216-0) papirstopp i flerbruksmateren [209](#page-208-0) papirstopp i standard utskuff [208](#page-207-0) papirstørrelse innstilling [45](#page-44-0) papirstørrelser, egnede [15](#page-14-0) papirtype innstilling [45](#page-44-0) papirtyper som støttes [16](#page-15-0) papirvekter, egnede [17](#page-16-0) PIN-koder aktivere [28](#page-27-0) PIN-metode [56](#page-55-0) planlegge en faks [73](#page-72-0) plassere skilleark [67](#page-66-0) prikker på utskrift [188](#page-187-0) problem med skannekvalitet [238](#page-237-0) problemer med utskriftskvalitet [174](#page-173-0)

# **R**

rapporter skriverbruk [152](#page-151-0) skriverstatus [152](#page-151-0) redigere kontakter [25](#page-24-0) reklamefakser blokkere [74](#page-73-0) rekvisita ta vare på [172](#page-171-0) rekvisitaforbrukstellere tilbakestille [166,](#page-165-0) [226](#page-225-0) rekvisitastatus kontrollere [151](#page-150-0) rengjøre innsiden av skriveren [166](#page-165-0) skriverens utside [166](#page-165-0)

rengjøre berøringsskjermen [166](#page-165-0) rengjøre hentevalsenheten [168](#page-167-0) rengjøre skanneren [167](#page-166-0) Rengjøre skanneren [150](#page-149-0) rengjøre skriveren [166](#page-165-0) resirkulere Lexmark emballasje [242](#page-241-0) Lexmark-produkter [242](#page-241-0) retningslinjer for papir [12](#page-11-0) RJ-11-adapter [34](#page-33-0)

### **S**

Scan Center konfigurere [21](#page-20-0) sende e-post [71](#page-70-0) bruke den automatiske dokumentmateren (ADM) [71](#page-70-0) bruke skannerglassplaten [71](#page-70-0) sende faks [72](#page-71-0) seriell utskrift konfigurere [58](#page-57-0) serienummer, skriver finne [10](#page-9-0) serienummeret til skriveren finne [10](#page-9-0) sikkerhetsinformasjon [7,](#page-6-0) [8](#page-7-0) sikkerhetsspor plassere [60](#page-59-0) sikrer skriverdata [61](#page-60-0) skanne bruke den automatiske dokumentmateren (ADM) [76](#page-75-0) bruke skannerglassplaten [76](#page-75-0) til datamaskin [76](#page-75-0) til en FTP-server [77](#page-76-0) til flash-enhet [79](#page-78-0) skanne fra ADM takkete bilde [238](#page-237-0) takkete tekst [238](#page-237-0) skanne til en FTP-server bruke kontrollpanelet [77](#page-76-0) skanne til en nettverksmappe [78](#page-77-0) skanne, feilsøking dårlig kopikvalitet [237](#page-236-0) kan ikke skanne til en datamaskin [235](#page-234-0) kan ikke skanne til en nettverksmappe [236](#page-235-0) skannejobben ble ikke fullført [239](#page-238-0) skanneren svarer ikke [240](#page-239-0)

skanning gjør at maskinen krasjer [239](#page-238-0) skanning tar for lang tid [239](#page-238-0) takkete bilde ved skanning fra den automatiske dokumentmateren [238](#page-237-0) takkete tekst ved skanning fra den automatiske dokumentmateren [238](#page-237-0) ufullstendige kopier av dokumenter eller foto [237](#page-236-0) vertikale mørke striper på utskriften når du skanner fra den automatiske dokumentmateren [238](#page-237-0) skanner rengjøre [167](#page-166-0) skanneren kan ikke lukkes [239](#page-238-0) skilleark plassere [67](#page-66-0) Skillepute for automatisk dokumentmater bytte [164](#page-163-0) skillevalse for skuff bytte [163](#page-162-0) skjermtastatur bruke [27](#page-26-0) **Skjermtilpasning** bruke [23](#page-22-0) skjev utskrift [190](#page-189-0) **Skriftprøveliste** utskrift [66](#page-65-0) Skriv ut testside [150](#page-149-0) skrive ut en fakslogg [74](#page-73-0) skrive ut fra en datamaskin [62](#page-61-0) skrive ut liste med skrifteksempler [66](#page-65-0) skrive ut oppsettside for nettverk [58](#page-57-0) skriver minimumsklarering [18](#page-17-0) transportere [173](#page-172-0) velger en plassering for [18](#page-17-0) skriverdriver installere [48](#page-47-0) tilleggsmaskinvare, legger til [51](#page-50-0) skriveren svarer ikke [204](#page-203-0) skriverens deler [11](#page-10-0) skriverfeilkoder [175](#page-174-0) skriverfeilmeldinger [175](#page-174-0) skriverinformasjon finne [9](#page-8-0)

skriverinnstillinger gjenopprette standardinnstillinger [61](#page-60-0) skriverkonfigurasjoner [11](#page-10-0) skrivermeldinger Bytt tonerkassett, feil region for skriveren [225](#page-224-0) Ikke originalrekvisita fra Lexmark [226](#page-225-0) skrivermenyer [80,](#page-79-0) [150](#page-149-0) skriverminne slette [60](#page-59-0) skriverporter [19](#page-18-0) skriverprogramvare installere [48](#page-47-0) skriverstatus [12](#page-11-0) skråstilt utskrift [190](#page-189-0) skuffer bytte [159](#page-158-0) frakobling [48](#page-47-0) installere [52](#page-51-0) legge i [45](#page-44-0) sammenkobling [48](#page-47-0) slette skriverminne [60](#page-59-0) slette intelligent lagringsstasjon [60](#page-59-0) slette kontakter [25](#page-24-0) slette kontaktgrupper [25](#page-24-0) slette skriverminne [61](#page-60-0) **SMB** skanne [78](#page-77-0) SMTP-innstillinger konfigurere [37](#page-36-0) snarvei E-post [22](#page-21-0) Faks [22](#page-21-0) FTP [22](#page-21-0) Kopiering [22](#page-21-0) snarvei, opprette e-post [71](#page-70-0) faksmottaker [73](#page-72-0) FTP-adresse [78](#page-77-0) snarvei, opprette en kopier [70](#page-69-0) snarveier opprette [22](#page-21-0) sommertid konfigurere [37](#page-36-0) sortere flere kopier [69](#page-68-0) sortere kopier [69](#page-68-0) sortert utskrift fungerer ikke [227](#page-226-0) spare papir [69](#page-68-0) standard hodetelefonvolum justere [28](#page-27-0) standard høyttalervolum justere [28](#page-27-0) startbildeikoner vise [21](#page-20-0) startsiden bruke [20](#page-19-0) tilpasse [21](#page-20-0) steder for papirstopp identifisere [207](#page-206-0) Strømsparemodus konfigurere [171](#page-170-0) strømsparingsmoduser konfigurere [171](#page-170-0) strålingsmerknader [244,](#page-243-0) [249](#page-248-0) støttede flash-stasjoner [65](#page-64-0) støttede papirvekter [17](#page-16-0) støttede programmer [21](#page-20-0) støttet faks [28](#page-27-0) støynivåer [244](#page-243-0)

### **T**

ta vare på rekvisita [172](#page-171-0) takkete bilde skanne fra den automatiske dokumentmateren [238](#page-237-0) takkete tekst skanne fra den automatiske dokumentmateren [238](#page-237-0) Talehastighet for taleveiledning justere [28](#page-27-0) Taleveiledning aktivere [26](#page-25-0) deaktivere [26](#page-25-0) talehastighet [28](#page-27-0) telefonsvarer konfigurere [31](#page-30-0) temperatur rundt skriveren [246](#page-245-0) tilbakestille rekvisitaforbrukstellere [226](#page-225-0) tilbakestille rekvisitabrukstellere [166](#page-165-0) tilbakestille rekvisitaforbrukstellere [226](#page-225-0) tilgjengelig internt tilleggsutstyr [51](#page-50-0) tilleggsmaskinvare skuffer [52](#page-51-0) tilleggsmaskinvare, legger til skriverdriver [51](#page-50-0)

tilleggsutstyr fastvarekort [51](#page-50-0) tilordne skriveren til et ringemønster [36](#page-35-0) tilpasse skjermen [23](#page-22-0) tjeneste for bestemt ringemønster, faks aktivere [36](#page-35-0) toneren sverter lett av [192](#page-191-0) tonerkassett bestille [152](#page-151-0) bytte [154](#page-153-0) tonermørkhet justere [67](#page-66-0) tosidig kopiering [69](#page-68-0) transportere skriveren [173](#page-172-0) trykknappmetode [56](#page-55-0) trådløs nettverkstilgang [55](#page-54-0) trådløst nettverk koble skriveren til [55](#page-54-0) Wi-Fi Protected Setup [56](#page-55-0)

### **U**

Universalpapir, størrelse innstilling [45](#page-44-0) unngå papirstopp [206](#page-205-0) USB-kabel [19](#page-18-0) USB-port aktivere [205](#page-204-0) utskrift bruke Mopria Print Service [63](#page-62-0) bruke Wi-Fi Direct [63](#page-62-0) fra datamaskin [62](#page-61-0) fra en mobilenhet [63](#page-62-0) fra flash-enhet [64](#page-63-0) holdte jobber [66](#page-65-0) konfidensielle utskriftsjobber [66](#page-65-0) Menyinnstillingsside [150](#page-149-0) nettverksoppsettside [58](#page-57-0) Skriftprøveliste [66](#page-65-0) utskrift, feilsøking feilplasserte marger [185](#page-184-0) jobben skrives ut fra feil skuff [201](#page-200-0) jobben skrives ut på feil papir [201](#page-200-0) kan ikke lese flash-enhet [205](#page-204-0) konfidensielle jobber og andre holdte jobber skrives ikke ut [200](#page-199-0)

konvolutten limes igjen ved utskrift [226](#page-225-0) lang tid på å skrive ut [202](#page-201-0) papiret kjører seg ofte fast [228](#page-227-0) problemer med utskriftskvalitet [174](#page-173-0) sammenkobling av skuffer fungerer ikke [227](#page-226-0) sortert utskrift fungerer ikke [227](#page-226-0) utskriftsjobber skrives ikke ut [200](#page-199-0) utskriftsjobb avbryte [67](#page-66-0) utskriftsjobber skrives ikke ut [200](#page-199-0) utskriftskvalitet, feilsøking avkuttet tekst eller bilder [191](#page-190-0) brettet eller krøllete papir [183](#page-182-0) fine linjer blir ikke skrevet ut riktig [182](#page-181-0) flekkete utskrift og prikker [188](#page-187-0) gjentatte feil [199](#page-198-0) grå bakgrunn på utskrifter [184](#page-183-0) heldekkende sorte sider [190](#page-189-0) hvite sider [180](#page-179-0) loddrette hvite striper [195](#page-194-0) loddrette lyse striper [194](#page-193-0) loddrette mørke streker med manglende utskrift [198](#page-197-0) loddrette mørke striper [196](#page-195-0) loddrette mørke striper eller streker [197](#page-196-0) lys utskrift [186](#page-185-0) mørk utskrift [181](#page-180-0) papiret krøller seg [189](#page-188-0) skjev utskrift [190](#page-189-0) skråstilt utskrift [190](#page-189-0) svarte sider [180](#page-179-0) toneren sverter lett av [192](#page-191-0) vannrette lyse striper [193](#page-192-0)

### **V**

vannrette lyse striper [193](#page-192-0) velger plassering for skriveren [18](#page-17-0) vertikale mørke striper på utskriften når du skanner fra den automatiske dokumentmateren [238](#page-237-0) videresende faks [74](#page-73-0) vise rapporter [152](#page-151-0)

viser apper på startskjermen [21](#page-20-0)

### **W**

Wi-Fi Direct aktivere [57](#page-56-0) konfigurere [57](#page-56-0) skrive ut fra en mobil enhet [63](#page-62-0) Wi-Fi Protected Setup trådløst nettverk [56](#page-55-0) Wi-Fi-nettverk deaktivere [58](#page-57-0)